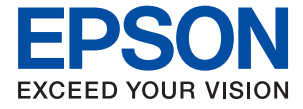

WF-C21000 Series / WF-C20750 Series / WF-C20600 Series

# **Ръководство на потребителя**

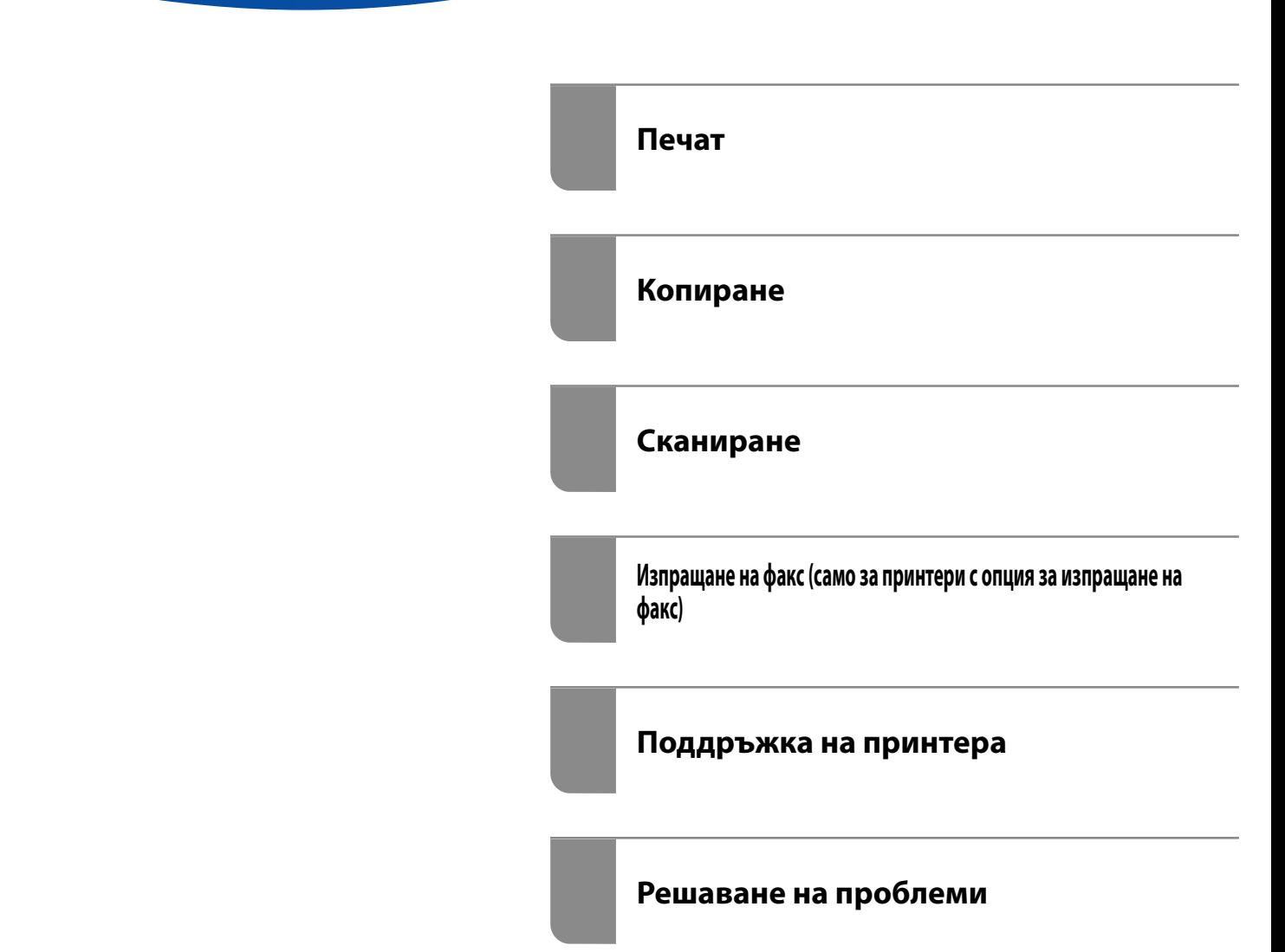

## *Съдържание*

### *[Упътване към това ръководство](#page-7-0)*

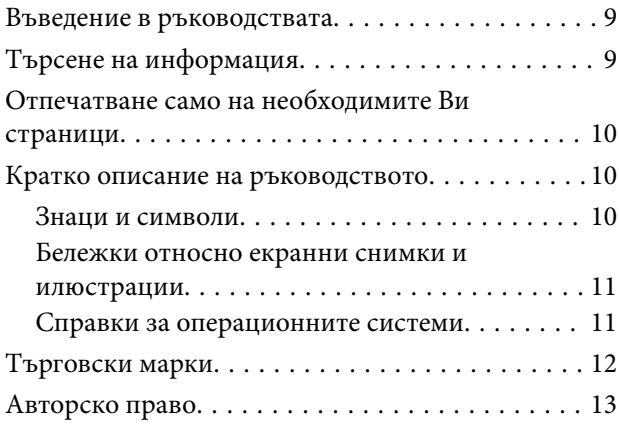

### *[Важни инструкции](#page-14-0)*

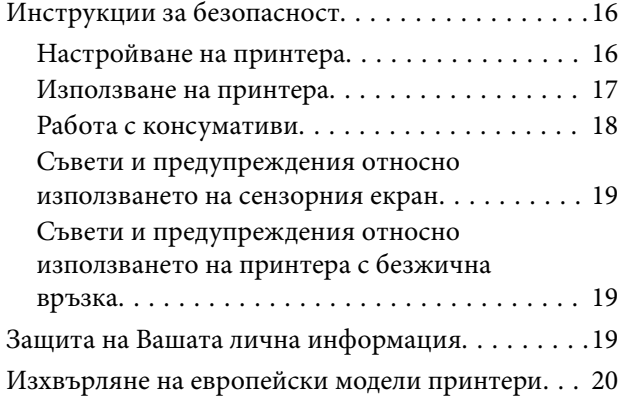

### *[Наименования и функции на](#page-20-0)  [частите](#page-20-0)*

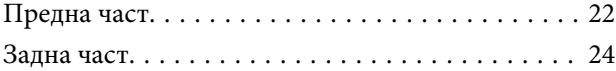

### *[Упътване за контролния панел](#page-24-0)*

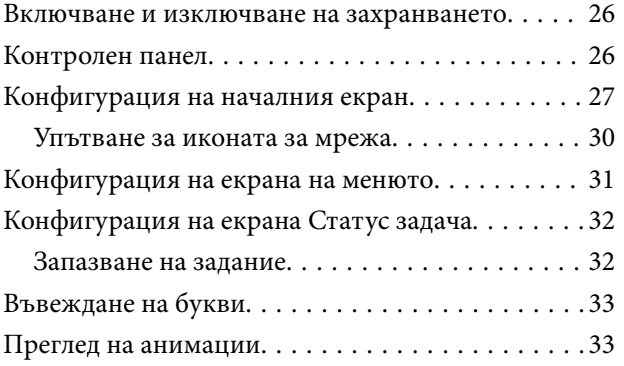

### *[Зареждане на хартия](#page-34-0)*

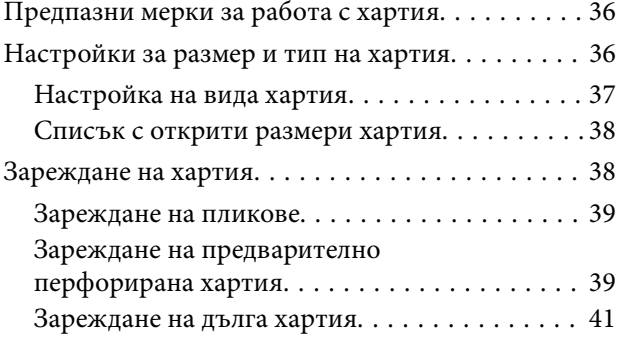

### *[Поставяне на оригинали](#page-41-0)*

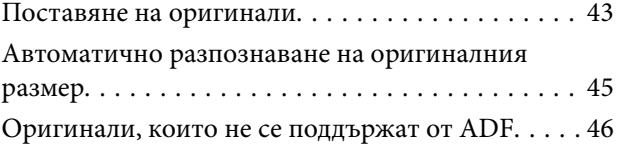

### *[Поставяне и отстраняване на](#page-46-0)  [устройство с памет](#page-46-0)*

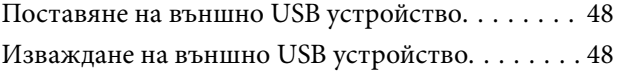

### *[Печат](#page-48-0)*

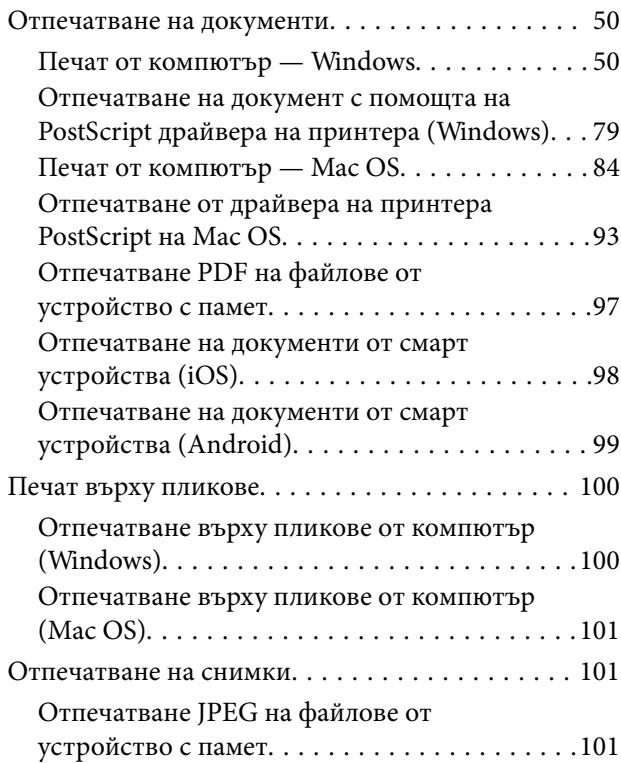

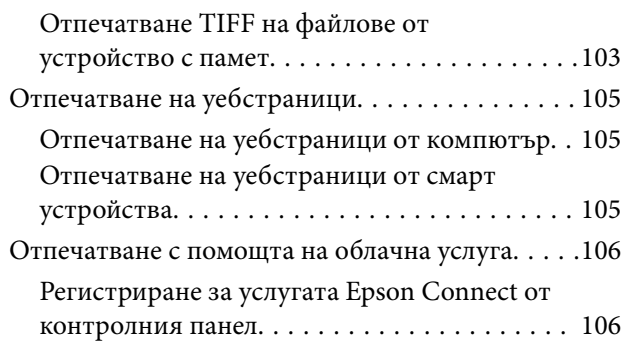

### *[Копиране](#page-107-0)*

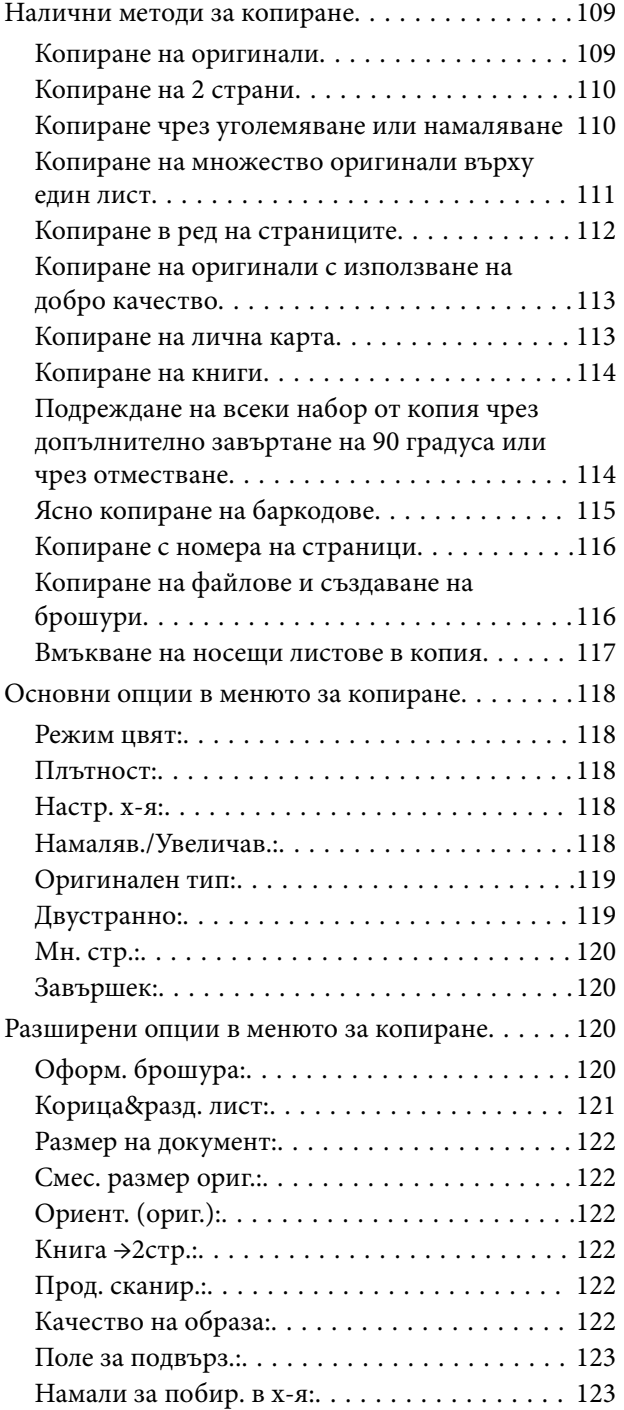

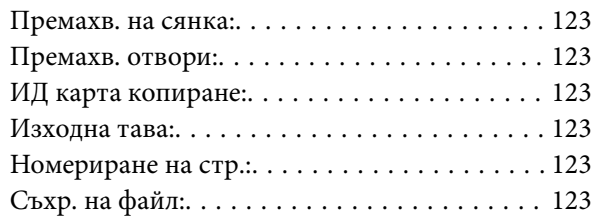

## *[Сканиране](#page-124-0)*

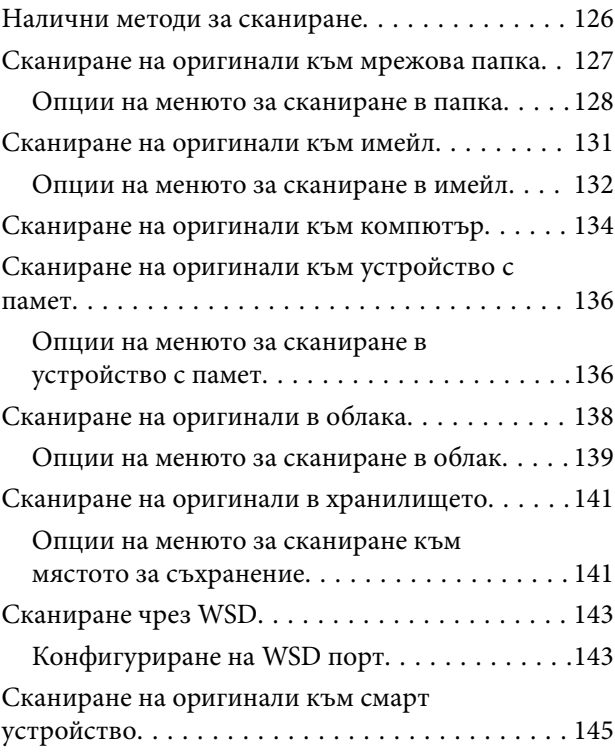

## *[Изпращане на факс \(само за](#page-146-0)  [принтери с опция за изпращане на](#page-146-0)  [факс\)](#page-146-0)*

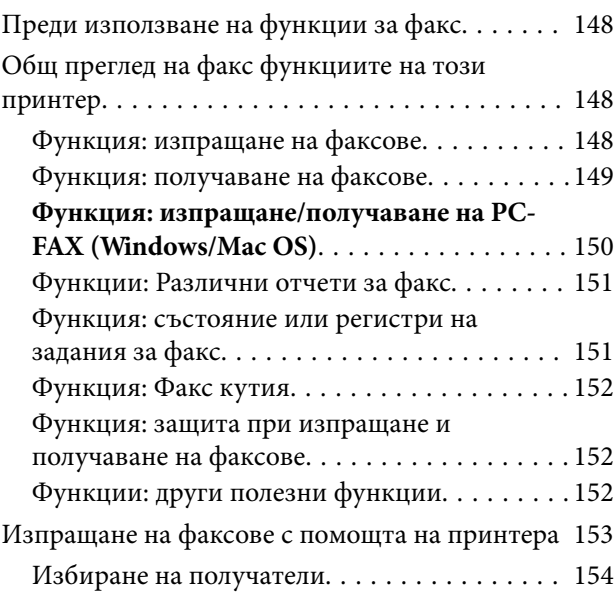

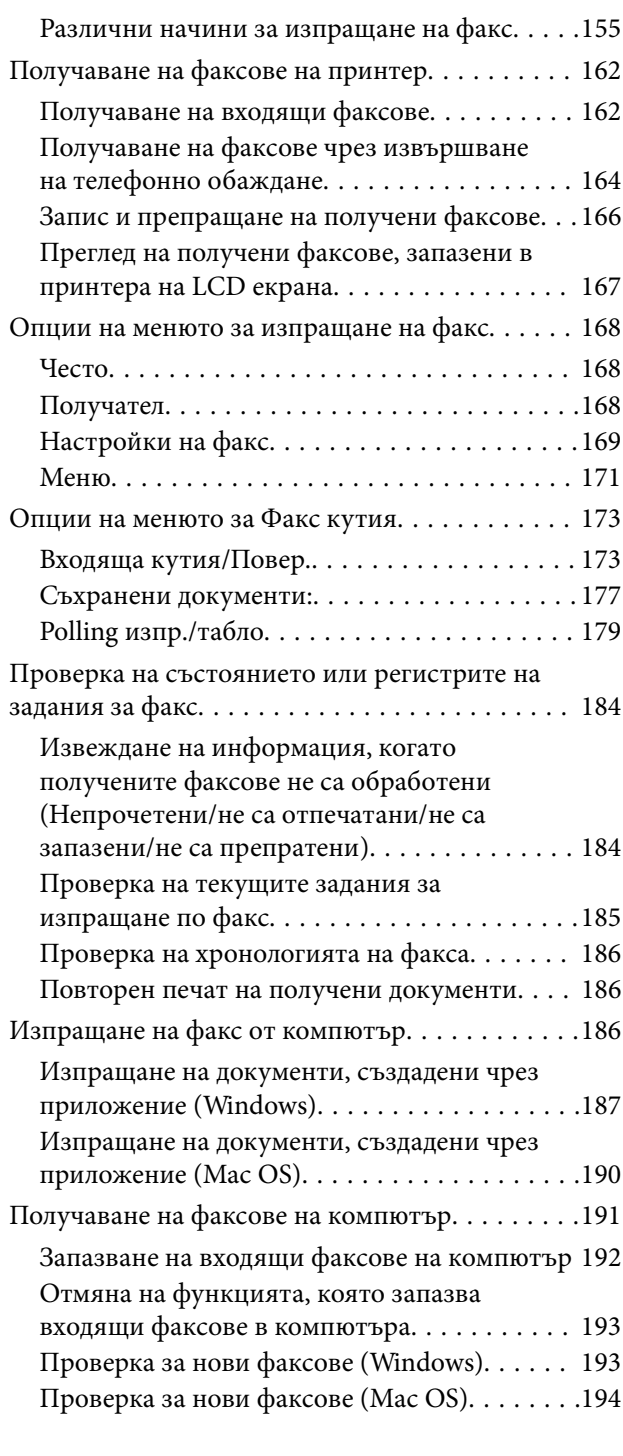

## *[Използване на място за](#page-195-0)*

### *[съхранение](#page-195-0)*

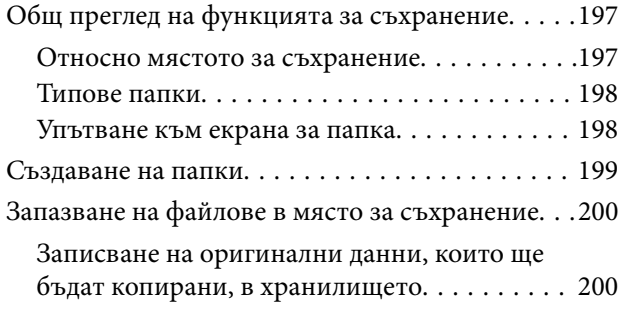

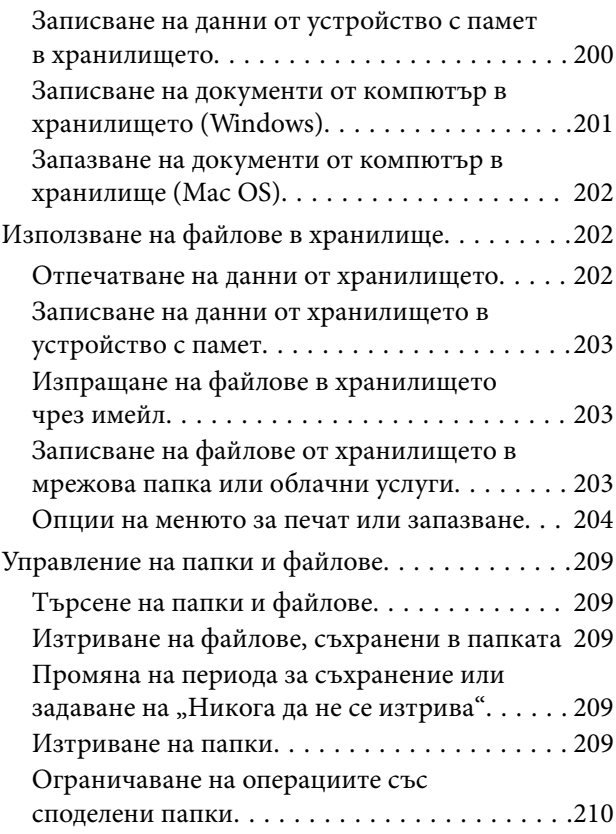

## *[Поддръжка на принтера](#page-210-0)*

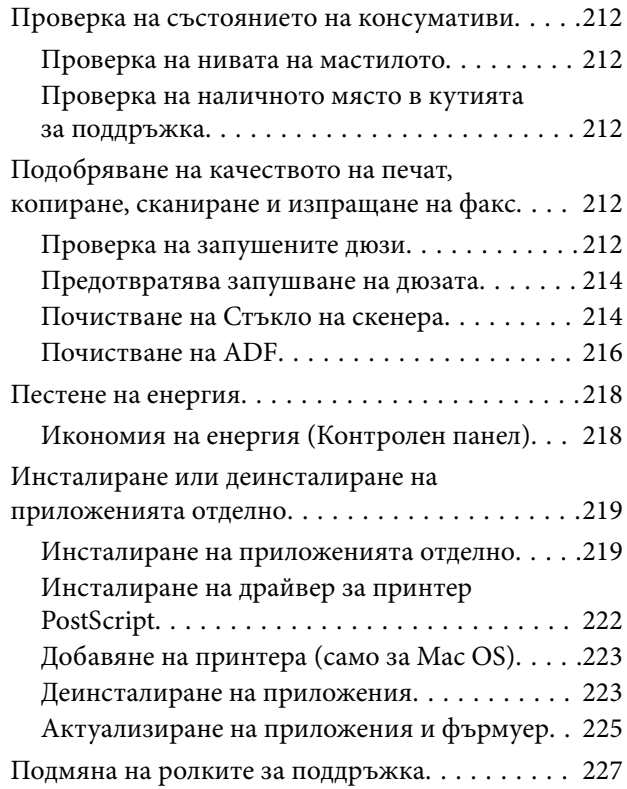

## *[Решаване на проблеми](#page-227-0)*

[Принтерът не работи според очакванията. . . . . 229](#page-228-0)

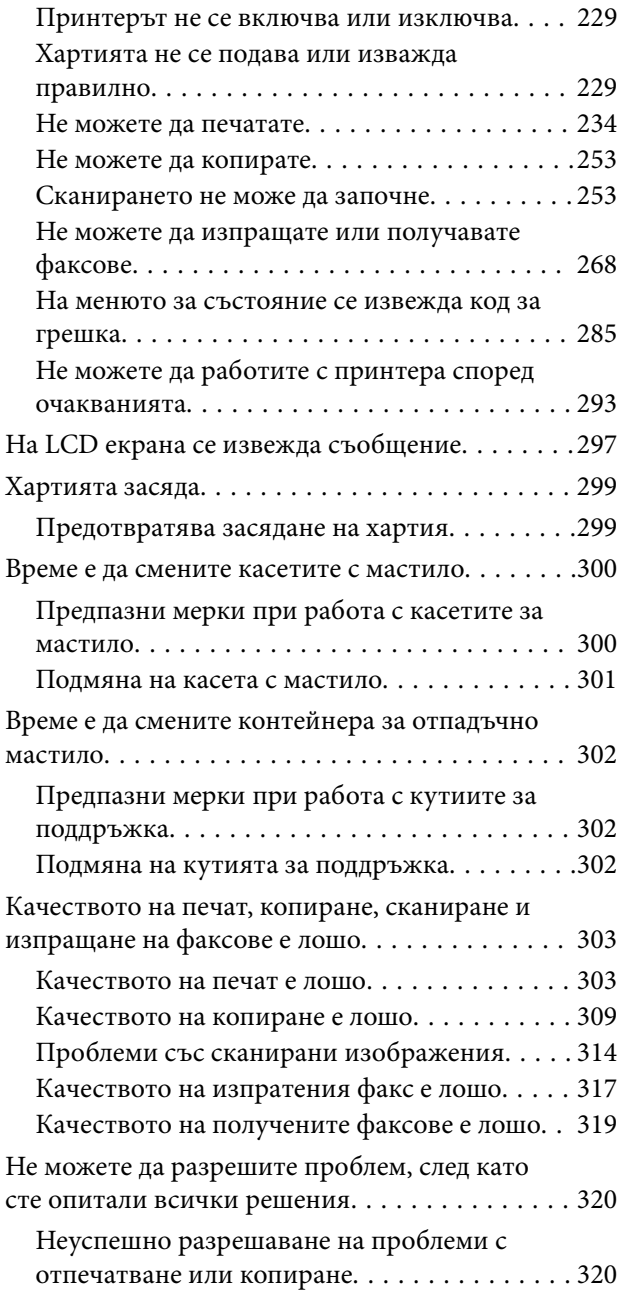

## *[Добавяне или подмяна на](#page-321-0)  [компютър или устройства](#page-321-0)*

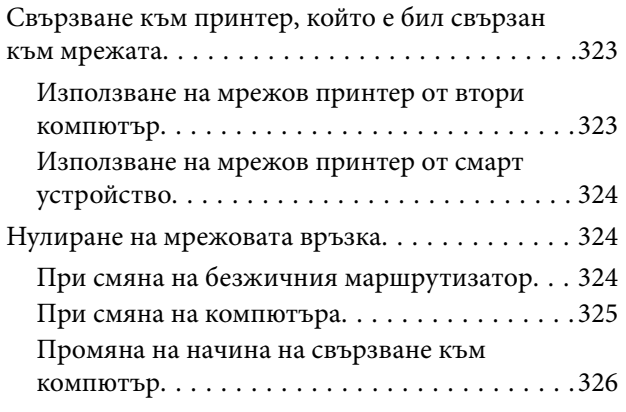

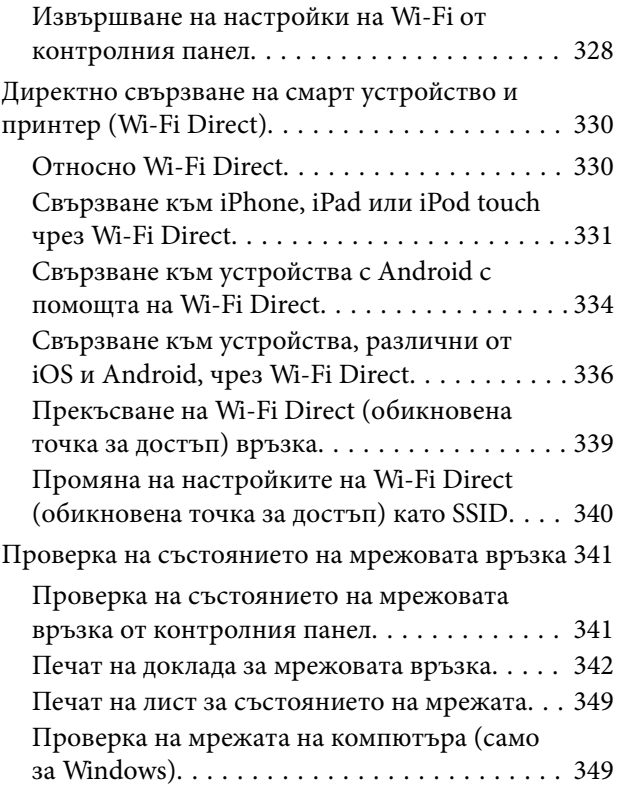

## *[Използване на допълнителни](#page-350-0)  [елементи](#page-350-0)*

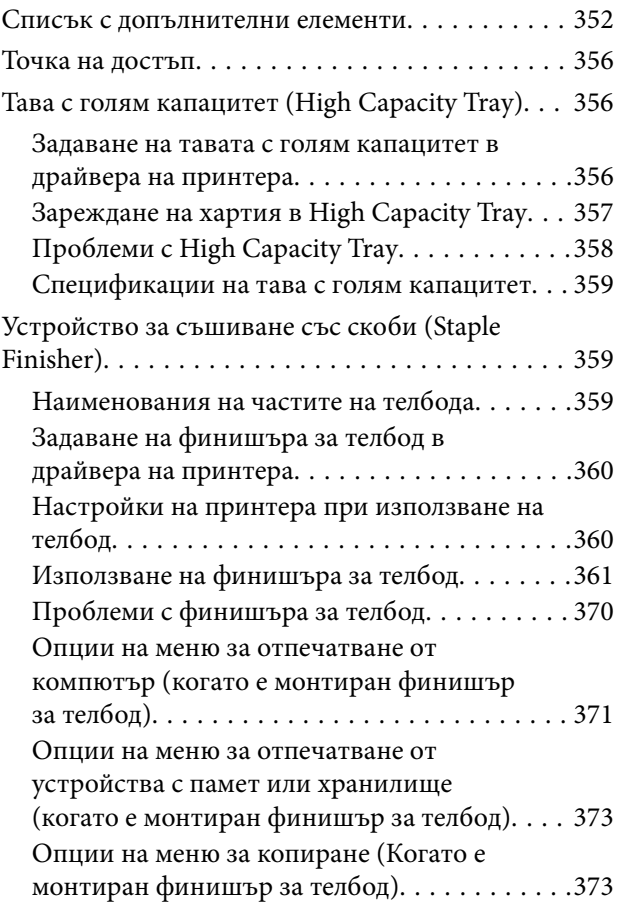

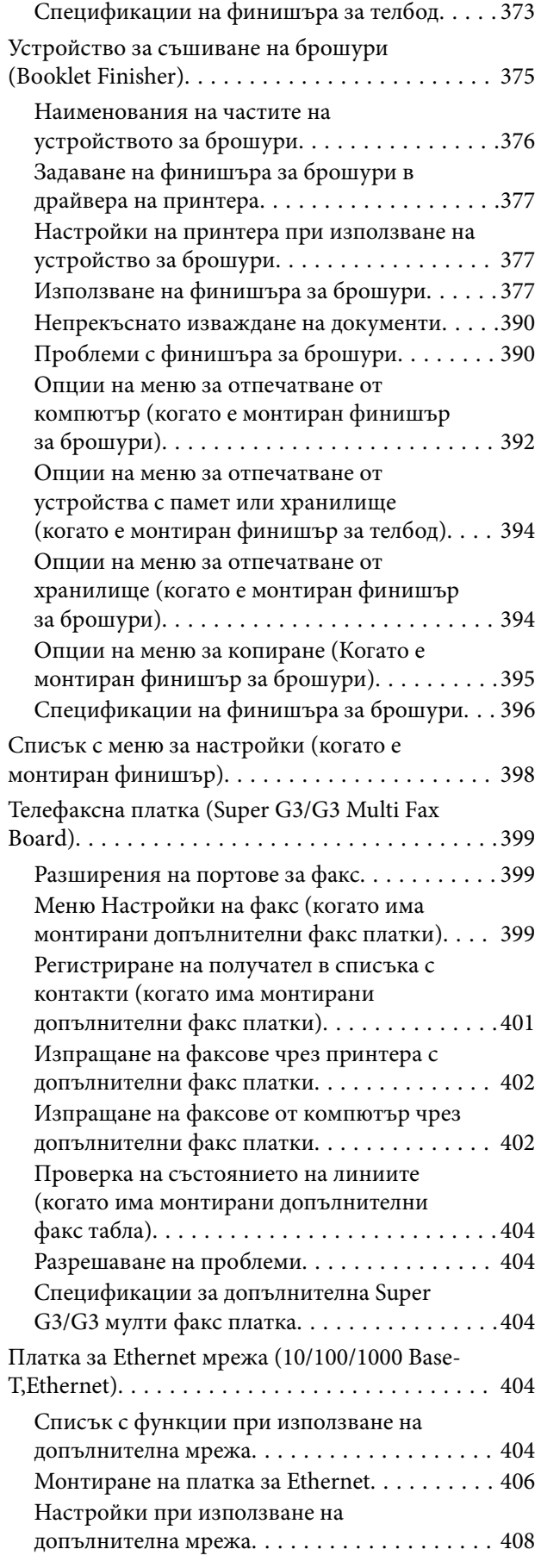

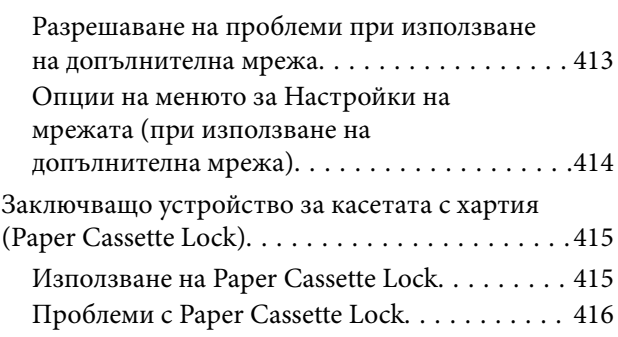

# *[Информация за продукта](#page-416-0)*

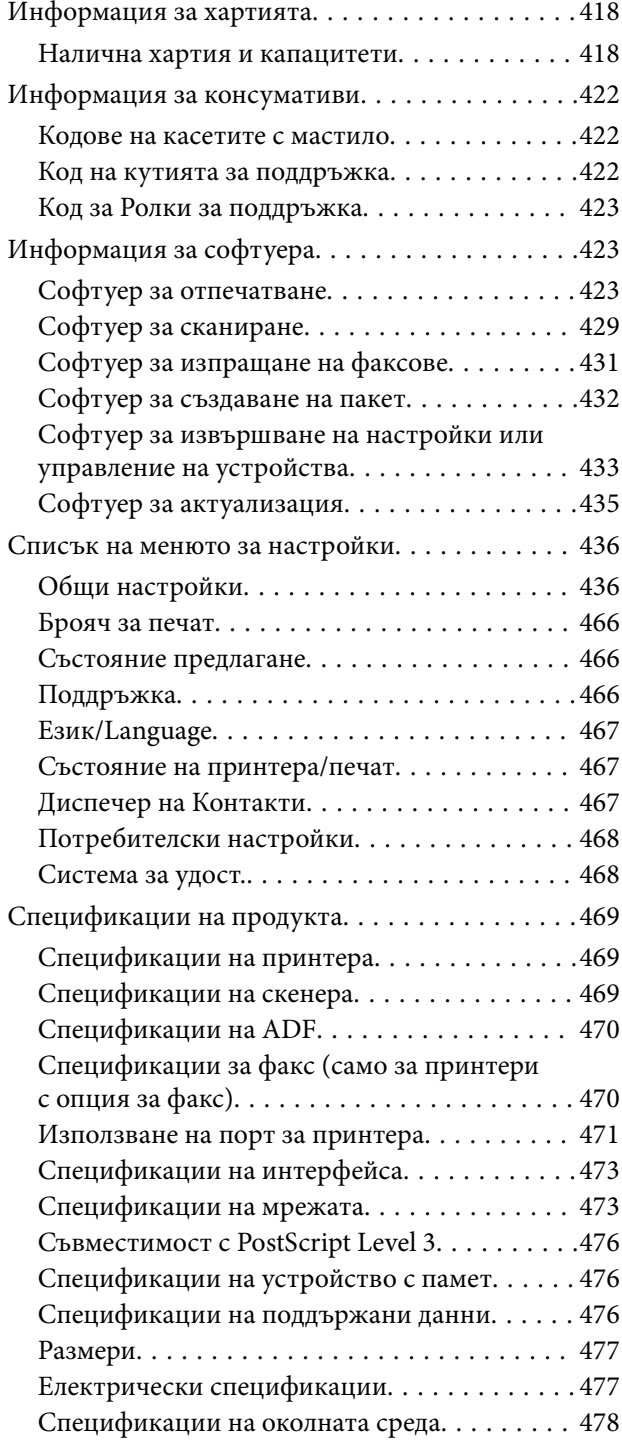

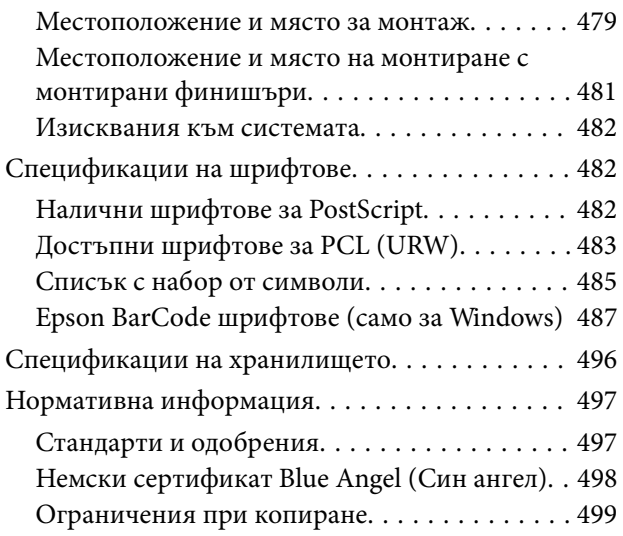

# *[Информация за администратор](#page-499-0)*

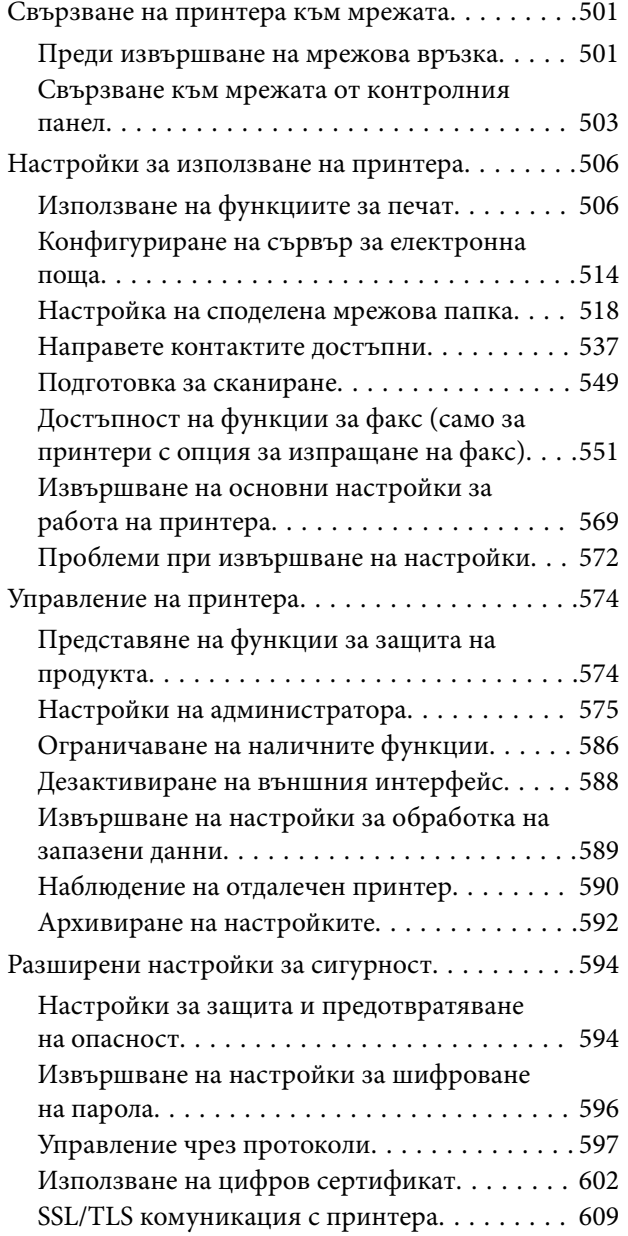

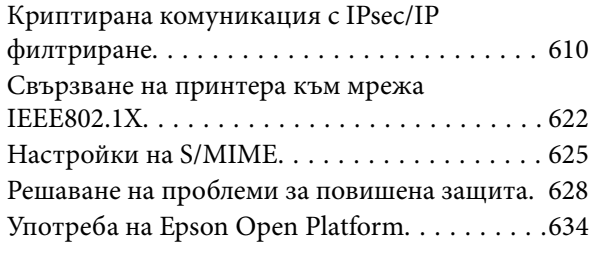

## *[Къде можете да получите помощ](#page-635-0)*

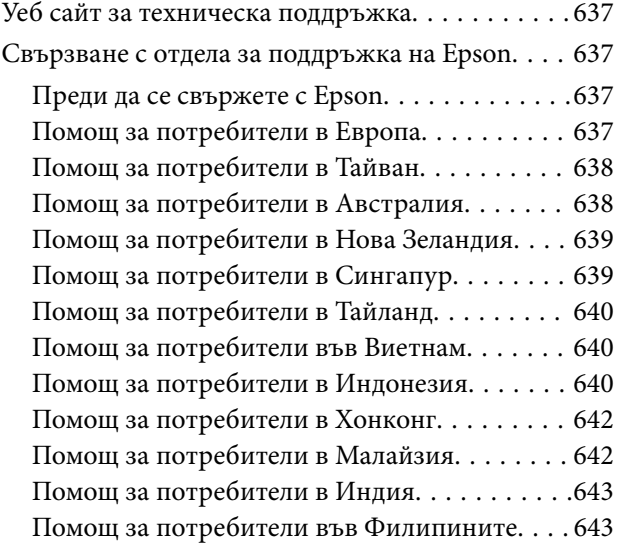

# <span id="page-7-0"></span>**Упътване към това ръководство**

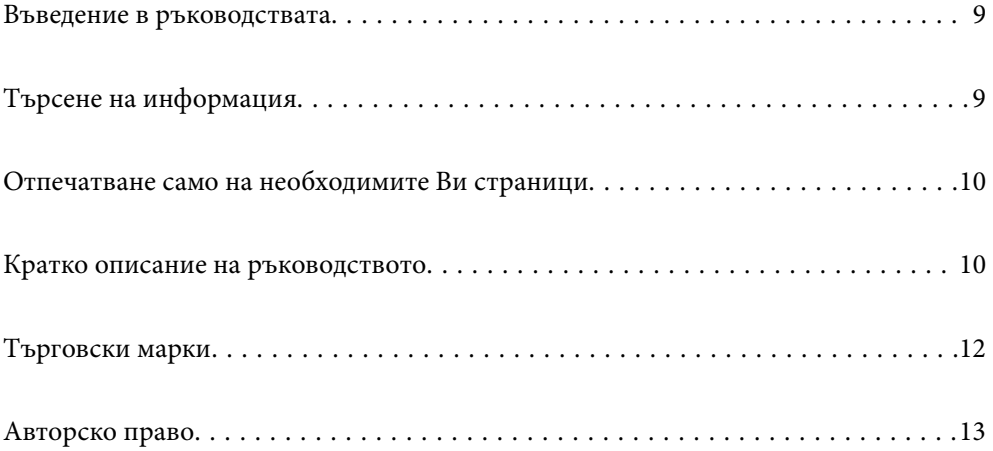

## <span id="page-8-0"></span>**Въведение в ръководствата**

Следните ръководства се доставят заедно с Вашия принтер Epson. Освен ръководствата прочетете и различните видове помощна информация, налична на самия принтер или в приложенията на Epson.

❏ Важни инструкции за безопасност (ръководство на хартиен носител)

Предоставя указания, гарантиращи безопасната употреба на този продукт. Прочетете инструкцията, преди да използвате продукта.

❏ Ръководство на потребителя (дигитално ръководство)

Това ръководство. Осигурява цялостна информация и инструкции за употребата на принтера, за мрежовите настройки при използване на принтера в мрежа и за решаване на проблеми.

Можете да получите най-новите версии на изброените ръководства по един от следните начини.

❏ Ръководство на хартия

Посетете уебсайта Epson Europe на адрес<http://www.epson.eu/Support>или глобалния уебсайт за поддръжка на Epson на адрес [http://support.epson.net/.](http://support.epson.net/)

❏ Дигитално ръководство

Това ръководство е налично в PDF и HTML версии. Можете да прегледате HTML версията от страницата за поддръжка на epson.sn. Стартирайте EPSON Software Updater на Вашия компютър за преглед на PDF версията. EPSON Software Updater проверява за налични актуализации на софтуерните приложения Epson и дигиталните ръководства и Ви позволява да изтеглите най-новите.

<http://epson.sn>

### **Още по темата**

 $\rightarrow$  ["Приложение за актуализиране на софтуер и фърмуер \(EPSON Software Updater\)" на страница 435](#page-434-0)

# **Търсене на информация**

PDF ръководството Ви позволява да търсите информация с помощта на ключова дума или да отидете направо до конкретни раздели с помощта на отметките. В този раздел е разяснено как да използвате PDF ръководство, което е било отворено в Adobe Reader X на Вашия компютър.

### **Търсене по ключова дума**

Щракнете върху **Редактиране** > **Разширено търсене**. Въведете ключовата дума (текст) за информацията, която искате да намерите, в прозореца за търсене и след това щракнете върху **Търсене**. Резултатите се извеждат във вид на списък. Щракнете върху един от изведените резултати, за да отидете на тази страница.

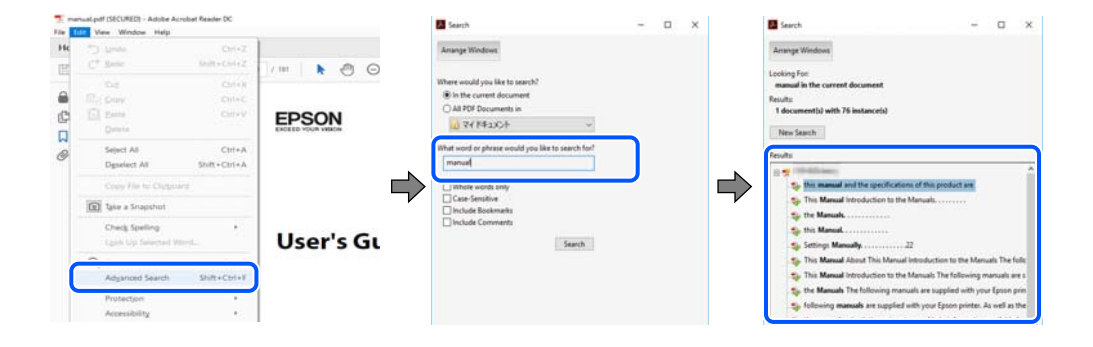

#### <span id="page-9-0"></span>**Прескачане директно от отметки**

Щракнете върху дадено заглавие, за да прескочите до тази страница. Щракнете + или >, за да прегледате заглавията от по-ниски нива в този раздел. За да се върнете на предишната страница, извършете следната операция на Вашата клавиатура.

- ❏ Windows: задръжте натиснат **Alt**, след което натиснете **←**.
- ❏ Mac OS: задръжте натиснат клавиша за команда и след това натиснете **←**.

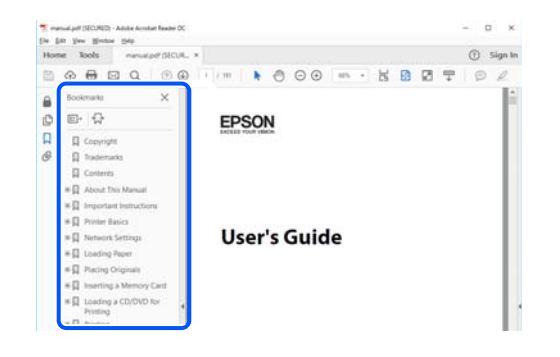

# **Отпечатване само на необходимите Ви страници**

Можете да извличате и отпечатвате само необходимите Ви страници. Щракнете върху **Печат** в менюто **Файл** и след това посочете страниците, които искате да отпечатате в **Страници**, в **Страници за печат**.

❏ За да посочите серия от страници, въведете тире между началната и крайната страница.

Пример: 20-25

❏ За да посочите страниците, които не са в серия, разделете страниците със запетаи.

Пример: 5, 10, 15

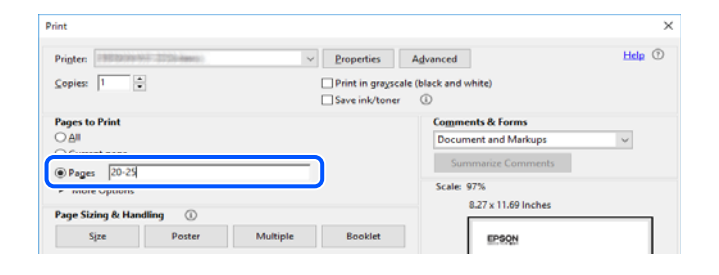

## **Кратко описание на ръководството**

В този раздел е обяснено значението на използваните в това ръководство маркировки и символи, бележки относно описания и референтна информация за операционната система.

### **Знаци и символи**

!*Внимание:*

Инструкции, които трябва да се спазват внимателно, за да се избегнат телесни наранявания.

## <span id="page-10-0"></span>c*Важно:*

Инструкции, които трябва да се спазват, за да се избегне повреда на оборудването.

### *Забележка:*

Предоставя допълнителна и референтна информация.

### **Още по темата**

& Връзки към свързани раздели.

### **Бележки относно екранни снимки и илюстрации**

- ❏ Екранните снимки от драйвера на принтера са от Windows 10 или macOS High Sierra. Съдържанието, показвано на екраните, варира в зависимост от модела и ситуацията.
- ❏ Илюстрациите, използвани в това ръководство, са само примерни. Въпреки че може да има малки разлики в зависимост от модела, методът на работа е същият.
- ❏ Някои от елементите на менюто на LCD екрана се различават в зависимост от модела и настройките.
- ❏ Можете да прочетете QR кода посредством специално приложение за това.

### **Справки за операционните системи**

### **Windows**

Употребените в това ръководство термини, като например "Windows  $10^{\circ}$ , "Windows  $8.1^{\circ}$ , "Windows  $8^{\circ}$ , "Windows 7", "Windows Vista", "Windows XP", "Windows Server 2019", "Windows Server 2016", "Windows Server 2012 R2", "Windows Server 2012", "Windows Server 2008 R2", "Windows Server 2008", "Windows Server 2003 R2", и "Windows Server 2003", се отнасят за следните операционни системи. В допълнение, "Windows" се отнася към всички версии.

- ❏ Операционна система Microsoft® Windows® 10
- ❏ Операционна система Microsoft® Windows® 8.1
- ❏ Операционна система Microsoft® Windows® 8
- ❏ Операционна система Microsoft® Windows® 7
- ❏ Операционна система Microsoft® Windows Vista®
- ❏ Операционна система Microsoft® Windows® XP
- ❏ Операционна система Microsoft® Windows® XP Professional x64 Edition
- ❏ Операционна система Microsoft® Windows Server® 2019
- ❏ Операционна система Microsoft® Windows Server® 2016
- ❏ Операционна система Microsoft® Windows Server® 2012 R2
- ❏ Операционна система Microsoft® Windows Server® 2012
- ❏ Операционна система Microsoft® Windows Server® 2008 R2
- ❏ Операционна система Microsoft® Windows Server® 2008
- ❏ Операционна система Microsoft® Windows Server® 2003 R2

<span id="page-11-0"></span>❏ Операционна система Microsoft® Windows Server® 2003

### **Mac OS**

В настоящото ръководство "Mac OS" се отнася до macOS Catalina, macOS Mojave, macOS High Sierra, macOS Sierra, OS X El Capitan, OS X Yosemite, OS X Mavericks, OS X Mountain Lion, Mac OS X v10.7.x и Mac OS X v10.6.8.

## **Търговски марки**

- ❏ EPSON® е регистрирана търговска марка, а EPSON EXCEED YOUR VISION или EXCEED YOUR VISION e търговска марка на Seiko Epson Corporation.
- ❏ Epson Scan 2 software is based in part on the work of the Independent JPEG Group.
- ❏ libtiff

Copyright © 1988-1997 Sam Leffler

Copyright © 1991-1997 Silicon Graphics, Inc.

Permission to use, copy, modify, distribute, and sell this software and its documentation for any purpose is hereby granted without fee, provided that (i) the above copyright notices and this permission notice appear in all copies of the software and related documentation, and (ii) the names of Sam Leffler and Silicon Graphics may not be used in any advertising or publicity relating to the software without the specific, prior written permission of Sam Leffler and Silicon Graphics.

THE SOFTWARE IS PROVIDED "AS-IS" AND WITHOUT WARRANTY OF ANY KIND, EXPRESS, IMPLIED OR OTHERWISE, INCLUDING WITHOUT LIMITATION, ANY WARRANTY OF MERCHANTABILITY OR FITNESS FOR A PARTICULAR PURPOSE.

IN NO EVENT SHALL SAM LEFFLER OR SILICON GRAPHICS BE LIABLE FOR ANY SPECIAL, INCIDENTAL, INDIRECT OR CONSEQUENTIAL DAMAGES OF ANY KIND, OR ANY DAMAGES WHATSOEVER RESULTING FROM LOSS OF USE, DATA OR PROFITS, WHETHER OR NOT ADVISED OF THE POSSIBILITY OF DAMAGE, AND ON ANY THEORY OF LIABILITY, ARISING OUT OF OR IN CONNECTION WITH THE USE OR PERFORMANCE OF THIS SOFTWARE.

- ❏ Microsoft®, Windows®, Windows Server®, and Windows Vista® are registered trademarks of Microsoft Corporation.
- ❏ Apple, Mac, macOS, OS X, Bonjour, ColorSync, Safari, iPad, iPhone, iPod touch, iTunes, TrueType, and iBeacon are trademarks of Apple Inc., registered in the U.S. and other countries.
- ❏ Chrome, Google Play, and Android are trademarks of Google LLC.
- ❏ Albertus, Arial, Coronet, Gill Sans, Joanna and Times New Roman are trademarks of The Monotype Corporation registered in the United States Patent and Trademark Office and may be registered in certain jurisdictions.
- ❏ ITC Avant Garde Gothic, ITC Bookman, Lubalin Graph, Mona Lisa, ITC Symbol, Zapf Chancery and Zapf Dingbats are trademarks of International Typeface Corporation registered in the U.S. Patent and Trademark Office and may be registered in certain other jurisdictions.
- ❏ Clarendon, Eurostile and New Century Schoolbook are trademarks of Linotype GmbH registered in the U.S. Patent and Trademark Office and may be registered in certain other jurisdictions.
- ❏ Wingdings is a registered trademark of Microsoft Corporation in the United States and other countries.
- ❏ CG Omega, CG Times, Garamond Antiqua, Garamond Halbfett, Garamond Kursiv, Garamond Halbfett Kursiv are trademarks of Monotype Imaging, Inc. and may be registered in certain jurisdictions.
- ❏ Antique Olive is a trademark of M. Olive.
- <span id="page-12-0"></span>❏ Marigold and Oxford are trademarks of AlphaOmega Typography.
- ❏ Helvetica, Optima, Palatino, Times and Univers are trademarks of Linotype Corp. registered in the U.S. Patent and Trademark Office and may be registered in certain other jurisdictions in the name of Linotype Corp. or its licensee Linotype GmbH.
- ❏ PCL is a trademark of Hewlett-Packard Company.
- ❏ Adobe,Photoshop,PostScript, and Adobe Reader are either registered trademarks or trademarks of Adobe Systems Incorporated in the United States and/or other countries.
- ❏ Arcfour

This code illustrates a sample implementation of the Arcfour algorithm.

Copyright © April 29, 1997 Kalle Kaukonen. All Rights Reserved.

Redistribution and use in source and binary forms, with or without modification, are permitted provided that this copyright notice and disclaimer are retained.

THIS SOFTWARE IS PROVIDED BY KALLE KAUKONEN AND CONTRIBUTORS ''AS IS'' AND ANY EXPRESS OR IMPLIED WARRANTIES, INCLUDING, BUT NOT LIMITED TO, THE IMPLIED WARRANTIES OF MERCHANTABILITY AND FITNESS FOR A PARTICULAR PURPOSE ARE DISCLAIMED. IN NO EVENT SHALL KALLE KAUKONEN OR CONTRIBUTORS BE LIABLE FOR ANY DIRECT, INDIRECT, INCIDENTAL, SPECIAL, EXEMPLARY, OR CONSEQUENTIAL DAMAGES (INCLUDING, BUT NOT LIMITED TO, PROCUREMENT OF SUBSTITUTE GOODS OR SERVICES; LOSS OF USE, DATA, OR PROFITS; OR BUSINESS INTERRUPTION) HOWEVER CAUSED AND ON ANY THEORY OF LIABILITY, WHETHER IN CONTRACT, STRICT LIABILITY, OR TORT (INCLUDING NEGLIGENCE OR OTHERWISE) ARISING IN ANY WAY OUT OF THE USE OF THIS SOFTWARE, EVEN IF ADVISED OF THE POSSIBILITY OF SUCH DAMAGE.

- ❏ QR Code is a registered trademark of DENSO WAVE INCORPORATED in Japan and other countries.
- ❏ The SuperSpeed USB Trident Logo is a registered trademark of USB Implementers Forum, Inc.
- ❏ Firefox is a trademark of the Mozilla Foundation in the U.S. and other countries.
- ❏ Обща бележка: Другите имена на продукти, които се използват тук, са само за информация и е възможно да са търговски марки на съответните собственици.Epson не разполага с никакви права над тези марки.

# **Авторско право**

Никоя част от тази публикация не може да се възпроизвежда, съхранява в система за обработка или да се прехвърля под каквато и да е форма или с каквито и да е средства — електронни, механични, фотокопиране, записване или по друг начин — без предварителното писмено разрешение от Seiko Epson Corporation. Не се поема никаква патентна отговорност по отношение на употребата на съдържащата се тук информация. Не се поема отговорност за повреди, дължащи се на използването на информацията тук. Информацията в настоящия документ е предназначена само за използване с този продукт на Epson. Epson не носи отговорност за използването на тази информация по отношение на други продукти.

Нито Seiko Epson Corporation, нито нейните свързани дружества носят отговорност към купувача на този продукт или към трети страни за щети, загуби или разходи, понесени от купувача или от трети страни, в резултат на инцидент, неправилна употреба или злоупотреба с този продукт, или неупълномощени модификации, ремонти или промени на този продукт, или (с изключение на САЩ) липса на стриктно спазване на инструкциите за експлоатация и поддръжка на Seiko Epson Corporation.

Seiko Epson Corporation и нейните филиали не носят отговорност за повреди или проблеми, възникнали от употребата на каквато и да е опция или консумативи, различни от указаните като оригинални продукти на Epson или одобрени от Epson продукти от Seiko Epson Corporation.

Seiko Epson Corporation не носи отговорност за повреди, възникнали в резултат на електромагнитни смущения, които възникват от употребата на интерфейсни кабели, различни от обозначените като одобрени от Epson продукти от Seiko Epson Corporation.

### © 2019 Seiko Epson Corporation

Съдържанието на това ръководство и спецификациите на този продукт подлежат на промяна без предизвестие.

# <span id="page-14-0"></span>**Важни инструкции**

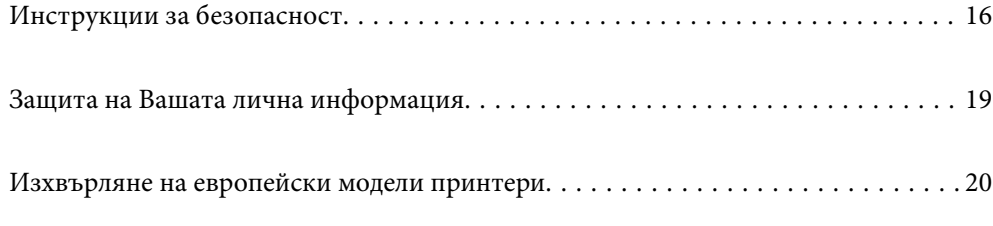

# <span id="page-15-0"></span>**Инструкции за безопасност**

Прочетете и следвайте тези инструкции, за да се гарантира безопасната употреба на този принтер. Непременно запазете това ръководство за бъдещи справки. Също така, не забравяйте да следвате всички предупреждения и инструкции върху принтера.

Някои от символите, използвани в този принтер, целят да гарантират безопасността и правилното използване на принтера. Посетете следния уеб сайт, за да научите повече за значението на символите.

<http://support.epson.net/symbols>

## **Настройване на принтера**

- ❏ Не местете сами принтера.
- ❏ Не поставяйте или не съхранявайте принтера навън, близо до прекомерно замърсяване или запрашване, вода, източници на топлина или на места, подложени на удари, вибрации, висока температура или влажност.
- ❏ Поставете принтера на равна, стабилна повърхност, по-голяма от основата му във всички посоки. Принтерът няма да работи правилно, ако е наклонен под ъгъл.
- ❏ Избягвайте места, където възникват бързи промени в температурата и влажността. Също така, дръжте принтера далеч от директна слънчева светлина, силна светлина или източници на топлина.
- ❏ Не блокирайте и не покривайте вентилационните отвори на принтера.
- ❏ Оставете място над принтера, така че да можете да отворите напълно ADF устройството (устройство за автоматично подаване на документи).
- ❏ Оставете достатъчно пространство отпред, отляво и отдясно на принтера за отпечатване и поддръжка.
- ❏ Уверете се, че променливотоковият захранващ кабел отговаря на съответните местни стандарти за безопасност. Използвайте единствено захранващия кабел, доставен с продукта. Използването на друг кабел може да доведе до пожар или токов удар. Захранващият кабел на продукта е за използване единствено със същия. Използването му с друго оборудване може да доведе до пожар или токов удар.
- ❏ Използвайте захранващ източник само от типа, посочен върху етикета на принтера.
- ❏ Поставете принтера близо до стенен контакт, така че щепселът да може лесно да бъде изключен.
- ❏ Избягвайте използването на контакти в една и съща верига с фотокопирни машини или климатизатори, които редовно се включват и изключват.
- ❏ Избягвайте електрически контакти, контролирани от стенни превключватели или автоматични таймери.
- ❏ Цялата компютърна система трябва да се държи далеч от потенциални източници на електромагнитни смущения, например високоговорители или бази на безжични телефони.
- ❏ Захранващите кабели трябва да бъдат поставени така, че да се избягва триене, прорязване, износване, прегъване и пречупване. Не поставяйте предмети върху захранващите кабели и не допускайте те да бъдат настъпвани или прегазвани. Обърнете особено внимание да не прегъвате захранващите кабели в краищата и точките, където влизат и излизат от трансформатора.
- ❏ Ако използвате разклонител с принтера, се уверете, че общият номинален ампераж на устройствата, включени в разклонителя, не надвишава номиналния му ампераж. Потвърдете също така, че общият номинален ампераж на всички устройства, включени в стенния контакт, не надвишава номиналния му ампераж.
- <span id="page-16-0"></span>❏ Ако планирате да използвате принтера в Германия, инсталацията на сградата трябва да бъде защитена с прекъсвач от 10 или 16 ампера, за да осигури подходяща защита срещу късо съединение и претоварване с ток на принтера.
- ❏ Когато използвате допълнителния финишър за брошури, използвайте захранващ кабел за принтера и друг захранващ кабел за финишъра за брошури. Номиналният ток на принтера е 9 A, а на финишъра за брошури е 10 A. Свържете захранващите кабели към захранването с капацитет, който е по-голям от общия номинален ток. Ако общият номинален ток надвишава капацитета за мощност, свържете всеки захранващ кабел към отделен източник на захранване с отделен прекъсвач за табло.

### **Още по темата**

& ["Местоположение и място за монтаж" на страница 479](#page-478-0)

### **Използване на принтера**

- ❏ Никога не разглобявайте, не модифицирайте и не се опитвайте да ремонтирате захранващия кабел, щепсела, печатащото устройство, скенерното или друго устройство сами, освен ако не е специално описано в ръководствата на принтера.
- ❏ Изключете захранването на принтера и потърсете квалифициран сервизен персонал при следните обстоятелства:

Захранващият кабел или щепселът са повредени; в принтера е навлязла течност; принтерът е падал или корпусът е повреден; принтерът не работи нормално или показва някакви промени в работата. Не настройвайте средства за управление, които не са посочени в инструкциите за работа.

- ❏ Внимавайте да не разлеете течност върху принтера и не работете с него с мокри ръце.
- ❏ Ако течнокристалният екран е повреден, свържете се с търговеца, от който сте закупили продукта. Ако разтворът от течните кристали попадне върху ръцете ви, измийте ги обилно със сапун и вода. Ако разтворът от течните кристали попадне в очите ви, наплискайте ги незабавно с вода. Ако усетите дискомфорт или проблеми със зрението, след като сте ги измили обилно, потърсете незабавно лекар.
- ❏ Избягвайте да докосвате компонентите във вътрешността на принтера, освен ако в ръководството не е посочено да го направите.
- ❏ Не докосвайте зоните, които се указват от етикетите вътре в принтера, и опциите за внимание.
- ❏ Избягвайте да използвате телефон по време на електрическа буря. Може да има известен риск от токов удар при гръмотевици.
- ❏ Не използвайте телефон, за да съобщите за изтичане на газ в близост до теча.
- ❏ Когато свързвате принтера към компютър или друго устройство с кабел, уверете се, че правилно сте ориентирали конекторите. Всеки конектор има само една правилна ориентация. Поставянето на конектор в грешна ориентация може да повреди и двете устройства, свързани с кабела.
- ❏ Не поставяйте предмети в отворите на принтера.
- ❏ Не поставяйте ръката си вътре в принтера по време на печат.
- ❏ Не използвайте аерозолни продукти, които съдържат лесно запалими газове в или около принтера. Това може да причини пожар.
- ❏ Внимавайте да не затиснете пръстите си при отварянето на капаците, тавите, касетите или при извършване на операции във вътрешността на принтера.
- ❏ Не натискайте прекалено силно стъкло на скенера, когато поставяте оригинали.
- $□$  Винаги изключвайте принтера от бутона $□$ . Не изключвайте принтера от контакта, докато светлинният индикатор за захранването не спре да мига.
- <span id="page-17-0"></span>❏ Ако няма да използвате принтера продължително време се уверете, че сте изключили захранващия кабел от електрическия контакт.
- ❏ Не сядайте и не се облягайте на принтера. Не поставяйте тежки предмети върху принтера.
- ❏ При използване на принтера се уверете, че болтовете на модула за регулиране на принтера са заключени.
- ❏ Не местете принтера, когато болтовете на модула за регулиране са заключени.
- ❏ Когато използвате допълнителен финишър за брошури, внимавайте да не докоснете зоните, които са маркирани с етикет за внимание, или зоните около тях. Ако принтерът се използва, тези зони може да са много горещи. Високата температура може да причини изгаряния.

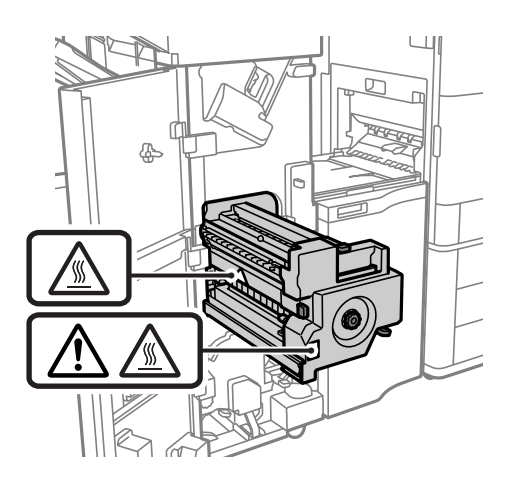

### **Работа с консумативи**

- ❏ Бъдете внимателни при работа с използвани касети, тъй като около отвора за подаване може да има мастило.
	- ❏ Ако върху кожата ви попадне мастило, измийте мястото обилно със сапун и вода.
	- ❏ Ако в очите ви попадне мастило, измийте ги незабавно с вода. Ако усетите дискомфорт или проблемите със зрението продължат след като сте измили очите си обилно, потърсете незабавно лекар.
	- ❏ В случай че в устата ви попадне мастило, незабавно посетете лекар.
- ❏ Не разглобявайте касетата и кутията за поддръжка, защото в противен случай мастилото може да падне в очите или върху кожата ви.
- ❏ Не разклащайте касетата за мастило прекалено силно; в противен случай мастилото може да протече от касетата.
- ❏ Пазете касетата за мастило и кутията за поддръжка на недостъпни за деца места.
- ❏ Не допускайте краищата на хартията да преминат през кожата Ви, защото могат да Ви порежат.

### **Още по темата**

- & ["Предпазни мерки при работа с касетите за мастило" на страница 300](#page-299-0)
- & ["Предпазни мерки при работа с кутиите за поддръжка" на страница 302](#page-301-0)

## <span id="page-18-0"></span>**Съвети и предупреждения относно използването на сензорния екран**

- ❏ LCD екранът може да съдържа няколко малки светли или тъмни петна, и поради характеристиките си, може да има разлика в яркостта. Това е нормално и не показва, че е повреден по някакъв начин.
- ❏ Използвайте само суха, мека кърпа за почистване. Не използвайте течни или химически почистващи препарати.
- ❏ Външният капак на сензорния екран може да се счупи ако бъде подложен на силен удар. Свържете се с вашия търговец ако повърхността на панела се напука или нащърби; не докосвайте и не се опитвайте да свалите счупените парчета.
- ❏ Натискайте сензорния екран леко с пръст. Не упражнявайте сила и не използвайте ноктите си.
- ❏ Не използвайте остри предмети като химикалки или остри моливи за извършване на операции.
- ❏ Кондензът вътре в сензорния екран, образуван поради резки промени в температурата или влажността, може да влоши работата му.

## **Съвети и предупреждения относно използването на принтера с безжична връзка**

- ❏ Радиовълните от този принтер могат да окажат отрицателно въздействие върху функционирането на медицинско електронно оборудване и да причинят неизправност.При използване на този принтер в медицински заведения или в близост до медицинско оборудване спазвайте указанията на оторизираните лица, представляващи медицинските заведения, и всички предупреждения и указания за медицинското оборудване.
- ❏ Радиовълните от този принтер може да окажат отрицателно въздействие върху автоматично управлявани устройства, като автоматични врати или противопожарни аларми, и могат да доведат до злополуки поради неизправност.Когато използвате този принтер в близост до автоматично управлявани устройства, спазвайте всички предупреждения и указания за тези устройства.

## **Защита на Вашата лична информация**

Когато давате принтера на друго лице или го изхвърляте, изтрийте цялата лична информация, съхранена в паметта на принтера, като изберете менютата на контролния панел, както е описано по-долу.

- ❏ **Настройки** > **Общи настройки** > **Системна администрация** > **Възстановяване на настройки по подразбиране** > **Изчисти всички данни и настройки**
- ❏ **Настройки** > **Общи настройки** > **Системна администрация** > **Настройки за HDD изтриване** > **Изтриване на цялата памет** > **Висока скорост**, **Заместване**, or **Тройно презаписване**

Данните на твърдия диск могат да бъдат напълно изтрити от **Висока скорост**.

❏ Презаписването им еднократно е достатъчно за изтриването на данните от твърдия диск.

За да презапишете до допълнително ниво, изберете Тройно презаписване.

Функцията **Заместване** или **Тройно презаписване** презаписва всички невалидни данни в паметта, което може да отнеме известно време за обработка.

❏ **Настройки** > **Общи настройки** > **Системна администрация** > **Изчистване на данни във вътр. памет** > **PDL шрифт, макрос и работна площ**

# <span id="page-19-0"></span>**Изхвърляне на европейски модели принтери**

В принтера има батерия.

Етикетът със зачеркната кофа за боклук, който можете да намерите на Вашия продукт, указва, че този продукт и включените към него батерии не трябва да се изхвърлят с обикновените битови отпадъци. За да предотвратите евентуална вреда за околната среда или за човешкото здраве, моля, отделете този продукт и батериите му от другите отпадъци, за да гарантирате, че може да се рециклира по екологосъобразен начин. За повече информация относно наличните пунктове за събиране на отпадъци, моля, свържете се с Вашите местни власти или с търговеца, откъдето сте закупили този продукт. Използването на химическите символи Pb, Cd или Hg указва дали тези метали са използвани в батерията.

Тази информация се отнася единствено за клиенти в Европейския съюз съгласно Директива 2006/66/ЕО НА ЕВРОПЕЙСКИЯ ПАРЛАМЕНТ И НА СЪВЕТА от 6 септември 2006 година относно батерии и акумулатори и отпадъци от батерии и акумулатори, и за отмяна на Директива 91/157/ЕИО, и законодателството, транспониращо и въвеждащо я в различните национални правни системи, както и за клиенти от различни страни в Европа, Близкия изток и Африка (ЕБИА), където има въведени еквивалентни разпоредби.

За други държави, моля, свържете се с Вашите местни власти, за да проверите за възможността за рециклиране на Вашия продукт.

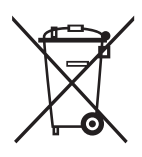

# <span id="page-20-0"></span>**Наименования и функции на частите**

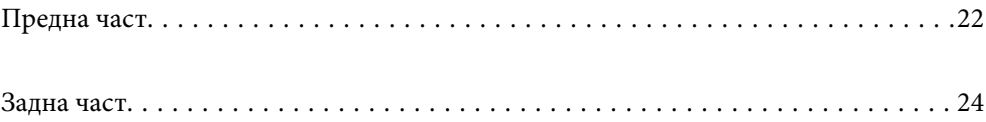

### <span id="page-21-0"></span>**Предна част** 00  $\bullet$ 0  $\bullet$  $\bullet$ 0  $\mathbf{C}$  $\bullet$  $\bigoplus$  $\sim$  $\mathbf{B}$  $\boldsymbol{\Theta}$  $\mathbf 0$  $\overline{a}$  $\overline{\mathcal{L}}$  $\bf \Phi$  $\overline{a}$

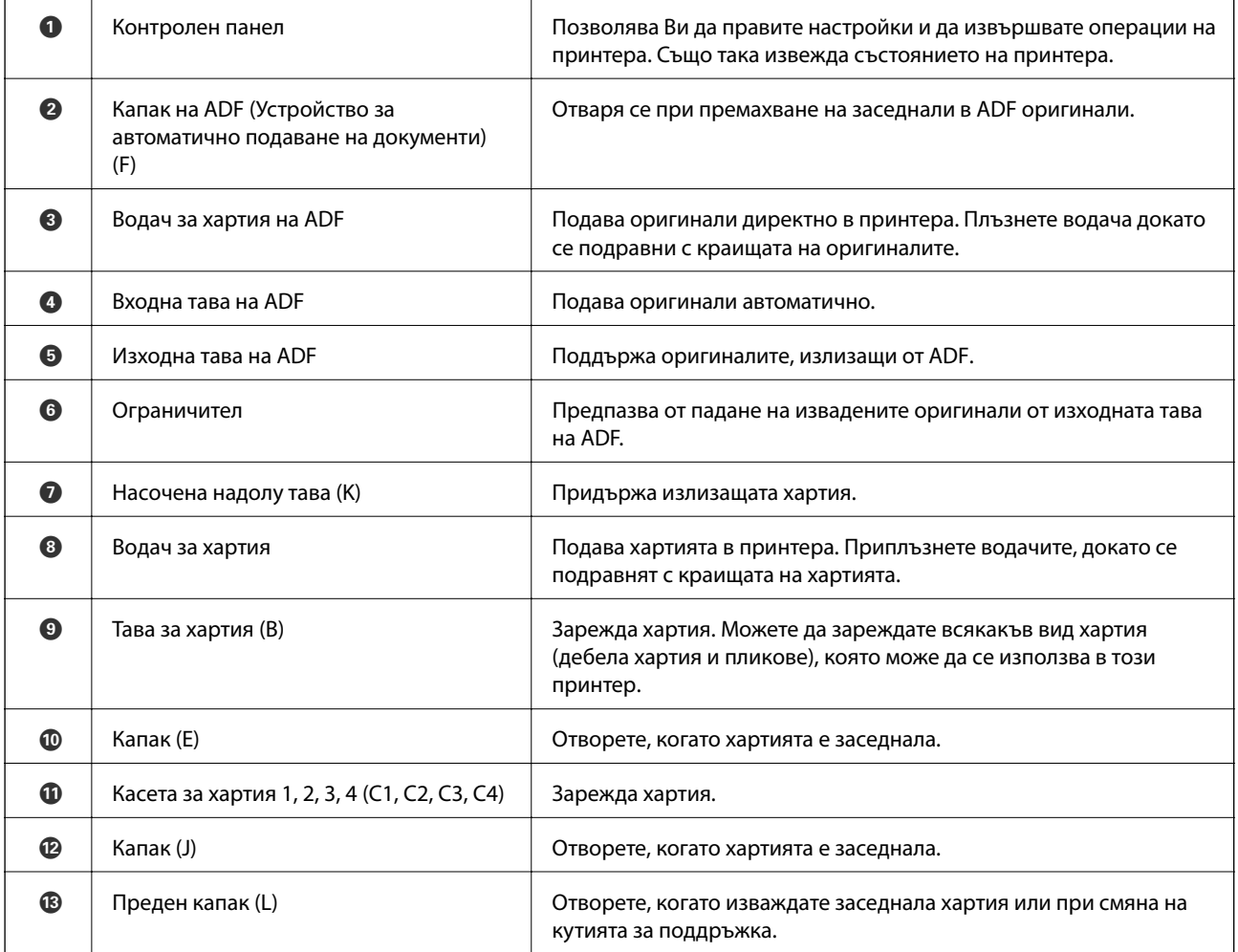

 $\bigcirc$  | Капак на касетата с мастило (A) | Отворете при смяна на касетата с мастило.

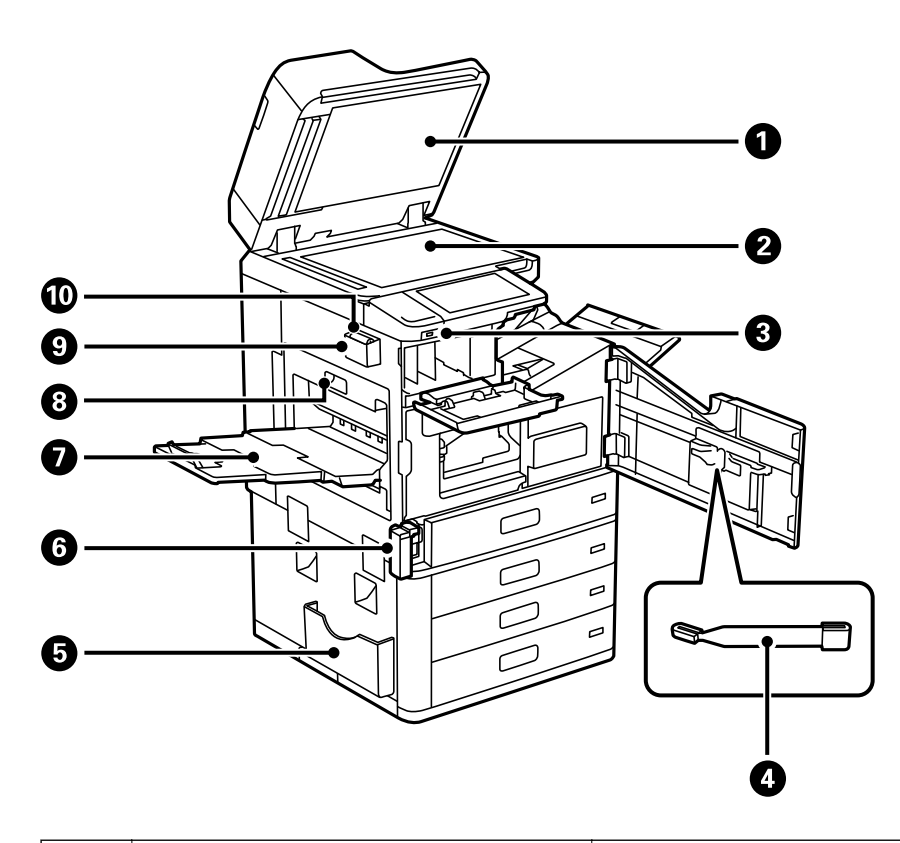

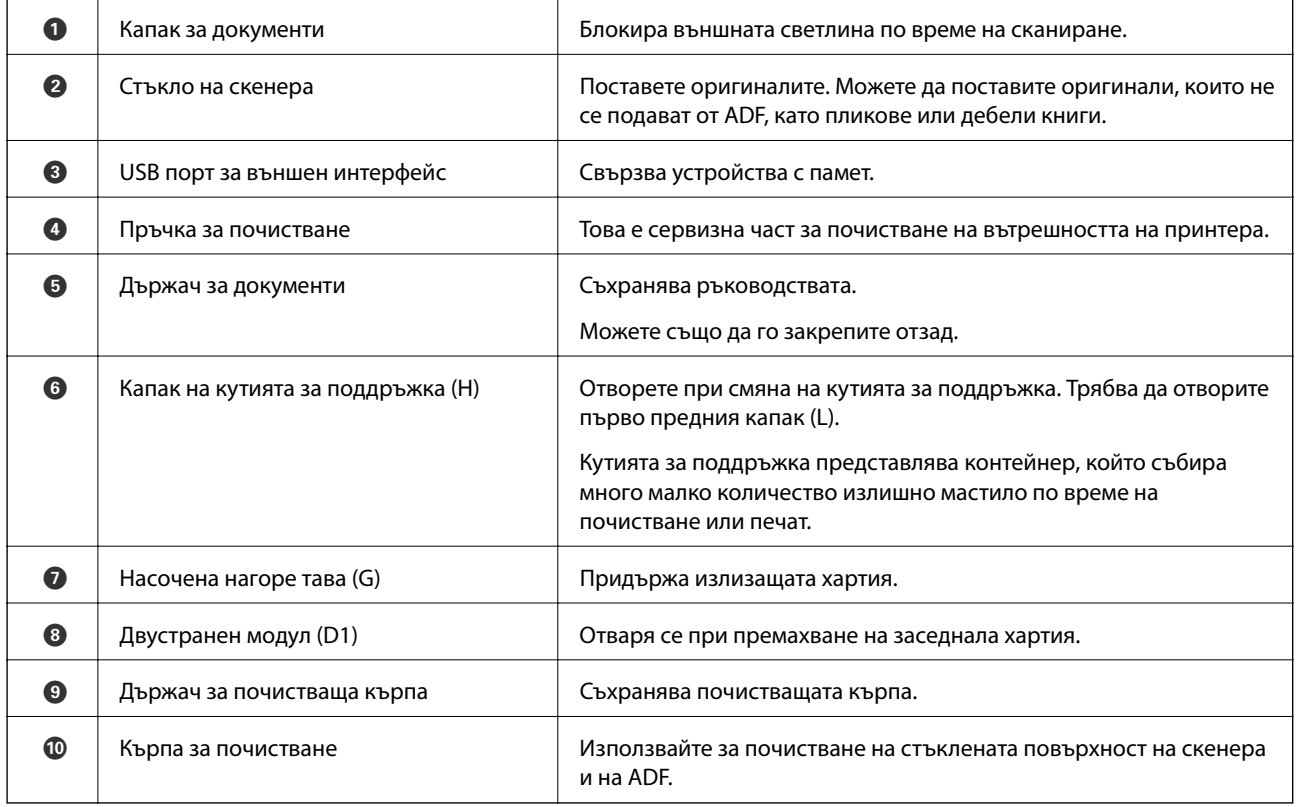

<span id="page-23-0"></span>**Задна част**

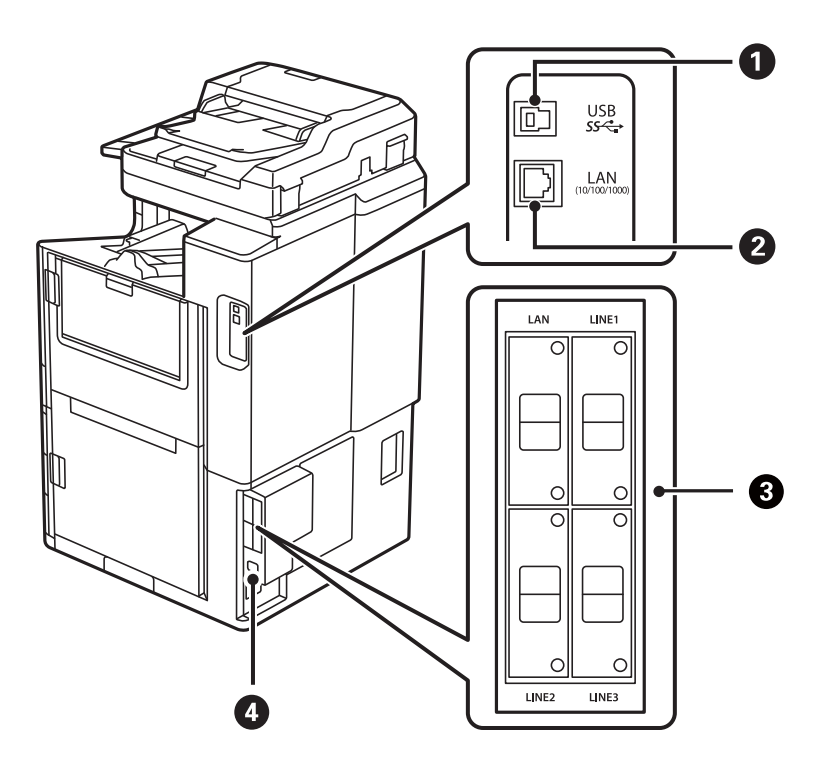

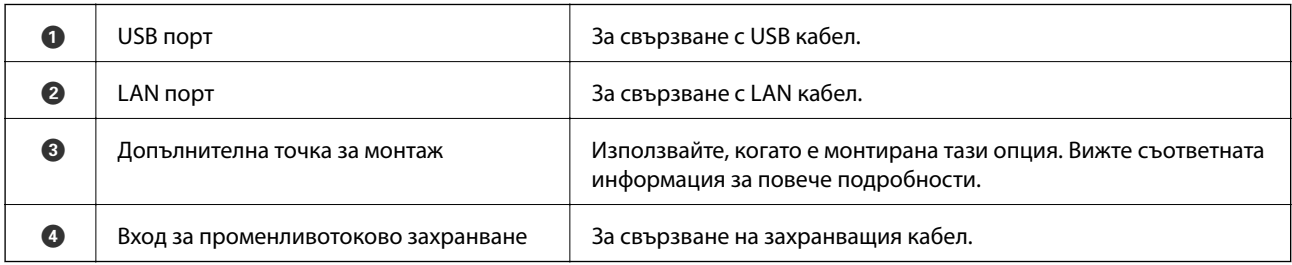

### **Още по темата**

& ["Списък с допълнителни елементи" на страница 352](#page-351-0)

# <span id="page-24-0"></span>**Упътване за контролния панел**

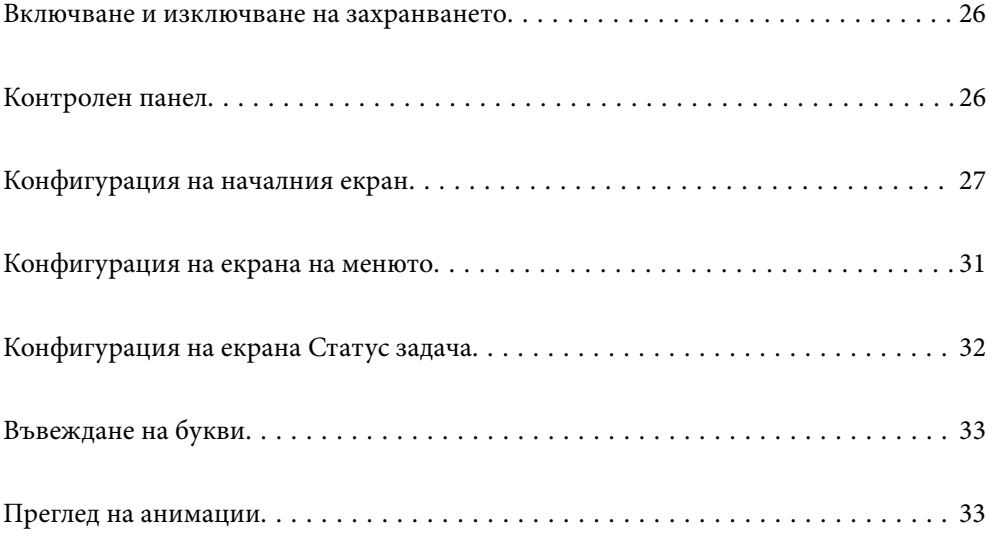

## <span id="page-25-0"></span>**Включване и изключване на захранването**

### **Включване на захранването**

Натиснете бутона на захранването на контролния панел, за да включите захранването. Задръжте натиснат бутона  $\bigcup_{n=0}^{\infty}$  до извеждане на LCD екрана.

Когато стартирането приключи, се извежда началният екран.

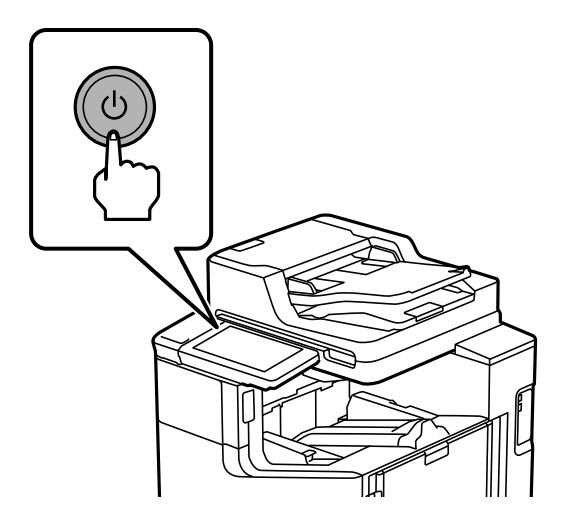

### **Изключване на захранването**

Натиснете бутона  $\bigcup$ , след което следвайте инструкциите на екрана, за да изключите захранването.

### **Важно:**

❏ Когато изваждате захранващия кабел, изчакайте, докато светлинният индикатор за захранване изгасне и LCD екранът изчезне.

## **Контролен панел**

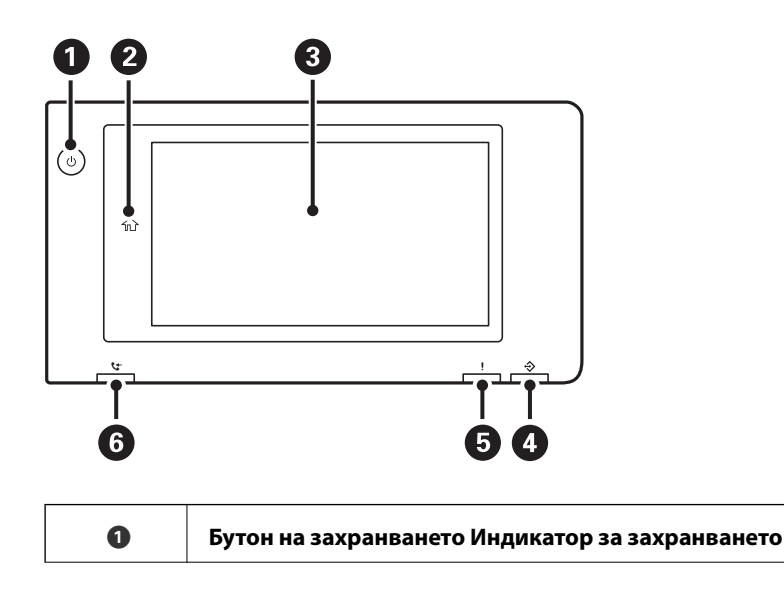

<span id="page-26-0"></span>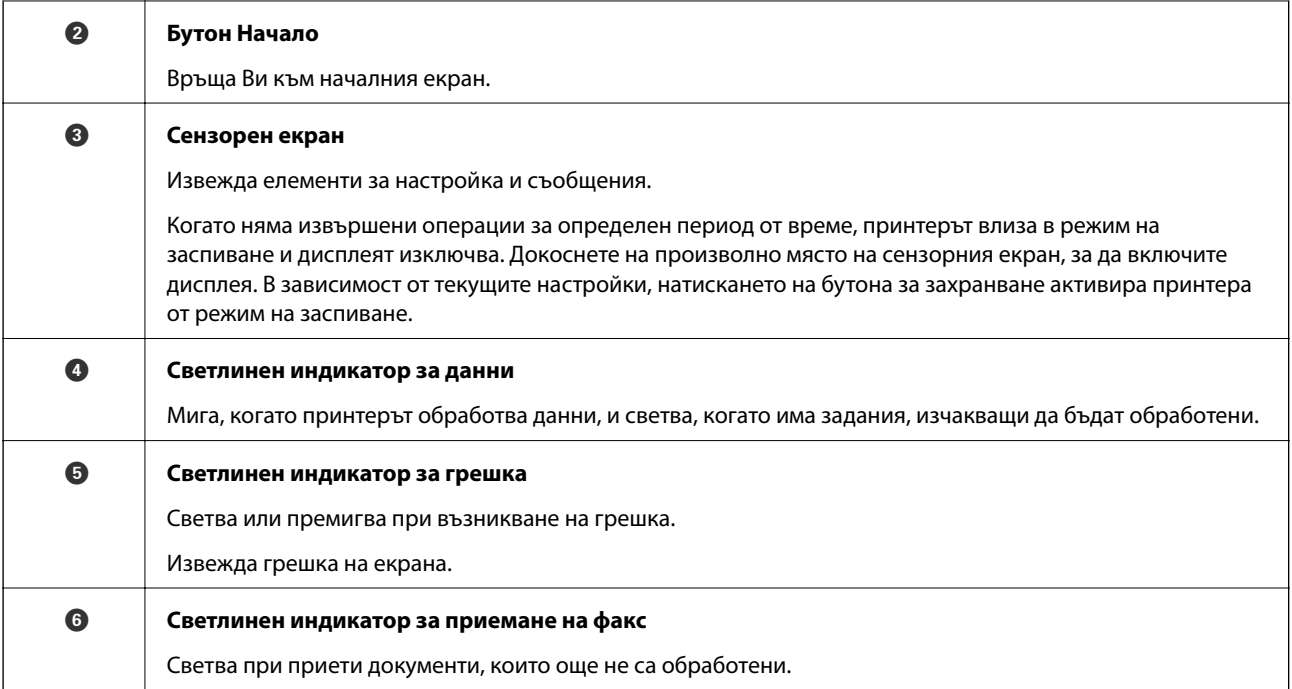

Можете да наклоните контролния панел.

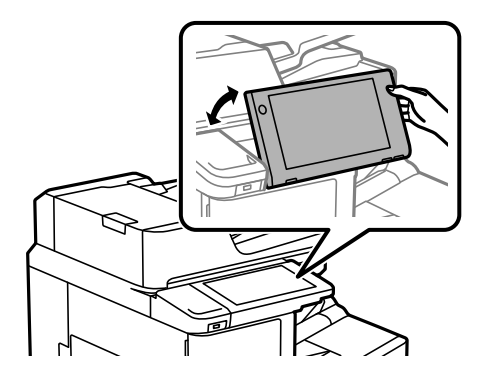

# **Конфигурация на началния екран**

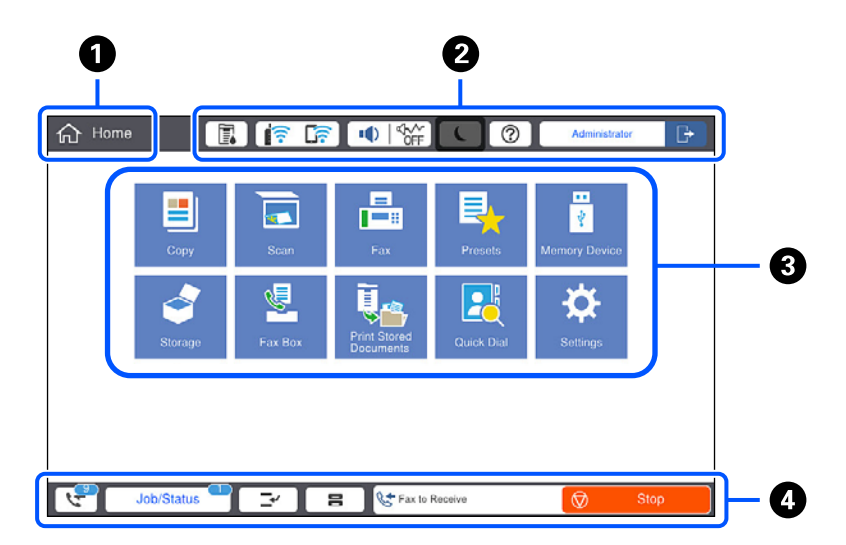

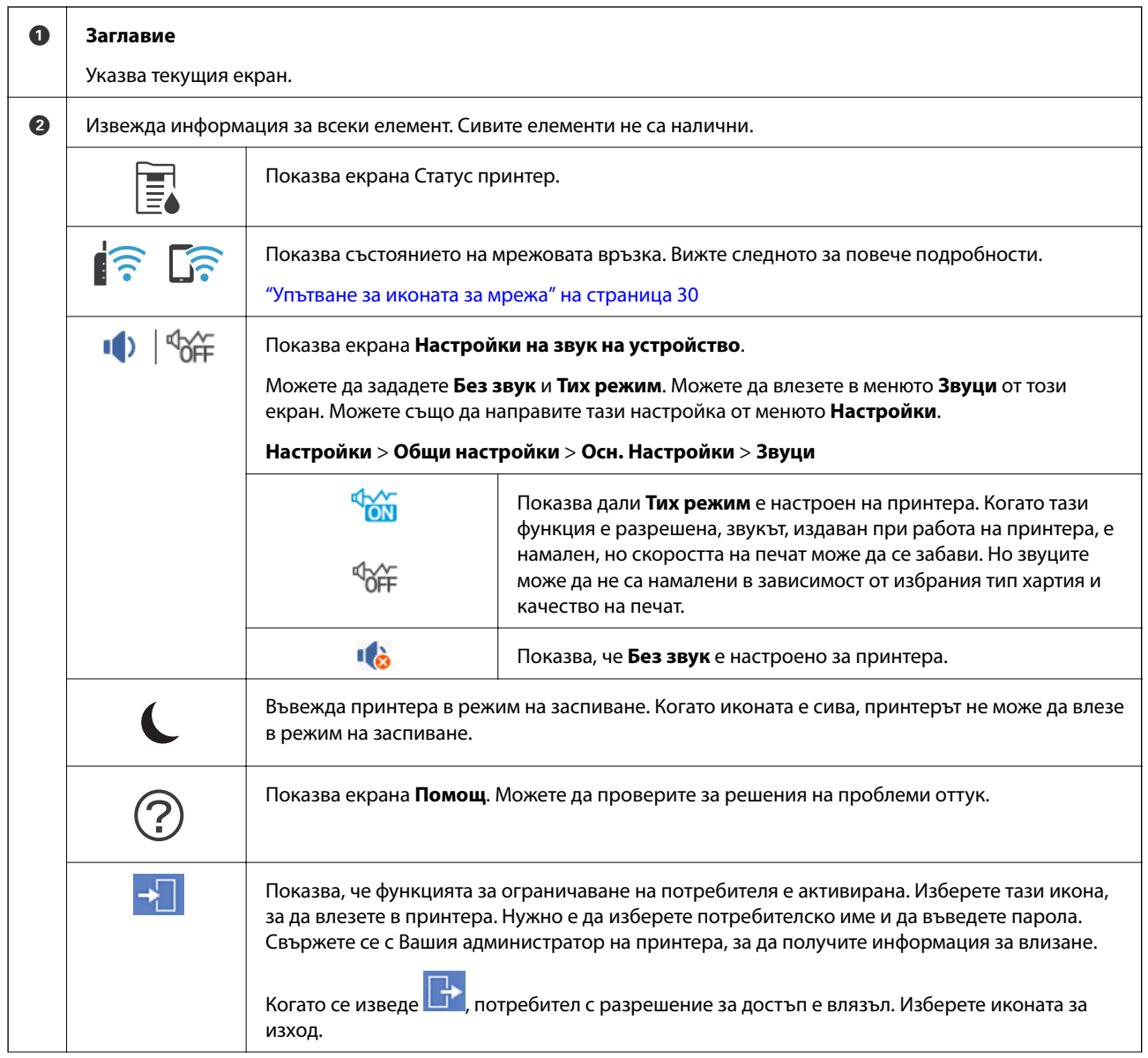

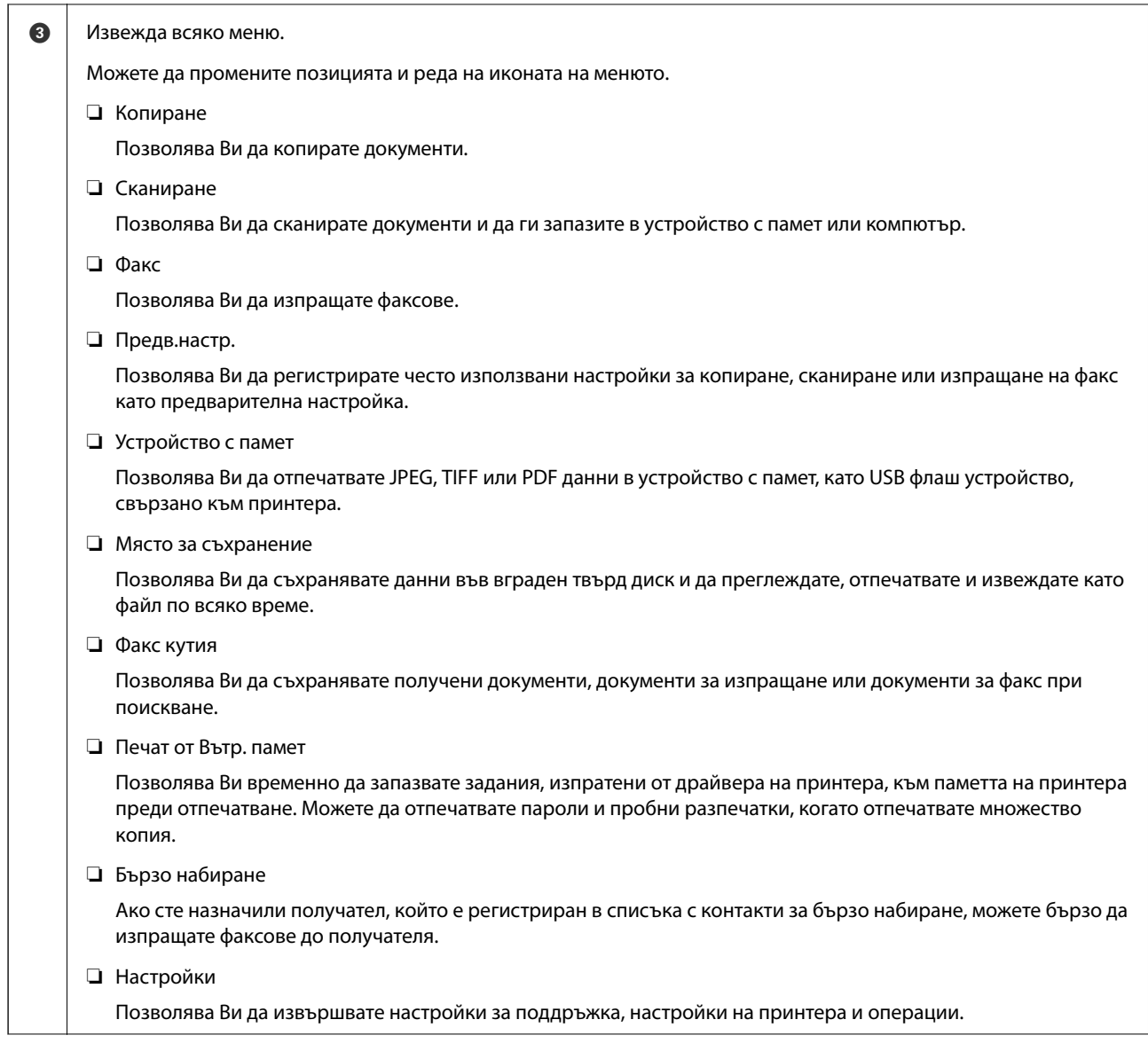

<span id="page-29-0"></span>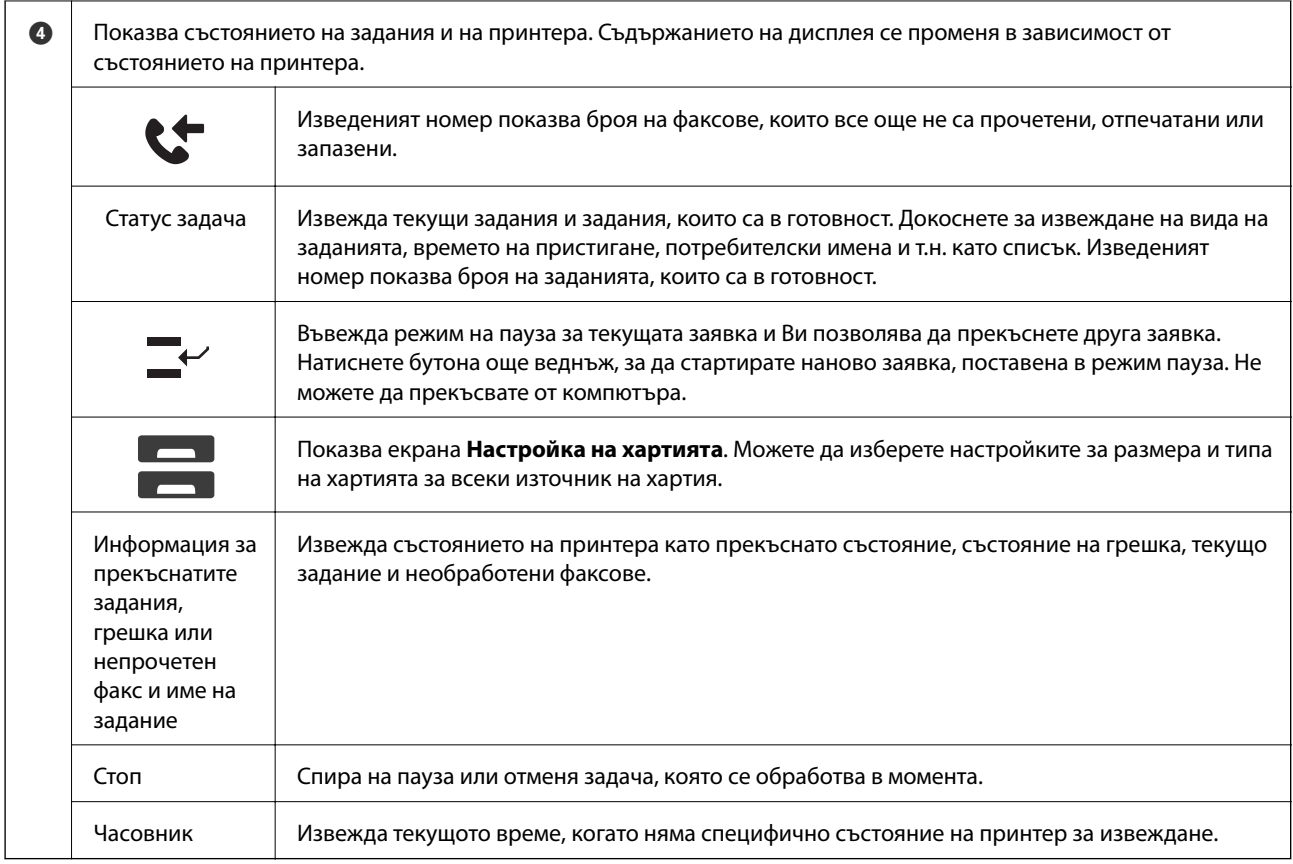

# **Упътване за иконата за мрежа**

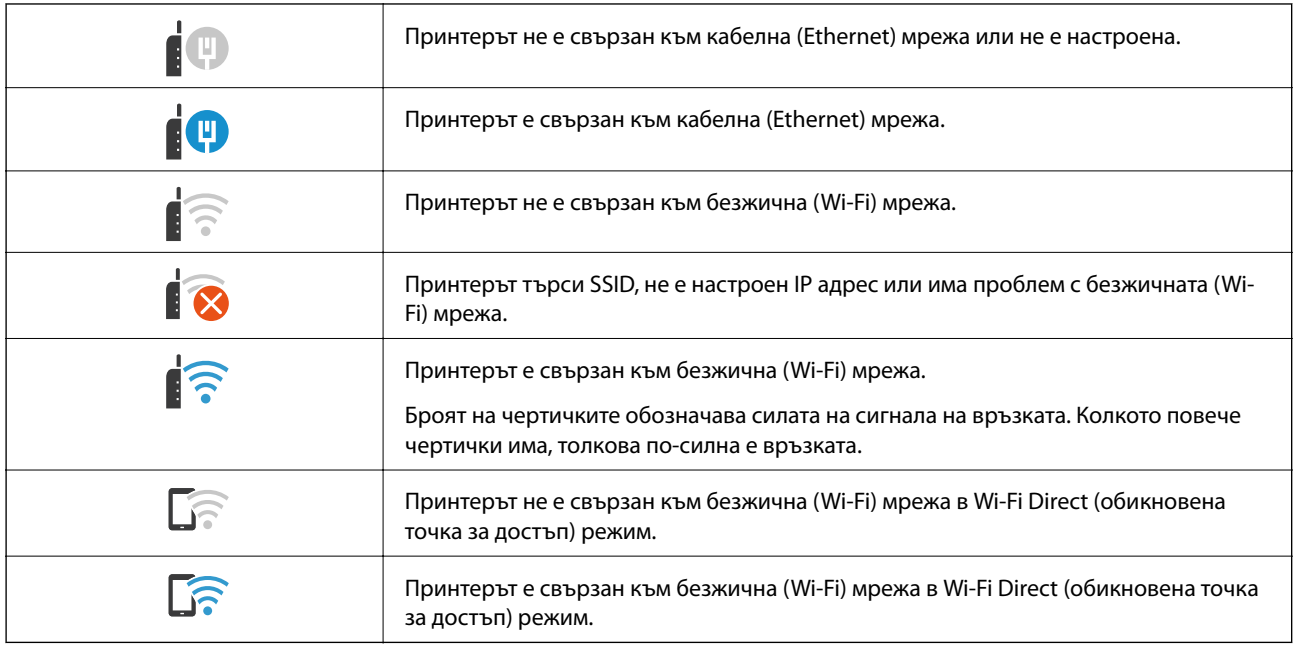

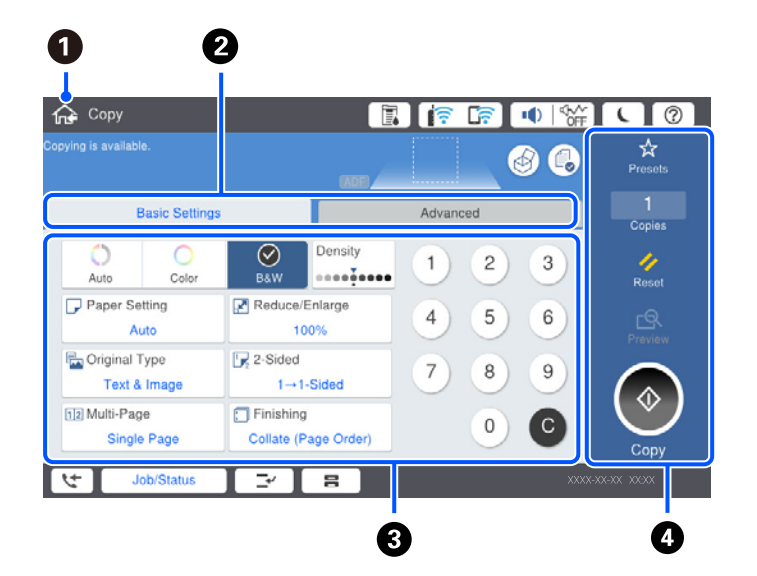

# <span id="page-30-0"></span>**Конфигурация на екрана на менюто**

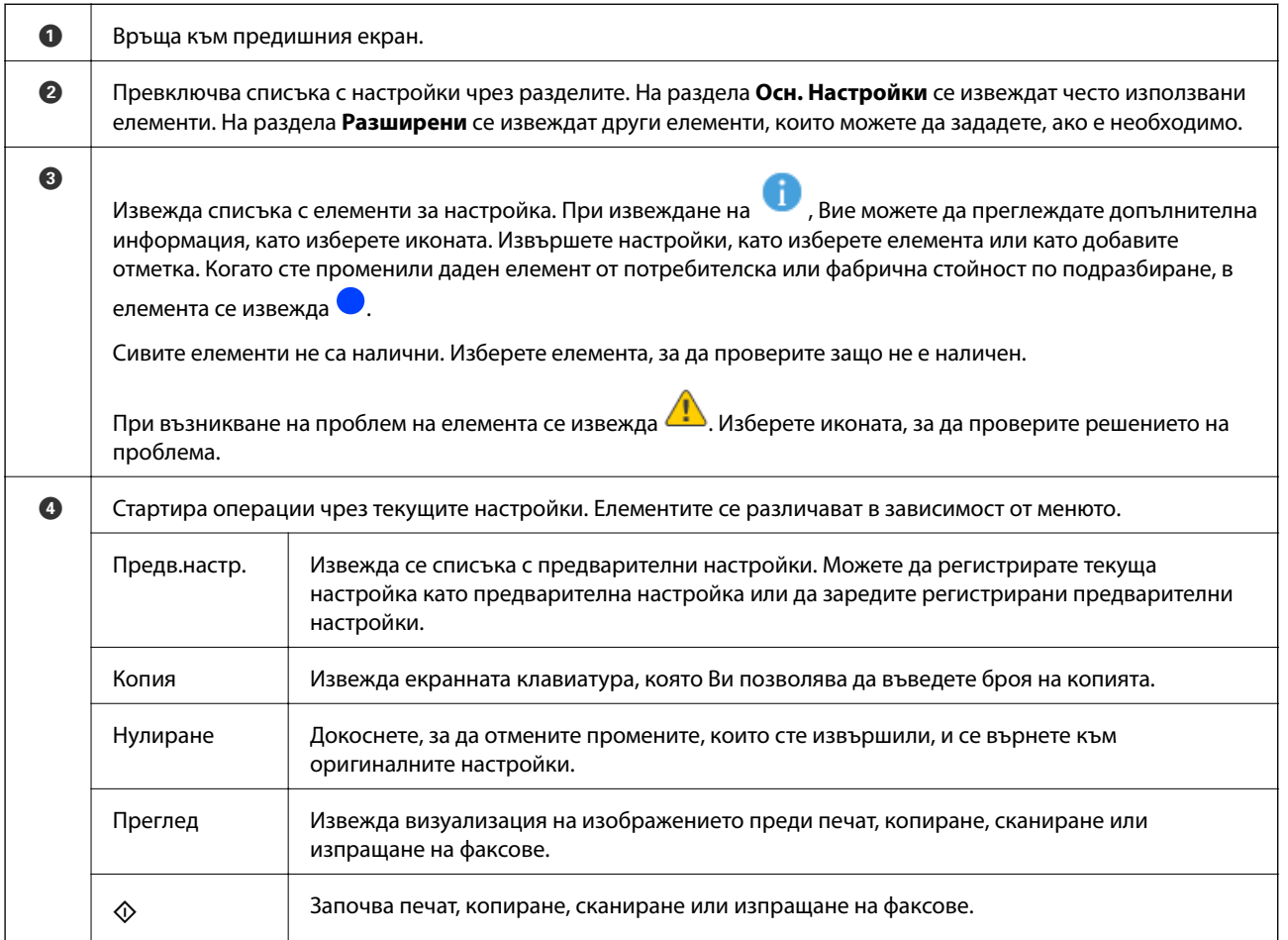

# <span id="page-31-0"></span>**Конфигурация на екрана Статус задача**

Изберете Статус задача от контролния панел за извеждане на менюто Статус задача. Можете да проверите състоянието на принтера или на заданията.

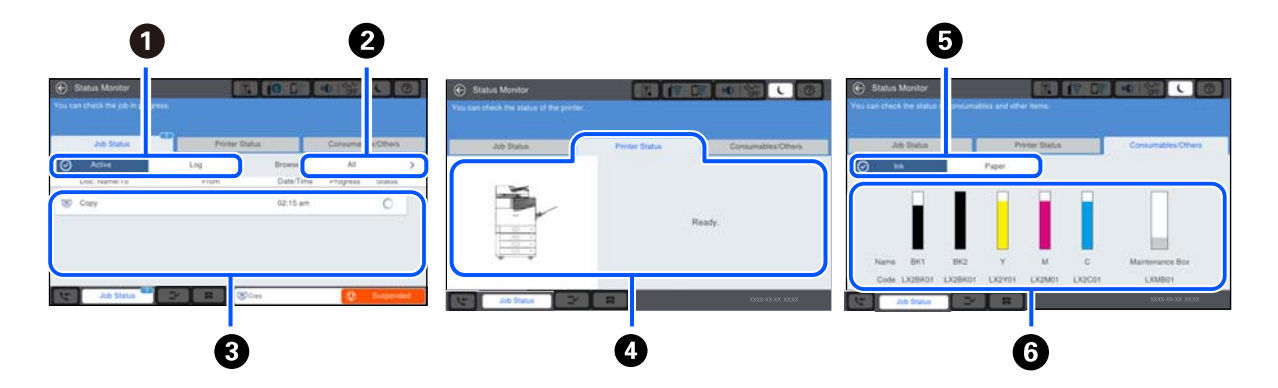

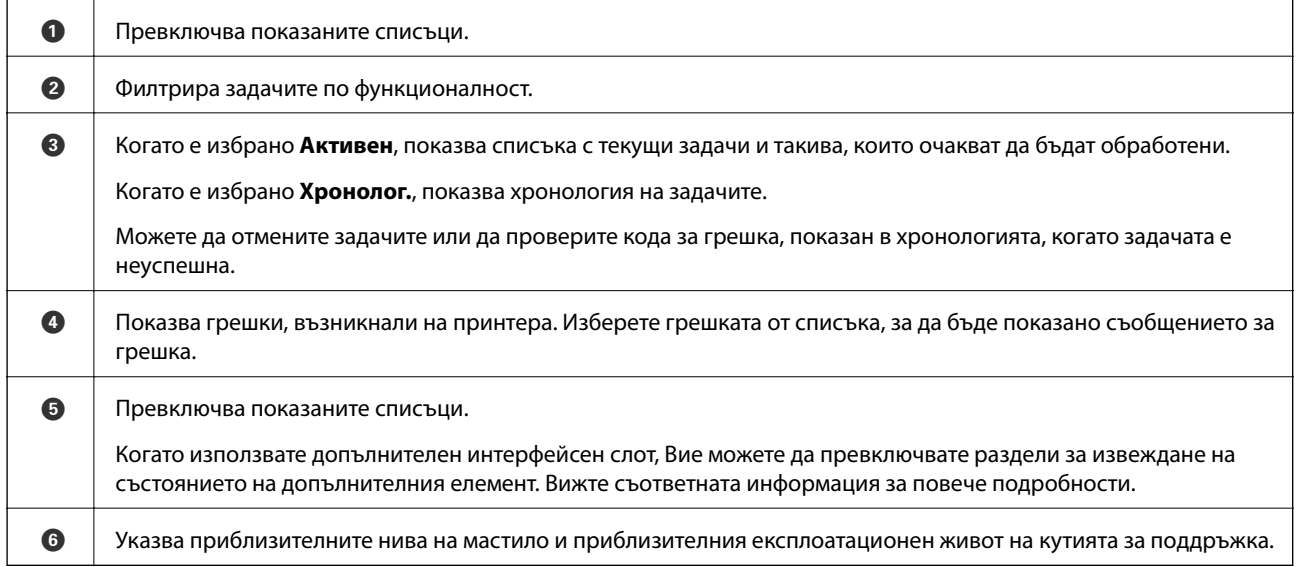

#### **Още по темата**

- & ["На менюто за състояние се извежда код за грешка" на страница 285](#page-284-0)
- & ["Списък с допълнителни елементи" на страница 352](#page-351-0)

### **Запазване на задание**

Можете да запазвате задания по време на копиране или отпечатване, когато не използвате ADF или стъклото на скенера.

Не е необходимо да извършвате специални дейности за запазване на задания. Ако изберете  $\lozenge$  по време на нормална работа, заданието се изпълнява веднага след завършване на текущото задание.

Можете да запазвате до 100 от следните типове задания, включително текущото задание.

- ❏ Печат
- ❏ Копиране
- ❏ Изпращане на факс

# <span id="page-32-0"></span>**Въвеждане на букви**

Можете да въвеждате знаци и символи, като използвате клавиатурата на екрана, при извършване на мрежови настройки и т.н.

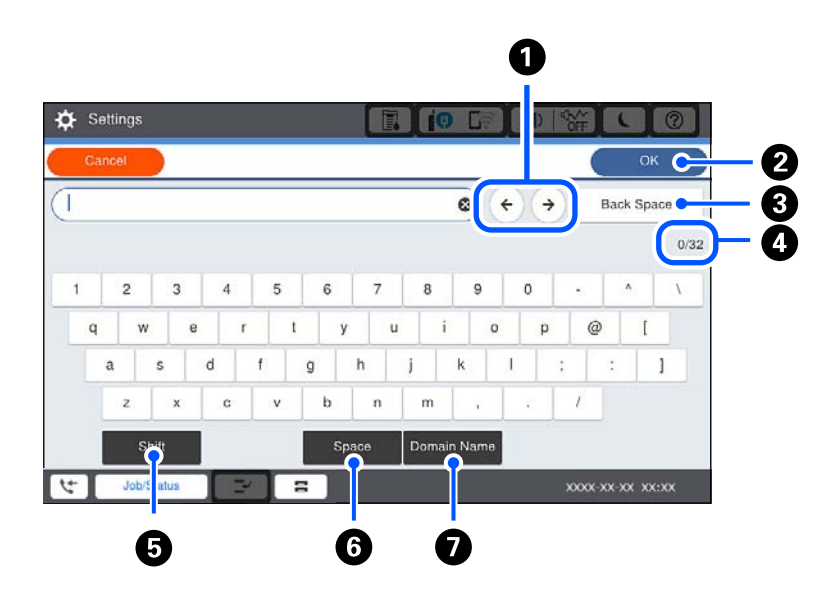

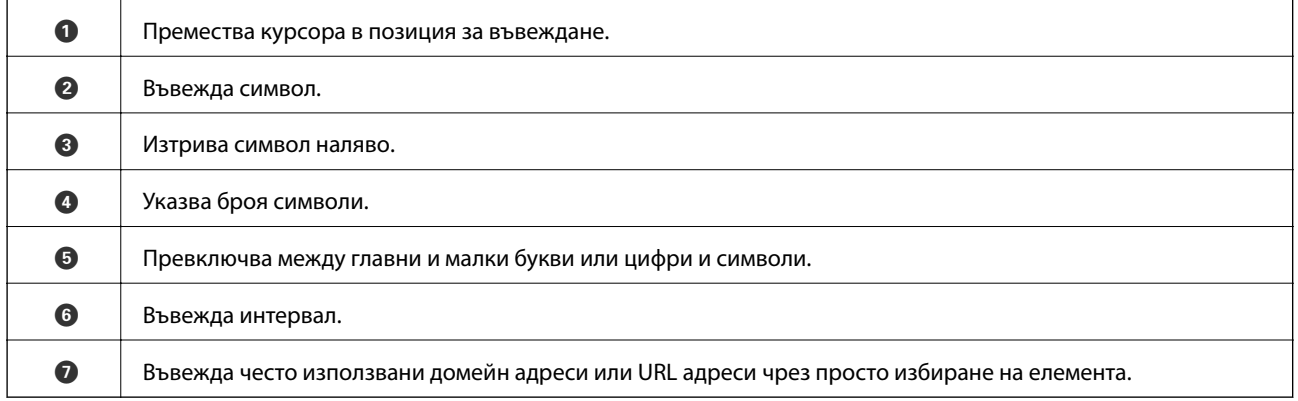

# **Преглед на анимации**

На LCD екрана можете да видите анимации с инструкции за работа, например зареждане на хартия или премахване на заседнала хартия.

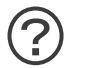

❏ Изберете : извежда се екранът за помощ. Изберете **Как да**, след което изберете елементите, които искате да видите.

❏ Изберете **Как да** в долната част на оперативния екран: показва се зависима от контекста анимация.

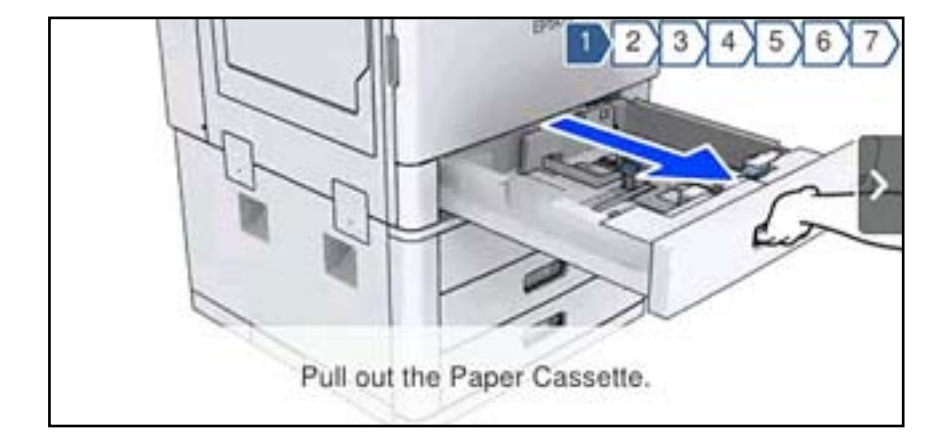

# <span id="page-34-0"></span>**Зареждане на хартия**

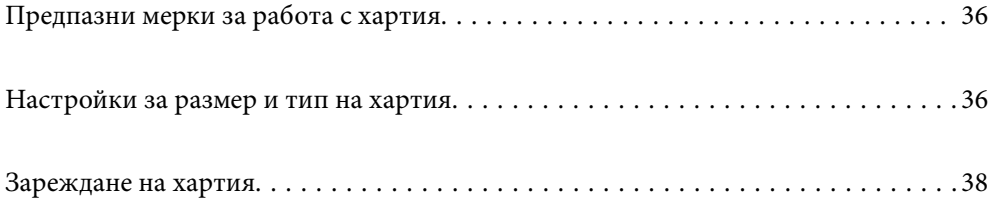

# <span id="page-35-0"></span>**Предпазни мерки за работа с хартия**

### **Работа с хартия**

- ❏ Прочетете листовете с инструкции, приложени към хартията.
- ❏ Разлистете и подравнете краищата на хартията преди зареждане.

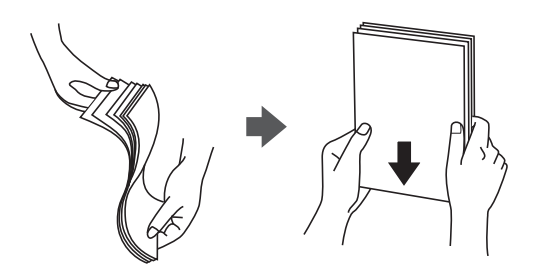

#### **Съхранение на хартията**

Обърнете внимание на следното, когато съхранявате хартия.

- ❏ Поставете останалата хартия в найлонова торбичка, за да избегнете абсорбиране на влага.
- ❏ Съхранявайте на място с по-малко влажност. Също така не мокрете хартията.
- ❏ Пазете от пряка слънчева светлина.
- ❏ Не дръжте хартията изправена, поставете я легнала.

#### *Забележка:*

Въпреки че може да съхранявате хартията по посочения по-горе начин, е възможно да възникне влошаване на качеството на печат или засядания на хартия в зависимост от средата. Преди да използвате съхранена хартия, опитайте се да отпечатате малко количество хартия и проверете за засядания на хартия или размазване върху разпечатката.

#### **Още по темата**

& ["Неподдържани видове хартия" на страница 421](#page-420-0)

# **Настройки за размер и тип на хартия**

Ако регистрирате размера и типа на хартията на изведения екран, когато поставяте касетата за хартия, принтерът Ви информира, когато регистрираната информация и настройките за печат се различават. Това Ви позволява да пестите хартия и мастило, като гарантира, че не отпечатвате върху грешния размер хартия и не отпечатвате в грешния цвят поради използването на настройки, които не съвпадат с типа на хартията.

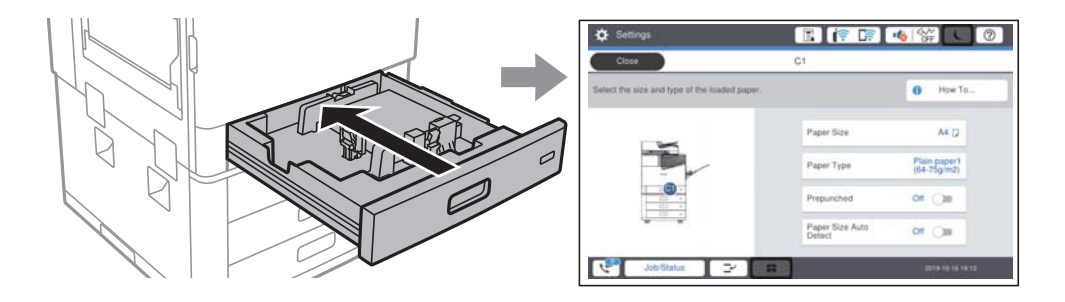
<span id="page-36-0"></span>Ако изведеният размер и типа на хартията се различават от заредената хартия, изберете елемента за промяна. Ако настройките съвпадат със заредената хартия, затворете екрана.

#### *Забележка:*

Можете също да изведете екрана за настройки на размера и типа на хартията, като изберете  $\blacksquare$ от контролния панел.

# **Настройка на вида хартия**

За постигане на оптимални резултати при печат изберете подходящ тип хартия.

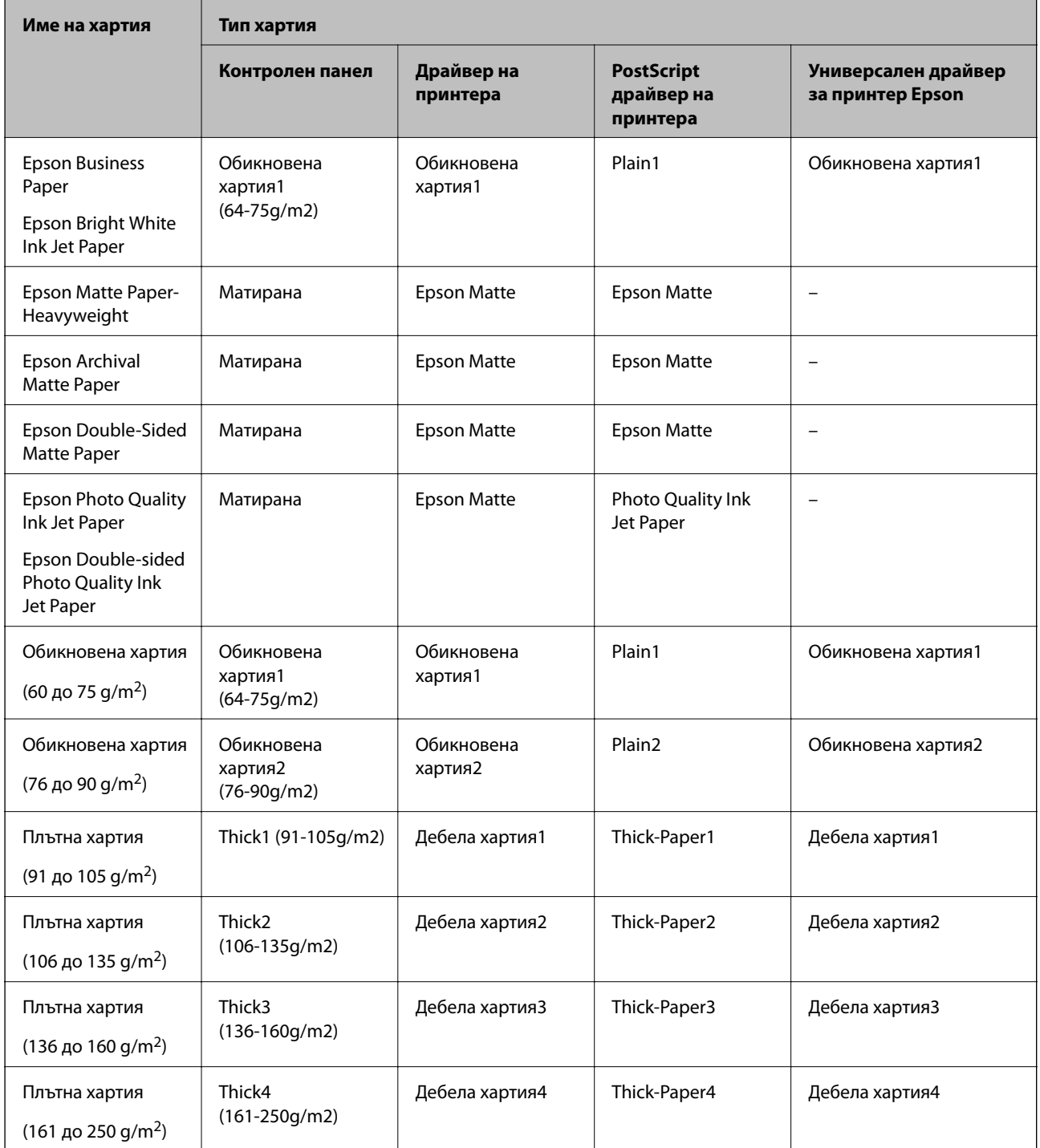

<span id="page-37-0"></span>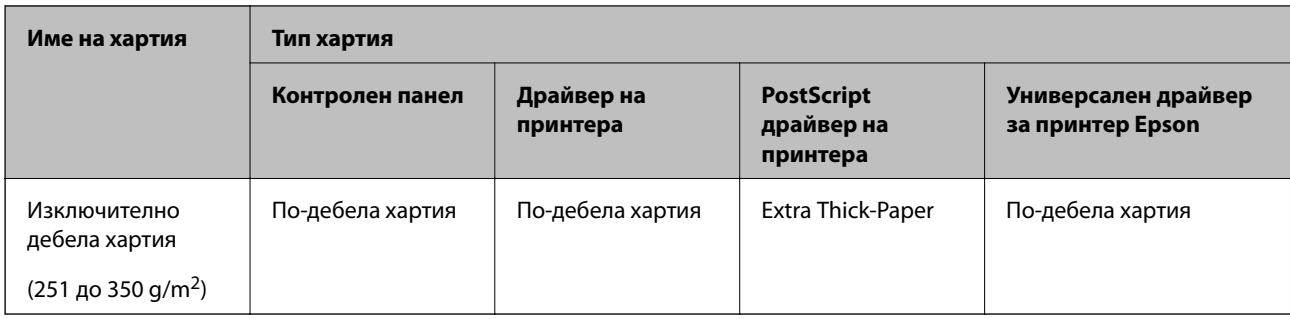

# **Списък с открити размери хартия**

Когато активирате **Авт. откр. Фор. на харт.**, следните размери на хартия се откриват автоматично, когато са заредени в касета за хартия.

A6, B6, A5, Half letter, B5, A4, Letter, B4, Legal, A3, 11×17 in

Подобни размери хартия, като A4 и Letter например, може да не бъдат правилно разпознати. Ако размери

Half letter, Letter, Legal и Ledger бъдат разпознати като A5, A4, B4 и A3, изберете  $\blacksquare$  и след това задайте правилния размер.

Ако размерите не могат да бъдат разпознати автоматично, изберете **, дезактивирайте функцията Авт. откр. Фор. на харт.** и след това задайте размера на хартията, която сте заредили.

# **Зареждане на хартия**

Можете да заредите хартия, като направите справка с анимациите, изведени на LCD екрана на принтера.

Изберете <sup>?</sup> след което изберете Как да > Заредете хартия. Изберете източника на хартия, който искате да използвате за извеждане на анимации. Изберете **Затвори**, за да затворите екрана с анимации.

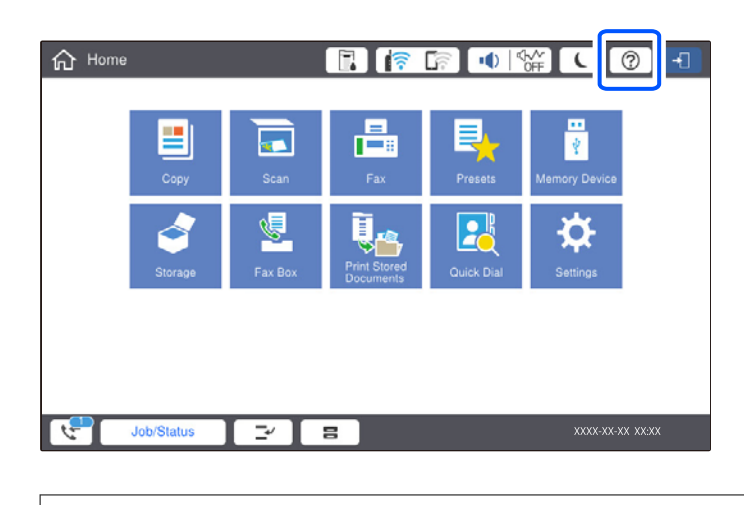

#### c*Важно:*

Поставете и извадете касетата с хартия бавно. Поставете бавно тавата с голям капацитет, защото тавата e тежка поради голямото количество хартия, заредена в нея.

#### <span id="page-38-0"></span>*Забележка:*

Когато промените позицията на водачите за хартия в касета за хартия, освободете ключалката на касетата и след това преместете водачите на хартия. След смяна на позицията заключете отново касетата.

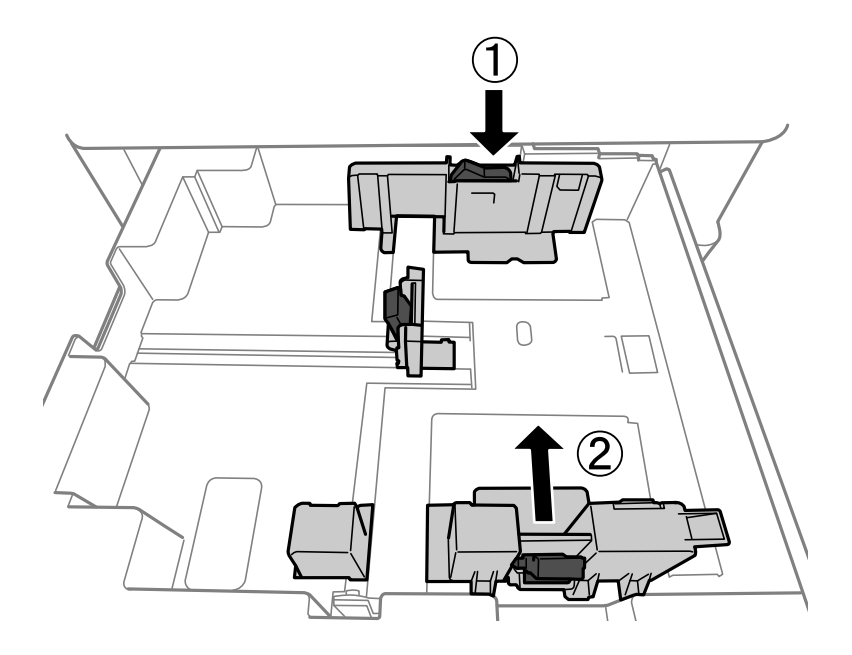

## **Зареждане на пликове**

Зареждайте пликовете в центъра на тавата за хартия с късия край напред и с капачето надолу и плъзгайте водачите към краищата на пликовете.

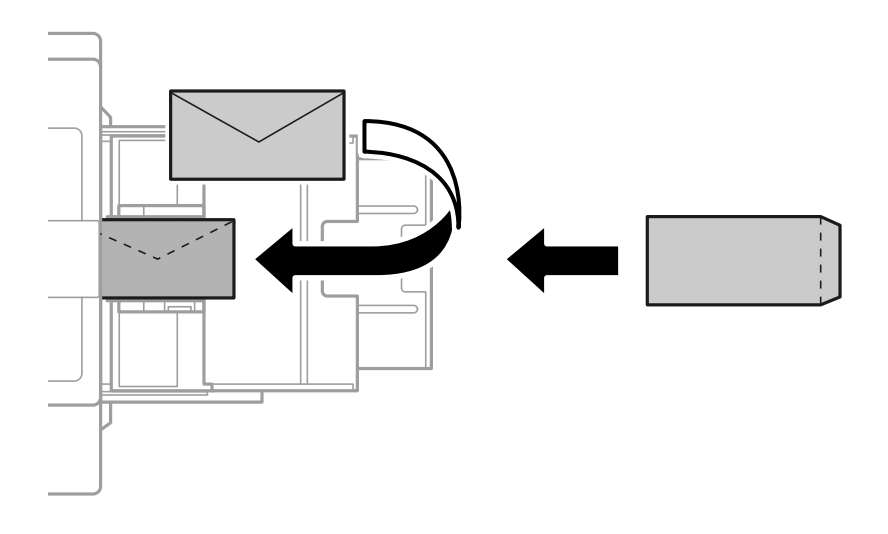

Ако капачето е от късия край, се уверете, че сте го поставили, когато настройвате размер, определен от потребителя.

# **Зареждане на предварително перфорирана хартия**

Задайте настройките за поле, за да избегнете отпечатване върху отворите.

Не можете да отпечатвате в зоната 17 mm (предварително перфориран край) от края на хартията.

# **P** Важно:

Заредете предварително перфорираната хартия с насочена към Вас страна на отвора. Зареждането на хартия в неправилна посока може да причини засядане на хартия или размазване вътре в принтера.

#### ❏ Касета за хартия

Заредете предварително перфорирана хартия с насочена надолу страна за печат и позицията на отворите отпред.

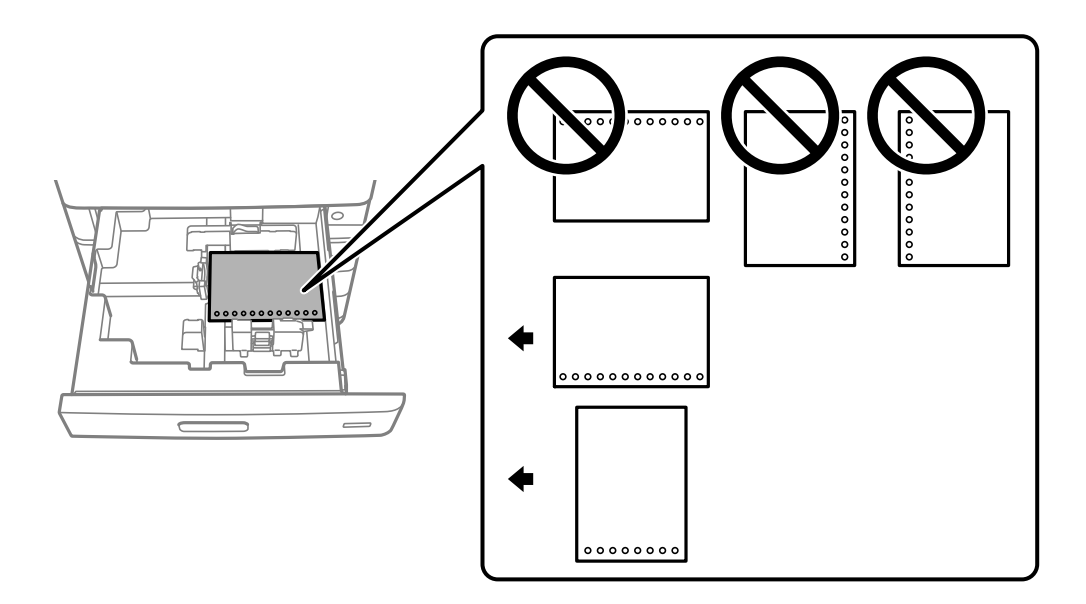

Изберете **Вкл.** като настройката за **Prepunched** в екрана за настройки на хартията, изведени на контролния панел.

#### ❏ Тава за хартия

Заредете предварително перфорирана хартия с насочена нагоре страна за печат и позицията на отворите отпред.

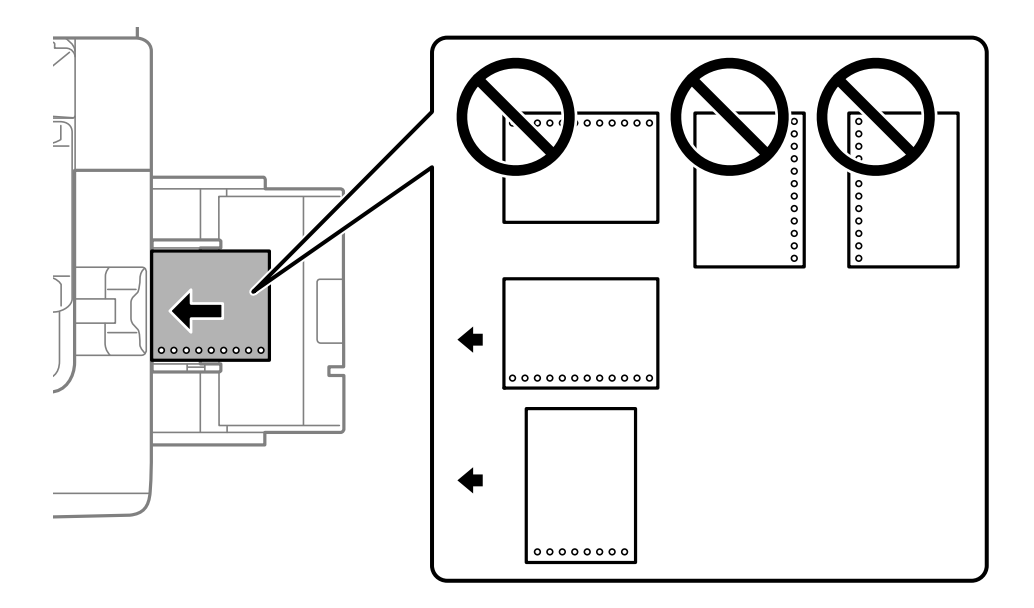

Изберете **Вкл.** като настройката за **Prepunched** в екрана за настройки на хартията, изведени на контролния панел.

#### *Забележка:*

Можете също да изведете екрана за настройки на хартия, като изберете  $\blacksquare$  от контролния панел.

# **Зареждане на дълга хартия**

Заредете един лист дълга хартия в тавата за хартия. Изберете **Дефиниран от потребит.** като настройка за размер на хартията.

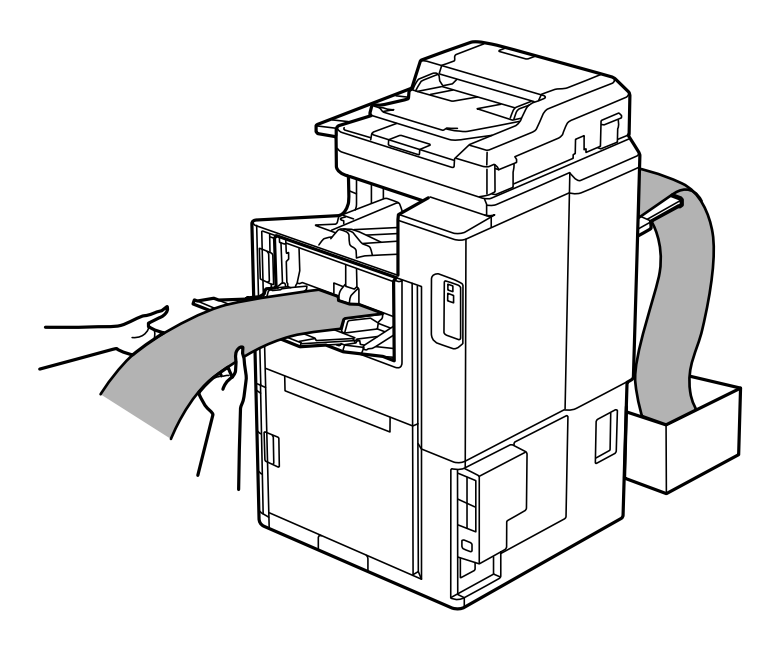

- ❏ Ако хартията падне от насочената нагоре тава, подгответе кутия, за да се уверите, че хартията не докосва пода.
- ❏ Не докосвайте хартията, която се изважда. Това може да нарани ръката Ви или да доведе до влошено качество на печат.
- ❏ Когато зареждате дълга хартия, внимавайте да не се порежете на краищата на хартията, когато държите хартията.

# <span id="page-41-0"></span>**Поставяне на оригинали**

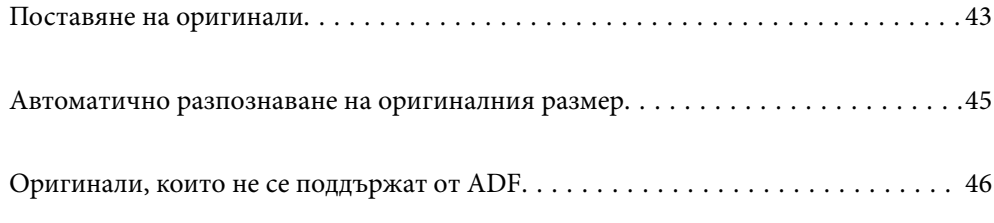

# <span id="page-42-0"></span>**Поставяне на оригинали**

Можете да поставите оригиналите, като направите справка с анимациите, изведени на LCD екрана на принтера.

Изберете <sup>?</sup> след което изберете Как да > Поставете оригинали. Изберете метода за поставен на оригинали, който искате да прегледате. Изберете **Затвори**, за да затворите екрана с анимации.

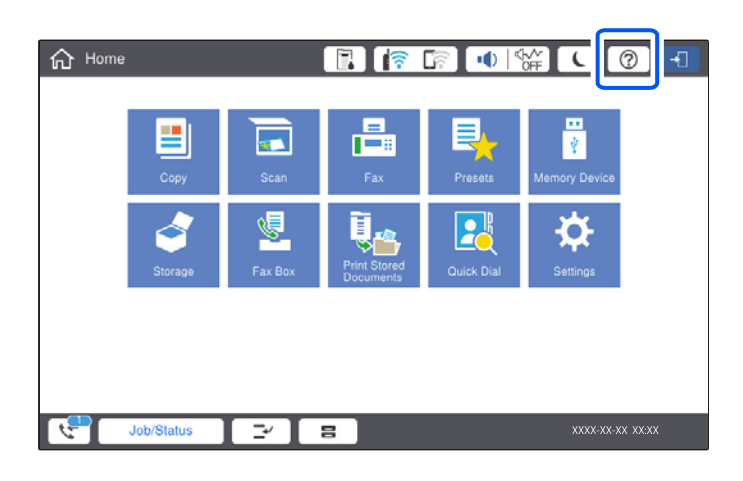

Ако искате да копирате няколко оригинала, поставете всички оригинали върху ADF.

#### **Когато използвате стъклото на скенера**

# !*Внимание:*

Внимавайте да не притиснете пръстите си при затваряне на капака за документи. В противен случай може да се нараните.

### c*Важно:*

❏ При поставяне на обемисти оригинали, като книги, предотвратете попадането на външна светлина директно върху стъклото на скенера.

Ако външната светлина е прекалено силна, размерът на Вашия оригинал може да не бъде автоматично разпознат или резултатът от копирането или сканирането може да стане бял.

- ❏ Не прилагайте прекалено много сила върху стъклото на скенера. В противен случай можете да го повредите.
- ❏ Не натискайте оригинала прекалено силно. Ако натискате прекалено силно, може да се появи размиване, зацапвания и петна.
- ❏ Ако върху оригинала има белези от огъвания или намачкване, загладете ги и след това ги поставете върху стъклото на скенера. Изображенията може да са замъглени в частите, където оригиналът не е в пряк контакт със стъклото на скенера.
- ❏ Ако по стъклото на скенера има отпадъчни материали или замърсявания, обхватът на сканиране може да се увеличи, за да ги включи, като по този начин изображението на оригинала може да бъде изместено или намалено. Отстранете всички боклуци и мръсотия от стъклото на скенера преди сканиране.

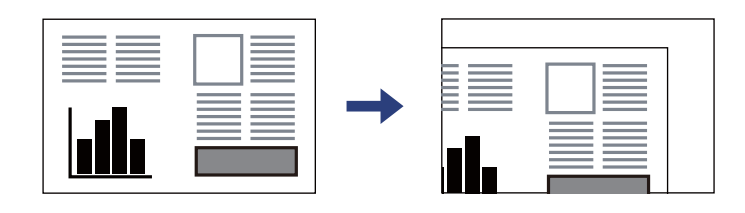

❏ Отстранете оригиналите след сканирането. Ако оставите оригиналите върху стъклото на скенера дълго време, те може да залепнат към повърхността на стъклото.

#### *Забележка:*

- ❏ Диапазон от 1,5 mm от ъглите на стъклото на скенера не се сканира.
- ❏ Когато са поставени оригинали в ADF и върху стъклото на скенера, приоритет се дава на оригиналите в ADF.
- ❏ Някои размери могат да не бъдат открити автоматично. В такъв случай изберете размера на оригиналите ръчно.

#### <span id="page-44-0"></span>**Когато използвате ADF**

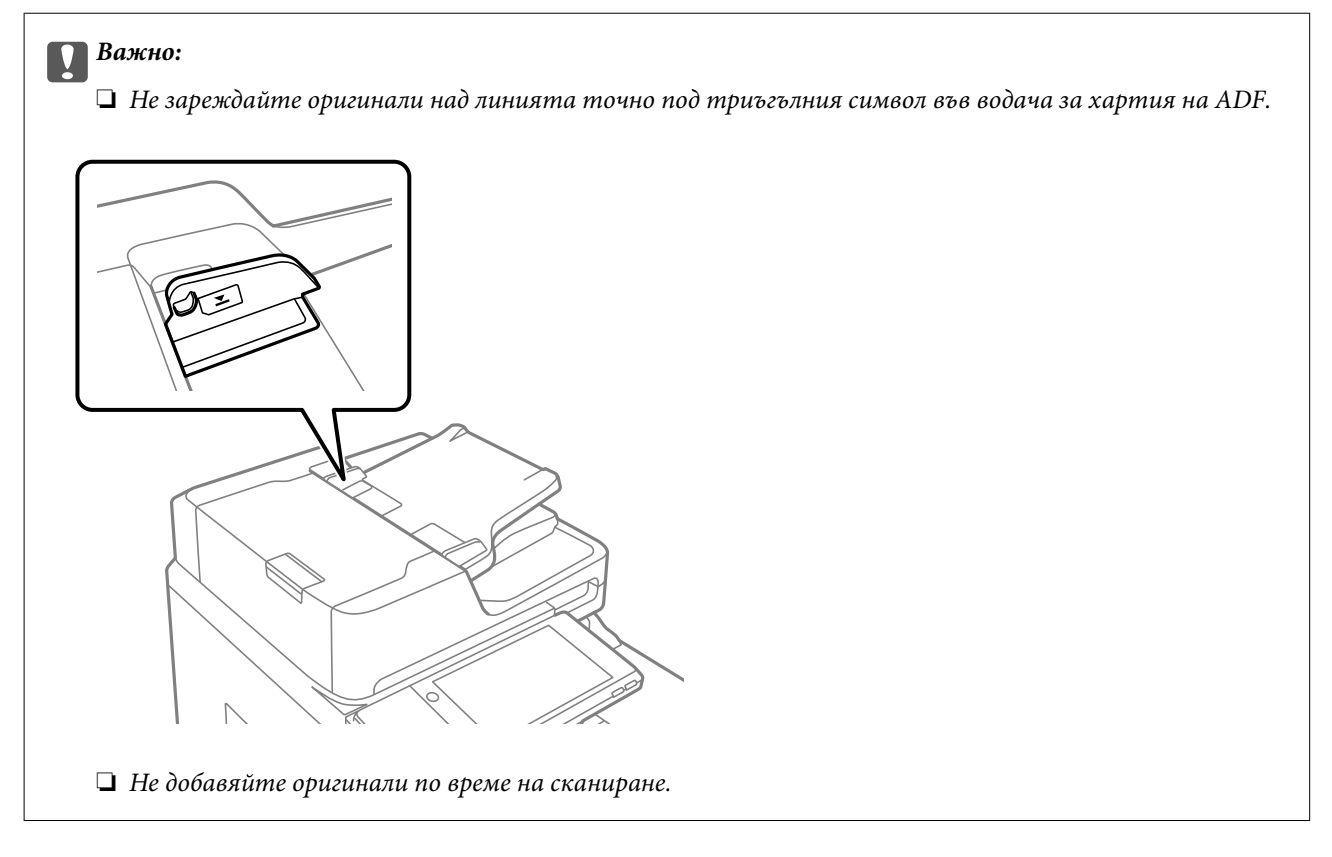

#### *Забележка:*

- ❏ Можете да поставяте оригинали с размер по-малък от A4 така, че дългата им страна да сочи към ADF.
- ❏ Някои размери могат да не бъдат открити автоматично. В такъв случай изберете размера на оригиналите ръчно.

#### **Още по темата**

- & ["Оригинали, които не се поддържат от ADF" на страница 46](#page-45-0)
- & "Автоматично разпознаване на оригиналния размер" на страница 45
- & ["Спецификации на скенера" на страница 469](#page-468-0)
- & ["Спецификации на ADF" на страница 470](#page-469-0)

# **Автоматично разпознаване на оригиналния размер**

Когато изберете **Автоматично откриване** като настройка на хартия, следните видове размер на хартията се идентифицират автоматично.

<span id="page-45-0"></span>❏ Вертикално поставяне: A4, B5, A5

Поставете дългия ръб на оригинала към входа за подаване на хартия на ADF или лявата страна на стъкло на скенера.

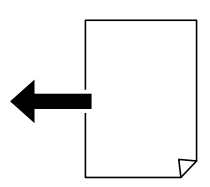

❏ Хоризонтално поставяне: A3, B4, A4, B5, A5 (само за стъкло на скенера)

Поставете късия ръб на оригинала към входа за подаване на хартия на ADF или лявата страна на стъкло на скенера.

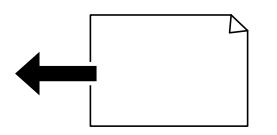

#### *Забележка:*

Размерите на следните оригинали може да не се разпознават правилно. Ако размерите не са разпознати, задайте размера ръчно от контролния панел.

- ❏ Оригиналите, които са скъсани, сгънати, намачкани или огънати (ако оригиналите са огънати, изгладете гънката, преди да поставите оригиналите.)
- ❏ Оригинали с много перфорации за подвързване
- ❏ OHP, полупрозрачни оригинали или гланцирани оригинали

# **Оригинали, които не се поддържат от ADF**

#### c*Важно:*

Не подавайте снимки или ценни оригинални изображения в ADF. Неправилното подаване може да намачка или повреди оригинала. Вместо това сканирайте подобни документи на стъклото на скенера.

За да предотвратите засядане на хартия, избягвайте поставянето на следните оригинали в ADF. За тези типове използвайте стъклото на скенера.

- ❏ Оригинали, които са скъсани, сгънати, намачкани, повредени или огънати
- ❏ Оригинали с перфорации за подвързване
- ❏ Оригинали, захванати заедно с тиксо, телбод, кламери и т.н.
- ❏ Оригинали, които имат залепени стикери или етикети
- ❏ Оригинали, които са изрязани неправилно или не под прав ъгъл
- ❏ Оригинали, които са подвързани
- ❏ OHP филми, термотрансферна хартия или карбонова хартия
- ❏ Току-що отпечатани оригинали (не напълно изсъхнали, не са се охладили и т.н.)

# <span id="page-46-0"></span>**Поставяне и отстраняване на устройство с памет**

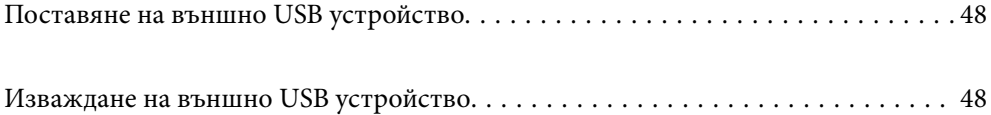

# <span id="page-47-0"></span>**Поставяне на външно USB устройство**

Поставете външно USB устройство в USB порта за външен интерфейс.

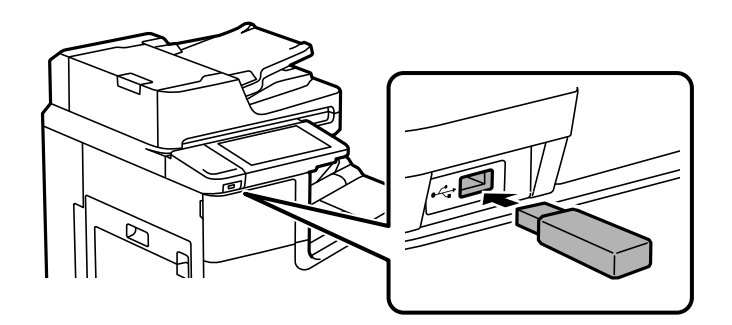

#### **Още по темата**

& ["Спецификации на устройство с памет" на страница 476](#page-475-0)

# **Изваждане на външно USB устройство**

Извадете външното USB устройство.

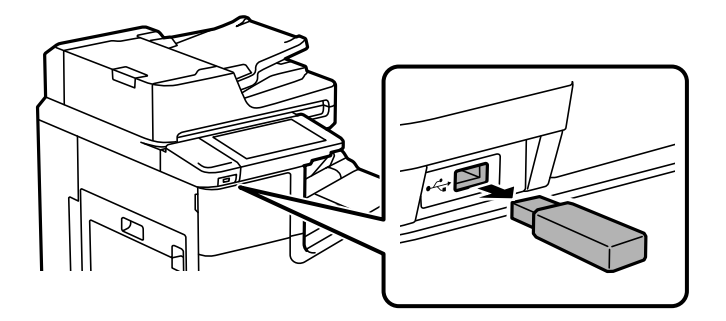

## **P** Важно:

Ако отстраните външното USB устройство, докато принтерът работи, данните на външното USB устройство може да бъдат загубени.

# <span id="page-48-0"></span>**Печат**

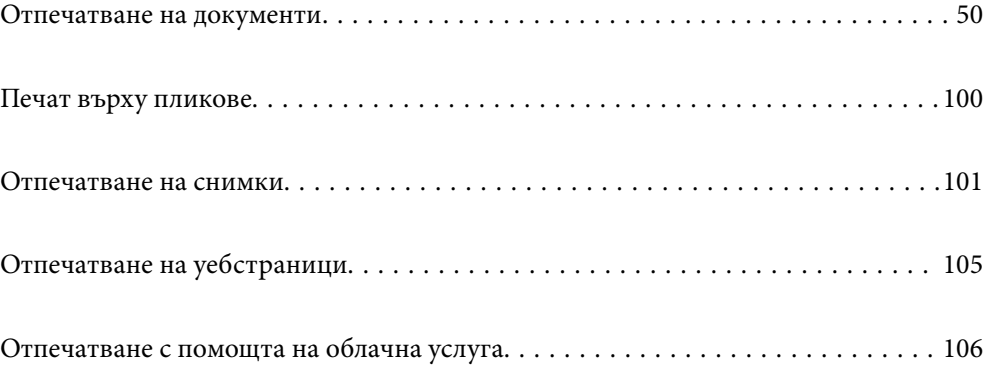

# <span id="page-49-0"></span>**Отпечатване на документи**

# **Печат от компютър — Windows**

В случай че не можете да промените някои от настройките на драйвера на принтера, те най-вероятно са били ограничени от администратора. Свържете се с Вашия администратор на принтера, за да получите съдействие.

## **Отпечатване чрез лесни настройки**

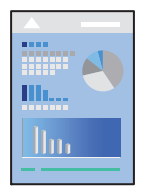

#### *Забележка:*

Операциите може да се различават в зависимост от приложението. Вижте помощните указания на приложението за подробности.

1. Заредете хартия в принтера.

["Зареждане на хартия" на страница 38](#page-37-0)

- 2. Отворете файла, който желаете да отпечатате.
- 3. Изберете **Печат** или **Настройка на печат** от меню **Файл**.
- 4. Изберете Вашия принтер.

5. Изберете **Предпочитания** или **Свойства**, за да достигнете до прозореца на драйвера на принтера.

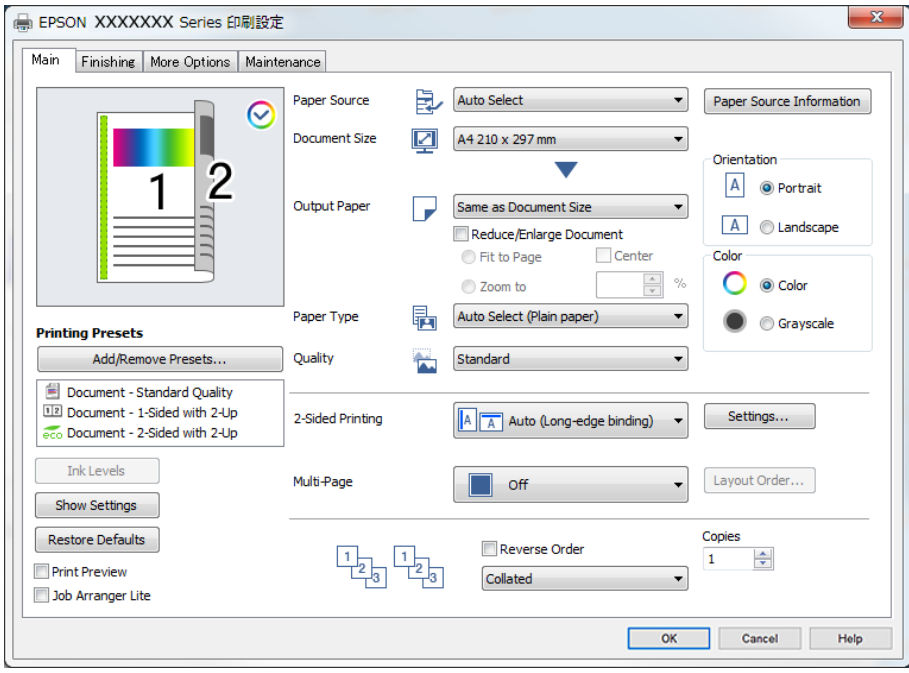

6. Променете настройките, ако е необходимо.

Вижте опциите на менюто от драйвера на принтера за подробности.

#### *Забележка:*

- ❏ За обяснение относно елементите за настройка вижте онлайн помощта. Щракнете с десен бутон на мишката върху елементи за извеждане на *Помощ*.
- ❏ Когато изберете *Преглед преди печат*, можете да видите предварителен изглед на Вашия документ преди отпечатване.
- ❏ Когато искате да отпечатвате само от едната страна на хартията, задайте *2-странно отпечатване* на *Изключен*.
- ❏ Ако желаете да запазите документа, който ще се отпечатва в хранилището, изберете раздел *Край* или *Повече опции*, изберете *Запазване в място за съхранение и печат* в *Тип задание*, след което посочете къде да се запазва документът.
- 7. Щракнете върху **OK**, за да затворите прозореца на драйвера на принтера.
- 8. Щракнете върху **Печат**.

#### *Забележка:*

- ❏ Когато изберете *Преглед преди печат*, се извежда прозорец за предварителен изглед. За да промените настройките, щракнете върху *Отказ* и след това повторете процедурата от стъпка 3.
- ❏ Ако искате да отмените печата, от Вашия компютър щракнете с десен бутон на мишката върху Вашия принтер в *Устройства и принтери*, *Принтер* или в *Принтери и факсове*. Щракнете върху *Вижте какво се отпечатва*, щракнете с десен бутон върху заданието, което искате да отмените, и след това изберете *Отмяна*. Не можете да отмените обаче задание за печат от компютъра, след като изпращането му до принтера е завършено. В този случай откажете заданието за печат от контролния панел на принтера.

#### **Още по темата**

& ["Налична хартия и капацитети" на страница 418](#page-417-0)

- <span id="page-51-0"></span>& ["Настройка на вида хартия" на страница 37](#page-36-0)
- $\rightarrow$  "Опции на менюто за драйвера на принтера" на страница 52

#### *Опции на менюто за драйвера на принтера*

Отворете прозореца за печат в приложение, изберете принтера и след това влезте в прозореца на драйвера на принтера.

#### *Забележка:*

Менютата варират в зависимост от опцията, която сте избрали.

#### **Раздел Главно**

Предв. настройки за печат:

Добави/Отстрани предварително зададени:

Можете да добавяте или премахвате Вашите собствени предварителни настройки за често използвани настройки за печат. От списъка изберете предварителната настройка, която искате да използвате.

#### Нива на мастилото:

Показва приблизителното ниво на мастилото. Трябва да инсталирате EPSON Status Monitor 3, за да активирате тази функция. Можете да го изтеглите от уебсайта на Epson.

#### [http://www.epson.com](http://www.epson.com/)

#### Покажи настройките/Скрий настройките:

Извежда списък с елементи, които са текущо зададени в разделите **Главно**, **Край** и **Повече опции**. Можете да покажете или скриете текущия екран със списък с настройки.

#### Възстановяване до фабрични настройки:

Връща всички настройки към фабричните стойности по подразбиране. Настройките на разделите **Край** и **Повече опции** също се нулират до стойностите по подразбиране.

#### Преглед преди печат:

Извежда предварителен преглед на Вашия документ преди отпечатване.

#### Систематизатор на задачи Lite:

Job Arranger Lite Ви позволява да комбинирате няколко файла, създадени от различни приложения, и да ги отпечатате като единично задание за печат.

#### Източник на хартия:

Изберете източника на хартия, от който се подава хартията. Изберете **Автоматично избиране**, за да изберете автоматично източника на хартия, избран в настройките за печат на принтера. Ако изберете **Задайте отделно за всяка хартия**, можете да изберете множество източници на хартия за страниците във Вашия документ. Можете също да изберете дали да отпечатвате върху предната и задната корица.

#### Размер на документ:

Изберете размера на хартията, на който искате да печатате. Ако изберете **Дефиниран от потребителя**, въведете ширината и височината на хартията, след което регистрирайте размера.

#### Изходна хартия:

Изберете размера на хартията, на който искате да печатате. Ако **Размер на документ** се различава от **Изходна хартия**, **Намалява/Увеличава документ** се избира автоматично. Не е необходимо да го избирате, когато отпечатвате, без да намалявате или уголемявате размера на документа.

#### Намалява/Увеличава документ:

Позволява Ви да намалявате или уголемявате размера на документа.

#### Преоразмеряване до страница:

Автоматично уголемява или намалява документа, за да се събере в размера на хартията, избрана в **Изходна хартия**.

#### Увеличение до:

Отпечатва в конкретен процент.

#### Център:

Отпечатва изображения в центъра на хартията.

#### Тип хартия:

Изберете типа хартия, върху който отпечатвате. Ако изберете **Автоматичен избор (обикновена хартия)**, отпечатването се извършва от източника на хартия, за който е зададен типа хартия на следното в настройките на принтера.

Обикновена хартия1, Обикновена хартия2, Preprinted, Letterhead, Цвят, Recycled, Висококачествена обикновена хартия

Въпреки това, хартията не може да се подава от източник на хартия, за който източникът на хартия е зададен на изключено в **Настройки за авт. избор** на принтера. Когато отпечатвате на предния или задния капак, хартията също се отпечатва от източника на хартия, зададен за типове хартия, различни от горепосочените.

#### Качество:

Изберете качеството на печат, което искате да използвате за печат. Наличните настройки зависят от избрания от Вас тип хартия. Избирането на **Висока** осигурява печат с по-високо качество, но скоростта на отпечатване може да бъде по-бавна.

#### Информация за източник на хартия:

Извежда информацията за хартията, зададена за всеки източник на хартия.

#### Ориентация:

Изберете ориентацията, която желаете да използвате за отпечатване.

#### Цвят:

Изберете цветен или монохромен печат.

#### <span id="page-53-0"></span>2-странно отпечатване:

Позволява Ви да извършвате 2-странно отпечатване.

#### Настройки:

Можете да посочите подвързващия ръб и полетата на свързване. Когато отпечатвате документи от няколко страници, можете да изберете да отпечатвате, като започнете от предната или задната страна на страницата.

#### Мн. стр.:

Позволява Ви да отпечатвате няколко страници на един лист или да извършвате отпечатване на плакат. Щракнете върху **ред на оформлението**, за да посочите реда, в който да се отпечатват страниците.

#### Обратен ред:

Позволява Ви да отпечатвате от последната страница, за да може страниците да бъдат подредени в правилния ред след отпечатването.

#### Подреждане/Некомплектувани:

Изберете **Подреждане** за отпечатване на документи от няколко страници, групирани по ред и сортирани в комплекти.

#### Копия:

Задава броя на копията, които искате да отпечатвате.

#### **Раздел Край**

#### Покажи настройките/Скрий настройките:

Извежда списък с елементи, които са текущо зададени в разделите **Главно**, **Край** и **Повече опции**. Можете да покажете или скриете текущия екран със списък с настройки.

#### Възстановяване до фабрични настройки:

Връща всички настройки към фабричните стойности по подразбиране. Настройките на разделите **Главно** и **Повече опции** също се нулират до стойности по подразбиране.

#### Тип задание:

Изберете дали да се съхраняват данните за печат на принтера.

#### Нормален печат:

Отпечатването започва без съхранение.

#### Поверително задание:

Защитавайте с парола поверителни документи при отпечатване. Ако използвате тази функция, данните за печат се съхраняват в принтера и могат да се отпечатват само след въвеждане на паролата чрез контролния панел на принтера. Щракнете върху **Настройки**, за да промените настройките.

#### Потвърди заявка:

Когато отпечатвате множество копия, можете да отпечатате едно копие, за да проверите съдържанието. За да отпечатвате, след като направите второ копие, управлявайте контролния панел на принтера.

#### Щракнете върху **Настройки**, за да зададете **Потребителско име** и **Име на задание**.

#### Заявка за повторен печат:

Позволява Ви да съхранявате заданието за печат в паметта на принтера. Можете да започнете да отпечатвате, като задействате контролния панел на принтера.

Щракнете върху **Настройки**, за да зададете **Потребителско име** и **Име на задание**.

#### Запазване в място за съхранение:

Можете да запазите данните за печат в място за съхранение и да ги отпечатате покъсно.

#### Запазване в място за съхранение и печат:

Можете да запазите данните за печат в място за съхранение, когато отпечатвате.

#### Източник на хартия:

Изберете източника на хартия, от който се подава хартията. Изберете **Автоматично избиране**, за да изберете автоматично източника на хартия, избран в настройките за печат на принтера. Ако изберете **Задайте отделно за всяка хартия**, можете да изберете множество източници на хартия за страниците във Вашия документ. Можете също да изберете дали да отпечатвате върху предната и задната корица.

#### Разделителен лист:

Изберете настройки за поставяне на разделителни листове между разпечатките.

#### Изходна тава:

Изберете коя изходна тава да използвате за разпечатки. Изходната тава може автоматично да бъде избрана на базата на други настройки за печат.

#### Сортиране:

Изберете как да сортирате няколко копия.

#### Сортиране със завъртане:

Натрупва разпечатките по ред в портретна ориентация и в пейзажна ориентация. За да използвате тази функция, изберете **Автоматично избиране** като настройка **Източник на хартия** и **Автоматично избиране** или **Тава с лице надолу** като настройка за **Изходна тава**. Разпечатките се натрупват във тава с лицето надолу.

#### Смесен р-р на хартията:

Когато следните размери на документи са смесени, натрупва разпечатките чрез подравняване на късия ръб на хартията с голям размер и дългия ръб на хартията с малък размер. Изберете **Посочете ориентация** и след това щракнете върху **Настройки**, за да зададете ориентацията на хартията и полето за свързване.

 $\Box$  A3/A4

❏ Ledger/Letter

<span id="page-55-0"></span>❏ B4/B5

❏ 8K/16K

#### **Раздел Повече опции**

Предв. настройки за печат:

Добави/Отстрани предварително зададени:

Можете да добавяте или премахвате Вашите собствени предварителни настройки за често използвани настройки за печат. От списъка изберете предварителната настройка, която искате да използвате.

#### Покажи настройките/Скрий настройките:

Извежда списък с елементи, които са текущо зададени в разделите **Главно**, **Край** и **Повече опции**. Можете да покажете или скриете текущия екран със списък с настройки.

#### Възстановяване до фабрични настройки:

Връща всички настройки към фабричните стойности по подразбиране. Настройките на разделите **Главно** и **Край** също се нулират до стойности по подразбиране.

#### Тип задание:

Изберете дали да се съхраняват данните за печат на принтера.

#### Нормален печат:

Отпечатването започва без съхранение.

#### Поверително задание:

Защитавайте с парола поверителни документи при отпечатване. Ако използвате тази функция, данните за печат се съхраняват в принтера и могат да се отпечатват само след въвеждане на паролата чрез контролния панел на принтера. Щракнете върху **Настройки**, за да промените настройките.

#### Потвърди заявка:

Когато отпечатвате множество копия, можете да отпечатате едно копие, за да проверите съдържанието. За да отпечатвате, след като направите второ копие, управлявайте контролния панел на принтера.

Щракнете върху **Настройки**, за да зададете **Потребителско име** и **Име на задание**.

#### Заявка за повторен печат:

Позволява Ви да съхранявате заданието за печат в паметта на принтера. Можете да започнете да отпечатвате, като задействате контролния панел на принтера.

Щракнете върху **Настройки**, за да зададете **Потребителско име** и **Име на задание**.

#### Запазване в място за съхранение:

Можете да запазите данните за печат в място за съхранение и да ги отпечатате покъсно.

#### Запазване в място за съхранение и печат:

Можете да запазите данните за печат в място за съхранение, когато отпечатвате.

#### Цветова корекция:

#### Автоматичен:

Регулира автоматично тона на изображенията.

#### Потребителски:

Позволява Ви да извършвате ръчно коригиране на цветовете. Щракнете върху **Разширени**, за да отворите екрана **Корекция на цветове**, където можете да изберете подробен метод за корекция на цветовете. Позволява Ви да задавате метода за Цветен универсален печат и да подчертавате текст и тънки линии, когато щракнете върху **Опции за изображение**. Можете също да активирате Изглаждане на ръбове, Корекц. червени очи и да отпечатате настройките за печат с намалено размазване на ръбовете.

#### Допълнителни настройки:

#### Функции на воден знак:

Позволява Ви да правите настройки за модели за защита от копиране, водни знаци или горен и долен колонтитул.

#### Добавяне/изтриване:

Позволява Ви да добавяте или премахвате модели за защита от копиране или водни знаци, които искате да използвате.

#### Настройки:

Позволява Ви да задавате метод на печат за модели за защита от копиране или водни знаци.

#### Горен/долен колонтитул:

Можете да отпечатвате информация, като потребителско име и дата на печат, в горния или долния колонтитул.

#### Завъртане на 180°:

Преди печат завърта страниците на 180 градуса. Изберете този елементи, когато отпечатвате върху хартия, като напр. пликове, които са заредени във фиксирана посока в принтера.

#### **Раздел Поддръжка**

Систематизатор на задачи Lite:

Отваря прозореца Систематизатор на задачи Lite. Тук можете да отворите и да редактирате предишни запазени данни.

#### EPSON Status Monitor 3:

Отваря прозореца EPSON Status Monitor 3. Тук можете да потвърдите състоянието на принтера и на консумативите. Трябва да инсталирате EPSON Status Monitor 3, за да активирате тази функция. Можете да го изтеглите от уебсайта на Epson.

#### [http://www.epson.com](http://www.epson.com/)

#### Предпочитания за проследяване:

Позволява Ви да правите настройки за елементи от прозореца EPSON Status Monitor 3. Трябва да инсталирате EPSON Status Monitor 3, за да активирате тази функция. Можете да го изтеглите от уебсайта на Epson.

#### [http://www.epson.com](http://www.epson.com/)

#### Разширени настройки:

Позволява Ви да правите различни настройки. Щракнете с десен бутон върху всеки елемент, за да прегледате Помощ за повече информация.

#### Опашка за печат:

Извежда заданията, изчакващи да бъдат отпечатани. Можете да проверявате, поставяте на пауза или да възобновявате задания за печат.

#### Информация за принтера и опциите:

Извежда броя на листовете хартия, подавани в принтера или в ADF.

#### Език:

Променя езика, използван на прозореца на драйвера на принтера. За да приложите настройките, затворете драйвера на принтера и след това го отворете отново.

#### Актуализиране на софтуера:

Стартира EPSON Software Updater за проверка за най-новата версия на приложенията в интернет.

#### Техническа поддръжка:

Ръководството се извежда, ако е инсталирано на Вашия компютър. Ако не е инсталирано, можете да се свържете към уебсайта на Epson, за да проверите ръководството и наличната техническа поддръжка.

#### **Добавяне на предварителни настройки за печат за лесен печат**

Ако създадете свои собствени предварителни настройки за печат, които често използвате в драйвера на принтера, можете да печатате лесно, избирайки ги от списъка.

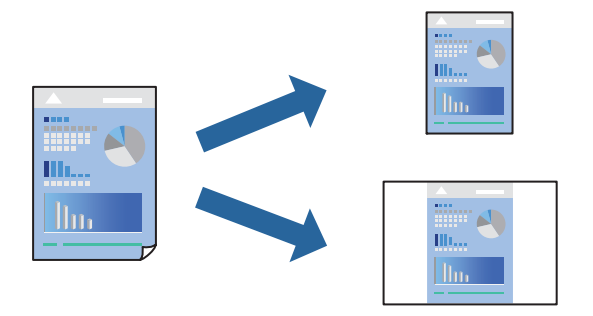

- 1. На раздела **Главно** или **Повече опции** на драйвера на принтера задайте всеки елемент (като **Размер на документ** и **Тип хартия**).
- 2. Щракнете върху **Добави/Отстрани предварително зададени** в **Предв. настройки за печат**.
- 3. Въведете **Име** и ако е необходимо, въведете коментар.
- 4. Щракнете върху **Съхрани**.

#### *Забележка:*

За да изтриете добавена предварителна настройка, щракнете върху *Добави/Отстрани предварително зададени*, изберете името на предварителната настройка, която искате да изтриете от списъка, и след това я изтрийте.

["Раздел Главно" на страница 52](#page-51-0)

["Раздел Повече опции" на страница 56](#page-55-0)

5. Щракнете върху **Печат**.

Следващият път, когато искате да отпечатвате чрез същите настройки, изберете регистрираното име на настройка от **Предв. настройки за печат** и щракнете върху **OK**.

#### **Още по темата**

- & ["Зареждане на хартия" на страница 38](#page-37-0)
- & ["Отпечатване чрез лесни настройки" на страница 50](#page-49-0)

## **Двустранен печат**

Можете да отпечатвате от двете страни на хартията.

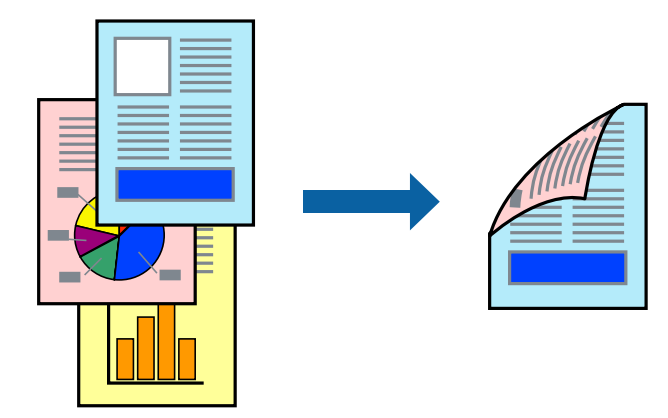

#### *Забележка:*

❏ Ако не използвате хартия, която е подходяща за 2-странен печат, качеството на печат може да се влоши и да възникне засядане.

["Хартия за 2-странен печат" на страница 421](#page-420-0)

- ❏ В зависимост от хартията и данните, от другата страна на хартията може да прозира мастило.
- 1. В раздела **Главно** на драйвера на принтера изберете метода на **2-странно отпечатване**.
- 2. Щракнете върху **Настройки**, направете подходящите настройки, след което щракнете върху **OK**.
- 3. Задайте другите елементи в разделите **Главно**, **Край** или **Повече опции** в зависимост от необходимостта, след което щракнете върху **OK**.

["Раздел Главно" на страница 52](#page-51-0)

["Раздел Край" на страница 54](#page-53-0) ["Раздел Повече опции" на страница 56](#page-55-0)

4. Щракнете върху **Печат**.

#### **Още по темата**

- & ["Налична хартия и капацитети" на страница 418](#page-417-0)
- & ["Зареждане на хартия" на страница 38](#page-37-0)
- & ["Отпечатване чрез лесни настройки" на страница 50](#page-49-0)

## **Отпечатване на брошура**

Можете също да отпечатате и брошура, която можете да направите чрез пренареждане на страниците и сгъване на разпечатката.

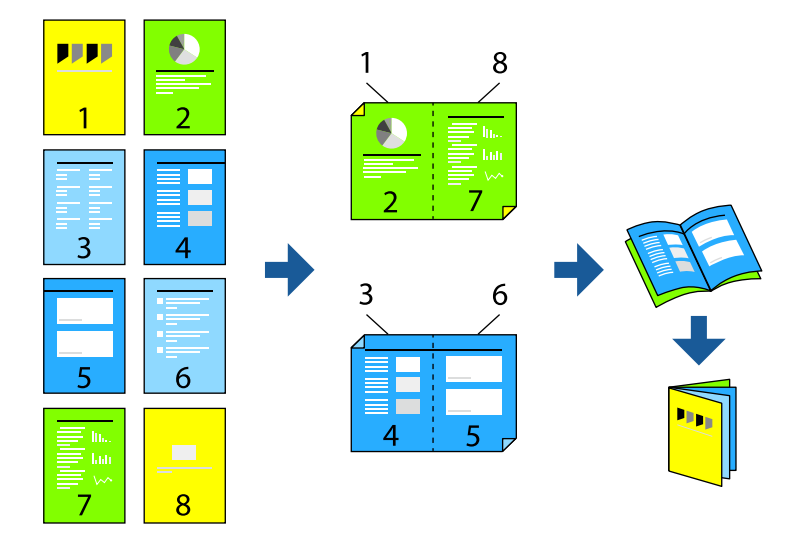

#### *Забележка:*

❏ Ако не използвате хартия, която е подходяща за 2-странен печат, качеството на печат може да се влоши и да възникне засядане.

["Хартия за 2-странен печат" на страница 421](#page-420-0)

- ❏ В зависимост от хартията и данните, от другата страна на хартията може да прозира мастило.
- 1. В раздела **Главно** на драйвера на принтера изберете метода на **2-странно отпечатване**.
- 2. Щракнете върху **Настройки**, след което изберете **Брошура**.
- 3. Щракнете върху **OK**.
	- ❏ Подвързване в центъра: използвайте този метод при печат на малък брой страници, които могат да бъдат подредени една върху друга и лесно сгънати наполовина.
	- ❏ Странично подвързване. Използвайте този метод при отпечатване по един лист (четири страници), сгъвайки всяка една наполовина и събирайки ги в един том.

4. Задайте другите елементи в разделите **Главно**, **Край** или **Повече опции** в зависимост от необходимостта, след което щракнете върху **OK**.

["Раздел Главно" на страница 52](#page-51-0)

- ["Раздел Край" на страница 54](#page-53-0)
- ["Раздел Повече опции" на страница 56](#page-55-0)
- 5. Щракнете върху **Печат**.

#### **Още по темата**

- & ["Налична хартия и капацитети" на страница 418](#page-417-0)
- & ["Зареждане на хартия" на страница 38](#page-37-0)
- & ["Отпечатване чрез лесни настройки" на страница 50](#page-49-0)

### **Печат на няколко страници върху един лист**

Можете да отпечатвате няколко страници с данни върху един лист хартия.

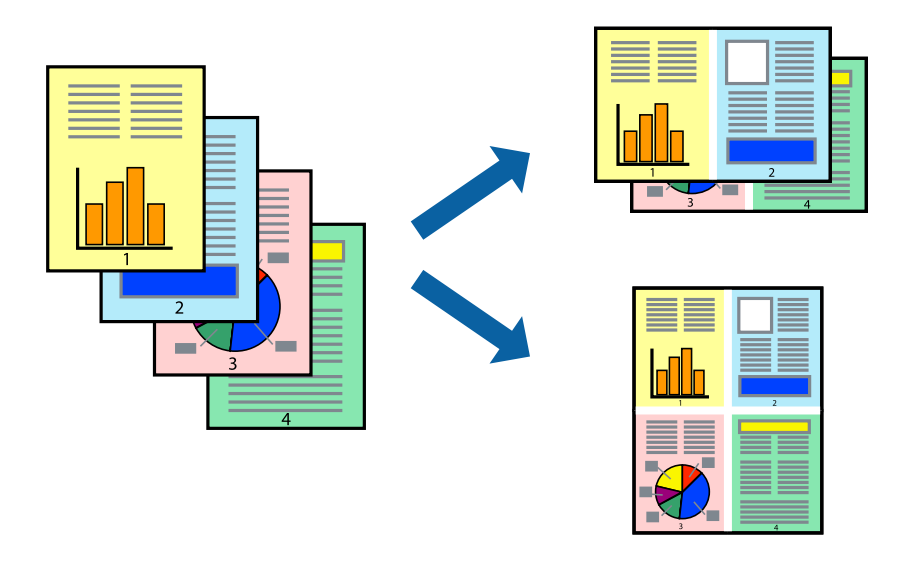

- 1. В раздела **Главно** на драйвера на принтера изберете **2 нагоре**, **4 нагоре**, **6 на страница**, **8 нагоре**, **9 на страница**, или **16 на страница** като настройка на **Мн. стр.**.
- 2. Щракнете върху **ред на оформлението**, направете подходящите настройки, след което щракнете върху **OK**.
- 3. Задайте другите елементи в разделите **Главно**, **Край** или **Повече опции** в зависимост от необходимостта, след което щракнете върху **OK**.

["Раздел Главно" на страница 52](#page-51-0)

["Раздел Край" на страница 54](#page-53-0)

["Раздел Повече опции" на страница 56](#page-55-0)

4. Щракнете върху **Печат**.

#### **Още по темата**

- & ["Зареждане на хартия" на страница 38](#page-37-0)
- & ["Отпечатване чрез лесни настройки" на страница 50](#page-49-0)

## **Отпечатване в съответствие с размера на хартията**

Изберете размера на хартията, която сте заредили в принтера, като настройка Целеви размер на хартията.

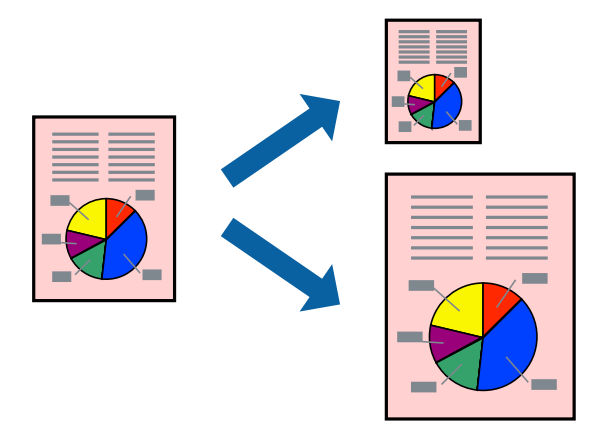

- 1. В раздела **Главно** на драйвера на принтера извършете следните настройки.
	- ❏ Размер на документ: изберете размера на хартията, който сте задали в настройката на приложението.
	- ❏ Изходна хартия: изберете размера на хартията, която сте заредили в принтера.

**Преоразмеряване до страница** се избира автоматично.

#### *Забележка:*

Щракнете върху *Център*, за да отпечатате намаленото изображение в средата на хартията.

2. Задайте другите елементи в разделите **Главно**, **Край** или **Повече опции** в зависимост от необходимостта, след което щракнете върху **OK**.

["Раздел Главно" на страница 52](#page-51-0)

- ["Раздел Край" на страница 54](#page-53-0)
- ["Раздел Повече опции" на страница 56](#page-55-0)
- 3. Щракнете върху **Печат**.

- & ["Зареждане на хартия" на страница 38](#page-37-0)
- & ["Отпечатване чрез лесни настройки" на страница 50](#page-49-0)

### **Печат на намален или уголемен документ при всякакво увеличение**

Можете да намалите или уголемите размера на документ с определен процент.

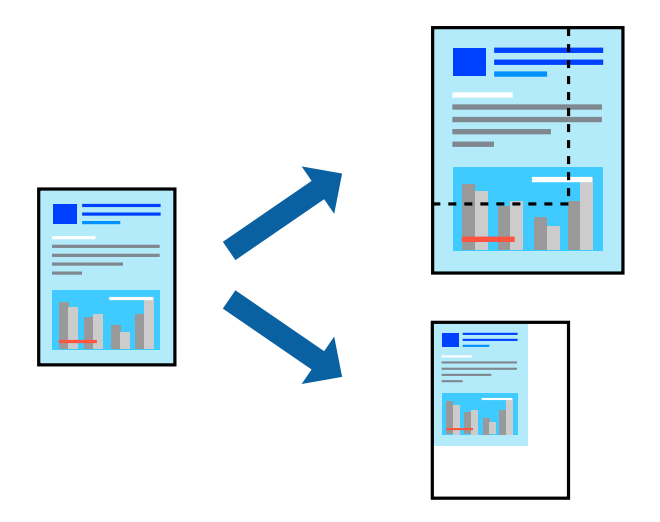

- 1. В раздела **Главно** на драйвера на принтера изберете размера на документа от настройката **Размер на документ**.
- 2. Изберете размера на хартията, върху която искате да отпечатвате, от настройката **Изходна хартия**.
- 3. Изберете **Намалява/Увеличава документ**, **Увеличение до**, след което въведете процент.
- 4. Задайте другите елементи в разделите **Главно**, **Край** или **Повече опции** в зависимост от необходимостта, след което щракнете върху **OK**.

["Раздел Главно" на страница 52](#page-51-0)

["Раздел Край" на страница 54](#page-53-0)

["Раздел Повече опции" на страница 56](#page-55-0)

5. Щракнете върху **Печат**.

- & ["Зареждане на хартия" на страница 38](#page-37-0)
- & ["Отпечатване чрез лесни настройки" на страница 50](#page-49-0)

### **Поставяне на разделителни листове**

Можете да поставяте разделителни листове между копия или задания. Използвайте обикновена хартия, дебела хартия или висококачествена хартия с дебелина до 160 g/m<sup>2</sup> като разделителен лист.

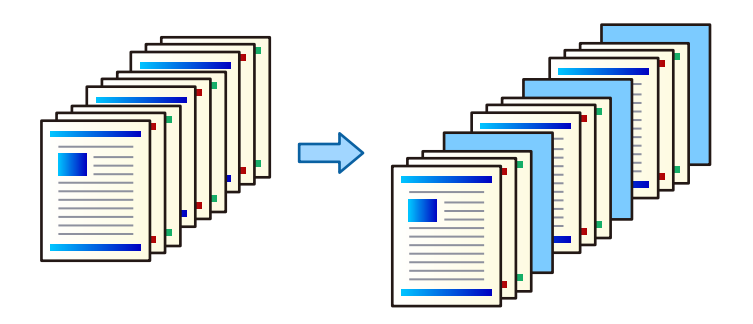

#### *Забележка:*

Когато различни потребители изпращат задания за печат от компютъра, Вие можете също да поставите разделителни листове между потребители от *Настройки* > *Общи настройки* > *Настройки на печат* > *Универ. настр. за печат* > *Вмъкване на листове за потреб.*.

1. От раздела **Край** на драйвера на принтера щракнете върху **Разделителен лист** до **Източник на хартия**, след което изберете метода за поставяне на разделителни листове между разпечатките.

❏ **Поставяне на лист между копията**: поставя разделителни листове между копията.

❏ **Поставяне на лист между заданията**: поставя разделителни листове между заданията.

- 2. Изберете източника на хартия за разделителните листове.
- 3. За **Поставяне на лист между копията** изберете броя копия за отпечатване преди поставяне на разделителен лист като настройка **Поставяне на лист след всяко копие**.

Трябва да зададете няколко броя копия като настройка **Копия** от раздела **Главно**.

- 4. Щракнете върху **OK**, за да затворите прозореца **Настройки на разделителния лист**.
- 5. Задайте другите елементи в разделите **Главно**, **Край** или **Повече опции** в зависимост от необходимостта, след което щракнете върху **OK**.

["Раздел Главно" на страница 52](#page-51-0)

["Раздел Край" на страница 54](#page-53-0)

["Раздел Повече опции" на страница 56](#page-55-0)

6. Щракнете върху **Печат**.

- & ["Зареждане на хартия" на страница 38](#page-37-0)
- & ["Отпечатване чрез лесни настройки" на страница 50](#page-49-0)

#### **Съхранение на данни в паметта на принтера за отпечатване**

Когато отпечатвате голям обем документи, можете да отпечатате едно копие, за да проверите съдържанието. За да отпечатвате, след като направите второ копие, управлявайте контролния панел на принтера.

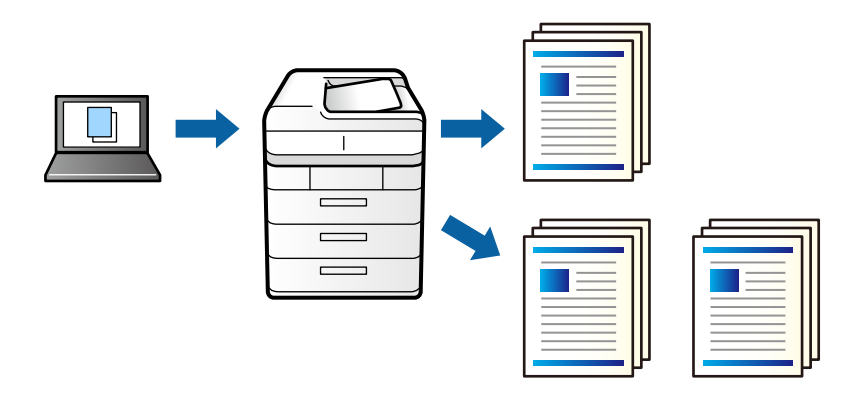

- 1. В раздела **Край** на драйвера на принтера изберете **Потвърди заявка** като настройката **Тип задание**.
- 2. Щракнете върху **Настройки**, въведете **Потребителско име** и **Име на задание**, след което щракнете върху **OK**.

Можете да идентифицирате заданието с помощта на името на заданието на контролния панел на принтера.

3. Ако е необходимо, задайте други елементи в разделите **Главно**, **Край** или **Повече опции** и след това щракнете върху **OK**.

["Раздел Главно" на страница 52](#page-51-0)

["Раздел Край" на страница 54](#page-53-0)

["Раздел Повече опции" на страница 56](#page-55-0)

4. Щракнете върху **Печат**.

Отпечатано е само едно копие и заданието за печат се съхранява в паметта на принтера.

Съхраненото задание се изтрива при изключване на принтера.

#### **Още по темата**

- & ["Зареждане на хартия" на страница 38](#page-37-0)
- & ["Отпечатване чрез лесни настройки" на страница 50](#page-49-0)

#### *Отпечатване на съхранено задание*

- 1. Докоснете **Печат от Вътр. памет** на контролния панел на принтера.
- 2. Изберете задачата, която желаете да отпечатате.

Изберете **Потребителско име** от списъка и след това изберете заданието. Ако бъдете подканени да изберете парола, въведете тази, която сте задали на драйвера на принтера.

3. Докоснете  $\mathcal{D}$ , за да започнете да печатате.

#### *Забележка:*

Докоснете *Изтриване*, за да изтриете заданието.

## **Отпечатване на едно изображение на множество листове за увеличение (Създаване на плакат)**

Тази функция Ви дава възможност да отпечатате едно изображение върху множество листове хартия. Можете да създадете голям плакат, като ги залепите.

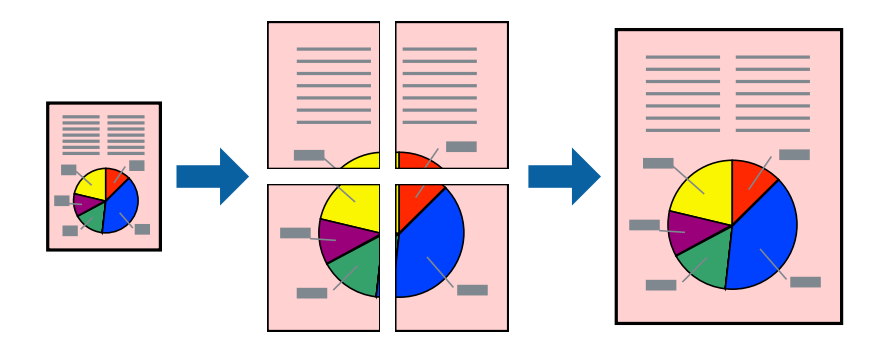

- 1. От раздела на драйвера на принтера **Главно** изберете **2x1 Poster**, **2x2 Poster**, **3x3 Постер**, или **4x4 Постер** като настройка **Мн. стр.**.
- 2. Щракнете върху **Настройки**, направете подходящите настройки, след което щракнете върху **OK**. *Забележка:*

*Отпечатай пасери* Ви позволява да отпечатате водач за отрязване.

3. Задайте другите елементи в разделите **Главно**, **Край** или **Повече опции** в зависимост от необходимостта, след което щракнете върху **OK**.

["Раздел Главно" на страница 52](#page-51-0)

["Раздел Край" на страница 54](#page-53-0)

["Раздел Повече опции" на страница 56](#page-55-0)

4. Щракнете върху **Печат**.

- & ["Зареждане на хартия" на страница 38](#page-37-0)
- & ["Отпечатване чрез лесни настройки" на страница 50](#page-49-0)

#### *Създаване на плакати с помощта на застъпващи се маркировки за подравняване*

Пример за създаване на плакат при избрано **2x2 Постер** и избрано **Знаци за подравняване при застъпване** в **Отпечатай пасери**.

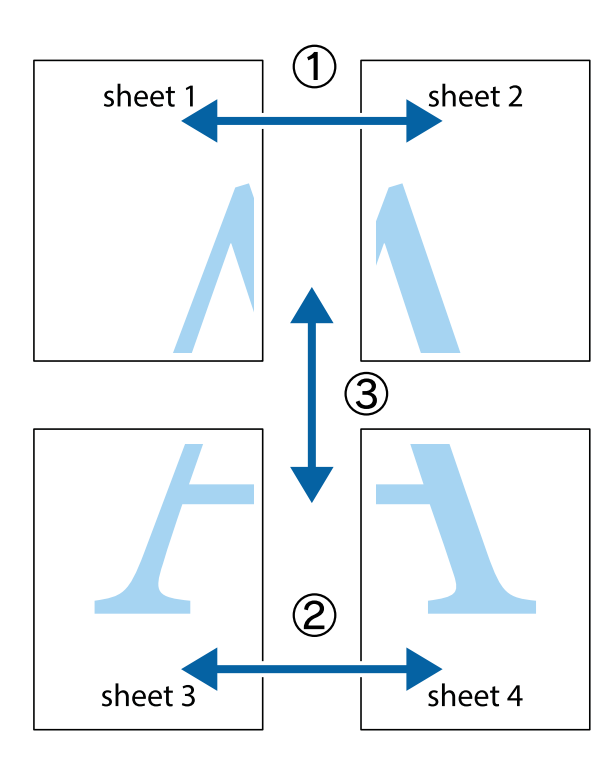

1. Подгответе Sheet 1 и Sheet 2. Отрежете полетата на Sheet 1 по вертикалната синя линия през центъра на горното и долното кръстче.

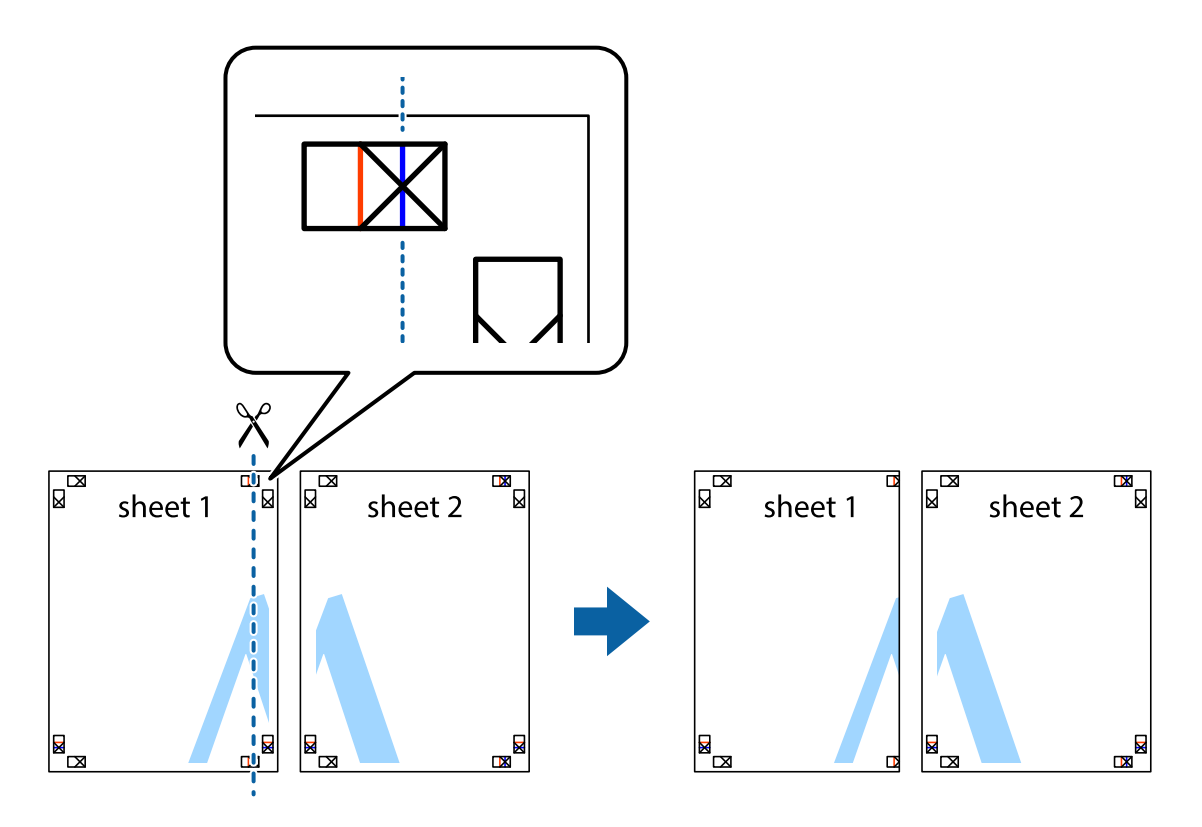

2. Поставете ръба на Sheet 1 на върха на Sheet 2 и подравнете кръстчетата им, след което временно залепете двата листа от задните им страни.

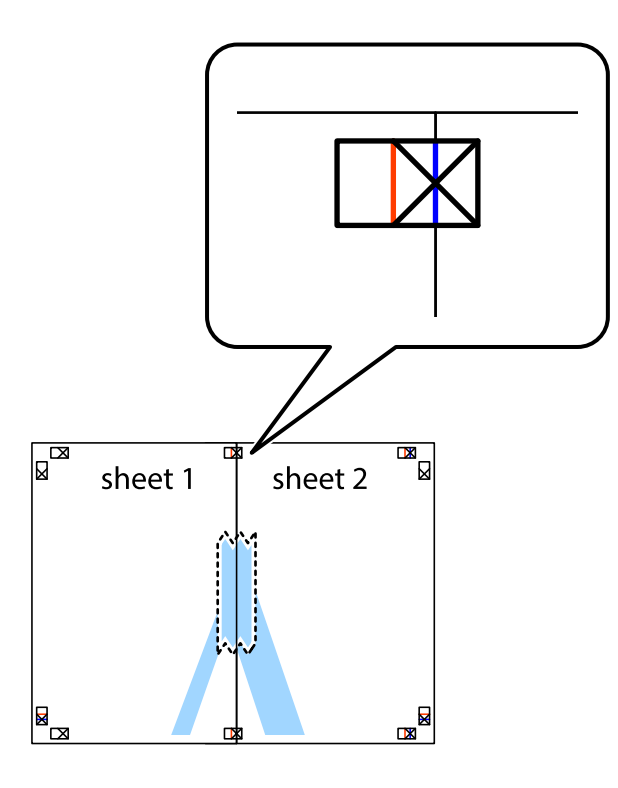

3. Срежете залепените листи на две по вертикалната червена линия през маркерите за подравняване (този път по линията от лявата страна на кръстчетата).

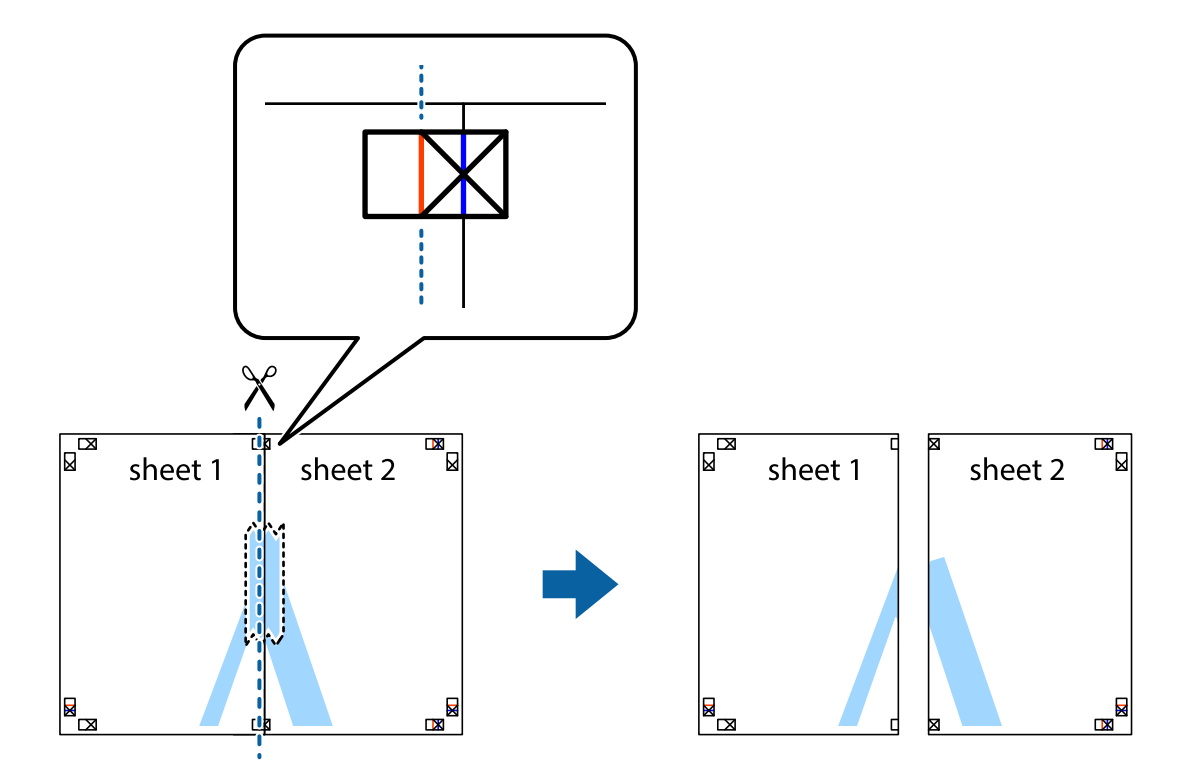

4. Залепете листите от задните им страни.

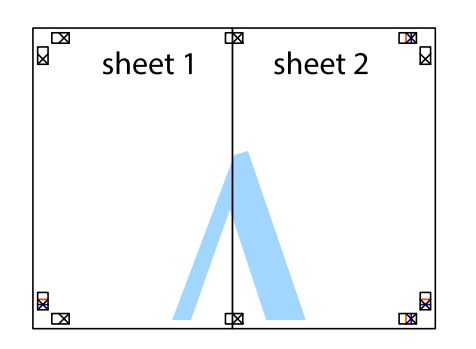

- 5. Повторете стъпките от 1 до 4, за да залепите Sheet 3 и Sheet 4.
- 6. Отрежете полетата на Sheet 1 и Sheet 2 по хоризонталната синя линия през центъра на лявото и дясното кръстче.

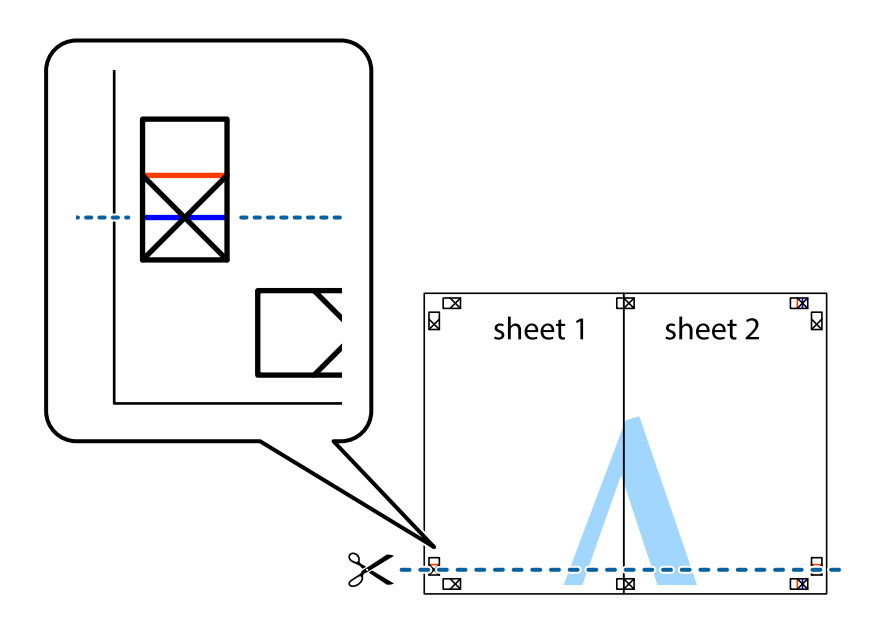

7. Поставете ръба на Sheet 1 и Sheet 2 на върха на Sheet 3 и Sheet 4 и подравнете кръстчетата им, след което временно ги залепете от задните им страни.

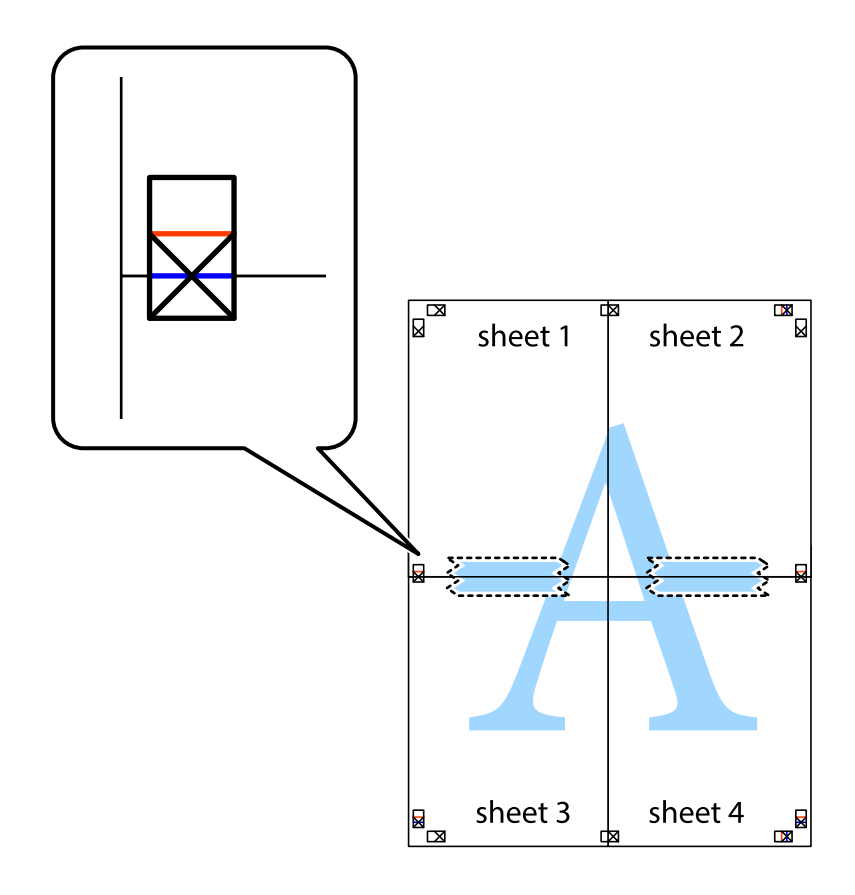

8. Срежете залепените листи на две по хоризонталната червена линия през маркерите за подравняване (този път по линията над кръстчетата).

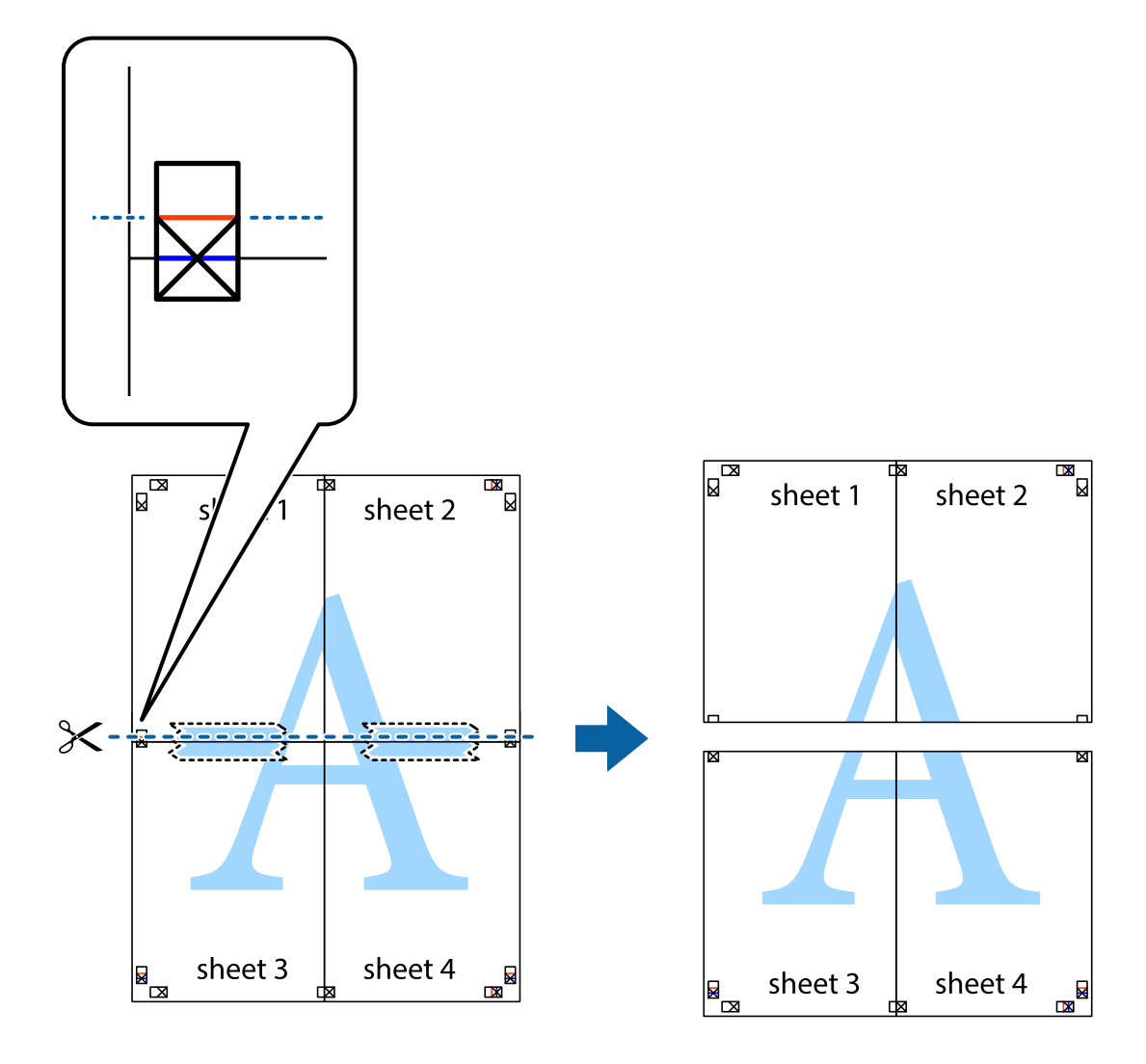

9. Залепете листите от задните им страни.

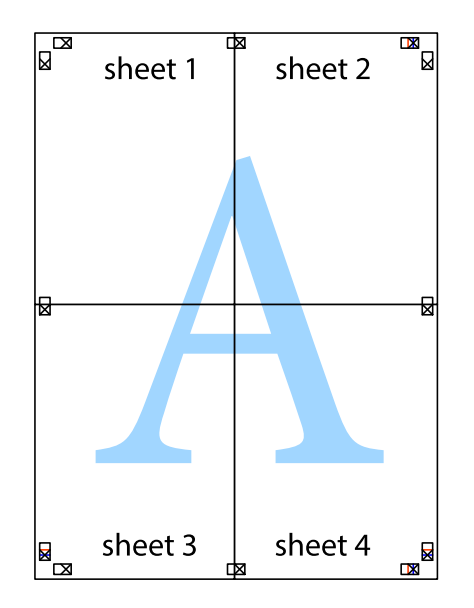

- sheet 1 sheet 2 sheet 1 sheet 2 sheet 3 sheet 3 sheet 4 sheet 4
- 10. Отрежете остатъците от външната страна на полето.

## **Отпечатване с горен и долен колонтитул**

Можете да отпечатвате информация, като потребителско име и дата на печат, в горния или долния колонтитул.

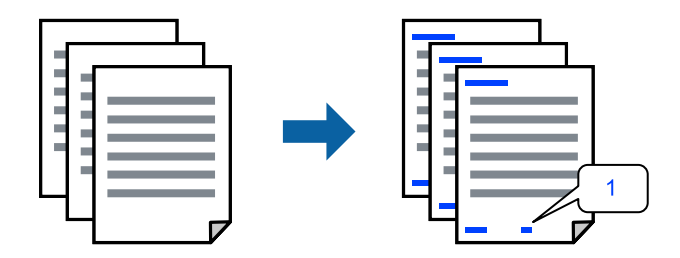

1. В раздела **Повече опции** на драйвера на принтера, щракнете върху **Функции на воден знак**, след което изберете квадратчето за отметка **Горен/долен колонтитул**.
2. Изберете **Настройки**, изберете елементите, които искате да отпечатате, и щракнете върху OK.

#### *Забележка:*

- ❏ За да посочите първия номер на страница, изберете *Номер на страницата* от позицията, която искате да отпечатате в горния или долния колонтитул, след което изберете номера в *Начален номер*.
- ❏ Ако желаете да отпечатате текст в горния или долния колонтитул, изберете позицията, която искате да отпечатате, след което изберете *Текст*. Въведете текста, който искате да отпечатате в полето за въвеждане на текст.
- 3. Задайте другите елементи в разделите **Главно**, **Край** или **Повече опции** в зависимост от необходимостта, след което щракнете върху **OK**.
	- ["Раздел Главно" на страница 52](#page-51-0)
	- ["Раздел Край" на страница 54](#page-53-0)
	- ["Раздел Повече опции" на страница 56](#page-55-0)
- 4. Щракнете върху **Печат**.

#### **Още по темата**

- & ["Зареждане на хартия" на страница 38](#page-37-0)
- & ["Отпечатване чрез лесни настройки" на страница 50](#page-49-0)

# **Отпечатване на воден знак**

Можете да отпечатате воден знак като "Поверително" или модел за защита от копиране на разпечатките си. Ако отпечатвате с модел за защита от копиране, скритите букви се появяват при фотокопиране, за да се разграничи оригиналът от копията.

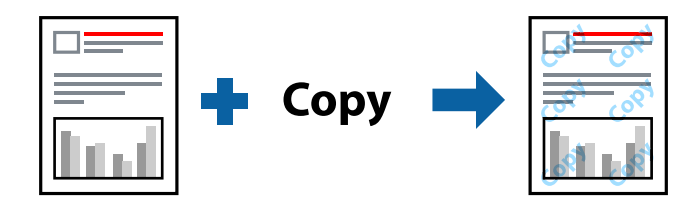

Образец за защита срещу копиране е достъпно при следните условия:

- ❏ 2-странно отпечатване: Изключен
- ❏ Тип хартия: обикновена хартия 1, обикновена хартия 2, фирмени бланки, рециклирана хартия, цветна хартия, предварително отпечатана хартия, висококачествена обикновена хартия, плътна хартия 1, плътна хартия 2, плътна хартия 3 или плътна хартия 4
- ❏ Качество: Стандартен
- ❏ Цветова корекция: Автоматичен

#### *Забележка:*

Можете да добавите и Ваш собствен воден знак или модел за защита от копиране.

1. В раздела **Повече опции** на драйвера на принтера щракнете върху **Функции на воден знак**, след което изберете Образец за защита срещу копиране или Воден знак.

- 2. Щракнете върху **Настройки** за промяна на детайли, като размер, плътност или позиция на модела или водния знак.
- 3. Задайте другите елементи в разделите **Главно**, **Край** или **Повече опции** в зависимост от необходимостта, след което щракнете върху **OK**.

["Раздел Главно" на страница 52](#page-51-0)

- ["Раздел Край" на страница 54](#page-53-0)
- ["Раздел Повече опции" на страница 56](#page-55-0)
- 4. Щракнете върху **Печат**.

#### **Още по темата**

- & ["Зареждане на хартия" на страница 38](#page-37-0)
- & ["Отпечатване чрез лесни настройки" на страница 50](#page-49-0)

# **Отпечатване на защитени с парола файлове**

Можете да зададете парола за заданията за печат, така че отпечатването да започне само след въвеждане на паролата в контролния панел на принтера.

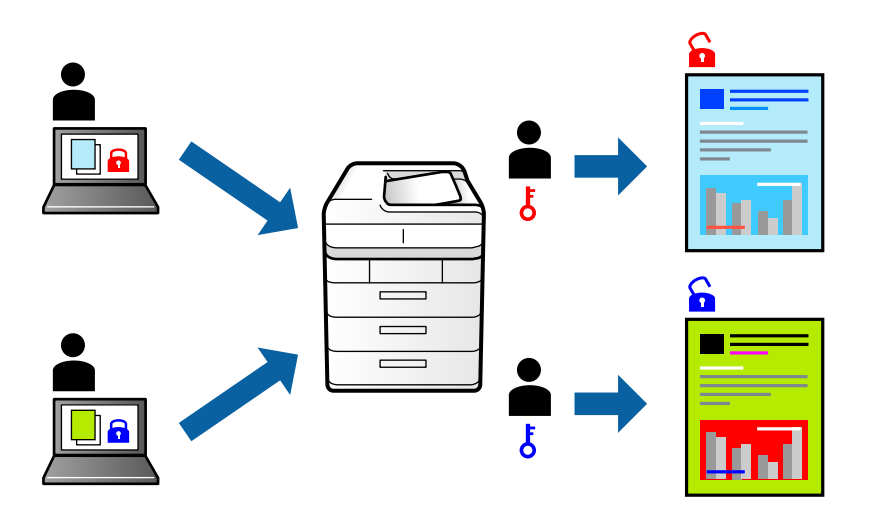

- 1. В раздела на драйвера на принтера **Повече опции** изберете **Поверително задание** в **Тип задание** и след това въведете парола.
- 2. Задайте другите елементи в разделите **Главно**, **Край** или **Повече опции** в зависимост от необходимостта, след което щракнете върху **OK**.

["Раздел Главно" на страница 52](#page-51-0) ["Раздел Край" на страница 54](#page-53-0)

["Раздел Повече опции" на страница 56](#page-55-0)

- 3. Щракнете върху **Печат**.
- 4. За да отпечатате заданието, изберете **Печат от Вътр. памет** в началния екран на контролния панел на принтера. Изберете заданието, което искате да отмените, и след това въведете паролата.

- & ["Зареждане на хартия" на страница 38](#page-37-0)
- & ["Отпечатване чрез лесни настройки" на страница 50](#page-49-0)

## **Отпечатване на множество файлове заедно**

Систематизатор на задачи Lite Ви позволява да комбинирате няколко файла, създадени от различни приложения, и да ги отпечатате като единично задание за печат. Можете да определите настройките за печат за комбинирани файлове като оформление на множество страници и 2-странен печат.

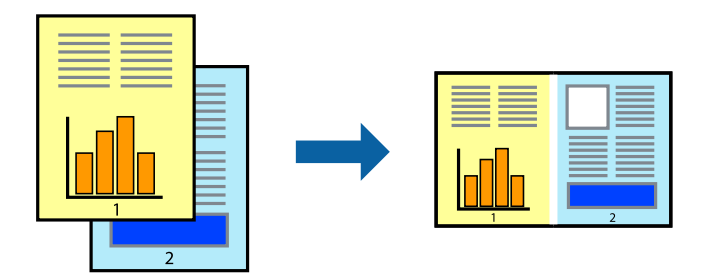

- 1. В раздела **Главно** на драйвера на принтера изберете **Систематизатор на задачи Lite**. ["Раздел Главно" на страница 52](#page-51-0)
- 2. Щракнете върху **Печат**.

Когато започнете да отпечатвате, се извежда прозорецът Систематизатор на задачи Lite.

- 3. След като прозорецът Систематизатор на задачи Lite се отвори, отворете файла, който желаете да комбинирате с текущия файл, след което повторете стъпките по-горе.
- 4. Когато изберете задание за печат, добавено към Печатен проект Lite в прозореца Систематизатор на задачи Lite, можете да редактирате оформлението на страницата.
- 5. Щракнете върху **Печат** от менюто **Файл**, за да започнете да отпечатвате.

#### *Забележка:*

Ако затворите прозореца Систематизатор на задачи Lite, преди да добавите всички данни за печат към Печатен проект, заданието за печат, върху което работите в момента, се отменя. Щракнете върху *Запази* от менюто *Файл*, за да запазите текущото задание. Разширението на запаметените файлове е "ecl".

За да отворите проект за печат, щракнете върху *Систематизатор на задачи Lite* на раздела *Поддръжка* на драйвера на принтера, за да отворите прозореца на Job Arranger Lite. След това изберете *Отвори* от меню *Файл*, за да изберете файла.

#### **Още по темата**

- & ["Зареждане на хартия" на страница 38](#page-37-0)
- & ["Отпечатване чрез лесни настройки" на страница 50](#page-49-0)

# **Отпечатване с помощта на функцията за универсален цветен печат**

Можете да подобрите видимостта на текстовете и изображенията в разпечатките.

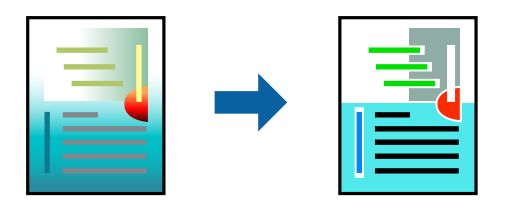

Цветен универсален печат е налична единствено при избор на следните настройки.

- ❏ Тип хартия: обикновена хартия 1, обикновена хартия 2, фирмени бланки, рециклирана хартия, цветна хартия, предварително отпечатана хартия, висококачествена обикновена хартия, плътна хартия 1, плътна хартия 2, плътна хартия 3 или плътна хартия 4
- ❏ Качество: **Стандартен** или по-високо качество
- ❏ Цвят на печат: **Цвят**
- ❏ Приложения: Microsoft® Office 2007 или по-нова версия
- ❏ Размер на текста: 96 pts или по-малко
- 1. В раздела **Повече опции** на драйвера на принтера щракнете върху **Опции за изображение** в настройката на **Цветова корекция**.
- 2. Изберете опция от настройката за **Цветен универсален печат**.
- 3. **Опции за подобряване**, за да направите допълнителни настройки.
- 4. Задайте другите елементи в разделите **Главно**, **Край** или **Повече опции** в зависимост от необходимостта, след което щракнете върху **OK**.

["Раздел Главно" на страница 52](#page-51-0)

["Раздел Край" на страница 54](#page-53-0)

["Раздел Повече опции" на страница 56](#page-55-0)

#### 5. Щракнете върху **Печат**.

#### *Забележка:*

- $□$  Някои символи може да са заменени с модели, например "+" се появява като "±".
- ❏ Специфичните за приложение модели и обяснителни текстове може да променят съдържание, отпечатано с тези настройки.
- ❏ Качеството на отпечатване на снимки и други изображения може да намалее при използване на настройки за Цветен универсален печат.
- ❏ Отпечатването е по-бавно при използване на настройки за Цветен универсален печат.

#### **Още по темата**

- & ["Зареждане на хартия" на страница 38](#page-37-0)
- & ["Отпечатване чрез лесни настройки" на страница 50](#page-49-0)

# **Регулиране на цвета на печат**

Можете да регулирате цветовете, използвани в заявката за печат. Тези корекции не се прилагат на оригиналните данни.

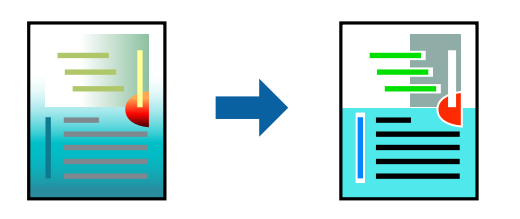

**PhotoEnhance** постига по-резки изображения и по-ярки цветове чрез автоматично коригиране на контраста, наситеността и яркостта на оригиналните данни на изображението.

#### *Забележка:*

*PhotoEnhance* регулира цветовете чрез анализиране на местоположението на обекта. Ето защо, ако сте променили местоположението на обекта чрез намаляване, уголемяване, изрязване или завъртане на изображението, цветът може неочаквано да се промени. Ако изображението не е фокусирано, тоналността може да е неестествена. Ако цветът се промени или стане неестествен, отпечатвайте в режим, различен от *PhotoEnhance*.

- 1. В раздела **Повече опции** на драйвера на принтера изберете метода за коригиране на цвета от настройката **Цветова корекция**.
	- ❏ Автоматичен Тази настройка автоматично регулира тона така, че да отговаря на настройките за тип хартия и качество на печат.
	- ❏ Ако изберете Потребителски и щракнете върху **Разширени**, можете да зададете свои собствени настройки.
- 2. Задайте другите елементи в разделите **Главно**, **Край** или **Повече опции** в зависимост от необходимостта, след което щракнете върху **OK**.

["Раздел Главно" на страница 52](#page-51-0)

- ["Раздел Край" на страница 54](#page-53-0)
- ["Раздел Повече опции" на страница 56](#page-55-0)
- 3. Щракнете върху **Печат**.

#### **Още по темата**

- & ["Зареждане на хартия" на страница 38](#page-37-0)
- & ["Отпечатване чрез лесни настройки" на страница 50](#page-49-0)

## **Отпечатване за подчертаване на тънки линии**

Можете да удебелите тънките линии, които са прекалено тънки за отпечатване.

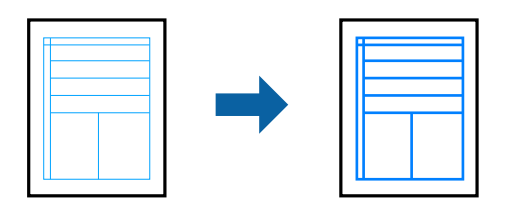

- 1. В раздела **Повече опции** на драйвера на принтера щракнете върху **Опции за изображение** в настройката на **Цветова корекция**.
- 2. Изберете **Подчертаване на тънките линии**.
- 3. Задайте другите елементи в разделите **Главно**, **Край** или **Повече опции** в зависимост от необходимостта, след което щракнете върху **OK**.
	- ["Раздел Главно" на страница 52](#page-51-0)
	- ["Раздел Край" на страница 54](#page-53-0)
	- ["Раздел Повече опции" на страница 56](#page-55-0)
- 4. Щракнете върху **Печат**.

- & ["Зареждане на хартия" на страница 38](#page-37-0)
- & ["Отпечатване чрез лесни настройки" на страница 50](#page-49-0)

# **Отпечатване на ясни баркодове**

Ако отпечатаните баркодове не могат да бъдат правилно прочетени, Вие можете да отпечатате ясно с помощта на намалено подаване на мастило. Активирайте тази функция, ако баркодът, който сте отпечатали, не може да се сканира.

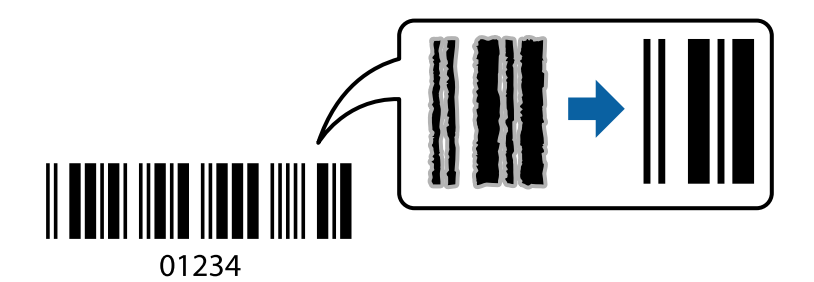

#### *Забележка:*

- ❏ Тип хартия: Дебела хартия4 (161–250 g/m²) и По-дебела хартия (2511–3500 g/m²) не са съвместими с *Висока*.
- ❏ Изчистването на размазването невинаги е възможно в зависимост от обстоятелствата.
- 1. В раздела **Поддръжка** на драйвера на принтера щракнете върху **Разширени настройки**, след което изберете **Режим Баркод**.
- 2. Задайте другите елементи в разделите **Главно**, **Край** или **Повече опции** в зависимост от необходимостта, след което щракнете върху **OK**.

["Раздел Главно" на страница 52](#page-51-0)

["Раздел Край" на страница 54](#page-53-0)

["Раздел Повече опции" на страница 56](#page-55-0)

3. Щракнете върху **Печат**.

- <span id="page-78-0"></span>& ["Зареждане на хартия" на страница 38](#page-37-0)
- & ["Отпечатване чрез лесни настройки" на страница 50](#page-49-0)

# **Отпечатване на документ с помощта на PostScript драйвера на принтера (Windows)**

PostScript драйверът на принтера е драйвер, който извежда команди за печат към принтер с помощта на език за описание на страница PostScript.

1. Отворете файла, който желаете да отпечатате.

Заредете хартия в принтера, ако вече не е заредена.

- 2. Изберете **Печат** или **Настройка на печат** от меню **Файл**
- 3. Изберете Вашия принтер.
- 4. Изберете **Предпочитания** или **Свойства**, за да достигнете до прозореца на драйвера на принтера.

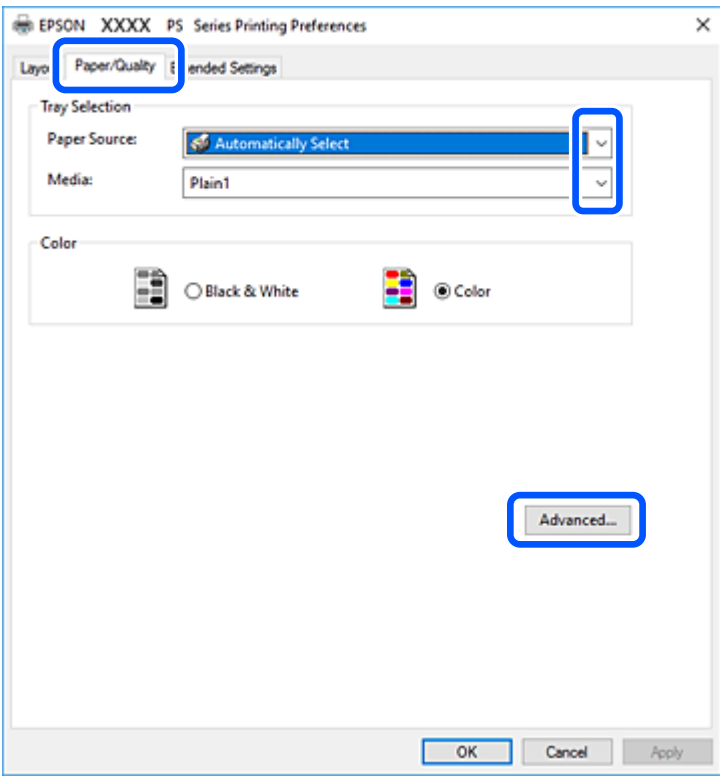

5. Променете настройките, ако е необходимо.

Вижте опциите на менюто от драйвера на принтера за подробности.

- 6. Щракнете върху **OK**, за да затворите драйвера на принтера за подробности.
- 7. Щракнете върху **Печат**.

- & ["Налична хартия и капацитети" на страница 418](#page-417-0)
- & ["Зареждане на хартия" на страница 38](#page-37-0)
- & ["Настройка на вида хартия" на страница 37](#page-36-0)
- & ["Раздел Хартия/Качество" на страница 81](#page-80-0)
- & ["Раздел за оформление" на страница 81](#page-80-0)

# **Използване на допълнително устройство с драйвер за принтер PostScript**

Трябва да направите настройки в драйвера за принтер PostScript, за да използвате допълнителни устройства.

#### **Настройки**

❏ Windows 10/Windows Server 2019/Windows Server 2016

Щракнете върху бутон Старт и изберете **Система Windows** > **Контролен панел** > **Преглед на устройства и принтери** в **Хардуер и звук**. Щракнете с десния бутон върху принтера или го натиснете и задръжте, след което изберете **Свойства на принтера**. В раздела **Настройки на устройство** изберете допълнителното устройство в настройката **Опции с възможност за инсталиране**.

❏ Windows 8.1/Windows 8/Windows Server 2012 R2/Windows Server 2012

Изберете **Работен плот** > **Настройки** > **Контролен панел** > **Преглед на устройства и принтери** в **Хардуер и звук**. Щракнете с десния бутон върху принтера или го натиснете и задръжте, след което изберете **Свойства на принтера**. В раздела **Настройки на устройство** изберете допълнителното устройство в настройката **Опции с възможност за инсталиране**.

❏ Windows 7/Windows Server 2008 R2

Щракнете върху бутон Старт и изберете **Контролен панел** > **Преглед на устройства и принтери** в **Хардуер и звук**. Щракнете с десния бутон върху принтера и изберете **Свойства на принтера**. В раздела **Настройки на устройство** изберете допълнителното устройство в настройката **Опции с възможност за инсталиране**.

❏ Windows Vista/Windows Server 2008

Щракнете върху бутон Старт и изберете **Контролен панел** > **Принтери** в **Хардуер и звук**. Щракнете с десния бутон върху принтера и изберете **Свойства**. В раздела **Настройки на устройство** изберете допълнителното устройство в настройката **Опции с възможност за инсталиране**.

❏ Windows XP/Windows Server 2003 R2/Windows Server 2003

Щракнете върху бутон Старт и изберете **Контролен панел** > **Принтери и друг хардуер** > **Принтери и факсове**. Щракнете с десния бутон върху принтера и изберете **Свойства**. В раздела **Настройки на устройство** изберете допълнителното устройство в настройката **Опции с възможност за инсталиране**.

## **Опции на менюто за драйвера на принтера PostScript**

Отворете прозореца за печат в приложение, изберете принтера и след това влезте в прозореца на драйвера на принтера.

#### *Забележка:*

Менютата варират в зависимост от опцията, която сте избрали.

### <span id="page-80-0"></span>*Раздел Хартия/Качество*

#### Избор на тава:

Изберете източник и носител на хартия.

#### Източник на хартия:

Изберете източника на хартия, от който се подава хартията.

Изберете **Автоматично избиране**, за да изберете автоматично източника на хартия, избран в **Настройка на хартията**, на принтера.

#### Носител:

Изберете типа хартия, върху който отпечатвате. Ако изберете **Не е посочено**, отпечатването се извършва от източника на хартия, за който е зададен типа хартия на следното в настройките на принтера.

Обикновена хартия1, Обикновена хартия2, Preprinted, Letterhead, Цвят, Recycled, Висококачествена обикновена хартия

Въпреки това, хартията не може да се подава от източник на хартия, за който източникът на хартия е зададен на изключено в **Настройки за авт. избор** на принтера.

#### Цвят:

Изберете цвета за Вашето задание за печат.

#### *Раздел за оформление*

#### Ориентация:

Изберете ориентацията, която искате да използвате за отпечатване.

#### Отпечатване от двете страни:

Позволява Ви да извършвате двустранно отпечатване.

#### Ред на страниците:

Изберете за отпечатване от най-горната или от последната страница. Ако изберете **Лице към гръб**, страниците се подреждат в правилния ред на базата на номера на страницата след печат.

#### Формат на страница:

#### Страници на лист:

Оформление на страници на лист:

Позволява Ви да определите оформлението на страницата, когато отпечатвате няколко страници на един лист.

#### Брошура:

Подвързване на брошура:

Изберете позицията за подвързване за брошура.

#### Изчертаване на граници:

Изберете го, ако желаете да поставите ограничителна линия за всяка страница, когато отпечатвате няколко страници на един лист или когато създавате брошура.

## *Раздел Extended Settings*

#### Job Settings:

Ако използването на принтера е било ограничено от администратора, отпечатването е достъпно, след като регистрирате Вашия акаунт на драйвера на принтера. Свържете се с администратора за Вашия потребителски акаунт.

#### Save Access Control settings:

Позволява Ви да въведете потребителско име и парола.

#### User Name:

Въведете потребителско име.

#### Password:

Въведете парола.

#### Reserve Job Settings:

Направете настройки за задания за печат, съхранявани в паметта на принтера.

#### Reserve Job Settings:

Позволява Ви да правите настройки за **Reserve Job Settings**, **Verify Job** и **Password**.

#### Verify Job:

Когато отпечатвате множество копия, можете да отпечатате едно копие, за да проверите съдържанието. За да отпечатвате, след като направите второ копие, задействайте контролния панел на принтера.

#### Re-Print Job:

Позволява Ви да съхранявате заданието за печат в паметта на принтера. Можете да започнете да отпечатвате, като задействате контролния панел на принтера.

#### Confidential Job:

Позволява Ви да въвеждате парола за заданието за печат.

#### User Name:

Въведете потребителско име.

#### Job Name:

Въведете име на заданието.

#### Password:

Въведете парола.

## *Разширени опции*

#### Хартия/изход:

Изберете размера и броя копия.

#### Размер на хартията:

Изберете размера на хартията, на който искате да печатате.

#### Копия:

Задава броя на копията, които искате да отпечатвате.

#### Графика:

Задайте следните елементи на менюто.

#### Качество на печат:

Изберете качеството на печат, което искате да използвате за печат.

#### Управление на цвета на изображението:

Изберете метода или целта на ICM.

#### Мащабиране:

Позволява Ви да намалявате или уголемявате документа.

#### Шрифт TrueType:

Задава шрифта за заместване на шрифт TrueType.

#### Опции за документ:

#### Разширени функции за печат:

Позволява Ви да правите подробни настройки за функции за печат.

#### Опции за PostScript:

Позволява Ви да правите допълнителни настройки.

#### Функции за принтер:

Задайте следните елементи на менюто.

#### Output Tray:

Изберете коя изходна тава да използвате за разпечатки.

## Sort:

Изберете как да сортирате няколко копия.

#### Color Mode:

Изберете цветен или монохромен печат.

<span id="page-83-0"></span>Press Simulation:

Можете да изберете цвят мастило CMYK за симулация, когато печатате чрез възпроизвеждане на CMYK на офсетов печат.

#### Ink Save Mode:

Спестява мастило чрез намаляване на плътността на отпечатване.

Rotate by 180º:

Преди печат завърта данните на 180 градуса.

# **Печат от компютър — Mac OS**

# **Отпечатване чрез лесни настройки**

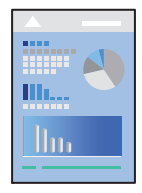

#### *Забележка:*

Операциите и екраните може да се различават в зависимост от приложението. Вижте помощните указания на приложението за подробности.

1. Заредете хартия в принтера.

["Зареждане на хартия" на страница 38](#page-37-0)

- 2. Отворете файла, който желаете да отпечатате.
- 3. Изберете **Печат** от меню **Файл** или друга команда за достъп до диалоговия прозорец за печат.

Ако е необходимо, щракнете върху Покажи подробни данни или  $\nabla$ , за да разширите прозореца за печат.

4. Изберете Вашия принтер.

5. Изберете **Настройки за печат** от изскачащото меню.

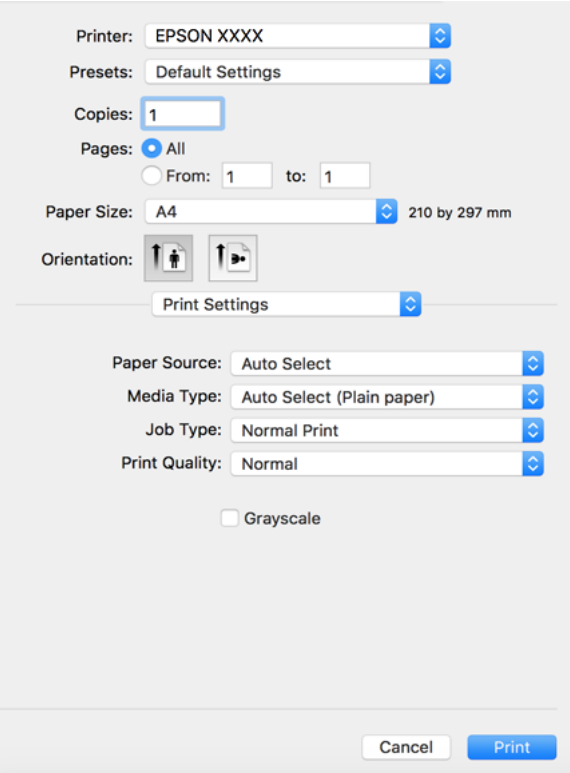

#### *Забележка:*

Ако менюто *Настройки за печат* не е изведено на macOS High Sierra, macOS Sierra, OS X El Capitan, OS X Yosemite, OS X Mavericks, OS X Mountain Lion, драйверът на принтера Epson не е правилно инсталиран. Активирайте го от следното меню. macOS Catalina и macOS Mojave нямат достъп до *Настройки за печат* в приложения, създадени от Apple, като TextEdit.

Изберете *Системни предпочитания* от меню Apple > *Принтери и скенери* (или *Печат и сканиране*, *Печат и факс*), отстранете и след това отново добавете принтера. Вижте следното, за да добавите принтер.

["Добавяне на принтера \(само за Mac OS\)" на страница 223](#page-222-0)

6. Променете настройките, ако е необходимо.

Вижте опциите на менюто от драйвера на принтера за подробности.

#### *Забележка:*

Ако желаете да запазите документа, който ще се отпечатва в хранилището, изберете *Настройки за печат* от изскачащото меню, изберете *Запазване в място за съхранение и печат* като *Paper Source*, след което запазете местоназначението за запазване.

## <span id="page-85-0"></span>7. Щракнете върху **Печат**.

#### *Забележка:*

Ако искате да отмените печата, от Вашия компютър щракнете върху иконата на принтера в *Докинг станция*. Изберете заданието, което искате да отмените, и след това направете едно от следните неща. Не можете да отмените обаче задание за печат от компютъра, след като изпращането му до принтера е завършено. В този случай откажете заданието за печат от контролния панел на принтера.

 $\Box$  OS X Mountain Lion или по-нова версия

Щракнете върху  $\chi$  до индикатора за напредък.

 $\Box$  Mac OS X v10.6.8 до v10.7.x

Натиснете *Изтрий*.

#### **Още по темата**

- & ["Налична хартия и капацитети" на страница 418](#page-417-0)
- & ["Настройка на вида хартия" на страница 37](#page-36-0)
- & ["Опции на менюто за Настройки за печат" на страница 87](#page-86-0)

#### *Опции на менюто за драйвера на принтера*

Отворете прозореца за печат в приложение, изберете принтера и след това влезте в прозореца на драйвера на принтера.

#### *Забележка:*

Менютата варират в зависимост от опцията, която сте избрали.

#### **Опции на менюто за оформление**

#### Страници на лист:

Изберете броя на страниците за отпечатване на един лист.

#### Посока на оформлението:

Посочете реда, в който да се отпечатват страниците.

#### Граница:

Отпечатва граница около страниците.

#### Обърната ориентация на страницата:

Преди печат завърта страниците на 180 градуса. Изберете този елементи, когато отпечатвате върху хартия, като напр. пликове, които са заредени във фиксирана посока в принтера.

#### Хоризонтално обръщане:

Обръща изображение, за да го отпечата в огледален вид.

#### <span id="page-86-0"></span>**Опции на менюто за съгласуване на цветовете**

#### ColorSync/EPSON Color Controls:

Изберете метода за корекция на цветовете. Тези опции коригират цветовете между принтера и дисплея на компютъра за намаляване на разликата в цвета.

#### **Опции на менюто за работа с хартия**

#### Колиране на страници:

Отпечатва документи от няколко страници, колирани по ред и сортирани в комплекти.

#### Страници за печат:

Изберете да отпечатвате само четни или нечетни страници.

#### Ред на страниците:

Изберете за отпечатване от най-горната или от последната страница.

#### Мащаб според размера на хартията:

Разпечатките отговарят на размера на хартията, която сте заредили.

❏ Целеви формат на хартията:

Изберете формата на хартията, върху която ще отпечатвате.

❏ Само мащабиране надолу:

Изберете това, когато искате да намалите размера, само ако данните от печата са прекалено големи за размера на хартията, заредена в принтера.

#### **Опции на менюто за заглавна страница**

#### Отпечатване на заглавна страница:

Изберете дали да отпечатате заглавна страница. Когато искате да добавите задна корица, изберете **След документ**.

#### Тип заглавна страница:

Изберете съдържанието на заглавната страница.

#### **Опции на менюто за Настройки за печат**

#### Paper Source:

Изберете източника на хартия, от който се подава хартията. Изберете **Автоматично избиране**, за да изберете автоматично източника на хартия, избран в настройките за печат на принтера.

#### Тип носител:

Изберете типа хартия, върху който отпечатвате. Ако изберете **Автоматичен избор (обикновена хартия)**, отпечатването се извършва от източника на хартия, за който е зададен типа хартия на следното в настройките на принтера.

обикновена хартия1, обикновена хартия2, Печатна бланка, Фирмена бланка, Цвят, Рециклирана, висококачествена хартия

Въпреки това, хартията не може да се подава от източник на хартия, за който източникът на хартия е зададен на изключено в **Настройки за авт. избор** на принтера.

#### Тип задание:

Запазете заданието за печат в набора за съхранение в **Настройки на място за съхранение** на екрана на помощната програма или запазете и отпечатате.

#### Качество на печат:

Изберете качеството на печат, което искате да използвате за печат. Опциите варират в зависимост от вида хартия.

#### Скала на сивото:

Изберете кога искате да отпечатвате в черно или в нюанси на сивото.

#### **Опции на менюто за Color Options**

#### Ръчни настройки:

Коригира ръчно цвета. В **Разширени настройки** можете да изберете подробни настройки.

#### PhotoEnhance:

Постига по-резки изображения и по-ярки цветове чрез автоматично регулиране на контраста, наситеността и яркостта на оригиналните данни на изображението.

#### Off (No Color Adjustment):

Отпечатване без никакво подобряване или регулиране на цвета.

#### **Опции на менюто за приключване**

#### Изходна тава:

Изберете коя изходна тава да използвате за разпечатки. Изходната тава може автоматично да бъде избрана на базата на други настройки за печат.

#### Сортиране:

Изберете как да сортирате няколко копия.

#### **Сортиране със завъртане**

Натрупва разпечатките по ред в портретна ориентация и в пейзажна ориентация. За да използвате тази функция, изберете **Настройки за печат** от изскачащото меню и след това изберете **Автоматично избиране** като настройка на **Paper Source**. След това изберете **Край** от изскачащото меню и след това — **Автоматично избиране** или **Тава с лице надолу** като настройка на **Изходна тава**. Разпечатките се натрупват в тавата за разпечатки с лицевата страна надолу.

#### **Опции на менюто за конфигурация на хартията**

#### Плътност на отпечатване:

Намалете плътността на отпечатване за по-фино отпечатване при печат на снимки с гъсти данни.

## **Опции на менюто за Two-sided Printing Settings**

Two-sided Printing:

Отпечатва от двете страни на хартията.

# **Добавяне на предварителни настройки за печат за лесен печат**

Ако създадете свои собствени предварителни настройки за печат, които често използвате в драйвера на принтера, можете да печатате лесно, избирайки ги от списъка.

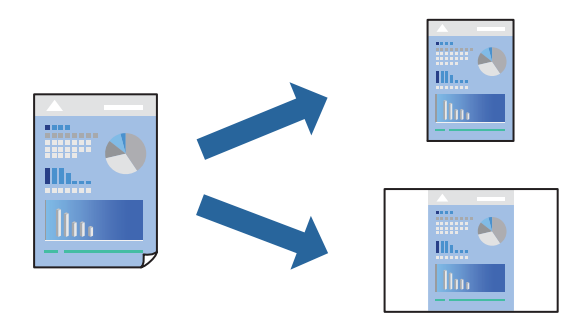

- 1. Задайте всеки елемент, като например **Настройки за печат** и **Оформление** (**Р-р на хартията**, **Тип носител** и т.н.).
- 2. Щракнете върху **Предварителни настройки**, за да запазите текущите настройки като предварителна настройка.
- 3. Щракнете върху **OK**.

*Забележка:*

За да изтриете добавена предварителна настройка, щракнете върху *Предварителни настройки* > *Покажи предварителни настройки*, изберете името на предварителната настройка, която искате да изтриете от списъка, и след това я изтрийте.

4. Щракнете върху **Печат**.

Следващият път, когато искате да отпечатвате чрез същите настройки, изберете регистрираното име на предварителна настройка от **Предварителни настройки**.

### **Още по темата**

- & ["Зареждане на хартия" на страница 38](#page-37-0)
- & ["Отпечатване чрез лесни настройки" на страница 84](#page-83-0)

# **Двустранен печат**

Можете да отпечатвате от двете страни на хартията.

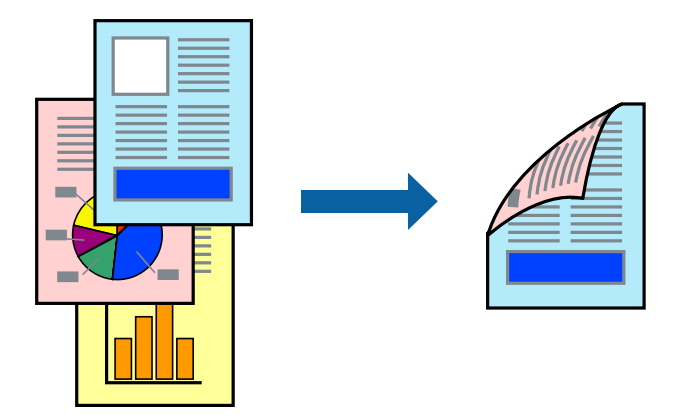

#### *Забележка:*

❏ Ако не използвате хартия, която е подходяща за 2-странен печат, качеството на печат може да се влоши и да възникне засядане.

["Хартия за 2-странен печат" на страница 421](#page-420-0)

- ❏ В зависимост от хартията и данните, от другата страна на хартията може да прозира мастило.
- 1. Изберете **Two-sided Printing Settings** от изскачащото меню.
- 2. Изберете свързването от **Two-sided Printing**.
- 3. Задайте другите елементи според необходимостта.
- 4. Щракнете върху **Печат**.

#### **Още по темата**

- & ["Налична хартия и капацитети" на страница 418](#page-417-0)
- & ["Зареждане на хартия" на страница 38](#page-37-0)
- & ["Отпечатване чрез лесни настройки" на страница 84](#page-83-0)

# **Печат на няколко страници върху един лист**

Можете да отпечатвате няколко страници с данни върху един лист хартия.

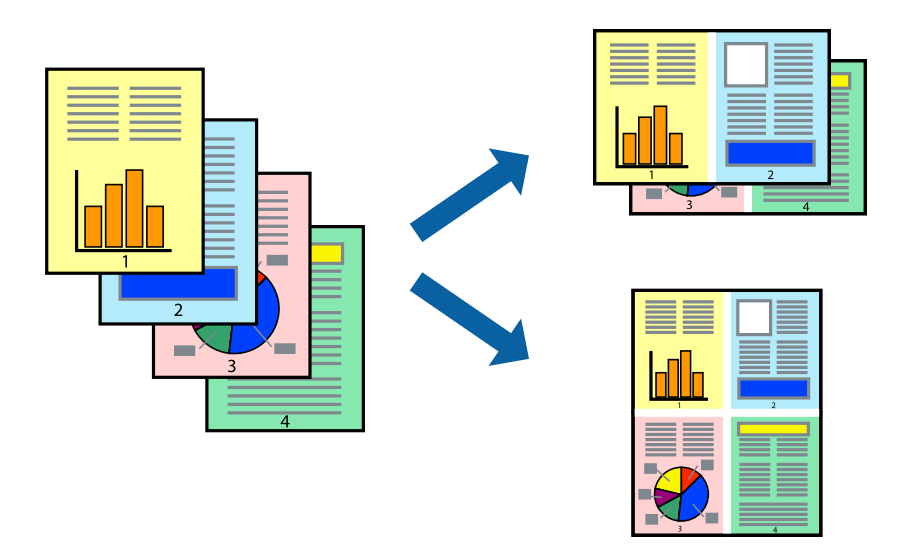

- 1. Изберете **Оформление** от изскачащото меню.
- 2. Задайте броя на страниците в **Страници на един лист**, **Посока на оформление** (ред на страниците) и **Граници**.

["Опции на менюто за оформление" на страница 86](#page-85-0)

- 3. Задайте другите елементи според необходимостта.
- 4. Щракнете върху **Печат**.

#### **Още по темата**

- & ["Зареждане на хартия" на страница 38](#page-37-0)
- & ["Отпечатване чрез лесни настройки" на страница 84](#page-83-0)

# **Отпечатване в съответствие с размера на хартията**

Изберете размера на хартията, която сте заредили в принтера, като настройка Целеви размер на хартията.

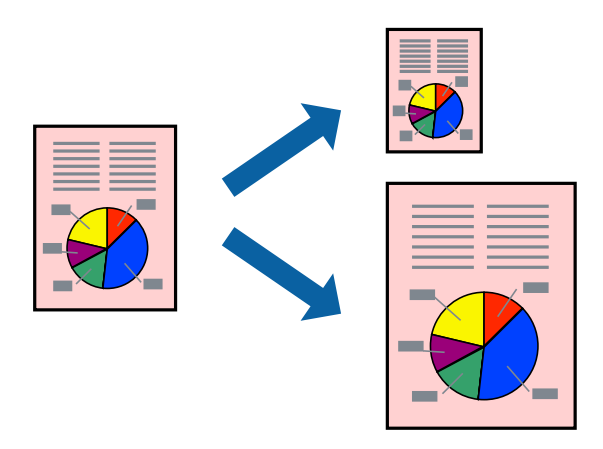

- 1. Изберете размера на хартията, който задавате в приложението като настройката за **Р-р на хартията**.
- 2. Изберете **Подготовка на хартията** от изскачащото меню.
- 3. Изберете **Мащаб според размера на хартията**.
- 4. Изберете размера на хартията, която сте заредили в принтера, като настройка **Целеви размер на хартията**.
- 5. Задайте другите елементи според необходимостта.
- 6. Щракнете върху **Печат**.

- & ["Зареждане на хартия" на страница 38](#page-37-0)
- & ["Отпечатване чрез лесни настройки" на страница 84](#page-83-0)

## **Печат на намален или уголемен документ при всякакво увеличение**

Можете да намалите или уголемите размера на документ с определен процент.

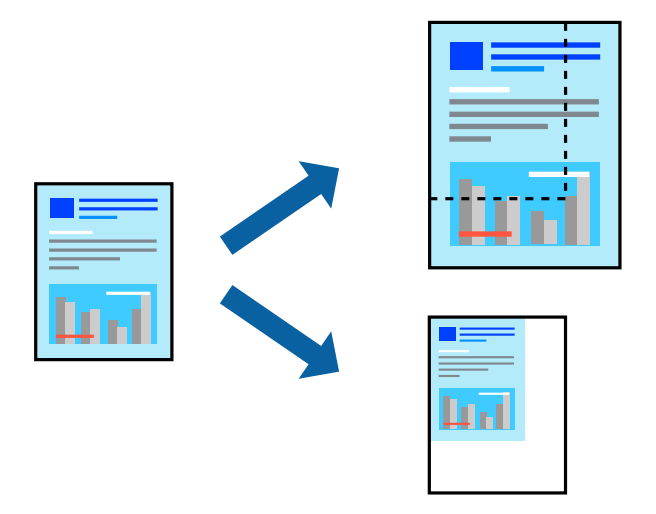

- 1. Когато отпечатвате, за да се вмести в размера на хартията, **Работа с хартия** от изскачащото меню, след което изберете **Мащаб според размера на хартията**.
- 2. Изберете размер на хартията, която сте заредили в принтера, в **Целеви размер на хартията**.
- 3. Когато намалявате размера на документа, изберете **Само мащабиране надолу**.
- 4. Когато отпечатвате при конкретен процент, изберете **Печат** или **Настройка на страница** от менюто **Файл** на приложението.
- 5. Изберете **Принтер**, **Размер на хартия**, въведете процента в **Мащаб**, след което щракнете върху **OK**.

#### *Забележка:*

Изберете размера на хартията, който сте задали в приложението, като настройка за *Размер на хартията*.

- <span id="page-92-0"></span>& ["Зареждане на хартия" на страница 38](#page-37-0)
- & ["Отпечатване чрез лесни настройки" на страница 84](#page-83-0)

# **Регулиране на цвета на печат**

Можете да регулирате цветовете, използвани в заявката за печат. Тези корекции не се прилагат на оригиналните данни.

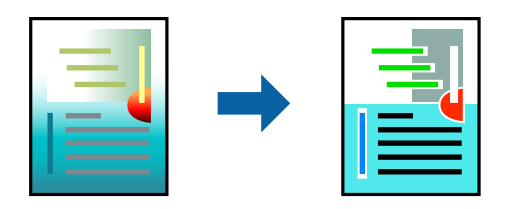

**PhotoEnhance** постига по-резки изображения и по-ярки цветове чрез автоматично коригиране на контраста, наситеността и яркостта на оригиналните данни на изображението.

#### *Забележка:*

*PhotoEnhance* регулира цветовете чрез анализиране на местоположението на обекта. Ето защо, ако сте променили местоположението на обекта чрез намаляване, уголемяване, изрязване или завъртане на изображението, цветът може неочаквано да се промени. Ако изображението не е фокусирано, тоналността може да е неестествена. Ако цветът се промени или стане неестествен, отпечатвайте в режим, различен от *PhotoEnhance*.

- 1. Изберете **Съответствие на цветовете** от изскачащото меню, след което изберете **EPSON Color Controls**.
- 2. Изберете **Color Options** от изскачащото меню, след което изберете една от наличните опции.
- 3. Щракнете върху стрелката до **Разширени настройки** и направете подходящите настройки.
- 4. Задайте другите елементи според необходимостта.
- 5. Щракнете върху **Печат**.

#### **Още по темата**

- & ["Зареждане на хартия" на страница 38](#page-37-0)
- & ["Отпечатване чрез лесни настройки" на страница 84](#page-83-0)

# **Отпечатване от драйвера на принтера PostScript на Mac OS**

Драйверът на принтера PostScript е драйвер, който извежда команди за печат към принтер с помощта на език за описание на страница PostScript.

1. Отворете файла, който желаете да отпечатате.

Заредете хартия в принтера, ако вече не е заредена.

2. Изберете **Печат** или **Настройка на печат** от меню **Файл**.

Ако е необходимо, щракнете върху Покажи подробни данни или ▼, за да разширите прозореца за печат.

- 3. Изберете Вашия принтер.
- 4. Изберете **Функции на хартията** от изскачащото меню.

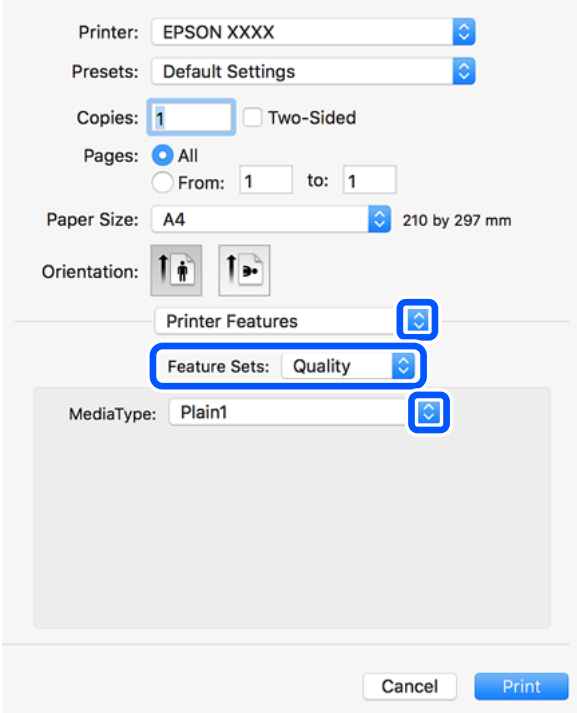

5. Променете настройките, ако е необходимо.

Вижте опциите на менюто от драйвера на принтера за подробности.

6. Щракнете върху **Печат**.

#### **Още по темата**

- & ["Налична хартия и капацитети" на страница 418](#page-417-0)
- & ["Зареждане на хартия" на страница 38](#page-37-0)
- & ["Настройка на вида хартия" на страница 37](#page-36-0)
- & ["Опции на менюто за функции на принтера" на страница 96](#page-95-0)

# **Използване на допълнително устройство с драйвер за принтер PostScript**

Трябва да направите настройки в драйвера за принтер PostScript в допълнителните устройства.

Изберете **Системни предпочитания** от меню Apple > **Принтери и скенери** (или **Печат и сканиране**, **Печат и факс**), след което изберете принтера. Щракнете върху **Опции и консумативи** > **Опции** (или **Драйвер**). Извършете настройките в съответствие с наличните опции.

# **Опции на менюто за драйвера на принтера PostScript**

Отворете прозореца за печат в приложение, изберете принтера и след това влезте в прозореца на драйвера на принтера.

#### *Забележка:*

Менютата варират в зависимост от опцията, която сте избрали.

#### *Опции на менюто за оформление*

#### Страници на лист:

Изберете броя на страниците за отпечатване на един лист.

#### Посока на оформлението:

Посочете реда, в който да се отпечатват страниците.

#### Граница:

Отпечатва граница около страниците.

#### Двустранно:

Позволява Ви да извършвате двустранно отпечатване.

#### Обърната ориентация на страницата:

Преди печат завърта страниците на 180 градуса.

#### Хоризонтално обръщане:

Обръща изображението, за да го отпечата в огледален вид.

#### *Опции на менюто за съгласуване на цветовете*

#### ColorSync/В принтера:

Изберете метода за корекция на цветовете. Тези опции коригират цвета между принтера и дисплея на компютъра за намаляване на разликата в цвета.

#### *Опции на менюто за работа с хартия*

#### Колиране на страници:

Отпечатва документи от няколко страници, колирани по ред и сортирани в комплекти.

#### Страници за печат:

Изберете да отпечатвате само четни или нечетни страници.

#### Ред на страниците:

Изберете за отпечатване от най-горната или от последната страница.

#### Мащаб, който отговаря на размера на хартията:

Разпечатките отговарят на размера на хартията, която сте заредили.

#### <span id="page-95-0"></span>Целеви формат на хартията:

Изберете размера на хартията, върху която ще отпечатвате.

#### Само мащабиране надолу:

Изберете кога да намалявате размера на документа.

#### *Опции на менюто за подаване на хартия*

Изберете източника на хартия, от който се подава хартията.

#### Всички страници от:

Избирането на **Автоматично избиране** автоматично избира източника на хартия, който съответства на **Настройка на хартията** на принтера.

#### Първа страница от/Оставащо от:

Можете също да изберете източник на хартия за страница.

#### *Опции на менюто за заглавна страница*

#### Отпечатване на заглавна страница:

Изберете дали да отпечатате заглавна страница. Когато искате да добавите задна корица, изберете **След документ**.

#### Тип заглавна страница:

Изберете съдържанието на заглавната страница.

#### *Опции на менюто за функции на принтера*

#### Набори от функции:

Quality:

#### Media Type:

Изберете типа хартия, върху който отпечатвате. Ако изберете **Не е посочено**, отпечатването се извършва от източника на хартия, за който е зададен типа хартия на следното в настройките на принтера.

обикновена хартия1, обикновена хартия2, Печатна бланка, Фирмена бланка, Цвят, Рециклирана, висококачествена хартия

Въпреки това, хартията не може да се подава от източник на хартия, за който източникът на хартия е зададен на изключено в **Настройки за авт. избор** на принтера.

#### Output:

#### Output Tray:

Изберете коя изходна тава да използвате за разпечатки.

#### Sort:

Изберете как да сортирате няколко копия.

#### Цвят:

Color Mode:

Изберете цветен или монохромен печат.

#### Press Simulation:

Можете да изберете цвят мастило CMYK за симулация, когато печатате чрез възпроизвеждане на CMYK на офсетов печат.

#### Други:

Ink Save Mode:

Спестява мастило чрез намаляване на плътността на отпечатване.

# **Отпечатване PDF на файлове от устройство с памет**

Можете да отпечатвате PDF файлове от устройство с памет, свързано към принтера.

1. Свържете устройството с памет към външния интерфейсен USB порт на принтера.

["Поставяне на външно USB устройство" на страница 48](#page-47-0)

- 2. Изберете **Устройство с памет** от началния екран.
- 3. Изберете **PDF**.
- 4. Изберете файла.
- 5. Докоснете $\mathcal{D}$ .

#### *Забележка:*

За да запазите данни за печат в хранилището, изберете *Съхр. на файл* и извършете настройките за запазване. Изберете *Настройка*, за да изберете дали да отпечатвате данните едновременно.

#### **Основни опции в менюто за настройки на PDF**

Можете да направите настройки за печат на PDF файлове във Вашите устройства с памет.

От скорошни към по-стари/От стари към скорошни:

Изберете настройка за сортиране за показване на файловете на LCD екрана.

Настр. х-я:

Задава настройки за източника на хартия, на който искате да печатате.

#### Двустранно:

Изберете **Вкл.**, за да печатате PDF файлове с двустранен печат. Можете също да изберете метода на подвързване в настройката **Позиция на подвързване**.

#### Ред на печатане:

Изберете подреждането при печат на PDF файлове с множество страници.

#### Режим цвят:

Избор на настройка за цвят в зависимост дали обикновено печатате **Ч/Б** или **Цветно**.

# **Разширени опции в менюто за настройки на PDF**

### Завършек

❏ Завършек:

Изберете **Подр. (ред на стр.)** за отпечатване на документи от няколко страници, групирани по ред и сортирани в комплекти. Изберете **Група (същите стр.)** за отпечатване на документи от няколко страници чрез получаване на същия брой страници като групата.

❏ Изв. хартията:

Изберете **Зав. сорт.** за редуващо се отпечатване в портретна ориентация от един източник на хартия и в пейзажна ориентация от друг източник на хартия. Изберете **Авт.** като **Настр. х-я**, когато използвате тази функция.

#### Съхр. на файл

Можете да запазите данните за печат в паметта.

❏ Настройка:

Изберете дали да запазите данните за печат само в паметта.

❏ Папка (задължително):

Изберете папката, за да запазите данните за печат.

❏ Име на файла:

Задайте името на файла.

❏ Парола на файл:

Задайте паролата, за да изберете файла.

❏ Потребителско име:

Задайте потребителското име.

# **Отпечатване на документи от смарт устройства (iOS)**

Можете да отпечатвате документи от смарт устройство, като например смартфон или таблет.

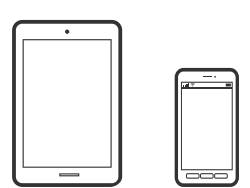

# **Отпечатване на документи с помощта на Epson iPrint**

#### *Забележка:*

Операциите може да се различават в зависимост от устройството.

- 1. Свържете своя принтер и смарт устройството с помощта на Wi-Fi Direct. ["Директно свързване на смарт устройство и принтер \(Wi-Fi Direct\)" на страница 330](#page-329-0)
- 2. Ако Epson iPrint не е инсталиран, инсталирайте го. ["Инсталиране на Epson iPrint" на страница 428](#page-427-0)
- 3. Стартирайте Epson iPrint.
- 4. Докоснете **Document** на началния екран.
- 5. Докоснете мястото на документа, което желаете да отпечатате.
- 6. Изберете документа, след което докоснете **Next**.
- 7. Докоснете **Print**.

# **Отпечатване на документи от смарт устройства (Android)**

Можете да отпечатвате документи от смарт устройство, като например смартфон или таблет.

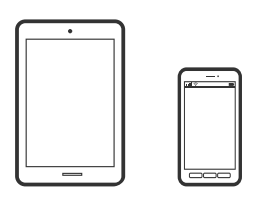

# **Отпечатване на документи с помощта на Epson iPrint**

#### *Забележка:*

Операциите може да се различават в зависимост от устройството.

- 1. Свържете своя принтер и смарт устройството с помощта на Wi-Fi Direct. ["Директно свързване на смарт устройство и принтер \(Wi-Fi Direct\)" на страница 330](#page-329-0)
- 2. Ако Epson iPrint не е инсталиран, инсталирайте го.

["Инсталиране на Epson iPrint" на страница 428](#page-427-0)

- 3. Стартирайте Epson iPrint.
- 4. Докоснете **Document** на началния екран.
- 5. Докоснете мястото на документа, което желаете да отпечатате.
- 6. Изберете документа, след което докоснете **Next**.

7. Докоснете **Print**.

# **Отпечатване на документи чрез Epson Print Enabler**

Можете безжично да отпечатвате Вашите документи, имейли, снимки и уебстраници направо от Вашия телефон или таблет с Android (Android v4.4 или по-нова версия). Само с няколко докосвания Вашето устройство с Android ще открие принтер на Epson, който е свързан към същата безжична мрежа.

#### *Забележка:*

Операциите може да се различават в зависимост от устройството.

1. Свържете своя принтер и смарт устройството с помощта на Wi-Fi Direct.

["Директно свързване на смарт устройство и принтер \(Wi-Fi Direct\)" на страница 330](#page-329-0)

- 2. На Вашето устройство с Android инсталирайте допълнителния модул Epson Print Enabler от Google Play.
- 3. Отидете на **Настройки** на Вашето устройство с Android, изберете **Печат** и активирайте Epson Print Enabler.
- 4. От приложение на Android, като Chrome, докоснете иконата на менюто и отпечатайте това, което е на екрана.

#### *Забележка:*

Ако не виждате принтера, докоснете *Всички принтери* и изберете Вашия принтер.

# **Печат върху пликове**

# **Отпечатване върху пликове от компютър (Windows)**

1. Заредете пликове в принтера.

["Зареждане на пликове" на страница 39](#page-38-0)

- 2. Отворете файла, който желаете да отпечатате.
- 3. Отворете прозореца на драйвера на принтера.
- 4. Изберете размера на плика от **Размер на документ** в раздел **Главно**, след което изберете **Плик** от **Тип хартия**.
- 5. Задайте другите елементи в разделите **Главно** и **Повече опции** в зависимост от необходимостта, след което щракнете върху **OK**.
- 6. Щракнете върху **Печат**.

# <span id="page-100-0"></span>**Отпечатване върху пликове от компютър (Mac OS)**

- 1. Заредете пликове в принтера. ["Зареждане на пликове" на страница 39](#page-38-0)
- 2. Отворете файла, който желаете да отпечатате.
- 3. Изберете **Печат** от меню **Файл** или друга команда за достъп до диалоговия прозорец за печат.
- 4. Изберете размера като настройка **Р-р на хартията**.
- 5. Изберете **Настройки за печат** от изскачащото меню.
- 6. Изберете **Плик** като настройка за **Тип носител**.
- 7. Задайте другите елементи според необходимостта.
- 8. Щракнете върху **Печат**.

# **Отпечатване на снимки**

# **Отпечатване JPEG на файлове от устройство с памет**

Можете да отпечатвате JPEG файлове от устройство с памет, свързано към принтера.

- 1. Свържете устройството с памет към външния интерфейсен USB порт на принтера. ["Поставяне на външно USB устройство" на страница 48](#page-47-0)
- 2. Изберете **Устройство с памет** от началния екран.
- 3. Изберете **JPEG**.
- 4. Изберете файла.
- 5. Докоснете $\mathcal{D}$ .

#### *Забележка:*

За да запазите данни за печат в хранилището, изберете *Съхр. на файл* и извършете настройките за запазване. Изберете *Настройка*, за да изберете дали да отпечатвате данните едновременно.

# **Основни опции в менюто за настройки на JPEG**

# $\textcircled{\textcolor{red}{\equiv}}$  (Опции):

Направете настройки за подреждане, избор и отмяна на избор на данни с изображения.

#### Настр. х-я:

Задава настройки за източника на хартия, на който искате да печатате.

#### Оформление:

Избор на подреждане на JPEG файлове. **1 нагоре** е за отпечатване на един файл на страница. **20 нагоре** е за отпечатване на 20 файла на страница. **Индекс** е за създаване на индекс с информация за печат.

#### Побиране в рамка:

Изберете **Вкл.**, за да отпечатате изображение, което да се настрои автоматично по размер в избраното оформление за печат. Ако пропорционалността на данните за изображението и размера на хартията се различават, изображението автоматично се уголемява или намалява, за да може късите страни да отговарят на късите страни на листа. Дългата страна на изображението се отрязва, ако излиза извън дългата страна на листа. Тази функция може да не работи за панорамни снимки.

#### Режим цвят:

Избор на настройка за цвят в зависимост дали обикновено печатате **Ч/Б** или **Цветно**.

## **Разширени опции в менюто за настройки на JPEG**

#### Завършек:

#### ❏ Завършек

Изберете **Подр. (ред на стр.)** за отпечатване на документи от няколко страници, групирани по ред и сортирани в комплекти. Изберете **Група (същите стр.)** за отпечатване на документи от няколко страници чрез получаване на същия брой страници като групата.

#### ❏ **Изв. хартията**

Избрано е **Стандартно**.

#### Качество:

Избирането на **Най-добро** осигурява печат с по-високо качество, но скоростта на отпечатване може да бъде по-бавна.

#### Поправка на снимка:

Изберете този режим, за да подобрите автоматично яркостта, контраста и наситеността на снимката. За да изключите автоматичното подобряване, изберете **Подобряване изкл.**.

#### Кориг. червени очи:

Изберете Вкл., за да коригирате автоматично ефекта "червени очи" в снимките. Корекциите не се прилагат към оригиналния файл, а само към разпечатките. В зависимост от вида на снимката, някои части от изображението, различни от очите може също да бъдат коригирани.

#### Дата:

Изберете формат на датата, на която е направена или запазена снимката. При някои оформления датата не се отпечатва.

#### Съхр. на файл

Можете да запазите данните за печат в паметта.

<span id="page-102-0"></span>❏ Настройка:

Изберете дали да запазите данните за печат само в паметта.

❏ Папка (задължително):

Изберете папката, за да запазите данните за печат.

- ❏ Име на файла: Задайте името на файла.
- ❏ Парола на файл: Задайте паролата, за да изберете файла.
- ❏ Потребителско име: Задайте потребителското име.

# **Отпечатване TIFF на файлове от устройство с памет**

Можете да отпечатвате TIFF файлове от устройство с памет, свързано към принтера.

- 1. Свържете устройството с памет към външния интерфейсен USB порт на принтера. ["Поставяне на външно USB устройство" на страница 48](#page-47-0)
- 2. Изберете **Устройство с памет** от началния екран.
- 3. Изберете **TIFF**.
- 4. Изберете файла.
- 5. Докоснете $\mathcal{D}$ .

#### *Забележка:*

За да запазите данни за печат в хранилището, изберете *Съхр. на файл* и извършете настройките за запазване. Изберете *Настройка*, за да изберете дали да отпечатвате данните едновременно.

## **Основни опции в менюто за настройки на TIFF**

Можете да направите настройки за печат на TIFF файлове във Вашите устройства с памет.

От скорошни към по-стари/От стари към скорошни:

Променя реда на файловете.

Настр. х-я:

Задава настройки за източника на хартия, на който искате да печатате.

Оформление:

Изберете оформлението на Multi-TIFF файла. **1 нагоре** е за отпечатване на една страница на лист. **20 нагоре** е за отпечатване на 20 страници на един лист. **Индекс** е за създаване на индекс с информация за печат.

#### Побиране в рамка:

Изберете **Вкл.**, за да отрежете снимка така, че да се настрои автоматично по размер в избраното оформление за печат. Ако пропорционалността на данните за изображението и размера на хартията се различават, изображението автоматично се уголемява или намалява, за да може късите страни да отговарят на късите страни на листа. Дългата страна на изображението се отрязва, ако излиза извън дългата страна на листа. Тази функция може да не работи за панорамни снимки.

#### Режим цвят:

Избор на настройка за цвят в зависимост дали обикновено печатате **Ч/Б** или **Цветно**.

# **Разширени опции в менюто за настройки на TIFF**

#### Завършек:

#### ❏ Завършек

Изберете **Подр. (ред на стр.)** за отпечатване на документи от няколко страници, групирани по ред и сортирани в комплекти. Изберете **Група (същите стр.)** за отпечатване на документи от няколко страници чрез получаване на същия брой страници като групата.

#### ❏ **Изв. хартията**

Избрано е **Стандартно**.

#### Качество:

Избирането на **Най-добро** осигурява печат с по-високо качество, но скоростта на отпечатване може да бъде по-бавна.

#### Ред на печатане:

Изберете подреждането при печат на TIFF файлове с множество страници.

#### Дата:

Изберете формат на датата, на която е направена или запазена снимката. При някои оформления датата не се отпечатва.

#### Съхр. на файл

Можете да запазите данните за печат в паметта.

❏ Настройка:

Изберете дали да запазите данните за печат само в паметта.

❏ Папка (задължително):

Изберете папката, за да запазите данните за печат.

❏ Име на файла:

Задайте името на файла.

❏ Парола на файл:

Задайте паролата, за да изберете файла.

❏ Потребителско име:

Задайте потребителското име.

# **Отпечатване на уебстраници**

# **Отпечатване на уебстраници от компютър**

- 1. Изберете метода на печат от **E-Web Print Toolbar**.
	- ❏ Print: отпечатване на цялата уебстраница за вместване на хартията.
	- ❏ Clip: отпечатване само на зоната, която сте избрали.
- 2. Извършете настройките за печат, след което натиснете бутона **Print**.

# **Отпечатване на уебстраници от смарт устройства**

#### *Забележка:*

Операциите може да се различават в зависимост от устройството.

- 1. Свържете своя принтер и смарт устройството с помощта на Wi-Fi Direct. ["Директно свързване на смарт устройство и принтер \(Wi-Fi Direct\)" на страница 330](#page-329-0)
- 2. Ако Epson iPrint не е инсталиран, инсталирайте го. ["Инсталиране на Epson iPrint" на страница 428](#page-427-0)
- 3. Отворете уебстраницата, която искате да отпечатате, в приложението на Вашия уеббраузър.
- 4. Докоснете **Споделяне** от менюто на приложението на уеббраузъра.
- 5. Изберете **iPrint**.
- 6. Докоснете **Печат**.

# <span id="page-105-0"></span>**Отпечатване с помощта на облачна услуга**

С помощта на наличната в интернет услуга Epson Connect можете да отпечатвате от Вашия смартфон, таблет или лаптоп по всяко време и практически от всяка една точка. За да използвате тази услуга, трябва да регистрирате потребителя и принтера в Epson Connect.

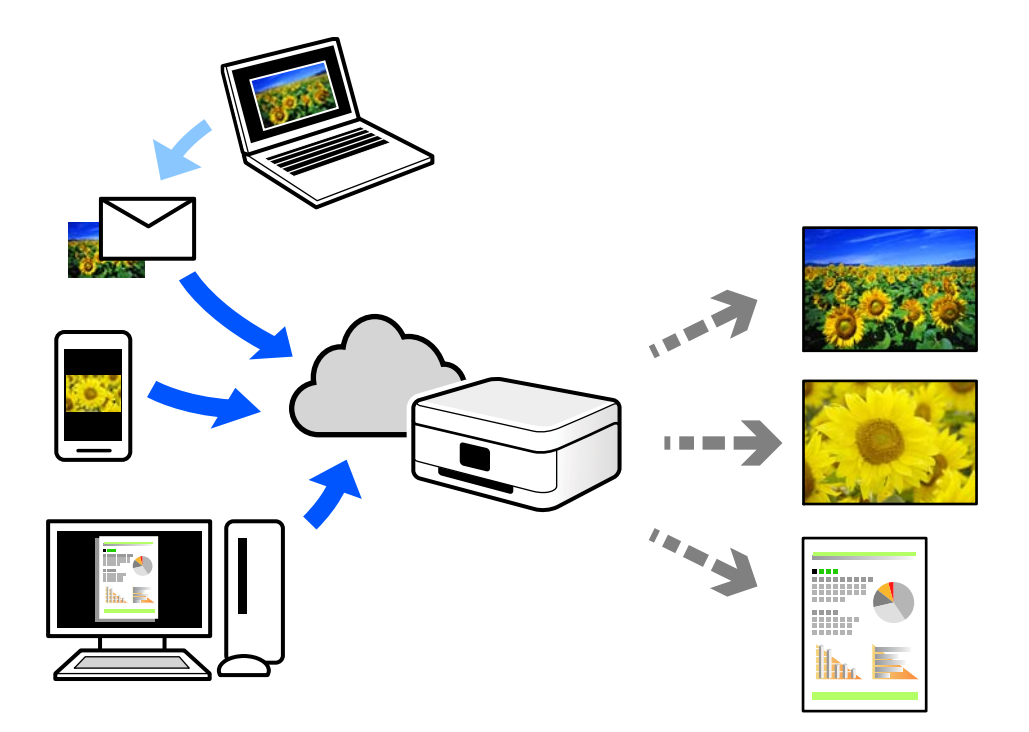

Следните функции са налични в интернет.

❏ Email Print

Когато изпращате имейл с прикачени файлове, като документи или изображения, до имейл адрес, назначен към принтера, можете да отпечатвате този имейл и прикачените файлове от отдалечени местоположения, като Вашия домашен или офис принтер.

❏ Epson iPrint

Това приложение е за iOS и Android и Ви позволява да отпечатвате или сканирате от смартфон или таблет. Можете да отпечатвате документи, изображения и уебсайтове, като ги изпращате директно до принтер на същата безжична LAN мрежа.

❏ Remote Print Driver

Това е споделен драйвер, поддържан от драйвер за отдалечен печат. Когато отпечатвате с помощта на принтер в отдалечено място, можете да отпечатвате, като сменяте принтера на обичайния прозорец за приложения.

Вижте уебпортала Epson Connect за подробности относно начина на настройка или печат.

<https://www.epsonconnect.com/>

[http://www.epsonconnect.eu](http://www.epsonconnect.eu/) (само за Европа)

# **Регистриране за услугата Epson Connect от контролния панел**

Следвайте стъпките по-долу, за да регистрирате принтера.

- 1. Изберете **Настройки** на контролния панел.
- 2. Изберете **Общи настройки** > **Услуги на уеб настройки** > **Услуги Epson Connect** > **Не е регистрирано**, за да отпечатате листа за регистрация.
- 3. Следвайте инструкциите на листа за регистрация, за да регистрирате принтера.

# **Копиране**

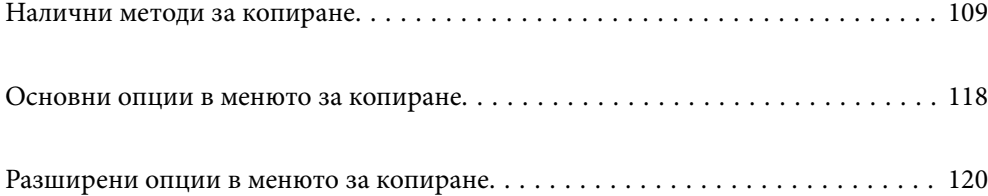
# <span id="page-108-0"></span>**Налични методи за копиране**

Поставете оригиналите върху стъклото на скенера или на ADF, след което изберете менюто **Копиране** на началния екран.

### **Копиране на оригинали**

Можете да копирате оригиналите с фиксиран размер или с размер по избор по цветни или черно-бели.

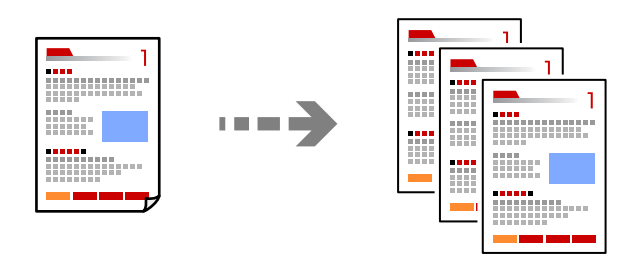

1. Поставете оригиналите.

["Поставяне на оригинали" на страница 43](#page-42-0)

- 2. Изберете **Копиране** от началния екран.
- 3. Изберете раздела **Осн. Настройки**, след което изберете **Авт.** или **Цветно**, **Ч/Б**.

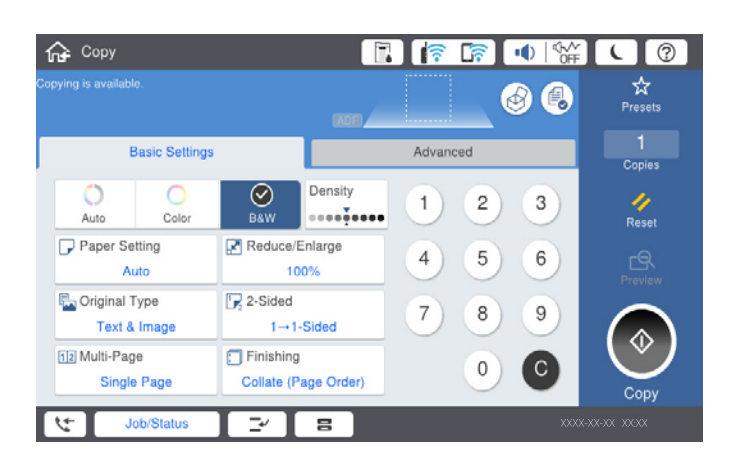

#### *Забележка:*

- $\Box$  За да запазите оригиналите в хранилището, изберете  $\mathscr A$ , след което активирайте  $\mathcal C$ ъхр. на файл.
- ❏ В *Настройка* изберете дали да отпечатате и съхраните сканираните данни или да запазите само данните.
- 4. Докоснете  $\lozenge$ .

# **Копиране на 2 страни**

Копиране на множество оригинали от двете страни на хартията.

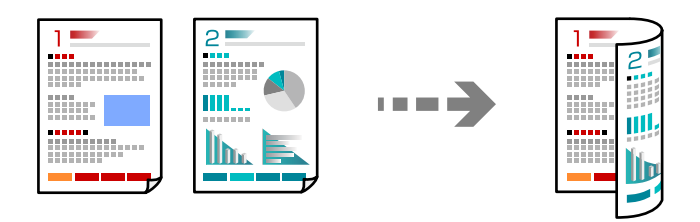

1. Поставете всички оригинали с лицевата страна нагоре в ADF.

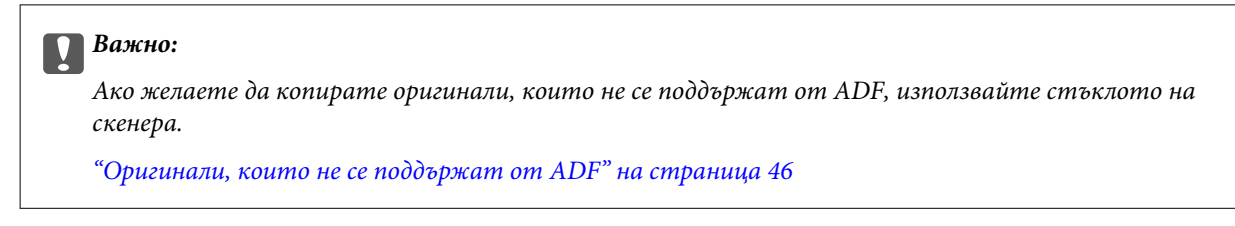

#### *Забележка:*

Можете също да поставите оригиналите върху стъклото на скенера.

["Поставяне на оригинали" на страница 43](#page-42-0)

- 2. Изберете **Копиране** от началния екран.
- 3. Изберете раздела **Осн. Настройки**, изберете **Двустранно**, след което изберете **2>Двустранно** или **1>Двустранно**
- 4. Посочете други настройки като ориентация на оригинала и позиция на подвързване.
- 5. Докоснете $\Phi$ .

### **Копиране чрез уголемяване или намаляване**

Можете да копирате оригинали в посочено увеличение.

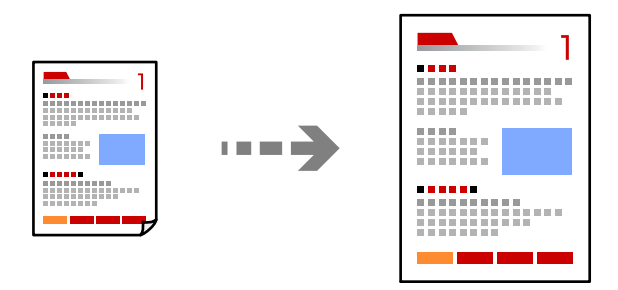

1. Поставете оригиналите.

["Поставяне на оригинали" на страница 43](#page-42-0)

2. Изберете **Копиране** от началния екран.

- 3. Изберете раздела **Осн. Настройки**, след което изберете **Намаляв./Увеличав.**.
- 4. Посочете обема на увеличение или намаляване.
- 5. Докоснете $\Phi$ .

# **Копиране на множество оригинали върху един лист**

Можете да копирате множество оригинали върху един лист хартия.

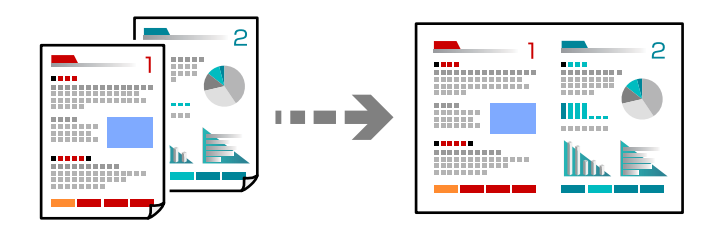

1. Поставете всички оригинали с лицевата страна нагоре в ADF.

Поставете ги в показаната на илюстрацията посока.

❏ Посока на четене

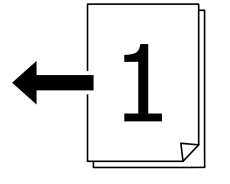

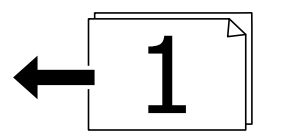

❏ Лява посока

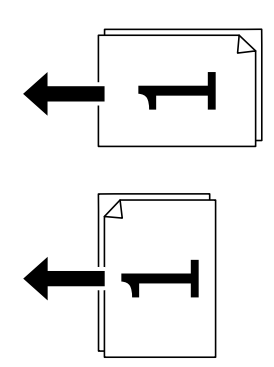

#### c*Важно:*

Ако желаете да копирате оригинали, които не се поддържат от ADF, използвайте стъклото на скенера.

["Оригинали, които не се поддържат от ADF" на страница 46](#page-45-0)

#### *Забележка:*

Можете също да поставите оригиналите върху стъклото на скенера.

["Поставяне на оригинали" на страница 43](#page-42-0)

- 2. Изберете **Копиране** от началния екран.
- 3. Изберете раздела **Осн. Настройки**, изберете **Мн. стр.**, след което изберете **2 на 1** или **4 на 1**.
- 4. Посочете реда на страниците и ориентацията на оригинала.
- 5. Докоснете $\Phi$ .

### **Копиране в ред на страниците**

Когато правите множество копия на многостранен документ, Вие можете да подавате едно копие едновременно в ред на страниците.

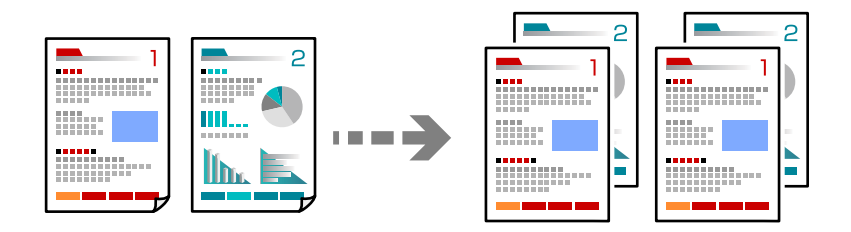

1. Поставете оригиналите.

["Поставяне на оригинали" на страница 43](#page-42-0)

- 2. Изберете **Копиране** от началния екран.
- 3. Изберете раздела **Осн. Настройки**, след което изберете **Завършек** > **Подр. (ред на стр.)**.
- 4. Докоснете  $\lozenge$ .

### **Копиране на оригинали с използване на добро качество**

Можете да копирате оригинали без сенки и перфорирани отвори.

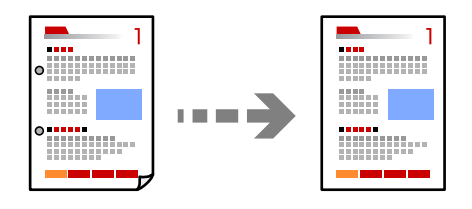

1. Поставете оригиналите.

["Поставяне на оригинали" на страница 43](#page-42-0)

- 2. Изберете **Копиране** от началния екран.
- 3. Изберете раздела **Разширени**, след което активирайте **Премахв. на сянка** или **Премахв. отвори**, или регулирайте качеството на изображението в **Качество на образа**.
- 4. Докоснете  $\lozenge$ .

### **Копиране на лична карта**

Сканира двете страни на лична карта и ги копира върху едната страна на лист хартия.

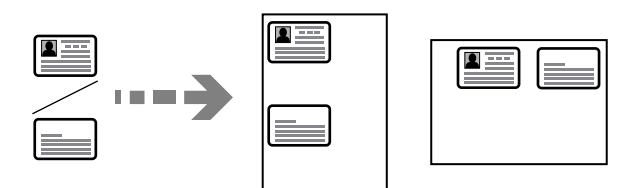

1. Поставете оригиналите.

["Поставяне на оригинали" на страница 43](#page-42-0)

- 2. Изберете **Копиране** от началния екран.
- 3. Изберете раздела **Разширени**, изберете **ИД карта копиране**, след което активирайте настройката.
- 4. Посочете **Ориент. (ориг.)**.
- 5. Докоснете $\Phi$ .

# **Копиране на книги**

Копира две срещуположни страници на книга и т.н. върху един отделен лист хартия.

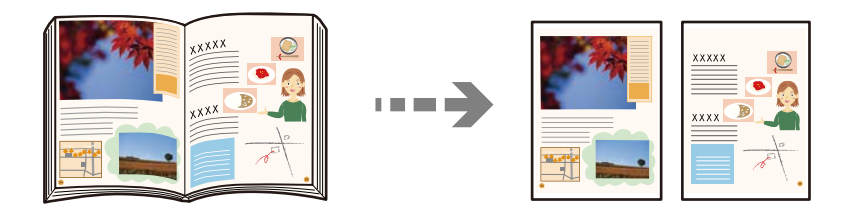

1. Поставете оригинала върху стъклото на скенера.

["Поставяне на оригинали" на страница 43](#page-42-0)

- 2. Изберете **Копиране** от началния екран.
- 3. Изберете раздела **Разширени**, изберете **Книга →2стр.**, след което активирайте настройката.
- 4. Посочете **Ред на сканиране**.
- 5. Докоснете $\Phi$ .

# **Подреждане на всеки набор от копия чрез допълнително завъртане на 90 градуса или чрез отместване**

Можете да сортирате разпечатките, като ги подреждате една след друга в портретна ориентация и в пейзажна ориентация.

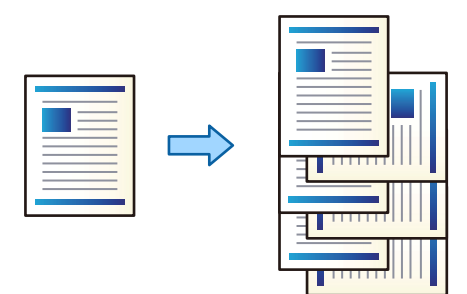

1. Поставете оригиналите.

["Поставяне на оригинали" на страница 43](#page-42-0)

- 2. Изберете **Копиране** от началния екран.
- 3. Изберете раздела **Осн. Настройки**, след което изберете **Завършек**.
- 4. Изберете **Зав. сорт.** в **Изв. хартията**.

Проверете следните настройки, когато използвате тази функция.

- ❏ Използват се два източника на хартия. Заредете хартия в портретна ориентация в един източник на хартия и в пейзажна ориентация в другия източник хартия и след това изберете **Авт.** като **Настр. хя** в Осн. Настройки.
- ❏ На началния екран изберете **Настройки** > **Общи настройки** > **Настройки на печат** > **Отпечатана хартия: Копиране** и се уверете, че сте избрали **Тава с лице надолу**.
- 5. Докоснете $\Phi$ .

# **Ясно копиране на баркодове**

Можете да копирате ясно даден баркод, за да го направите лесен за сканиране. Активирайте тази функция, ако баркодът, който сте отпечатали, не може да се сканира.

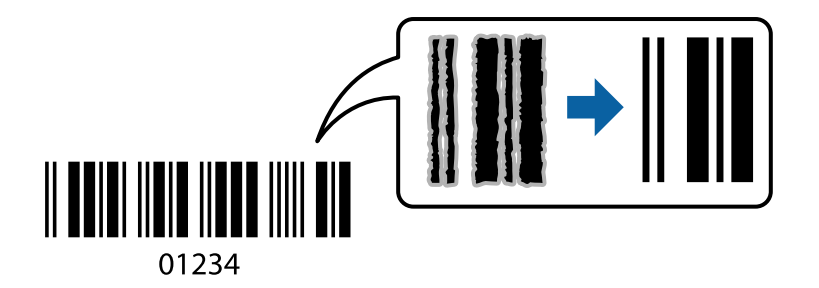

Можете да използвате тази функция при следните типове хартия.

- ❏ Обикновена хартия
- ❏ Предварително отпечатана хартия
- ❏ Фирмени бланки
- ❏ Цветна хартия
- ❏ Рециклирана хартия
- ❏ Плътна хартия
- ❏ Плик
- ❏ Epson Bright White Ink Jet Paper
- ❏ Epson Business Paper
- 1. Поставете оригиналите.

["Поставяне на оригинали" на страница 43](#page-42-0)

- 2. Изберете **Копиране** от началния екран.
- 3. Изберете раздела **Осн. Настройки**, след което изберете **Оригинален тип** > **Баркод**.
- 4. Докоснете  $\lozenge$ .

### **Копиране с номера на страници**

Можете да направите копия с номера на страници дори ако в оригиналите няма номера на страници.

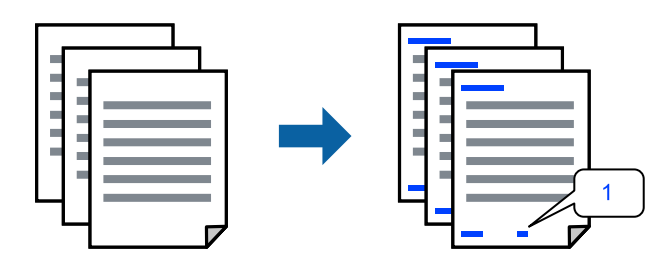

1. Поставете оригиналите.

["Поставяне на оригинали" на страница 43](#page-42-0)

- 2. Изберете **Копиране** от началния екран.
- 3. Изберете раздела **Разширени**, след което изберете **Номериране на стр.**.
- 4. Активирайте настройката, след което извършете други настройки като формата и позицията на печата.
- 5. Докоснете $\Phi$ .

# **Копиране на файлове и създаване на брошури**

Можете да копирате оригинали и да превръщате копията в брошури. Освен това можете да поставите предна и задна корица на брошурата.

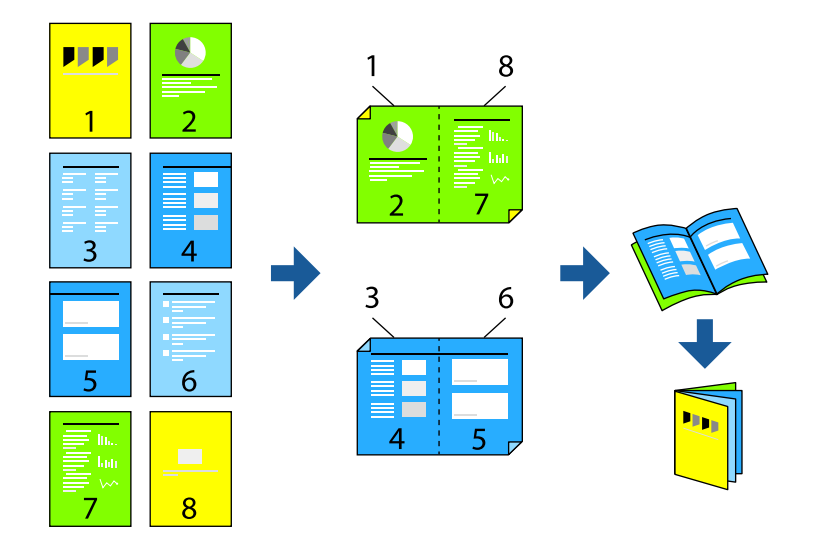

1. Поставете оригиналите.

["Поставяне на оригинали" на страница 43](#page-42-0)

2. Изберете **Копиране** от началния екран.

- 3. Изберете раздела **Осн. Настройки**, изберете **Двустранно**, след което изберете **2>Двустранно** или **1>Двустранно**.
- 4. Ако е необходимо, посочете други настройки, като ориентация на оригинала и позиция на присъединяване и изберете **ОК**.
- 5. Изберете **Намаляв./Увеличав.** > **Авт.** и след това изберете **ОК**.
- 6. Изберете раздела **Разширени**, изберете **Оформ. брошура** > **Оформяне като брошура** и след това активирайте **Оформяне като брошура**.
- 7. Посочете позиция на присъединяване и поле на страница.
- 8. Ако искате да поставите корици, активирайте **Корица**.

Изберете източника на хартия, в който сте поставили хартията за кориците в **Настр. х-я** и определете настройките на отпечатване в **Предна корица** и **Задна корица**.

9. Докоснете $\Phi$ .

### **Вмъкване на носещи листове в копия**

Можете да вмъквате носещи листове в копия и да ги изваждате.

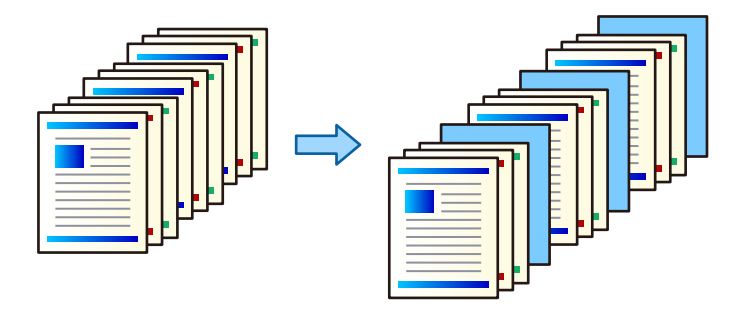

1. Поставете оригиналите.

["Поставяне на оригинали" на страница 43](#page-42-0)

- 2. Изберете **Копиране** от началния екран.
- 3. Изберете раздела **Разширени**, изберете **Корица&разд. лист** > **Разделителен лист**.
- 4. Изберете **Край на задача** или **Край на комплект**, активирайте настройките, след което посочете други настройки, ако е необходимо.

Ако желаете да посочите страницата за вмъкване на носещия лист или за вмъкване на глава, изберете **Край на страница или Глава**, след което посочете подробности като номера на страницата, хартия и т.н.

5. Докоснете $\Phi$ .

# <span id="page-117-0"></span>**Основни опции в менюто за копиране**

#### *Забележка:*

В зависимост от други направени от Вас настройки елементите могат да липсват.

#### Режим цвят:

Изберете цветно или черно-бяло копиране.

#### ❏ Авт.

Открива дали оригиналът е цветен, или черно-бял, и автоматично копира с помощта на най-подходящия режим на цвят.

В зависимост от оригинала черно-белите оригинали могат да бъдат засечени като цветни или цветни оригинали като черно-бели. Ако автоматичното разпознаване не работи правилно, копирайте избрания **Цветно** или **Ч/Б** като режим на цвят или задайте чувствителност на засичане. Можете да зададете чувствителността, като изберете **Настройки** от началния екран > **Общи настройки** > **Системна администрация** > **Чувствителност на цветно копиране**.

#### ❏ Цветно

Копира оригинала цветно.

❏ Ч/Б

Копира оригинала в черно-бяло (монохромно).

#### Плътност:

Увеличете нивото на плътност, когато резултатите от копирането са твърде бледи. Намалете нивото на плътност, когато мастилото се размазва.

#### Настр. х-я:

Изберете източника на хартия, който желаете да използвате. Когато сте избрали **Авт.**, подходящият размер се подава автоматично в зависимост от автоматично разпознатия оригинален размер и посочения коефициент на увеличение.

#### Намаляв./Увеличав.:

Конфигурира коефициента на увеличение за уголемяване или намаляване. Докоснете стойността и посочете увеличението, което се използва за уголемяване или намаляване на оригинала, в диапазон от 25 до 400%.

#### ❏ Авт.

Улавя зоната за сканиране и автоматично увеличава или намалява оригинала, за да се вмести в избрания размер на листа хартия. Когато около оригинала има бели полета, белите

полета от ъгловата маркировка ( ) от стъклото на скенера се улавят като зона на сканиране, но полетата в противоположната страна може да бъдат изрязани.

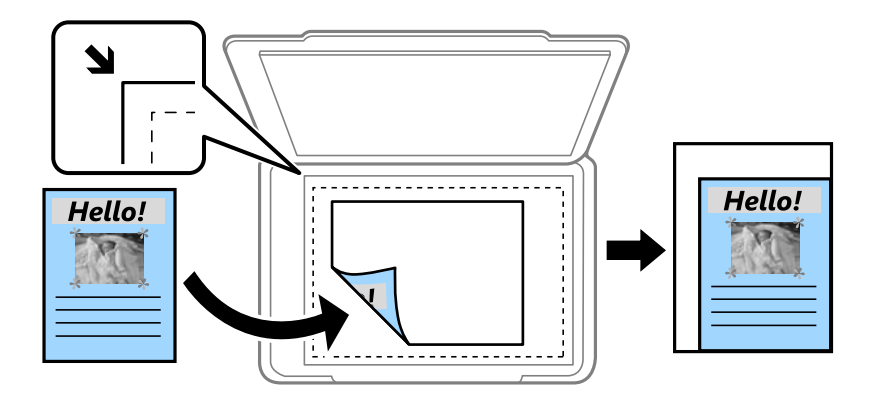

❏ Намали за побир. в х-я

Копира сканираното изображение в по-малък размер от стойността на Намаляв./Увеличав., за да съвпадне с размера на хартията. Ако стойността за Намаляв./Увеличав. е по-голяма от размера на хартията, данните може да бъдат отпечатани извън краищата на хартията.

❏ Реал. р-р

Копира с увеличение 100%.

❏ A3→A4 и други

Автоматично увеличава или намалява оригинала, за да се вмести в лист хартия с определен размер.

#### Оригинален тип:

Изберете вида на оригинала. Копира с оптимално качество, за да отговаря на типа на оригинала.

#### Двустранно:

Изберете 2-странно оформяне.

❏ 1>1-странно

Копира едната страна на оригинала върху едната страна на лист хартия.

❏ 2>Двустранно

Копира двете страни на двустранен оригинал на двете страни на един лист хартия. Изберете ориентацията на Вашия оригинал и позицията на подвързване на оригинала и на хартията.

❏ 1>Двустранно

Копира две единични страни на оригинала на двете страни на един лист хартия. Изберете ориентацията на Вашия оригинал и позицията на подвързване на хартията.

❏ 2>Едностранно

Копира двете страни на двустранен оригинал върху едната страна на два листа хартия. Изберете ориентацията на Вашия оригинал и позицията на подвързване на оригинала.

#### <span id="page-119-0"></span>Мн. стр.:

Изберете оформлението за копиране.

 $\Box$  1 стр.

Копира един едностранен оригинал на един лист.

❏ 2 на 1

Копира два едностранни оригинала върху един лист в оформление 2-up. Изберете подредбата на оформлението и ориентацията на Вашия оригинал.

❏ 4 на 1

Копира четири едностранни оригинала върху един лист в оформление "4 на страница". Изберете подредбата на оформлението и ориентацията на Вашия оригинал.

#### Завършек:

Изберете **Подр. (ред на стр.)** за отпечатване на документи от няколко страници, групирани по ред и сортирани в комплекти.

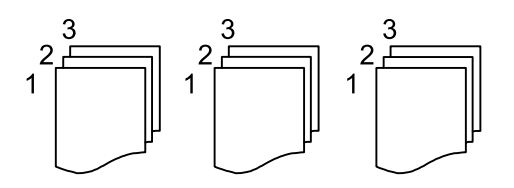

Изберете **Група (същите стр.)** за отпечатване на документи от няколко страници чрез получаване на същия брой страници като групата.

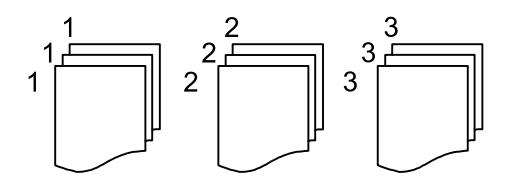

Ако изберете Зав. сорт. в Изв. хартията, Вие можете да отпечатвате последователно в портретна посока и в пейзажна посока. Изберете **Авт.** като **Настр. х-я**, когато използвате тази функция.

# **Разширени опции в менюто за копиране**

#### *Забележка:*

В зависимост от други направени от Вас настройки елементите могат да липсват.

Оформ. брошура:

#### Оформяне като брошура

Посочете тези настройки, когато желаете да създадете брошура от Вашите копия.

❏ Оформяне като брошура

Позволява Ви да създадете брошура от Вашите копия.

❏ Подвързване

Изберете позицията на подвързване на брошурата.

❏ Поле за подвързване

Посочете полето за подвързване. Можете да зададете 0 до 50 mm като поле за подвързване в стъпки от 1 mm.

❏ Корица

Позволява Ви да добавите корици към брошурата.

❏ Настр. х-я

Изберете източника на хартия, в който сте заредили хартията за кориците.

❏ Предна корица

Посочете настройките за печат за предната корица. Ако не желаете да отпечатвате върху предната корица, изберете **Да не се печата**.

❏ Задна корица

Посочете настройките за печат за задната корица. Ако не желаете да отпечатвате върху задната корица, изберете **Да не се печата**.

#### Корица&разд. лист:

#### Корица:

Посочете ги, когато желаете да добавите корици към Вашите копия.

❏ Предна корица

Позволява Ви да добавяте предни корици към копията. Ако сте заредили хартия за корицата, изберете източника на хартия в **Настр. х-я**. Ако не желаете да отпечатвате върху предната корица, изберете **Да не се печата** в **Режим на печат**.

❏ Задна корица

Позволява Ви да добавяте задни корици към копията. Ако сте заредили хартия за корицата, изберете източника на хартия в **Настр. х-я**. Ако не желаете да отпечатвате върху задната корица, изберете **Да не се печата** в **Режим на печат**.

#### Разделителен лист:

Посочете тези настройки, когато искате да вмъкнете носещите листове в копията.

❏ Край на задача

Позволява Ви да вмъквате носещи листове за всяко копие от заданието. Ако сте заредили хартия за носещите листове, изберете източника на хартия в **Настр. х-я**.

❏ Край на комплект

Позволява Ви да вмъквате носещ лист за всеки набор. Ако сте заредили хартия за носещите листове, изберете източника на хартия в **Настр. х-я**. Можете също да посочите интервала на вмъкване за носещите листове в **Листи в комплект**.

❏ Край на страница или Глава

Позволява Ви да извършвате настройки за вмъкване на носещи листове на глави в страниците, в които искате да ги вмъкнете. Стойностите за настройка са запазени и изведени в списък. Можете да проверите подробностите на настройките, като изберете настройката от списъка. Можете също да редактирате или изтриете настройката.

#### Размер на документ:

Изберете размера на оригинала. Когато изберете **Автоматично откриване**, размерът на оригинала се определя автоматично. Когато копирате оригинали с нестандартен размер, изберете **Дефиниран от потребит.**, след което посочете размера на оригинала.

#### Смес. размер ориг.:

Можете да поставите едновременно следната комбинация от размери в ADF. A3 и A4; B4 и B5. При използване на тези комбинации, оригиналите се копират в действителния си размер. Поставете оригиналите, като подравните ширината им, както е показано по-долу.

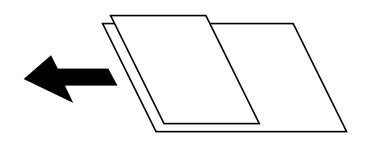

#### Ориент. (ориг.):

Изберете ориентацията на оригинала.

#### Книга →2стр.:

Копира две срещуположни страници на брошура върху отделни листи хартия.

Изберете коя страница от брошурата да сканирате.

#### Прод. сканир.:

Можете да поставите голям брой оригинали в ADF на партиди и да ги сканирате като едно задание за сканиране.

#### Качество на образа:

Корекция на настройки на изображение.

❏ Контраст

Коригира разликата между ярките и тъмните части.

❏ Наситеност

Коригира наситеността на изображението.

❏ Баланс на червеното, Баланс на зеленото, Баланс на синьото

Коригира наситеността на всеки цвят.

❏ Рязкост

Коригира очертанията на изображението.

❏ Регулир. на оттенъка

Коригира цветовия тон на кожата. Докоснете + за по-студен (увеличава зеленото) и докоснете - за по-топъл (увеличава червеното).

❏ Премахване на Фон

Изберете затъмнението на фона. Докоснете +, за да изсветлите (да направите по-бял) фона, и докоснете -, за да го затъмните (да го направите по-черен).

Ако изберете **Авт.**, цветовете на фона на оригиналите се откриват и се премахват или изсветляват автоматично. Не се прилага правилно, ако цветът на фона е прекалено тъмен или не е открит.

#### Поле за подвърз.:

Избирайте позиция на подвързване, поле и ориентация на Вашия оригинал.

#### Намали за побир. в х-я:

Копира сканираното изображение в по-малък размер от стойността на Намаляв./Увеличав., за да съвпадне с размера на хартията. Ако стойността за Намаляв./Увеличав. е по-голяма от размера на хартията, данните може да бъдат отпечатани извън краищата на хартията.

#### Премахв. на сянка:

Премахва сенките, които се появяват на копията при копиране на дебела хартия или в центъра на копията при копиране на брошура.

#### Премахв. отвори:

Премахва отворите за свързване при копиране.

#### ИД карта копиране:

Сканира двете страни на лична карта и ги копира върху едната страна на лист хартия.

#### Изходна тава:

Изберете изходната тава за копиране.

#### Номериране на стр.:

❏ Номериране на стр.

Изберете **Вкл.** за отпечатване на номера на страници върху Вашите копия.

❏ Формат

Изберете формата за номериране на страници.

❏ Положение на печата

Изберете позицията за номериране на страници.

❏ Промяна на номериране

Изберете на коя страница искате да се отпечата номерът на страницата. Изберете **Начален номер стр.**, за да посочите страницата, на която трябва да започне отпечатването на номер на страница. Можете също да посочите номера на началната страница в **Номер на първи печат**.

❏ Размер

Изберете размера на номера.

❏ Фон

Изберете дали да направите фона на номера на страницата бял. Ако изберете **Бяло**, можете ясно да видите номера на страницата, когато фонът на оригинала не е бял.

#### Съхр. на файл:

Можете да запазите сканираното изображение в паметта.

❏ Настройка:

Изберете дали да запазите сканираното изображение само в паметта.

❏ Папка (задължително):

Изберете паметта, в която да запазите сканираното изображение.

- ❏ Име на файла: Задайте името на файла.
- ❏ Парола на файл: Задайте паролата, за да изберете файла.
- ❏ Потребителско име:

Задайте потребителското име.

# <span id="page-124-0"></span>**Сканиране**

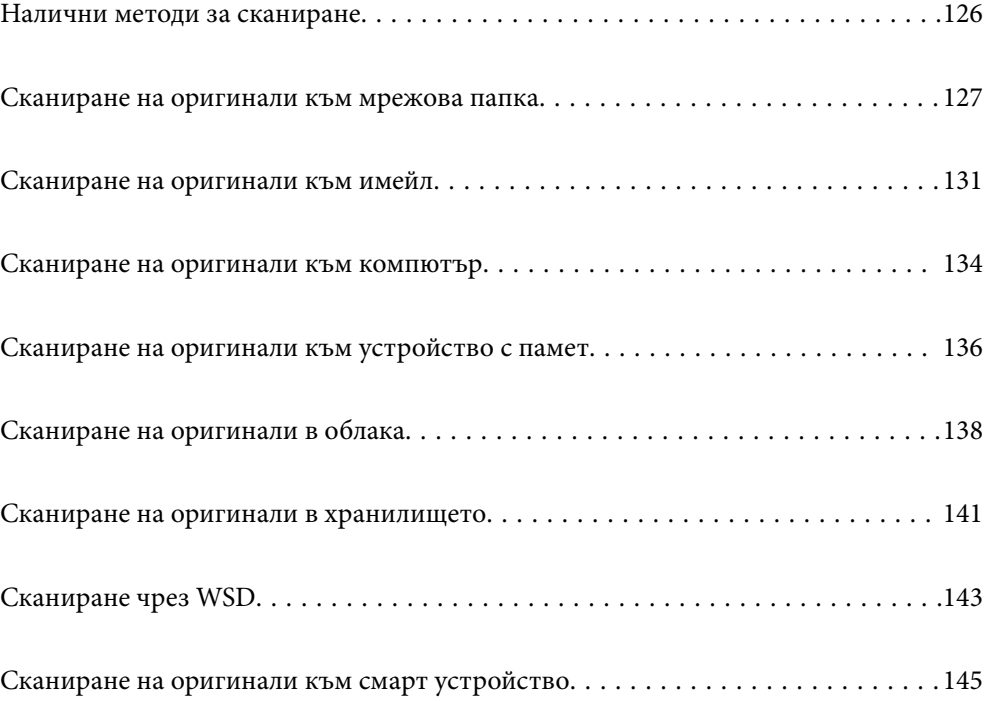

# <span id="page-125-0"></span>**Налични методи за сканиране**

Можете да използвате всеки от следните методи, за да сканирате чрез този принтер.

#### Сканиране към мрежова папка

Можете да съхраните сканираното изображение в предварително конфигурирана папка в мрежа.

["Сканиране на оригинали към мрежова папка" на страница 127](#page-126-0)

#### Сканиране към имейл

Можете да изпратите файлове със сканирани изображения чрез имейл директно от принтера посредством предварително конфигуриран сървър за електронна поща.

["Сканиране на оригинали към имейл" на страница 131](#page-130-0)

#### Сканиране към компютър

Можете да запазите сканираното изображение в компютър, свързан към принтера.

["Сканиране на оригинали към компютър" на страница 134](#page-133-0)

#### Сканиране към устройство с памет

Можете да запазите сканираните изображения директно в устройство с памет, поставено в принтера.

["Сканиране на оригинали към устройство с памет" на страница 136](#page-135-0)

#### Изпращане към облачна услуга

Можете да изпращате сканирани изображения от контролния панел на принтера към облачни услуги, които са били регистрирани предварително.

["Сканиране на оригинали в облака" на страница 138](#page-137-0)

#### Сканиране към място за съхранение

Можете да запазите сканираните изображения във вграденото място за съхранение на принтера.

["Използване на място за съхранение" на страница 196](#page-195-0)

["Сканиране на оригинали в хранилището" на страница 141](#page-140-0)

#### Сканиране чрез WSD

Можете да запазите сканираното изображение в компютър, свързан към принтера, с помощта на функцията WSD.

["Сканиране чрез WSD" на страница 143](#page-142-0)

#### Сканиране директно от смарт устройства

Можете да запазите сканираните изображения директно в смарт устройство, като смартфон или таблет, с помощта на приложението Epson iPrint на смарт устройството.

["Сканиране на оригинали към смарт устройство" на страница 145](#page-144-0)

# <span id="page-126-0"></span>**Сканиране на оригинали към мрежова папка**

Проверете следното преди сканиране.

❏ Уверете се, че има подготвена мрежова папка. Вижте следното, когато създавате споделена папка в мрежа.

["Създаване на споделената папка" на страница 518](#page-517-0)

❏ Регистрирайте предварително път за мрежова папка във Вашите контакти, за да посочите лесно папката.

["Направете контактите достъпни" на страница 537](#page-536-0)

#### *Забележка:*

Уверете се, че настройките *Дата/час* и *Разлика във времето* са правилни. Влезте в менютата от *Настройки* > *Общи настройки* > *Осн. Настройки* > *Настройки на дата/час*.

1. Поставете оригиналите.

["Поставяне на оригинали" на страница 43](#page-42-0)

- 2. Изберете **Сканиране** > **Мрежова папка/FTP** на контролния панел.
- 3. Посочете папката.
	- ❏ За да изберете от често използвани адреси: изберете контакт от раздела **Често**.
	- ❏ За директно въвеждане на пътя до папката: изберете **Клавиат.**. Изберете **Режим на комуникация**, въведете пътя до папката като **Местополож. (изиск.)**, след което направете другите настройки на папката.

Въведете пътя до папката в следния формат.

Когато използвате SMB като комуникационен режим: \\име на хост\име на папка

Когато използвате FTP като комуникационен режим: ftp://име на хост/име на папка

Когато използвате FTPS като комуникационен режим: ftps://име на хост/име на папка

Когато използвате WebDAV (HTTPS) като комуникационен режим: https://име на хост/име на папка

Когато използвате WebDAV (HTTP) като комуникационен режим: http://име на хост/име на папка

❏ За избор от списъка с контакти: изберете раздела **Направление**, изберете контакт.

За да търсите папка от списъка с контакти, изберете  $\boxed{Q}$ .

#### *Забележка:*

Можете да отпечатате историята на папката, в която са записани документите, като докоснете *Меню*.

4. Изберете **Настр. Сканиране**, после проверете настройките, например формат за запазване, и ако е необходимо, ги променете.

["Опции на менюто за сканиране в папка" на страница 128](#page-127-0)

<span id="page-127-0"></span>*Забележка:*

- $□$  Изберете  $\hat{\mathbf{X}}$ , за да запаметите Вашите настройки като предварителни настройки.
- ❏ Изберете за възстановяване на настройките до фабричните им стойности.
- ❏ За да запазите оригиналите в хранилището, изберете *Съхр. на файл* и извършете настройките. Задайте *Настройка*, за да изберете дали да запаметите сканираното изображение само в хранилището.

Не е необходимо да въвеждате информация за местоназначение, ако запаметите сканираното изображение само в хранилището.

5. Докоснете $\mathcal{D}$ .

#### **Опции на менюто за сканиране в папка**

#### *Забележка:*

В зависимост от други направени от Вас настройки елементите могат да липсват.

Редактиране на местоп.:

Въведете пътя на папката и задайте всеки елемент на екрана.

❏ Режим на комуникация:

Изберете режима на комуникация за папката.

❏ Местополож. (изиск.):

Въведете път за папка, в която сканираното изображение да бъде съхранено.

При избирането на иконата **Преглед** се извършва търсене на папка на компютри, свързани към мрежата. Можете да използвате **Преглед** само когато **Режим на комуникация** е зададен на SMB.

❏ Потребителско име:

Въведете потребителско име за влизане в посочената папка.

❏ Парола:

Въведете парола, която съответства на потребителското име.

❏ Режим на свързване:

Изберете режима на свързване за папката.

❏ Номер на порт:

Въведете номер на порта за папката.

❏ Настройки за прокси сървър:

Изберете дали да използвате прокси сървър.

#### Ч/Б/Цветно

Изберете монохромно или цветно сканиране.

#### Файлов формат:

Изберете формат, в който сканираното изображение да бъде съхранено.

Когато изберете PDF, PDF/A или TIFF като формат на файл, изберете дали да се запазват всички оригинали като един файл (много страници) или да се запазва всеки оригинал отделно (една страница).

#### ❏ Коефициент на компр.:

Изберете колко да бъде компресирано сканираното изображение.

❏ PDF настройки:

След като сте избрали PDF като настройка за запис на формат, използвайте следните настройки, за да защитите PDF файловете.

За да създадете PDF файл, който изисква парола при отваряне, задайте Парола за отв. на документ. За да създадете PDF файл, който изисква парола при печат или редактиране, задайте Парола за разрешения.

#### Разд. способност:

Избор на резолюция за сканиране.

#### Двустранно:

Сканира и двете страни на оригинала.

❏ Ориент. (ориг.):

Изберете ориентацията на оригинала.

❏ Подв. (ориг.):

Изберете посоката за подвързване на оригинала.

#### Обл. на сканиране:

Избор на зона за сканиране. За сканиране при максимална площ на стъклото на скенера изберете **Макс. зона**.

❏ Ориент. (ориг.):

Изберете ориентацията на оригинала.

#### Оригинален тип:

Изберете вида на оригинала.

#### Ориент. (ориг.):

Изберете ориентацията на оригинала.

#### Смес. размер ориг.:

Можете да поставите едновременно следната комбинация от размери в ADF. A3 и A4; B4 и B5. При използване на тези комбинации оригиналите се сканират в действителния размер на оригиналите. Поставете оригиналите, като подравните ширината им, както е показано подолу.

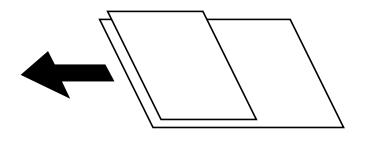

Плътност:

Изберете контраста на сканираното изображение.

#### Премахване на Фон:

Изберете затъмнението на фона. Докоснете +, за да изсветлите (да направите по-бял) фона, и докоснете -, за да го затъмните (да го направите по-черен).

Ако изберете **Авт.**, цветовете на фона на оригиналите се откриват и се премахват или изсветляват автоматично. Не се прилага правилно, ако цветът на фона е прекалено тъмен или не е открит.

#### Премахв. на сянка:

Премахва сенките на оригинала, които се появяват в сканираното изображение.

❏ Рамка:

Премахва сенките в краищата на оригинала.

❏ Центриране:

Премахва сенките от полето за подвързване на брошура.

❏ Задна страница:

Задайте зоната за задната страна отделно, когато сканирате двустранни оригинали.

#### Премахв. отвори:

Премахва отворите от перфорация, които се появяват в сканираното изображение. Можете да укажете област за изтриване на отворите от перфорация, като въведете стойност в полето отдясно.

❏ Изтриване на позиция:

Изберете позиция за премахване на отворите от перфорация.

❏ Ориент. (ориг.):

Изберете опцията на оригинала.

#### Н. сканир. (ADF):

Можете да поставите голям брой оригинали в ADF на партиди и да ги сканирате като едно задание за сканиране.

#### Съхр. на файл:

Можете да запазите сканираното изображение в паметта.

❏ Настройка:

Изберете дали да запазите сканираното изображение само в паметта.

❏ Папка (задължително):

Изберете паметта, в която да запазите сканираното изображение.

❏ Име на файла:

Задайте името на файла.

❏ Парола на файл:

Задайте паролата, за да изберете файла.

❏ Потребителско име:

Задайте потребителското име.

#### Име на файла:

❏ Префикс на име на файл:

Въведете представка за името на изображенията с буквено-цифрени знаци и символи.

❏ Добавяне на дата:

Добавя дата към името на файла.

<span id="page-130-0"></span>❏ Добавяне на време: Добавя час към името на файла.

# **Сканиране на оригинали към имейл**

Трябва да конфигурирате следното преди сканиране.

❏ Конфигурирайте имейл сървъра.

["Конфигуриране на сървър за електронна поща" на страница 514](#page-513-0)

- ❏ Регистрирайте имейл адрес във Вашите контакти предварително, за да можете лесно да посочите адреса, като го изберете от Вашите контакти.
- ❏ Уверете се, че настройките **Дата/час** и **Разлика във времето** са правилни. Влезте в менютата от **Настройки** > **Общи настройки** > **Осн. Настройки** > **Настройки на дата/час**.
- 1. Поставете оригиналите.

["Поставяне на оригинали" на страница 43](#page-42-0)

- 2. Изберете **Сканиране** > **Имейл** на контролния панел.
- 3. Задайте адресите.
	- ❏ За да изберете от често използвани адреси: изберете контакт от раздела **Често**.
	- ❏ За да въведете имейл адреса ръчно: изберете **Клавиат.**, въведете имейл адреса, след което изберете **OK**.
	- ❏ За избор от списъка с контакти: изберете раздела **Получател**, изберете контакт.

За да търсите папка от списъка с контакти, изберете  $\boxed{Q}$ 

❏ За да изберете от списъка с хронология: изберете в раздела **Често**, след което изберете получател от изведения списък.

#### *Забележка:*

❏ Броят на получателите, които сте избрали, е показан отдясно на екрана. Можете да изпращате имейли до максимум 10 адреса и групи.

Ако групите са включени в получатели, можете да изберете общо до 200 отделни адреса, като се вземат предвид адресите в групите.

- ❏ Докоснете полето за адрес в горната част на екрана, за да се покаже списък с избраните адреси.
- ❏ Докоснете *Меню* за извеждане или отпечатване на хронологията за изпращане или за смяна на настройките на сървъра за електронна поща.
- 4. Изберете **Настр. Сканиране**, после проверете настройките, например формат за запазване, и ако е необходимо, ги променете.

["Опции на менюто за сканиране в имейл" на страница 132](#page-131-0)

<span id="page-131-0"></span>*Забележка:*

- $□$  Изберете  $\mathbf{\hat{X}}$ , за да запаметите Вашите настройки като предварителни настройки.
- ❏ Изберете за възстановяване на настройките до фабричните им стойности.
- ❏ За да запазите оригиналите в хранилището, изберете *Съхр. на файл* и извършете настройките. Задайте *Настройка*, за да изберете дали да запаметите сканираното изображение само в хранилището.

Не е необходимо да въвеждате информация за получателя, ако запаметите сканираното изображение само в хранилището.

5. Докоснете $\mathcal{D}$ .

### **Опции на менюто за сканиране в имейл**

#### *Забележка:*

В зависимост от други направени от Вас настройки елементите могат да липсват.

#### Ч/Б/Цветно

Изберете монохромно или цветно сканиране.

#### Файлов формат:

Изберете формат, в който сканираното изображение да бъде съхранено.

Когато изберете PDF, PDF/A или TIFF като формат на файл, изберете дали да се запазват всички оригинали като един файл (много страници) или да се запазва всеки оригинал отделно (една страница).

❏ Коефициент на компр.:

Изберете колко да бъде компресирано сканираното изображение.

❏ PDF настройки:

След като сте избрали PDF като настройка за запис на формат, използвайте следните настройки, за да защитите PDF файловете.

За да създадете PDF файл, който изисква парола при отваряне, задайте Парола за отв. на документ. За да създадете PDF файл, който изисква парола при печат или редактиране, задайте Парола за разрешения.

#### Разд. способност:

Избор на резолюция за сканиране.

#### Двустранно:

Сканира и двете страни на оригинала.

 $\Box$  Ориент. (ориг.):

Изберете ориентацията на оригинала.

❏ Подв. (ориг.):

Изберете посоката за подвързване на оригинала.

#### Обл. на сканиране:

Избор на зона за сканиране. За сканиране при максимална площ на стъклото на скенера изберете **Макс. зона**.

```
❏ Ориент. (ориг.):
```
Изберете ориентацията на оригинала.

#### Оригинален тип:

Изберете вида на оригинала.

#### Ориент. (ориг.):

Изберете ориентацията на оригинала.

#### Смес. размер ориг.:

Можете да поставите едновременно следната комбинация от размери в ADF. A3 и A4; B4 и B5. При използване на тези комбинации оригиналите се сканират в действителния размер на оригиналите. Поставете оригиналите, като подравните ширината им, както е показано подолу.

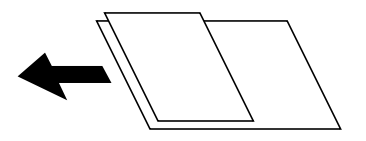

#### Плътност:

Изберете контраста на сканираното изображение.

#### Премахване на Фон:

Изберете затъмнението на фона. Докоснете +, за да изсветлите (да направите по-бял) фона, и докоснете -, за да го затъмните (да го направите по-черен).

Ако изберете **Авт.**, цветовете на фона на оригиналите се откриват и се премахват или изсветляват автоматично. Не се прилага правилно, ако цветът на фона е прекалено тъмен или не е открит.

#### Премахв. на сянка:

Премахва сенките на оригинала, които се появяват в сканираното изображение.

❏ Рамка:

Премахва сенките в краищата на оригинала.

❏ Центриране:

Премахва сенките от полето за подвързване на брошура.

❏ Задна страница:

Задайте зоната за задната страна отделно, когато сканирате двустранни оригинали.

#### Премахв. отвори:

Премахва отворите от перфорация, които се появяват в сканираното изображение. Можете да укажете област за изтриване на отворите от перфорация, като въведете стойност в полето отдясно.

❏ Изтриване на позиция:

Изберете позиция за премахване на отворите от перфорация.

❏ Ориент. (ориг.):

Изберете опцията на оригинала.

#### <span id="page-133-0"></span>Н. сканир. (ADF):

Можете да поставите голям брой оригинали в ADF на партиди и да ги сканирате като едно задание за сканиране.

#### Съхр. на файл:

Можете да запазите сканираното изображение в паметта.

❏ Настройка:

Изберете дали да запазите сканираното изображение само в паметта.

❏ Папка (задължително):

Изберете паметта, в която да запазите сканираното изображение.

❏ Име на файла:

Задайте името на файла.

❏ Парола на файл:

Задайте паролата, за да изберете файла.

❏ Потребителско име:

Задайте потребителското име.

#### Тема:

Въведете тема на имейла с цифри, букви и символи.

#### Макс разм. прик. файл:

Изберете максималния размер за файл, който може да бъде прикачен към имейл.

#### Име на файла:

❏ Префикс на име на файл:

Въведете представка за името на изображенията с буквено-цифрени знаци и символи.

❏ Добавяне на дата:

Добавя дата към името на файла.

❏ Добавяне на време:

Добавя час към името на файла.

#### Шифроване на имейл:

Шифроване на имейли при изпращане.

#### Електронен подпис:

Добавяне на цифров подпис към имейли.

# **Сканиране на оригинали към компютър**

Можете да запазите сканираното изображение в компютър, свързан по мрежа.

Методът за запазване на изображенията се регистрира като задание в Document Capture Pro, инсталиран на Вашия компютър. Налични са готови задания, които Ви позволяват да запазвате сканирани изображения на компютър. Може също да създавате и регистрирате нови задания с помощта на Document Capture Pro на Вашия компютър.

#### *Забележка:*

Трябва да конфигурирате следното преди сканиране.

- ❏ Инсталирайте следните приложения на Вашия компютър.
	- ❏ Document Capture Pro
	- ❏ Epson Scan 2 (задължително приложение при използване на функцията за сканиране)

Вижте следното за проверка на инсталираните приложения.

Windows 10: щракнете върху бутона за стартиране и изберете *Система Windows* — *Контролен панел* — *Програми* — *Програми и функции*.

Windows 8.1/Windows 8: изберете *Работен плот* — *Настройки* — *Контролен панел* — *Програми* — *Програми и функции*.

Windows 7: щракнете върху бутона за стартиране и изберете *Контролен панел* — *Програми*.*Programs and Features*

#### Mac OS: изберете *Отиди* > *Приложения* > *Epson Software*.

- ❏ Свържете принтера и компютъра към дадена мрежа.
- ❏ Ако използвате Windows Server, извършете настройките на контролния панел.
- 1. Поставете оригиналите.

#### ["Поставяне на оригинали" на страница 43](#page-42-0)

- 2. Изберете **Сканиране** > **Компютър** на контролния панел.
- 3. Изберете **Изберете Компютър.**, след което изберете компютъра, на който сте инсталирали Document Capture Pro.

#### *Забележка:*

- ❏ Контролният панел на принтера показва до 100 компютъра, на които е инсталиран Document Capture Pro.
- ❏ Ако *Режим сървър* е зададен като режим за работа, не трябва да извършвате тази стъпка.
- 4. Изберете **Изберете Задание.**, след което изберете заданието.

#### *Забележка:*

Ако сте задали само едно задание, не е необходимо да го избирате. Преминете към следващата стъпка.

- 5. Изберете зоната, в която е показано съдържанието на заданието, след което проверете детайлите.
- 6. Докоснете $\Phi$ .

Document Capture Pro автоматично стартира на Вашия компютър и сканирането започва.

#### *Забележка:*

- ❏ Вижте помощта Document Capture Pro за подробности относно използване на функциите като създаване и регистриране на нови задания.
- ❏ Вие можете да започнете да сканирате не само от принтера, но също и от Вашия компютър, като използвате Document Capture Pro. За подробности вижте помощника Document Capture Pro.

#### **Още по темата**

- & ["Приложение за сканиране на документи \(Document Capture Pro\)" на страница 429](#page-428-0)
- & ["Инсталиране на приложенията отделно" на страница 219](#page-218-0)
- & ["Употреба на Document Capture Pro Server" на страница 550](#page-549-0)

# <span id="page-135-0"></span>**Сканиране на оригинали към устройство с памет**

Можете да съхраните сканираното изображение в устройство с памет.

1. Поставете оригиналите.

["Поставяне на оригинали" на страница 43](#page-42-0)

- 2. Поставете устройство с памет в принтера. ["Поставяне на външно USB устройство" на страница 48](#page-47-0)
- 3. Изберете **Сканиране** > **Устройство с памет** на контролния панел.
- 4. Извършете настройките за сканиране.

"Опции на менюто за сканиране в устройство с памет" на страница 136

- □ Изберете Х, за да запаметите Вашите настройки като предварителни настройки.
- □ Изберете 2 за възстановяване на настройките до фабричните им стойности.
- ❏ За да запазите оригиналите в мястото за съхранение, изберете **Съхр. на файл** и извършете настройките. Задайте **Настройка**, за да изберете дали да запазите сканираното изображение само в мястото за съхранение.
- 5. Докоснете  $\lozenge$ .

### **Опции на менюто за сканиране в устройство с памет**

#### *Забележка:*

В зависимост от други направени от Вас настройки елементите могат да липсват.

Ч/Б/Цветно

Изберете монохромно или цветно сканиране.

#### Файлов формат:

Изберете формат, в който сканираното изображение да бъде съхранено.

Когато изберете PDF, PDF/A или TIFF като формат на файл, изберете дали да се запазват всички оригинали като един файл (много страници) или да се запазва всеки оригинал отделно (една страница).

❏ Коефициент на компр.:

Изберете колко да бъде компресирано сканираното изображение.

❏ PDF настройки:

След като сте избрали PDF като настройка за запис на формат, използвайте следните настройки, за да защитите PDF файловете.

За да създадете PDF файл, който изисква парола при отваряне, задайте Парола за отв. на документ. За да създадете PDF файл, който изисква парола при печат или редактиране, задайте Парола за разрешения.

#### Разд. способност:

Избор на резолюция за сканиране.

#### Двустранно:

Сканира и двете страни на оригинала.

❏ Ориент. (ориг.):

Изберете ориентацията на оригинала.

❏ Подв. (ориг.):

Изберете посоката за подвързване на оригинала.

#### Обл. на сканиране:

Избор на зона за сканиране. За сканиране при максимална площ на стъклото на скенера изберете **Макс. зона**.

❏ Ориент. (ориг.):

Изберете ориентацията на оригинала.

#### Оригинален тип:

Изберете вида на оригинала.

#### Ориент. (ориг.):

Изберете ориентацията на оригинала.

#### Смес. размер ориг.:

Можете да поставите едновременно следната комбинация от размери в ADF. A3 и A4; B4 и B5. При използване на тези комбинации оригиналите се сканират в действителния размер на оригиналите. Поставете оригиналите, като подравните ширината им, както е показано подолу.

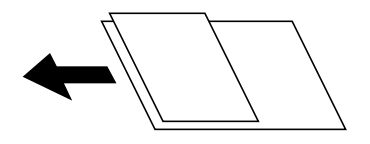

Плътност:

Изберете контраста на сканираното изображение.

#### Премахване на Фон:

Изберете затъмнението на фона. Докоснете +, за да изсветлите (да направите по-бял) фона, и докоснете -, за да го затъмните (да го направите по-черен).

Ако изберете **Авт.**, цветовете на фона на оригиналите се откриват и се премахват или изсветляват автоматично. Не се прилага правилно, ако цветът на фона е прекалено тъмен или не е открит.

#### Премахв. на сянка:

Премахва сенките на оригинала, които се появяват в сканираното изображение.

❏ Рамка:

Премахва сенките в краищата на оригинала.

#### <span id="page-137-0"></span>❏ Центриране:

Премахва сенките от полето за подвързване на брошура.

❏ Задна страница:

Задайте зоната за задната страна отделно, когато сканирате двустранни оригинали.

#### Премахв. отвори:

Премахва отворите от перфорация, които се появяват в сканираното изображение. Можете да укажете област за изтриване на отворите от перфорация, като въведете стойност в полето отдясно.

❏ Изтриване на позиция:

Изберете позиция за премахване на отворите от перфорация.

❏ Ориент. (ориг.):

Изберете опцията на оригинала.

#### Н. сканир. (ADF):

Можете да поставите голям брой оригинали в ADF на партиди и да ги сканирате като едно задание за сканиране.

#### Съхр. на файл:

Можете да запазите сканираното изображение в паметта.

❏ Настройка:

Изберете дали да запазите сканираното изображение само в паметта.

❏ Папка (задължително):

Изберете паметта, в която да запазите сканираното изображение.

❏ Име на файла:

Задайте името на файла.

❏ Парола на файл:

Задайте паролата, за да изберете файла.

❏ Потребителско име:

Задайте потребителското име.

#### Име на файла:

❏ Префикс на име на файл:

Въведете представка за името на изображенията с буквено-цифрени знаци и символи.

❏ Добавяне на дата:

Добавя дата към името на файла.

❏ Добавяне на време:

Добавя час към името на файла.

# **Сканиране на оригинали в облака**

Преди да използвате тази функция, направете настройките с помощта на Epson Connect. За повече информация вижте в портала Epson Connect.

<span id="page-138-0"></span><https://www.epsonconnect.com/>

[http://www.epsonconnect.eu](http://www.epsonconnect.eu/) (само за Европа)

1. Поставете оригиналите.

["Поставяне на оригинали" на страница 43](#page-42-0)

- 2. Изберете **Сканиране** > **Облак** на контролния панел.
- 3. Изберете полето **Изберете местоназначение.** в горната част на екрана, след което изберете местоназначение.
- 4. Извършете настройките за сканиране.

"Опции на менюто за сканиране в облак" на страница 139

- □ Изберете  $\mathbb{X}$ , за да запаметите Вашите настройки като предварителни настройки.
- ❏ Изберете за възстановяване на настройките до фабричните им стойности.
- ❏ За да запазите оригиналите в хранилището, изберете **Съхр. на файл** и извършете настройките. Задайте **Настройка**, за да изберете дали да запаметите сканираното изображение само в хранилището.

Не е необходимо да въвеждате информация за местоназначение, ако запаметите сканираното изображение само в хранилището.

5. Докоснете $\mathcal{D}$ .

### **Опции на менюто за сканиране в облак**

#### *Забележка:*

В зависимост от други направени от Вас настройки елементите могат да липсват.

#### Ч/Б/Цветно

Изберете монохромно или цветно сканиране.

#### Файлов формат:

Изберете формат, в който сканираното изображение да бъде съхранено.

Когато изберете PDF като формат на файл, изберете дали да се запазват всички оригинали като един файл (много страници) или да се запазва всеки оригинал отделно (една страница).

#### Двустранно:

Сканира и двете страни на оригинала.

❏ Ориент. (ориг.):

Изберете ориентацията на оригинала.

❏ Подв. (ориг.):

Изберете посоката за подвързване на оригинала.

#### Обл. на сканиране:

Избор на зона за сканиране. За сканиране при максимална площ на стъклото на скенера изберете **Макс. зона**.

❏ Ориент. (ориг.):

Изберете ориентацията на оригинала.

#### Оригинален тип:

Изберете вида на оригинала.

#### Ориент. (ориг.):

Изберете ориентацията на оригинала.

#### Плътност:

Изберете контраста на сканираното изображение.

#### Премахване на Фон:

Изберете затъмнението на фона. Докоснете +, за да изсветлите (да направите по-бял) фона, и докоснете -, за да го затъмните (да го направите по-черен).

Ако изберете **Авт.**, цветовете на фона на оригиналите се откриват и се премахват или изсветляват автоматично. Не се прилага правилно, ако цветът на фона е прекалено тъмен или не е открит.

#### Премахв. на сянка:

Премахва сенките на оригинала, които се появяват в сканираното изображение.

❏ Рамка:

Премахва сенките в краищата на оригинала.

❏ Центриране:

Премахва сенките от полето за подвързване на брошура.

❏ Задна страница:

Задайте зоната за задната страна отделно, когато сканирате двустранни оригинали.

#### Премахв. отвори:

Премахва отворите от перфорация, които се появяват в сканираното изображение. Можете да укажете област за изтриване на отворите от перфорация, като въведете стойност в полето отдясно.

❏ Изтриване на позиция:

Изберете позиция за премахване на отворите от перфорация.

❏ Ориент. (ориг.):

Изберете опцията на оригинала.

Н. сканир. (ADF):

Можете да поставите голям брой оригинали в ADF на партиди и да ги сканирате като едно задание за сканиране.

#### Съхр. на файл:

Можете да запазите сканираното изображение в паметта.

```
❏ Настройка:
```
Изберете дали да запазите сканираното изображение само в паметта.

❏ Папка (задължително):

Изберете паметта, в която да запазите сканираното изображение.

- ❏ Име на файла: Задайте името на файла.
- ❏ Парола на файл:

Задайте паролата, за да изберете файла.

❏ Потребителско име:

Задайте потребителското име.

# **Сканиране на оригинали в хранилището**

За повече информация относно функцията за съхранение вижте следното.

["Използване на място за съхранение" на страница 196](#page-195-0)

1. Поставете оригиналите.

["Поставяне на оригинали" на страница 43](#page-42-0)

- 2. Изберете **Сканиране** > **Място за съхранение** на контролния панел.
- 3. Посочете папката.
- 4. Изберете **Настр. Сканиране**, после проверете настройките, например формат за запазване, и ако е необходимо, ги променете.

"Опции на менюто за сканиране към мястото за съхранение" на страница 141

*Забележка:*

- $□$  Изберете  $\mathbf{\hat{x}}$ , за да запаметите Вашите настройки като предварителни настройки.
- ❏ Изберете за възстановяване на настройките до фабричните им стойности.
- 5. Докоснете $\mathcal{D}$ .

### **Опции на менюто за сканиране към мястото за съхранение**

#### *Забележка:*

В зависимост от други направени от Вас настройки елементите могат да липсват.

Ч/Б/Цветно

Изберете монохромно или цветно сканиране.

#### Разд. способност:

Избор на резолюция за сканиране.

#### Двустранно:

Сканира и двете страни на оригинала.

❏ Ориент. (ориг.):

Изберете ориентацията на оригинала.

❏ Подв. (ориг.):

Изберете посоката за подвързване на оригинала.

#### Обл. на сканиране:

Избор на зона за сканиране. За сканиране при максимална площ на стъклото на скенера изберете **Макс. зона**.

❏ Ориент. (ориг.):

Изберете ориентацията на оригинала.

#### Оригинален тип:

Изберете вида на оригинала.

#### Ориент. (ориг.):

Изберете ориентацията на оригинала.

#### Смес. размер ориг.:

Можете да поставите едновременно следната комбинация от размери в ADF. A3 и A4; B4 и B5. При използване на тези комбинации оригиналите се сканират в действителния размер на оригиналите. Поставете оригиналите, като подравните ширината им, както е показано подолу.

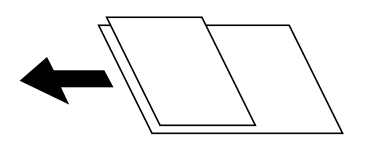

#### Плътност:

Изберете контраста на сканираното изображение.

#### Премахване на Фон:

Изберете затъмнението на фона. Докоснете +, за да изсветлите (да направите по-бял) фона, и докоснете -, за да го затъмните (да го направите по-черен).

Ако изберете **Авт.**, цветовете на фона на оригиналите се откриват и се премахват или изсветляват автоматично. Не се прилага правилно, ако цветът на фона е прекалено тъмен или не е открит.

#### Премахв. на сянка:

Премахва сенките на оригинала, които се появяват в сканираното изображение.

❏ Рамка:

Премахва сенките в краищата на оригинала.

❏ Центриране:

Премахва сенките от полето за подвързване на брошура.

<span id="page-142-0"></span>❏ Задна страница:

Задайте зоната за задната страна отделно, когато сканирате двустранни оригинали.

#### Премахв. отвори:

Премахва отворите от перфорация, които се появяват в сканираното изображение. Можете да укажете област за изтриване на отворите от перфорация, като въведете стойност в полето отдясно.

❏ Изтриване на позиция:

Изберете позиция за премахване на отворите от перфорация.

❏ Ориент. (ориг.):

Изберете опцията на оригинала.

#### Н. сканир. (ADF):

Можете да поставите голям брой оригинали в ADF на партиди и да ги сканирате като едно задание за сканиране.

#### Име на файла:

Задайте името на файла.

#### Парола на файл:

Задайте паролата, за да изберете файла.

#### Потребителско име:

Задайте потребителското име за файла.

# **Сканиране чрез WSD**

#### *Забележка:*

- ❏ Тази функция е налична единствено за компютри с Windows 10/Windows 8.1/Windows 8/Windows 7/Windows Vista.
- ❏ Ако използвате Windows 7/Windows Vista, трябва предварително да конфигурирате компютъра си с помощта на тази функция.

"Конфигуриране на WSD порт" на страница 143

1. Поставете оригиналите.

["Поставяне на оригинали" на страница 43](#page-42-0)

- 2. Изберете **Сканиране** > **WSD** на контролния панел.
- 3. Изберете компютър.
- 4. Докоснете $\mathcal{D}$ .

# **Конфигуриране на WSD порт**

В този раздел е обяснена конфигурацията на WSD порт за Windows 7/Windows Vista.

#### *Забележка:*

За Windows 10/Windows 8.1/Windows 8 WSD портът се конфигурира автоматично.

- За конфигуриране на WSD порт е необходимо следното.
- ❏ Принтерът и компютърът да са свързани към мрежата.
- ❏ Драйверът за принтера да е инсталиран на компютъра.
- 1. Включете принтера.
- 2. Щракнете върху меню "Старт", след което щракнете върху **Мрежа** на компютъра.
- 3. Щракнете с десния бутон на мишката върху принтера, след което щракнете върху **Инсталиране**. Щракнете върху **Продължаване**, когато се появи екранът **Управление на акаунта на потребител**. Щракнете върху **Деинсталиране** и стартирайте отново, ако се появи екранът **Деинсталиране**.

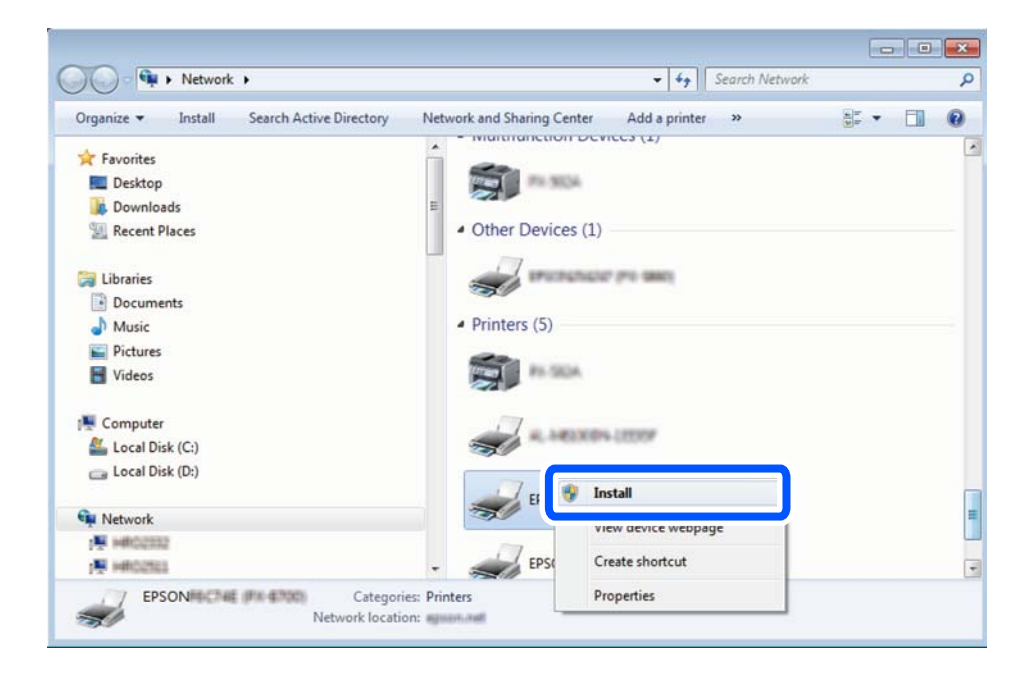

#### *Забележка:*

На мрежовия екран ще се покажат зададеното в мрежата име на принтера, както и името на модела (EPSON XXXXXX (XX-XXXX)). Можете да проверите зададеното в мрежата име на принтера от контролния панел на принтера или като отпечатате лист за състоянието на мрежата.

4. Щракнете върху **Устройството е готово за употреба**.

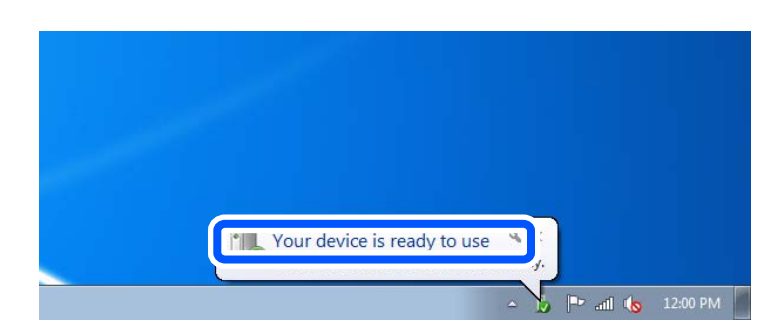
<span id="page-144-0"></span>5. Проверете съобщението и щракнете върху **Затвори**.

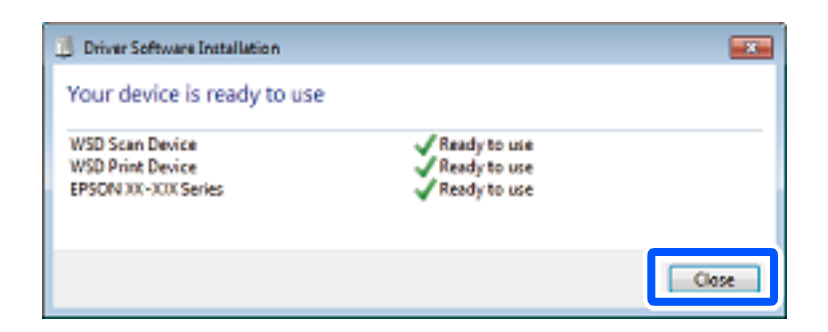

- 6. Отворете екран **Устройства и принтери**.
	- ❏ Windows 7

Щракнете върху меню "Старт" > **Контролен панел** > **Хардуер и звук** (или **Хардуер**) > **Устройства и принтери**.

❏ Windows Vista

Щракнете върху "Старт" > **Контролен панел** > **Хардуер и звук** > **Принтери**.

7. Уверете се, че в мрежата се показва икона с името на принтера.

Изберете името на принтера при използване на WSD.

## **Сканиране на оригинали към смарт устройство**

#### *Забележка:*

- ❏ Преди сканиране инсталирайте Epson iPrint на Вашето смарт устройство.
- ❏ Екраните Epson iPrint подлежат на промяна без предизвестие.
- ❏ Съдържанието на Epson iPrint може да се различава в зависимост от продукта.
- 1. Поставете оригиналите.

["Поставяне на оригинали" на страница 43](#page-42-0)

- 2. Стартирайте Epson iPrint.
- 3. Докоснете **Scan** на началния екран.
- 4. Докоснете **Scan**.

#### *Забележка:*

Можете да зададете настройките за сканиране. Докоснете иконата  $\bigcirc$  в горния десен ъгъл на екрана.

Сканирането стартира.

- 5. Проверете сканираното изображение и след това изберете метода за запазване.
	- ❏ : показва се екран, от който можете да запазите сканираните изображения.
	- $\Box$ : показва се екран, от който можете да изпращате сканирани изображения по имейл.

 $\Box$  : показва се екран, от който можете да печатате сканирани изображения.

6. Най-накрая следвайте инструкциите на екрана.

# <span id="page-146-0"></span>**Изпращане на факс (само за принтери с опция за изпращане на факс)**

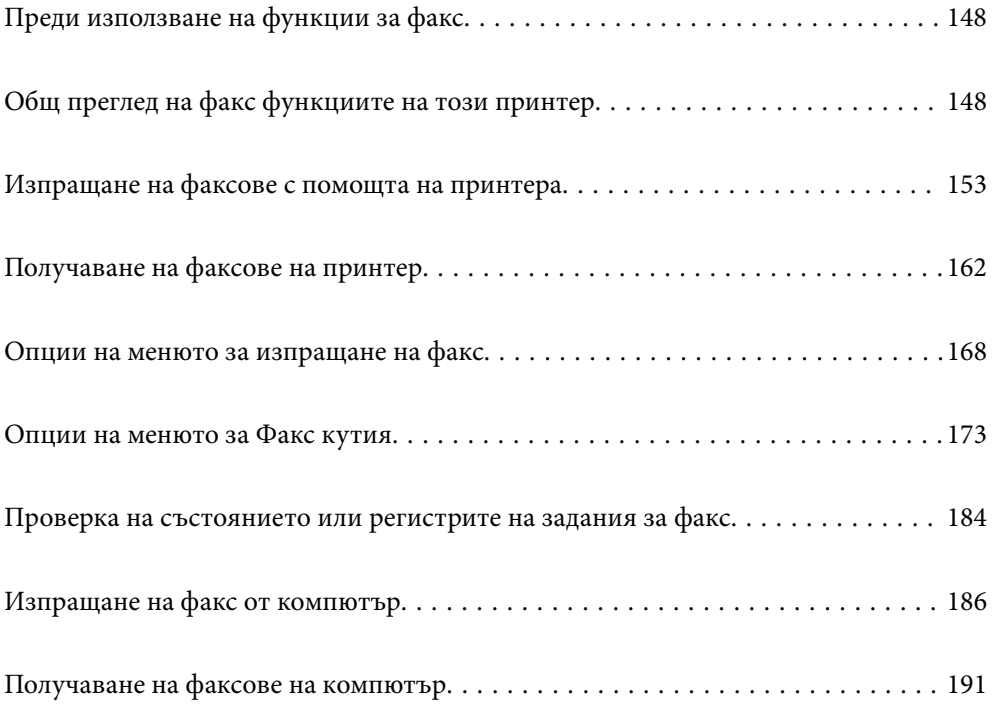

## <span id="page-147-0"></span>**Преди използване на функции за факс**

Проверете следното, преди да започнете да използвате функциите за факс.

- ❏ Принтерът и телефонната линия и (ако се използва) телефонната машина са правилно свързани
- ❏ Основните настройки за факс (Помощник за настройка на факс) са завършени
- ❏ Други необходими Настройки на факс са завършени

["Свързване на принтера към телефонна линия" на страница 552](#page-551-0)

- ["Подготвяне на принтера за изпращане и получаване на факсове" на страница 556](#page-555-0)
- ["Извършване на настройки за факс функции на принтера в съответствие с употребата" на страница 557](#page-556-0)
- ["Настройки на факс \(само за принтери с опция за изпращане на факс\)" на страница 446](#page-445-0)
- ["Конфигуриране на сървър за електронна поща" на страница 514](#page-513-0)
- ["Настройка на споделена мрежова папка" на страница 518](#page-517-0)
- ["Направете контактите достъпни" на страница 537](#page-536-0)

Вижте следното за информация относно добавяне на допълнителни факсове към принтера.

["Телефаксна платка \(Super G3/G3 Multi Fax Board\)" на страница 399](#page-398-0)

Ако организацията Ви разполага с администратор на принтера, свържете се с него, за да провери състоянието или условията на връзката и настройките.

## **Общ преглед на факс функциите на този принтер**

## **Функция: изпращане на факсове**

### **Методи на изпращане**

❏ Автоматично изпращане

Когато сканирате оригинал чрез натискане на x (**Изпращане**), принтерът набира получателите и изпраща факса.

["Изпращане на факсове с помощта на принтера" на страница 153](#page-152-0)

### ❏ Ръчно изпращане

Когато извършите ръчна проверка на връзката на линията чрез набиране на получателя, докоснете  $\circledast$ (**Изпращане**), за да започнете да изпращате факса директно.

["Изпращане на факсове след потвърждаване на статуса на получателя" на страница 155](#page-154-0)

["Изпращане на факсове с набиране от външно телефонно устройство" на страница 156](#page-155-0)

## **Обозначаване на получател при изпращане на факс**

Можете да въведете получателите с помощта на **Директен вх.**, **Контакти** и **Най-нови**.

["Получател" на страница 168](#page-167-0)

["Направете контактите достъпни" на страница 537](#page-536-0)

## **Настройки на сканиране при изпращане на факс**

Можете да изберете елементи, като **Разд. сп.** или **Оригинален размер (стъкло)**, когато изпращате факсове.

["Настройки на сканиране:" на страница 169](#page-168-0)

## **Използване на Настройки за изпращане на факс, когато изпращате факс**

Можете да използвате **Настройки за изпращане на факс**, като **Директно изпращане** (за да изпращате големи документи стабилно) или **Архив** при неуспешно нормално изпращане. Ако извършвате настройки за архивиране на изпратени факсове, когато изпращате факсове, но архивирането е неуспешно, принтерът може да изпраща автоматично имейл известие при извършване на архивиране.

["Настройки за изпращане на факс:" на страница 170](#page-169-0)

["Отчет за грешки на архивиране:" на страница 447](#page-446-0)

["Конфигуриране на сървър за електронна поща" на страница 514](#page-513-0)

## **Функция: получаване на факсове**

## **Режим на получаване**

Има две опции в **Режим на получаване** за получаване на входящи факсове.

❏ Ръчно

Главно за телефониране, но и за изпращане на факсове

["Използване на режим Ръчно" на страница 162](#page-161-0)

- ❏ Авт.
	- Само за изпращане на факсове (не е необходимо външно телефонно устройство)
	- Главно за изпращане на факсове и понякога за телефонни обаждания

["Използване на режим Авт." на страница 163](#page-162-0)

#### **Получаване на факсове само с помощта на свързан телефон**

Можете да получавате факсове само с външно телефонно устройство.

["Осн. Настройки" на страница 448](#page-447-0)

["Извършване на настройки, когато свържете телефон" на страница 559](#page-558-0)

### **Местоназначения на получени факсове**

❏ Отпечатване без условия: получените факсове се отпечатват без условия по подразбиране. Можете да зададете местоназначения за получени факсове във входящата кутия, компютър, вътрешна памет, имейли, папки или други факсове. Ако запазите във входящата кутия, можете да проверите съдържанието на екрана.

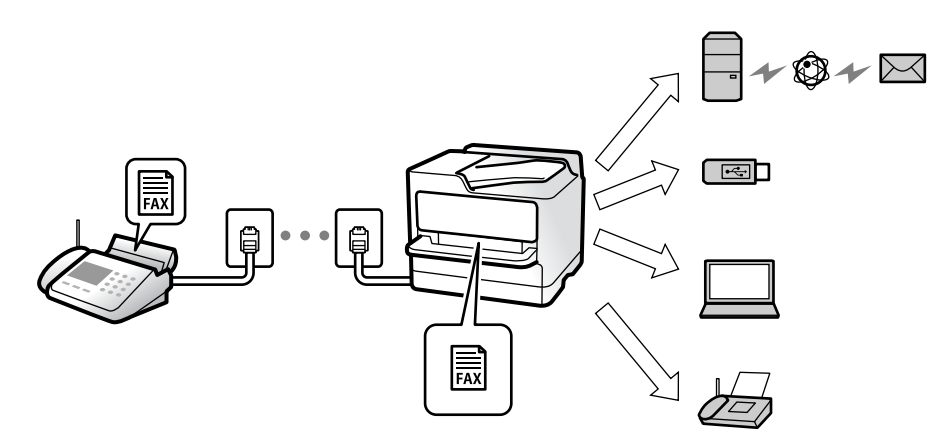

["Безусловно записване/ препращане:" на страница 453](#page-452-0)

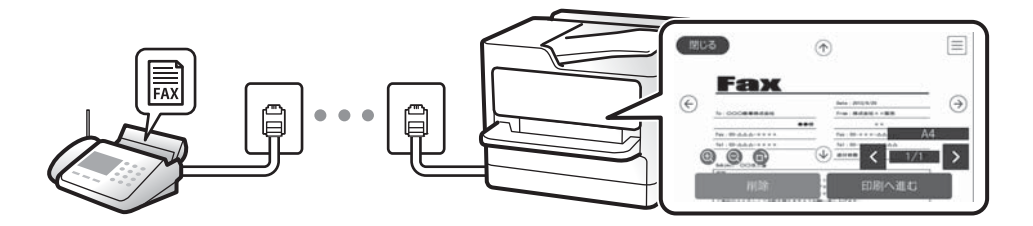

["Настр. на Входяща кутия:" на страница 457](#page-456-0)

["Преглед на получени факсове, запазени в принтера на LCD екрана" на страница 167](#page-166-0)

❏ Отпечатване, когато условията съвпадат: можете да зададете местоназначения за получени факсове към входящата кутия или поверителна кутия, външна памет, имейл, папка или друг факс, когато има изпълнени специфични условия. Ако запазите във входящата кутия или поверителната кутия, можете да проверите съдържанието на екрана.

["Условно записване/препр.:" на страница 454](#page-453-0)

["Отчет за факсове:" на страница 172](#page-171-0)

## **Функция: изпращане/получаване на PC-FAX (Windows/Mac OS)**

### **Изпращане на PC-FAX**

Можете да изпращате факсове от компютър.

["PC to FAX Function:" на страница 452](#page-451-0)

["Софтуер за изпращане на факсове" на страница 431](#page-430-0)

["Изпращане на факс от компютър" на страница 186](#page-185-0)

## **Получаване на PC-FAX**

Можете да получавате факсове на компютър.

- ["Извършване на настройки за изпращане и получаване на факсове на компютър" на страница 568](#page-567-0)
- ["Софтуер за изпращане на факсове" на страница 431](#page-430-0)
- ["Получаване на факсове на компютър" на страница 191](#page-190-0)

## **Функции: Различни отчети за факс**

Можете да проверите състоянието на изпратените и получените факсове в отчет.

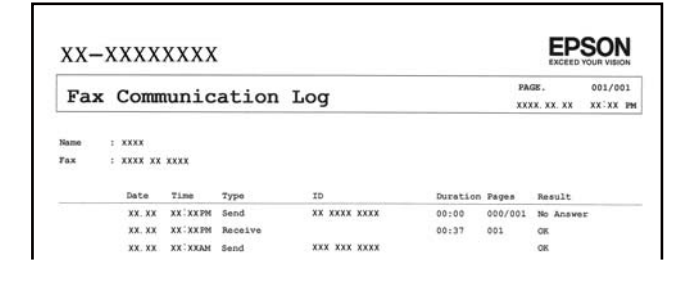

["Настройки за отчет" на страница 447](#page-446-0)

- ["Настройки за изпращане на факс:" на страница 170](#page-169-0)
- ["Хронология на предаване:" на страница 171](#page-170-0)
- ["Отчет за факсове:" на страница 172](#page-171-0)

## **Функция: състояние или регистри на задания за факс**

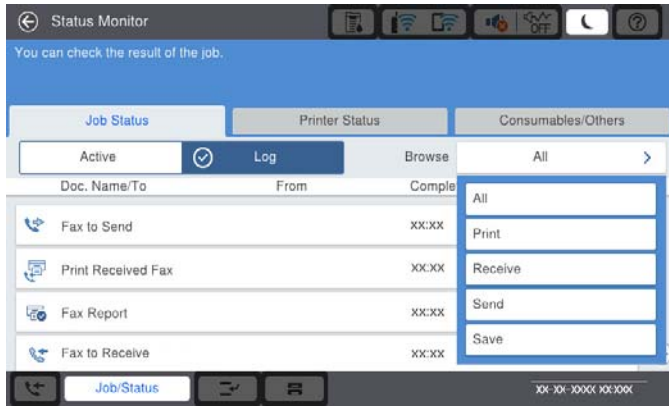

Можете да проверите заданията за факс, които се изпълняват, или да проверите хронологията на задания.

["Проверка на състоянието или регистрите на задания за факс" на страница 184](#page-183-0)

## **Функция: Факс кутия**

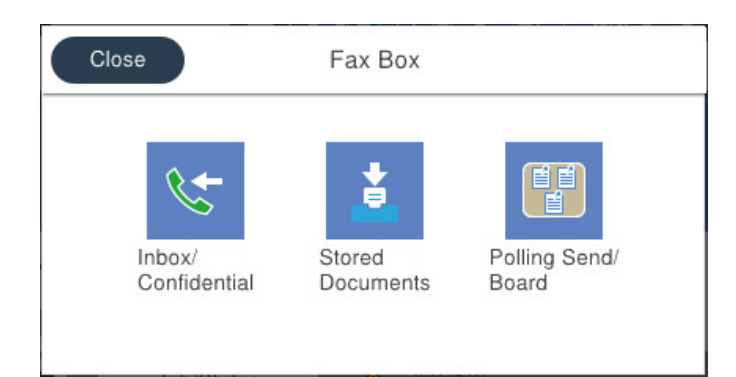

## **Кутия с входящи и поверителни кутии**

["Входяща кутия/Повер." на страница 173](#page-172-0)

## **Кутия Съхранени документи**

["Съхранени документи:" на страница 177](#page-176-0)

## **Кутия Polling изпр./табло**

["Polling изпр./табло" на страница 179](#page-178-0)

## **Защита за функция на кутията за факс**

Можете да зададете парола на всяка кутия.

"Функция: защита при изпращане и получаване на факсове" на страница 152

## **Функция: защита при изпращане и получаване на факсове**

Можете да използвате много функции за защита, като **Огр. за директно набиране**, за да предотвратите изпращане до грешно местоназначение, или **Авт. изчистване на архивни данни**, за да предотвратите изтичане на информация. Можете да зададете парола за всяко поле за факс в принтера.

- ["Настройки за сигурност" на страница 450](#page-449-0)
- ["Настр. на Входяща кутия:" на страница 457](#page-456-0)
- ["Опции на менюто за Факс кутия" на страница 173](#page-172-0)
- ["Настройки за изтриване на документи в кутия:" на страница 458](#page-457-0)

## **Функции: други полезни функции**

### **Блокиране на нежелани факсове**

["Факс с отказ:" на страница 450](#page-449-0)

## **Получаване на факсове след набиране**

["Получаване на факсове чрез извършване на телефонно обаждане" на страница 164](#page-163-0)

## <span id="page-152-0"></span>["Факс по заявка:" на страница 172](#page-171-0)

### **Относно изпращане на факсове**

["Потребителски настройки" на страница 446](#page-445-0)

["Бутон за бърза опер.:" на страница 168](#page-167-0)

## **Изпращане на факсове с помощта на принтера**

Можете да изпращате факсове, като въвеждате номера на факсове за получатели на контролния панел.

### *Забележка:*

- ❏ При изпращане на черно-бял факс можете да видите визуализация на сканираното изображение върху LCD екрана преди изпращане.
- ❏ Можете да заредите до 50 черно-бели задания за изпращане по факс, дори когато телефонната линия се използва за гласови повиквания, изпращане на друг факс или получаване на факс. Можете да проверите или отмените запазените задания за изпращане по факс от *Статус задача*.
- 1. Поставете оригиналите.

Можете да изпращате до 200 страници в едно предаване: но в зависимост от свободната памет е възможно да не успеете да изпратите факсове дори и с по-малко от 200 страници.

- 2. Изберете **Факс** от началния екран.
- 3. Посочете получателя.

["Избиране на получатели" на страница 154](#page-153-0)

Вижте следното за информация относно добавяне на допълнителни факсове към принтера.

["Изпращане на факсове чрез принтера с допълнителни факс платки" на страница 402](#page-401-0)

- 4. Изберете раздела **Настройки на факс**, след което извършете настройките, ако е необходимо.
- 5. Докоснете  $\Phi$  за изпращане на факса.

#### *Забележка:*

- ❏ Ако факс номерът дава заето или има някакъв проблем, принтерът автоматично набира отново след една минута.
- $\Box$  За да отмените изпращането, докоснете  $\oslash$ .
- ❏ Изпращането на цветен факс отнема по-дълго време, защото принтерът извършва едновременно сканиране и изпращане. Докато принтерът изпраща цветен факс, не можете да използвате другите функции.

## **Още по темата**

- & ["Настройки на факс" на страница 169](#page-168-0)
- & ["Проверка на текущите задания за изпращане по факс" на страница 185](#page-184-0)

## <span id="page-153-0"></span>**Избиране на получатели**

Можете да посочите получателите в раздела **Получател**, за да изпратите факса чрез следните методи.

## **Ръчно въвеждане на номер на факс**

Изберете **Директен вх.**, въведете факс номер в показания екран, след което изберете **ОК**.

- За да добавите пауза (продължаваща три секунди по време на избиране), въведете тире (-).

- Ако сте задали код за външен достъп в **Тип на линията**, въведете "#" (диез) вместо истинския код в началото на номера на факса.

### *Забележка:*

Ако не можете ръчно да въвеждате номер на факс, *Огр. за директно набиране* в *Настройки за сигурност* е зададено на *Вкл.*. Изберете получатели на факсове от списъка с контакти или хронологията за изпратени факсове.

## **Избиране на получатели от списъка с контакти**

Изберете **Контакти** и изберете получатели, които искате да изпратите. Следната икона извежда списъка с контакти.

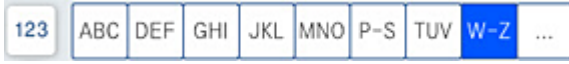

За да търсите получател от списъка с контакти, докоснете  $\boxed{\mathsf{Q}}$ 

Ако получателя, на когото искате да изпратите, още не е регистриран в Контакти, изберете <sup>1</sup>, за да го регистрирате.

## **Избиране на получатели от хронологията с изпратените факсове**

Изберете (Най-нови), след което изберете получател.

## **Избиране на получатели от списъка на раздела Получател**

Изберете получател, регистриран като **Assign to Frequent Use** в Web Config.

#### *Забележка:*

За да изтриете въведени получатели, изведете списъка с получатели като докоснете полето с номер на факс или номерата на получателите на LCD екрана, изберете получателя от списъка, после изберете *Премахни*.

## **Още по темата**

- & ["Направете контактите достъпни" на страница 537](#page-536-0)
- & ["Елементи за настройка на местоназначения" на страница 539](#page-538-0)
- & ["Получател" на страница 168](#page-167-0)

## <span id="page-154-0"></span>**Различни начини за изпращане на факс**

## **Изпращане на факс след проверка на сканираното изображение**

Можете да видите предварителен преглед на сканираното изображение върху LCD екрана преди изпращането на факса. (Само черно-бели факсове)

1. Поставете оригиналите.

["Поставяне на оригинали" на страница 43](#page-42-0)

- 2. Изберете **Факс** от началния екран.
- 3. Посочете получателя.

["Избиране на получатели" на страница 154](#page-153-0)

Вижте следното за информация относно добавяне на допълнителни факсове към принтера. ["Изпращане на факсове чрез принтера с допълнителни факс платки" на страница 402](#page-401-0)

- 4. Изберете раздела **Настройки на факс**, след което извършете настройките, ако е необходимо. ["Настройки на факс" на страница 169](#page-168-0)
- 5. Докоснете <sup>19</sup> на горния екран на факса за сканиране, проверете сканираното изображение на документа.
- 6. Изберете **Начало на изпращане**. В противен случай изберете **Отказ**
	- $\odot$   $\odot$   $\odot$   $\odot$   $\odot$  : придвижва екрана в посоката на стрелките.
	- $\overline{\mathcal{O}}$   $\Theta$ : намалява или увеличава.
	- $\vert \vert < \vert > \vert$ : премества към предишната или следващата страница.

#### *Забележка:*

- ❏ Когато *Директно изпращане* е активирано, не можете да извършвате предварителен преглед.
- ❏ Когато екранът за предварителен преглед не бъде докоснат за зададения период в *Настройки* > *Общи настройки* > *Настройки на факс* > *Изпращане на настройки* > *Време за показване на визуал. на факс*, факсът се изпраща автоматично.
- ❏ Качеството на изображението, изпратено по факс, може да се различава от това на предварителния преглед в зависимост от възможностите на устройството на получателя.

## **Изпращане на факсове след потвърждаване на статуса на получателя**

Можете да изпратите факс, докато слушате звуци или глас през високоговорителя на принтера по време на набиране, комуникиране или предаване. Можете също така да използвате тази функция, когато желаете да получите факс чрез услуга за информация за факс, като следвате аудио ръководство.

- 1. Изберете **Факс** от началния екран.
- 2. Изберете раздел **Настройки на факс**, след което задайте настройки, като например резолюция и метод на изпращане, както е необходимо. Когато приключите с настройките, изберете раздела **Получател**.

<span id="page-155-0"></span>3. Докоснете **6.**, след което задайте получател.

#### *Забележка:*

Можете да настроите силата на звука на високоговорителя.

4. Когато чуете факс сигнал, изберете **Изпр./ получаване** в горния десен ъгъл на LCD екрана, след което докоснете **Изпращане**.

### *Забележка:*

При получаване на факс от услуга за информация за факс и чуете аудиоуказанията, следвайте ги, за да извършите необходимите действия.

- 5. Докоснете  $\lozenge$  за изпращане на факса.
- 6. Когато изпращането приключи, извадете оригиналите.

## **Още по темата**

& ["Настройки на факс" на страница 169](#page-168-0)

## **Изпращане на факсове с набиране от външно телефонно устройство**

Можете да изпратите факс чрез набиране, използвайки свързания телефон, когато искате да говорите по телефона преди да изпратите факса, или когато факс апаратът на получателя не премине към режим факс автоматично.

1. Вдигнете слушалката на свързания телефон и наберете номера на факса на получателя, като използвате телефона.

#### *Забележка:*

Когато получателят отговори на телефонното обаждане, Вие можете да говорите с получателя.

- 2. Изберете **Факс** от началния екран.
- 3. Извършете необходимите настройки на **Настройки на факс**.

["Настройки на факс" на страница 169](#page-168-0)

4. След като чуете факс сигнал, докоснете  $\Diamond$  и затворете слушалката.

#### *Забележка:*

Набирането на номер посредством свързан телефон отнема повече време за изпращането на факс, защото принтера изпълнява сканиране и изпращане едновременно. Докато изпращате факса не можете да използвате другите функции.

## **Още по темата**

& ["Настройки на факс" на страница 169](#page-168-0)

## **Изпращане на факсове по заявка (с помощта на Ел. за изпр. на заявка пол. Ф. К-я т. об-и)**

Ако сте съхранили предварително черно-бял документ в принтера, съхраненият документ може да се изпраща при поискване от друг факс апарат, който разполага с функция за получаване на факс при

<span id="page-156-0"></span>поискване. Има едно поле за Изпращане на запитване и 10 полета за табла за бюлетини в принтера за тази функция. Във всяко поле можете да съхранявате един документ с до 200 страници. За да използвате поле за табло за бюлетини, единственото поле за съхранение на документи трябва да бъде предварително регистрирано и факс апаратът на получателя трябва да поддържа функцията за подадрес/парола.

## **Още по темата**

- & "Настройка на Кутия за Изпращане на елемент за изпращане на заявка за получаване на факс" на страница 157
- & "Регистриране на разпределителната кутия за бюлетини" на страница 157
- $\rightarrow$  ["Запис на документ в Ел. за изпр. на заявка пол. Ф. К-я т. об-и" на страница 158](#page-157-0)

## *Настройка на Кутия за Изпращане на елемент за изпращане на заявка за получаване на факс*

Можете да запазите документ в **Кутия за Изпращане на елемент за изпращане на заявка за получаване на факс** без регистриране. Направете следните настройки, ако е необходимо.

- 1. Изберете **Факс кутия** > **Polling изпр./табло** от началния екран.
- 2. Изберете **Изпращане на запитване**, след това изберете **Настройки**.

### *Забележка:*

Ако се покаже екранът за въвеждане на парола, въведете паролата.

## 3. Извършете подходящите настройки като **Изв. резултат от изпр.**.

## *Забележка:*

Ако задавате парола в *Парола за отв. на кутия*, ще бъдете помолени да въведете парола при следващото отваряне на кутията.

4. Изберете **ОК**, за да приложите настройките.

## **Още по темата**

& ["Изпращане на запитване:" на страница 180](#page-179-0)

## *Регистриране на разпределителната кутия за бюлетини*

Трябва да регистрирате разпределителна кутия за бюлетини за предварително съхранение на документ. Следвайте стъпките по-долу, за да регистрирате кутията.

- 1. Изберете **Факс кутия** > **Polling изпр./табло** от началния екран.
- 2. Изберете една от кутиите с името **Нерегистрирано табло за обяви**.

## *Забележка:*

Ако се покаже екранът за въвеждане на парола, въведете паролата.

- 3. Направете настройки за елементите на екрана.
	- ❏ Въведете име в **Име (задължително)**
	- ❏ Въведете подадрес в **Подадрес (SEP)**
	- ❏ Въведете парола в **Парола(PWD)**

<span id="page-157-0"></span>4. Извършете подходящите настройки като **Изв. резултат от изпр.**.

#### *Забележка:*

Ако задавате парола в *Парола за отв. на кутия*, ще бъдете помолени да въведете парола при следващото отваряне на кутията.

5. Изберете **ОК**, за да приложите настройките.

## **Още по темата**

& ["Нерегистрирано табло за обяви:" на страница 181](#page-180-0)

## *Запис на документ в Ел. за изпр. на заявка пол. Ф. К-я т. об-и*

- 1. Изберете **Факс кутия** от началния екран, след което изберете **Polling изпр./табло**.
- 2. Изберете **Изпращане на запитване** или една от кутиите за бюлетини, която вече е регистрирана. Ако се покаже екранът за въвеждане на парола, въведете паролата, за да отворите кутията.
- 3. Докоснете **Добавяне на документ**.
- 4. На показания горен екран на факса проверете настройките на факса и след това докоснете  $\mathcal{D}$ , за да сканирате и запишете документа.

За да проверите документа, който сте записали, изберете **Факс кутия** > **Polling изпр./табло**, изберете полето, съдържащо документа, който искате да проверите, след което докоснете **Проверка на документ**. На показания екран можете да прегледате, отпечатате или изтриете сканирания документ.

## **Още по темата**

& ["Всяко регистрирано табло за бюлетини" на страница 182](#page-181-0)

## **Изпращане на множество страници от един монохромен документ (Директно изпращане)**

При изпращане на монохромен факс, сканираният документ временно се съхранява в паметта на принтера. Изпращането на много страници може да причини изчерпване на паметта на принтера и прекратяване на операцията. Можете да избегнете това, като активирате функцията **Директно изпращане**, но имайте предвид, че изпращането по този начин отнема по-дълго време, защото принтерът извършва едновременно сканиране и изпращане. Можете да използвате тази функция, когато има само един получател.

## **Достъп до менюто**

Можете да намерите менюто на контролния панел на принтера по-долу.

**Факс** > **Настройки на факс Директно изпращане**.

## **Приоритетно изпращане на факс (Приоритетно изпр.)**

Можете да изпратите спешен документ с приоритет пред други, чакащи да бъдат изпратени.

#### <span id="page-158-0"></span>*Забележка:*

Не можете да изпратите документ приоритетно, едновременно с извършването на следните действия, защото принтерът не може да приеме друг факс.

- ❏ Изпращане на черно-бял факс с активиран *Директно изпращане*
- ❏ Изпращане на цветен факс
- ❏ Изпращане на факс с помощта на свързан телефон
- ❏ Изпращане на факс, изпратен от компютъра (освен при изпращане от паметта)

## **Достъп до менюто**

Можете да намерите менюто на контролния панел на принтера по-долу.

**Факс** > **Настройки на факс Приоритетно изпр.**.

## **Още по темата**

& ["Проверка на състоянието или регистрите на задания за факс" на страница 184](#page-183-0)

## **Изпращане на черно-бели факсове в определено време (Изпращане на факс по-късно)**

Можете да зададете изпращане на факс в определено време. Когато времето за изпращане е предварително зададено, могат да бъдат изпращани единствено черно-бели факсове.

## **Достъп до менюто**

Можете да намерите менюто на контролния панел на принтера по-долу.

## **Факс** > **Настройки на факс**

Активирайте **Изпращане на факс по-късно**, след което посочете времето за изпращане на факса.

#### *Забележка:*

За да отмените факса, докато принтерът изчаква посоченото време за пристигане, отменете го от *Статус задача* на началния екран.

## **Още по темата**

& ["Проверка на състоянието или регистрите на задания за факс" на страница 184](#page-183-0)

## **Изпращане на документи с различни размери с помощта на ADF (Н. сканир. (ADF))**

Изпращане на факсове чрез поставяне на оригинали един по един или чрез поставяне на оригинали по размер, можете да ги изпращате като един документ в оригиналния им размер.

Ако поставите документи с различни размери в ADF, всички оригинали ще бъдат изпратени в размера на най-големия от тях. За изпращане на оригинали в оригиналните им размери не поставяйте оригинали със смесени размери.

- 1. Поставете първата партида от оригинали с един и същ размер.
- 2. Изберете **Факс** от началния екран.
- 3. Посочете получателя.
- 4. Изберете раздела **Настройки на факс**, след което докоснете **Н. сканир. (ADF)** за настройка на тази опция на **Вкл.**.

Можете също да извършите настройки, като например за разделителна способност и за метод на изпращане, както е необходимо.

- 5. Докоснете  $\hat{\mathcal{D}}$  (Изпращане).
- 6. Когато сканирането на първия набор от оригинали завърши и се изведе съобщение на контролния панел, което Ви подканва да сканирате следващия набор от оригинали, поставете следващите оригинали, след което изберете **Старт на сканирането**.

#### *Забележка:*

Ако не предприемете никакво действие в продължение на зададеното време в *Време на изчакване на следващ оригинал*, след като сте били подканени да зададете следващите оригинали, принтерът преустановява съхраняването и започва изпращането на документа.

## **Изпращане на факс с Подадрес (SUB) и Парола(SID)**

Можете да изпращате факсове към поверителни кутии или към препращащи кутии във факс апарата на получателя, когато факс апаратът на получателя разполага с функция за получаване на поверителни факсове или препращащи факсове. Получателят може да ги получи безопасно или може да ги препрати до определени местоназначения на факс.

- 1. Поставете оригиналите.
- 2. Изберете **Факс** от началния екран.
- 3. Изберете списъка с контакти и изберете получател с регистриран подадрес и парола.

#### *Забележка:*

Следната икона извежда списъка с контакти.

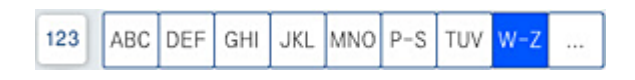

Можете също да изберете получател от  $\mathbb{O}$  (Най-нови), ако е бил изпратен с подадрес и парола.

- 4. Изберете раздел **Настройки на факс**, след което задайте настройки, като например резолюция и метод на изпращане, както е необходимо.
- 5. Изпращане на факса.

## **Още по темата**

& ["Направете контактите достъпни" на страница 537](#page-536-0)

## <span id="page-160-0"></span>**Изпращане на едни и същи документи няколко пъти**

## **Още по темата**

- $\rightarrow$  "Съхраняване на факс без посочване на получател (Запам. факс д.)" на страница 161
- & "Изпращане на факсове с помощта на функцията за съхранени документи" на страница 161

## *Съхраняване на факс без посочване на получател (Запам. факс д.)*

Тъй като можете да изпращате факсове с помощта на документи, съхранени в принтера, можете да спестите времето за сканиране на документи, когато желаете да изпращате често същия документ. Можете да съхранявате до 200 страници от един черно-бял документ. Можете да съхранявате 200 документа в кутията за записани документи на принтера.

### *Забележка:*

Съхраняването на 200 документа може да не е възможно в зависимост от условията на използване, например размера на файла със записаните документи.

- 1. Поставете оригиналите.
- 2. Изберете **Факс кутия** от началния екран.
- 3. Изберете **Съхранени документи**, докоснете (Меню на кутия), след което изберете **Запам. факс д.**.
- 4. В изведения раздел **Настройки на факс** извършете настройки, като напр. за разделителната способност, както е необходимо.
- 5. Докоснете  $\lozenge$ , за да запишете документа.

## **Още по темата**

& ["Съхранени документи:" на страница 177](#page-176-0)

## *Изпращане на факсове с помощта на функцията за съхранени документи*

- 1. Изберете **Факс кутия** от началния екран, след което изберете **Съхранени документи**.
- 2. Изберете документа, който искате да изтриете, след което изберете **Изпрати/Запази** > **Изпращане на факс**.

При извеждане на съобщението **Изтриване на този документ след изпращане?**, изберете **Да** или **Не**.

- 3. Посочете получателя.
- 4. Изберете раздел **Настройки на факс**, след което задайте настройки, като например метод на изпращане, както е необходимо.
- 5. Докоснете  $\lozenge$  за изпращане на факса.

## **Още по темата**

& ["Съхранени документи:" на страница 177](#page-176-0)

<span id="page-161-0"></span>& ["Проверка на състоянието или регистрите на задания за факс" на страница 184](#page-183-0)

## **Получаване на факсове на принтер**

Ако принтерът е свързан към телефонната линия и основните настройки са завършени с помощта на Помощник за настройка на факс, Вие можете да получавате факсове.

Съществуват два начина за получаване на факсове.

- ❏ Получаване на входящ факс
- ❏ Получаване на факс чрез извършване на обаждане (получаване при поискване)

Получените факсове се отпечатват в първоначалните настройки на принтера.

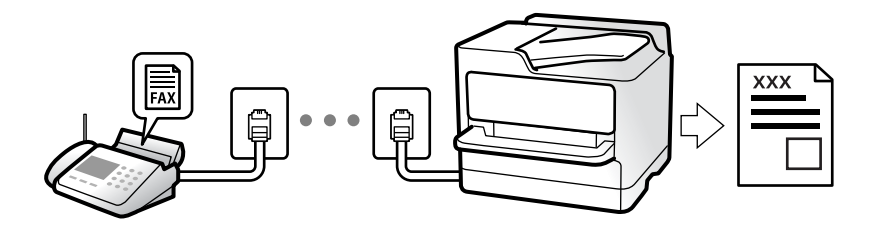

Можете да запазвате получените факсове, да ги проверявате на екрана на принтера и да ги препращате. За да проверите състоянието на настройките за факс, можете да отпечатате **Списък с настр. за факс**, като изберете **Факс** > (Меню) > **Отчет за факсове** > **Списък с настр. за факс**.

#### **Още по темата**

& ["Меню" на страница 171](#page-170-0)

## **Получаване на входящи факсове**

Има две опции в **Режим на получаване**.

## **Още по темата**

- & "Използване на режим Ръчно" на страница 162
- & ["Използване на режим Авт." на страница 163](#page-162-0)

## **Използване на режим Ръчно**

Този режим се използва основно за извършване на телефонни обаждания, но и за изпращане на факсове.

#### **Получаване на факсове**

Когато телефонът звъни, може да отговорите ръчно като вдигнете слушалката.

- ❏ Когато чуете факс сигнал (бод):
	- Изберете **Факс** на началния екран на принтера, изберете **Изпр./ получаване** > **Получаване**, след което докоснете  $\lozenge$ . След това затворете слушалката.

<span id="page-162-0"></span>❏ Ако звъненето е за гласово повикване:

Можете да отговорите на обаждането както обикновено.

### **Получаване на факсове само с помощта на свързания телефон**

Когато е зададено **Дистанционно получаване**, можете да получавате факсове единствено като въведете **Код за стартиране**.

Когато телефонът позвъни, вдигнете слушалката. След като чуете факс сигнал (бод), наберете двуцифрения **Код за стартиране** и затворете слушалката. Ако не знаете кода за старт, се свържете с Вашия администратор.

## **Използване на режим Авт.**

Този режим Ви позволява да използвате линията за следните употреби.

- ❏ Използване на линията само за изпращане на факсове (не е необходим външен телефон)
- ❏ Използване на линията основно за изпращане на факсове и понякога за телефонни обаждания

#### **Получаване на факсове без външно телефонно устройство**

Принтерът превключва автоматично за получаване на факсове, когато броят позвънявания, който сте задали в **Позвънявания до отговор**, завърши.

#### **Получаване на факсове с външно телефонно устройство**

Принтер с външно телефонно устройство работи по следния начин.

- ❏ При отговор на телефонния секретар в рамките на зададения брой позвънявания в **Позвънявания до отговор**:
	- Ако позвъняването е за факс: принтерът автоматично превключва на получаване на факсове.
	- Ако позвъняването е за гласово повикване; телефонният секретар може да получава гласови повиквания и да записва гласови съобщения.

❏ При вдигане на слушалката в рамките на зададения брой позвънявания в **Позвънявания до отговор**:

- Ако позвъняването е за факс: задръжте линията, докато принтерът започне автоматично да получава факса. След като принтерът започне да получава факса, Вие можете да затворите слушалката. За да започнете да получавате факсове незабавно, използвайте същите стъпки като за **Ръчно**. Можете да получите факса чрез същите стъпки като за **Ръчно**. Изберете **Факс** от началния екран, след което

изберете Изпр./ получаване > Получаване. След това докоснете  $\circled{v}$  и затворете слушалката.

- Ако позвъняването е за гласово повикване: можете да отговорите на обаждането, както обикновено.

❏ Когато позвъняването спре и принтерът автоматично превключва на получаване на факсове:

- Ако позвъняването е за факс: принтерът започва да получава факсове.

- Ако позвъняването е за гласово повикване: не можете да отговорите на обаждането. Помолете лицето да Ви се обади.

### *Забележка:*

Задайте броя позвънявания за отговор за телефонния секретар на по-нисък брой в сравнение с броя позвънявания, зададен в *Позвънявания до отговор*. В противен случай, телефонният секретар няма да може да получава гласови повиквания, за да записва гласови съобщения. За подробности относно настройка на телефонния секретар вижте предоставеното с телефонния секретар ръководство.

## <span id="page-163-0"></span>**Получаване на факсове чрез извършване на телефонно обаждане**

Можете да получите факс, съхранен в друга факс машина чрез набиране на номера на факса.

## **Още по темата**

- & "Изпращане на факсове след потвърждаване на състоянието на подателя" на страница 164
- & "Получаване на факс по заявка (Факс по заявка)" на страница 164
- $\rightarrow$  ["Получаване на факсове от кутия с подадрес \(SEP\) и парола \(PWD\) \(Факс по заявка\)" на страница 165](#page-164-0)

## **Изпращане на факсове след потвърждаване на състоянието на подателя**

Можете да получавате факс, докато слушате звуци или глас през високоговорителя на принтера по време на набиране, комуникиране или предаване. Можете да използвате тази функция, когато желаете да получите факс от услуга за информация за факс, като следвате аудиоръководство.

- 1. Изберете **Факс** от началния екран.
- 2. Докоснете **Семирания** , след което посочете подателя.

#### *Забележка:*

Можете да настроите силата на звука на високоговорителя.

3. Изчакайте, докато подателят отговори на обаждането. Когато чуете факс сигнал, изберете **Изпр./ получаване** в горния десен ъгъл на LCD екрана, след което докоснете **Получаване**.

### *Забележка:*

При получаване на факс от услуга за информация за факс и чуете аудиоуказанията, следвайте ги, за да извършите необходимите действия.

4. Докоснете  $\lozenge$ .

## **Получаване на факс по заявка (Факс по заявка)**

Можете да получите факс, съхранен в друга факс машина чрез набиране на номера на факса. Използвайте тази функция, за да получите документ от информационно обслужване за факс.

#### *Забележка:*

- ❏ Ако информационното обслужване за факс има функция за аудиоуказания, които трябва да следвате, за да получите документ, не можете да използвате тази функция.
- ❏ За да получите документ от информационното обслужване за факс, което използва аудио указания, просто наберете номера на факса с помощта на функцията *Свързан* или свързания телефон и използвайте телефона и принтера, като следвате аудио указанията.
- 1. Изберете **Факс** от началния екран.
- 2. Докоснете  $\equiv$  (Меню).
- 3. Изберете **Разширен факс**.
- <span id="page-164-0"></span>4. Докоснете полето **Факс по заявка**, за да настроите на **Вкл.**.
- 5. Докоснете **Затвори**, после докоснете **Затвори** отново.
- 6. Въведете номер на факс.

#### *Забележка:*

Ако не можете ръчно да въвеждате номер на факс, *Огр. за директно набиране* в *Настройки за сигурност* е зададено на *Вкл.*. Изберете получатели на факсове от списъка с контакти или хронологията за изпратени факсове.

7. Докоснете  $\lozenge$ .

#### **Още по темата**

& ["Факс по заявка:" на страница 172](#page-171-0)

## **Получаване на факсове от кутия с подадрес (SEP) и парола (PWD) (Факс по заявка)**

Чрез набиране на подател Вие можете да получите факсове от кутия, записана на факса на подателя, с функция за подадрес (SEP) и парола (PWD). За да използвате тази функция, регистрирайте предварително контакта с подадрес (SEP) и парола (PWD) в списъка с контакти.

- 1. Изберете **Факс** от началния екран.
- 2. Изберете  $\equiv$  (Меню).
- 3. Изберете **Разширен факс**.
- 4. Докоснете **Факс по заявка**, за да настроите на **Вкл.**.
- 5. Докоснете **Затвори**, после докоснете **Затвори** отново.
- 6. Изберете списъка с контакти, след което изберете контакта с регистрирания подадрес (SEP) и парола (PWD), които да отговарят на целевата кутия.

#### *Забележка:*

Следната икона извежда списъка с контакти.

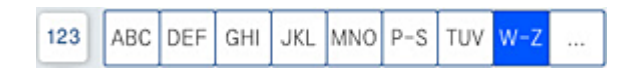

7. Докоснете  $\lozenge$ .

## **Още по темата**

- & ["Направете контактите достъпни" на страница 537](#page-536-0)
- & ["Направете контактите достъпни" на страница 537](#page-536-0)
- & ["Изпращане на факсове с набиране от външно телефонно устройство" на страница 156](#page-155-0)
- & ["Изпращане на факсове след потвърждаване на състоянието на подателя" на страница 164](#page-163-0)
- & ["Меню" на страница 171](#page-170-0)

## **Запис и препращане на получени факсове**

## **Резюме на функциите**

Ако организацията Ви разполага с администратор на принтера, свържете се с него, за да провери състоянието на настройките на принтера.

## **Запазване на получени факсове в принтера**

Получените факсове могат да бъдат запазени в принтера и можете да ги прегледате на екрана на принтера. Можете да отпечатвате само факсовете, които желаете да отпечатвате, или да изтривате ненужни факсове.

## **Запазване и/или препращане на получени факсове до местоназначения, различни от принтера**

Като местоназначения можете да зададете следните.

- ❏ Компютър (PC-FAX приемане)
- ❏ Външно устройство с памет
- ❏ Имейл адрес
- ❏ Споделена папка в мрежа
- ❏ Друг факс апарат

## *Забележка:*

- ❏ Данните за факс се запазват като PDF или TIFF формат.
- ❏ Цветните документи не могат да бъдат препратени към друга факс машина. Те се обработват като документи, които не са били препратени.

## **Сортиране на получени факсове чрез условия като подадрес и парола**

Можете да сортирате и запазвате получени факсове във входящата кутия или в кутиите за бюлетини. Можете също да препращате получени факсове до местоназначения, различни от принтера.

- ❏ Имейл адрес
- ❏ Споделена папка в мрежа
- ❏ Друг факс апарат

## *Забележка:*

- ❏ Данните за факс се запазват като PDF или TIFF формат.
- ❏ Цветните документи не могат да бъдат препратени към друга факс машина. Те се обработват като документи, които не са били препратени.
- ❏ Можете да отпечатате условията за запазване/препращане, зададени в принтера. Изберете *Факс* на началния екран, след което изберете  $\equiv$  (Меню) > **Отчет за факсове** > **Списък с усл. записв./ препр.**.

## **Още по темата**

- & ["Извършване на настройки за запазване и препращане на получени факсове" на страница 559](#page-558-0)
- & ["Извършване на настройки за запис и препращане на факсове със специфични условия" на](#page-562-0) [страница 563](#page-562-0)
- & ["Меню" на страница 171](#page-170-0)
- & ["Преглед на получени факсове, запазени в принтера на LCD екрана" на страница 167](#page-166-0)

## <span id="page-166-0"></span>**Преглед на получени факсове, запазени в принтера на LCD екрана**

Ако сте направили конфигурация за запазване на получени файлове в принтера, Вие можете да преглеждате съдържанието и да отпечатвате, ако е необходимо.

["Извършване на настройки за запазване за получаване на факсове" на страница 560](#page-559-0)

["Извършване на настройки за запис за получаване на файлове със специфични условия" на страница 563](#page-562-0)

1. Изберете **Факс кутия** от началния екран.

### *Забележка:*

Когато има получени факсове, които не са прочетени, броят на непрочетените документи е показан в  $\mathbf{G}$ в началния екран.

- 2. Изберете **Входяща кутия/Повер.**.
- 3. Изберете входящата кутия или поверителната кутия, които искате да прегледате.
- 4. Ако входящата кутия или поверителната кутия са защитени с парола, въведете паролата на кутията или паролата на администратора.
- 5. Изберете факса, който искате да прегледате.

Можете да превключвате извеждането на документи между миниатюри и списъци.

6. Изберете **Преглед**.

Съдържанието на факса се показва.

За преглед на подробности относно страница, изберете страницата, след което изберете  $\Box$  за извеждане на екрана за преглед на страница.

❏ : Завърта изображението с 90 градуса надясно.

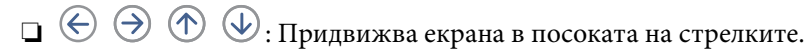

- ❏ : Намалява или увеличава.
- $\Box$ <  $\Box$  : Премества към предишната или следващата страница.
- ❏ За да скриете оперативните икони, докоснете някъде (но не върху иконите) на екрана за преглед. Докоснете отново, за да се покажат иконите.
- 7. Изберете дали документът, който сте прегледали, да бъде отпечатан или изтрит, след което следвайте инструкциите на екрана.

## c*Важно:*

Ако паметта на принтера се запълни, получаването и изпращането на факсове е невъзможно. Изтрийте документи, които вече сте прочели или отпечатали.

## **Още по темата**

& ["Входяща кутия/Повер." на страница 173](#page-172-0)

## <span id="page-167-0"></span>**Опции на менюто за изпращане на факс**

## **Често**

Изберете менютата от контролния панел, както е описано по-долу.

## **Факс** > **Често**

Можете да изпращате факсове чрез регистрирани често използвани контакти или с помощта на хронологията на наскоро изпратени факсове.

 $(223)$ 

Изберете получател от изведения списък за бързо набиране.

## $\circled{c}$

Изберете получател от хронологията с изпратените факсове. Можете също така да добавите получател към списъка с контакти.

Често използвани контакти:

Извежда контакти, които сте регистрирали в **Настройки** > **Диспечер на Контакти** > **Често**.

## **Бутон за бърза опер.:**

Извежда до четири често използвани елемента като **Хронология на предаване** и **Оригинален тип**. Това Ви позволява бързо и лесно да правите настройки.

Трябва да назначите елементите предварително в **Настройки** > **Общи настройки** > **Настройки на факс** > **Потребителски настройки** > **Бутон за бърза опер.**

❏ Има четири налични бутона като **Бутон за бърза опер.**.

## **Получател**

Изберете менютата от контролния панел, както е описано по-долу.

## **Факс** > **Получател**

Контакти

Следната икона извежда списъка с контакти.

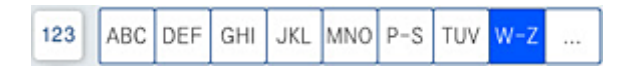

Извежда списъка с регистрирани контакти в азбучен ред, за да можете да избирате от списъка контакт като получател.

За да търсите получател от списъка с контакти, докоснете  $\boxed{Q}$ 

## <span id="page-168-0"></span> $\left(\overline{Q}^{23}\right)$

Изберете получател от изведения списък за бързо набиране.

## $\circledcirc$

Изберете получател от хронологията с изпратените факсове. Можете също така да добавите получател към списъка с контакти.

# Добавяне на нов

Можете да регистрирате нов получател или група в списъка с контакти.

## **Настройки на факс**

Изберете менютата от контролния панел, както е описано по-долу.

#### **Факс** > **Настройки на факс**

## Настройки на сканиране:

#### Оригинален размер (стъкло):

Изберете размера и ориентацията на оригиналите, които сте поставили върху стъкло на скенера.

#### Оригинален тип:

Изберете вида на оригинала.

#### Режим цвят:

Изберете цветно или монохромно сканиране.

#### Разд. сп.:

Изберете резолюция за изходящите факсове. Ако изберете по-висока разделителна способност, размерът на данните става по-голям и изпращането на факса отнема време.

#### Плътност:

Задава плътност за изходящите факсове. + прави плътността по-тъмна, а - я прави посветла.

#### Премахване на Фон:

Изберете затъмнението на фона. Докоснете +, за да изсветлите (да направите по-бял) фона, и докоснете -, за да го затъмните (да го направите по-черен).

Ако изберете **Авт.**, цветовете на фона на оригиналите се откриват и се премахват или изсветляват автоматично. Не се прилага правилно, ако цветът на фона е прекалено тъмен или не е открит.

## Рязкост:

Подчертава или разфокусира контурите на изображението. + подобрява остротата, а разфокусира остротата.

## <span id="page-169-0"></span>ADF двустр.:

Сканира двете страни на оригинала, поставени в ADF, и изпраща черно-бял факс.

## Н. сканир. (ADF):

При изпращане на факс от ADF, не можете да добавяте оригинали в ADF след началото на сканирането. Ако поставите документи с различни размери в ADF, всички оригинали ще бъдат изпратени в размера на най-големия от тях. Разрешете тази опция, така че принтерът да ви попита дали искате да сканирате друга страница след като ADF приключи със сканирането. След това можете да сортирате и сканирате своите оригинали по размер и да ги изпратите като един факс.

### Настройки за изпращане на факс:

### Директно изпращане:

Изпраща черно-бял факс, като същевременно сканира оригинали. Тъй като сканираните оригинали не се съхраняват временно в паметта на принтера, дори при изпращане на голям обем страници, можете да избегнете грешки на принтера поради липса на памет. Имайте предвид, че изпращането с помощта на тази функция отнема по-дълго време, отколкото ако не използвате тази функция. Вижте съответната информация по-долу относно тази тема.

Не можете да изпращате тази функция, когато:

- ❏ Изпращате факс с опцията **ADF двустр.**
- ❏ Изпращане на факс към множество получатели

## Приоритетно изпр.:

Изпраща текущия факс преди други факсове, които чакат да бъдат изпратени. Вижте съответната информация по-долу относно тази тема.

#### Изпращане на факс по-късно:

Изпраща факс в часа, посочен от Вас. Достъпен е само монохромен факс, когато използвате тази опция. Вижте съответната информация по-долу относно тази тема.

### Добави инфо за подателя:

❏ Добави инфо за подателя

Изберете позицията, в която искате да включите заглавна информация (име на подател и номер на факс) в изходящия факс, или да не се включва информация.

- **Изкл.**: изпраща факс без заглавна информация.

- **Външна стр. на изобр.**: изпраща факс със заглавна информация в горното бяло поле на факса. Това предпазва застъпването на заглавния ред със сканираното изображение, но е възможно полученият от получателя факс да се разпечата на две страници в зависимост от размера на оригиналите.

- **Вътрешност на изобр.**: изпраща факс със заглавна информация на приблизително 7 mm по-ниско от горната част на сканираното изображение. Заглавната част може да се застъпи с изображението, но полученият факс няма да се раздели на два документа.

❏ Заглавка на факс

Избира заглавен ред за получателя. За да използвате тази функция трябва да регистрирате няколко заглавни реда предварително.

#### <span id="page-170-0"></span>❏ Допълнителна информация

Изберете информацията, която искате да добавите. Можете да избирате една опция от **Вашият тел. Номер**, **Списък на местоназначение** и **Няма**.

#### Изв. резултат от изпр.:

Изпраща известие, след като изпратите факс.

### Отчет за предаване:

Отпечатва отчет за предаване, след като изпратите факс.

**Печат при грешка** отпечатва отчет единствено при възникване на грешка.

Когато **Прикачване на изобр. към отчет** е зададено в **Настройки** > **Общи настройки** > **Настройки на факс** > **Настройки за отчет**, факсът с грешка също се отпечатва с отчета.

#### Архив:

Записва архивно копие на изпратения факс, което се сканира и записва в паметта на принтера автоматично. Функцията за архивиране е налична, когато:

- ❏ Изпращате черно-бял факс
- ❏ Изпращате факс с функцията **Изпращане на факс по-късно**
- ❏ Изпращате факс с функцията **Пакетно изпращане**
- ❏ Изпращате факс с функцията **Запам. факс д.**

## Име на файла:

Ако зададете това на **Вкл.** и изпратите факс, Вие можете да посочите името на документа, който искате да запазите в кутията **Съхранени документи** и в кутията **Polling изпр./табло**.

### **Още по темата**

- & ["Изпращане на документи с различни размери с помощта на ADF \(Н. сканир. \(ADF\)\)" на страница 159](#page-158-0)
- & ["Изпращане на множество страници от един монохромен документ \(Директно изпращане\)" на](#page-157-0) [страница 158](#page-157-0)
- & ["Приоритетно изпращане на факс \(Приоритетно изпр.\)" на страница 158](#page-157-0)
- & ["Изпращане на черно-бели факсове в определено време \(Изпращане на факс по-късно\)" на страница 159](#page-158-0)

## **Меню**

Изберете менютата от контролния панел, както е описано по-долу.

## **Факс** > **Меню**

Хронология на предаване:

Можете да проверите хронологията на изпратените или получените факсове.

Обърнете внимание, че можете да проверите хронологията на изпратените или получените факсове от **Статус задача**.

## <span id="page-171-0"></span>Отчет за факсове:

### Последно предаване:

Отпечатва отчет за последния факс, който е бил изпратен или получен чрез поискване.

#### Регистър факсове:

Отпечатва отчет за изпращането. Можете да зададете автоматично отпечатване на отчета с помощта на следното меню.

**Настройки** > **Общи настройки** > **Настройки на факс** > **Настройки за отчет** > **Регистър факсове**

#### Съхранени факс документи:

Отпечатва списък на факс документи, съхранявани в паметта на принтера, като недовършени заявки.

## Списък с настр. за факс:

Отпечатва текущите настройки на факса.

### Списък с усл. записв./ препр.:

Отпечатва условен списък за запазване/препращане.

#### Проследяване на протокол:

Отпечатва отчет за последния факс, който е бил изпратен или получен.

## Разширен факс:

#### Факс по заявка:

Когато това е зададено на **Вкл.** и се обадите на номера на факс на подателя, можете да получавате документи от факс апарата на подателя. Вижте съответната информация подолу за подробности относно това как да получавате факсове с помощта на **Факс по заявка**.

Когато излезете от менюто на Факс, настройката се връща на **Изкл.** (по подразбиране).

#### Polling изпр./табло:

Когато това е зададено на **Вкл.** чрез избиране на кутия за изпращане при поискване или разпределителна кутия за бюлетини, можете да сканирате и съхранявате документи в

избраната кутия, като докоснете x в раздела **Настройки на факс**.

Можете да запазите един документ в кутията за изпращане при поискване. Можете да съхранявате до 10 документа в до 10 табла за бюлетини в принтера, но трябва да ги регистрирате от **Факс кутия**, преди да ги съхранените. Вижте съответната информация по-долу за подробности относно регистриране на кутия за бюлетини.

Когато излезете от менюто на Факс, настройката се връща на **Изкл.** (по подразбиране).

### Запам. факс д.:

Когато това е зададено на **Вкл.** и докоснете x в раздела **Настройки на факс**, можете да сканирате и съхранявате документите в кутията **Съхранени документи**. Можете да съхранявате до 200 документа.

<span id="page-172-0"></span>Можете също да сканирате и запазвате документи в кутията **Съхранени документи** от **Факс кутия**. Вижте съответната информация по-долу за подробности относно това как да съхранявате документи от **Факс кутия**

Когато излезете от менюто на Факс, настройката се връща на **Изкл.** (по подразбиране).

Запис в к-я Съхранени документи след изпр.:

Когато тази опция е зададена на **Вкл.** и изпратите факс, изпратеният документ се запазва в кутията **Съхранени документи**. Можете да изпратите документите неколкократно от кутията **Съхранени документи**.

Факс кутия:

Влезте в **Факс кутия** от началния екран.

### Настройки на факс:

Влезте в **Настройки** > **Общи настройки** > **Настройки на факс**. Влезте в менюто за настройки като администратор.

## **Още по темата**

- & ["Получаване на факс по заявка \(Факс по заявка\)" на страница 164](#page-163-0)
- & ["Настройка на Кутия за Изпращане на елемент за изпращане на заявка за получаване на факс" на](#page-156-0) [страница 157](#page-156-0)
- & ["Регистриране на разпределителната кутия за бюлетини" на страница 157](#page-156-0)
- & ["Запис на документ в Ел. за изпр. на заявка пол. Ф. К-я т. об-и" на страница 158](#page-157-0)
- & ["Polling изпр./табло" на страница 179](#page-178-0)
- & ["Съхраняване на факс без посочване на получател \(Запам. факс д.\)" на страница 161](#page-160-0)
- & ["Съхранени документи:" на страница 177](#page-176-0)
- & ["Проверка на състоянието или регистрите на задания за факс" на страница 184](#page-183-0)
- & ["Проверка на хронологията на факса" на страница 186](#page-185-0)

## **Опции на менюто за Факс кутия**

## **Входяща кутия/Повер.**

Можете да намерите **Входяща кутия/Повер.** в **Факс кутия** на началния екран.

#### Кутия с входящи и поверителни кутии (Списък)

Кутия с входящи и поверителни кутии са в **Факс кутия** > **Входяща кутия/Повер.**.

Можете да запазвате общо до 200 документа във входящата кутия и в поверителната кутия.

Можете да използвате една входяща кутия и да регистрирате до 10 поверителни кутии. Името на кутията се извежда в самата кутия. **Поверителен XX** е името по подразбиране за всяка поверителна кутия.

#### Кутия с входящи и поверителни кутии

Извежда списъка с получени факсове по име на подател, дата на получаване и страници. Ако **Име на файла** е зададено в **Други**, името на файла се извежда вместо името на подателя.

### Преглед:

Извежда екрана за преглед за документа.

Изберете  $\ddot{\mathbb{Q}}$ за извеждане на прегледа на страницата.

## екран за преглед на страница

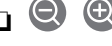

- ❏ : Намалява или увеличава.
- $\Box$   $\Box$  : Завърта изображението с 90 градуса надясно.

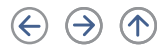

- $\Box$  <br/>  $\Theta$  :  $\Box$   $\Box$   $\Box$  <br/>  $\Box$  <br/>  $\Box$  <br/>  $\Box$  <br/>  $\Box$ <br/> $\Box$ <br/> $\Box$ <br/> $\Box$ <br/> $\Box$ <br/> $\Box$ <br/> $\Box$ <br/> $\Box$ <br/> $\Box$ <br/> $\Box$ <br/> $\Box$ <br/> $\Box$ <br/> $\Box$ <br/> $\Box$ <br/> $\Box$ <br/> $\Box$ <br/> $\Box$
- $\boxed{\leq\,}$ : Премества към предишната или следващата страница.

За да скриете оперативните икони, докоснете някъде (но не върху иконите) на екрана за преглед. Докоснете отново, за да се покажат иконите.

#### Продължи към Печат:

Отпечатва документа, който преглеждате. Можете да извършите настройки, като **Копия**, преди да започнете да отпечатвате.

#### Изтриване:

Изтрива документа, който преглеждате.

#### Детайли:

Извежда информация за избрания документ като дата и час на запазване и общия брой страници.

### Изпрати/Запази:

Можете да извършите следните операции за избрания документ.

- ❏ Изпращане на факс
- ❏ Препращане(имейл)
- ❏ Препращане(Мрежова папка)
- ❏ Зап. в устр. с памет

Можете да изберете PDF или TIFF в **Файлов формат** при запазване или препращане на документа. Когато изберете PDF, Вие можете да извършите следните настройки в **PDF настройки**, ако е необходимо.

#### ❏ **Парола за отв. на документ**

#### ❏ **Парола за разрешения** за **Печатане** и **Редактиране**

При извеждане на съобщението **Изтриване след завършване** изберете **Вкл.** за изтриване на факсове след извършване на процеси като **Препращане(имейл)** или **Зап. в устр. с памет**.

### Изтриване:

Изтрива избрания документ.

#### Други:

Задайте **Име на файла** за факсове, които искате да се извеждат в списъка с получени факсове в кутията.

## $\equiv$  (Меню на кутия)

#### Печат на всички:

Това се извежда само когато в кутията има съхранени факсове. Отпечатва всички факсове в кутията. Изберете **Вкл.** в **Изтриване след завършване** за изтриване на всички факсове, когато отпечатването завърши.

#### Запиши всички в Устройство с памет:

Това се извежда само когато в кутията има съхранени факсове. Запазва всички факсове във външни устройства с памет в кутията.

Можете да изберете PDF или TIFF в **Файлов формат** при запазване или препращане на документа. Когато изберете PDF, Вие можете да извършите следните настройки в **PDF настройки**, ако е необходимо.

#### ❏ **Парола за отв. на документ**

## ❏ **Парола за разрешения** за **Печатане** и **Редактиране**

Изберете **Вкл.** в **Изтриване след завършване** за изтриване на всички документи, когато запазването завърши.

#### Изтрий всички прочетени:

Това се извежда само когато в кутията има документи. Изтрива всички прочетени документи в кутията.

#### Изтрий всички непрочетени:

Това се извежда само когато в кутията има документи. Изтрива всички непрочетени документи в кутията.

#### Изтрий всички:

Това се извежда само когато в кутията има съхранени факс документи. Изтрива всички факсове в кутията.

## Настройки:

Следните елементи се извеждат, когато изберете **Кутия с входящи** > **Меню на кутия** > **Настройки**.

- ❏ Опции при запълнена памет: изберете една опция за отпечатване или за отмяна на входящи факсове след запълване на кутията.
- ❏ Настройки на паролата с кутия входящи: можете да зададете парола или да я промените.

❏ Автоматично изтриване на получени факсове: избирането на **Вкл.** автоматично изтрива получените факс документи във входящата кутия след определен период от време. Когато сте избрали **Следване на настройки на факс** се използват следните настройки.

**Настройки** > **Общи настройки** > **Настройки на факс** > **Настройки за получаване** > **Настройки на запис/ препр.** > **Общи настройки** > **Настройки за изтриване на документи в кутия**

Следните елементи се извеждат, когато изберете поверителна кутия и изберете **Меню на кутия** > **Настройки**.

- ❏ Име: въведете име за поверителната кутия.
- ❏ Парола за отв. на кутия: можете да зададете парола или да я промените.
- ❏ Автоматично изтриване на получени факсове: избирането на **Вкл.** автоматично изтрива получените факс документи във входящата кутия след определен период от време.

### Изтриване на кутия:

Този елемент се извежда само когато изберете поверителна кутия и изберете **Меню на кутия**. Изчиства текущите настройки за конфиденциални кутии и изтрива записаните документи.

#### Копия:

Задава броя на копията за отпечатване.

## Настройки за печат:

Можете да зададете следните елементи.

#### Двустранно:

Отпечатва множество страници от получените факсове от двете страни на хартията.

Поле за подвързване

### Зав.:

- ❏ Завършек
- ❏ Изв. хартията
- ❏ Телбод
- ❏ Перфор.

#### Изходна тава:

Изберете изходната тава.

### Избор на страница:

Изберете страниците, които желаете да отпечатате.

### Изтриване след завършване:

Когато е избрана тази опция, избраният документ се изтрива, когато отпечатването завърши.

<span id="page-176-0"></span>Стартиране на Печат:

Отпечатва избрания документ.

### **Още по темата**

& ["Проверка на хронологията на факса" на страница 186](#page-185-0)

## **Съхранени документи:**

Можете да намерите **Съхранени документи** в **Факс кутия** на началния екран.

Можете да съхранявате до 200 страници от един черно-бял документ и до 200 документа в кутията. Това Ви позволява да си спестите времето за сканиране на документи в случаите, когато изпращате един и същ документ често.

### *Забележка:*

Може да не успеете да запазите 200 документа в зависимост от условията на ползване, като например размера на запазените документи.

## Кутия със съхранени документи

Извежда списъка със съхранени документи с информация, като датата, в която е запазен, и броя на страниците.

## Преглед:

Извежда екрана за преглед за документа.

Изберете  $\left(\begin{matrix} 1 & 2 \\ 2 & 3a \end{matrix}\right)$  за извеждане на прегледа на страницата.

## екран за преглед на страница

- ❏ : Намалява или увеличава.
- $\Box$   $\Box$  : Завърта изображението с 90 градуса надясно.
- $\Box \; \textcircled{+} \; \textcircled{+} \; \textcircled{+} \; \textcircled{+}$  Придвижва екрана в посоката на стрелките.

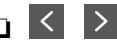

 $\Box$ <br/> $\Box$  : Премества към предишната или следващата страница.

За да скриете оперативните икони, докоснете някъде (но не върху иконите) на екрана за преглед. Докоснете отново, за да се покажат иконите.

#### Изтриване:

Изтрива документа, който преглеждате.

#### Начало на изпращане:

Продължете към екрана за изпращане на факс.

## Детайли:

Извежда информация за избрания документ като дата и час на запазване и общия брой страници.

## Изпрати/Запази:

Можете да извършите следните операции за избрания документ.

- ❏ Изпращане на факс
- ❏ Препращане(имейл)
- ❏ Препращане(Мрежова папка)
- ❏ Зап. в устр. с памет

Можете да изберете PDF или TIFF в **Файлов формат** при запазване или препращане на документа. Когато изберете PDF, Вие можете да извършите следните настройки в **PDF настройки**, ако е необходимо.

#### ❏ **Парола за отв. на документ**

### ❏ **Парола за разрешения** за **Печатане** и **Редактиране**

При извеждане на съобщението **Изтриване след завършване** изберете **Вкл.** за изтриване на факсове след извършване на процеси като **Препращане(имейл)** или **Зап. в устр. с памет**.

#### Изтриване:

Изтрива избрания документ.

#### Други:

Задайте **Име на файла** за факсове, които искате да се извеждат в списъка с получени факсове в кутията.

## $\equiv$  (Меню на кутия)

## Запам. факс д.:

Извежда екрана за раздела **Факс > Настройки на факс**. Докоснете ◆ на екрана, за да започнете да сканирате документи, които да се съхранят в Кутия със съхранени документи.

#### Печат на всички:

Това се извежда само когато в кутията има съхранени факсове. Отпечатва всички факсове в кутията. Изберете **Вкл.** в **Изтриване след завършване** за изтриване на всички факсове, когато отпечатването завърши.

#### Запиши всички в Устройство с памет:

Това се извежда само когато в кутията има съхранени факсове. Запазва всички факсове във външни устройства с памет в кутията.

Можете да изберете PDF или TIFF в **Файлов формат** при запазване или препращане на документа. Когато изберете PDF, Вие можете да извършите следните настройки в **PDF настройки**, ако е необходимо.

### ❏ **Парола за отв. на документ**

❏ **Парола за разрешения** за **Печатане** и **Редактиране**

Изберете **Вкл.** в **Изтриване след завършване** за изтриване на всички документи, когато запазването завърши.

### <span id="page-178-0"></span>Изтриване на всички:

Това се извежда само когато в кутията има съхранени факсове. Изтрива всички факсове в кутията.

#### Настройки:

Парола за отв. на кутия: Можете да зададете парола или да я промените.

## Копия:

Задава броя на копията за отпечатване.

### Изтриване след завършване:

Когато е избрана тази опция, избраният документ се изтрива, когато отпечатването завърши.

## Стартиране на Печат:

Отпечатва избрания документ.

## Настройки за печат:

Можете да зададете следните елементи.

## Двустранно:

Отпечатва множество страници от получените факсове от двете страни на хартията. Поле за подвързване

#### Зав.:

- ❏ Завършек
- ❏ Изв. хартията
- ❏ Телбод
- ❏ Перфор.

## Изходна тава:

Изберете изходната тава.

#### Избор на страница:

Изберете страниците, които желаете да отпечатате.

### **Още по темата**

& ["Изпращане на едни и същи документи няколко пъти" на страница 161](#page-160-0)

& ["Проверка на хронологията на факса" на страница 186](#page-185-0)

## **Polling изпр./табло**

Можете да намерите **Polling изпр./табло** в **Факс кутия** на началния екран.

Има кутия за изпращане при поискване и 10 кутии за бюлетини. Можете да съхранявате до 200 страници от един документ в черно-бяло и един документ във всяка кутия.

## <span id="page-179-0"></span>**Още по темата**

& ["Изпращане на факсове по заявка \(с помощта на Ел. за изпр. на заявка пол. Ф. К-я т. об-и\)" на](#page-155-0) [страница 156](#page-155-0)

## **Изпращане на запитване:**

Можете да намерите **Изпращане на запитване** във **Факс кутия** > **Polling изпр./табло**.

Кутия за Изпращане на елемент за изпращане на заявка за получаване на факс:

Извежда имената и стойностите на настройките в **Настройки** в  $\equiv$  (Меню).

Настройки:

Парола за отв. на кутия:

Задайте или сменете паролата, използвана за отваряне на кутията.

#### Авт.изтр.след Ел.за изпр. заявка за получ. на факс:

Задаването на това на **Вкл.** изтрива документа в кутията, когато следващата заявка от получателя за изпращане на документ (Изпращане на запитване) завърши.

### Изв. резултат от изпр.:

Когато **Имейл известия** е зададено на **Вкл.**, принтерът изпраща известие до **Получател**, когато е завършена заявка за изпращане на документа (Изпращане на запитване).

#### Изтриване:

Изтрива документа, който преглеждате.

#### Добавяне на документ:

Извежда екрана за раздела **Факс > Настройки на факс**. Докоснете  $\Phi$  на екрана, за да започнете да сканирате документи, които да се съхранят в кутията.

Когато документът е в кутията, вместо това се извежда **Проверка на документ**.

#### Проверка на документ:

Извежда екрана за преглед, когато в кутията има документ. Можете да отпечатвате или изтривате документа, докато го преглеждате.

## екран за преглед на страница

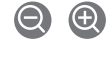

❏ : Намалява или увеличава.

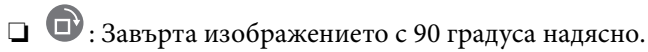

- $\Box$   $\odot$   $\odot$   $\odot$   $\odot$   $\odot$  : Придвижва екрана в посоката на стрелките.
- $\Box$  <  $\Box$  : Премества към предишната или следващата страница.

За да скриете оперативните икони, докоснете някъде (но не върху иконите) на екрана за преглед. Докоснете отново, за да се покажат иконите.
<span id="page-180-0"></span>Продължи към Печат:

Отпечатва документа, който преглеждате. Можете да извършите настройки, като **Копия**, преди да започнете да отпечатвате.

Двустранно:

Отпечатва множество страници от получените факсове от двете страни на хартията.

Поле за подвързване

Зав.:

❏ Завършек

❏ Изв. хартията

❏ Телбод

❏ Перфор.

Изходна тава:

Изберете изходната тава.

Избор на страница:

Изберете страниците, които желаете да отпечатате.

### **Още по темата**

& ["Проверка на хронологията на факса" на страница 186](#page-185-0)

### **Нерегистрирано табло за обяви:**

Можете да намерите **Нерегистрирано табло за обяви** във **Факс кутия** > **Polling изпр./табло**. Изберете една от кутиите **Нерегистрирано табло за обяви**. След регистриране на табло регистрираното име се извежда в кутията вместо **Нерегистрирано табло за обяви**.

Можете да регистрирате до 10 табла за бюлетини.

Настройки на кутия на табло за обяви:

Име (задължително):

Въведете име за кутията за бюлетини.

Подадрес (SEP):

Направете или променете условията за получаване на факс от получателя.

Парола(PWD):

Направете или променете условията за получаване на факс от получателя.

Парола за отв. на кутия:

Задайте или сменете паролата, използвана за отваряне на кутията.

Авт.изтр.след Ел.за изпр. заявка за получ. на факс:

Задаването на това на **Вкл.** изтрива документа в кутията, когато следващата заявка от получателя за изпращане на документ (Изпращане на запитване) завърши.

Изв. резултат от изпр.:

Когато **Имейл известия** е зададено на **Вкл.**, принтерът изпраща известие до **Получател**, когато е завършена заявка за изпращане на документа (Изпращане на запитване).

#### **Още по темата**

& "Всяко регистрирано табло за бюлетини" на страница 182

### **Всяко регистрирано табло за бюлетини**

Можете да намерите табла за бюлетини във **Факс кутия** > **Polling изпр./табло**. Изберете кутията, за която е изведено регистрираното име. Името, изведено на кутията, е името, което е регистрирано в **Нерегистрирано табло за обяви**.

Можете да регистрирате до 10 табла за бюлетини.

#### (Регистрирано име на табло за бюлетини)

Извежда стойностите за настройки на елементите в **Настройки** в  $\equiv$  (Меню).

Настройки:

Настройки на кутия на табло за обяви:

Име (задължително):

Въведете име за кутията за бюлетини.

### Подадрес (SEP):

Направете или променете условията за получаване на факс от получателя.

### Парола(PWD):

Направете или променете условията за получаване на факс от получателя.

#### Парола за отв. на кутия:

Задайте или сменете паролата, използвана за отваряне на кутията.

#### Авт.изтр.след Ел.за изпр. заявка за получ. на факс:

Задаването на това на **Вкл.** изтрива документа в кутията, когато следващата заявка от получателя за изпращане на документ (Изпращане на запитване) завърши.

### Изв. резултат от изпр.:

Когато **Имейл известия** е зададено на **Вкл.**, принтерът изпраща известие до **Получател**, когато е завършена заявка за изпращане на документа (Изпращане на запитване).

### Изтриване на кутия:

Изтрива избраната кутия, изчиствайки текущите настройки и изтривайки всички съхранени документи.

### Добавяне на документ:

Извежда екрана за раздела **Факс > Настройки на факс**. Докоснете ◆ на екрана, за да започнете да сканирате документи, които да се съхранят в кутията.

Когато документът е в кутията, вместо това се извежда **Проверка на документ**.

### Проверка на документ:

Извежда екрана за преглед, когато в кутията има документ. Можете да отпечатвате или изтривате документа, докато го преглеждате.

### екран за преглед на страница

**О**: Намалява или увеличава.

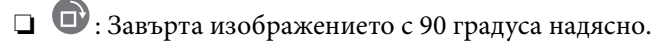

 $\Box \; \textcircled{+} \; \textcircled{+} \; \textcircled{+} \; \textcircled{+}$  Придвижва екрана в посоката на стрелките.

❏ : Премества към предишната или следващата страница.

За да скриете оперативните икони, докоснете някъде (но не върху иконите) на екрана за преглед. Докоснете отново, за да се покажат иконите.

### Продължи към Печат:

Отпечатва документа, който преглеждате. Можете да извършите настройки, като **Копия**, преди да започнете да отпечатвате.

#### Двустранно:

Отпечатва множество страници от получените факсове от двете страни на хартията.

Поле за подвързване

### Зав.:

- ❏ Завършек
- ❏ Изв. хартията
- ❏ Телбод
- ❏ Перфор.

### Изходна тава:

Изберете изходната тава.

#### Избор на страница:

Изберете страниците, които желаете да отпечатате.

#### Изтриване:

Изтрива документа, който преглеждате.

### <span id="page-183-0"></span>**Още по темата**

- & ["Нерегистрирано табло за обяви:" на страница 181](#page-180-0)
- & ["Проверка на хронологията на факса" на страница 186](#page-185-0)

## **Проверка на състоянието или регистрите на задания за факс**

## **Извеждане на информация, когато получените факсове не са обработени (Непрочетени/не са отпечатани/не са запазени/не са препратени)**

Когато има необработени получени документи, броят на необработените задачи е показан върху $\boxed{\mathbf{C}}$ на началния екран. Вижте таблицата по-долу за определение за "необработени".

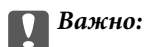

Когато входящата кутия е пълна, получаването на факсове е дезактивирано. Трябва да изтриете документите във входящата кутия, след като бъдат проверени.

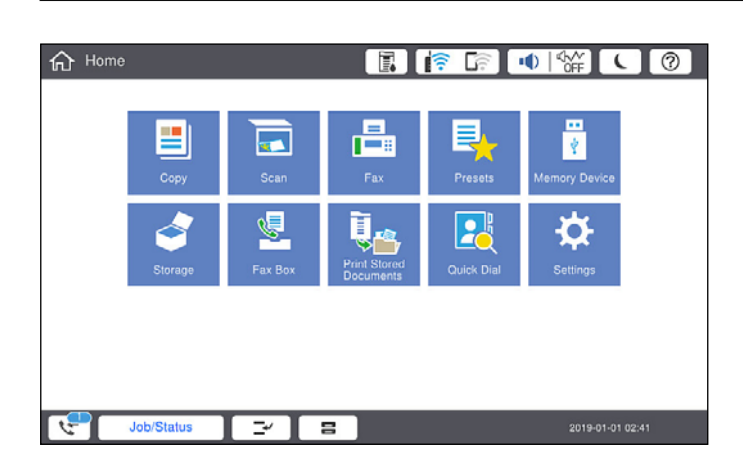

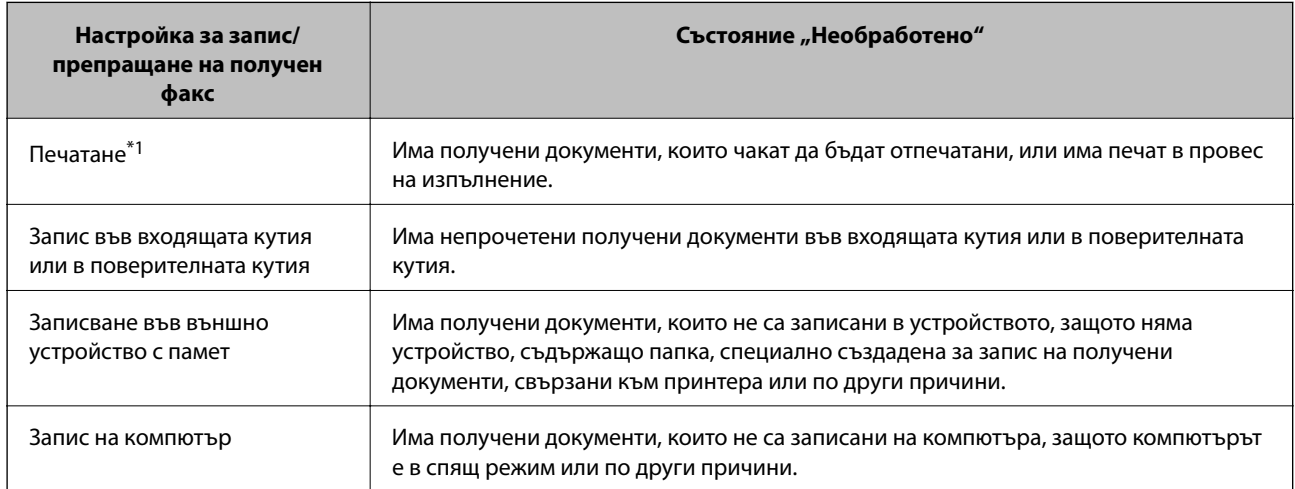

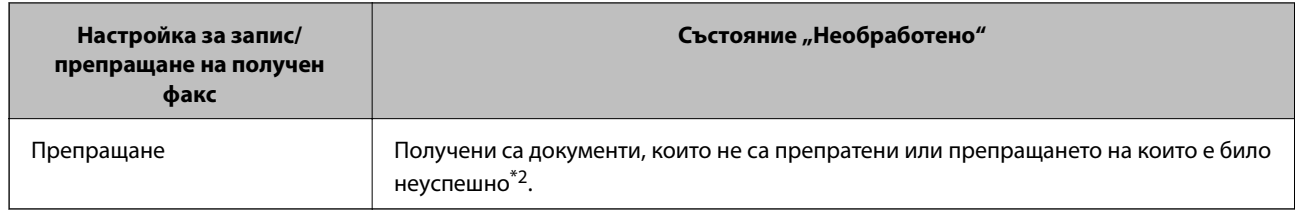

- \*1 : Когато не сте задали никакви настройки за запис/препращане на факс, или когато сте задали печат на получените документи по време на записването им във външно устройство с памет, или на компютър.
- \*2 : Когато сте задали документите, които не са били препратени, да се записват във входящата кутия, има непрочетени документи, които не са били препратени във входящата кутия. Когато сте задали печат на документи, които не са били препратени, печатът не е завършен.

### *Забележка:*

Ако използвате повече от една от настройките за запис/препращане на факс, броят на необработените задачи може да бъде показан като "2" или "3", дори и да е получен само един факс. Ако сте задали например запис на факсове във входящата кутия и на компютър и бъде получен факс, броят необработени задачи ще бъде показан като "2", ако факсът не е записан във входящата пощенска кутия и на компютър.

### **Още по темата**

- & ["Преглед на получени факсове, запазени в принтера на LCD екрана" на страница 167](#page-166-0)
- $\rightarrow$  "Проверка на текущите задания за изпращане по факс" на страница 185

## **Проверка на текущите задания за изпращане по факс**

Можете да изведете екрана за проверка на задания за факс, за които обработката е непълна. Следните задания се извеждат върху екрана за проверка. От този екран можете също да отпечатвате документи, които още не са отпечатани, или можете повторно да изпращате документи, чието изпращане е било неуспешно.

❏ Получени задания за факс по-долу

- ❏ Още не са отпечатани (Когато заданията са зададени да бъдат отпечатани)
- ❏ Още не са запазени (Когато заданията са зададени да бъдат запазени)
- ❏ Още не са препратени (Когато заданията са зададени да бъдат препратени)
- ❏ Изходящи задания за факс, чието изпращане е било неуспешно (ако сте активирали **Зап. гр. на данни**)

Следвайте стъпките по-долу за извеждане на екрана за проверка.

- 1. Докоснете **Статус задача** на началния екран.
- 2. Докоснете раздел **Статус задача**, после докоснете **Активен**.
- 3. Изберете заданието, което желаете да проверите.

### **Още по темата**

& ["Извеждане на информация, когато получените факсове не са обработени \(Непрочетени/не са](#page-183-0) [отпечатани/не са запазени/не са препратени\)" на страница 184](#page-183-0)

## <span id="page-185-0"></span>**Проверка на хронологията на факса**

Можете да прегледате хронологията на изпратени или получени задания за факс, като дата, час и резултат за всяко задание.

- 1. Докоснете **Статус задача** на началния екран.
- 2. Изберете **Хронолог.** в раздела **Статус задача**.
- 3. Докоснете от дясната страна, след което изберете **Изпращане** или **Получаване**.

Регистърът за изпратени или получени задания за факс се извеждат в обратен хронологичен ред. Докоснете дадено задание, което искате да проверите за извеждане на подробности.

Можете също да проверите хронологията на факсове чрез отпечатване на **Регистър факсове**, като

изберете **Факс** > (Меню) > **Регистър факсове**.

### **Още по темата**

& ["Меню" на страница 171](#page-170-0)

### **Повторен печат на получени документи**

Можете да отпечатвате повторно получени документи от регистрите на отпечатаните задания от факс.

Обърнете внимание, че отпечатаните получени документи се изтриват в хронологичен ред, когато паметта на принтера се изчерпи.

- 1. Докоснете **Статус задача** на началния екран.
- 2. Изберете **Хронолог.** в раздела **Статус задача**.
- 3. Докоснете > от дясната страна, след което изберете **Печат**.

Хронологията на изпратени или получени задания за факс се извежда в обратен хронологичен ред.

4. Изберете задание с стать от хронологичния списък.

Проверете датата, часа и резултата, за да определите дали това е документът, който искате да отпечатате.

5. Докоснете **Повторен печат**, за да отпечатате документа.

## **Изпращане на факс от компютър**

Можете да изпращате факсове от компютър, използвайки FAX Utility и PC-FAX драйвер.

### *Забележка:*

 $□$  Проверете дали FAX Utility и драйвера на принтера PC-FAX са правилно инсталирани, преди да използвате тази функция.

["Приложение за конфигуриране на операции за факс и изпращане на факсове \(FAX Utility\)" на страница 431](#page-430-0) ["Приложение за изпращане на факсове \(Драйвер PC-FAX\)" на страница 432](#page-431-0)

- $\Box$  Ако програмата FAX Utility не е инсталирана, използвайте един от следните методи и инсталирайте FAX Utility.
	- ❏ Използване на EPSON Software Updater (приложение за актуализиране на софтуера)

["Приложение за актуализиране на софтуер и фърмуер \(EPSON Software Updater\)" на страница 435](#page-434-0)

❏ Използване на диска, предоставен с Вашия принтер. (Само за потребители на Windows)

### **Още по темата**

& ["Активиране на изпращане на факсове от компютър" на страница 568](#page-567-0)

## **Изпращане на документи, създадени чрез приложение (Windows)**

Чрез избирането на факс на принтер от менюто **Печат** на приложение като Microsoft Word или Excel можете директно да предавате данни, като документи, чертежи и таблици, които сте създали със заглавна страница.

### *Забележка:*

Следното разяснение използва Microsoft Word като пример. Действителната операция може да се различава в зависимост от приложението, което използвате. За подробности вижте помощта на приложението.

1. С помощта на приложение създайте документ за предаване по факс.

Можете да изпращате до 200 страници или 100 страници, включително заглавна страница в едно изпращане на факс.

2. Щракнете върху **Печат** от менюто **Файл**.

Появява се прозорецът **Печат** на приложението.

3. Изберете **XXXXX (FAX)** (където XXXXX е името на Вашия принтер) в **Принтер** и след това изберете настройките за изпращане на факс.

Посочете **1** в **Брой копия**. Факсът може да не се предава правилно, ако посочите **2** или повече.

4. Щракнете върху **Свойства на принтера** или **Свойства**, ако искате да посочите **Paper Size**, **Orientation**, **Color**, **Image Quality** или **Character Density**.

За повече информация вижте помощта на драйвера PC-FAX.

5. Щракнете върху **Печат**.

### *Забележка:*

Когато използвате FAX Utility за първи път, се извежда прозорец за регистриране на Вашата информация. Въведете необходимата информация, след което щракнете върху *OK*.

**Recipient Settings** извежда се екранът FAX Utility.

6. Когато желаете да изпращате други документи в същото предаване на факсове, изберете квадратчето за отметка **Add documents to send**.

Екранът за добавяне на документи се извежда, когато щракнете върху **Напред** в стъпка 10.

- 7. Изберете квадратчето за отметка **Attach a cover sheet**, ако е необходимо.
- 8. Посочете получател.
	- ❏ Избор на получател (име, номер на факс и т.н.) от **PC-FAX Phone Book**:

Ако получателят е запазен в телефонния указател, следвайте стъпките по-долу.

A Щракнете върху раздела **PC-FAX Phone Book**.

- B Изберете получателя от списъка и щракнете върху **Add**.
- ❏ Избиране на получател (име, номер на факс и т.н.) от контактите в принтера:

Ако получателят е запазен в контактите в принтера, следвайте стъпките по-долу.

A Щракнете върху раздела **Contacts on Printer**.

B Изберете контакти от списъка и щракнете върху **Add**, за да продължите към прозореца **Add to Recipient**.

C Изберете контактите от изведения списък и щракнете върху **Edit**.

D Добавете личните данни, като **Company/Corp.** и **Title**, според необходимостта, след което щракнете върху **OK**, за да се върнете към прозореца **Add to Recipient**.

E Изберете полето за отметка **Register in the PC-FAX Phone Book**, за да запазите контактите в **PC-FAX Phone Book**.

- **Щракнете върху ОК.**
- ❏ Директно посочване на получател (име, номер на факс и т.н.):

Следвайте стъпките по-долу.

- A Щракнете върху раздела **Manual Dial**.
- B Въведете необходимата информация.

C Щракнете върху **Add**.

Освен това с щракване върху **Save to Phone Book** можете да запазите получателя в списъка в раздел **PC-FAX Phone Book**.

### *Забележка:*

- ❏ Ако Тип на линията на Вашия принтер е зададен на *PBX* и кодът за достъп е зададен да използва # (диез) вместо въвеждане на точния код на префикс, въведете # (диез). За подробности вижте Тип на линията в Осн. Настройки от връзката за свързана информация по-долу.
- ❏ Ако сте избрали *Enter fax number twice* в *Optional Settings* на главния екран на FAX Utility, трябва да въведете отново същия номер, когато щракнете върху *Add* или *Напред*.

Получателят е добавен към **Recipient List**, изведен в горната част на прозореца.

9. Щракнете върху раздела **Sending options** и извършете настройките за опция за предаване

Вижте следното за информация относно добавяне на допълнителни факсове към принтера.

["Изпращане на документи, създадени в приложение с помощта на допълнителна платка за факс](#page-401-0) [\(Windows\)" на страница 402](#page-401-0)

### ❏ **Transmission mode**:

Изберете как принтерът предава документа.

– **Memory Trans.**: изпраща факс, като съхранява данните временно в паметта на принтера. Ако желаете да изпратите факс до няколко получателя или от няколко компютъра едновременно, изберете този елемент.

– **Direct Trans.**: изпраща факс, без да съхранява данните временно в паметта на принтера. Ако желаете да изпратите голям обем черно-бели страници, изберете този елемент, за да избегнете грешка поради недостатъчна памет на принтера.

### ❏ **Time specification**

Изберете **Specify the transmission time**, за да изпратите факс в определено време, след което въведете времето в **Transmission time**.

### 10. Щракнете върху **Напред**.

❏ Когато сте избрали квадратчето за отметка **Add documents to send**, следвайте стъпките по-долу, за да добавите документи в прозореца **Document Merging**.

A Отворете документ, който искате да добавите, след което изберете същия принтер (име на факс) в прозореца **Печат**. Документът се добавя към списъка **Document List to Merge**.

B Щракнете върху **Предварителен преглед**, за да проверите обединения документ.

C Щракнете върху **Напред**.

### *Забележка:*

Настройките на *Image Quality* и *Color*, които сте избрали за първия документ, се прилагат към другите документи.

❏ Когато сте избрали квадратчето за отметка **Attach a cover sheet**, посочете съдържанието на заглавната страница в прозореца **Cover Sheet Settings**.

A Изберете заглавна страница от примерите в списъка **Cover Sheet**. Обърнете внимание, че няма функция за създаване на оригинална заглавна страница или за добавяне на оригинална заглавна страница към списъка.

B Въведете **Subject** и **Message**.

C Щракнете върху **Напред**.

### *Забележка:*

Изпълнете следното според необходимостта в *Cover Sheet Settings*.

- ❏ Щракнете върху *Cover Sheet Formatting*, ако искате да промените реда на елементите върху заглавната страница. Можете да изберете размера на заглавната страница в *Paper Size*. Можете също да изберете заглавна страница с различен размер към документа, който се предава.
- ❏ Щракнете върху *Font*, ако искате да промените шрифта, използван за текста на заглавната страница.
- ❏ Щракнете върху *Sender Settings*, ако искате да промените информацията на подателя.
- ❏ Щракнете върху *Detailed Preview*, ако искате да проверите заглавната страница с темата и съобщението, които сте въвели.
- 11. Проверете съдържанието на предаването и щракнете върху **Send**.

Уверете се, че името и номерът на факса на получателя са правилни преди предаване. Щракнете върху **Preview** за предварителен преглед на заглавната страница и документа за предаване.

След като предаването започне, се извежда прозорец, на който е показано състоянието на предаване.

### *Забележка:*

- ❏ За да спрете предаването, изберете данните и щракнете върху *Отмяна* . Можете също да отмените използването на контролния панел на принтера.
- ❏ Ако възникне грешка по време на предаването, се извежда прозорецът *Communication error*. Проверете правилната информация и предайте повторно.
- ❏ Екранът Fax Status Monitor (екранът, споменат по-горе, на който можете да проверите състоянието на предаване) не се извежда, ако Display Fax Status Monitor During Transmission не е избрано в екрана *Optional Settings* на главния екран на FAX Utility.

### **Още по темата**

& ["Осн. Настройки" на страница 448](#page-447-0)

### **Изпращане на документи, създадени чрез приложение (Mac OS)**

Чрез избирането на принтер с функция за факс от менюто **Печат** на достъпно в търговската мрежа приложение можете да изпращате данни, като документи, чертежи и таблици, които Вие сте създали.

### *Забележка:*

Следното разяснение използва като пример Редактиране на текст, стандартно приложение за Mac OS.

1. Създайте документа, който искате да изпратите по факс, в приложение.

Можете да изпращате до 200 черно-бели страници или 100 цветни страници, включително заглавна страница и до размер от 2 GB, в едно изпращане на факс.

2. Щракнете върху **Печат** от менюто **Файл**.

Извежда се прозорецът **Печат** на приложението.

- <sup>3.</sup> Изберете Вашия принтер (име на факс) в Име, щракнете върху ▼ за извеждане на подробните настройки, проверете настройките за печат и след това щракнете върху **OK**.
- 4. Направете настройки за всеки елемент.

Посочете **1** в **Брой копия**. Дори ако посочите **2** или повече, се изпраща само 1 копие.

### *Забележка:*

Размерът на страницата на документите, които можете да изпратите, е същият като размера на хартията, който можете да изпратите като факс от принтера.

5. Изберете Fax Settings от изскачащото меню и след това извършете настройки за всеки елемент. Вижте помощта за драйвера PC-FAX за разяснения относно всеки елемент от настройката.

Щракнете върху в долния ляв край на прозореца, за да отворите помощта за драйвера PC-FAX.

### <span id="page-190-0"></span>6. Изберете менюто Recipient Settings и след това посочете получателя.

❏ Директно посочване на получател (име, номер на факс и т.н.):

Щракнете върху елемента **Add**, въведете необходимата информация и след това щракнете върху

. Получателят е добавен към Recipient List, изведен в горната част на прозореца.

Ако сте избрали "Enter fax number twice" в настройките на драйвера PC-FAX, трябва да въведете отново същия номер, когато щракнете върху .

Ако Вашата линия за връзка с факс изисква код за префикс, въведете External Access Prefix.

### *Забележка:*

Ако Тип на линията на Вашия принтер е зададен на *PBX* и кодът за достъп е зададен да използва # (диез) вместо въвеждане на точния код на префикс, въведете # (диез). За подробности вижте Тип на линията в Осн. Настройки от връзката за свързана информация по-долу.

❏ Избиране на получател (име, номер на факс и т.н.) от телефонния указател:

Ако получателят е запазен в телефонния указател, шракнете върху **. В**. Изберете получателя от списъка и след това щракнете върху **Add** > **OK**.

Ако Вашата линия за връзка с факс изисква код за префикс, въведете External Access Prefix.

### *Забележка:*

Ако Тип на линията на Вашия принтер е зададен на *PBX* и кодът за достъп е зададен да използва # (диез) вместо въвеждане на точния код на префикс, въведете # (диез). За подробности вижте Тип на линията в Осн. Настройки от връзката за свързана информация по-долу.

7. Проверете настройките на получателя, след което щракнете върху **Fax**.

### Изпращането започва.

Уверете се, че името и номерът на факса на получателя са правилни преди предаване.

### *Забележка:*

- ❏ Ако щракнете върху иконата на принтера в Dock, се извежда екранът за проверка на състоянието на предаване. За да спрете изпращането, щракнете върху данните и след това щракнете върху *Delete*.
- ❏ Ако възникне грешка по време на предаването, се извежда съобщението *Sending failed*. Проверете записите на предаването на екрана *Fax Transmission Record*.
- $\Box$  Документите със смесени размери на хартията може да не бъдат правилно изпратени.

## **Получаване на факсове на компютър**

Можете да получавате факсове и да ги изпращате като PDF или TIFF файлове към компютъра, свързан с принтера. FAX Utility се доставя с функции, включително как да определите папка за запазване на факсовете.

### *Забележка:*

 $□$  Проверете дали FAX Utility и драйвера на принтера PC-FAX са правилно инсталирани, преди да използвате тази функция.

["Приложение за конфигуриране на операции за факс и изпращане на факсове \(FAX Utility\)" на страница 431](#page-430-0) ["Приложение за изпращане на факсове \(Драйвер PC-FAX\)" на страница 432](#page-431-0)

- $\Box$  Ако програмата FAX Utility не е инсталирана, използвайте един от следните методи и инсталирайте FAX Utility.
	- ❏ Използване на EPSON Software Updater (приложение за актуализиране на софтуера)

["Приложение за актуализиране на софтуер и фърмуер \(EPSON Software Updater\)" на страница 435](#page-434-0)

❏ Използване на диска, предоставен с Вашия принтер. (Само за потребители на Windows)

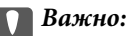

- ❏ За да получавате факсове на компютър, *Режим на получаване* на контролния панел на компютъра трябва да бъде зададен на *Авт.*. Свържете се с Вашия администратор за информация относно състоянието на настройките на принтера.
- ❏ Компютърът, конфигуриран за получаване на факсове, трябва винаги да бъде включен. Получените документи се запазват временно в паметта на принтера, преди документите да бъдат запазени на компютъра. Ако изключите компютъра, паметта на принтера може да се напълни, тъй като не може да изпрати документите до компютъра.
- $□$  Броят документи, временно запазени в паметта на принтера, се показват на $□$ в началния екран.
- ❏ За да четете получените факсове, запазени като PDF, трябва да инсталирате на компютъра визуализатор на PDF файлове, като например Adobe Reader.

### **Още по темата**

& ["Получаване на входящи факсове" на страница 162](#page-161-0)

### **Запазване на входящи факсове на компютър**

Можете да извършвате настройки за запазване на черно-бели факсове на компютър с помощта на FAX Utility. Инсталирайте FAX Utility на компютъра предварително.

За подробности вижте Basic Operations в помощта FAX Utility (изведена на главния прозорец). Ако на екрана на компютъра се изведе екранът за въвеждане на парола, докато извършвате настройки, въведете паролата. Ако не знаете паролата, се свържете с Вашия администратор.

### *Забележка:*

Можете едновременно да получавате факсове на компютър и да отпечатвате от принтера. Свържете се с Вашия администратор за подробности относно състоянието на настройките на принтера.

### **Още по темата**

& ["Получаване на факсове на компютър" на страница 191](#page-190-0)

& ["Извършване на настройка на Зап. в комп. за отпечатване на принтера за получаване на факсове" на](#page-568-0) [страница 569](#page-568-0)

## **Отмяна на функцията, която запазва входящи факсове в компютъра**

Можете да отмените запазването на факсове в компютъра с помощта на FAX Utility.

За подробности вижте Basic Operations в помощта FAX Utility (изведена на главния прозорец).

### *Забележка:*

- ❏ Ако има факсове, които не са били запазени в компютъра, не можете да отмените функцията, която запазва факсове в компютъра.
- ❏ Не можете да променяте настройки, които са заключени от Вашия администратор.
- ❏ Можете също да промените настройките на принтера. Свържете се с Вашия администратор за информация относно отмяна на настройките за запазване на получени факсове в компютъра.

### **Още по темата**

& ["Извършване на настройка за Зап. в комп., за да не получавате факсове" на страница 569](#page-568-0)

 $\blacktriangleright$  ["Приложение за конфигуриране на операции за факс и изпращане на факсове \(FAX Utility\)" на](#page-430-0) [страница 431](#page-430-0)

## **Проверка за нови факсове (Windows)**

Чрез конфигурирането на компютър за запазване на факсове, получени от принтера, можете да проверявате състоянието на обработката на получените факсове и дали има нови факсове, с помощта на иконата на факс в лентата със задачи на Windows. Чрез конфигурирането на компютър за извеждане на известие, когато получите нови факсове, екран с известия изскача близо до системната лента на Windows и можете да проверите новите факсове.

### *Забележка:*

- ❏ Данните за получени факсове, запазени в компютъра, се изтриват от паметта на принтера.
- ❏ Вие имате нужда от Adobe Reader за преглеждане на получени факсове, които се запазват като PDF файлове.

### **Използване на иконата за факс в лентата със задачи (Windows)**

Можете да проверявате за нови факсове и състоянието на операцията с помощта на иконата за факс, изведена в лентата със задачи на Windows.

1. Проверете иконата.

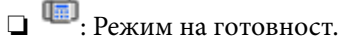

❏ : Проверка за нови факсове.

- ❏ : Импортирането на нови факсове завърши.
- 2. Щракнете с десния бутон на мишката върху иконата, след което щракнете върху **View Receiving Fax Record**.

Извежда се екранът **Receiving Fax Record**.

3. Проверете датата и подателя в списъка и след това отворете получения файл като PDF или TIFF.

### *Забележка:*

- ❏ Получените факсове се преименуват автоматично с помощта на следния формат на наименуване. YYYYMMDDHHMMSS\_xxxxxxxxxx\_nnnnn (година/месец/ден/час/минута/секунда\_номер на подателя)
- ❏ Можете също да отворите папката с получения факс директно, когато щракнете с десен бутон върху иконата. За подробности вижте *Optional Settings* в FAX Utility и помощта му (изведена в главния прозорец).

Когато иконата на факса указва, че е в режим на готовност, можете да проверявате за нови факсове на момента, като изберете **Check new faxes now**.

### **Използване на прозореца за известия (Windows)**

Когато зададете да бъдете уведомявани за нови факсове, близо до лентата със задачите се извежда прозорец за известия за всеки нов факс.

1. Проверете екрана за известия, който се извежда на екрана на компютъра.

### *Забележка:*

Екранът за известия изчезва, ако не извършите никаква операция за даден период от време. Можете да промените настройките за известия като времето за показване.

2. Щракнете върху произволно място в екрана за известия, с изключение на бутона  $\vert{\bf x}\vert$ 

Извежда се екранът **Receiving Fax Record**.

3. Проверете датата и подателя в списъка, след което отворете файла, получен като PDF или TIFF.

### *Забележка:*

- ❏ Получените факсове се преименуват автоматично с помощта на следния формат на наименуване. YYYYMMDDHHMMSS\_xxxxxxxxxxxxxxxx nnnnn (година/месец/ден/час/минута/секунда\_номер на подателя)
- ❏ Можете също да отворите директно папката с получения факс, когато щракнете с десен бутон върху иконата. За подробности вижте *Optional Settings* в FAX Utility или вижте неговия екран за помощ (изведен на главния прозорец).

## **Проверка за нови факсове (Mac OS)**

Можете да проверите за нови факсове чрез един от следните методи. Това е налично само на компютри, зададени на **"Save" (save faxes on this computer)**.

- ❏ Отворете папката с получени факсове (посочено в **Received Fax Output Settings.**)
- ❏ Отворете Fax Receive Monitor и щракнете върху **Check new faxes now**.
- ❏ Известие за получени нови факсове

Изберете **Notify me of new faxes via a dock icon** в **Fax Receive Monitor** > **Preferences** във FAX Utility, иконата на монитора за получаване на факс на Dock изскача, за да Ви уведоми, че са пристигнали нови факсове.

### **Отворете папката за получени факсове от монитора за получени факсове (Mac OS)**

Можете да отворите папката на записване от компютъра, определен за получаване на факсове, когато изберете **"Save" (save faxes on this computer)**.

- 1. Щракнете върху иконата на монитора за получени факсове на Dock, за да отворите **Fax Receive Monitor**.
- 2. Изберете принтера и щракнете върху **Open folder** или щракнете два пъти върху името на принтера.
- 3. Проверете датата и подателя на името на файла и след това отворете PDF файла.

### *Забележка:*

Получените факсове се преименуват автоматично с помощта на следния формат на наименуване.

YYYYMMDDHHMMSS\_xxxxxxxxxx\_nnnnn (година/месец/ден/час/минута/секунда\_номер на подател)

Информацията, изпратена от подателя, се извежда като номер на подателя. Този номер може да не бъде показан в зависимост от подателя.

# <span id="page-195-0"></span>**Използване на място за съхранение**

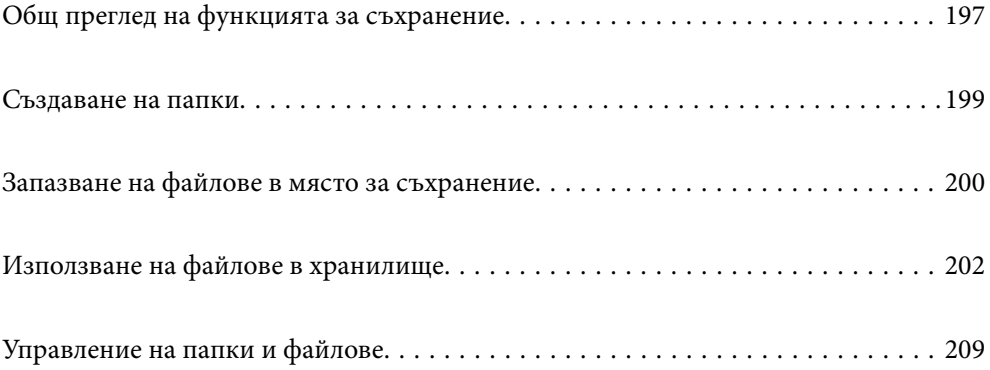

## <span id="page-196-0"></span>**Общ преглед на функцията за съхранение**

## **Относно мястото за съхранение**

Можете да съхранявате файлове във вградения твърд диск на принтера за преглед, печат или сканиране по всяко време.

Мястото, където съхранявате файлове, се нарича "папка".

Съхранението на често използвани файлове Ви позволява бързо и лесно да отпечатвате файлове или да ги прикачвате към имейл без употребата на компютър.

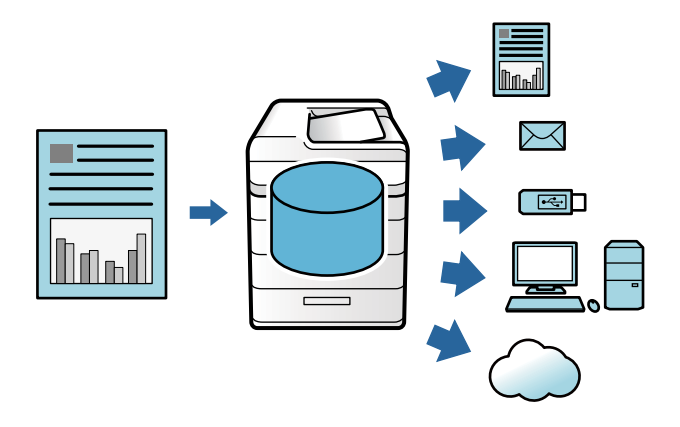

### c*Важно:*

Данните в папката може да бъдат загубени или повредени в следните ситуации.

- ❏ Когато са засегнати от статично електричество или електронен шум.
- ❏ При неправилно използване
- ❏ При възникване на проблем или ако принтерът е бил ремонтиран
- ❏ Когато принтерът е повреден от природно бедствие

Epson не поема отговорност за загуба на данни, повреда на данни или други проблеми поради каквато и да било причина, дори включително тези, които са посочени по-горе и в рамките на гаранционния период. Имайте предвид, че не носим отговорност и за възстановяването на загубени или повредени данни.

### **Още по темата**

- & ["Настройки на място за съхранение" на страница 461](#page-460-0)
- & ["Спецификации на хранилището" на страница 496](#page-495-0)

## <span id="page-197-0"></span>**Типове папки**

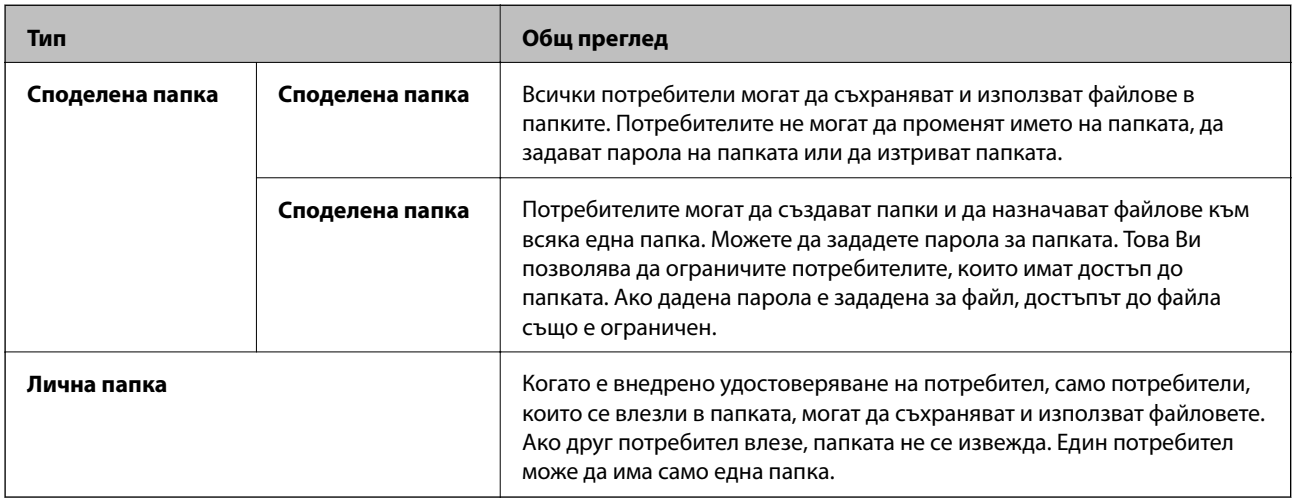

## **Упътване към екрана за папка**

## **Конфигуриране на екрана Folder List**

Изберете **Място за съхранение** на началния екран за преглед на екрана **Folder List**.

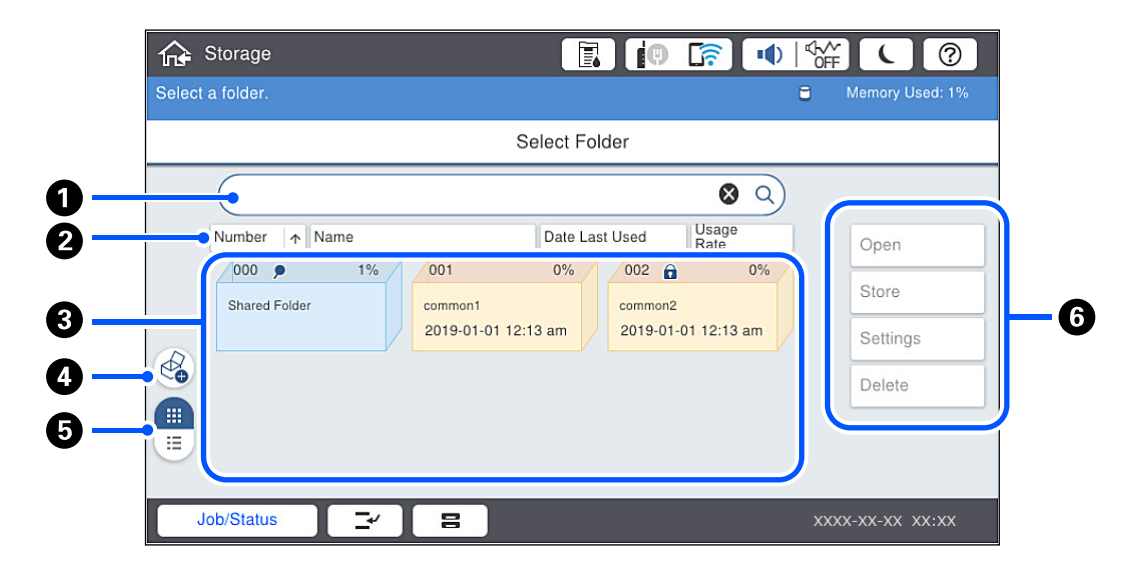

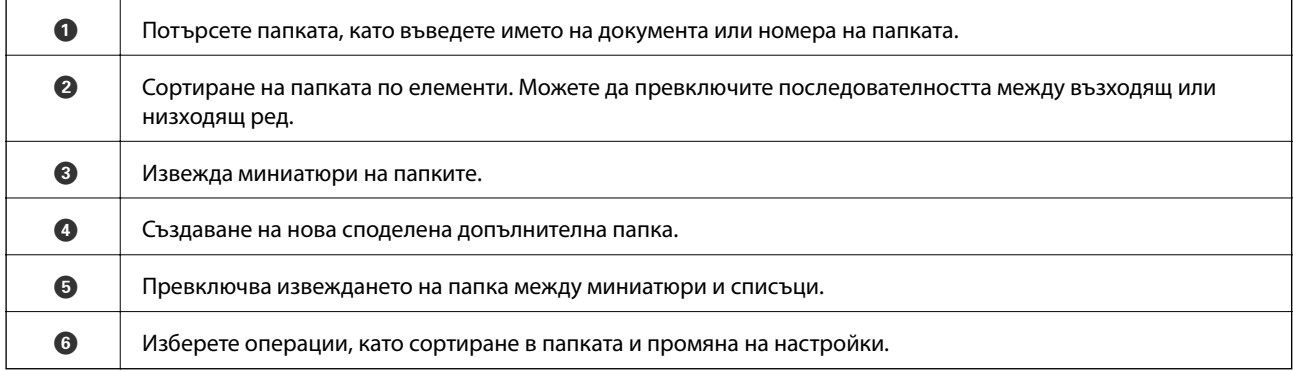

### <span id="page-198-0"></span>**Конфигуриране на екрана със списък с файлове**

Изберете папка на екрана **Folder List**, след което изберете Отвори за преглед на списък с файловете в папката.

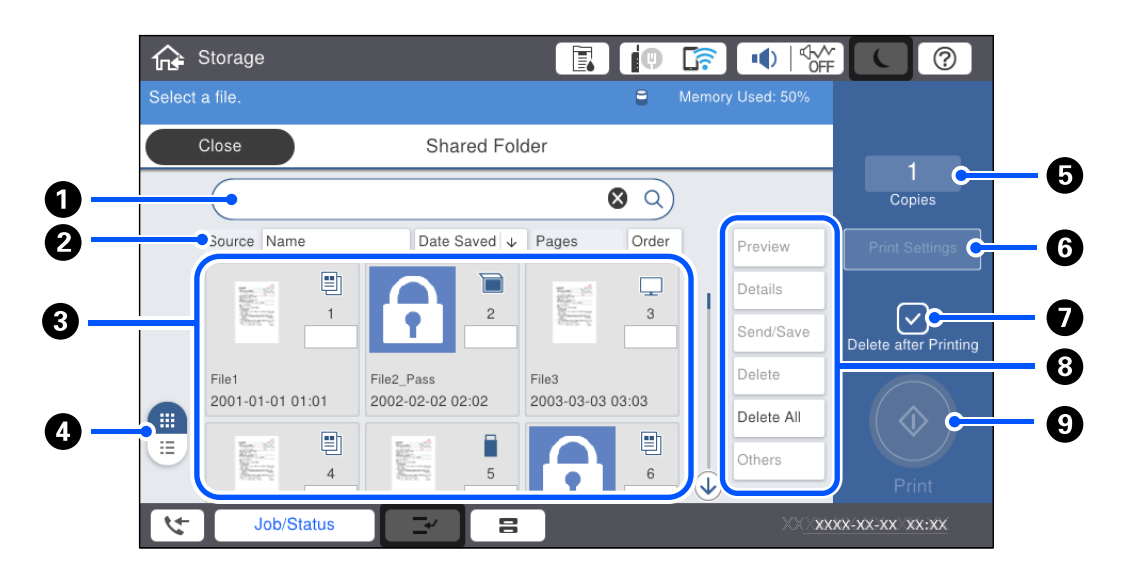

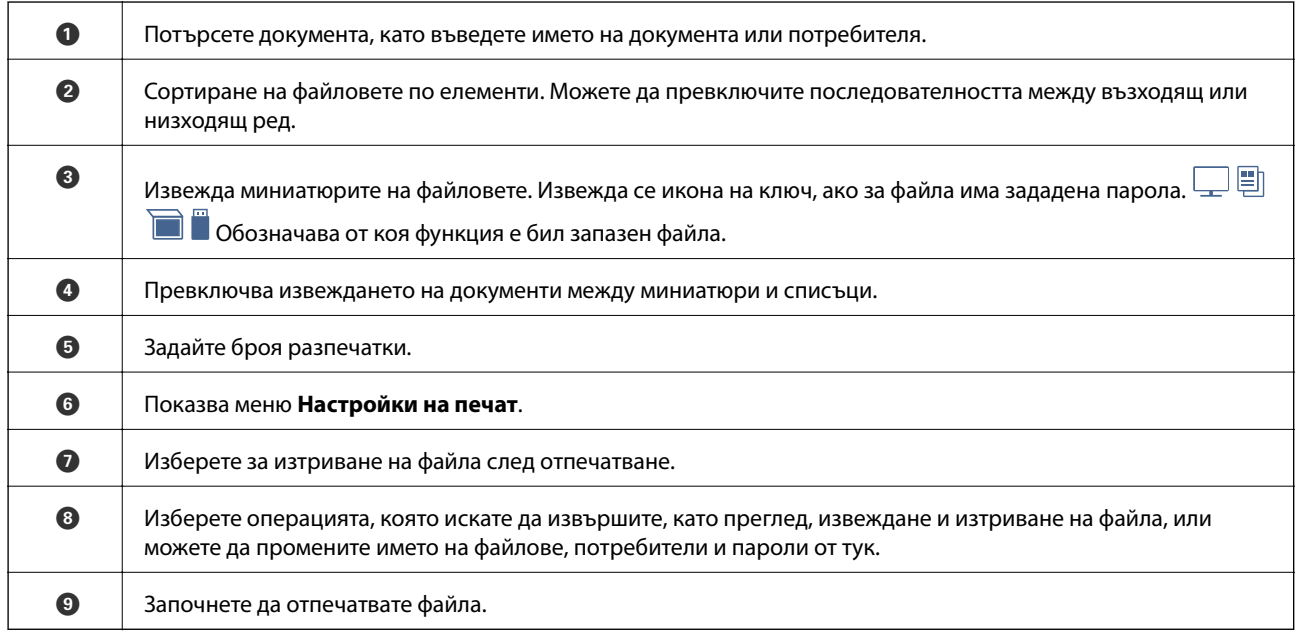

## **Създаване на папки**

Всеки администратор или потребител може да създаде споделена папка. Но потребителят може да създава споделени папки, само когато настройката **Настройки** > **Общи настройки** > **Настройки на място за съхранение** > **Контрол на достъпа до Споделена папка** > **Достъп** е зададена на **Разрешено** и настройката **Позволение за операция** е зададена на **Потр.**.

Потребителят не може да създава **Лична папка**.

1. Изберете **Място за съхранение** на контролния панел на принтера.

- <span id="page-199-0"></span>2. Изберете  $\mathcal{O}$ .
- 3. Задайте всеки елемент на екрана Настройки на място за съхранение.
	- ❏ Номмемр на папка: неизползваните номера се задават автоматично.
	- ❏ Име на папка (задължително): въведете име в рамките на 30 букви. Можете да въведете име, което вече съществува.
	- ❏ Парола на папката: задайте, за да защитите папката с парола. Когато зададете парола, когато запазвате файлове в папката, преглеждате файлове в папката или работите с нея ще бъдете подканени да въведете паролата.
	- ❏ Настройки за автоматично изтриване на файлове: изберете дали да изтривате запазения файл автоматично или не. Изберете **Вкл.**, за да зададете **Период до изтриване**. Файловете се изтриват автоматично, когато изтече зададеният период след последния път, когато файлът е бил използван. Ако файловете не са използвани, те се изтриват, когато изтече зададеният период, след като са били запаметени. Потребителите могат да задават това, когато настройката **Настройки** > **Общи настройки** > **Настройки на място за съхранение** > **Контрол на достъпа до Споделена папка** > **Достъп** е зададена на **Разрешено** и настройката **Позволение за настройване на автоматично изтриване** е зададена на **Потр.**. Администраторите могат да задават това, независимо от настройката **Позволение за настройване на автоматично изтриване**.

## **Запазване на файлове в място за съхранение**

## **Записване на оригинални данни, които ще бъдат копирани, в хранилището**

Можете да записвате данни в хранилището едновременно с копирането. Можете също така само да записвате данни в хранилището.

1. Поставете оригиналите.

["Поставяне на оригинали" на страница 43](#page-42-0)

- 2. Изберете **Копиране** на контролния панел на принтера.
- 3. Изберете раздела **Разширени**, след което изберете **Съхр. на файл**.
- 4. Активирайте настройката **Съхр. на файл**.
- 5. Посочете настройките.

["Съхр. на файл:" на страница 123](#page-122-0)

6. Докоснете $\Phi$ .

### **Записване на данни от устройство с памет в хранилището**

Можете да записвате данни в хранилището едновременно с отпечатването. Можете също така само да записвате данни в хранилището.

- 1. Свържете устройство с памет към USB порта за външен интерфейс на принтера. ["Поставяне на външно USB устройство" на страница 48](#page-47-0)
- 2. Изберете **Устройство с памет** от началния екран.
- 3. Изберете вид на файла и файла, който желаете да запаметите.
- 4. Изберете раздела **Разширени**, след което изберете **Съхр. на файл**.
- 5. Изберете **Вкл.** като настройка за **Съхр. на файл**.
- 6. Определете папката и променете другите настройки, ако е необходимо.

["Разширени опции в менюто за настройки на JPEG" на страница 102](#page-101-0)

["Разширени опции в менюто за настройки на TIFF" на страница 104](#page-103-0)

["Разширени опции в менюто за настройки на PDF" на страница 98](#page-97-0)

#### *Забележка:*

В опцията *Настройка* изберете дали да печатате, като в същото време записвате данни или не.

7. Докоснете  $\lozenge$ .

## **Записване на документи от компютър в хранилището (Windows)**

При отпечатвате документ от драйвера на принтера можете да изберете документ и да го запишете в хранилището. Можете да запишете документа в хранилището и без да го отпечатвате.

- 1. На драйвера на принтера отворете раздела **Край** или раздела **Повече опции**.
- 2. Изберете **Запазване в място за съхранение и печат** от **Тип задание**.
	- *Забележка:*

За да запишете документа в хранилището без да го отпечатвате, изберете *Запазване в място за съхранение* от *Тип задание*.

3. Щракнете върху **Настройки**, направете настройки, като например запаметяване на местоназначението, след което щракнете върху **OK**.

*Забележка:* Ако не знаете *Номера* и *Паролата*, свържете се с Вашия администратор.

4. Ако е необходимо, задайте други елементи в разделите **Главно**, **Край** или **Повече опции** и след това щракнете върху **OK**.

["Раздел Главно" на страница 52](#page-51-0) ["Раздел Край" на страница 54](#page-53-0) ["Раздел Повече опции" на страница 56](#page-55-0)

5. Щракнете върху **Печат**.

### <span id="page-201-0"></span>**Още по темата**

 $\blacktriangleright$  ["Печат от компютър — Windows" на страница 50](#page-49-0)

## **Запазване на документи от компютър в хранилище (Mac OS)**

Можете да изберете документ и да запазите в място за съхранение при отпечатване на документ от драйвера на принтера. Можете също да запазите документа в място за съхранение без отпечатване.

- 1. Щракнете върху **Настройки на място за съхранение** на екрана на Epson Printer Utility.
- 2. Извършете настройки като местоназначение за запазване и щракнете върху **OK**.
- 3. От изскачащото меню на драйвера на принтера изберете **Настройки за печат**.
- 4. Изберете **Запазване в място за съхранение и печат** в **Paper Source**.

### *Забележка:*

Изберете *Запазване в място за съхранение*, за да запазите данните за печат в потребителско място за съхранение, без да отпечатвате документа.

- 5. Задайте другите елементи според необходимостта.
- 6. Щракнете върху **Печат**.

### **Още по темата**

- & ["Печат от компютър Mac OS" на страница 84](#page-83-0)
- & ["Опции на менюто за Настройки за печат" на страница 87](#page-86-0)

## **Използване на файлове в хранилище**

### **Отпечатване на данни от хранилището**

- 1. Изберете **Място за съхранение** на контролния панел на принтера.
- 2. Изберете папката, съдържаща файла, който искате да отпечатате, и изберете **Отвори**.
- 3. Изберете файла.
- 4. Задайте броя на копията.
- 5. Ако е необходимо, задайте настройките за отпечатване. ["Опции на менюто за Настройки за печат" на страница 204](#page-203-0)
- 6. Докоснете $\mathcal{D}$ .

## **Записване на данни от хранилището в устройство с памет**

- 1. Изберете **Място за съхранение** на контролния панел на принтера.
- 2. Изберете папката, съдържаща файла, който искате да запишете в устройството с памет, и изберете **Отвори**.
- 3. Изберете файла.
- 4. Изберете **Изпрати/Запази**.
- 5. Изберете **М. за съхр. към устр. с памет**.
- 6. Ако е необходимо, направете настройки за запаметяване. ["Опции на менюто за Изпрати/Запази" на страница 208](#page-207-0)
- 7. Докоснете $\Phi$ .

## **Изпращане на файлове в хранилището чрез имейл**

Преди изпращането конфигурирайте настройките на имейл сървъра.

["Конфигуриране на сървър за електронна поща" на страница 514](#page-513-0)

- 1. Изберете **Място за съхранение** на контролния панел на принтера.
- 2. Изберете папката, съдържаща файла, който искате да изпратите, и изберете **Отвори**.
- 3. Изберете файла.
- 4. Изберете **Изпрати/Запази**.
- 5. Изберете **Място за съхранение към Имейл**.
- 6. Посочете получателя.
- 7. Ако е необходимо, задайте настройките за записване. ["Опции на менюто за Изпрати/Запази" на страница 208](#page-207-0)
- 8. Докоснете $\Phi$ .

## **Записване на файлове от хранилището в мрежова папка или облачни услуги**

Преди да запишете трябва да създадете мрежова папка или Epson Connect.

Вижте следното, когато създавате споделена папка в мрежа.

["Създаване на споделената папка" на страница 518](#page-517-0)

<span id="page-203-0"></span>За повече информация вижте в портала Epson Connect.

<https://www.epsonconnect.com/>

[http://www.epsonconnect.eu](http://www.epsonconnect.eu/) (само за Европа)

- 1. Изберете **Място за съхранение** на контролния панел на принтера.
- 2. Изберете папката, съдържаща файла, който искате да запишете в мрежова папка или облачна услуга, и изберете **Отвори**.
- 3. Изберете файла.
- 4. Изберете **Изпрати/Запази**.
- 5. Изберете **М. за съхр. Мр.папка/FTP** или **Място за съхр. към Облак**.
- 6. Посочете местоназначението.

#### *Забележка:*

Когато записвате в мрежова папка, въведете пътя до папката в следния формат.

- ❏ Когато използвате SMB: \\име на хост\име на папка
- $\Box$  Когато използвате FTP: ftp://име на хост/име на папка
- ❏ Когато използвате FTPS: ftps://име на хост/име на папка
- ❏ Когато използвате WebDAV (HTTPS): https://име на хост/име на папка
- ❏ Когато използвате WebDAV (HTTP): http://име на хост/име на папка
- 7. Ако е необходимо, задайте настройките за записване.

["Опции на менюто за Изпрати/Запази" на страница 208](#page-207-0)

8. Докоснете $\mathcal{D}$ .

### **Опции на менюто за печат или запазване**

### **Опции на менюто за Настройки за печат**

### *Забележка:* В зависимост от други направени от Вас настройки, елементите могат да липсват.

### *Осн. Настройки*

Режим цвят:

Избор на настройка за цвят в зависимост дали обикновено печатате **Ч/Б** или **Цветно**. **Настр. при запас** прилага настройките, които сте извършили за запазване в хранилище.

### Настр. х-я:

Задава настройки за източника на хартия, на който искате да печатате.

### Намаляв./Увеличав.:

Конфигурира коефициента на увеличение за уголемяване или намаляване. Докоснете стойността и посочете увеличението в диапазон от 25 до 400%.

❏ Настр. при запас

Прилага настройките, които сте извършили за запазване в хранилище.

❏ Авт.

Автоматично увеличава или намалява данните, за да се вмести в размера на хартията, който сте избрали.

❏ Намали за побир. в х-я

Отпечатва данните в по-малък размер от стойността на Намаляв./Увеличав., за да съвпадне с размера на хартията. Ако стойността за Намаляв./Увеличав. е по-голяма от размера на хартията, данните може да бъдат отпечатани извън краищата на хартията.

❏ Реал. р-р

Печат с увеличение 100%.

❏ A3→A4 и други

Автоматично увеличава или намалява данните, за да се вмести в лист хартия с определен размер.

### Двустранно:

Изберете 2-странно оформление.

❏ Двустранно

Изберете дали да се отпечатва двустранно.

❏ Подвързване

Изберете позицията за подвързване за двустранен печат.

### Мн. стр.:

Изберете оформлението на печат.

 $\Box$  1 стр.

Отпечатва едностранни данни на един лист.

❏ 2 на 1

Отпечатва двустранни данни върху един лист в оформление 2 на страница. Изберете редът на оформлението.

❏ 4 на 1

Отпечатва четири едностранни данни върху един лист в оформление 4 на страница. Изберете редът на оформлението.

### Завършек:

❏ Завършек

Изберете **Подр. (ред на стр.)** за отпечатване на документи от няколко страници, групирани по ред и сортирани в комплекти. Изберете **Група (същите стр.)** за отпечатване на документи от няколко страници чрез получаване на същия брой страници като групата.

❏ Изв. хартията

Ако изберете Зав. сорт., Вие можете да отпечатвате последователно в портретна посока и в пейзажна посока.

### Оформяне като брошура:

Посочете тези настройки, когато желаете да създадете брошура от Вашите разпечатки.

❏ Оформяне като брошура

Позволява Ви да създадете брошура от Вашите разпечатки.

❏ Подвързване

Изберете позицията на подвързване на брошурата.

❏ Поле за подвързване

Посочете полето за подвързване. Можете да зададете 0 до 50 mm като поле за подвързване в стъпки от 1 mm.

❏ Корица

Позволява Ви да добавите корици към брошурата.

❏ Настр. х-я

Изберете източника на хартия, в който сте заредили хартията за кориците.

❏ Предна корица

Посочете настройките за печат за предната корица. Ако не желаете да отпечатвате върху предната корица, изберете **Да не се печата**.

❏ Задна корица

Посочете настройките за печат за задната корица. Ако не желаете да отпечатвате върху задната корица, изберете **Да не се печата**.

### *Разширени*

Корица&разд. лист

❏ Корица

Посочете ги, когато желаете да добавите корици към Вашите разпечатки.

❏ Предна корица

Позволява Ви да добавите предни корици към разпечатките. Ако сте заредили хартия за корицата, изберете източника на хартия в **Настр. х-я**. Ако не желаете да отпечатвате върху предната корица, изберете **Да не се печата** в **Режим на печат**.

❏ Задна корица

Позволява Ви да добавите задни корици към разпечатките. Ако сте заредили хартия за корицата, изберете източника на хартия в **Настр. х-я**. Ако не желаете да отпечатвате върху задната корица, изберете **Да не се печата** в **Режим на печат**.

#### ❏ Разделителен лист

Посочете тези настройки, когато искате да вмъкнете носещи листове в разпечатките.

❏ Край на задача

Позволява Ви да вмъквате носещи листове за всяко задание на печат. Ако сте заредили хартия за носещите листове, изберете източника на хартия в **Настр. х-я**.

❏ Край на комплект

Позволява Ви да вмъквате носещ лист за всеки набор. Ако сте заредили хартия за носещите листове, изберете източника на хартия в **Настр. х-я**. Можете също да посочите интервала на вмъкване за носещите листове в **Листи в комплект**.

❏ Край на страница или Глава

Позволява Ви да извършвате настройки за вмъкване на носещи листове на глави в страниците, в които искате да ги вмъкнете. Стойностите за настройка са запазени и изведени в списък. Можете да проверите подробностите на настройките, като изберете настройката от списъка. Можете също да редактирате или изтриете настройката.

### Поле за подвърз.:

Изберете полето за подвързване и позицията на подвързване за двустранен печат.

#### Намали за побир. в х-я:

Отпечатва данните в по-малък размер от стойността на Намаляв./Увеличав., за да съвпадне с размера на хартията. Ако стойността за Намаляв./Увеличав. е по-голяма от размера на хартията, данните може да бъдат отпечатани извън краищата на хартията.

### Изходна тава:

Изберете коя изходна тава да използвате за разпечатки.

#### Номериране на стр.:

❏ Номериране на стр.

Изберете **Вкл.** за отпечатване на номера на страници върху Вашите разпечатки.

❏ Формат

Изберете формата за номериране на страници.

❏ Положение на печата

Изберете позицията за номериране на страници.

❏ Промяна на номериране

Изберете на коя страница искате да се отпечата номерът на страницата. Изберете **Начален номер стр.**, за да посочите страницата, на която трябва да започне отпечатването на номер на страница. Можете също да посочите номера на началната страница в **Номер на първи печат**.

❏ Размер

Изберете размера на номера.

❏ Фон

Изберете дали да направите фона на номера на страницата бял. Ако изберете **Бяло**, можете ясно да видите номера на страницата, когато фонът на данните не е бял.

### Смяна поз. печат:

Посочете позицията за печат на хартията. Задайте полетата за горната част и лявата част на хартията.

### <span id="page-207-0"></span>**Опции на менюто за Изпрати/Запази**

### *Забележка:*

- ❏ В зависимост от елементите, настройките, които са избрани, когато файлът е бил запазен в паметта, ще се прилагат автоматично.
- ❏ В зависимост от други направени от Вас настройки, елементите могат да липсват.

#### Ч/Б/Цветно:

Изберете цвят за файла при изпращане или записване.

### Файлов формат:

Изберете файлов формат.

Когато изберете PDF, PDF/A или TIFF като формат на файл, изберете дали да се запазват всички оригинали като един файл (много страници) или да се запазва всеки оригинал отделно (една страница).

❏ Коефициент на компр.:

Изберете колко да бъде компресирано изображението.

❏ PDF настройки:

След като сте избрали PDF като настройка за запис на формат, използвайте следните настройки, за да защитите PDF файловете.

За да създадете PDF файл, който изисква парола при отваряне, задайте Парола за отв. на документ. За да създадете PDF файл, който изисква парола при печат или редактиране, задайте Парола за разрешения.

### Разд. способност:

Изберете разделителната способност.

### Тема:

Въведете тема на имейла с цифри, букви и символи.

### Макс разм. прик. файл:

Изберете максималния размер за файл, който може да бъде прикачен към имейл.

### Име на файла:

❏ Префикс на име на файл:

Въведете представка за името на изображенията с буквено-цифрени знаци и символи.

❏ Добавяне на дата:

Добавя дата към името на файла.

❏ Добавяне на време:

Добавя час към името на файла.

#### Шифроване на имейл:

Шифроване на имейли при изпращане.

### Електронен подпис:

Добавяне на цифров подпис към имейли.

## <span id="page-208-0"></span>**Управление на папки и файлове**

## **Търсене на папки и файлове**

Можете да използвате следните ключови думи за търсене на папки и файлове.

- ❏ Когато търсите папка, въведете номера или името на папката.
- ❏ Когато търсите файл, въведете името на файла или потребителското име.
- 1. Изберете **Място за съхранение** на контролния панел на принтера.
- 2. Въведете ключови думи в прозореца за търсене на екрана Folder List.

["Конфигуриране на екрана](#page-197-0) **Folder List**" на страница 198

Когато търсите файлове, въведете ключови думи в прозореца за търсене на екрана Списък с файлове.

## **Изтриване на файлове, съхранени в папката**

- 1. Изберете **Място за съхранение** на контролния панел на принтера.
- 2. Изберете папката, където се съхранява файла, който искате да изтриете, след което изберете **Отвори**.
- 3. Изберете файла, след което изберете **Изтриване**.

Можете да изтривате множество файлове едновременно.

## Промяна на периода за съхранение или задаване на "Никога да **не се изтрива"**

По подразбиране запазените в папката файлове се поддържат и не се изтриват автоматично.

Администраторите и потребителите могат да променят периода на съхранение или да зададат те никога да не се изтриват. Но потребителят може да промени периода на съхранение или да настрои никога да не изтрива, само когато настройката **Настройки** > **Общи настройки** > **Настройки на място за съхранение** > **Контрол на достъпа до Споделена папка** > **Достъп** е зададена на **Разрешено** и настройката **Позволение за настройване на автоматично изтриване** е зададена на **Потр.**.

- 1. Изберете **Място за съхранение** на контролния панел на принтера.
- 2. Изберете **Общи настройки** > **Настройки на място за съхранение** > **Управление на файловете в Споделена папка**.
- 3. Променете периода за изтриване на файловете.

### **Изтриване на папки**

Администраторите и потребителите могат да изтриват споделените папки. Но потребителят може да изтрива споделени папки, само когато настройката **Настройки** > **Общи настройки** > **Настройки на място** **за съхранение** > **Контрол на достъпа до Споделена папка** > **Достъп** е зададена на **Разрешено** и настройката **Позволение за операция** е зададена на **Потр.**.

- 1. Изберете **Място за съхранение** на контролния панел на принтера.
- 2. Изберете папката, която искате да изтриете, и изберете **Изтриване**.
	- ❏ Потребителите трябва да въведат парола, за да изтрият папки, защитени с парола. Администраторите обаче могат да изтриват папки, без да въвеждат паролата.
	- ❏ Потребителите не могат да изтриват папки, които съдържат папки, защитени с парола. Администраторите обаче могат да изтриват папки при такава ситуация.
	- ❏ Когато изтриете папката, файловете в нея също се изтриват.

### **Ограничаване на операциите със споделени папки**

Задайте дали разрешавате само на администратора или и на други потребители да работят със споделени папки.

- 1. Изберете **Настройки** на контролния панел на принтера.
- 2. Изберете **Общи настройки** > **Настройки на място за съхранение** > **Контрол на достъпа до Споделена папка** > **Позволение за операция**.
- 3. Изберете **Потр.** или **Само за администратор**.

# <span id="page-210-0"></span>**Поддръжка на принтера**

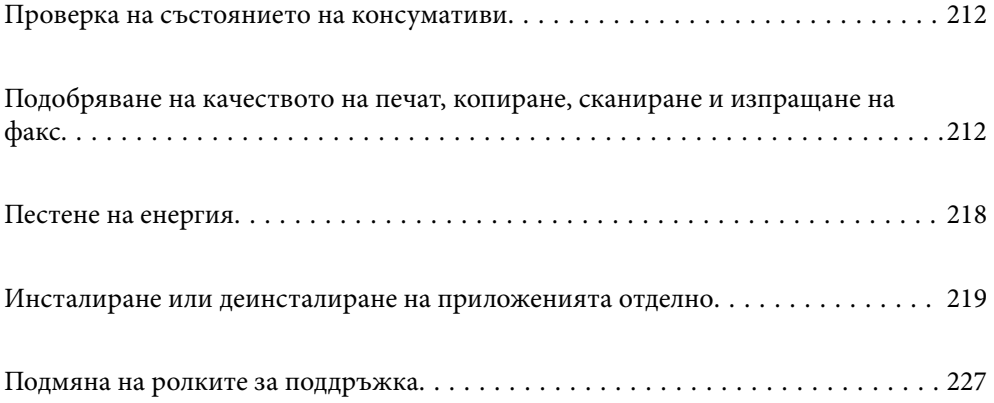

## <span id="page-211-0"></span>**Проверка на състоянието на консумативи**

Можете да проверявате приблизителните нива на мастилото, както и приблизителния експлоатационен живот на кутията за поддръжка от контролния панел на компютъра.

## **Проверка на нивата на мастилото**

### **Проверка от контролния панел**

Докоснете <u>|≣</u>• на началния екран и изберете К**онсумативи/други** за извеждане на приблизителните нива на оставащото мастило.

В този принтер са инсталирани две касети с черно мастило. Тъй като касетите с мастило се превключват автоматично, можете да продължите да отпечатвате дори ако една от тях е изчерпана.

Когато използвате драйвера на принтера, можете също да проверите от Вашия компютър.

#### *Забележка:*

Можете да продължите да разпечатвате, докато не бъде изведено съобщението за ниско ниво на мастилото. Когато е необходимо, сменете касетите с мастило.

### **Още по темата**

& ["Подмяна на касета с мастило" на страница 301](#page-300-0)

### **Проверка на наличното място в кутията за поддръжка**

### **Проверка от контролния панел**

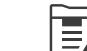

Докоснете на началния екран и изберете **Консумативи/други** за извеждане на приблизителното налично място в кутията за поддръжка.

Когато използвате драйвера на принтера, можете също да проверите от Вашия компютър.

### **Още по темата**

& ["Време е да смените контейнера за отпадъчно мастило" на страница 302](#page-301-0)

## **Подобряване на качеството на печат, копиране, сканиране и изпращане на факс**

### **Проверка на запушените дюзи**

При наличие на запушени дюзи разпечатките стават бледи, появяват се видими ивици или неочаквани цветове. Когато има проблем с качеството на печат или при отпечатване на големи количества, ние

препоръчваме използването на функцията за проверка на дюзите. В случай че има запушване, почистете печатащата глава.

### **P** Важно:

Не отваряйте капака на касетата с мастило и не изключвайте принтера по време на почистване на главата. Ако почистването на главата е непълно, може да не успеете да отпечатате.

### *Забележка:*

- ❏ Тъй като почистването на печатащата глава използва малко мастило, това може да не е възможно, когато нивото на мастилото е ниско.
- ❏ Изсъхването причинява запушване. За да предотвратите изсъхване на печатащата глава, винаги изключвайте принтера чрез бутон  $\mathcal O$ . Не изключвайте принтера от контакта, докато захранването е включено.
- 1. Докоснете **Настройки** на началния екран.
- 2. Докоснете **Поддръжка**.
- 3. Докоснете **Проверка дюзи печат. глава**.
- 4. Следвайте инструкциите на екрана, за да изберете източника на хартия, в който сте заредили обикновена хартия с размер A4.
- 5. Следвайте инструкциите на екрана, за да отпечатате модел за проверка на дюзите.
- 6. Проверете отпечатания модел, за да проверите дали дюзите на печатащата глава са запушени.

Ако дюзите не са запушени, докоснете **ОК** за завършване.

ОК

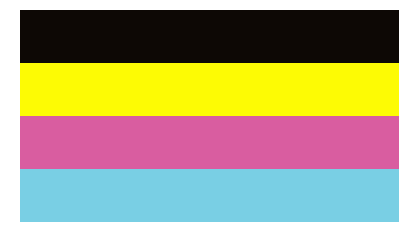

НЕ Е ДОБРЕ

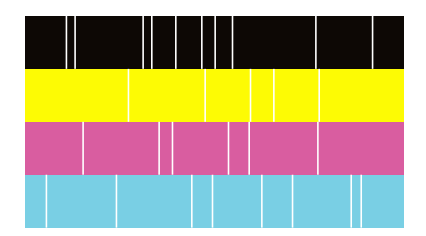

- 7. Ако дюзите са запушени, докоснете **НЕ Е ДОБРЕ**, за да почистите печатащата глава.
- 8. След приключване на почистването отпечатайте отново шаблона за проверка на дюзите, за да се уверите, че няма запушване. Ако дюзите са все още запушени, повторете почистването на главата и стартирайте проверка на дюзите.

### **Предотвратява запушване на дюзата**

Винаги използвайте бутона за захранване, когато включвате и изключвате принтера.

Проверете дали бутонът за захранване е изгаснал, преди да извадите захранващия кабел.

Самото мастило може да изсъхне, ако не бъде покрито. Точно както поставяте капачка на химикал, за да не изсъхне, се уверете, че печатащата глава е покрита правилно, за да не позволите мастилото да изсъхне.

Когато захранващият кабел е изваден от контакта или при токов удар, докато принтерът работи, печатащата глава може да не е правилно покрита. Ако оставите печатащата глава както си е, тя ще изсъхне, което ще доведе до запушване на дюзите (изходите за мастило).

В тези случаи включете и изключете отново принтера възможно най-скоро, за да покриете печатащата глава.

## **Почистване на Стъкло на скенера**

Когато копията или сканираните изображения са размазани, почистете стъкло на скенера.

### !*Внимание:*

Внимавайте да не притиснете ръката или пръстите си при отварянето и затварянето на капака за документи. В противен случай може да се нараните.

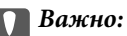

Никога не използвайте алкохол или разтворител, за да почиствате принтера. Тези химични вещества може да повредят принтера.

1. Отворете капака за документи.

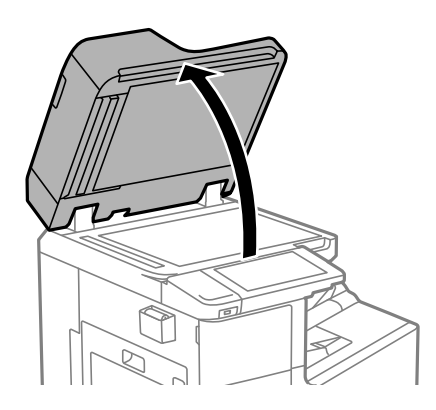

2. Извадете кърпата за почистване от отделението за кърпи за почистване.

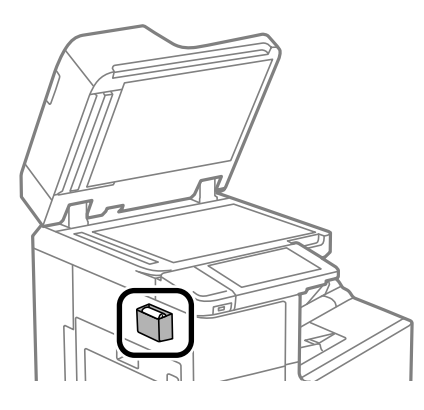

3. Използвайте кърпа за почистване, за да почистите повърхността на стъкло на скенера.

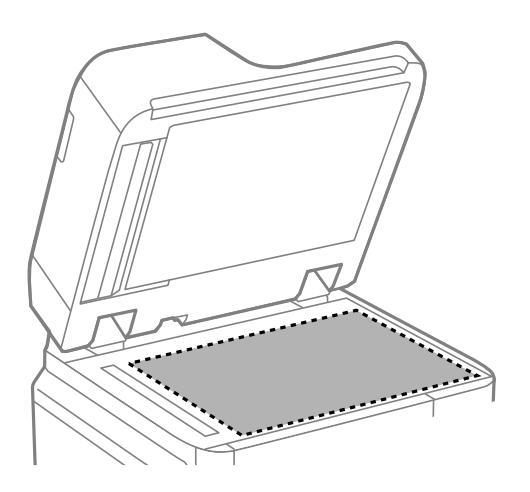

### **Важно:**

- ❏ Ако стъклената повърхност е замърсена с грес или друг труднопочистващ се материал, използвайте малко препарат за почистване на стъкло и мека кърпа, за да отстраните замърсяването. Избършете изцяло остатъчната течност.
- ❏ Не натискайте стъклената повърхност прекалено силно.
- ❏ Внимавайте да не надраскате или повредите повърхността на стъклото. Повредената стъклена повърхност може да намали качеството на сканиране.
- 4. Върнете кърпата за почистване в отделението за кърпи за почистване.

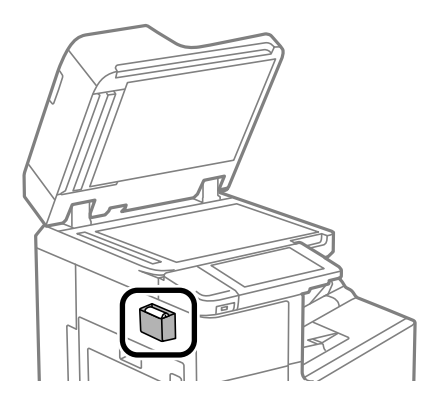

5. Затворете капака за документи.

## **Почистване на ADF**

Когато копираните или сканираните изображения от ADF са размазани или оригиналите не се подават в ADF правилно, почистете ADF.

### c*Важно:*

Никога не използвайте алкохол или разтворител, за да почиствате принтера. Тези химични вещества може да повредят принтера.

1. Отворете капака на ADF.

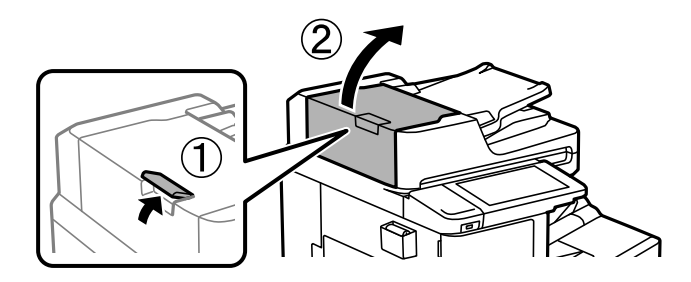

2. Използвайте мека влажна кърпа, за да почистите ролката и вътрешността на ADF.

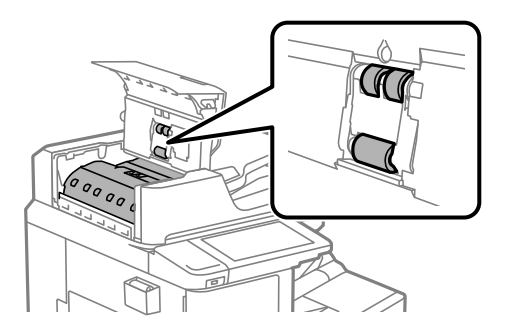

### **P** Важно:

- ❏ Използването на суха кърпа може да повреди повърхността на ролката.
- ❏ Използвайте ADF след изсъхване на ролката.
- 3. Затворете капака на ADF.

Натиснете лоста, докато чуете щракване.

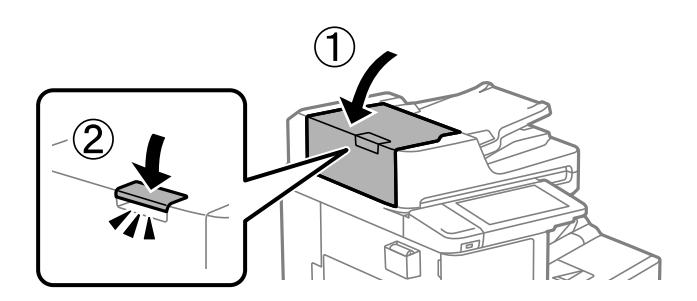
4. Отворете капака за документи.

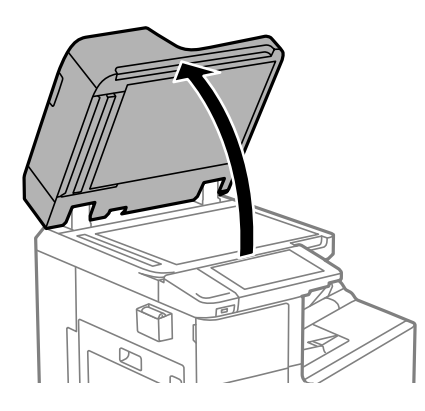

5. Извадете кърпата за почистване от отделението за кърпи за почистване.

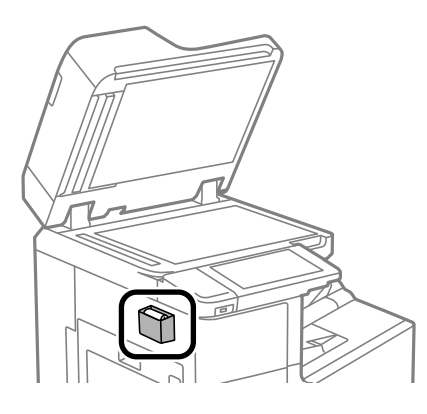

6. Използвайте кърпата за почистване, за да почистите частта, която е показана на илюстрацията.

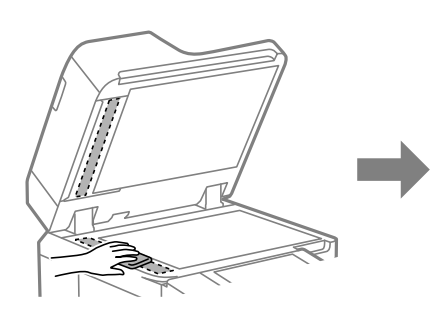

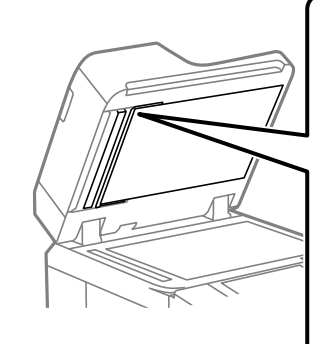

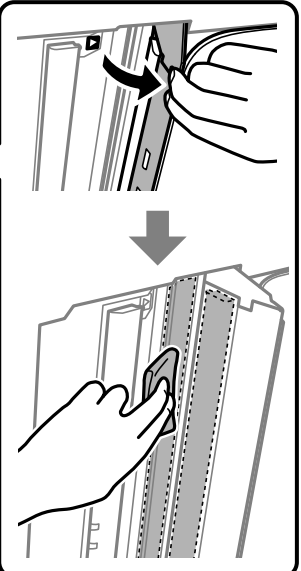

## **P** Важно:

- $\Box$  Ако стъклената повърхност е замърсена с грес или друг труднопочистващ се материал, използвайте малко препарат за почистване на стъкло и мека кърпа, за да отстраните замърсяването. Избършете изцяло остатъчната течност.
- ❏ Не натискайте стъклената повърхност прекалено силно.
- ❏ Внимавайте да не надраскате или повредите повърхността на стъклото. Повредената стъклена повърхност може да намали качеството на сканиране.
- 7. Върнете кърпата за почистване в отделението за кърпи за почистване.

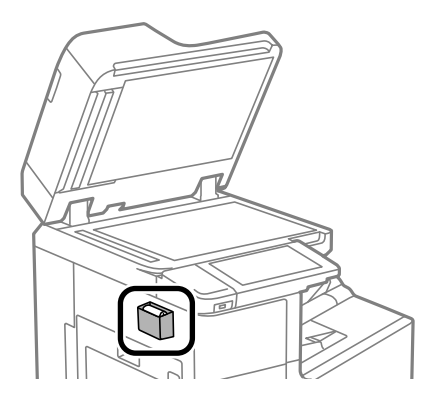

8. Затворете капака за документи.

# **Пестене на енергия**

Принтерът влиза в режим на сън или се изключва автоматично, ако не се извършват операции за определен период от време. Можете да зададете интервала преди активиране на управление на захранването. Всяко увеличение на времето ще се отрази на енергийната ефективност на продукта. Мислете за околната среда преди да направите всякакви промени.

В зависимост от мястото на покупка, принтерът може да има функция за автоматично изключване, ако не е свързан към мрежата в продължение на 30 минути.

## **Икономия на енергия (Контролен панел)**

- 1. Изберете **Настройки** от началния екран.
- 2. Изберете **Общи настройки** > **Осн. Настройки**.
- 3. Направете едно от следните неща.

#### *Забележка:*

Вашият продукт може да има тази функция или функцията *Настр. за изкл.* или *Таймер за изключване* в зависимост от мястото на покупка.

- ❏ Изберете **Таймер за сън** или **Настр. за изкл.** > **Изкл. при неакт.**, или **Изкл. при прекъсване на връзката**, след което конфигурирайте настройките.
- ❏ Изберете **Таймер за сън** или **Таймер за изключване** и задайте необходимите настройки.

# <span id="page-218-0"></span>**Инсталиране или деинсталиране на приложенията отделно**

Свържете компютъра към мрежата и инсталирайте най-новата версия на приложенията от уебсайта. Влезте в компютъра като администратор. Въведете паролата на администратора, ако компютърът Ви подкани за това.

## **Инсталиране на приложенията отделно**

#### *Забележка:*

При преинсталиране на приложение трябва първо да го деинсталирате.

- 1. Уверете се, че принтерът и компютърът са налични за комуникация, както и че принтерът е свързан към интернет.
- 2. Стартирайте EPSON Software Updater.

Екранната снимка е пример за Windows.

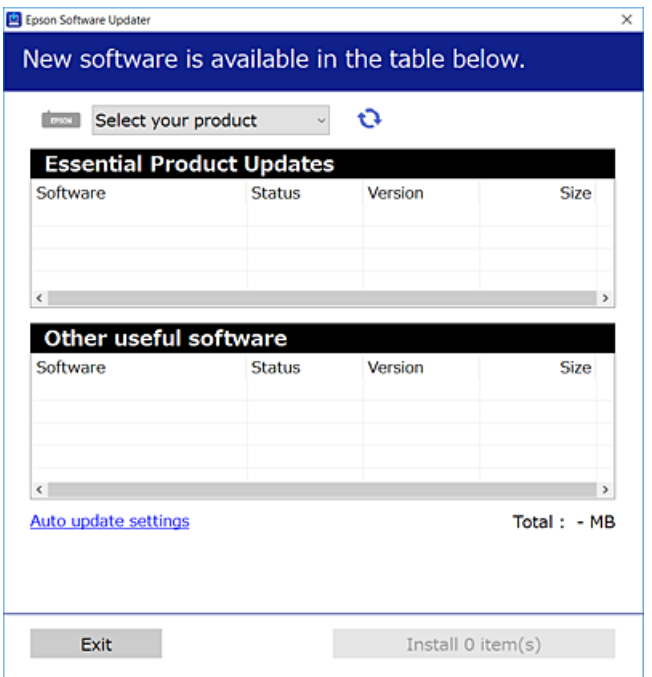

- $3.$  За Windows изберете Вашия принтер и след това шракнете върху  $\bullet$ , за да проверите за най-новите налични приложения.
- 4. Изберете елементите, които искате да инсталирате или актуализирате, и след това щракнете върху бутона за инсталиране.

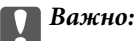

Не изключвайте принтера или захранващия кабел, докато актуализацията не приключи. В противен случай принтерът може да не функционира правилно.

#### <span id="page-219-0"></span>*Забележка:*

❏ Можете да изтеглите най-новите приложения от уебсайта на Epson.

[http://www.epson.com](http://www.epson.com/)

❏ Ако използвате операционни системи Windows Server, не можете да използвате Epson Software Updater. Изтеглете най-новите приложения от уебсайта на Epson.

#### **Още по темата**

- & ["Приложение за актуализиране на софтуер и фърмуер \(EPSON Software Updater\)" на страница 435](#page-434-0)
- & ["Деинсталиране на приложения" на страница 223](#page-222-0)

## **Проверка дали има инсталиран оригинален драйвер за принтер на Epson — Windows**

Можете да проверите дали има инсталиран оригинален драйвер за принтер Epson на Вашия компютър с помощта на един от следните методи.

Изберете **Панел за управление** > **Преглед на устройства и принтери** (**Принтери**, **Принтери и факсове**), след което извършете следното, за да отворите прозореца със свойства на сървъра на принтера.

❏ Windows Windows 10/Windows 8.1/Windows 8/Windows 7/Windows Server 2019/Windows Server 2016/ Windows Server 2012 R2/Windows Server 2012/Windows Server 2008 R2

Щракнете върху иконата на принтера, след което щракнете върху **Свойства на сървъра за печат** в горната част на прозореца.

❏ Windows Vista/Windows Server 2008

Щракнете с десния бутон на мишката върху папката на **Принтери**, след което щракнете върху **Изпълни като администратор** > **Свойства на сървъра**.

❏ Windows XP/Windows Server 2003 R2/Windows Server 2003

От менюто **Файл** изберете **Свойства на сървъра**.

<span id="page-220-0"></span>Щракнете върху раздела **Драйвер**. Ако името на принтера е изведено в списъка, на Вашия компютър има инсталиран оригинален драйвер на принтер на Epson.

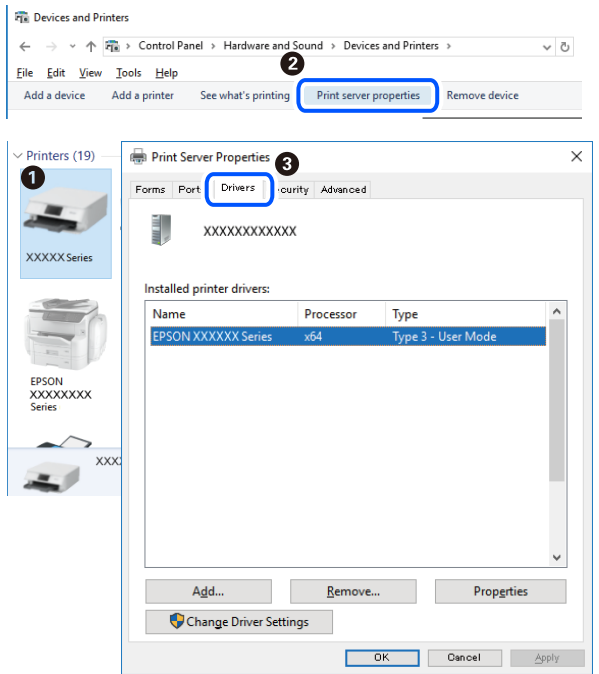

## **Още по темата**

& ["Инсталиране на приложенията отделно" на страница 219](#page-218-0)

## **Проверка дали има инсталиран оригинален драйвер за принтер на Epson — Mac OS**

Можете да проверите дали има инсталиран оригинален драйвер за принтер Epson на Вашия компютър с помощта на един от следните методи.

Изберете **Системни предпочитания** от меню Apple > **Принтери и скенери** (или **Печат и сканиране**, **Печат и факс**), след което изберете принтера. Щракнете върху **Опции и консумативи** и ако в прозореца са изведени разделът **Опции** и разделът **Помощна програма**, на Вашия компютър се инсталира оригинален драйвер на принтер на Epson.

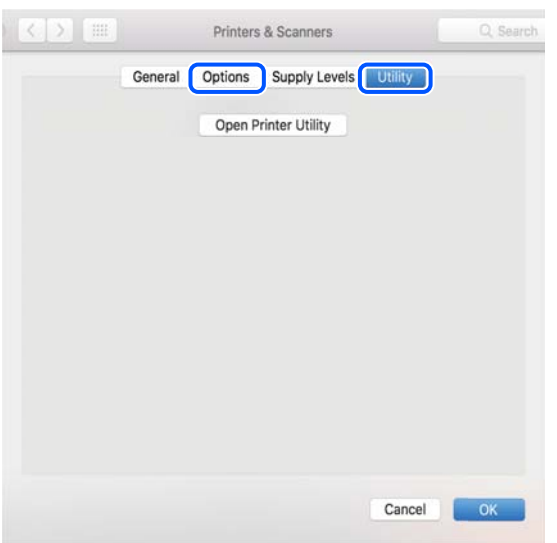

#### **Още по темата**

& ["Инсталиране на приложенията отделно" на страница 219](#page-218-0)

## **Инсталиране на драйвер за принтер PostScript**

## **Инсталиране на PostScript драйвер на принтера — Windows**

1. Стартирайте процеса на инсталиране от една от следните опции.

#### ❏ **Използвайте софтуерния диск, предоставен с принтера.**

Поставете софтуерния диск в компютъра, последвайте следния път до папката, след което изпълнете SETUP64.EXE (или SETUP.EXE).

Driver\PostScript\WINX64 (или WINX86)\SETUP\SETUP64.EXE (или SETUP.EXE)

#### ❏ **Използвайте уебсайта.**

Влезте в страницата на своя принтер от следния уебсайт, изтеглете PostScript драйвера на принтер, след което стартирайте файла за изпълнение.

[http://www.epson.eu/Support](HTTP://WWW.EPSON.EU/SUPPORT) (Европа) [http://support.epson.net/](HTTP://SUPPORT.EPSON.NET/) (извън Европа)

- 2. Изберете Вашия принтер.
- 3. Следвайте инструкциите на екрана.
- 4. Изберете метода на свързване от мрежовата връзка или USB връзката.

#### ❏ **За мрежова връзка.**

Извежда се списък с налични принтери в същата мрежа.

Изберете принтера, който искате да използвате.

#### <span id="page-222-0"></span>❏ **За USB връзка.**

Следвайте инструкциите на екрана, за да свържете принтера към компютъра.

5. Следвайте инструкциите на екрана, за да инсталирате PostScript драйвера на принтера.

## **Инсталиране на драйвер за принтер PostScript — Mac OS**

Изтеглете драйвера на принтера от уебсайта за поддръжка на Epson, след което го инсталирайте.

<http://www.epson.eu/Support> (Европа)

<http://support.epson.net/> (извън Европа)

При инсталацията на драйвера за принтера Вие се нуждаете от IP адреса.

Изберете мрежовата икона на началния екран на принтера, после докоснете активния метод на свързване, за да потвърдите IP адреса на принтера.

## **Добавяне на принтера (само за Mac OS)**

- 1. Изберете **Системни предпочитания** от меню Apple > **Принтери и скенери** (или **Печат и сканиране**, **Печат и факс**).
- 2. Щракнете на **+**, след което изберете **Добавяне на друг принтер или скенер**.
- 3. Изберете Вашия принтер, след което изберете своя принтер от **Употреба**.
- 4. Щракнете върху **Добавяне**.

*Забележка:*

❏ Ако принтерът не е в списъка, проверете дали е правилно свързан към компютъра и дали е включен.

❏ При USB, IP или Bonjour свързване настройте допълнителната касета за хартия ръчно след добавянето на принтера.

## **Деинсталиране на приложения**

Влезте в компютъра като администратор. Въведете паролата на администратора, ако компютърът Ви подкани за това.

## **Деинсталиране на приложения — Windows**

- 1. Натиснете бутона  $\bigcup$ , за да изключите принтера.
- 2. Затворете всички активни приложения.
- 3. Отворете **Контролен панел**:
	- ❏ Windows 10/Windows Server 2019/Windows Server 2016

Щракнете върху бутон Старт и изберете **Система Windows** > **Контролен панел**.

- ❏ Windows 8.1/Windows 8/Windows Server 2012 R2/Windows Server 2012
	- Изберете **Работен плот** > **Настройки** > **Контролен панел**.
- ❏ Windows 7/Windows Vista/Windows XP/Windows Server 2008 R2/Windows Server 2008/Windows Server 2003 R2/Windows Server 2003

Щракнете върху бутона Старт и изберете **Контролен панел**.

- 4. Отворете **Деинсталиране на програма** (или **Добавяне или премахване на програми**):
	- ❏ Windows 10/Windows 8.1/Windows 8/Windows 7/Windows Vista/Windows Server 2019/Windows Server 2016/Windows Server 2012 R2/Windows Server 2012/Windows Server 2008 R2/Windows Server 2008

Изберете **Деинсталиране на програма** в **Програми**.

❏ Windows XP/Windows Server 2003 R2/Windows Server 2003

Щракнете върху **Добавяне или премахване на програми**.

5. Изберете приложението, което желаете да деинсталирате.

Не можете да деинсталирате драйвера на принтера, ако има задания за печат. Изтрийте или изчакайте, докато заданията се отпечатат, преди да деинсталирате.

- 6. Деинсталирайте приложенията:
	- ❏ Windows 10/Windows 8.1/Windows 8/Windows 7/Windows Vista/Windows Server 2019/Windows Server 2016/Windows Server 2012 R2/Windows Server 2012/Windows Server 2008 R2/Windows Server 2008

Щракнете върху **Деинсталиране/промяна** или **Деинсталиране**.

❏ Windows XP/Windows Server 2003 R2/Windows Server 2003

Щракнете върху **Промяна/премахване** или **Премахване**.

#### *Забележка:*

Ако е показан прозорецът *Управление на потребителските акаунти*, щракнете върху *Продължи*.

7. Следвайте инструкциите на екрана.

## **Деинсталиране на приложения — Mac OS**

1. Изтеглете Uninstaller, като използвате EPSON Software Updater.

След като вече сте изтеглили Uninstaller, не е нужно да го теглите наново всеки път, когато деинсталирате приложението.

- 2. Натиснете бутона  $\mathcal{O}$ , за да изключите принтера.
- 3. За да деинсталирате драйвера на принтера или драйвера PC-FAX, изберете **Системни предпочитания** от менюто Apple > **Принтери и скенери** (или **Печат и сканиране**, **Печат и факс**) и след това премахнете принтера от списъка с активни принтери.
- 4. Затворете всички активни приложения.
- 5. Изберете **Отиди** > **Приложения** > **Epson Software** > **Uninstaller**.

<span id="page-224-0"></span>6. Изберете приложението, което желаете да деинсталирате, след което щракнете върху **Uninstall**.

#### c*Важно:*

Uninstaller премахва всички драйвери за мастиленоструйни принтери Epson от компютъра. В случай че използвате няколко мастиленоструйни принтера Epson и искате да изтриете само някои от техните драйвери, първоначално изтрийте всички, след което инсталирайте отново тези, които са Ви необходими.

#### *Забележка:*

Ако не можете да намерите приложението, което искате да деинсталирате в списъка с приложения, не можете да осъществите деинсталация с помощта на Uninstaller. В такъв случай изберете *Отиди* > *Приложения* > *Epson Software*, изберете приложението, което желаете да деинсталирате и го придвижете до иконата на кошчето.

#### **Още по темата**

 $\rightarrow$  ["Приложение за актуализиране на софтуер и фърмуер \(EPSON Software Updater\)" на страница 435](#page-434-0)

## **Актуализиране на приложения и фърмуер**

Можете да успеете да изчистите някои проблеми, както и да подобрите или добавите функции чрез актуализиране на приложенията и фърмуера. Уверете се, че използвате последните версии на приложенията и фърмуера.

- 1. Уверете се, че принтерът и компютърът са свързани, както и че компютърът е свързан към интернет.
- 2. Стартирайте EPSON Software Updater и актуализирайте приложенията или фърмуера.

#### c*Важно:*

Не изключвайте компютъра или принтера, докато актуализацията не приключи; в противен случай принтерът може да не функционира правилно.

#### *Забележка:*

Ако не можете да намерите приложението, което искате да актуализирате в списъка, не можете да осъществите актуализация, използвайки EPSON Software Updater. Проверете за най-новите версии на приложения от Вашия местен уебсайт на Epson.

#### [http://www.epson.com](http://www.epson.com/)

#### **Още по темата**

 $\rightarrow$  ["Приложение за актуализиране на софтуер и фърмуер \(EPSON Software Updater\)" на страница 435](#page-434-0)

## **Автоматично актуализиране на фърмуера на принтера**

Можете да настроите фърмуера да се актуализира автоматично, когато принтерът е свързан към интернет.

Когато има активирано заключване на администратор, само администраторът може да изпълнява тази функция. Свържете се с Вашия администратор на принтера, за да получите съдействие.

1. Изберете **Настройки** на контролния панел на принтера.

- 2. Изберете **Общи настройки** > **Системна администрация** > **Актуализация на фърмуера**.
- 3. Изберете **Автоматично актуализиране на фърмуера**, за да изведете екрана за настройки.
- 4. Изберете **Автоматично актуализиране на фърмуера**, за да активирате тази функция.

Изберете **Приемам** на екрана за потвърждение, за да се върнете на екрана за настройки.

5. Задайте деня и часа за актуализацията и след това изберете **Продължи**.

#### *Забележка:*

Можете да изберете няколко дни от седмицата, но не можете да посочите часа за всеки ден от седмицата.

Настройката е завършена, когато връзката със сървъра е потвърдена.

## c*Важно:*

- ❏ Не изключвайте принтера или захранващия кабел, докато актуализацията не приключи. Следващия път, когато включите принтера, на LCD екрана може да бъде изведено "Recovery Mode" и да не можете да работите с принтера.
- $□$  Ако бъде изведено съобщението "Recovery Mode", следвайте стъпките по-долу, з ада актуализирате фърмуера отново.

1. Свържете компютъра и принтера с USB кабел. (Не можете да извършвате актуализации в режим на възстановяване по мрежа.)

2. Изтеглете най-новия фърмуер от уебсайта на Epson и стартирайте актуализацията. За подробности вижте "Метод за актуализация" на страницата за изтегляне.

#### *Забележка:*

Можете да настроите автоматично актуализиране на фърмуера от Web Config. Изберете раздела *Device Management* > *Автоматично актуализиране на фърмуера*, активирайте настройките и след това задайте ден от седмицата и час.

## **Актуализиране на фърмуер чрез Web Config**

Когато принтерът може да се свързва към интернет, можете да актуализирате фърмуера от Web Config.

- 1. Влезте в Web Config, след което изберете раздела **Device Management** > **Firmware Update**.
- 2. Щракнете върху **Start**, след което следвайте инструкциите на екрана.

Стартира потвърждението на фърмуера и информацията за фърмуера се извежда, ако съществува актуализираният фърмуер.

#### *Забележка:*

Можете също да актуализирате фърмуера чрез Epson Device Admin. Можете визуално да потвърдите информацията за фърмуера в списъка с устройства. Това е полезно, когато искате да актуализирате фърмуера на множество устройства. Вижте ръководството на Epson Device Admin или помощта за повече подробности.

#### **Още по темата**

& ["Приложение за конфигуриране на операции на принтера \(Web Config\)" на страница 433](#page-432-0)

## **Актуализиране на фърмуера без свързване към интернет**

Можете да изтеглите фърмуера на устройството от уебсайта на Epson на компютър, след което да свържете устройството и компютъра чрез USB кабел, за да обновите фърмуера. Ако не можете да обновите по мрежата, опитайте този начин.

- 1. Отворете уебсайта на Epson и изтеглете фърмуера.
- 2. Свържете компютъра, който съдържа изтегления фърмуер, към принтера с помощта на USB кабел.
- 3. Щракнете двукратно върху изтегления .exe файл. Epson Firmware Updater се стартира.
- 4. Следвайте инструкциите на екрана.

# **Подмяна на ролките за поддръжка**

Вижте носещия лист, доставен с картонената кутия на ролката за поддръжка за смяна на ролките за поддръжка.

#### **Още по темата**

& ["Код за Ролки за поддръжка" на страница 423](#page-422-0)

# <span id="page-227-0"></span>**Решаване на проблеми**

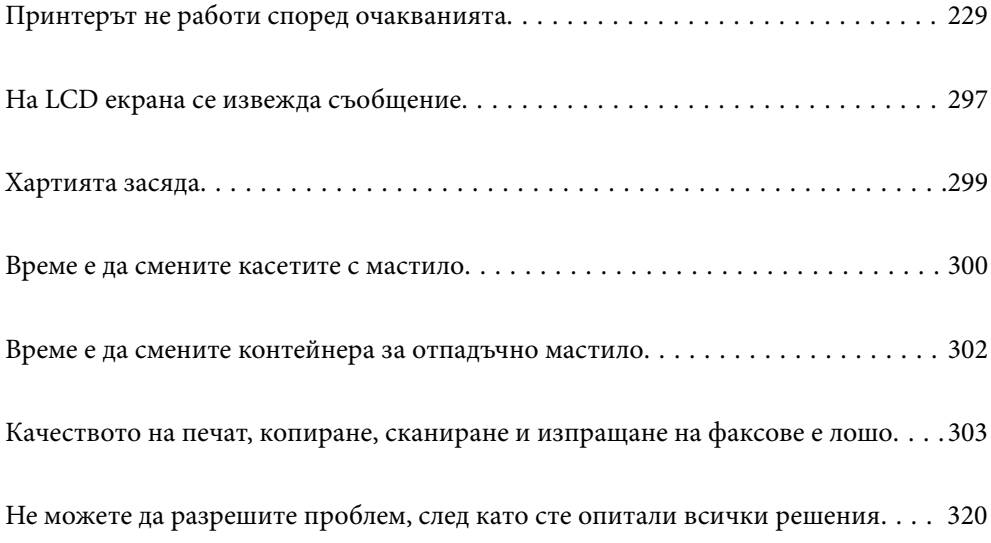

# <span id="page-228-0"></span>**Принтерът не работи според очакванията**

## **Принтерът не се включва или изключва**

## **Захранването не се включва**

Могат да бъдат взети предвид следните причини.

## **Захранващият кабел не е включен правилно към електрическия контакт.**

#### **Решения**

Уверете се, че захранващият кабел е добре свързан.

## **Бутонът** P **не е бил натиснат достатъчно продължително.**

## **Решения**

Задръжте бутона <sup>(1</sup>) малко по-дълго.

## **Захранването не се изключва**

## **Бутонът** P **не е бил натиснат достатъчно продължително.**

#### **Решения**

Задръжте бутона  $\mathbb O$  малко по-дълго. Ако все още не можете да изключите принтера, изключете захранването от контакта. За да предпазите печатащата глава от изсушаване, включете наново принтера, след което го изключете, като натиснете бутон  $\mathcal{O}$ .

## **Принтерът се изключва по време на работа**

#### **Функцията за защита срещу свръхток е активирана.**

#### **Решения**

Извадете и включете захранващия кабел, след което отново включете принтера. Ако проблемът не може да бъде разрешен, се свържете с поддръжката на Epson.

## **Хартията не се подава или изважда правилно**

## **Не се подава хартия**

Могат да бъдат взети предвид следните причини.

#### **Мястото на инсталиране не е подходящо.**

#### **Решения**

Поставете принтера върху равна повърхност и работете с него при препоръчителните условия на околната среда.

& ["Спецификации на околната среда" на страница 478](#page-477-0)

#### **Използва се неподдържана хартия.**

#### **Решения**

Използвайте хартия, поддържана от този принтер.

- & ["Налична хартия и капацитети" на страница 418](#page-417-0)
- & ["Неподдържани видове хартия" на страница 421](#page-420-0)

#### **Работата с хартия е неподходяща.**

#### **Решения**

Следвайте предпазните мерки при работа с хартия.

& ["Предпазни мерки за работа с хартия" на страница 36](#page-35-0)

#### **В принтера са заредени прекалено много листове.**

#### **Решения**

Не зареждайте повече от максималния брой листове, посочен за хартията. При обикновена хартия не зареждайте над линията, указана от триъгълния знак на водача за хартия.

& ["Налична хартия и капацитети" на страница 418](#page-417-0)

#### **Настройките за хартия на принтера са грешни.**

#### **Решения**

Уверете се, че настройките за размера и типа хартия отговарят на действителния размер и тип хартия, заредена в принтера.

& ["Настройки за размер и тип на хартия" на страница 36](#page-35-0)

## **Хартията се подава под ъгъл**

Могат да бъдат взети предвид следните причини.

#### **Мястото на инсталиране не е подходящо.**

#### **Решения**

Поставете принтера върху равна повърхност и работете с него при препоръчителните условия на околната среда.

& ["Спецификации на околната среда" на страница 478](#page-477-0)

#### **Използва се неподдържана хартия.**

#### **Решения**

Използвайте хартия, поддържана от този принтер.

- & ["Налична хартия и капацитети" на страница 418](#page-417-0)
- & ["Неподдържани видове хартия" на страница 421](#page-420-0)

#### **Работата с хартия е неподходяща.**

#### **Решения**

Следвайте предпазните мерки при работа с хартия.

& ["Предпазни мерки за работа с хартия" на страница 36](#page-35-0)

#### **Хартията е заредена грешно.**

#### **Решения**

Заредете хартията с правилната ориентация и плъзнете водача към ръба на хартията.

& ["Зареждане на хартия" на страница 38](#page-37-0)

#### **В принтера са заредени прекалено много листове.**

#### **Решения**

Не зареждайте повече от максималния брой листове, посочен за хартията. При обикновена хартия не зареждайте над линията, указана от триъгълния знак на водача за хартия.

& ["Налична хартия и капацитети" на страница 418](#page-417-0)

#### **Настройките за хартия на принтера са грешни.**

#### **Решения**

Уверете се, че настройките за размера и типа хартия отговарят на действителния размер и тип хартия, заредена в принтера.

& ["Настройки за размер и тип на хартия" на страница 36](#page-35-0)

#### **Няколко листа хартия са подавани едновременно**

Могат да бъдат взети предвид следните причини.

#### **Мястото на инсталиране не е подходящо.**

#### **Решения**

Поставете принтера върху равна повърхност и работете с него при препоръчителните условия на околната среда.

& ["Спецификации на околната среда" на страница 478](#page-477-0)

#### **Използва се неподдържана хартия.**

#### **Решения**

Използвайте хартия, поддържана от този принтер.

- & ["Налична хартия и капацитети" на страница 418](#page-417-0)
- & ["Неподдържани видове хартия" на страница 421](#page-420-0)

## **Работата с хартия е неподходяща.**

#### **Решения**

Следвайте предпазните мерки при работа с хартия.

& ["Предпазни мерки за работа с хартия" на страница 36](#page-35-0)

#### **Хартията е мокра или влажна.**

#### **Решения**

Заредете нова хартия.

#### **Статично електричество причинява залепване на листове хартия един към друг.**

#### **Решения**

Разлистете хартията преди зареждане. Ако хартията отново не се подава, зареждайте по един лист хартия.

#### **В принтера са заредени прекалено много листове.**

#### **Решения**

Не зареждайте повече от максималния брой листове, посочен за хартията. При обикновена хартия не зареждайте над линията, указана от триъгълния знак на водача за хартия.

& ["Налична хартия и капацитети" на страница 418](#page-417-0)

#### **Настройките за хартия на принтера са грешни.**

#### **Решения**

Уверете се, че настройките за размера и типа хартия отговарят на действителния размер и тип хартия, заредена в принтера.

& ["Настройки за размер и тип на хартия" на страница 36](#page-35-0)

#### **Грешка поради липса на хартия**

#### **Хартията не е заредена в центъра на тавата за хартия.**

#### **Решения**

При възникване на грешка поради липса на хартия, въпреки че в тавата за хартия има заредена хартия, заредете отново хартия в центъра на тавата за хартия.

## **Оригиналите не се подават в ADF**

Могат да бъдат взети предвид следните причини.

#### **Използват се оригинали, които не се поддържат от ADF.**

#### **Решения**

Използвайте оригинали, които се поддържат от ADF.

& ["Спецификации на ADF" на страница 470](#page-469-0)

#### **Оригиналите са заредени погрешно.**

#### **Решения**

Заредете оригиналите в правилната посока и плъзнете водачите за хартия на ADF до краищата на оригиналите.

#### **В ADF има заредени прекалено много оригинали.**

#### **Решения**

Не зареждайте оригинали над линията, означена с триъгълния знак на ADF.

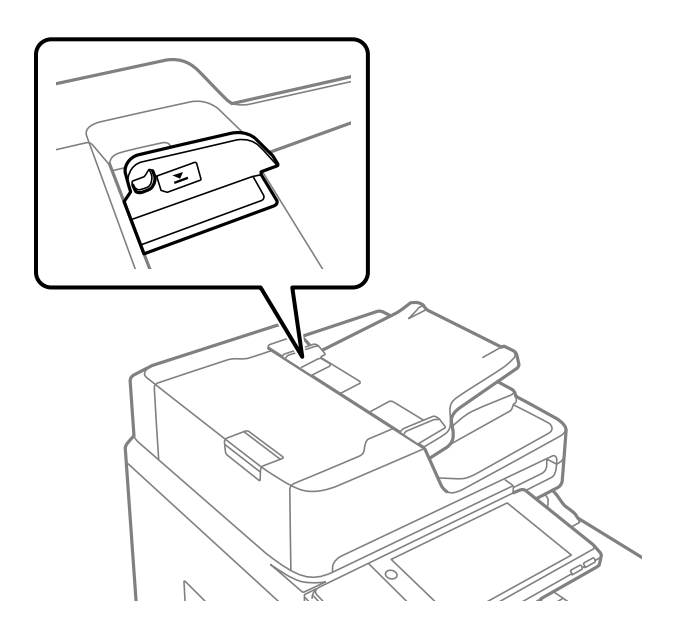

#### **Оригиналът се хлъзга, когато към ролката залепне хартиен прах.**

#### **Решения**

Почистете вътрешността на ADF.

& ["Почистване на ADF" на страница 216](#page-215-0)

#### **Няма открити оригинали.**

#### **Решения**

От екрана за копиране, сканиране или факс проверете дали иконата наADF свети. Ако е изключена, поставете оригиналите отново.

## <span id="page-233-0"></span>**Не можете да печатате**

#### **Не може да се отпечатва от Windows**

Уверете се, че компютърът и принтерът са правилно свързани.

Причината и решението на проблема се различават в зависимост от това дали са свързани.

#### *Проверка на състоянието на връзката*

Използвайте Epson Printer Connection Checker, за да проверите състоянието на връзката за компютъра и принтера. Може да успеете да разрешите проблема в зависимост от резултатите от проверката.

1. Щракнете два пъти върху иконата **Epson Printer Connection Checker** на работния плот.

Epson Printer Connection Checker се стартира.

Ако на работния плот няма икона, следвайте методите по-долу, за да стартирате Epson Printer Connection Checker.

❏ Windows 10

Щракнете върху бутона за стартиране, след което изберете **Epson Software** > **Epson Printer Connection Checker**.

❏ Windows 8.1/Windows 8

Въведете името на приложението в препратката за търсене, след което изберете показаната икона.

❏ Windows 7

Щракнете върху бутона за стартиране, след което изберете **Всички програми** > **Epson Software** > **Epson Printer Connection Checker**.

2. Следвайте инструкциите на екрана, за да проверите.

#### *Забележка:*

Ако името на принтера не се извежда, инсталирайте оригинален драйвер за принтер на Epson.

["Проверка дали има инсталиран оригинален драйвер за принтер на Epson — Windows" на страница 220](#page-219-0)

Когато сте идентифицирали проблема, следвайте изведеното на екрана решение.

Когато не можете да разрешите проблема, проверете следното според Вашата ситуация.

❏ Принтерът не е разпознат в мрежова връзка

"Не може да се свърже към мрежа" на страница 234

❏ Принтерът не е разпознат чрез USB връзка

["Принтерът не може да се свърже чрез USB \(Windows\)" на страница 237](#page-236-0)

❏ Принтерът е разпознат, но отпечатването не може да бъде извършено.

["Не може да се отпечатва, въпреки че е установена връзка \(Windows\)" на страница 238](#page-237-0)

#### **Не може да се свърже към мрежа**

Проблемът може да е една от следните грешки.

#### **Възникна грешка с мрежовите устройства за Wi-Fi връзка.**

#### **Решения**

Изключете устройствата, които желаете да свържете към мрежата. Изчакайте около 10 секунди и след това включете устройствата в следната последователност; безжичен маршрутизатор, компютър или смарт устройство, а след това и принтера. Преместете принтера и компютъра или смарт устройството по-близо до безжичния маршрутизатор, за да подпомогнете радиовръзката, и след това се опитайте да зададете мрежовите настройки отново.

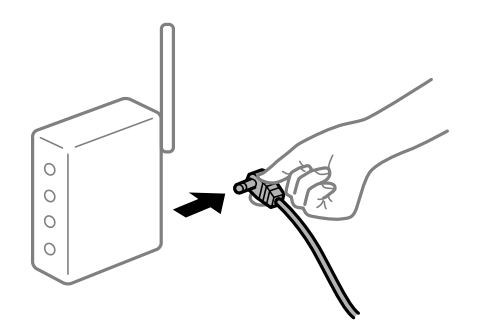

## **Устройствата не могат да получават сигнали от безжичния маршрутизатор, защото са твърде отдалечени.**

#### **Решения**

След преместване на компютъра или смарт устройството и принтера по-близо до безжичния маршрутизатор, изключете безжичния маршрутизатор, след което отново го включете.

#### **При смяна на безжичния маршрутизатор настройките не съвпадат с новия маршрутизатор.**

#### **Решения**

Извършете отново настройките на връзката така, че да съвпадат с новия безжичен маршрутизатор.

& ["При смяна на безжичния маршрутизатор" на страница 324](#page-323-0)

#### **SSID, свързани от компютъра или смарт устройството, и компютъра са различни.**

#### **Решения**

Когато използвате множество безжични маршрутизатори едновременно или ако безжичният маршрутизатор има множество SSID и устройства са свързани към различни SSID, не можете да се свържете към безжичния маршрутизатор.

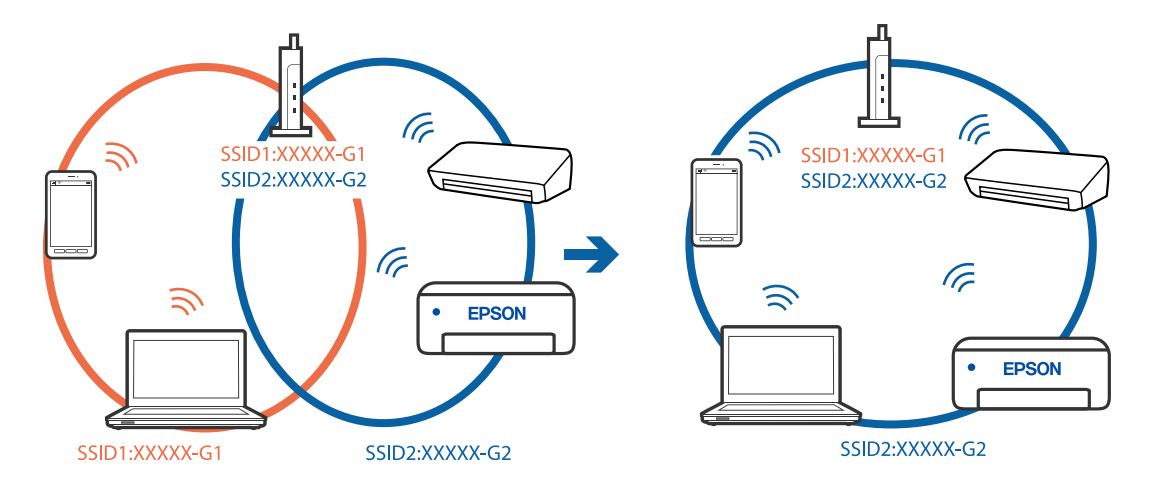

Свържете компютъра или смарт устройството към същия SSID като този на принтера.

#### **В безжичния маршрутизатор има наличен разделител за поверителността.**

#### **Решения**

Повечето безжични маршрутизатори разполагат с функция за разделител за поверителност, която блокира комуникацията между свързаните устройства. Ако не можете да осъществите комуникация между принтера и компютъра или смарт устройството дори ако са свързани към една и съща мрежа, дезактивирайте разделителя за поверителност на безжичния маршрутизатор. Вижте предоставеното с безжичния маршрутизатор ръководство за подробна информация.

#### **IP адресът е неправилно назначен.**

#### **Решения**

Ако IP адресът, назначен към принтера, е 169.254.XXX.XXX, а маската на подмрежата е 255.255.0.0, IP адресът може да не e назначен правилно.

Изберете **Настройки** > **Общи настройки** > **Настройки на мрежата** > **Разрешени** на контролния панел на принтера, след което проверете IP адреса и назначената към принтера маска на подмрежа.

Рестартирайте безжичния маршрутизатор или нулирайте мрежовите настройки за принтера.

& ["Нулиране на мрежовата връзка" на страница 324](#page-323-0)

#### **Има проблем с мрежовите настройки на компютъра.**

#### **Решения**

Опитайте се да отидете на някакъв уебсайт от Вашия компютър, за да се уверите, че настройките на Вашата компютърна мрежа са правилни. Ако не можете да отидете на никакъв уебсайт, тогава има проблем в компютъра.

Проверка на мрежовата връзка на компютъра. Направете справка в предоставената при покупката на компютъра документация за подробна информация.

#### **Принтерът е свързан чрез Ethernet чрез устройства, които поддържат IEEE 802.3az (енергоефективен Ethernet).**

#### **Решения**

Когато свържете принтера чрез Ethernet с помощта на устройства, които поддържат IEEE 802.3az (енергоефективен Ethernet), е възможно да възникнат следните проблеми в зависимост от концентратора или маршрутизатора, който използвате.

- <span id="page-236-0"></span>❏ Връзката става нестабилна, връзката на принтера се установява и прекъсва постоянно.
- ❏ Не можете да се свържете с принтера.
- ❏ Скоростта на комуникация става бавна.

Следвайте стъпките по-долу, за да дезактивирате IEEE 802.3az за принтера и след това се свържете.

- 1. Отстранете Ethernet кабела, който е свързан към компютъра и принтера.
- 2. Когато IEEE 802.3az за компютъра е активирана, дезактивирайте я.

Направете справка в предоставената при покупката на компютъра документация за подробна информация.

- 3. Свържете директно компютъра и принтера с Ethernet кабел.
- 4. От принтера отпечатайте доклад за мрежовата връзка. ["Печат на доклада за мрежовата връзка" на страница 342](#page-341-0)
- 5. Проверете IP адреса на принтера от доклада за мрежова връзка.
- 6. От компютъра влезте в Web Config. Стартирайте уеббраузър, след което въведете IP адреса на принтера. ["Пускане на Web Config в уеб браузър" на страница 433](#page-432-0)
- 7. Изберете раздел **Network Settings** > **Wired LAN**.
- 8. Изберете **OFF** за **IEEE 802.3az**.
- 9. Щракнете върху **Next**.
- 10. Щракнете върху **OK**.
- 11. Отстранете Ethernet кабела, който е свързан към компютъра и принтера.
- 12. Ако сте дезактивирали IEEE 802.3az за компютъра в стъпка 2, активирайте го.

13. Свържете Ethernet кабелите, които сте премахнали в стъпка 1, към компютъра и принтера. Ако проблемът продължи, той може да се дължи на устройства, различни от принтера.

## **Принтерът не може да се свърже чрез USB (Windows)**

Могат да бъдат взети предвид следните причини.

#### **USB кабелът не е включен правилно в електрическия контакт.**

#### **Решения**

Свържете стабилно USB кабела към принтера и компютъра.

#### <span id="page-237-0"></span>**Налице е проблем с USB концентратора.**

#### **Решения**

Ако използвате USB концентратор, опитайте се да свържете принтера директно към компютъра.

#### **Има проблем с USB кабела или с USB входа.**

#### **Решения**

Ако USB кабелът не може да бъде разпознат, сменете порта или USB кабела.

#### **Трябва да конфигурирате повторно USB връзката.**

#### **Решения**

Откачете USB кабела от компютъра. Щракнете с десния клавиш на мишката върху показаната на компютъра икона на принтера и след това изберете **Премахване на устройство**. След това свържете USB кабела към компютъра.

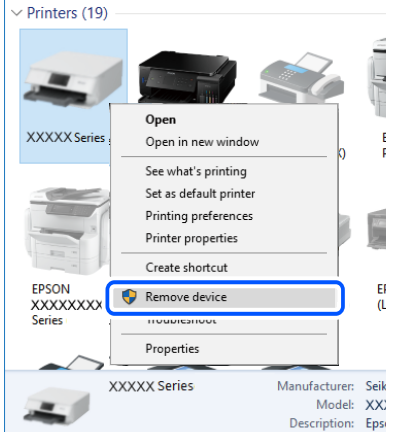

Ако не можете да използвате USB кабела, нулирайте USB връзката, като следвате стъпките за промяна на метода за свързване към компютър. За подробности вижте връзка за свързана информация по-долу.

& ["Извършване на настройки за свързване към компютъра" на страница 324](#page-323-0)

#### **Принтерът е свързан към SuperSpeed USB порт.**

#### **Решения**

Ако свържете принтер към SuperSpeed USB порт с USB 2.0 кабел, може да възникне грешка в комуникацията на някои компютри. В този случай свържете принтера отново, като използвате един от следните методи.

- ❏ Използвайте USB 3.0 кабел.
- ❏ Свържете към високоскоростен USB порт на компютъра.
- ❏ Свържете към SuperSpeed USB порт, различен от този, при който се генерира грешката на компютъра.

## **Не може да се отпечатва, въпреки че е установена връзка (Windows)**

Могат да бъдат взети предвид следните причини.

#### **Налице е проблем със софтуера или данните.**

#### **Решения**

- ❏ Уверете се, че е инсталиран оригинален драйвер за принтер на Epson (EPSON XXXXX). Ако няма инсталиран оригинален драйвер за принтер на Epson, наличните функции са ограничени. Препоръчваме Ви да използвате оригинален драйвер за принтер на Epson.
- ❏ Ако печатате изображение с голям размер на данните, свободната памет на компютъра може да се изчерпи. Отпечатайте изображението с по-ниска разрешителна способност или по-малък размер.
- ❏ Ако сте опитали всички възможни начини и те не са довели до разрешаване на проблема, опитайте да деинсталирате, след което да инсталирате наново драйвера на принтера
- $\blacklozenge$  ["Проверка дали има инсталиран оригинален драйвер за принтер на Epson Windows" на](#page-219-0) [страница 220](#page-219-0)

 $\rightarrow$  ["Проверка дали има инсталиран оригинален драйвер за принтер на Epson — Mac OS" на](#page-220-0) [страница 221](#page-220-0)

& ["Инсталиране или деинсталиране на приложенията отделно" на страница 219](#page-218-0)

#### **Налице е проблем със статуса на принтера.**

#### **Решения**

Щракнете върху **EPSON Status Monitor 3** в раздела **Поддръжка** на драйвера на принтера и след това проверете състоянието на принтера. За да активирате тази функция, Вие трябва да инсталирате **EPSON Status Monitor 3**. Можете да го изтеглите от уебсайта на Epson.

#### **Все още има задание, изчакващо да бъде отпечатано.**

#### **Решения**

Щракнете върху **Опашка за печат** в раздела **Поддръжка** на драйвера на принтера. Ако останат ненужни данни, изберете **Отмяна на всички документи** от менюто **Принтер**.

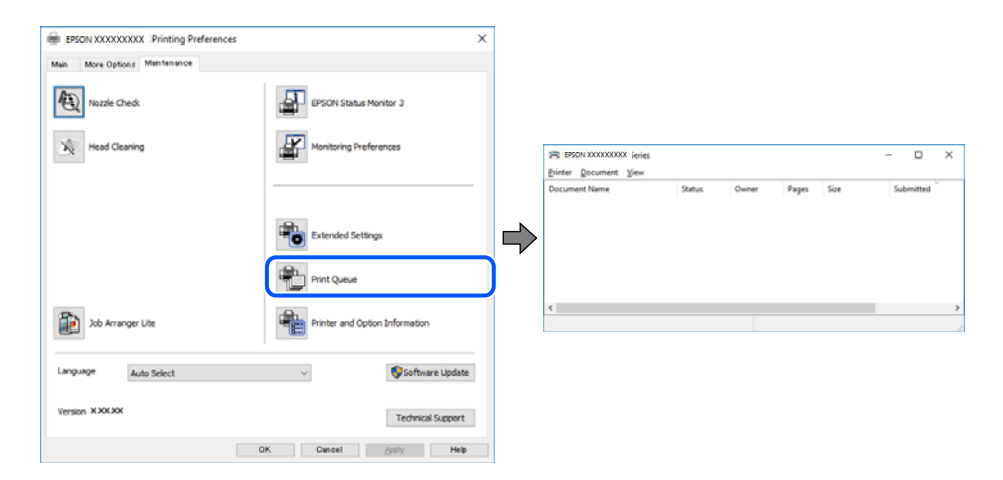

#### **Принтерът е в изчакване или е офлайн.**

#### **Решения**

Щракнете върху **Опашка за печат** в раздела **Поддръжка** на драйвера на принтера.

В случай че принтерът е офлайн или в очакване, изчистете настройката за офлайн или в очакване от менюто **Принтер**.

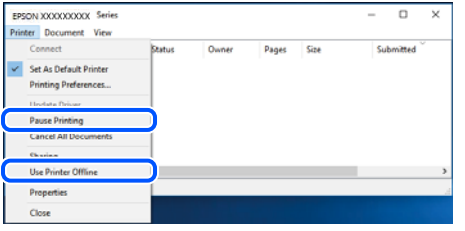

#### **Принтерът не е избран като принтер по подразбиране.**

#### **Решения**

Щракнете с десен бутон върху иконата на принтера в **Контролен панел** > **Преглед на устройства и принтери** (или **Принтери**, **Принтери и факсове**) и щракнете върху **Задаване като принтер по подразбиране**.

#### *Забележка:*

Ако има множество икони на принтери, вижте следното, за да изберете правилния принтер.

Пример)

USB връзка: серия EPSON XXXX

Мрежова връзка: серия EPSON XXXX (мрежа)

Ако сте инсталирали драйвера на принтера няколко пъти, може да бъдат създадени копия на драйвера на принтера. Ако са създадени копия като "Серия EPSON XXXX (копие 1)", щракнете с десен бутон на мишката върху иконата на драйвера и след това щракнете върху **Премахване на устройство**.

#### **Портът на принтера не е правилно зададен.**

#### **Решения**

Щракнете върху **Опашка за печат** в раздела **Поддръжка** на драйвера на принтера.

Уверете се, че портът на принтера е правилно зададен, както е показано в **Свойство** > **Порт** от менюто **Принтер**.

USB връзка: **USBXXX**, мрежова връзка: **EpsonNet Print Port**

Ако не можете да смените порта, изберете **Изпълнение като администратор** в менюто **Принтер**. Ако не се извежда **Изпълнение като администратор**, свържете се с Вашия системен администратор.

## **Принтерът не отпечатва, докато се използва PostScript драйвер на принтера (Windows)**

Могат да бъдат взети предвид следните причини.

#### **Необходимо е настройките на Език на печатане да бъдат променени.**

#### **Решения**

Задайте настройката за **Език на печатане** на **Автоматично** или **PS** от панела за управление.

#### **Изпратени са голям брой задания.**

#### **Решения**

При Windows, ако има изпратени голям брой задания, принтерът може да не печата. Изберете **Печат директно към принтера** от раздел **Разширени настройки** в свойствата на принтера.

#### **Изведнъж принтерът спра да може да печата чрез мрежова връзка**

Проблемът може да е една от следните грешки.

#### **Мрежовата среда е променена.**

#### **Решения**

Когато сте променили мрежовата среда, като безжичния маршрутизатор или доставчика, опитайте се да направите отново мрежовите настройки за принтера.

Свържете компютъра или смарт устройството към същия SSID като този на принтера.

& ["Нулиране на мрежовата връзка" на страница 324](#page-323-0)

#### **Възникна грешка с мрежовите устройства за Wi-Fi връзка.**

#### **Решения**

Изключете устройствата, които желаете да свържете към мрежата. Изчакайте около 10 секунди и след това включете устройствата в следната последователност; безжичен маршрутизатор, компютър или смарт устройство, а след това и принтера. Преместете принтера и компютъра или смарт устройството по-близо до безжичния маршрутизатор, за да подпомогнете радиовръзката, и след това се опитайте да зададете мрежовите настройки отново.

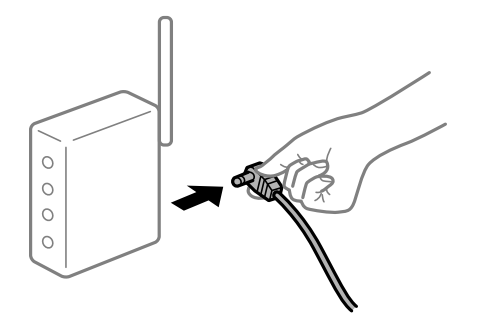

#### **Принтерът не е свързан към мрежата.**

#### **Решения**

Изберете **Настройки** > **Общи настройки** > **Настройки на мрежата** > **Проверка на свързването** и след това отпечатайте доклада за мрежовата връзка. Ако докладът покаже, че мрежовата връзка е неуспешна, проверете доклада за мрежовата връзка и след това изпълнете отпечатаните решения.

& ["Печат на доклада за мрежовата връзка" на страница 342](#page-341-0)

#### **Има проблем с мрежовите настройки на компютъра.**

#### **Решения**

Опитайте се да отидете на някакъв уебсайт от Вашия компютър, за да се уверите, че настройките на Вашата компютърна мрежа са правилни. Ако не можете да отидете на никакъв уебсайт, тогава има проблем в компютъра.

Проверка на мрежовата връзка на компютъра. Направете справка в предоставената при покупката на компютъра документация за подробна информация.

#### **Все още има задание, изчакващо да бъде отпечатано.**

#### **Решения**

Щракнете върху **Опашка за печат** в раздела **Поддръжка** на драйвера на принтера. Ако останат ненужни данни, изберете **Отмяна на всички документи** от менюто **Принтер**.

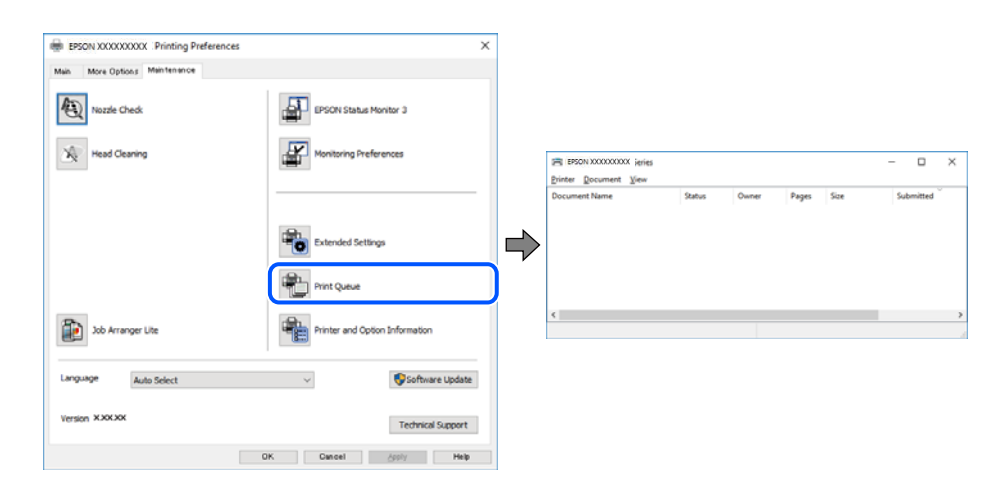

#### **Принтерът е в изчакване или е офлайн.**

#### **Решения**

Щракнете върху **Опашка за печат** в раздела **Поддръжка** на драйвера на принтера.

В случай че принтерът е офлайн или в очакване, изчистете настройката за офлайн или в очакване от менюто **Принтер**.

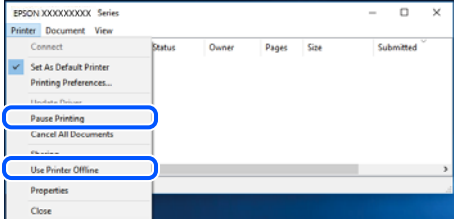

#### **Принтерът не е избран като принтер по подразбиране.**

#### **Решения**

Щракнете с десен бутон върху иконата на принтера в **Контролен панел** > **Преглед на устройства и принтери** (или **Принтери**, **Принтери и факсове**) и щракнете върху **Задаване като принтер по подразбиране**.

#### *Забележка:*

Ако има множество икони на принтери, вижте следното, за да изберете правилния принтер.

#### Пример)

USB връзка: серия EPSON XXXX

Мрежова връзка: серия EPSON XXXX (мрежа)

Ако сте инсталирали драйвера на принтера няколко пъти, може да бъдат създадени копия на драйвера на принтера. Ако са създадени копия като "Серия EPSON XXXX (копие 1)", щракнете с десен бутон на мишката върху иконата на драйвера и след това щракнете върху **Премахване на устройство**.

#### **Портът на принтера не е правилно зададен.**

#### **Решения**

Щракнете върху **Опашка за печат** в раздела **Поддръжка** на драйвера на принтера.

Уверете се, че портът на принтера е правилно зададен, както е показано в **Свойство** > **Порт** от менюто **Принтер**.

USB връзка: **USBXXX**, мрежова връзка: **EpsonNet Print Port**

Ако не можете да смените порта, изберете **Изпълнение като администратор** в менюто **Принтер**. Ако не се извежда **Изпълнение като администратор**, свържете се с Вашия системен администратор.

#### **Не може да се отпечатва от Mac OS**

Уверете се, че компютърът и принтерът са правилно свързани.

Причината и решението на проблема се различават в зависимост от това дали са свързани.

#### *Проверка на състоянието на връзката*

Използвайте EPSON Status Monitor, за да проверите състоянието на връзката за компютъра и принтера.

- 1. Изберете **Системни предпочитания** от меню Apple > **Принтери и скенери** (или **Печат и сканиране**, **Печат и факс**), след което изберете принтера.
- 2. Щракнете върху **Опции и консумативи** > **Помощна програма** > **Отваряне на помощната програма на принтера**.
- 3. Щракнете върху **EPSON Status Monitor**.

При извеждане на нивата на оставащото мастило между компютъра и принтера е успешно установена връзка.

Проверете следното, ако няма установена връзка.

❏ Принтерът не е разпознат в мрежова връзка

"Не може да се свърже към мрежа" на страница 243

❏ Принтерът не е разпознат чрез USB връзка

["Принтерът не може да се свърже чрез USB \(Mac OS\)" на страница 247](#page-246-0)

Проверете следното, ако има установена връзка.

❏ Принтерът е разпознат, но отпечатването не може да бъде извършено. ["Не може да се отпечатва, въпреки че е установена връзка \(Mac OS\)" на страница 248](#page-247-0)

#### **Не може да се свърже към мрежа**

Проблемът може да е една от следните грешки.

#### **Възникна грешка с мрежовите устройства за Wi-Fi връзка.**

#### **Решения**

Изключете устройствата, които желаете да свържете към мрежата. Изчакайте около 10 секунди и след това включете устройствата в следната последователност; безжичен маршрутизатор, компютър или смарт устройство, а след това и принтера. Преместете принтера и компютъра или смарт устройството по-близо до безжичния маршрутизатор, за да подпомогнете радиовръзката, и след това се опитайте да зададете мрежовите настройки отново.

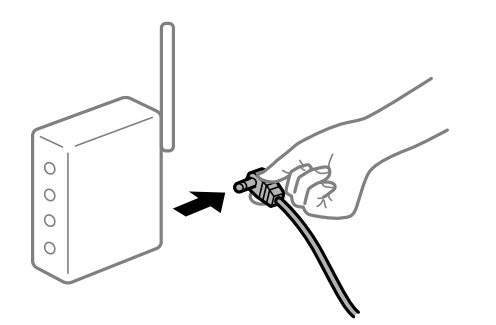

## **Устройствата не могат да получават сигнали от безжичния маршрутизатор, защото са твърде отдалечени.**

#### **Решения**

След преместване на компютъра или смарт устройството и принтера по-близо до безжичния маршрутизатор, изключете безжичния маршрутизатор, след което отново го включете.

#### **При смяна на безжичния маршрутизатор настройките не съвпадат с новия маршрутизатор.**

#### **Решения**

Извършете отново настройките на връзката така, че да съвпадат с новия безжичен маршрутизатор.

& ["При смяна на безжичния маршрутизатор" на страница 324](#page-323-0)

#### **SSID, свързани от компютъра или смарт устройството, и компютъра са различни.**

#### **Решения**

Когато използвате множество безжични маршрутизатори едновременно или ако безжичният маршрутизатор има множество SSID и устройства са свързани към различни SSID, не можете да се свържете към безжичния маршрутизатор.

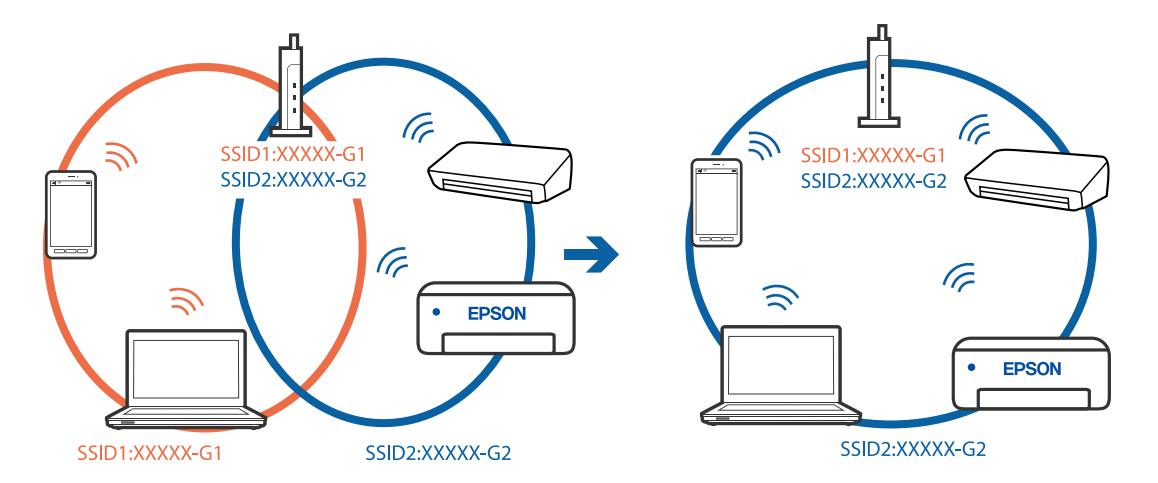

Свържете компютъра или смарт устройството към същия SSID като този на принтера.

#### **В безжичния маршрутизатор има наличен разделител за поверителността.**

#### **Решения**

Повечето безжични маршрутизатори разполагат с функция за разделител за поверителност, която блокира комуникацията между свързаните устройства. Ако не можете да осъществите комуникация между принтера и компютъра или смарт устройството дори ако са свързани към една и съща мрежа, дезактивирайте разделителя за поверителност на безжичния маршрутизатор. Вижте предоставеното с безжичния маршрутизатор ръководство за подробна информация.

#### **IP адресът е неправилно назначен.**

#### **Решения**

Ако IP адресът, назначен към принтера, е 169.254.XXX.XXX, а маската на подмрежата е 255.255.0.0, IP адресът може да не e назначен правилно.

Изберете **Настройки** > **Общи настройки** > **Настройки на мрежата** > **Разрешени** на контролния панел на принтера, след което проверете IP адреса и назначената към принтера маска на подмрежа.

Рестартирайте безжичния маршрутизатор или нулирайте мрежовите настройки за принтера.

& ["Нулиране на мрежовата връзка" на страница 324](#page-323-0)

#### **Има проблем с мрежовите настройки на компютъра.**

#### **Решения**

Опитайте се да отидете на някакъв уебсайт от Вашия компютър, за да се уверите, че настройките на Вашата компютърна мрежа са правилни. Ако не можете да отидете на никакъв уебсайт, тогава има проблем в компютъра.

Проверка на мрежовата връзка на компютъра. Направете справка в предоставената при покупката на компютъра документация за подробна информация.

#### **Устройството, свързано към USB 3.0 порта, причинява радиочестотни смущения.**

#### **Решения**

Когато свържете устройство към USB 3.0 порта на Mac, е възможно да възникне радиочестотно смущение. Опитайте следното, ако не можете да се свържете към безжична LAN (Wi-Fi) мрежа или ако операциите станат нестабилни.

❏ Поставете устройството, което е свързано към USB 3.0 порта, далече от компютъра.

❏ Свържете към SSID за диапазона от 5 GHz.

Вижте следното, за да свържете принтера към SSID.

& ["Извършване на Wi-Fi настройки чрез въвеждане на SSID и парола" на страница 328](#page-327-0)

#### **Принтерът е свързан чрез Ethernet чрез устройства, които поддържат IEEE 802.3az (енергоефективен Ethernet).**

#### **Решения**

Когато свържете принтера чрез Ethernet с помощта на устройства, които поддържат IEEE 802.3az (енергоефективен Ethernet), е възможно да възникнат следните проблеми в зависимост от концентратора или маршрутизатора, който използвате.

❏ Връзката става нестабилна, връзката на принтера се установява и прекъсва постоянно.

❏ Не можете да се свържете с принтера.

❏ Скоростта на комуникация става бавна.

Следвайте стъпките по-долу, за да дезактивирате IEEE 802.3az за принтера и след това се свържете.

- 1. Отстранете Ethernet кабела, който е свързан към компютъра и принтера.
- 2. Когато IEEE 802.3az за компютъра е активирана, дезактивирайте я.

Направете справка в предоставената при покупката на компютъра документация за подробна информация.

- 3. Свържете директно компютъра и принтера с Ethernet кабел.
- 4. От принтера отпечатайте доклад за мрежовата връзка. ["Печат на доклада за мрежовата връзка" на страница 342](#page-341-0)
- 5. Проверете IP адреса на принтера от доклада за мрежова връзка.
- 6. От компютъра влезте в Web Config. Стартирайте уеббраузър, след което въведете IP адреса на принтера. ["Пускане на Web Config в уеб браузър" на страница 433](#page-432-0)
- 7. Изберете раздел **Network Settings** > **Wired LAN**.
- 8. Изберете **OFF** за **IEEE 802.3az**.
- 9. Щракнете върху **Next**.
- 10. Щракнете върху **OK**.
- 11. Отстранете Ethernet кабела, който е свързан към компютъра и принтера.
- 12. Ако сте дезактивирали IEEE 802.3az за компютъра в стъпка 2, активирайте го.

<span id="page-246-0"></span>13. Свържете Ethernet кабелите, които сте премахнали в стъпка 1, към компютъра и принтера.

Ако проблемът продължи, той може да се дължи на устройства, различни от принтера.

## **Принтерът не може да се свърже чрез USB (Mac OS)**

Могат да бъдат взети предвид следните причини.

#### **USB кабелът не е включен правилно в електрическия контакт.**

#### **Решения**

Свържете стабилно USB кабела към принтера и компютъра.

#### **Налице е проблем с USB концентратора.**

#### **Решения**

Ако използвате USB концентратор, опитайте се да свържете принтера директно към компютъра.

#### **Има проблем с USB кабела или с USB входа.**

#### **Решения**

Ако USB кабелът не може да бъде разпознат, сменете порта или USB кабела.

#### **Трябва да конфигурирате повторно USB връзката.**

#### **Решения**

Откачете USB кабела от компютъра. Щракнете с десния клавиш на мишката върху показаната на компютъра икона на принтера и след това изберете **Премахване на устройство**. След това свържете USB кабела към компютъра.

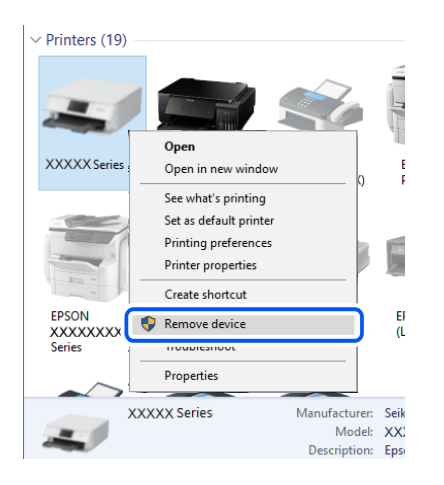

Ако не можете да използвате USB кабела, нулирайте USB връзката, като следвате стъпките за промяна на метода за свързване към компютър. За подробности вижте връзка за свързана информация по-долу.

& ["Извършване на настройки за свързване към компютъра" на страница 324](#page-323-0)

#### <span id="page-247-0"></span>**Принтерът е свързан към SuperSpeed USB порт.**

#### **Решения**

Ако свържете принтер към SuperSpeed USB порт с USB 2.0 кабел, може да възникне грешка в комуникацията на някои компютри. В този случай свържете принтера отново, като използвате един от следните методи.

- ❏ Използвайте USB 3.0 кабел.
- ❏ Свържете към високоскоростен USB порт на компютъра.
- ❏ Свържете към SuperSpeed USB порт, различен от този, при който се генерира грешката на компютъра.

## **Не може да се отпечатва, въпреки че е установена връзка (Mac OS)**

Могат да бъдат взети предвид следните причини.

#### **Налице е проблем със софтуера или данните.**

#### **Решения**

- ❏ Уверете се, че е инсталиран оригинален драйвер за принтер на Epson (EPSON XXXXX). Ако няма инсталиран оригинален драйвер за принтер на Epson, наличните функции са ограничени. Препоръчваме Ви да използвате оригинален драйвер за принтер на Epson.
- ❏ Ако печатате изображение с голям размер на данните, свободната памет на компютъра може да се изчерпи. Отпечатайте изображението с по-ниска разрешителна способност или по-малък размер.
- ❏ Ако сте опитали всички възможни начини и те не са довели до разрешаване на проблема, опитайте да деинсталирате, след което да инсталирате наново драйвера на принтера
- $\rightarrow$  ["Проверка дали има инсталиран оригинален драйвер за принтер на Epson Windows" на](#page-219-0) [страница 220](#page-219-0)
- $\blacktriangleright$  ["Проверка дали има инсталиран оригинален драйвер за принтер на Epson Mac OS" на](#page-220-0) [страница 221](#page-220-0)
- & ["Инсталиране или деинсталиране на приложенията отделно" на страница 219](#page-218-0)

#### **Има проблем със състоянието на принтера.**

#### **Решения**

Уверете се, че състоянието на принтера не е **Пауза**.

Изберете **Системни предпочитания** от меню **Apple** > **Принтери и скенери** (или **Печат и сканиране**, **Печат и факс**), след което щракнете двукратно върху принтера. Ако принтерът е временно спрян, щракнете върху **Възобновяване**.

#### **Налични са ограничения на функциите на потребители за принтера.**

#### **Решения**

Принтерът може да не отпечатва, ако е активирана функция за ограничение на потребителите. Свържете се с администратора на принтера.

#### **Принтерът не отпечатва, докато се използва PostScript драйвер на принтера (Mac OS)**

#### **Необходимо е настройките на Език на печатане да бъдат променени.**

#### **Решения**

Задайте настройката за **Език на печатане** на **Автоматично** или **PS** от панела за управление.

#### **Изведнъж принтерът спра да може да печата чрез мрежова връзка**

Проблемът може да е една от следните грешки.

#### **Мрежовата среда е променена.**

#### **Решения**

Когато сте променили мрежовата среда, като безжичния маршрутизатор или доставчика, опитайте се да направите отново мрежовите настройки за принтера.

Свържете компютъра или смарт устройството към същия SSID като този на принтера.

& ["Нулиране на мрежовата връзка" на страница 324](#page-323-0)

#### **Възникна грешка с мрежовите устройства за Wi-Fi връзка.**

#### **Решения**

Изключете устройствата, които желаете да свържете към мрежата. Изчакайте около 10 секунди и след това включете устройствата в следната последователност; безжичен маршрутизатор, компютър или смарт устройство, а след това и принтера. Преместете принтера и компютъра или смарт устройството по-близо до безжичния маршрутизатор, за да подпомогнете радиовръзката, и след това се опитайте да зададете мрежовите настройки отново.

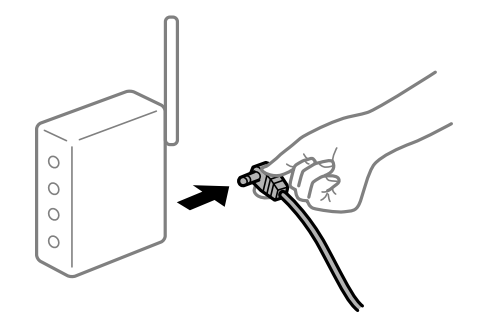

**Принтерът не е свързан към мрежата.**

#### **Решения**

Изберете **Настройки** > **Общи настройки** > **Настройки на мрежата** > **Проверка на свързването** и след това отпечатайте доклада за мрежовата връзка. Ако докладът покаже, че мрежовата връзка е неуспешна, проверете доклада за мрежовата връзка и след това изпълнете отпечатаните решения.

& ["Печат на доклада за мрежовата връзка" на страница 342](#page-341-0)

#### **Има проблем с мрежовите настройки на компютъра.**

#### **Решения**

Опитайте се да отидете на някакъв уебсайт от Вашия компютър, за да се уверите, че настройките на Вашата компютърна мрежа са правилни. Ако не можете да отидете на никакъв уебсайт, тогава има проблем в компютъра.

Проверка на мрежовата връзка на компютъра. Направете справка в предоставената при покупката на компютъра документация за подробна информация.

#### **Не може да се отпечатва от смарт устройство**

Уверете се, че смарт устройството и принтерът са правилно свързани.

Причината и решението на проблема се различават в зависимост от това дали са свързани.

#### *Проверка на състоянието на връзката*

Използвайте Epson iPrint, за да проверите състоянието на връзката за смарт устройството и принтера.

Вижте следното, за да инсталирате Epson iPrint, ако още не е инсталиран.

["Приложение за лесен печат от смарт устройство \(Epson iPrint\)" на страница 428](#page-427-0)

- 1. От смарт устройството стартирайте Epson iPrint.
- 2. Проверете дали името на принтера е изведено на началния екран.

Когато името на принтера е изведено, между смарт устройството и принтера има успешно установена връзка.

При извеждане на следното между смарт устройството и принтера няма установена връзка.

- ❏ Printer is not selected.
- ❏ Communication error.

Проверете следното, ако няма установена връзка.

"Не може да се свърже към мрежа" на страница 250

#### **Не може да се свърже към мрежа**

Проблемът може да е една от следните грешки.

#### **Възникна грешка с мрежовите устройства за Wi-Fi връзка.**

#### **Решения**

Изключете устройствата, които желаете да свържете към мрежата. Изчакайте около 10 секунди и след това включете устройствата в следната последователност; безжичен маршрутизатор, компютър или смарт устройство, а след това и принтера. Преместете принтера и компютъра или

смарт устройството по-близо до безжичния маршрутизатор, за да подпомогнете радиовръзката, и след това се опитайте да зададете мрежовите настройки отново.

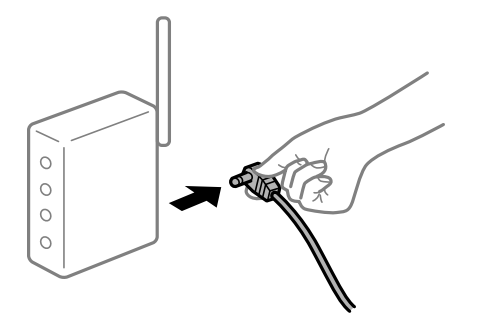

## **Устройствата не могат да получават сигнали от безжичния маршрутизатор, защото са твърде отдалечени.**

#### **Решения**

След преместване на компютъра или смарт устройството и принтера по-близо до безжичния маршрутизатор, изключете безжичния маршрутизатор, след което отново го включете.

## **При смяна на безжичния маршрутизатор настройките не съвпадат с новия маршрутизатор.**

#### **Решения**

Извършете отново настройките на връзката така, че да съвпадат с новия безжичен маршрутизатор.

& ["При смяна на безжичния маршрутизатор" на страница 324](#page-323-0)

#### **SSID, свързани от компютъра или смарт устройството, и компютъра са различни.**

#### **Решения**

Когато използвате множество безжични маршрутизатори едновременно или ако безжичният маршрутизатор има множество SSID и устройства са свързани към различни SSID, не можете да се свържете към безжичния маршрутизатор.

Свържете компютъра или смарт устройството към същия SSID като този на принтера.

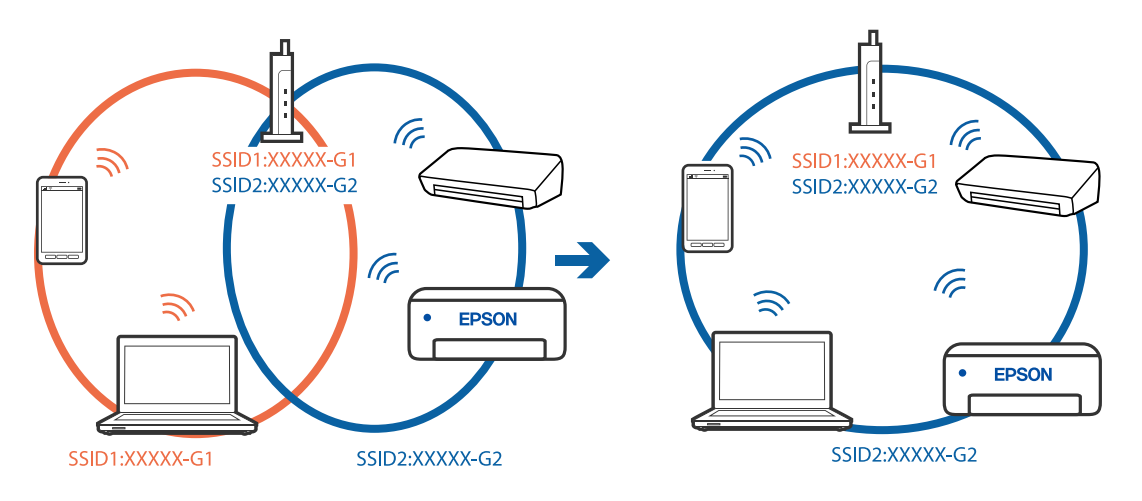

#### **В безжичния маршрутизатор има наличен разделител за поверителността.**

#### **Решения**

Повечето безжични маршрутизатори разполагат с функция за разделител за поверителност, която блокира комуникацията между свързаните устройства. Ако не можете да осъществите комуникация между принтера и компютъра или смарт устройството дори ако са свързани към една и съща мрежа, дезактивирайте разделителя за поверителност на безжичния маршрутизатор. Вижте предоставеното с безжичния маршрутизатор ръководство за подробна информация.

#### **IP адресът е неправилно назначен.**

#### **Решения**

Ако IP адресът, назначен към принтера, е 169.254.XXX.XXX, а маската на подмрежата е 255.255.0.0, IP адресът може да не e назначен правилно.

Изберете **Настройки** > **Общи настройки** > **Настройки на мрежата** > **Разрешени** на контролния панел на принтера, след което проверете IP адреса и назначената към принтера маска на подмрежа.

Рестартирайте безжичния маршрутизатор или нулирайте мрежовите настройки за принтера.

& ["Нулиране на мрежовата връзка" на страница 324](#page-323-0)

#### **Има проблем с мрежовите настройки на смарт устройството.**

#### **Решения**

Опитайте се да отидете на който и да е уебсайт от Вашето смарт устройство, за да се уверите, че настройките на мрежата на Вашето устройство са правилни. Ако не можете да отидете на който и да е уебсайт, има проблем в смарт устройството.

Проверка на мрежовата връзка на компютъра. Вижте документацията, предоставена с Вашето смарт устройство, за повече информация.

#### **Изведнъж принтерът спра да може да печата чрез мрежова връзка**

Проблемът може да е една от следните грешки.

#### **Мрежовата среда е променена.**

#### **Решения**

Когато сте променили мрежовата среда, като безжичния маршрутизатор или доставчика, опитайте се да направите отново мрежовите настройки за принтера.

Свържете компютъра или смарт устройството към същия SSID като този на принтера.

& ["Нулиране на мрежовата връзка" на страница 324](#page-323-0)

#### **Възникна грешка с мрежовите устройства за Wi-Fi връзка.**

#### **Решения**

Изключете устройствата, които желаете да свържете към мрежата. Изчакайте около 10 секунди и след това включете устройствата в следната последователност; безжичен маршрутизатор, компютър или смарт устройство, а след това и принтера. Преместете принтера и компютъра или
<span id="page-252-0"></span>смарт устройството по-близо до безжичния маршрутизатор, за да подпомогнете радиовръзката, и след това се опитайте да зададете мрежовите настройки отново.

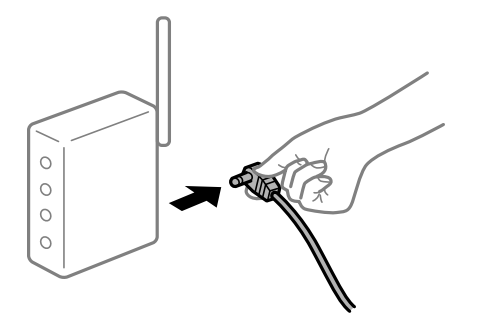

## **Принтерът не е свързан към мрежата.**

## **Решения**

Изберете **Настройки** > **Общи настройки** > **Настройки на мрежата** > **Проверка на свързването** и след това отпечатайте доклада за мрежовата връзка. Ако докладът покаже, че мрежовата връзка е неуспешна, проверете доклада за мрежовата връзка и след това изпълнете отпечатаните решения.

& ["Печат на доклада за мрежовата връзка" на страница 342](#page-341-0)

### **Има проблем с мрежовите настройки на смарт устройството.**

### **Решения**

Опитайте се да отидете на който и да е уебсайт от Вашето смарт устройство, за да се уверите, че настройките на мрежата на Вашето устройство са правилни. Ако не можете да отидете на който и да е уебсайт, има проблем в смарт устройството.

Проверка на мрежовата връзка на компютъра. Вижте документацията, предоставена с Вашето смарт устройство, за повече информация.

## **Не можете да копирате**

## **При активирани функционални ограничения за потребителите се изискват ИД на потребител и парола, за да копирате.**

#### **Решения**

В случай че не знаете паролата, се свържете с администратора на принтера.

## **Възникнала е грешка с принтера.**

#### **Решения**

Не можете да копирате при възникване на грешка в принтера, като засядане на хартия. Проверете контролния панел на принтера и следвайте екранните инструкции, за да изчистите грешката.

# **Сканирането не може да започне**

## **Не можете да започнете да сканирате от Windows**

Уверете се, че компютърът и принтерът са правилно свързани.

Причината и решението на проблема се различават в зависимост от това дали са свързани.

#### *Проверка на състоянието на връзката*

Използвайте Epson Printer Connection Checker, за да проверите състоянието на връзката за компютъра и принтера. Може да успеете да разрешите проблема в зависимост от резултатите от проверката.

1. Щракнете два пъти върху иконата **Epson Printer Connection Checker** на работния плот.

Epson Printer Connection Checker се стартира.

Ако на работния плот няма икона, следвайте методите по-долу, за да стартирате Epson Printer Connection Checker.

❏ Windows 10

Щракнете върху бутона за стартиране, след което изберете **Epson Software** > **Epson Printer Connection Checker**.

❏ Windows 8.1/Windows 8

Въведете името на приложението в препратката за търсене, след което изберете показаната икона.

❏ Windows 7

Щракнете върху бутона за стартиране, след което изберете **Всички програми** > **Epson Software** > **Epson Printer Connection Checker**.

2. Следвайте инструкциите на екрана, за да проверите.

#### *Забележка:*

Ако името на принтера не се извежда, инсталирайте оригинален драйвер за принтер на Epson.

["Проверка дали има инсталиран оригинален драйвер за принтер на Epson — Windows" на страница 220](#page-219-0)

Когато сте идентифицирали проблема, следвайте изведеното на екрана решение.

Когато не можете да разрешите проблема, проверете следното според Вашата ситуация.

❏ Принтерът не е разпознат в мрежова връзка

"Не може да се свърже към мрежа" на страница 254

❏ Принтерът не е разпознат чрез USB връзка

["Принтерът не може да се свърже чрез USB \(Windows\)" на страница 237](#page-236-0)

❏ Принтерът е разпознат, но сканирането не може да бъде извършено. ["Не може да се сканира, въпреки че е правилно установена връзка \(Windows\)" на страница 258](#page-257-0)

### **Не може да се свърже към мрежа**

Проблемът може да е една от следните грешки.

## **Възникна грешка с мрежовите устройства за Wi-Fi връзка.**

#### **Решения**

Изключете устройствата, които желаете да свържете към мрежата. Изчакайте около 10 секунди и след това включете устройствата в следната последователност; безжичен маршрутизатор, компютър или смарт устройство, а след това и принтера. Преместете принтера и компютъра или

смарт устройството по-близо до безжичния маршрутизатор, за да подпомогнете радиовръзката, и след това се опитайте да зададете мрежовите настройки отново.

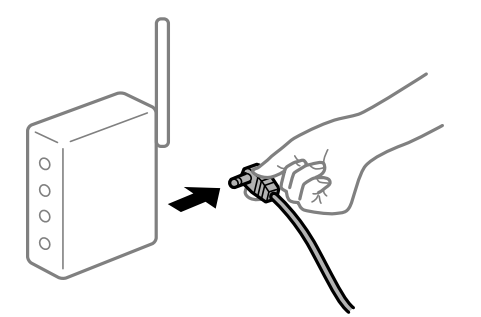

## **Устройствата не могат да получават сигнали от безжичния маршрутизатор, защото са твърде отдалечени.**

#### **Решения**

След преместване на компютъра или смарт устройството и принтера по-близо до безжичния маршрутизатор, изключете безжичния маршрутизатор, след което отново го включете.

## **При смяна на безжичния маршрутизатор настройките не съвпадат с новия маршрутизатор.**

#### **Решения**

Извършете отново настройките на връзката така, че да съвпадат с новия безжичен маршрутизатор.

& ["При смяна на безжичния маршрутизатор" на страница 324](#page-323-0)

### **SSID, свързани от компютъра или смарт устройството, и компютъра са различни.**

#### **Решения**

Когато използвате множество безжични маршрутизатори едновременно или ако безжичният маршрутизатор има множество SSID и устройства са свързани към различни SSID, не можете да се свържете към безжичния маршрутизатор.

Свържете компютъра или смарт устройството към същия SSID като този на принтера.

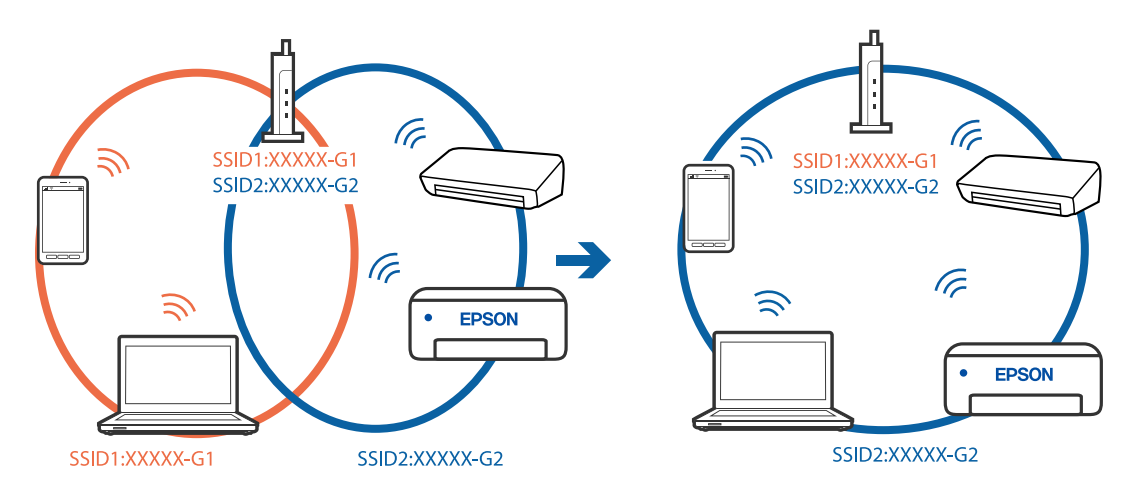

## **В безжичния маршрутизатор има наличен разделител за поверителността.**

#### **Решения**

Повечето безжични маршрутизатори разполагат с функция за разделител за поверителност, която блокира комуникацията между свързаните устройства. Ако не можете да осъществите комуникация между принтера и компютъра или смарт устройството дори ако са свързани към една и съща мрежа, дезактивирайте разделителя за поверителност на безжичния маршрутизатор. Вижте предоставеното с безжичния маршрутизатор ръководство за подробна информация.

#### **IP адресът е неправилно назначен.**

#### **Решения**

Ако IP адресът, назначен към принтера, е 169.254.XXX.XXX, а маската на подмрежата е 255.255.0.0, IP адресът може да не e назначен правилно.

Изберете **Настройки** > **Общи настройки** > **Настройки на мрежата** > **Разрешени** на контролния панел на принтера, след което проверете IP адреса и назначената към принтера маска на подмрежа.

Рестартирайте безжичния маршрутизатор или нулирайте мрежовите настройки за принтера.

& ["Нулиране на мрежовата връзка" на страница 324](#page-323-0)

## **Има проблем с мрежовите настройки на компютъра.**

## **Решения**

Опитайте се да отидете на някакъв уебсайт от Вашия компютър, за да се уверите, че настройките на Вашата компютърна мрежа са правилни. Ако не можете да отидете на никакъв уебсайт, тогава има проблем в компютъра.

Проверка на мрежовата връзка на компютъра. Направете справка в предоставената при покупката на компютъра документация за подробна информация.

## **Принтерът е свързан чрез Ethernet чрез устройства, които поддържат IEEE 802.3az (енергоефективен Ethernet).**

#### **Решения**

Когато свържете принтера чрез Ethernet с помощта на устройства, които поддържат IEEE 802.3az (енергоефективен Ethernet), е възможно да възникнат следните проблеми в зависимост от концентратора или маршрутизатора, който използвате.

❏ Връзката става нестабилна, връзката на принтера се установява и прекъсва постоянно.

- ❏ Не можете да се свържете с принтера.
- ❏ Скоростта на комуникация става бавна.

Следвайте стъпките по-долу, за да дезактивирате IEEE 802.3az за принтера и след това се свържете.

- 1. Отстранете Ethernet кабела, който е свързан към компютъра и принтера.
- 2. Когато IEEE 802.3az за компютъра е активирана, дезактивирайте я.

Направете справка в предоставената при покупката на компютъра документация за подробна информация.

3. Свържете директно компютъра и принтера с Ethernet кабел.

- 4. От принтера отпечатайте доклад за мрежовата връзка. ["Печат на доклада за мрежовата връзка" на страница 342](#page-341-0)
- 5. Проверете IP адреса на принтера от доклада за мрежова връзка.
- 6. От компютъра влезте в Web Config. Стартирайте уеббраузър, след което въведете IP адреса на принтера. ["Пускане на Web Config в уеб браузър" на страница 433](#page-432-0)
- 7. Изберете раздел **Network Settings** > **Wired LAN**.
- 8. Изберете **OFF** за **IEEE 802.3az**.
- 9. Щракнете върху **Next**.
- 10. Щракнете върху **OK**.
- 11. Отстранете Ethernet кабела, който е свързан към компютъра и принтера.
- 12. Ако сте дезактивирали IEEE 802.3az за компютъра в стъпка 2, активирайте го.

13. Свържете Ethernet кабелите, които сте премахнали в стъпка 1, към компютъра и принтера. Ако проблемът продължи, той може да се дължи на устройства, различни от принтера.

### **Принтерът не може да се свърже чрез USB (Windows)**

Могат да бъдат взети предвид следните причини.

### **USB кабелът не е включен правилно в електрическия контакт.**

Свържете стабилно USB кабела към принтера и компютъра.

### **Налице е проблем с USB концентратора.**

Ако използвате USB концентратор, опитайте се да свържете принтера директно към компютъра.

### **Има проблем с USB кабела или с USB входа.**

Ако USB кабелът не може да бъде разпознат, сменете порта или USB кабела.

#### <span id="page-257-0"></span>**Трябва да конфигурирате повторно USB връзката.**

Откачете USB кабела от компютъра. Щракнете с десния клавиш на мишката върху показаната на компютъра икона на принтера и след това изберете **Премахване на устройство**. След това свържете USB кабела към компютъра.

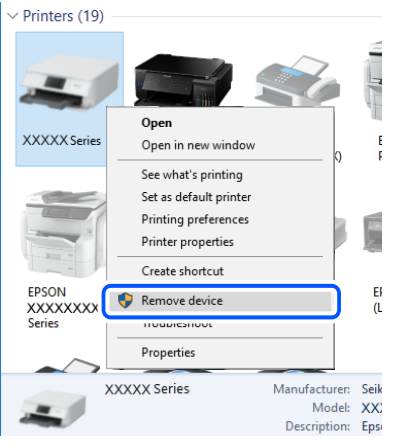

Ако не можете да използвате USB кабела, нулирайте USB връзката, като следвате стъпките за промяна на метода за свързване към компютър. За подробности вижте връзка за свързана информация по-долу.

#### **Още по темата**

& ["Извършване на настройки за свързване към компютъра" на страница 324](#page-323-0)

#### **Принтерът е свързан към SuperSpeed USB порт.**

Ако свържете принтер към SuperSpeed USB порт с USB 2.0 кабел, може да възникне грешка в комуникацията на някои компютри. В този случай свържете принтера отново, като използвате един от следните методи.

- ❏ Използвайте USB 3.0 кабел.
- ❏ Свържете към високоскоростен USB порт на компютъра.
- ❏ Свържете към SuperSpeed USB порт, различен от този, при който се генерира грешката на компютъра.

#### **Не може да се сканира, въпреки че е правилно установена връзка (Windows)**

#### **Сканиране при висока разделителна способност в мрежа.**

Опитайте сканиране при по-ниска резолюция.

## **Не можете да започнете да сканирате от Mac OS**

Уверете се, че компютърът и принтерът са правилно свързани.

Причината и решението на проблема се различават в зависимост от това дали са свързани.

### *Проверка на състоянието на връзката*

Използвайте EPSON Status Monitor, за да проверите състоянието на връзката за компютъра и принтера.

- 1. Изберете **Системни предпочитания** от меню Apple > **Принтери и скенери** (или **Печат и сканиране**, **Печат и факс**), след което изберете принтера.
- 2. Щракнете върху **Опции и консумативи** > **Помощна програма** > **Отваряне на помощната програма на принтера**.
- 3. Щракнете върху **EPSON Status Monitor**.

При извеждане на нивата на оставащото мастило между компютъра и принтера е успешно установена връзка.

Проверете следното, ако няма установена връзка.

❏ Принтерът не е разпознат в мрежова връзка

"Не може да се свърже към мрежа" на страница 259

❏ Принтерът не е разпознат чрез USB връзка

["Принтерът не може да се свърже чрез USB \(Mac OS\)" на страница 247](#page-246-0)

Проверете следното, ако има установена връзка.

❏ Принтерът е разпознат, но сканирането не може да бъде извършено.

["Не може да се сканира, въпреки че е правилно установена връзка \(Mac OS\)" на страница 263](#page-262-0)

### **Не може да се свърже към мрежа**

Проблемът може да е една от следните грешки.

## **Възникна грешка с мрежовите устройства за Wi-Fi връзка.**

## **Решения**

Изключете устройствата, които желаете да свържете към мрежата. Изчакайте около 10 секунди и след това включете устройствата в следната последователност; безжичен маршрутизатор, компютър или смарт устройство, а след това и принтера. Преместете принтера и компютъра или смарт устройството по-близо до безжичния маршрутизатор, за да подпомогнете радиовръзката, и след това се опитайте да зададете мрежовите настройки отново.

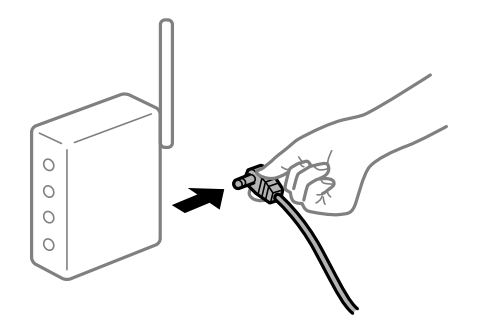

## **Устройствата не могат да получават сигнали от безжичния маршрутизатор, защото са твърде отдалечени.**

#### **Решения**

След преместване на компютъра или смарт устройството и принтера по-близо до безжичния маршрутизатор, изключете безжичния маршрутизатор, след което отново го включете.

## **При смяна на безжичния маршрутизатор настройките не съвпадат с новия маршрутизатор.**

#### **Решения**

Извършете отново настройките на връзката така, че да съвпадат с новия безжичен маршрутизатор.

& ["При смяна на безжичния маршрутизатор" на страница 324](#page-323-0)

**SSID, свързани от компютъра или смарт устройството, и компютъра са различни.**

#### **Решения**

Когато използвате множество безжични маршрутизатори едновременно или ако безжичният маршрутизатор има множество SSID и устройства са свързани към различни SSID, не можете да се свържете към безжичния маршрутизатор.

Свържете компютъра или смарт устройството към същия SSID като този на принтера.

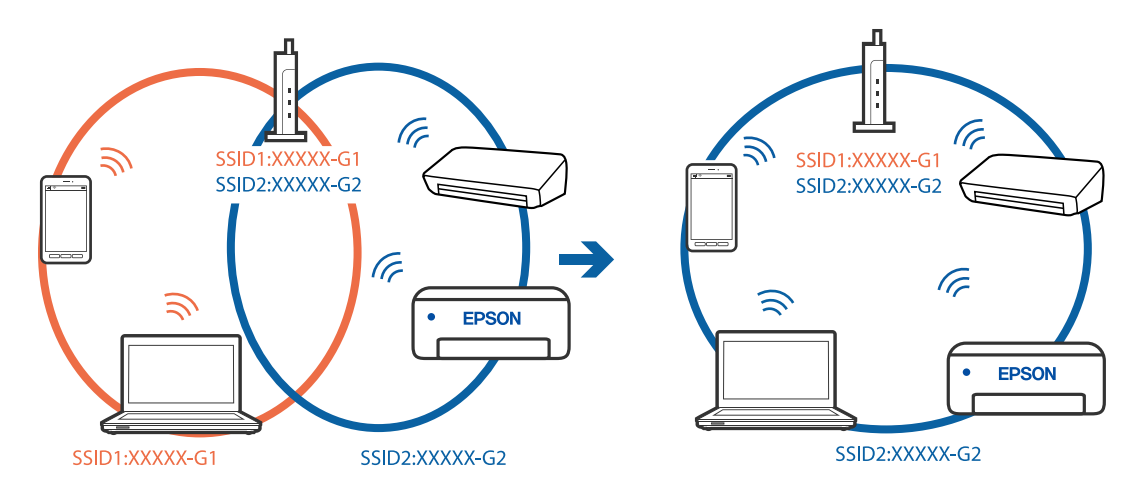

## **В безжичния маршрутизатор има наличен разделител за поверителността.**

#### **Решения**

Повечето безжични маршрутизатори разполагат с функция за разделител за поверителност, която блокира комуникацията между свързаните устройства. Ако не можете да осъществите комуникация между принтера и компютъра или смарт устройството дори ако са свързани към една и съща мрежа, дезактивирайте разделителя за поверителност на безжичния маршрутизатор. Вижте предоставеното с безжичния маршрутизатор ръководство за подробна информация.

## **IP адресът е неправилно назначен.**

#### **Решения**

Ако IP адресът, назначен към принтера, е 169.254.XXX.XXX, а маската на подмрежата е 255.255.0.0, IP адресът може да не e назначен правилно.

Изберете **Настройки** > **Общи настройки** > **Настройки на мрежата** > **Разрешени** на контролния панел на принтера, след което проверете IP адреса и назначената към принтера маска на подмрежа.

Рестартирайте безжичния маршрутизатор или нулирайте мрежовите настройки за принтера.

& ["Нулиране на мрежовата връзка" на страница 324](#page-323-0)

## **Има проблем с мрежовите настройки на компютъра.**

### **Решения**

Опитайте се да отидете на някакъв уебсайт от Вашия компютър, за да се уверите, че настройките на Вашата компютърна мрежа са правилни. Ако не можете да отидете на никакъв уебсайт, тогава има проблем в компютъра.

Проверка на мрежовата връзка на компютъра. Направете справка в предоставената при покупката на компютъра документация за подробна информация.

**Устройството, свързано към USB 3.0 порта, причинява радиочестотни смущения.**

#### **Решения**

Когато свържете устройство към USB 3.0 порта на Mac, е възможно да възникне радиочестотно смущение. Опитайте следното, ако не можете да се свържете към безжична LAN (Wi-Fi) мрежа или ако операциите станат нестабилни.

❏ Поставете устройството, което е свързано към USB 3.0 порта, далече от компютъра.

❏ Свържете към SSID за диапазона от 5 GHz.

Вижте следното, за да свържете принтера към SSID.

& ["Извършване на Wi-Fi настройки чрез въвеждане на SSID и парола" на страница 328](#page-327-0)

## **Принтерът е свързан чрез Ethernet чрез устройства, които поддържат IEEE 802.3az (енергоефективен Ethernet).**

#### **Решения**

Когато свържете принтера чрез Ethernet с помощта на устройства, които поддържат IEEE 802.3az (енергоефективен Ethernet), е възможно да възникнат следните проблеми в зависимост от концентратора или маршрутизатора, който използвате.

- ❏ Връзката става нестабилна, връзката на принтера се установява и прекъсва постоянно.
- ❏ Не можете да се свържете с принтера.
- ❏ Скоростта на комуникация става бавна.

Следвайте стъпките по-долу, за да дезактивирате IEEE 802.3az за принтера и след това се свържете.

- 1. Отстранете Ethernet кабела, който е свързан към компютъра и принтера.
- 2. Когато IEEE 802.3az за компютъра е активирана, дезактивирайте я.

Направете справка в предоставената при покупката на компютъра документация за подробна информация.

3. Свържете директно компютъра и принтера с Ethernet кабел.

- 4. От принтера отпечатайте доклад за мрежовата връзка. ["Печат на доклада за мрежовата връзка" на страница 342](#page-341-0)
- 5. Проверете IP адреса на принтера от доклада за мрежова връзка.
- 6. От компютъра влезте в Web Config. Стартирайте уеббраузър, след което въведете IP адреса на принтера. ["Пускане на Web Config в уеб браузър" на страница 433](#page-432-0)
- 7. Изберете раздел **Network Settings** > **Wired LAN**.
- 8. Изберете **OFF** за **IEEE 802.3az**.
- 9. Щракнете върху **Next**.
- 10. Щракнете върху **OK**.
- 11. Отстранете Ethernet кабела, който е свързан към компютъра и принтера.
- 12. Ако сте дезактивирали IEEE 802.3az за компютъра в стъпка 2, активирайте го.

13. Свържете Ethernet кабелите, които сте премахнали в стъпка 1, към компютъра и принтера. Ако проблемът продължи, той може да се дължи на устройства, различни от принтера.

### **Принтерът не може да се свърже чрез USB (Mac OS)**

Могат да бъдат взети предвид следните причини.

### **USB кабелът не е включен правилно в електрическия контакт.**

Свържете стабилно USB кабела към принтера и компютъра.

### **Налице е проблем с USB концентратора.**

Ако използвате USB концентратор, опитайте се да свържете принтера директно към компютъра.

### **Има проблем с USB кабела или с USB входа.**

Ако USB кабелът не може да бъде разпознат, сменете порта или USB кабела.

#### <span id="page-262-0"></span>**Трябва да конфигурирате повторно USB връзката.**

Откачете USB кабела от компютъра. Щракнете с десния клавиш на мишката върху показаната на компютъра икона на принтера и след това изберете **Премахване на устройство**. След това свържете USB кабела към компютъра.

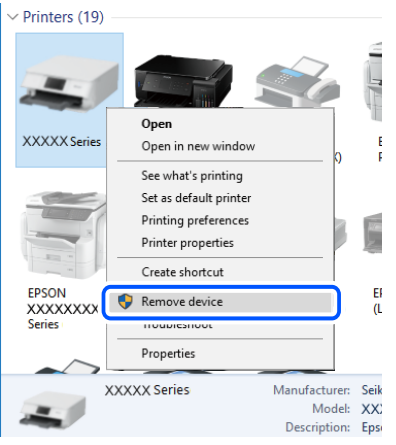

Ако не можете да използвате USB кабела, нулирайте USB връзката, като следвате стъпките за промяна на метода за свързване към компютър. За подробности вижте връзка за свързана информация по-долу.

#### **Още по темата**

& ["Извършване на настройки за свързване към компютъра" на страница 324](#page-323-0)

#### **Принтерът е свързан към SuperSpeed USB порт.**

Ако свържете принтер към SuperSpeed USB порт с USB 2.0 кабел, може да възникне грешка в комуникацията на някои компютри. В този случай свържете принтера отново, като използвате един от следните методи.

- ❏ Използвайте USB 3.0 кабел.
- ❏ Свържете към високоскоростен USB порт на компютъра.
- ❏ Свържете към SuperSpeed USB порт, различен от този, при който се генерира грешката на компютъра.

#### **Не може да се сканира, въпреки че е правилно установена връзка (Mac OS)**

#### **Сканиране при висока разделителна способност в мрежа.**

Опитайте сканиране при по-ниска резолюция.

## **Не можете да започнете да сканирате от смарт устройство**

Уверете се, че смарт устройството и принтерът са правилно свързани.

Причината и решението на проблема се различават в зависимост от това дали са свързани.

#### *Проверка на състоянието на връзката*

Използвайте Epson iPrint, за да проверите състоянието на връзката за смарт устройството и принтера.

Вижте следното, за да инсталирате Epson iPrint, ако още не е инсталиран.

["Приложение за лесен печат от смарт устройство \(Epson iPrint\)" на страница 428](#page-427-0)

- 1. От смарт устройството стартирайте Epson iPrint.
- 2. Проверете дали името на принтера е изведено на началния екран.

Когато името на принтера е изведено, между смарт устройството и принтера има успешно установена връзка.

При извеждане на следното между смарт устройството и принтера няма установена връзка.

- ❏ Printer is not selected.
- ❏ Communication error.

Проверете следното, ако няма установена връзка.

"Не може да се свърже към мрежа" на страница 264

## **Не може да се свърже към мрежа**

Проблемът може да е една от следните грешки.

#### **Възникна грешка с мрежовите устройства за Wi-Fi връзка.**

#### **Решения**

Изключете устройствата, които желаете да свържете към мрежата. Изчакайте около 10 секунди и след това включете устройствата в следната последователност; безжичен маршрутизатор, компютър или смарт устройство, а след това и принтера. Преместете принтера и компютъра или смарт устройството по-близо до безжичния маршрутизатор, за да подпомогнете радиовръзката, и след това се опитайте да зададете мрежовите настройки отново.

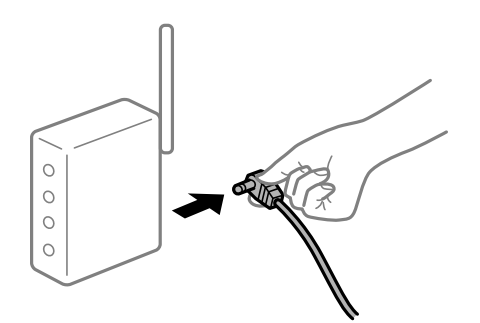

## **Устройствата не могат да получават сигнали от безжичния маршрутизатор, защото са твърде отдалечени.**

## **Решения**

След преместване на компютъра или смарт устройството и принтера по-близо до безжичния маршрутизатор, изключете безжичния маршрутизатор, след което отново го включете.

## **При смяна на безжичния маршрутизатор настройките не съвпадат с новия маршрутизатор.**

#### **Решения**

Извършете отново настройките на връзката така, че да съвпадат с новия безжичен маршрутизатор.

& ["При смяна на безжичния маршрутизатор" на страница 324](#page-323-0)

## **SSID, свързани от компютъра или смарт устройството, и компютъра са различни.**

#### **Решения**

Когато използвате множество безжични маршрутизатори едновременно или ако безжичният маршрутизатор има множество SSID и устройства са свързани към различни SSID, не можете да се свържете към безжичния маршрутизатор.

Свържете компютъра или смарт устройството към същия SSID като този на принтера.

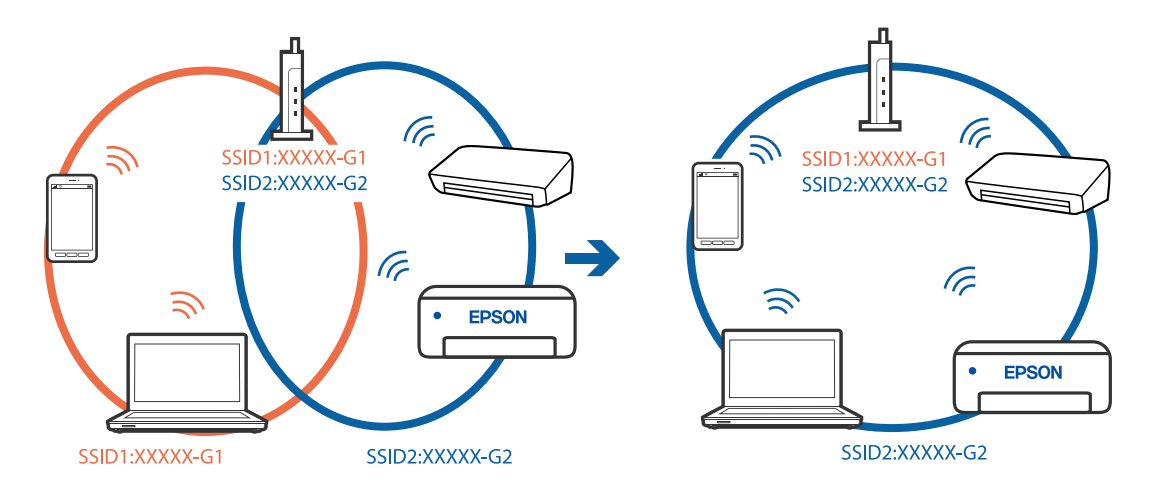

#### **В безжичния маршрутизатор има наличен разделител за поверителността.**

### **Решения**

Повечето безжични маршрутизатори разполагат с функция за разделител за поверителност, която блокира комуникацията между свързаните устройства. Ако не можете да осъществите комуникация между принтера и компютъра или смарт устройството дори ако са свързани към една и съща мрежа, дезактивирайте разделителя за поверителност на безжичния маршрутизатор. Вижте предоставеното с безжичния маршрутизатор ръководство за подробна информация.

#### **IP адресът е неправилно назначен.**

#### **Решения**

Ако IP адресът, назначен към принтера, е 169.254.XXX.XXX, а маската на подмрежата е 255.255.0.0, IP адресът може да не e назначен правилно.

Изберете **Настройки** > **Общи настройки** > **Настройки на мрежата** > **Разрешени** на контролния панел на принтера, след което проверете IP адреса и назначената към принтера маска на подмрежа.

Рестартирайте безжичния маршрутизатор или нулирайте мрежовите настройки за принтера.

& ["Нулиране на мрежовата връзка" на страница 324](#page-323-0)

## **Има проблем с мрежовите настройки на смарт устройството.**

#### **Решения**

Опитайте се да отидете на който и да е уебсайт от Вашето смарт устройство, за да се уверите, че настройките на мрежата на Вашето устройство са правилни. Ако не можете да отидете на който и да е уебсайт, има проблем в смарт устройството.

Проверка на мрежовата връзка на компютъра. Вижте документацията, предоставена с Вашето смарт устройство, за повече информация.

# **Сканираните изображения не могат да бъдат запазени в споделената папка**

## **Съобщенията се извеждат на контролния панел**

При извеждане на съобщения за грешка на контролния панел, проверете самото съобщение или следния списък, за да разрешите проблемите.

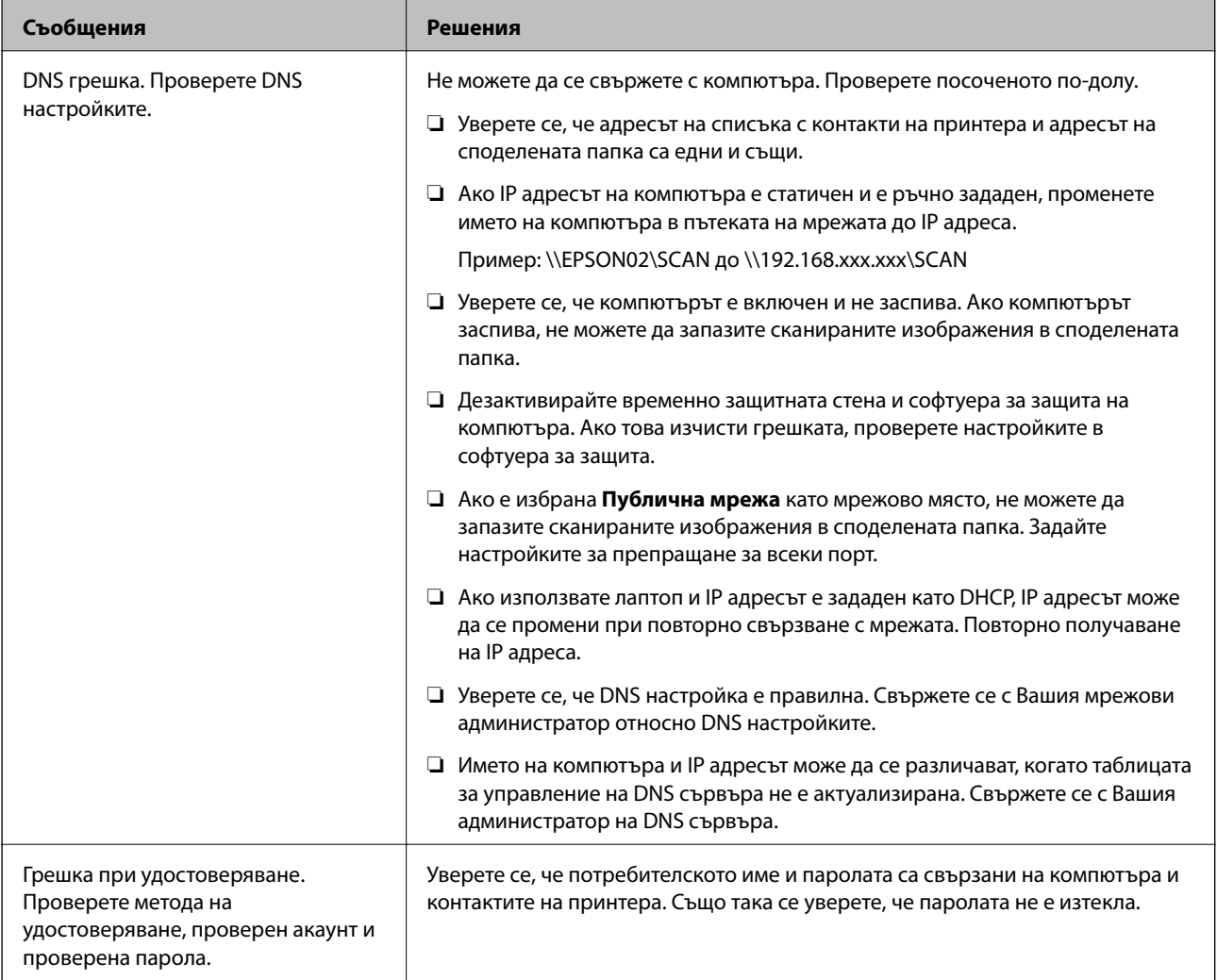

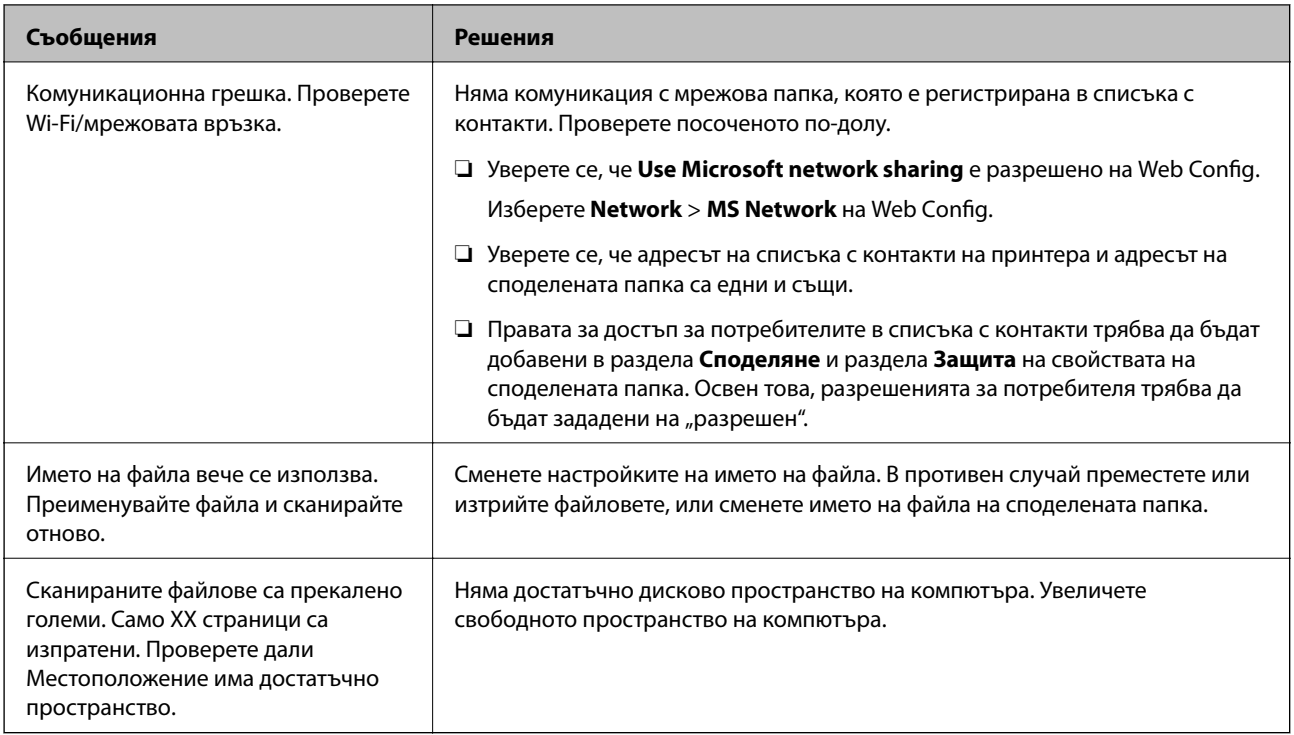

# **Проверка на точката на възникване на грешката**

### **Решения**

При запазване на сканирани изображения в споделената папка процесът на запазване продължава по следния начин.След това можете да проверите точката на възникване на грешката.

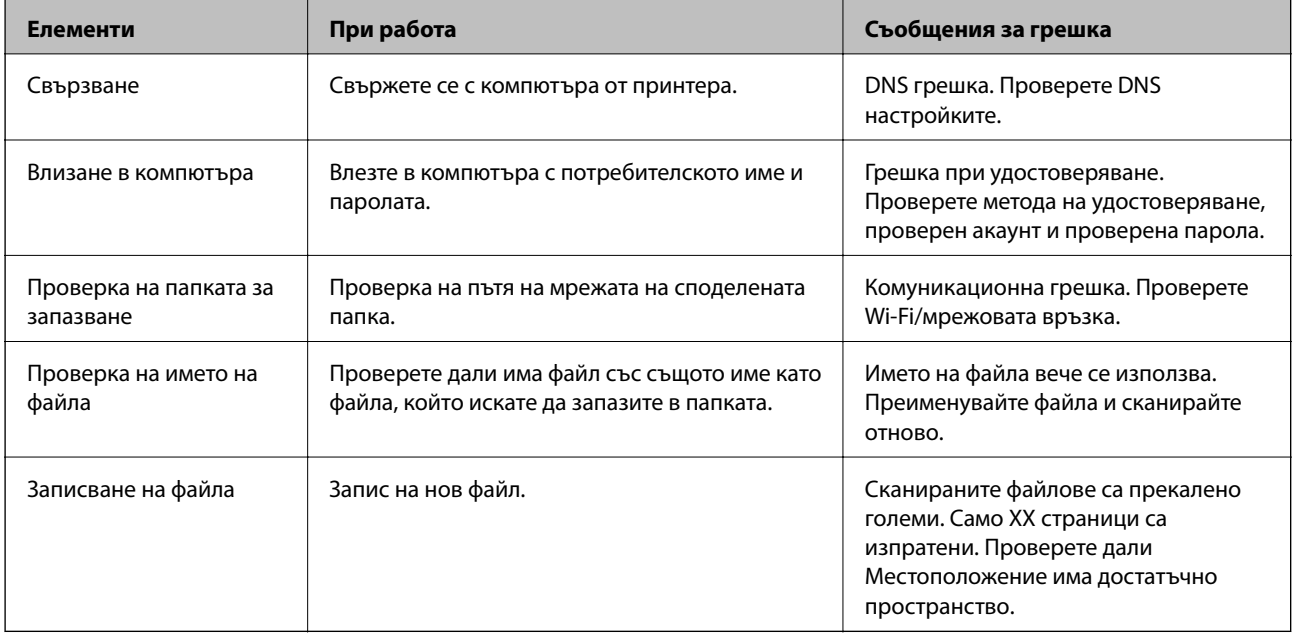

## <span id="page-267-0"></span>**Запазването на сканираните изображения отнема много време**

Отнема дълго време името на разделителната способност да отговори на "Името на **домейна" и "IP адреса".**

#### **Решения**

Проверете следните точки.

- ❏ Уверете се, че DNS настройка е правилна.
- ❏ Уверете се, че всяка DNS настройка е правилна, когато проверявате Web Config.
- ❏ Уверете се, че името на DNS домейна е правилно.

# **Не можете да изпращате или получавате факсове**

## **Не можете да изпращате или получавате факсове**

Могат да бъдат взети предвид следните причини.

## **Има проблеми в стенния жак на телефона.**

## **Решения**

Проверете дали телефонната розетка работи чрез свързване на телефона към нея и тестване. Ако не можете да осъществявате или приемате повиквания, свържете се с Вашата телекомуникационна компания.

#### **Има проблеми при свързване към телефонната линия.**

### **Решения**

Изберете **Настройки** > **Общи настройки** > **Настройки на факс** > **Провери връзката на факса** на контролния панел, за да стартирате автоматична проверка на връзката на факса. Опитайте да използвате разрешенията, отпечатани върху доклада.

## **Възникна грешка при комуникация.**

#### **Решения**

Изберете **Бавно (9 600bps)** в **Настройки** > **Общи настройки** > **Настройки на факс** > **Осн. Настройки** > **Скорост на факс** на контролния панел.

#### **Свързано към DSL телефонна линия без DSL филтър.**

#### **Решения**

За да се свържете към DSL телефонна линия, е необходимо да използвате DSL модем, снабден с вграден DSL филтър, или да монтирате отделен DSL филтър към линията. Свържете се с Вашия доставчик на DSL.

["Свързване към DSL или ISDN" на страница 553](#page-552-0)

### **Има проблеми в DSL филтъра, когато свързвате към DSL телефонна линия.**

#### **Решения**

Ако не можете да изпращате или получавате факс, свържете принтера директно към телефонна розетка, за да видите дали принтерът може да изпрати факс. В случай че можете, проблемът може да е причинен от DSL филтъра. Свържете се с Вашия доставчик на DSL.

## **Не могат да бъдат изпращани факсове**

Могат да бъдат взети предвид следните причини.

## **Линията на връзката е зададена на PSTN в съоръжението, където се използва Учрежденска телефонна централа (PBX).**

#### **Решения**

Изберете **PBX** в **Настройки** > **Общи настройки** > **Настройки на факс** > **Осн. Настройки** > **Тип на линията** на контролния панел.

## **Изпращане на факсове без въвеждане на код за достъп в среда, в която е инсталиран PBX.**

#### **Решения**

В случай че Вашата телефонна система изисква код за достъп до външна линия, регистрирайте такъв в принтера и въвеждайте # (диез) в началото на номерата на факс при изпращане.

### **Заглавната информация за изходящи факсове не е регистрирана.**

#### **Решения**

Изберете **Настройки** > **Общи настройки** > **Настройки на факс** > **Осн. Настройки** > **Заглавка** и задайте заглавната информация. Някои факс апарати автоматично отхвърлят входящите факсове, които не включват заглавен текст.

## **Вашето ИД на обаждащия е блокирано.**

#### **Решения**

Свържете се с телекомуникационната компания, за да разблокирате своето ИД на обаждащия се. Някои телефони или факс апарати автоматично отхвърлят анонимни повиквания.

#### **Номерът на факса на получателя е грешен.**

## **Решения**

Проверете дали номерът на получателя, регистриран във Вашия списък с контакти или този, който сте въвели директно с клавиатурата, е правилен. Или проверете с получателя, че номерът на факса е верен.

#### **Факсът на получателя не е готов за получаване на факсове.**

#### **Решения**

Попитайте получателя дали факсът на получателя е готов за получаване на факс.

### **Случайно изпращане на факс чрез функцията за подадрес.**

#### **Решения**

Проверете дали случайно не сте изпратили факс с функцията за допълнителен адрес. Ако сте избрали получател с допълнителен адрес от списъка с контакти, факсът може да е бил изпратен с функцията за допълнителен адрес.

## **Факсът на получателя не е в състояние да получава факсове чрез функцията за подадрес.**

#### **Решения**

Когато изпращате факсове с функцията за допълнителен адрес, попитайте получателя дали неговият факс апарат може да получава факсове с функция за допълнителен адрес.

## **Подадресът и паролата са грешни.**

#### **Решения**

Когато изпращате факсове с функцията за допълнителен адрес, проверете дали допълнителният адрес и паролата са правилни. Проверете при получателя дали допълнителният адрес и паролата съвпадат.

## **Изпратените данни са прекалено големи.**

#### **Решения**

Можете да изпращате факсове с по-малък размер данни с помощта на следните методи.

❏ Когато изпратите факса в черно-бяло, активирайте **Директно изпращане** в **Факс** > **Настройки на факс** > **Настройки за изпращане на факс**.

["Изпращане на множество страници от един монохромен документ \(Директно изпращане\)" на](#page-157-0) [страница 158](#page-157-0)

❏ Използване на свързания телефон

["Изпращане на факсове с набиране от външно телефонно устройство" на страница 156](#page-155-0)

❏ Използване на кука

["Изпращане на факсове след потвърждаване на статуса на получателя" на страница 155](#page-154-0)

❏ Разделяне на оригиналите

## **Неуспешно изпращане на факсове (когато има монтирани допълнителни факс платки)**

## **Направен е опит за изпращане от линеен порт, зададен на Само получаване**

#### **Решения**

Изпратете факса от линия, за която **Настройки на предаване по ред** е зададено на **Изпращане и получаване** или **Само изпращане**.

Можете да влезете в **Настройки на предаване по ред**, като изберете **Настройки** > **Общи настройки** > **Настройки на факс** > **Осн. Настройки** от контролния панел на принтера.

## **Невъзможно получаване на факсове**

Могат да бъдат взети предвид следните причини.

Препоръчваме Ви също да проверите състоянието на принтера в **Статус задача**, за да проверите дали принтерът в момента получава факс.

## **Абониране за услуга за пренасочване на повикване.**

#### **Решения**

Ако сте абонирани за услугата пренасочване на повиквания, възможно е принтерът да не може да приема факсове. Свържете се с доставчика на услугата.

## **Режим на получаване е зададен на Ръчно, докато има свързано външно телефонно устройство към принтера.**

#### **Решения**

Ако има свързано външно телефонно устройство към принтера за споделяне на линия с телефона и принтера, изберете **Настройки** > **Общи настройки** > **Настройки на факс** > **Осн. Настройки**, след което задайте **Режим на получаване** на **Авт.**.

**Наличната памет на входящата кутия и поверителната кутия не е достатъчна.**

#### **Решения**

Общо 200 получени документа са записани във входящата кутия и в поверителната кутия. Изтрийте ненужните документи.

## **Компютърът, който ще запази получените факсове, не е включен.**

#### **Решения**

Когато сте извършили настройки за запазване на получени факсове в компютър, включете компютъра. Полученият факс се изтрива, след като бъде запазен в компютъра.

### **Подадресът и паролата са грешни.**

### **Решения**

Когато получавате факсове с функцията за допълнителен адрес, проверете дали допълнителният адрес и паролата са правилни. Проверете при подателя дали допълнителният адрес и паролата съвпадат.

#### **Номерът на факса на подателя е регистриран в Списък с номера за отхвърляне.**

#### **Решения**

Уверете се, че номерът на подателя може да бъде изтрит от **Списък с номера за отхвърляне**, преди да го изтриете. Изтрийте го от **Настройки** > **Общи настройки** > **Настройки на факс** > **Осн. Настройки** > **Факс с отказ** > **Редактиране на списък с номера на отхвърляне**. Или дезактивирайте **Списък с номера за отхвърляне** в **Настройки** > **Общи настройки** > **Настройки на факс** > **Осн. Настройки** > **Факс с отказ** > **Факс с отказ**. Факсове, изпратени от номера, които не са регистрирани в този списък, се блокират, когато тази настройка е активирана.

### **Номерът на факса на подателя не е регистриран в списъка с контакти.**

#### **Решения**

Регистрирайте номера на факса на подателя в списъка с контакти. Или дезактивирайте **Повикв. не в Контакти** в **Настройки** > **Общи настройки** > **Настройки на факс** > **Осн. Настройки** > **Факс с отказ** > **Факс с отказ**. Факсове, изпратени от номера, които не са регистрирани в този списък, се блокират.

## **Подателят е изпратил факса без заглавна информация.**

### **Решения**

Попитайте подателя дали заглавната информация е настроена на неговия факс апарат. Или дезактивирайте **Празна заглавна част на факс блокирана** в **Настройки** > **Общи настройки** > **Настройки на факс** > **Осн. Настройки** > **Факс с отказ** > **Факс с отказ**. Факсове, които не включват заглавна информация, се блокират, когато тази настройка е активирана.

## **Неуспешно получаване на факсове (когато има монтирани допълнителни факс платки)**

### **Подателят е направил опит за изпращане на факс към линеен порт до Само изпращане**

## **Решения**

Кажете на подателя факс номера за линейния порт, за който е зададено **Настройки на предаване по ред** на **Изпращане и получаване** или **Само получаване**

Можете да влезете в Настройки на предаване по ред, като изберете **Настройки** > **Общи настройки** > **Настройки на факс** > **Осн. Настройки** от началния екран на принтера.

## **Не могат да бъдат изпращани факсове към определен получател**

Могат да бъдат взети предвид следните причини.

### **Машината на получателя отнема много време за реакция.**

#### **Решения**

Ако приемащият апарат не отговори на повикването ви в рамките на 50 секунди, след като принтерът престане да набира, повикването завършва с грешка. Набирайте с помощта на функцията (**Свързан**) или свързан телефон, за да проверите колко време минава, преди да

чуете факс сигнал. Ако отнема повече от 50 секунди, добавете паузи след номера на факса.

Докоснете , за да въведете пауза. Като отметка за паузата се въвежда тире. Една пауза трае около три секунди. Добавете няколко паузи, според това дали е необходимо.

## **Регистрираната в списъка с контакти настройки за Скорост на факс е грешна.**

### **Решения**

Изберете получателя от списъка с контакти, след което изберете **Редактир.** > **Скорост на факс** > **Бавно (9 600bps)**.

## **Не могат да бъдат изпращани факсове в определено време**

## **Датата и часът на принтера са грешни.**

### **Решения**

Изберете **Настройки** > **Общи настройки** > **Осн. Настройки** > **Настройки на дата/час**, след което задайте правилната дата и час.

### **Не могат да се запишат получени факсове на устройство с памет**

Могат да бъдат взети предвид следните причини.

## **Настройката за запазване на получени факсове във външна памет е дезактивирана.**

#### **Решения**

Изберете **Настройки** > **Общи настройки** > **Настройки на факс** > **Настройки за получаване**, след което активирайте **Зап. в устр. с памет** във всяко меню.

### **Няма свързано устройство с памет към принтера.**

## **Решения**

Свържете устройство с памет, в което сте създали папка за запазване на факсове, към принтера. Факсовете се изтриват от паметта на принтера след като бъдат съхранени в устройството с памет.

## **Няма достатъчно свободно пространство в устройството.**

#### **Решения**

Изтрийте ненужните данни от устройството, за да увеличите свободното място. Или свържете друго устройство, което има достатъчно свободно място.

#### **Устройството с памет е защитено срещу записване.**

## **Решения**

Проверете дали устройството е защитено срещу записване.

## **Факсовете се изпращат в грешен размер**

Могат да бъдат взети предвид следните причини.

## **Факсът на получателя не поддържа размер A3.**

## **Решения**

Преди да изпратите документ в размер A3, попитайте получателя дали апаратът му поддържа размер A3. Ако видите съобщението **ОК (намалена големина)** в отчета за предаване на факс, това означава че апаратът на получателя не поддържа размер A3. Можете да отпечатате отчет за

предаване на факс от **Факс** > (Меню) > **Отчет за факсове** > **Последно предаване**.

## **Оригиналите не са поставени правилно.**

#### **Решения**

❏ Уверете се, че оригиналът е поставен правилно срещу знаците за подравняване.

- ❏ Ако ръбът на сканираното изображение липсва, изместете оригинала от ръба на стъклото на скенера. Не можете да сканирате зоната в рамките на приблизително 1,5 mm (0,06 in) от ръба на стъклото на скенера.
- & ["Поставяне на оригинали" на страница 43](#page-42-0)

## **Върху стъклото на скенера има прах или мръсотия.**

### **Решения**

При сканиране от контролния панел и избор на функцията за автоматично изрязване на сканираната област отстранете замърсяванията от стъклото на скенера и капака за документи. Ако има замърсяване около оригинала, диапазонът на сканиране се разширява, за да го включи.

["Почистване на Стъкло на скенера" на страница 214](#page-213-0)

## **Факсове с размер A3 не могат да бъдат получавани**

Могат да бъдат взети предвид следните причини.

### *Настройката на източника на хартия е грешен.*

Проверете дали настройките за размера на хартията на източника, съдържащ хартия с формат A3 са зададени на A3, както и дали източника е настроен за използване като факс. Изберете **Настройки** > **Общи настройки** > **Настройки на печат** > **Настр. източник на хартия** > **Настройки за авт. избор** > **Факс**, след което проверете разрешените източници за хартия.

## *A3 не е избран в Получаване на Формат на хартията.*

Изберете **Настройки** > **Общи настройки** > **Настройки на факс** > **Осн. Настройки** > **Получаване на Формат на хартията**, след което проверете дали A3 е избран. Това меню Ви позволява да зададете максималния размер на факс, който принтерът може да получи.

## **Получените факсове не се отпечатват**

Могат да бъдат взети предвид следните причини.

## **Възникна грешка в принтера като засядане на хартия.**

#### **Решения**

Изчистете грешката на принтера, след което помолете подателя да изпрати повторно факса.

## **Отпечатването на получени факсове е дезактивирано в текущите настройки.**

#### **Решения**

Извършете настройки за отпечатване на получени факсове в **Настройки** > **Общи настройки** > **Настройки на факс** > **Настройки за получаване** > **Настройки на запис/ препр.**.

# **Не можете да изпращате или получавате факсове (Windows)**

Уверете се, че компютърът и принтерът са правилно свързани. Причината и решението на проблема се различават в зависимост от това дали са свързани.

## *Проверка на състоянието на връзката*

Използвайте Epson Printer Connection Checker, за да проверите състоянието на връзката за компютъра и принтера. Може да успеете да разрешите проблема в зависимост от резултатите от проверката.

1. Щракнете два пъти върху иконата **Epson Printer Connection Checker** на работния плот.

Epson Printer Connection Checker се стартира.

Ако на работния плот няма икона, следвайте методите по-долу, за да стартирате Epson Printer Connection Checker.

❏ Windows 10

Щракнете върху бутона за стартиране, след което изберете **Epson Software** > **Epson Printer Connection Checker**.

❏ Windows 8.1/Windows 8

Въведете името на приложението в препратката за търсене, след което изберете показаната икона.

❏ Windows 7

Щракнете върху бутона за стартиране, след което изберете **Всички програми** > **Epson Software** > **Epson Printer Connection Checker**.

2. Следвайте инструкциите на екрана, за да проверите.

#### *Забележка:*

Ако името на принтера не се извежда, инсталирайте оригинален драйвер за принтер на Epson.

["Проверка дали има инсталиран оригинален драйвер за принтер на Epson — Windows" на страница 220](#page-219-0)

Когато сте идентифицирали проблема, следвайте изведеното на екрана решение.

Когато не можете да разрешите проблема, проверете следното според Вашата ситуация.

❏ Принтерът не е разпознат в мрежова връзка

["Не може да се свърже към мрежа" на страница 234](#page-233-0)

❏ Принтерът не е разпознат чрез USB връзка

["Принтерът не може да се свърже чрез USB \(Windows\)" на страница 237](#page-236-0)

❏ Принтерът е разпознат, но отпечатването не може да бъде извършено.

["Не може да се отпечатва, въпреки че е установена връзка \(Windows\)" на страница 238](#page-237-0)

## **Не може да се свърже към мрежа**

Проблемът може да е една от следните грешки.

## **Възникна грешка с мрежовите устройства за Wi-Fi връзка.**

#### **Решения**

Изключете устройствата, които желаете да свържете към мрежата. Изчакайте около 10 секунди и след това включете устройствата в следната последователност; безжичен маршрутизатор,

компютър или смарт устройство, а след това и принтера. Преместете принтера и компютъра или смарт устройството по-близо до безжичния маршрутизатор, за да подпомогнете радиовръзката, и след това се опитайте да зададете мрежовите настройки отново.

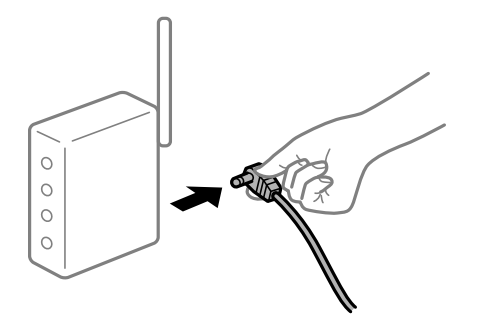

## **Устройствата не могат да получават сигнали от безжичния маршрутизатор, защото са твърде отдалечени.**

## **Решения**

След преместване на компютъра или смарт устройството и принтера по-близо до безжичния маршрутизатор, изключете безжичния маршрутизатор, след което отново го включете.

## **При смяна на безжичния маршрутизатор настройките не съвпадат с новия маршрутизатор.**

#### **Решения**

Извършете отново настройките на връзката така, че да съвпадат с новия безжичен маршрутизатор.

& ["При смяна на безжичния маршрутизатор" на страница 324](#page-323-0)

## **SSID, свързани от компютъра или смарт устройството, и компютъра са различни.**

## **Решения**

Когато използвате множество безжични маршрутизатори едновременно или ако безжичният маршрутизатор има множество SSID и устройства са свързани към различни SSID, не можете да се свържете към безжичния маршрутизатор.

Свържете компютъра или смарт устройството към същия SSID като този на принтера.

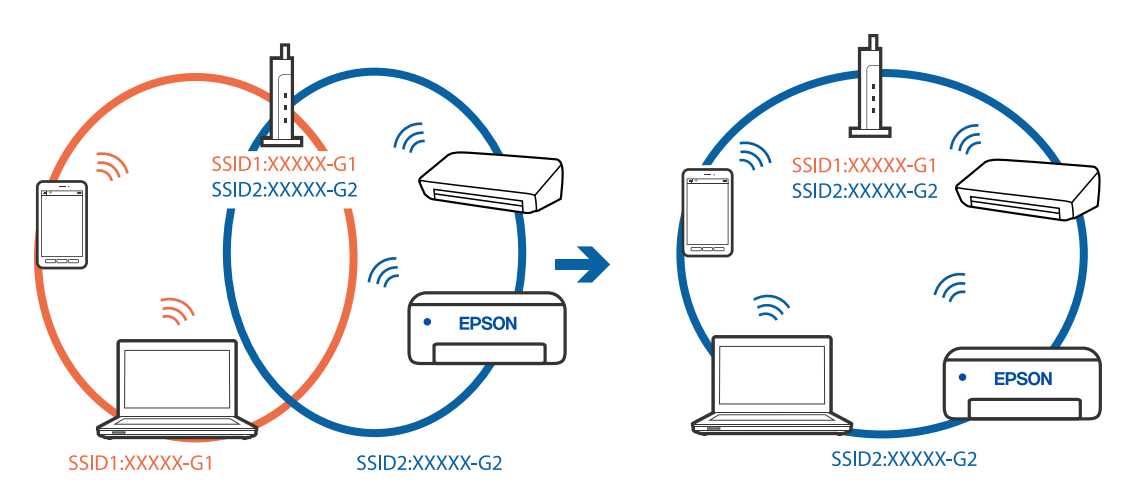

## **В безжичния маршрутизатор има наличен разделител за поверителността.**

#### **Решения**

Повечето безжични маршрутизатори разполагат с функция за разделител за поверителност, която блокира комуникацията между свързаните устройства. Ако не можете да осъществите комуникация между принтера и компютъра или смарт устройството дори ако са свързани към една и съща мрежа, дезактивирайте разделителя за поверителност на безжичния маршрутизатор. Вижте предоставеното с безжичния маршрутизатор ръководство за подробна информация.

### **IP адресът е неправилно назначен.**

#### **Решения**

Ако IP адресът, назначен към принтера, е 169.254.XXX.XXX, а маската на подмрежата е 255.255.0.0, IP адресът може да не e назначен правилно.

Изберете **Настройки** > **Общи настройки** > **Настройки на мрежата** > **Разрешени** на контролния панел на принтера, след което проверете IP адреса и назначената към принтера маска на подмрежа.

Рестартирайте безжичния маршрутизатор или нулирайте мрежовите настройки за принтера.

& ["Нулиране на мрежовата връзка" на страница 324](#page-323-0)

## **Има проблем с мрежовите настройки на компютъра.**

## **Решения**

Опитайте се да отидете на някакъв уебсайт от Вашия компютър, за да се уверите, че настройките на Вашата компютърна мрежа са правилни. Ако не можете да отидете на никакъв уебсайт, тогава има проблем в компютъра.

Проверка на мрежовата връзка на компютъра. Направете справка в предоставената при покупката на компютъра документация за подробна информация.

## **Принтерът е свързан чрез Ethernet чрез устройства, които поддържат IEEE 802.3az (енергоефективен Ethernet).**

#### **Решения**

Когато свържете принтера чрез Ethernet с помощта на устройства, които поддържат IEEE 802.3az (енергоефективен Ethernet), е възможно да възникнат следните проблеми в зависимост от концентратора или маршрутизатора, който използвате.

❏ Връзката става нестабилна, връзката на принтера се установява и прекъсва постоянно.

- ❏ Не можете да се свържете с принтера.
- ❏ Скоростта на комуникация става бавна.

Следвайте стъпките по-долу, за да дезактивирате IEEE 802.3az за принтера и след това се свържете.

- 1. Отстранете Ethernet кабела, който е свързан към компютъра и принтера.
- 2. Когато IEEE 802.3az за компютъра е активирана, дезактивирайте я.

Направете справка в предоставената при покупката на компютъра документация за подробна информация.

3. Свържете директно компютъра и принтера с Ethernet кабел.

- 4. От принтера отпечатайте доклад за мрежовата връзка. ["Печат на доклада за мрежовата връзка" на страница 342](#page-341-0)
- 5. Проверете IP адреса на принтера от доклада за мрежова връзка.
- 6. От компютъра влезте в Web Config. Стартирайте уеббраузър, след което въведете IP адреса на принтера. ["Пускане на Web Config в уеб браузър" на страница 433](#page-432-0)
- 7. Изберете раздел **Network Settings** > **Wired LAN**.
- 8. Изберете **OFF** за **IEEE 802.3az**.
- 9. Щракнете върху **Next**.
- 10. Щракнете върху **OK**.
- 11. Отстранете Ethernet кабела, който е свързан към компютъра и принтера.
- 12. Ако сте дезактивирали IEEE 802.3az за компютъра в стъпка 2, активирайте го.

13. Свържете Ethernet кабелите, които сте премахнали в стъпка 1, към компютъра и принтера. Ако проблемът продължи, той може да се дължи на устройства, различни от принтера.

## **Принтерът не може да се свърже чрез USB (Windows)**

Могат да бъдат взети предвид следните причини.

## **USB кабелът не е включен правилно в електрическия контакт.**

## **Решения**

Свържете стабилно USB кабела към принтера и компютъра.

## **Налице е проблем с USB концентратора.**

### **Решения**

Ако използвате USB концентратор, опитайте се да свържете принтера директно към компютъра.

## **Има проблем с USB кабела или с USB входа.**

## **Решения**

Ако USB кабелът не може да бъде разпознат, сменете порта или USB кабела.

## **Трябва да конфигурирате повторно USB връзката.**

#### **Решения**

Откачете USB кабела от компютъра. Щракнете с десния клавиш на мишката върху показаната на компютъра икона на принтера и след това изберете **Премахване на устройство**. След това свържете USB кабела към компютъра.

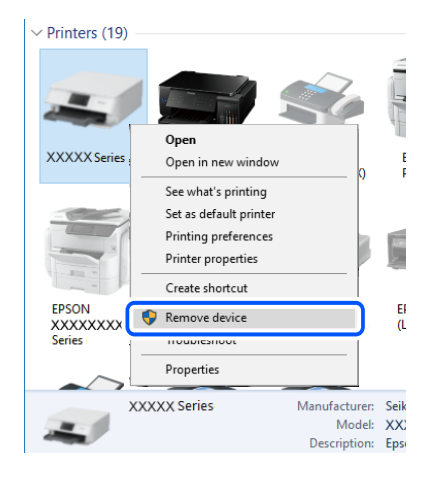

Ако не можете да използвате USB кабела, нулирайте USB връзката, като следвате стъпките за промяна на метода за свързване към компютър. За подробности вижте връзка за свързана информация по-долу.

& ["Извършване на настройки за свързване към компютъра" на страница 324](#page-323-0)

## **Принтерът е свързан към SuperSpeed USB порт.**

#### **Решения**

Ако свържете принтер към SuperSpeed USB порт с USB 2.0 кабел, може да възникне грешка в комуникацията на някои компютри. В този случай свържете принтера отново, като използвате един от следните методи.

- ❏ Използвайте USB 3.0 кабел.
- ❏ Свържете към високоскоростен USB порт на компютъра.
- ❏ Свържете към SuperSpeed USB порт, различен от този, при който се генерира грешката на компютъра.

## **Не можете да изпращате или получавате факсове, въпреки че връзката е правилно установена (Windows)**

### **Софтуерът не е инсталиран.**

## **Решения**

Уверете се, че драйверът PC-FAX е инсталиран на компютъра. Драйверът PC-FAX е инсталиран заедно с FAX Utility. Следвайте стъпките по-долу, за да проверите дали е инсталиран.

Уверете се, че принтерът (факсът) се показва в **Устройства и принтери**, **Принтер** или **Принтери и друг хардуер**. Принтерът (факсът) се показва като "EPSON XXXXX (FAX)". В случай че принтерът (факсът) не е показан, деинсталирайте и инсталирайте наново FAX Utility. За достъп до **Устройства и принтери**, **Принтер** или **Принтери и друг хардуер** вижте следното.

#### ❏ Windows 10

Щракнете върху бутона за стартиране и изберете **Система Windows** > **Контролен панел** > **Преглед на устройства и принтери** в **Хардуер и звук**.

❏ Windows 8.1/Windows 8

Изберете **Работен плот** > **Настройки** > **Контролен панел** > **Преглед на устройства и принтери** в **Хардуер и звук** или **Хардуер**.

❏ Windows 7

Щракнете върху бутон Старт и изберете **Контролен панел** > **Преглед на устройства и принтери** в **Хардуер и звук** или **Хардуер**.

❏ Windows Vista

Щракнете върху бутон Старт и изберете **Контролен панел** > **Принтери** в **Хардуер и звук**.

❏ Windows XP

Щракнете върху бутона Старт и изберете **Настройки** > **Контролен панел** > **Принтери и друг хардуер** > **Принтери и факсове**.

## **Удостоверяването на потребителя е неуспешно, когато факсът е изпратен от компютър.**

### **Решения**

Задайте потребителското име и парола в драйвера на принтера. Когато изпращате факс от компютър, когато функцията за защита, която позволява на администратора да ограничава потребителите да променят факс функцията на принтера, е зададена, удостоверяването на потребител се извършва с потребителското име и паролата, зададени в драйвера на принтера.

## **Има проблеми с връзката на факса и с настройките на факса.**

#### **Решения**

Опитайте разделителната способност за връзка на факс и настройки на факс.

## **Не можете да изпращате или получавате факсове (Mac OS)**

Уверете се, че компютърът и принтерът са правилно свързани. Причината и решението на проблема се различават в зависимост от това дали са свързани.

#### *Проверка на състоянието на връзката*

Използвайте EPSON Status Monitor, за да проверите състоянието на връзката за компютъра и принтера.

- 1. Изберете **Системни предпочитания** от меню Apple > **Принтери и скенери** (или **Печат и сканиране**, **Печат и факс**), след което изберете принтера.
- 2. Щракнете върху **Опции и консумативи** > **Помощна програма** > **Отваряне на помощната програма на принтера**.
- 3. Щракнете върху **EPSON Status Monitor**.

При извеждане на нивата на оставащото мастило между компютъра и принтера е успешно установена връзка.

Проверете следното, ако няма установена връзка.

❏ Принтерът не е разпознат в мрежова връзка

["Не може да се свърже към мрежа" на страница 243](#page-242-0)

❏ Принтерът не е разпознат чрез USB връзка

["Принтерът не може да се свърже чрез USB \(Mac OS\)" на страница 247](#page-246-0)

Проверете следното, ако има установена връзка.

❏ Принтерът е разпознат, но отпечатването не може да бъде извършено.

["Не може да се отпечатва, въпреки че е установена връзка \(Mac OS\)" на страница 248](#page-247-0)

## **Не може да се свърже към мрежа**

Проблемът може да е една от следните грешки.

### **Възникна грешка с мрежовите устройства за Wi-Fi връзка.**

## **Решения**

Изключете устройствата, които желаете да свържете към мрежата. Изчакайте около 10 секунди и след това включете устройствата в следната последователност; безжичен маршрутизатор, компютър или смарт устройство, а след това и принтера. Преместете принтера и компютъра или смарт устройството по-близо до безжичния маршрутизатор, за да подпомогнете радиовръзката, и след това се опитайте да зададете мрежовите настройки отново.

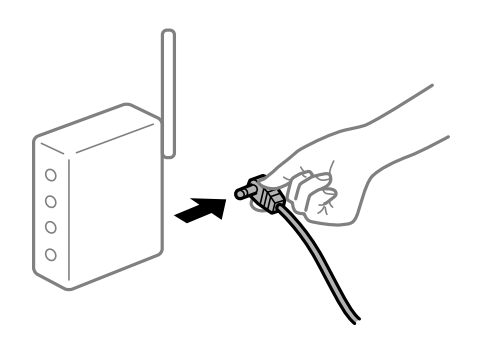

## **Устройствата не могат да получават сигнали от безжичния маршрутизатор, защото са твърде отдалечени.**

#### **Решения**

След преместване на компютъра или смарт устройството и принтера по-близо до безжичния маршрутизатор, изключете безжичния маршрутизатор, след което отново го включете.

## **При смяна на безжичния маршрутизатор настройките не съвпадат с новия маршрутизатор.**

#### **Решения**

Извършете отново настройките на връзката така, че да съвпадат с новия безжичен маршрутизатор.

& ["При смяна на безжичния маршрутизатор" на страница 324](#page-323-0)

# **SSID, свързани от компютъра или смарт устройството, и компютъра са различни.**

### **Решения**

Когато използвате множество безжични маршрутизатори едновременно или ако безжичният маршрутизатор има множество SSID и устройства са свързани към различни SSID, не можете да се свържете към безжичния маршрутизатор.

Свържете компютъра или смарт устройството към същия SSID като този на принтера.

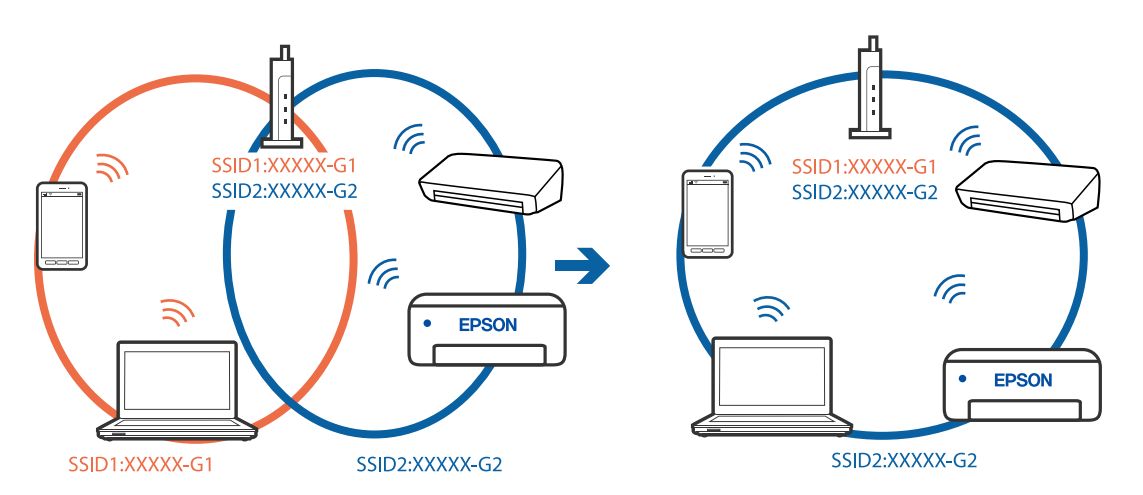

#### **В безжичния маршрутизатор има наличен разделител за поверителността.**

#### **Решения**

Повечето безжични маршрутизатори разполагат с функция за разделител за поверителност, която блокира комуникацията между свързаните устройства. Ако не можете да осъществите комуникация между принтера и компютъра или смарт устройството дори ако са свързани към една и съща мрежа, дезактивирайте разделителя за поверителност на безжичния маршрутизатор. Вижте предоставеното с безжичния маршрутизатор ръководство за подробна информация.

### **IP адресът е неправилно назначен.**

#### **Решения**

Ако IP адресът, назначен към принтера, е 169.254.XXX.XXX, а маската на подмрежата е 255.255.0.0, IP адресът може да не e назначен правилно.

Изберете **Настройки** > **Общи настройки** > **Настройки на мрежата** > **Разрешени** на контролния панел на принтера, след което проверете IP адреса и назначената към принтера маска на подмрежа.

Рестартирайте безжичния маршрутизатор или нулирайте мрежовите настройки за принтера.

& ["Нулиране на мрежовата връзка" на страница 324](#page-323-0)

## **Има проблем с мрежовите настройки на компютъра.**

#### **Решения**

Опитайте се да отидете на някакъв уебсайт от Вашия компютър, за да се уверите, че настройките на Вашата компютърна мрежа са правилни. Ако не можете да отидете на никакъв уебсайт, тогава има проблем в компютъра.

Проверка на мрежовата връзка на компютъра. Направете справка в предоставената при покупката на компютъра документация за подробна информация.

## **Принтерът е свързан чрез Ethernet чрез устройства, които поддържат IEEE 802.3az (енергоефективен Ethernet).**

#### **Решения**

Когато свържете принтера чрез Ethernet с помощта на устройства, които поддържат IEEE 802.3az (енергоефективен Ethernet), е възможно да възникнат следните проблеми в зависимост от концентратора или маршрутизатора, който използвате.

❏ Връзката става нестабилна, връзката на принтера се установява и прекъсва постоянно.

- ❏ Не можете да се свържете с принтера.
- ❏ Скоростта на комуникация става бавна.

Следвайте стъпките по-долу, за да дезактивирате IEEE 802.3az за принтера и след това се свържете.

- 1. Отстранете Ethernet кабела, който е свързан към компютъра и принтера.
- 2. Когато IEEE 802.3az за компютъра е активирана, дезактивирайте я.

Направете справка в предоставената при покупката на компютъра документация за подробна информация.

- 3. Свържете директно компютъра и принтера с Ethernet кабел.
- 4. От принтера отпечатайте доклад за мрежовата връзка. ["Печат на доклада за мрежовата връзка" на страница 342](#page-341-0)
- 5. Проверете IP адреса на принтера от доклада за мрежова връзка.
- 6. От компютъра влезте в Web Config.

Стартирайте уеббраузър, след което въведете IP адреса на принтера. ["Пускане на Web Config в уеб браузър" на страница 433](#page-432-0)

- 7. Изберете раздел **Network Settings** > **Wired LAN**.
- 8. Изберете **OFF** за **IEEE 802.3az**.
- 9. Щракнете върху **Next**.
- 10. Щракнете върху **OK**.
- 11. Отстранете Ethernet кабела, който е свързан към компютъра и принтера.
- 12. Ако сте дезактивирали IEEE 802.3az за компютъра в стъпка 2, активирайте го.

13. Свържете Ethernet кабелите, които сте премахнали в стъпка 1, към компютъра и принтера. Ако проблемът продължи, той може да се дължи на устройства, различни от принтера.

## **Принтерът не може да се свърже чрез USB (Mac OS)**

Могат да бъдат взети предвид следните причини.

#### **USB кабелът не е включен правилно в електрическия контакт.**

## **Решения**

Свържете стабилно USB кабела към принтера и компютъра.

### **Налице е проблем с USB концентратора.**

#### **Решения**

Ако използвате USB концентратор, опитайте се да свържете принтера директно към компютъра.

#### **Има проблем с USB кабела или с USB входа.**

### **Решения**

Ако USB кабелът не може да бъде разпознат, сменете порта или USB кабела.

## **Трябва да конфигурирате повторно USB връзката.**

#### **Решения**

Откачете USB кабела от компютъра. Щракнете с десния клавиш на мишката върху показаната на компютъра икона на принтера и след това изберете **Премахване на устройство**. След това свържете USB кабела към компютъра.

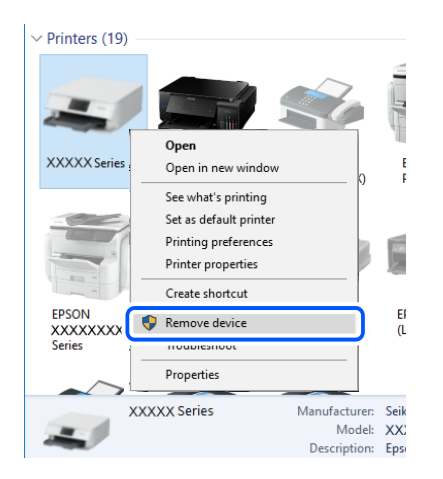

Ако не можете да използвате USB кабела, нулирайте USB връзката, като следвате стъпките за промяна на метода за свързване към компютър. За подробности вижте връзка за свързана информация по-долу.

& ["Извършване на настройки за свързване към компютъра" на страница 324](#page-323-0)

## **Принтерът е свързан към SuperSpeed USB порт.**

#### **Решения**

Ако свържете принтер към SuperSpeed USB порт с USB 2.0 кабел, може да възникне грешка в комуникацията на някои компютри. В този случай свържете принтера отново, като използвате един от следните методи.

- ❏ Използвайте USB 3.0 кабел.
- ❏ Свържете към високоскоростен USB порт на компютъра.
- ❏ Свържете към SuperSpeed USB порт, различен от този, при който се генерира грешката на компютъра.

## <span id="page-284-0"></span>**Не можете да изпращате или получавате, въпреки че връзката е правилно установена (Mac OS)**

## **Софтуерът не е инсталиран.**

#### **Решения**

Уверете се, че драйверът PC-FAX е инсталиран на компютъра. Драйверът PC-FAX е инсталиран заедно с FAX Utility. Следвайте стъпките по-долу, за да проверите дали е инсталиран.

Изберете **Системни предпочитания** от меню Apple > **Принтери и скенери** (или **Печат и сканиране**, **Печат и факс**), след което се уверете, че принтерът (факсът) е показан. Принтерът (факсът) е показан като "FAX XXXX (USB)" или "FAX XXXX (IP)". Ако принтерът (факсът) не е показан, натиснете [**+**] и го регистрирайте.

## **Драйверът PC-FAX е поставен на пауза.**

#### **Решения**

Изберете **Системни предпочитания** от меню Apple > **Принтери и скенери** (или **Печат и сканиране**, **Печат и факс**), след което щракнете двукратно върху принтера (факса). Ако принтерът е временно спрян, щракнете върху **Възобновяване** (или **Възобновяване на принтера**).

## **Удостоверяването на потребителя е неуспешно, когато факсът е изпратен от компютър.**

#### **Решения**

Задайте потребителското име и парола в драйвера на принтера. Когато изпращате факс от компютър, когато функцията за защита, която позволява на администратора да ограничава потребителите да променят факс функцията на принтера, е зададена, удостоверяването на потребител се извършва с потребителското име и паролата, зададени в драйвера на принтера.

### **Има проблеми с връзката на факса и с настройките на факса.**

#### **Решения**

Опитайте разделителната способност за връзка на факс и настройки на факс.

# **На менюто за състояние се извежда код за грешка**

Ако дадено задание не бъде изпълнено успешно, проверете кода за грешка, изписан в хронологията му. Можете да проверите кода за грешка, като изберете **Статус задача** > **Статус задача**. В таблицата по-долу ще намерите различни проблеми и възможни разрешения за тях.

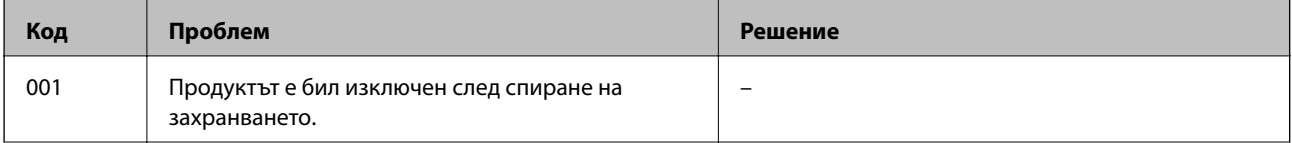

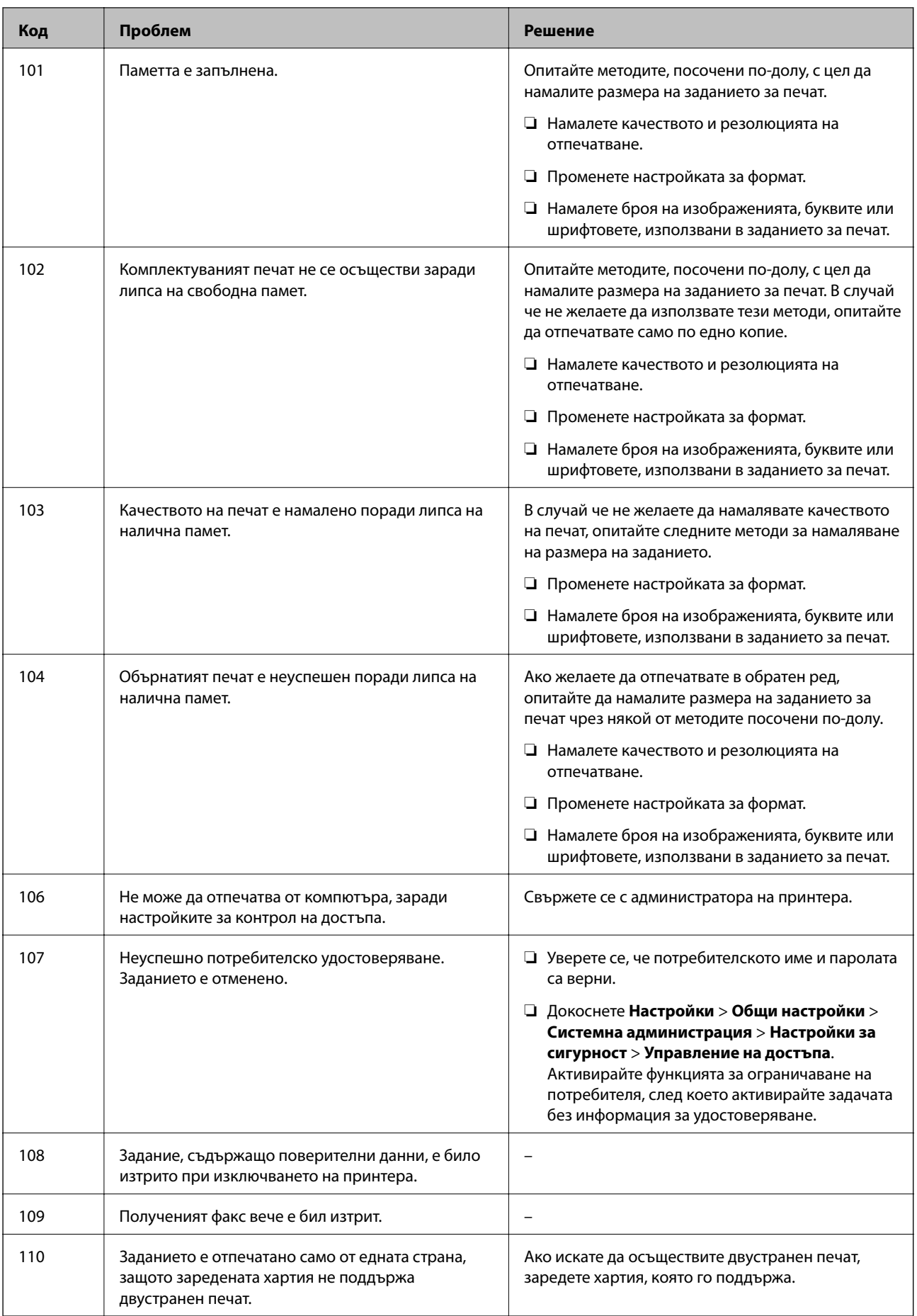

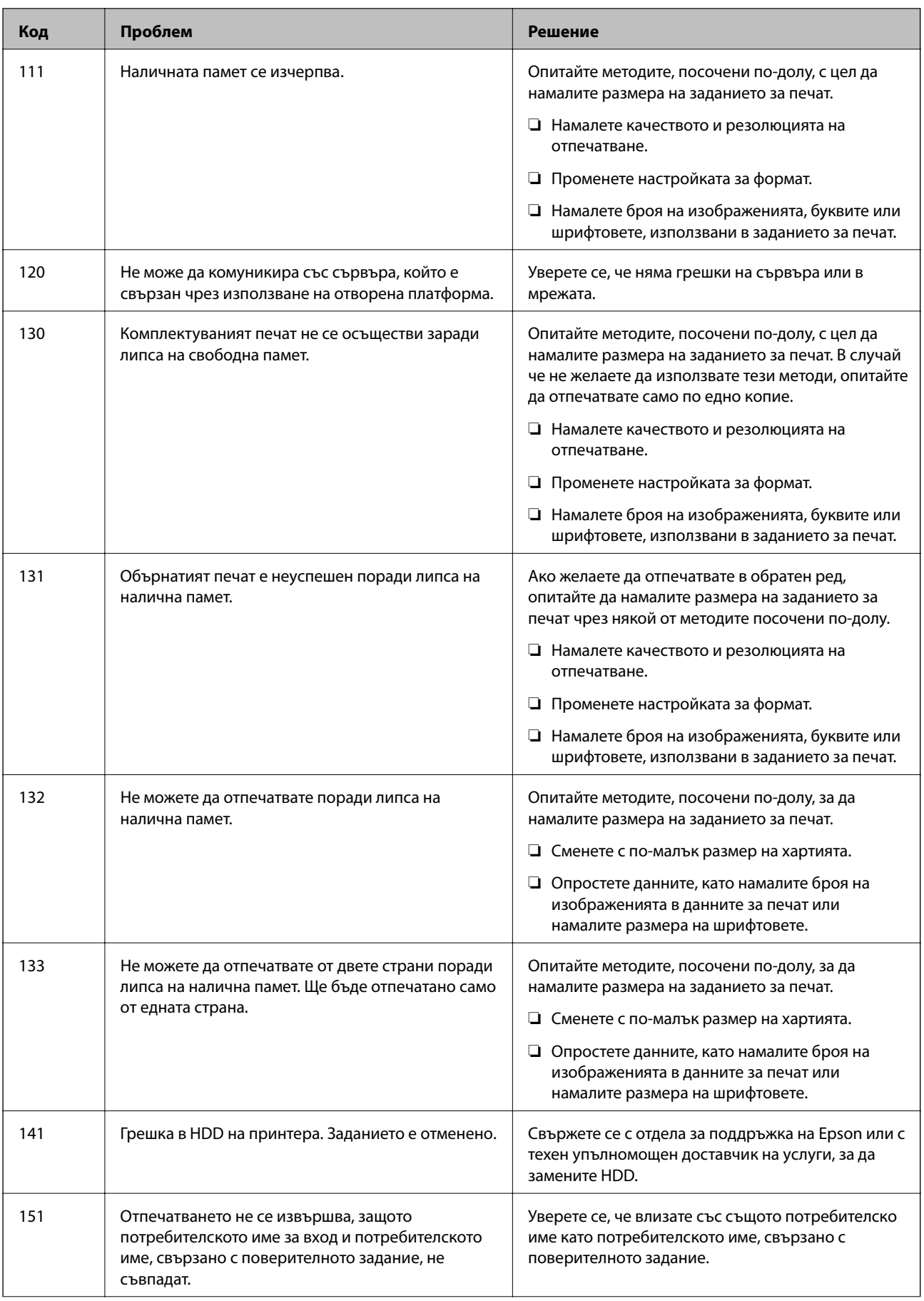

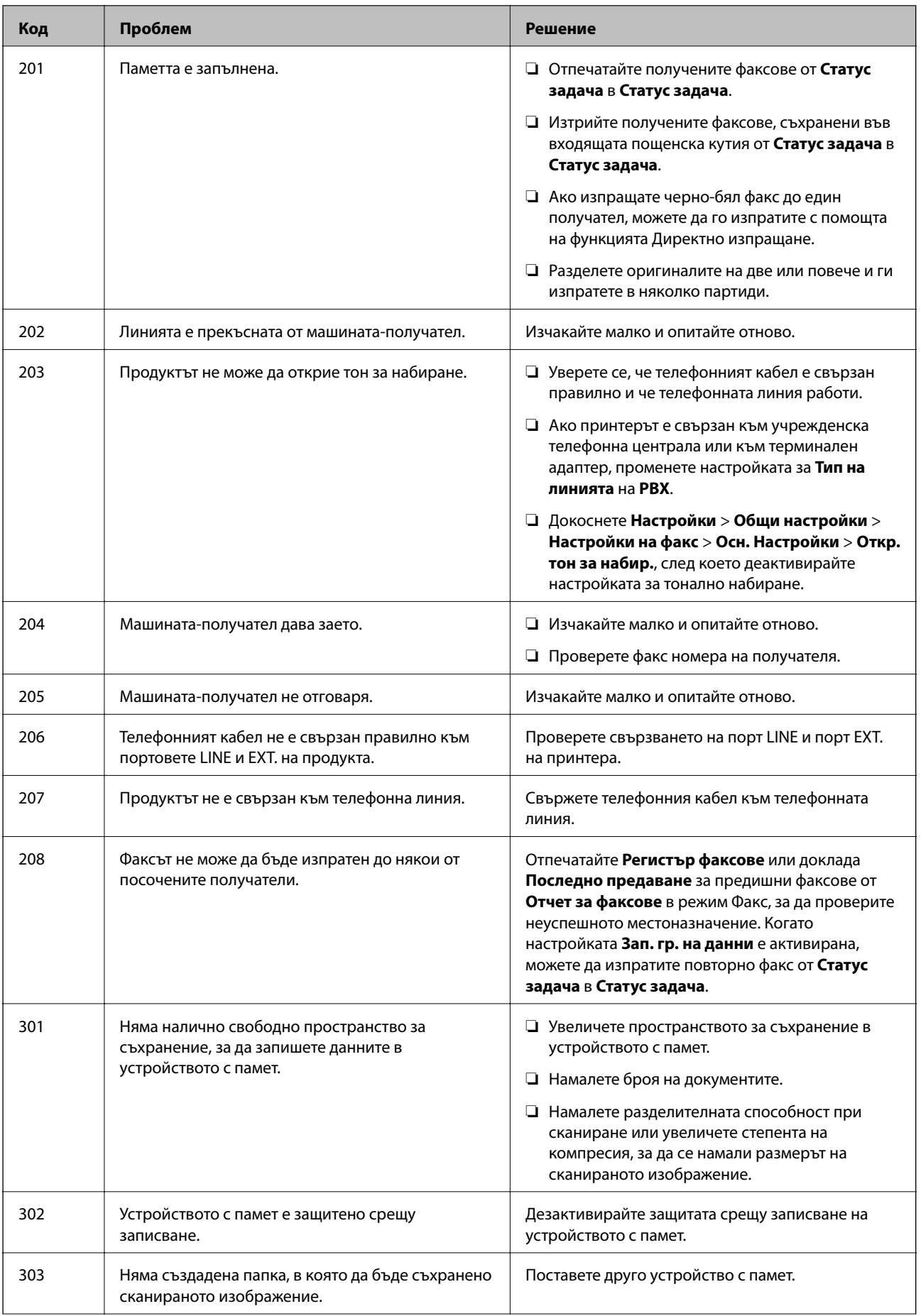
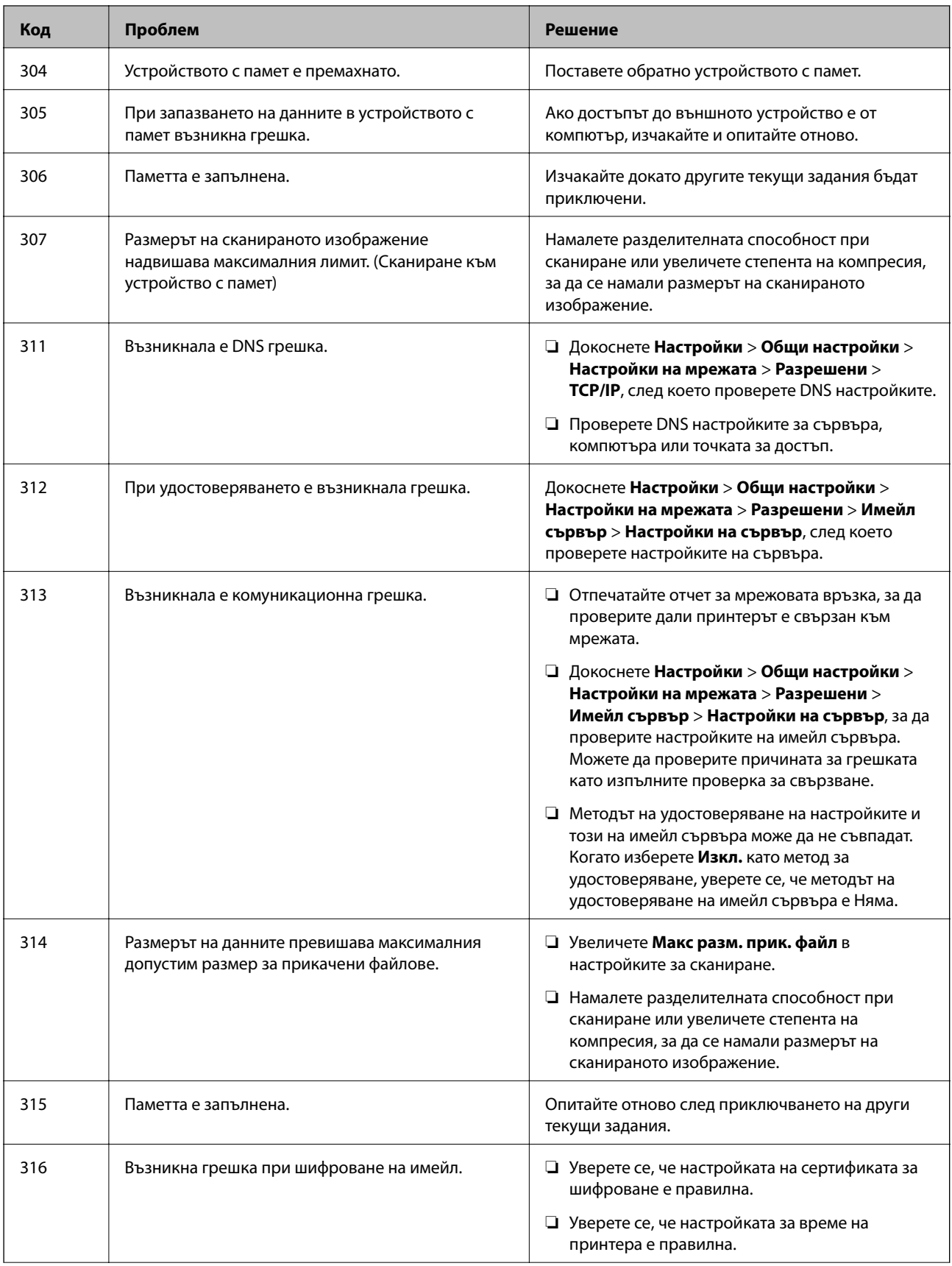

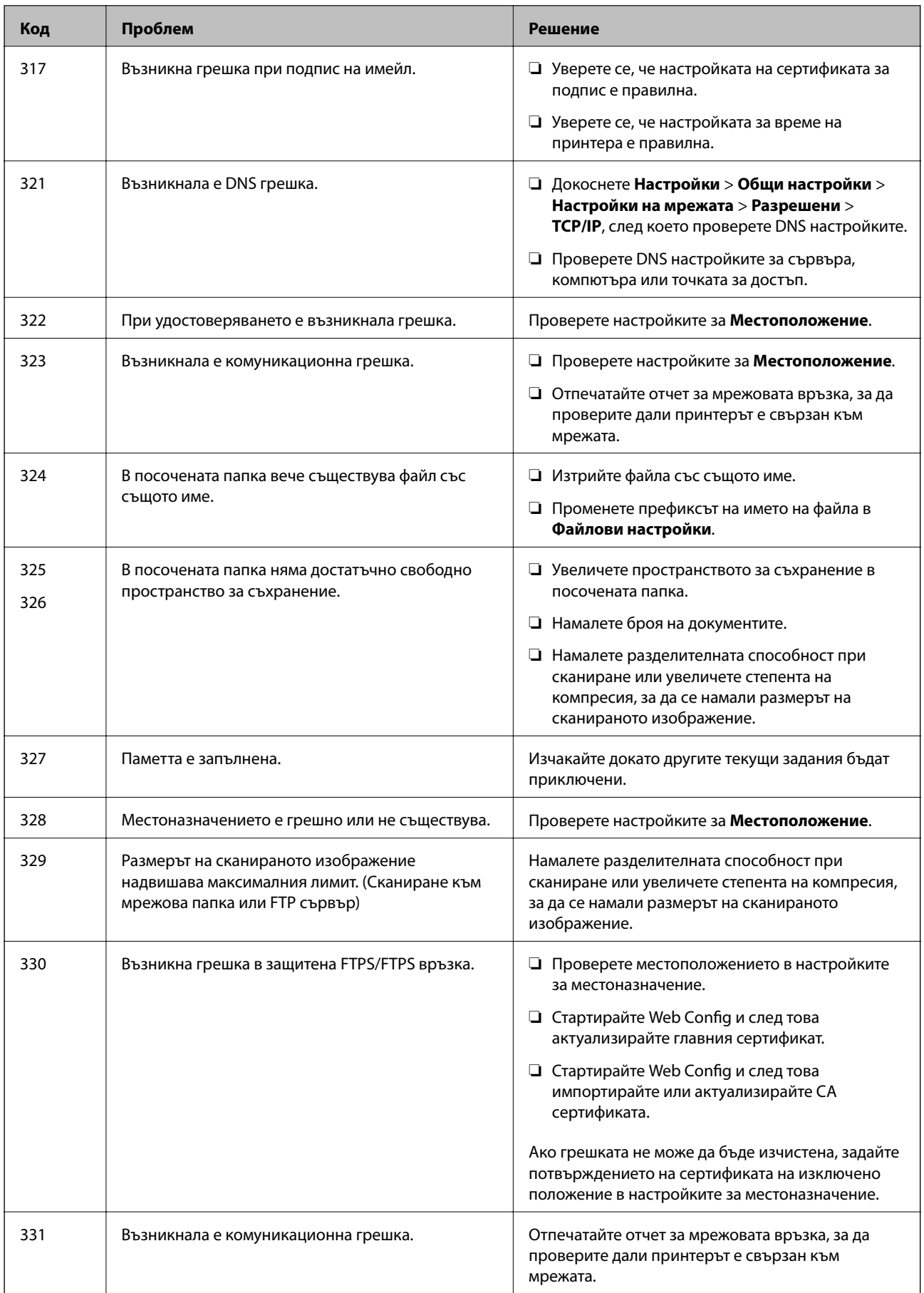

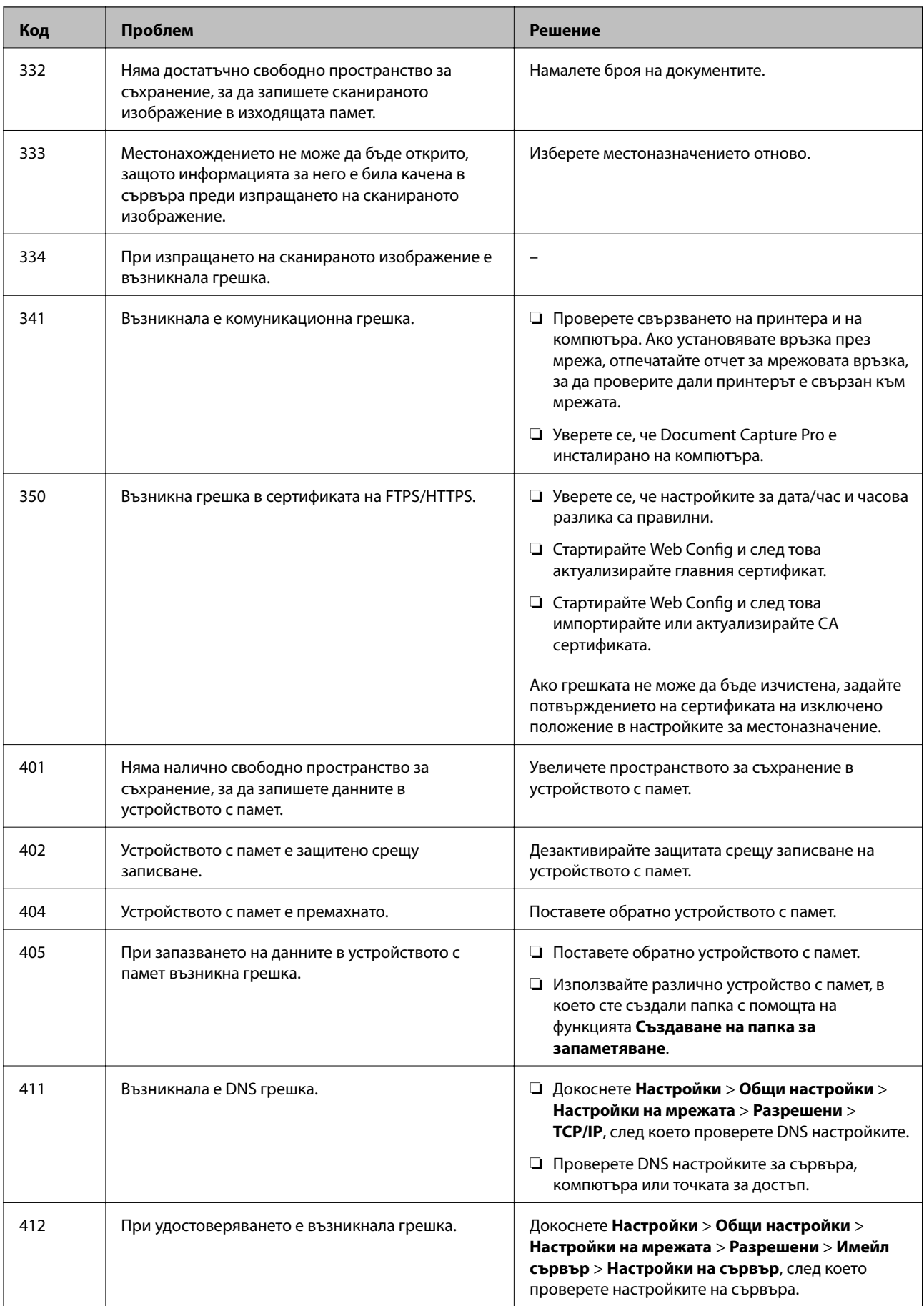

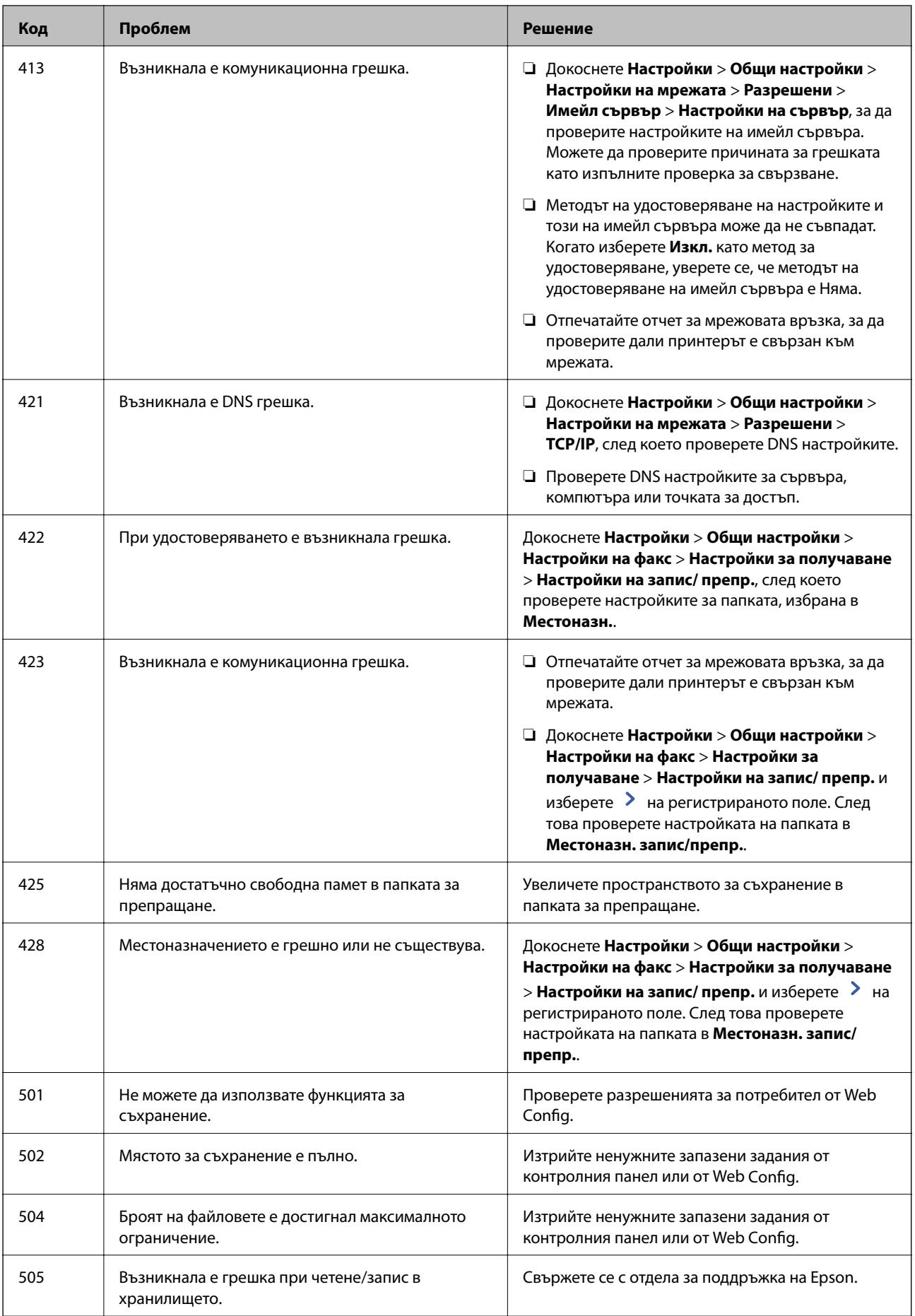

# <span id="page-292-0"></span>**Не можете да работите с принтера според очакванията**

# **Операциите са бавни**

### **Печатането е твърде бавно**

Могат да бъдат взети предвид следните причини.

#### **Работят ненужни приложения.**

#### **Решения**

Затворете всички ненужни приложения на Вашия компютър или смарт устройство.

#### **Качеството на печат е зададено на високо.**

#### **Решения**

Намалете настройката за качество.

#### **Приоритет на скоростта за печат е дезактивирана.**

#### **Решения**

Изберете **Настройки** от началния екран, изберете **Общи настройки** > **Настройки на печат** > **Приоритет на скоростта за печат**, след което изберете **Вкл.**.

#### **Тих режим е активиран.**

#### **Решения**

Забранете **Тих режим**. Скоростта на отпечатване се забавя, когато принтерът работи в **Тих режим**.

Изберете **ОМ** от началния екран, след което изберете Изкл..

#### **Изсушаването отнема известно време за двустранен печат.**

#### **Решения**

При 2-странен печат се отпечатва едната страна на хартията, изсъхва, след което се отпечатва другата страна на хартията. Понеже времето за съхнене е различно в зависимост от околната среда, например температура и влажност, или в зависимост от данните за печат, скоростта на печат може да се намали.

В зависимост от данните и средата на печат принтерът има нужда от известно време, за да обработи заданията за печат, или забавя скоростта на печат, за да поддържа качеството на печат.

### **При използване на PostScript драйвер на принтера скоростта на печат е твърде бавна**

#### **Настройката за качество на печат е зададено на високо.**

#### **Решения**

Задайте настройката **Thick-Paper1** на **Thick-Paper2** в драйвера на принтера.

#### **Скоростта на сканиране е бавна**

#### **Сканирайте при висока разделителна способност.**

#### **Решения**

Опитайте сканиране при по-ниска резолюция.

#### **Течнокристалният екран потъмнява**

#### **Принтерът е в спящ режим.**

#### **Решения**

Докоснете произволно място на LCD екрана, за да се върнете на предишното състояние.

#### **Сензорният екран не реагира**

Могат да бъдат взети предвид следните причини.

#### **Има залепено защитно фолио върху сензорния екран.**

#### **Решения**

Ако сте залепили защитно фолио на сензорния екран, оптичният сензорен екран може да не реагира. Отстранете фолиото.

#### **Екранът е зацапан.**

#### **Решения**

Изключете принтера и след това избършете екрана с мека и чиста кърпа. Ако екранът е зацапан, той може да не реагира.

#### **Невъзможно управление от контролния панел**

#### **При активирани функционални ограничения за потребителите се изискват потребителско има и парола, за да отпечатате.**

#### **Решения**

В случай че не знаете паролата, се свържете с администратора на принтера.

#### На екрана се извежда "х" и не можете да избирате снимки

#### **Файлът на изображението не се поддържа.**

#### **Решения**

 $x^*$  се извежда на LCD екрана, когато файлът с изображение не се поддържа от продукта. Използвайте файлове, които се поддържат от продукта.

& ["Спецификации на поддържани данни" на страница 476](#page-475-0)

#### **Печатът е спрян на пауза**

#### **Капаците на принтера са отворени.**

#### **Решения**

Затворете капаците, ако сте ги отворили по време на печат.

## **Устройството с памет не се разпознава**

#### **Устройството с памет е зададено на дезактивирано.**

#### **Решения**

От контролния панел изберете **Настройки** > **Общи настройки** > **Настройки на печат** > **Устройство с памет**, след което активирайте устройството с памет.

## **Върху устройство с памет не могат да бъдат съхранявани данни**

Могат да бъдат взети предвид следните причини.

#### **Настройката за запазване в устройство с памет не е зададена.**

#### **Решения**

Изберете **Настройки** > **Общи настройки** > **Настройки на факс** > **Настройки за получаване** на началния екран, след което изберете **Настройки на запис/ препр.** > **Зап. в устр. с памет** от **Създаване на папка за запаметяване**. Не можете да използвате външната памет, освен ако не зададете тази настройка.

#### **Устройството с памет е защитено срещу записване.**

#### **Решения**

Дезактивирайте защитата срещу записване на устройството с памет.

#### **Няма достатъчно свободно пространство на устройството с памет.**

#### **Решения**

Изтрийте ненужните данни или поставете друго устройство с памет.

## **Шумът при работа е твърде силен**

#### **Тих режим е дезактивирана.**

#### **Решения**

Ако шумът при работа е твърде силен, активирайте **Тих режим**. Разрешаването на тази функция може да намали скоростта на печат.

Без факс: **Настройки** > **Общи настройки** > **Настройки на печат** > **Тих режим**

Факс: **Настройки** > **Общи настройки** > **Настройки на факс** > **Настройки за получаване** > **Настройки за печат** > **Тих режим**

## **Датата и часът не са верни**

#### **Възникна грешка в захранването.**

#### **Решения**

След спиране на тока, причинено от падане на мълния или в случай, когато захранването е било спряно продължително време, часовникът може да показва невярно време. Задайте правилно датата и часа в **Настройки** > **Общи настройки** > **Осн. Настройки** > **Настройки на дата/час** на панела за управление.

#### **Главният сертификат трябва да бъде актуализиран**

#### **Главният сертификат е изтекъл.**

#### **Решения**

Стартирайте Web Config, след което актуализирайте главния сертификат.

#### **Направени са копия или неволно са изпратени**

#### **Чужди предмети докосват оптичния сензорен панел.**

#### **Решения**

Изберете **Настройки** > **Общи настройки** > **Осн. Настройки** > **Събуждане от Заспиване**, след което изключете **Събуждане с докосване на LCD екрана**. Принтерът няма да се върне от режим на заспиване (пестене на енергия), докато не натиснете бутона  $\mathcal O$ .

#### **Лек електрически удар при докосване на принтера**

#### **Много периферни устройства са свързани към компютъра.**

#### **Решения**

Ако към компютъра има свързани много периферни устройства, можете да усетите лек електрически удар при докосване на принтера. Монтирайте заземяващ кабел към компютъра, който да бъде свързан с принтера.

#### **Номерът на факса на подателя не се извежда**

#### **Номерът на факс на подателя не е зададен в машината на подателя.**

#### **Решения**

Възможно е подателят да не е задал факс номера. Свържете се с подателя.

#### **Изведеният номер на факса на подателя върху получените факсове е грешен**

#### **Зададеният в машината на подателя номер на факс на подателя е грешен.**

#### **Решения**

Възможно е подателят да е задал погрешно номерът на факса. Свържете се с подателя.

## <span id="page-296-0"></span>**От свързания телефон не могат да бъдат осъществявани повиквания**

#### **Телефонният кабел не е правилно свързан.**

#### **Решения**

Свържете телефона към порт EXT. на принтера и вдигнете слушалката. Ако не чуете тонален сигнал в слушалката, свържете телефонния кабел правилно.

#### **Телефонният секретар не може да отговаря на гласови повиквания**

#### **Настройката на Позвънявания до отговор на принтера е зададена на по-малък брой от броя позвънявания за телефонния секретар.**

#### **Решения**

Изберете **Бавно (9 600bps)** в **Настройки** > **Общи настройки** > **Настройки на факс** > **Осн. Настройки** > **Позвънявания до отговор**, след което задайте по-висок брой от броя на позвънявания за телефонния Ви секретар.

#### **Получени са много нежелани факсове**

#### **Функцията на принтера за блокиране на нежелани факсове не е конфигурирана.**

#### **Решения**

Извършете настройки за **Факс с отказ** в **Настройки** > **Общи настройки** > **Настройки на факс** > **Осн. Настройки**.

["Настройки за блокиране на нежелани факсове" на страница 568](#page-567-0)

# **На LCD екрана се извежда съобщение**

При показване на съобщение за грешка на LCD екрана следвайте инструкциите на екрана или решенията по-долу, за да отстраните проблема. При извеждане на съобщение, когато не искате да сканирате в споделената папка от контролния панел, вижте съответната информация по-долу.

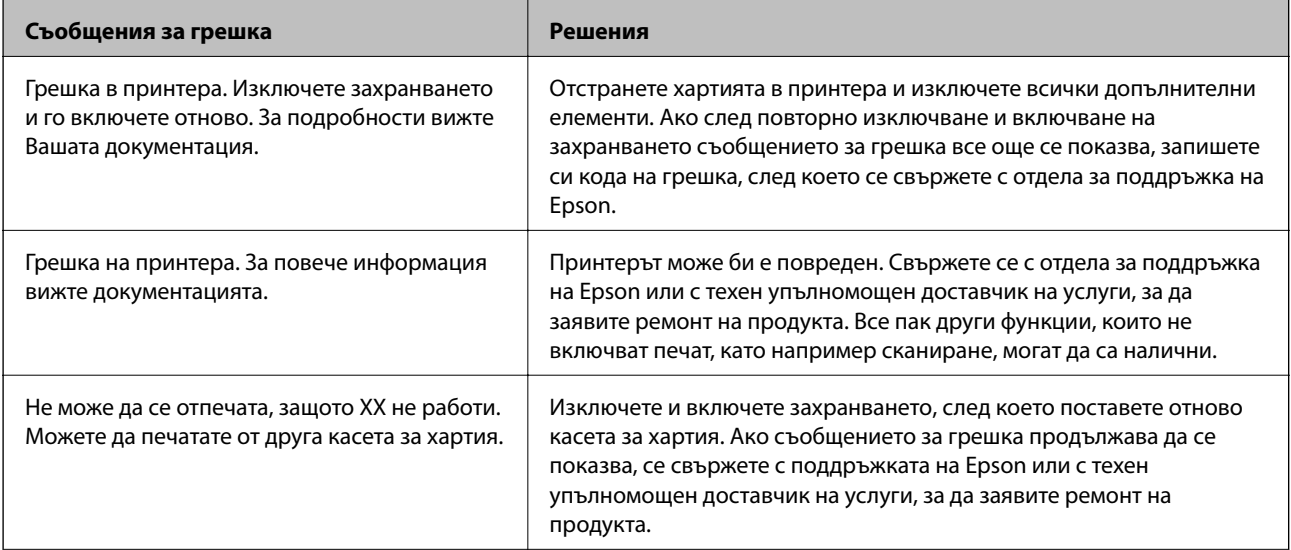

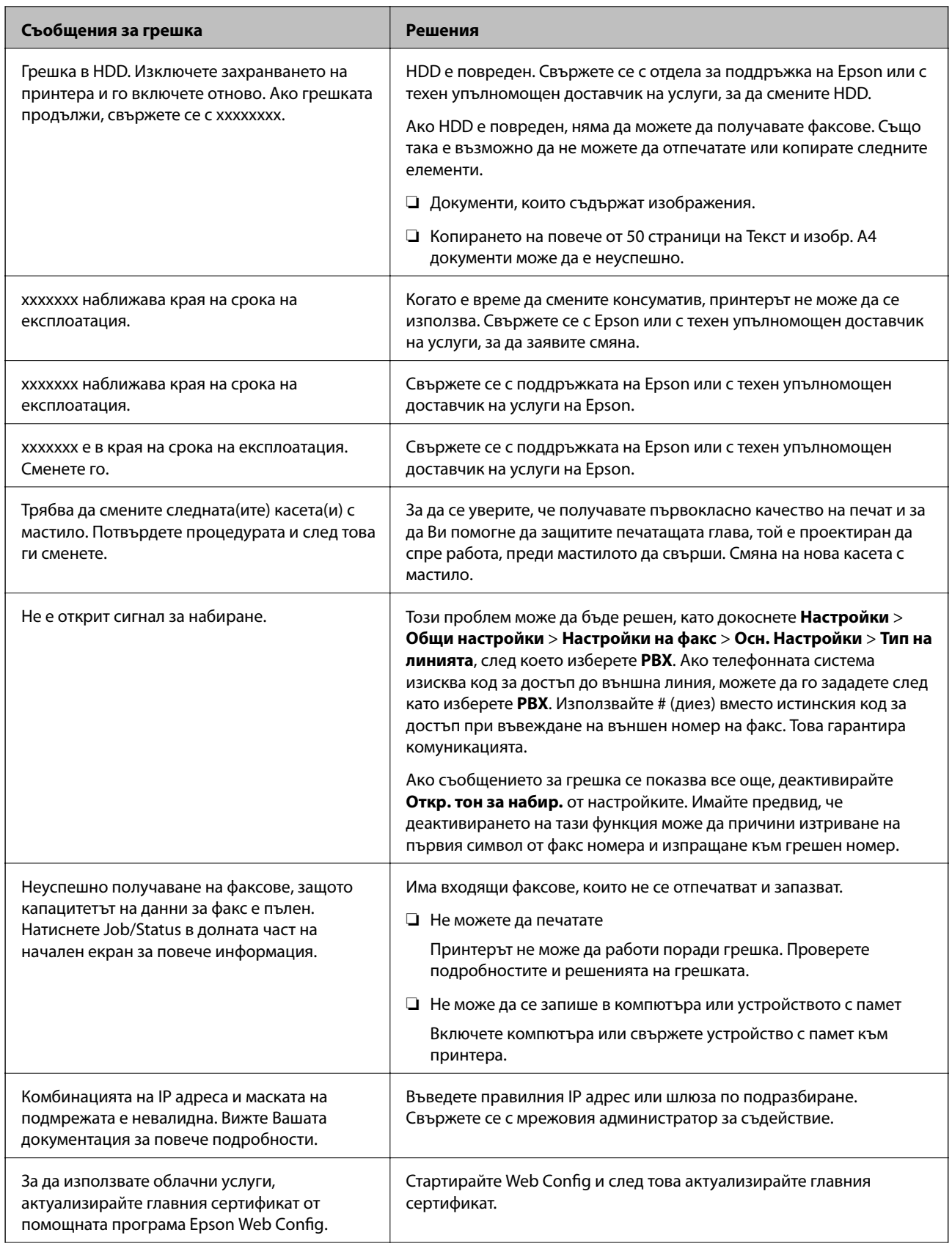

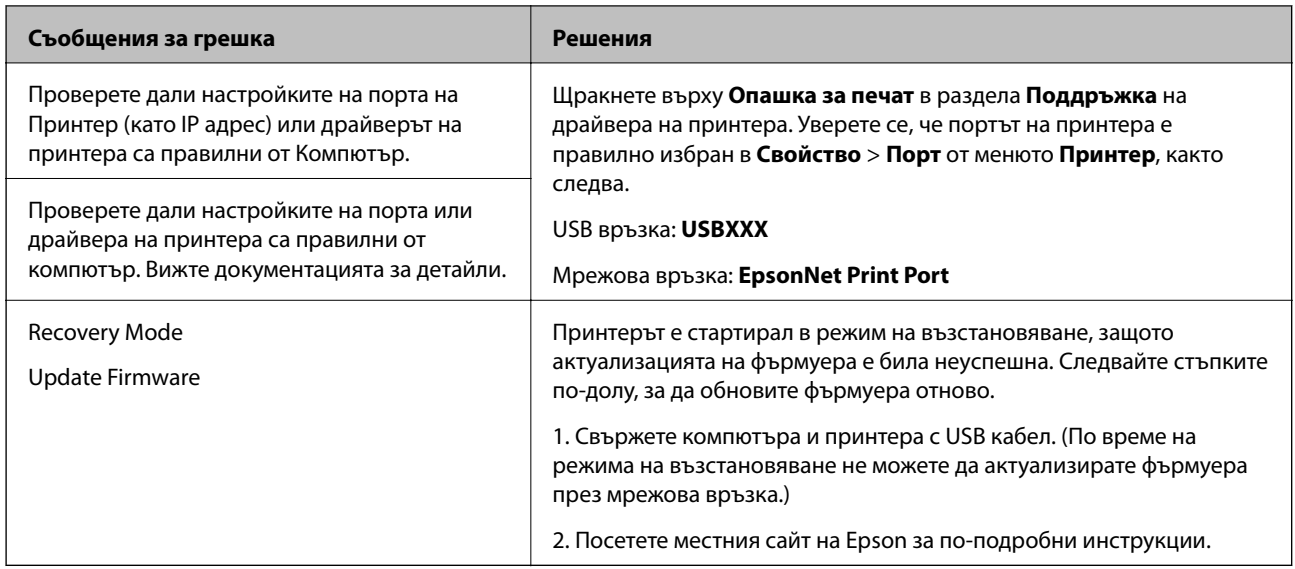

#### **Още по темата**

& ["Съобщенията се извеждат на контролния панел" на страница 266](#page-265-0)

# **Хартията засяда**

Проверете грешката, показана на контролния панел, и следвайте инструкциите за премахване на заседналата хартия, включително откъснатите парчета. LCD екранът показва анимация, която Ви показва как да премахнете заседналата хартия. След това изберете **ОК**, за да изчистите грешката.

#### !*Внимание:*

Никога не докосвайте бутоните на контролния панел, докато ръката Ви е вътре в принтера. Ако принтерът започне да работи, това може да причини нараняване. Внимавайте и не докосвайте стърчащите части, за да избегнете нараняване.

# **П** Важно:

Отстранете заседналата хартия внимателно. Енергичното отстраняване на хартията може да доведе до повреда на принтера.

# **Предотвратява засядане на хартия**

Проверете следното при често засядане на хартия.

❏ Поставете принтера върху равна повърхност и работете с него при препоръчителните условия на околната среда.

["Спецификации на околната среда" на страница 478](#page-477-0)

❏ Използвайте хартия, поддържана от този принтер.

["Налична хартия и капацитети" на страница 418](#page-417-0)

❏ Следвайте предпазните мерки при работа с хартия.

["Предпазни мерки за работа с хартия" на страница 36](#page-35-0)

- <span id="page-299-0"></span>❏ Заредете хартията с правилната ориентация и плъзнете водача за хартия към ръба на хартията. ["Зареждане на хартия" на страница 38](#page-37-0)
- ❏ Не зареждайте повече от максималния брой листове, посочен за хартията.
- ❏ Зареждайте листовете един по един, ако сте поставили няколко листа.
- ❏ Уверете се, че настройките за размера и типа хартия отговарят на действителния размер и тип хартия, заредена в принтера.

["Настройка на вида хартия" на страница 37](#page-36-0)

- ❏ Проверете състоянието на хартията. Ако хартията абсорбира влага, тя става вълниста или се накъдря, което може да доведе до проблеми.
- ❏ При често засядане на хартия се опитайте да използвате нова хартия.
- ❏ Опитайте се да дезактивирате **Приоритет на скоростта за печат**. От началния екран докоснете **Настройки** > **Общи настройки** > **Настройки на печат** > **Приоритет на скоростта за печат**, след което дезактивирайте настройката.
- ❏ Когато пробивате отвори, като използвате перфоратора за отвори, монтиран в телбода или устройството за брошури, коригирайте данните така, че да не се отпечатват в позицията на пробиване. Ако перфорирате отпечатаната област, това може да доведе до грешка при пробиване или блокиране на хартията.

# **Време е да смените касетите с мастило**

# **Предпазни мерки при работа с касетите за мастило**

Прочетете следните инструкции, преди да предприемете подмяна на касетите.

#### **Предпазни мерки при манипулиране**

- ❏ Съхранявайте касетите за мастило при стайна температура и не ги дръжте изложени на пряка слънчева светлина.
- ❏ Epson препоръчва да използвате касетата за мастило преди датата, отпечатана върху нейната опаковка.
- ❏ За най-добри резултати съхранявайте пакетите на касетите с мастило с долната част надолу.
- ❏ След като внесете касета за мастило от студено място за съхранение, преди да я използвате, я оставете да престои и да се затопли до стайна температура за най-малко 12 часа.
- ❏ Не докосвайте областите, показани на илюстрацията. Това би попречило на нормалната работа и отпечатването.

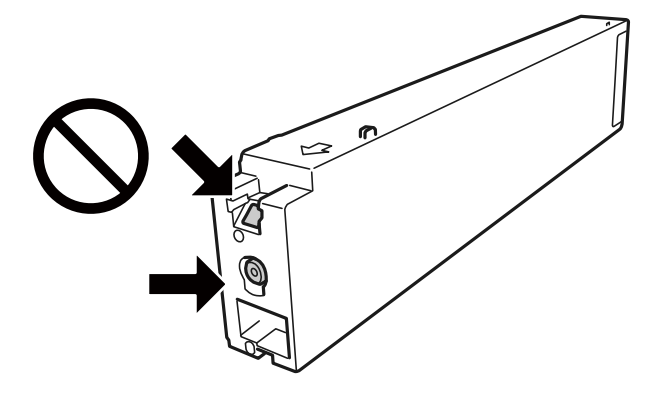

- ❏ Поставете всички касети за мастило; в противен случай не можете да печатате.
- ❏ Не изключвайте принтера по време на зареждане с мастило. Ако зареждането с мастило е непълно, може да не успеете да отпечатате.
- ❏ Не оставяйте принтера с извадени касети с мастило и не изключвайте принтера по време на смяна на касетата. В противен случай останалото в дюзите на печатащата глава мастило може да изсъхне и да не успеете да отпечатате.
- ❏ Ако трябва да извадите касета с мастило временно, непременно защитете областта на подаване на мастилото от замърсяване и прах. Съхранявайте касетата с мастило в същата среда, както принтера, с отвора за подаване на мастило насочен настрани. Тъй като отворът за подаване на мастило е оборудван с клапа, предназначена да спира освобождаването на излишно мастило, не са необходими собствени капачета или тапи.
- ❏ Извадените касети може да съдържат мастило около отвора за подаване, затова при изваждане на касетите внимавайте да не допуснете попадането му в околната среда.
- ❏ Този принтер използва касети с мастило, оборудвани със зелен чип, който следи информация като оставащо количество мастило за всяка касета. Това означава, че дори ако касетата е отстранена от принтера, преди да е изразходена, все още можете да я използвате, след като я поставите отново в принтера.
- ❏ За да се гарантира изключителното качество при разпечатване, както и предпазването на печатащата глава, когато Вашият принтер покаже индикация, че касетата е за смяна, в нея остава известно количество резервно мастило. Посоченият капацитет не включва този резерв.
- ❏ Въпреки че касетите за мастило могат да съдържат рециклирани материали, това не оказва влияние върху функционалността или работата на принтера.
- ❏ Спецификациите и външният вид на касетата с мастило са обект на промяна без предварително известие за подобрение.
- ❏ Не разглобявайте и не променяйте касетата за мастило, защото това може да възпрепятства нормалното печатане с нея.
- ❏ Посоченият брой разпечатки може да варира в зависимост от изображенията, които печатате, типа на използваната хартия, честота на печатане и условията на околната среда, например температурата.
- ❏ Не я изпускайте и не я удряйте в твърди предмети. В противен случай мастилото може да протече.

#### **Консумация на мастило**

- ❏ За да се поддържа оптимална работата на печатащата глава, от всички касети се консумира известно количество мастило не само по време на печат, но и по време на дейности по поддръжка, например почистване на печатащата глава.
- ❏ Мастилото в касетите, предоставени с Вашия принтер, се изразходва частично по време на първоначалната настройка. За да се постигнат разпечатки с високо качество, печатащата глава в принтера трябва да бъде напълно заредена с мастило. Този еднократен процес изразходва известно количество мастило и затова е възможно тези касети да отпечатат по-малко на брой страници в сравнение със следващите такива.

# **Подмяна на касета с мастило**

Когато се появи съобщение, което Ви подканя да смените касетата с мастило, изберете **Как да**, след което вижте анимациите, показани на контролния панел, за да научите как да сменяте касетата с мастило.

#### <span id="page-301-0"></span>**Още по темата**

- & ["Кодове на касетите с мастило" на страница 422](#page-421-0)
- & ["Предпазни мерки при работа с касетите за мастило" на страница 300](#page-299-0)

# **Време е да смените контейнера за отпадъчно мастило**

# **Предпазни мерки при работа с кутиите за поддръжка**

Прочетете следните инструкции, преди да предприемете подмяна на кутията.

❏ Не докосвайте областите, показани на илюстрацията. Това може да попречи на нормалното функциониране и може да се изцапате с мастило.

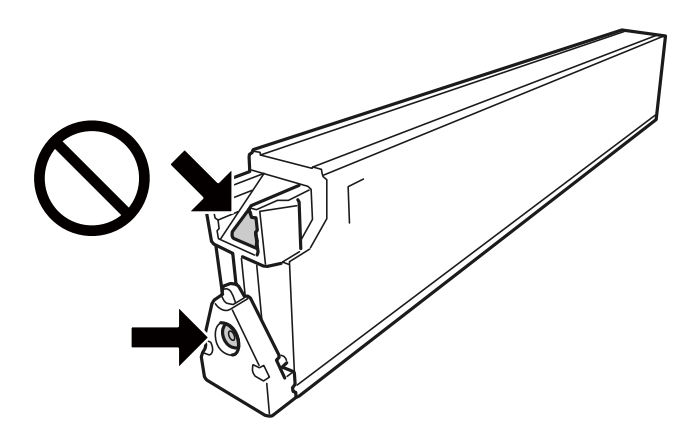

- ❏ Не накланяйте употребената кутия за поддръжка преди да бъде запечатана в полиетиленовата торбичка, защото в противен случай може да се стигне до протичане на мастило.
- ❏ Дръжте кутията за поддръжка далеч от пряка слънчева светлина.
- ❏ Не съхранявайте кутията за поддръжка при висока температура или при температура на замръзване.
- ❏ Не използвайте кутия за поддръжка, която е била свалена и оставена отделена за дълъг период от време. Мастилото в кутията ще се втвърди и това ще попречи на бъдещото абсорбиране на мастило в кутията.
- ❏ Не отстранявайте кутията за поддръжка и капака й, освен при подмяна; в противен случай може да изтече мастило.

# **Подмяна на кутията за поддръжка**

При някои от циклите на печат минимално количество остатъчно мастило може да бъде събрано в кутията за поддръжка. С цел предотвратяване на изтичане на мастило от кутията за поддръжка, принтерът е проектиран така, че да спре да печата при достигане на лимита на поемния капацитет на кутията. Необходимостта и честотата на това действие зависи от броя на отпечатаните страници, вида на отпечатания материал и броя на циклите на почистване, които е извършил принтера.

Когато се появи съобщение, което Ви подканя да смените кутията за поддръжка, вижте анимациите, показани в контролния панел. Необходимостта от подмяна на кутията не означава, че принтерът е престанал да работи съгласно своите спецификации. Гаранцията на Epson не покрива цената на тази подмяна. Това е част, която се обслужва от потребителя.

#### <span id="page-302-0"></span>*Забележка:*

Когато контейнерът за отпадъчно мастило е пълен, Вие не можете да отпечатвате и чистите печатащата глава, докато не я замените, за да избегнете изтичане на мастило. Въпреки това можете да извършвате операции, които не използват мастило като сканиране.

#### **Още по темата**

- & ["Код на кутията за поддръжка" на страница 422](#page-421-0)
- & ["Предпазни мерки при работа с кутиите за поддръжка" на страница 302](#page-301-0)

# **Качеството на печат, копиране, сканиране и изпращане на факсове е лошо**

# **Качеството на печат е лошо**

**Разпечатката е надраскана, липсва цвят или се появяват видими ивици или неочаквани цветове**

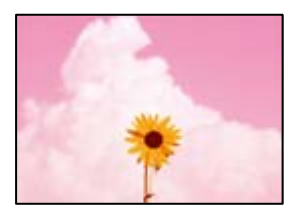

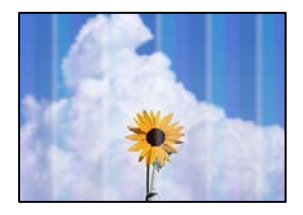

#### **Дюзите на печатащата глава може да са запушени.**

#### **Решения**

Извършете проверка на дюзите, за да проверите дали дюзите на печатащата глава не са запушени. Направете проверка на дюзите и след това почистете печатащата глава, ако някоя от дюзите на печатащата глава е запушена. Ако не сте използвали принтера дълго време, дюзите на печатащата глава може да са запушени и да не подават капки мастило.

& ["Проверка на запушените дюзи" на страница 212](#page-211-0)

#### **Разпечатката излиза като празен лист**

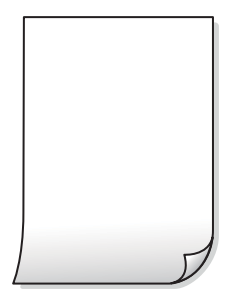

#### **В принтера се подават едновременно множество листове хартия.**

#### **Решения**

Вижте следното, за да предотвратите едновременното подаване на множество листове хартия в принтера.

& ["Няколко листа хартия са подавани едновременно" на страница 231](#page-230-0)

#### **Хартията е размазана или надраскана**

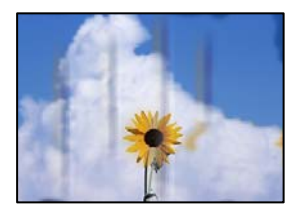

Могат да бъдат взети предвид следните причини.

#### **Използва се неподдържана хартия.**

#### **Решения**

Използвайте хартия, поддържана от този принтер.

- & ["Налична хартия и капацитети" на страница 418](#page-417-0)
- & ["Неподдържани видове хартия" на страница 421](#page-420-0)

#### **Хартията е заредена грешно.**

#### **Решения**

Когато се появят хоризонтални ивици (перпендикулярни на посоката на печат) или горната или долната част на хартията е размазана, заредете хартия в правилната посока и плъзнете водачите за хартия към ръбовете на хартията.

& ["Зареждане на хартия" на страница 38](#page-37-0)

#### **В принтера са заредени прекалено много листове.**

#### **Решения**

Не зареждайте повече от максималния брой листове, посочен за хартията. При обикновена хартия не зареждайте над линията, указана от триъгълния знак на водача за хартия.

& ["Налична хартия и капацитети" на страница 418](#page-417-0)

#### **Хартията е намачкана.**

#### **Решения**

Поставете хартията върху плоска повърхност, за да проверите дали е нагъната. Ако е нагъната, изгладете я.

#### **Хартията е мокра.**

#### **Решения**

Проверете състоянието на хартията. Ако хартията абсорбира влага, тя става вълниста или се накъдря, което може да доведе до проблеми.

#### **Старата хартия е използвана.**

#### **Решения**

При често размазване или надраскване на хартията се опитайте да използвате нова хартия.

#### **Хартията не е запечатана.**

#### **Решения**

Съхранявайте вече отворената хартия запечатана в найлонова торбичка.

#### **Печатащата глава се трие в повърхността на хартията.**

#### **Решения**

При отпечатване върху плътна хартия печатащата глава е близо до повърхността за печат и хартията може да се надраска. В този случай активирайте настройката за намаляване на надраскването. Ако активирате тази настройка, качеството на печат може да спадне, а скоростта да намалее.

#### Контролен панел

Изберете **Настройки** > **Общи настройки** > **Настройки на печат** и след това активирайте **Дебела хартия**. Вижте LCD екрана на принтера за опции за настройка.

#### **Плътността на печат е зададена на високо.**

#### **Решения**

Ако хартията все още е размазана след активиране на **Дебела хартия**, намалете плътността на печат.

#### **Задната част на хартията е била отпечатана, преди страната, която вече е била отпечатана, да изсъхне.**

#### **Решения**

При ръчен 2-странен печат се уверете, че мастилото е напълно изсъхнало, преди да заредите отново хартията.

**Когато отпечатвате чрез автоматичен двустранен печат, плътността на печат е прекалено висока, а времето на сушене е прекалено кратко.**

#### **Решения**

Когато използвате функцията за автоматичен двустранен печат и печатате данни с голяма наситеност, като например изображения и графики, задайте по-ниска плътност и по-дълго време на изсъхване.

- & ["Двустранен печат" на страница 59](#page-58-0)
- & ["Двустранен печат" на страница 90](#page-89-0)

#### **Изображения и снимки се печатат с неочаквани цветове**

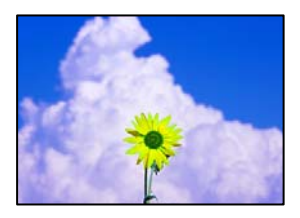

Могат да бъдат взети предвид следните причини.

#### **Дюзите на печатащата глава може да са запушени.**

#### **Решения**

Извършете проверка на дюзите, за да проверите дали дюзите на печатащата глава не са запушени. Направете проверка на дюзите и след това почистете печатащата глава, ако някоя от дюзите на печатащата глава е запушена. Ако не сте използвали принтера дълго време, дюзите на печатащата глава може да са запушени и да не подават капки мастило.

& ["Проверка на запушените дюзи" на страница 212](#page-211-0)

#### **Приложена е корекция на цвета.**

#### **Решения**

При печат от командния панел или от драйвер на принтера Windows, настройката за автоматично регулиране на снимки на Epson се прилага по подразбиране в зависимост от типа хартия. Опитайте да промените настройката.

❏ Контролен панел

Променете настройката **Поправка на снимка** от **Автоматично** на някаква друга опция. Ако промяната на настройката не работи, изберете **Подобряване изкл.** като настройка на **Поправка на снимка**.

❏ Windows драйвер на принтера

В раздела **Повече опции** изберете **Потребителски** в **Цветова корекция** и след това щракнете върху **Разширени**. Променете настройката **Коригиране на пейзажа** от **Автоматичен** на някаква друга опция. Ако промяната на настройката не помогне, използвайте някакъв метод за коригиране на цвета, различен от **PhotoEnhance** в **Регулиране на цвета**.

- & ["Разширени опции в менюто за настройки на JPEG" на страница 102](#page-101-0)
- & ["Регулиране на цвета на печат" на страница 77](#page-76-0)

#### **Секциите на сивото и черно-белите снимки се отпечатват с помощта на черни и цветни мастила.**

#### **Решения**

В драйвера на принтера Windows изберете раздела **Поддръжка**, **Разширени настройки**, след което активирайте настройката **Отпечатайте степени на сивото само с черно мастило**.

- ❏ Вкл. (освен снимки): отпечатва секции в сивото с изключение на снимки с помощта само на черно мастило. Всички снимки включително черно-бели снимки се отпечатват с помощта на черно и цветни мастила.
- ❏ Вкл. (пълна стр.): отпечатва всички секции в сивото, включително на снимки с помощта само на черно мастило. Имайте предвид, че цветните снимки може да бъдат отпечатани в различни цветове. В този случай, изберете **Вкл. (освен снимки)**.

#### **Позицията, размерът или полетата на разпечатката са неправилни**

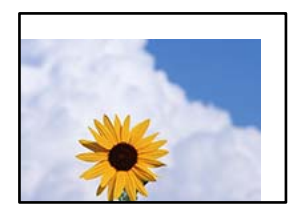

Могат да бъдат взети предвид следните причини.

#### **Хартията е заредена грешно.**

#### **Решения**

Заредете хартията с правилната ориентация и плъзнете водача към ръба на хартията.

& ["Зареждане на хартия" на страница 38](#page-37-0)

#### **Размерът на хартията е неправилно зададен.**

#### **Решения**

Изберете подходящата настройка за размер на хартията.

#### **Настройката на полето в софтуера за приложението не е в рамките на областта за печат.**

#### **Решения**

Регулирайте настройката на полето в приложението така, че да попада в областта за печат.

& ["Област на печат" на страница 469](#page-468-0)

#### **Отпечатаните символи са неправилни или изкривени**

<B図2]┗⊠•図斥彗二 ZAォ鋕・コ i2 薀・」•サー8Q図/ア図r ⊠b8 ⊠!\$ NB⊠X⊠• B7kBcT,⊠• B • ≯; JEE⊠Pク风⊠J2; •⊠1ツ M<sub>Xu</sub>

#### N ?NN ?▲N ?NNNNNNNNNNNNNNNNNNNNN

¤6æA'HciG—¯¤È¤´o¤;Çð¼!"A;逤`r¤<br>ÔŐicr^µaL¤÷‰+u)"\*mà∙Ñ−hƒûhãšÄ¤‰w¤æε<br>rý¤ÿ¤Ž∥,ܮϤ—ÇËås—Æû¤£œwûZxıÈ}O'®—Ç ¤ÑÂe™Ñ=¤PÉ"!?q}C"æuž¿žáa»'(ÜÉ-¤ò£ó

Могат да бъдат взети предвид следните причини.

#### **USB кабелът не е правилно свързан.**

#### **Решения**

Свържете стабилно USB кабела към принтера и компютъра.

#### **Има задание, изчакващо да бъде отпечатано.**

#### **Решения**

Ако има поставени на пауза задания за печат, отпечатаните символи може да са повредени.

#### **Компютърът е ръчно поставен в режим на Хибернация или Спящ режим по време на печат.**

#### **Решения**

Не поставяйте компютъра ръчно в режим **Хибернация** или **Спящ режим** по време на печат. Страниците с нечетлив текст могат да бъдат отпечатани следващия път, когато стартирате компютъра.

#### **Вие използвате драйвера на принтера за различен принтер.**

#### **Решения**

Уверете се, че драйверът на принтера, който използвате, е за този принтер. Проверете името на принтера в горната част на прозореца на драйвера на принтера.

#### **Мозаечни ефекти на разпечатките**

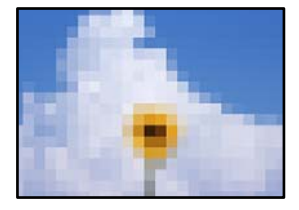

#### **Отпечатани са изображения или снимки с ниска разделителна способност.**

#### **Решения**

Когато отпечатвате изображения или снимки, използвайте данни с висока разделителна способност. Изображенията на уебсайтовете често са с ниска разделителна способност, въпреки че изглеждат достатъчно добре на екрана, затова качеството на печат може да се влоши.

### <span id="page-308-0"></span>**Принтерът не отпечатва правилно, докато се използва PostScript драйвер на принтера**

Могат да бъдат взети предвид следните причини.

#### **Налице е проблем с данните.**

#### **Решения**

- ❏ Ако файлът е създаден в приложение, което Ви позволява да променяте формата на данните (като Adobe Photoshop например), се уверете, че настройките в приложението съвпадат с настройките в драйвера на принтера.
- ❏ Възможно е EPS файлове в двоичен формат да не се отпечатват правилно. Задайте формат ASCII при създаването на EPS файлове в приложение.
- ❏ При Windows принтерът не може да печата двоични данни, когато е свързан с компютъра чрез USB интерфейс. Задайте настройката за **Изходен протокол** в раздела **Настройки на устройството** от свойствата на принтера на **ASCII** или **TBCP**.
- ❏ При Windows изберете подходящите шрифтове за заместване от раздела **Настройки на устройството** в свойствата на принтера.

### **При използване на PostScript драйвер на принтера качеството на печат е лошо**

#### **Не са извършени настройки на цвета.**

#### **Решения**

Не можете да правите настройки на цветовете в раздела **Хартия/качество** в драйвера на принтера. Щракнете върху **Разширени настройки**, след което задайте настройката **Color Mode**.

# **Качеството на копиране е лошо**

#### **Копията са надраскани, липсва цвят или се появяват видими ивици или неочаквани цветове**

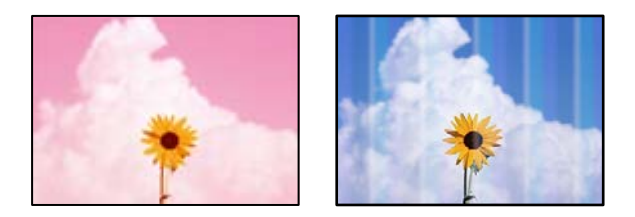

#### **Дюзите на печатащата глава може да са запушени.**

#### **Решения**

Извършете проверка на дюзите, за да проверите дали дюзите на печатащата глава не са запушени. Направете проверка на дюзите и след това почистете печатащата глава, ако някоя от дюзите на печатащата глава е запушена. Ако не сте използвали принтера дълго време, дюзите на печатащата глава може да са запушени и да не подават капки мастило.

& ["Проверка на запушените дюзи" на страница 212](#page-211-0)

#### **Размазани копия, вертикални ивици или разместване на подравняването**

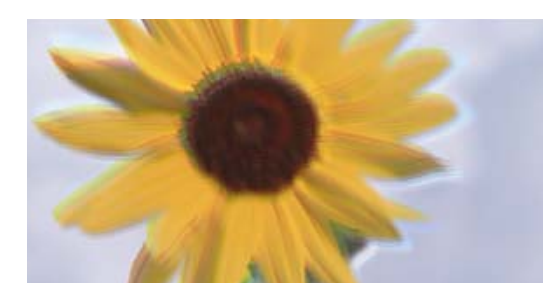

# eninanen ane ı Aufdruck. W ↓5008 "Regel

Могат да бъдат взети предвид следните причини.

#### **Оригиналите са сгънати или намачкани.**

#### **Решения**

❏ Когато използвате ADF

Не поставяйте оригиналите в ADF. Поставете вместо това оригиналите върху стъклото на скенера.

❏ Когато използвате стъклото на скенера

Изгладете максимално гънките и намачканите места в оригиналите. Когато поставяте оригинали, опитайте да поставите парче картон върху документа, за да не се повдигне и да остане в близък контакт с повърхността.

#### **Разпечатката излиза като празен лист**

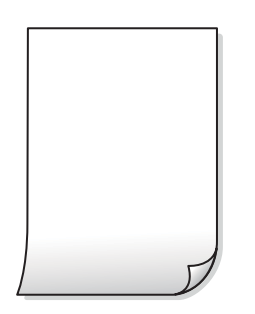

#### **В принтера се подават едновременно множество листове хартия.**

#### **Решения**

Вижте следното, за да предотвратите едновременното подаване на множество листове хартия в принтера.

& ["Няколко листа хартия са подавани едновременно" на страница 231](#page-230-0)

#### **Хартията е размазана или надраскана**

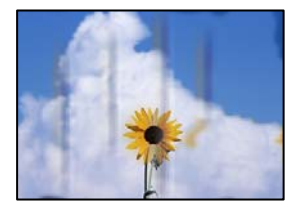

Могат да бъдат взети предвид следните причини.

## **Хартията е заредена грешно.**

#### **Решения**

Когато се появят хоризонтални ивици (перпендикулярни на посоката на печат) или горната или долната част на хартията е размазана, заредете хартия в правилната посока и плъзнете водачите за хартия към ръбовете на хартията.

& ["Зареждане на хартия" на страница 38](#page-37-0)

#### **Пътят на хартията е размазан.**

#### **Решения**

При поява на вертикални ивици (хоризонтални спрямо посоката на печат) или ако хартията е размазана, почистете пътя на хартията.

#### **Хартията е намачкана.**

#### **Решения**

Поставете хартията върху плоска повърхност, за да проверите дали е нагъната. Ако е нагъната, изгладете я.

#### **Печатащата глава се трие в повърхността на хартията.**

#### **Решения**

При копиране върху дебела хартия печатащата глава е близо до повърхността за печат и хартията може да се надраска. В този случай активирайте настройката за намаляване на надраскването.

Изберете **Настройки** > **Общи настройки** > **Настройки на печат**, след което активирайте **Дебела хартия** на контролния панел. Ако активирате тази настройка, качеството на копиране може да спадне, а скоростта да намалее.

#### **Позицията, размерът или полетата на копията са неправилни**

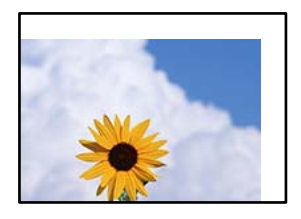

Могат да бъдат взети предвид следните причини.

#### **Хартията е заредена грешно.**

#### **Решения**

Заредете хартията с правилната ориентация и плъзнете водача към ръба на хартията.

& ["Зареждане на хартия" на страница 38](#page-37-0)

#### **Размерът на хартията е неправилно зададен.**

#### **Решения**

Изберете подходящата настройка за размер на хартията.

#### **Оригиналите не са поставени правилно.**

#### **Решения**

- ❏ Уверете се, че оригиналът е поставен правилно срещу знаците за подравняване.
- ❏ Ако ръбът на сканираното изображение липсва, изместете оригинала от ръба на стъклото на скенера. Не можете да сканирате зоната в рамките на приблизително 1,5 mm (0,06 in) от ръба на стъклото на скенера.
- & ["Поставяне на оригинали" на страница 43](#page-42-0)

#### **Върху стъклото на скенера има прах или петна.**

#### **Решения**

Почистете стъклото на скенера и капака за документи с помощта на суха, мека и чиста кърпа. Ако има прах или петна около оригиналите върху стъклото, областта на копиране може да продължи да включва прах или петна, създавайки грешна позиция за копиране или малки изображения.

- & ["Почистване на Стъкло на скенера" на страница 214](#page-213-0)
- & ["Почистване на Стъкло на скенера" на страница 214](#page-213-0)

#### **Размер на документ е грешно в настройката за копиране.**

#### **Решения**

Изберете подходящия **Размер на документ** в настройката за копиране.

#### **В копираното изображение се появяват неравномерни цветове, размазване, точки или прави линии**

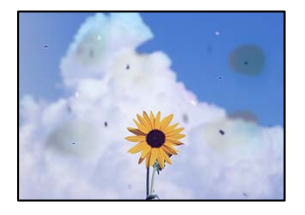

Могат да бъдат взети предвид следните причини.

#### **Върху оригиналите или стъклото на скенера има прах или мръсотия.**

#### **Решения**

Отстранете праха или мръсотията, която е полепнала по оригиналите, и почистете стъклото на скенера.

& ["Почистване на Стъкло на скенера" на страница 214](#page-213-0)

#### **Върху ADF или оригиналите има прах или мръсотия.**

#### **Решения**

Почистете ADF и отстранете праха или замърсяването, полепнало върху оригиналите.

& ["Почистване на ADF" на страница 216](#page-215-0)

#### **Оригиналът е бил натиснат с прекалено голяма сила.**

#### **Решения**

Ако натискате прекалено силно, може да се появи размиване, зацапвания и петна.

Не натискайте много силно върху оригинала или върху капака за документи.

& ["Поставяне на оригинали" на страница 43](#page-42-0)

#### **Настройката за плътност на копиране е прекалено висока.**

#### **Решения**

Намалете настройката за плътност на копиране.

& ["Основни опции в менюто за копиране" на страница 118](#page-117-0)

#### Върху сканираното изображение се появява ефектът "моаре" (кръстовидни **щрихи)**

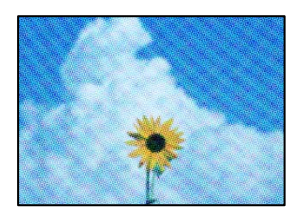

#### **Ако оригиналът е отпечатан документ, като списание или каталог, се извежда ефект "моаре" на точки.**

#### **Решения**

Променете настройката за намаляване и уголемяване. Ако ефектът "моаре" продължава да се появява, поставете оригинала под малко по-различен ъгъл.

& ["Основни опции в менюто за копиране" на страница 118](#page-117-0)

## **Изображение от обратната страна на оригинала се появява в копираното изображение**

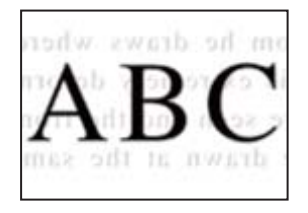

Могат да бъдат взети предвид следните причини.

#### <span id="page-313-0"></span>**При сканиране на тънки оригинали изображенията в задната част може също да се сканират.**

#### **Решения**

Поставете оригинала върху стъклото на скенера и след това поставете върху него парче черна хартия.

& ["Поставяне на оригинали" на страница 43](#page-42-0)

#### **Настройката за плътност на копиране е прекалено висока.**

#### **Решения**

Намалете настройката за плътност на копиране.

& ["Основни опции в менюто за копиране" на страница 118](#page-117-0)

# **Проблеми със сканирани изображения**

#### **Неравномерни цветове, мръсотия, петна и т.н. се показват при сканиране от стъклото на скенера**

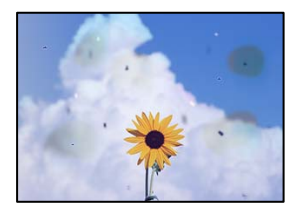

#### **Върху оригиналите или стъклото на скенера има прах или мръсотия.**

#### **Решения**

Отстранете праха или мръсотията, която е полепнала по оригиналите, и почистете стъклото на скенера.

& ["Почистване на Стъкло на скенера" на страница 214](#page-213-0)

#### **Оригиналът е бил натиснат с прекалено голяма сила.**

#### **Решения**

Ако натискате прекалено силно, може да се появи размиване, зацапвания и петна.

Не натискайте много силно върху оригинала или върху капака за документи.

& ["Поставяне на оригинали" на страница 43](#page-42-0)

#### **Появяват се прави линии при сканиране от ADF**

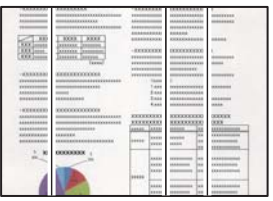

#### **Върху ADF или оригиналите има прах или мръсотия.**

#### **Решения**

Почистете ADF и отстранете праха или замърсяването, полепнало върху оригиналите.

& ["Почистване на ADF" на страница 216](#page-215-0)

## **Размазано сканиране, вертикални ивици или разместване на подравняването**

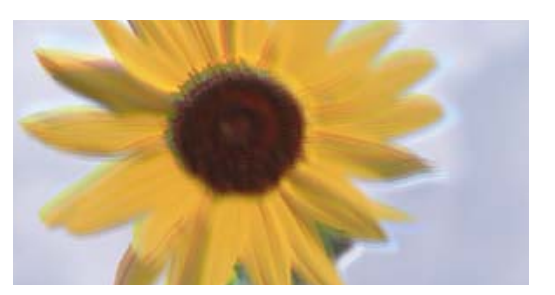

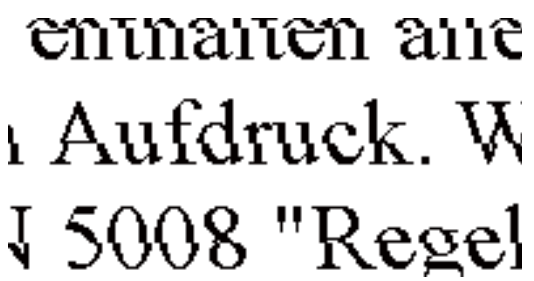

#### **Оригиналите са сгънати или намачкани.**

#### **Решения**

❏ Когато използвате ADF

Не поставяйте оригиналите в ADF. Поставете вместо това оригиналите върху стъклото на скенера.

❏ Когато използвате стъклото на скенера

Изгладете максимално гънките и намачканите места в оригиналите. Когато поставяте оригинали, опитайте да поставите парче картон върху документа, за да не се повдигне и да остане в близък контакт с повърхността.

### **На фона на сканираните изображения се показва изместване**

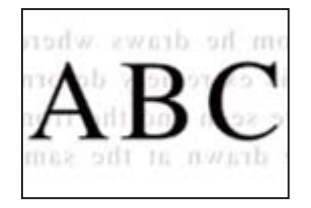

#### **При сканиране на тънки оригинали изображенията в задната част може също да се сканират.**

#### **Решения**

Когато сканирате от стъклото на скенера, поставете черна хартия или подложка върху оригинала.

& ["Поставяне на оригинали" на страница 43](#page-42-0)

#### **Не може да се сканира правилната област на стъклото на скенера**

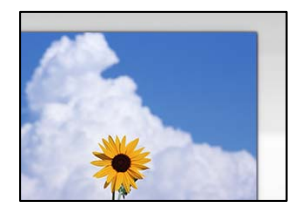

#### **Оригиналите не са поставени правилно.**

#### **Решения**

- ❏ Уверете се, че оригиналът е поставен правилно срещу знаците за подравняване.
- ❏ Ако ръбът на сканираното изображение липсва, изместете оригинала от ръба на стъклото на скенера. Не можете да сканирате зоната в рамките на приблизително 1,5 mm (0,06 in) от ръба на стъклото на скенера.
- & ["Поставяне на оригинали" на страница 43](#page-42-0)

#### **Върху стъклото на скенера има прах или мръсотия.**

#### **Решения**

При сканиране от контролния панел и избор на функцията за автоматично изрязване на сканираната област отстранете замърсяванията от стъклото на скенера и капака за документи. Ако има замърсяване около оригинала, диапазонът на сканиране се разширява, за да го включи.

#### **Не могат да се отстранят проблеми в сканирано изображение**

Проверете следното, ако сте опитали всички решения и не сте разрешили проблема.

#### **Има проблеми с настройките на софтуера за сканиране.**

#### **Решения**

Използвайте Epson Scan 2 Utility, за да инициализирате настройките за драйвера на скенера "Epson Scan 2".

#### *Забележка:*

Epson Scan 2 Utility е приложение, което върви в комплект с Epson Scan 2.

- 1. Стартирайте Epson Scan 2 Utility.
	- ❏ Windows 10

Щракнете върху бутона за стартиране, след което изберете **EPSON** > **Epson Scan 2 Utility**.

<span id="page-316-0"></span>❏ Windows 8.1/Windows 8

Въведете името на приложението в препратката за търсене, след което изберете показаната икона.

❏ Windows 7/Windows Vista/Windows XP

Щракнете върху бутона за стартиране, след което изберете **Всички програми** или **Програми** > **EPSON** > **Epson Scan 2** > **Epson Scan 2 Utility**.

❏ Mac OS

Изберете **Отиди** > **Приложения** > **Epson Software** > **Epson Scan 2 Utility**.

- 2. Изберете раздел **Друго**.
- 3. Щракнете върху **Възстановяване**.

Ако връщането към началните настройки не разреши проблема, деинсталирайте и инсталирайте отново Epson Scan 2.

& ["Инсталиране или деинсталиране на приложенията отделно" на страница 219](#page-218-0)

# **Качеството на изпратения факс е лошо**

#### **Качеството на изпратения факс е лошо**

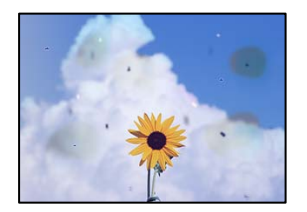

Могат да бъдат взети предвид следните причини.

#### **Върху оригиналите или стъклото на скенера има прах или мръсотия.**

#### **Решения**

Отстранете праха или мръсотията, която е полепнала по оригиналите, и почистете стъклото на скенера.

& ["Почистване на Стъкло на скенера" на страница 214](#page-213-0)

#### **Оригиналът е бил натиснат с прекалено голяма сила.**

#### **Решения**

Ако натискате прекалено силно, може да се появи размиване, зацапвания и петна.

Не натискайте много силно върху оригинала или върху капака за документи.

& ["Поставяне на оригинали" на страница 43](#page-42-0)

## **Появяват се прави линии при изпращане на факсове от ADF**

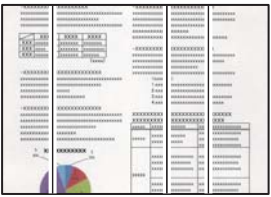

Могат да бъдат взети предвид следните причини.

#### **Върху ADF или оригиналите има прах или мръсотия.**

#### **Решения**

Почистете ADF и отстранете праха или замърсяването, полепнало върху оригиналите.

& ["Почистване на ADF" на страница 216](#page-215-0)

#### **Качеството на изображението на изпратения факс е лошо**

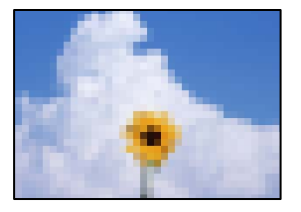

Могат да бъдат взети предвид следните причини.

#### **Настройката на типа оригинал е грешна.**

#### **Решения**

Изберете **Факс** > **Настройки на факс** > **Настройки на сканиране** > **Оригинален тип**, след което сменете настройката. Когато оригиналът, който изпращате, съдържа текст и изображения, задайте го на **Снимка**.

#### **Разделителната способност е зададена на ниско ниво.**

#### **Решения**

Ако не знаете производителността на факса на подателя, задайте следното, преди да изпратите факс.

❏ Изберете **Факс** > **Настройки на факс** и извършете настройката на **Разд. сп.**, за да зададете изображение с най-високо качество.

❏ Изберете **Факс** > **Настройки на факс**, след което активирайте **Директно изпращане**.

Имайте предвид, че ако зададете **Разд. сп.** на **Супер фино** или **Ултра фино**, но изпратите факса, без да активирате **Директно изпращане**, факсът ще бъде изпратен при по-ниска разделителна способност.

#### **Настройката на ECM е дезактивирана.**

#### **Решения**

Изберете **Настройки** > **Общи настройки** > **Настройки на факс** > **Осн. Настройки** и активирайте настройката на **ECM** на контролния панел. Това може да изчисти грешки, възникнали поради проблеми с връзката. Имайте предвид, че скоростта на изпращане и получаване на факсове може да е по-бавна от случая, когато е дезактивирана опцията **ECM**.

#### **Изображение на обратната страна на оригинала се появява в изпратения факс**

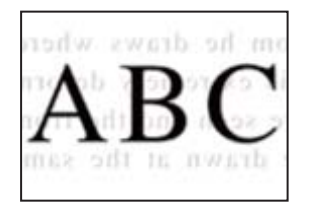

Могат да бъдат взети предвид следните причини.

#### **При сканиране на тънки оригинали изображенията в задната част може също да се сканират.**

#### **Решения**

Поставете оригинала върху стъклото на скенера и след това поставете върху него парче черна хартия.

& ["Поставяне на оригинали" на страница 43](#page-42-0)

**Настройката за плътност е висока при изпращане на факсове.**

#### **Решения**

Изберете **Факс** > **Настройки на факс** > **Настройки на сканиране** > **Плътност**, след което намалете настройката.

# **Качеството на получените факсове е лошо**

#### **Качеството на изображението на получените факсове е лошо**

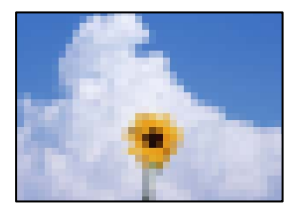

Могат да бъдат взети предвид следните причини.

#### <span id="page-319-0"></span>**Настройката на ECM е дезактивирана.**

#### **Решения**

Изберете **Настройки** > **Общи настройки** > **Настройки на факс** > **Осн. Настройки** и активирайте настройката на **ECM** на контролния панел. Това може да изчисти грешки, възникнали поради проблеми с връзката. Имайте предвид, че скоростта на изпращане и получаване на факсове може да е по-бавна от случая, когато е дезактивирана опцията **ECM**.

#### **Настройката за качество на изображението е лоша на факса на подателя.**

#### **Решения**

Помолете подателя да изпраща факсове с по-високо качество.

# **Не можете да разрешите проблем, след като сте опитали всички решения**

Ако след като сте опитали всички решения, все още не можете да решите проблема, свържете се с отдела за поддръжка на Epson.

Ако не можете да разрешите проблеми с печат или копиране, вижте следната свързана информация.

#### **Още по темата**

& "Неуспешно разрешаване на проблеми с отпечатване или копиране" на страница 320

# **Неуспешно разрешаване на проблеми с отпечатване или копиране**

Опитайте следните проблеми, като започнете най-отгоре, докато не разрешите проблема.

❏ Уверете се, че типът на заредената в принтера хартия и типът на зададената хартия на принтера съвпадат спрямо настройките за тип хартия в драйвера на принтера.

["Настройки за размер и тип на хартия" на страница 36](#page-35-0)

- ❏ Използвайте настройка за по-високо качество на контролния панел или в драйвера на принтера.
- ❏ Инсталирайте повторно касетите с мастило, които вече са инсталирани в принтера.

Повторното инсталиране на касетите с мастило може да изчисти запушването в дюзите на печатащата глава и да позволи плавен поток на мастилото.

Въпреки това, тъй като мастилото се изразходва при повторно инсталиране на касетата с мастило, възможно е да бъде изведено съобщение, което Ви подканва да смените касетата с мастило в зависимост от количеството оставащо мастило.

["Време е да смените касетите с мастило" на страница 300](#page-299-0)

❏ Извършете проверка на дюзите, за да проверите дали дюзите на печатащата глава не са запушени.

В случай че има запушване, почистете печатащата глава.

Имайте предвид, че почистването на печатащата глава използва мастило.

["Проверка на запушените дюзи" на страница 212](#page-211-0)

❏ Проверете дали използвате оригинални касети с мастило на Epson.

Старайте се да използвате оригинални касети за мастило Epson. Този продукт е проектиран да регулира цветовете при използване на оригинални касети за мастило Epson. Използването на неоригинални касети за мастило може да доведе до влошаване на качество на печат.

["Кодове на касетите с мастило" на страница 422](#page-421-0)

- ❏ Уверете се, че вътре в принтера няма останали фрагменти от хартията.
- ❏ Проверете хартията.

Проверете дали хартията е намачкана или заредена със страната за печат, насочена нагоре.

- ["Предпазни мерки за работа с хартия" на страница 36](#page-35-0)
- ["Налична хартия и капацитети" на страница 418](#page-417-0)
- ["Неподдържани видове хартия" на страница 421](#page-420-0)
- ❏ Уверете се, че не използвате стара касета с мастило.

За най-добри резултати Epson препоръчва използването на касети с мастило преди датата за годност, отпечатана върху опаковката, или в рамките на шест месеца от отварянето на опаковката, което от двете настъпи първо.

Ако не можете да разрешите проблема чрез проверка на решенията по-горе, възможно е да се наложи да подадете заявка за ремонт. Свържете се с отдела за поддръжка на Epson.

#### **Още по темата**

- & ["Преди да се свържете с Epson" на страница 637](#page-636-0)
- & ["Свързване с отдела за поддръжка на Epson" на страница 637](#page-636-0)

# <span id="page-321-0"></span>**Добавяне или подмяна на компютър или устройства**

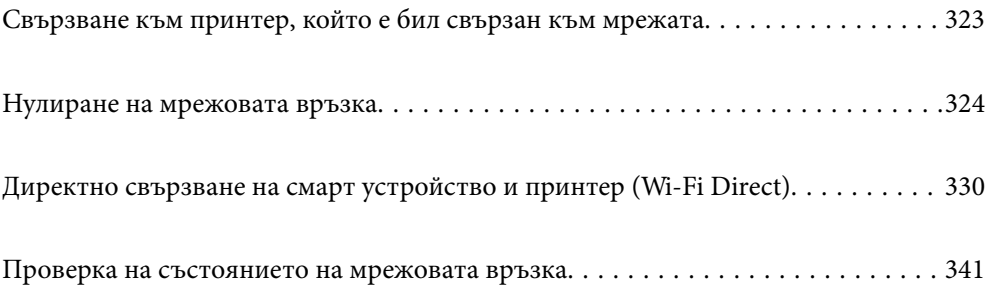

# <span id="page-322-0"></span>**Свързване към принтер, който е бил свързан към мрежата**

Когато принтерът вече е свързан към мрежата, Вие можете да свържете компютър или смарт устройство към принтера през мрежата.

# **Използване на мрежов принтер от втори компютър**

Препоръчваме Ви да използвате инсталационната програма за свързване на принтера към компютър. Можете да стартирате инсталационната програма по един от следните методи.

❏ Инсталиране от уеб сайта

Отидете на следния уеб сайт и въведете името на продукта. Отидете на **Конфигуриране**, след което стартирайте инсталацията.

[http://epson.sn](http://epson.sn/?q=2)

❏ Инсталиране от диска със софтуер (само за модели, които имат диск със софтуер и потребители с компютри с Windows с дискови устройства).

Поставете диска със софтуер в компютъра, след което следвайте инструкциите на екрана.

#### **Избиране на принтера**

Следвайте инструкциите на екрана, докато се покаже следният екран, изберете името на принтера, към който искате да се свържете, след което щракнете върху **Следващ**.

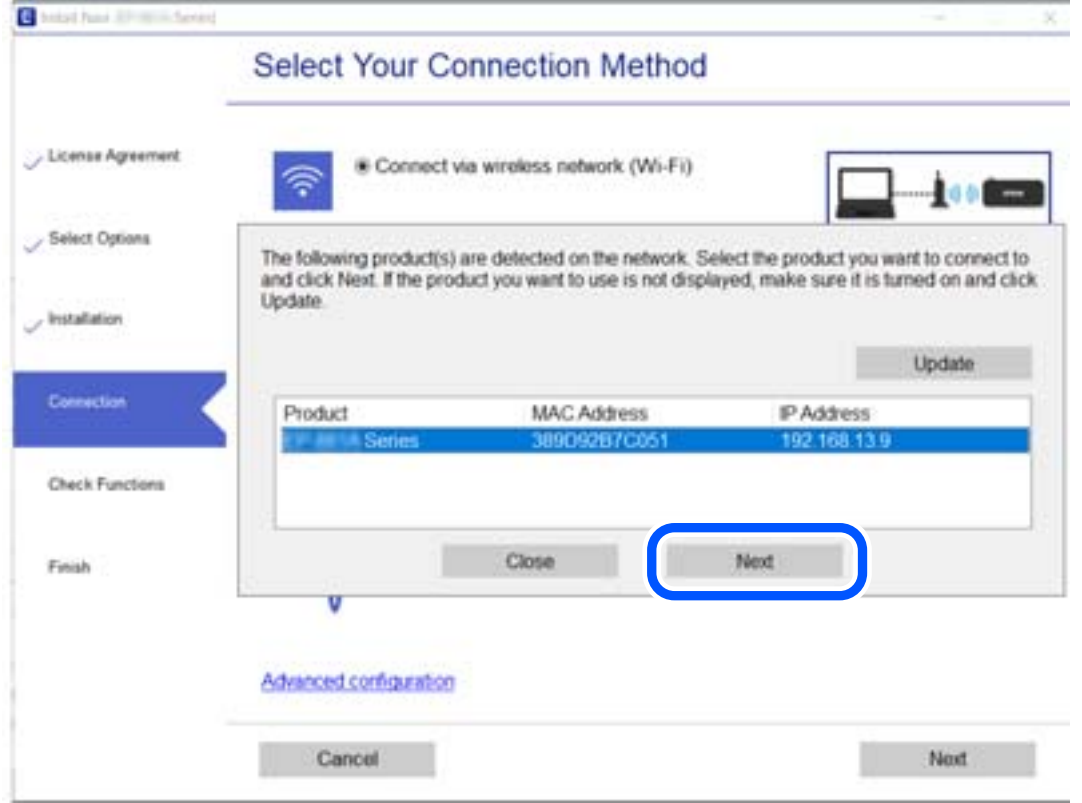

Следвайте инструкциите на екрана.

# <span id="page-323-0"></span>**Използване на мрежов принтер от смарт устройство**

Можете да свържете смарт устройство към принтера чрез един от следните методи.

#### **Свързване през безжичен маршрутизатор**

Свържете смарт устройството към същата мрежа като принтера.

Вижте следното за повече подробности.

["Извършване на настройки за свързване към смарт устройството" на страница 325](#page-324-0)

#### **Свързване чрез Wi-Fi Direct**

Свържете смарт устройството директно към принтера без безжичен маршрутизатор.

Вижте следното за повече подробности.

["Директно свързване на смарт устройство и принтер \(Wi-Fi Direct\)" на страница 330](#page-329-0)

# **Нулиране на мрежовата връзка**

В този раздел е разяснено как да извършите настройките за мрежовата връзка и да промените метода на свързване, когато сменяте безжичния маршрутизатор или компютъра.

# **При смяна на безжичния маршрутизатор**

Когато смените безжичния маршрутизатор, извършете настройките за връзката между компютъра или смарт устройството и принтера.

Трябва да извършите тези настройки, ако промените своя доставчик на интернет услуга и т.н.

### **Извършване на настройки за свързване към компютъра**

Препоръчваме Ви да използвате инсталационната програма за свързване на принтера към компютър. Можете да стартирате инсталационната програма по един от следните методи.

❏ Инсталиране от уеб сайта

Отидете на следния уеб сайт и въведете името на продукта. Отидете на **Конфигуриране**, след което стартирайте инсталацията.

[http://epson.sn](http://epson.sn/?q=2)

❏ Инсталиране от диска със софтуер (само за модели, които имат диск със софтуер и потребители с компютри с Windows с дискови устройства).

Поставете диска със софтуер в компютъра, след което следвайте инструкциите на екрана.

#### **Избор на начини за свързване**

Следвайте инструкциите на екрана, докато се покаже следният екран.
<span id="page-324-0"></span>Изберете **Променете метода на свързване за принтер (за нов мрежов рутер или промяна на USB към мрежа и т.н.)** в екран Изберете операцията, после щракнете върху **Следващ**.

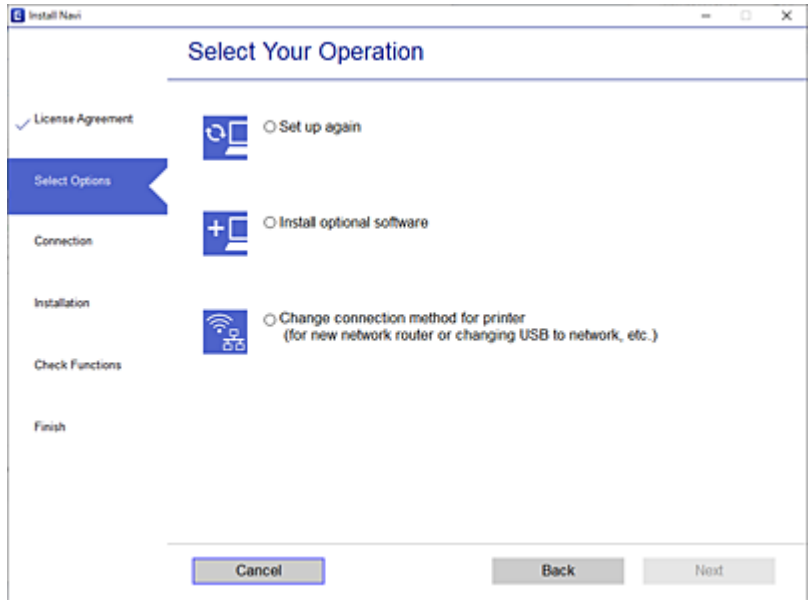

Следвайте инструкциите на екрана.

Ако не можете да се свържете, вижте по-долу, за да се опитате да разрешите проблема.

- ❏ Windows: ["Не може да се свърже към мрежа" на страница 234](#page-233-0)
- ❏ Mac OS: ["Не може да се свърже към мрежа" на страница 243](#page-242-0)

### **Извършване на настройки за свързване към смарт устройството**

Можете да използвате принтер от смарт устройство, когато свързвате принтера към Wi-Fi мрежата (SSID), към която е свързано смарт устройството. За да използвате принтер от смарт устройство, извършете настройка от следния уебсайт. Влезте на уебсайта от смарт устройството, което желаете да свържете към принтера.

[http://epson.sn](http://epson.sn/?q=2) > **Конфигуриране**

## **При смяна на компютъра**

При смяна на компютъра извършете настройки на връзката между компютъра и принтера.

## **Извършване на настройки за свързване към компютъра**

Препоръчваме Ви да използвате инсталационната програма за свързване на принтера към компютър. Можете да стартирате инсталационната програма по един от следните методи.

❏ Инсталиране от уеб сайта

Отидете на следния уеб сайт и въведете името на продукта. Отидете на **Конфигуриране**, след което стартирайте инсталацията.

[http://epson.sn](http://epson.sn/?q=2)

- <span id="page-325-0"></span>❏ Инсталиране от диска със софтуер (само за модели, които имат диск със софтуер и потребители с компютри с Windows с дискови устройства).
	- Поставете диска със софтуер в компютъра, след което следвайте инструкциите на екрана.

Следвайте инструкциите на екрана.

## **Промяна на начина на свързване към компютър**

В този раздел е разяснено как да промените метода на свързване, когато компютърът и принтерът са свързани.

## **Промяна на мрежовата връзка от Ethernet към Wi-Fi**

Променете Ethernet връзката към Wi-Fi връзка от контролния панел на принтера. Методът за промяна на връзка е същият като настройките за Wi-Fi връзка.

#### **Още по темата**

& ["Извършване на настройки на Wi-Fi от контролния панел" на страница 328](#page-327-0)

### **Промяна на мрежовата връзка от Wi-Fi към Ethernet**

Следвайте стъпките по-долу, за да промените от Wi-Fi връзка към Ethernet връзка.

- 1. Изберете **Настройки** от началния екран.
- 2. Изберете **Общи настройки** > **Настройки на мрежата** > **Кабелна LAN настройка**.
- 3. Следвайте инструкциите на екрана.

### **Промяна от USB към мрежова връзка**

Използване на инсталационна програма и повторна настройка на различен начин на свързване.

❏ Инсталиране от уеб сайта

Отидете на следния уеб сайт и въведете името на продукта. Отидете на **Конфигуриране**, след което стартирайте инсталацията.

[http://epson.sn](http://epson.sn/?q=2)

❏ Инсталиране от диска със софтуер (само за модели, които имат диск със софтуер и потребители с компютри с Windows с дискови устройства).

Поставете диска със софтуер в компютъра, след което следвайте инструкциите на екрана.

#### **Изберете Промяна на начини за свързване**

Следвайте инструкциите на екрана, докато се покаже следният екран.

Изберете **Променете метода на свързване за принтер (за нов мрежов рутер или промяна на USB към мрежа и т.н.)** в екран Изберете операцията, после щракнете върху **Следващ**.

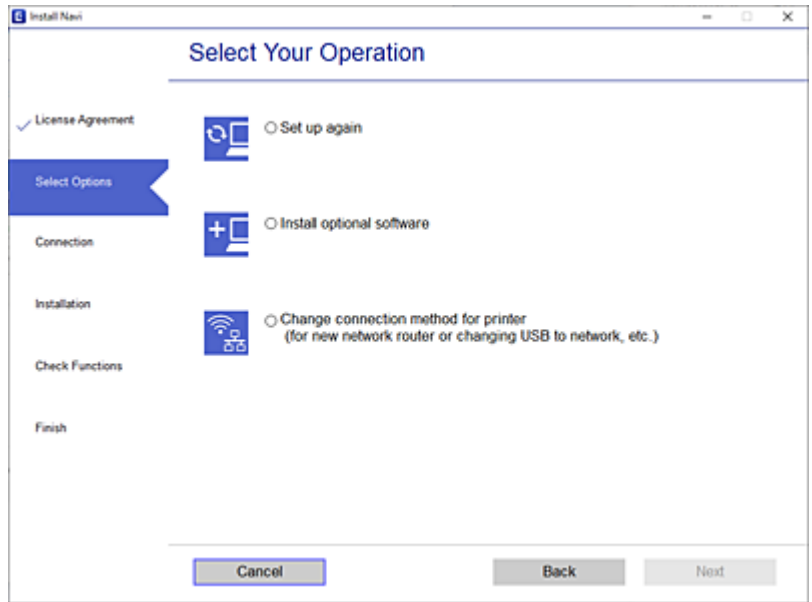

Изберете мрежовата връзка, която искате да използвате, **Свързване чрез безжична мрежа (Wi-Fi)** или **Свързване чрез кабелна LAN (Ethernet)**, след което щракнете върху **Следващ**.

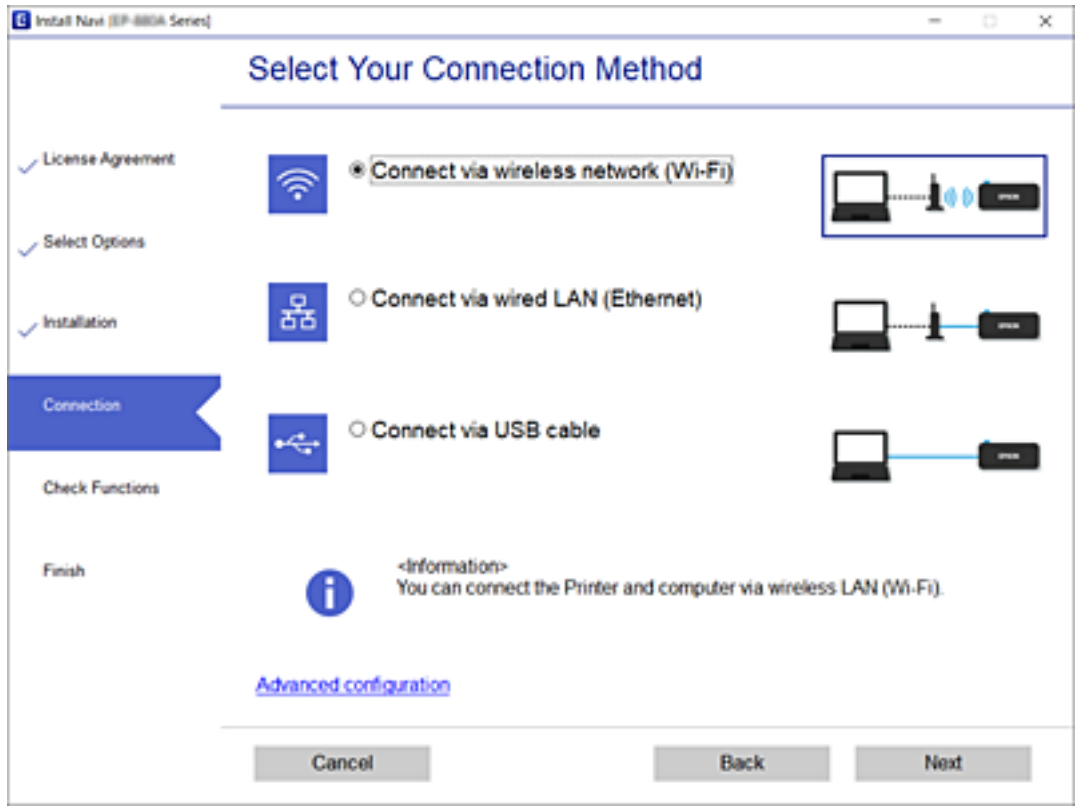

Следвайте инструкциите на екрана.

## <span id="page-327-0"></span>**Извършване на настройки на Wi-Fi от контролния панел**

Можете да направите мрежовите настройки от контролния панел на принтера по няколко начина. Изберете начин на свързване, който отговаря на средата и условията, които използвате.

Ако имате информация за безжичния маршрутизатор, например SSID и парола, можете да зададете настройките ръчно.

Ако безжичният маршрутизатор поддържа WPS, можете да зададете настройките, като използвате настройка с натискане на бутон.

След свързване на принтера към мрежата се свържете към принтера от устройството, което искате да използвате (компютър, смарт устройство, таблет и др.)

#### **Още по темата**

- & "Извършване на Wi-Fi настройки чрез въвеждане на SSID и парола" на страница 328
- & ["Конфигуриране на Wi-Fi настройки чрез бутон за настройка \(WPS\)" на страница 329](#page-328-0)
- $\rightarrow$  ["Конфигуриране на Wi-Fi настройки чрез настройка на PIN кода \(WPS\)" на страница 330](#page-329-0)

## **Извършване на Wi-Fi настройки чрез въвеждане на SSID и парола**

Можете да конфигурирате Wi-Fi мрежа, като въведете необходимата информация за свързване към безжичен маршрутизатор от контролния панел на принтера. За да конфигурирате чрез този метод, са необходими SSID и парола за безжичен маршрутизатор.

#### *Забележка:*

Ако използвате безжичен маршрутизатор с настройки по подразбиране, ще намерите SSID и паролата на етикета. Ако не знаете SSID и паролата, се свържете се с лицето, конфигурирало безжичния маршрутизатор, или вижте в документацията, предоставена с безжичния маршрутизатор.

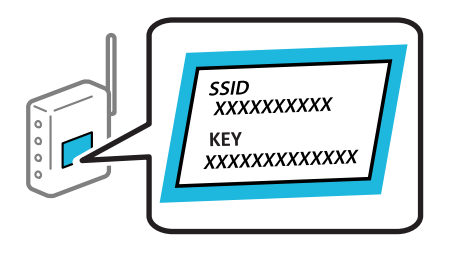

- 1. Докоснете **Нима** на началния екран.
- 2. Докоснете **Маршрутизатор**.
- 3. Докоснете **Начало на настройка**.
- 4. Докоснете **Wi-Fi настройка**.

Ако сте извършили настройки на Ethernet, вижте съобщението, след което докоснете **Да**.

5. Докоснете **Съветник за настройка на Wi-Fi**.

<span id="page-328-0"></span>6. Следвайте екранните инструкции, за да изберете SSID, въведете паролата за безжичния маршрутизатор и стартирайте настройката.

Ако желаете да проверите състоянието на мрежовата връзка за принтера след завършване на настройката, вижте съответната връзка с информация по-долу за подробности.

#### *Забележка:*

- ❏ Ако SSID не Ви е известен, проверете дали не е изписан на етикета на безжичния маршрутизатор. Ако използвате безжичния маршрутизатор с настройки по подразбиране, използвайте SSID, изписан на етикета. Ако не можете да намерите никаква информация, вижте предоставената с безжичния маршрутизатор документация.
- ❏ Паролата различава малки и главни букви.
- ❏ Ако не знаете паролата, проверете дали информацията не е изписана на етикета на безжичния маршрутизатор. Върху етикета паролата може да е изписано "Network Key", "Wireless Password" и т.н. Ако използвате безжичния маршрутизатор с настройки по подразбиране, използвайте паролата, изписана на етикета.

#### **Още по темата**

- & ["Въвеждане на букви" на страница 33](#page-32-0)
- & ["Проверка на състоянието на мрежовата връзка" на страница 341](#page-340-0)

## **Конфигуриране на Wi-Fi настройки чрез бутон за настройка (WPS)**

Можете автоматично да конфигурирате Wi-Fi мрежа, като натиснете бутон на безжичния маршрутизатор. Ако са спазени следните условия, можете да извършите конфигурация по този начин.

❏ Безжичният маршрутизатор е съвместим с WPS (Wi-Fi защитена настройка).

❏ Текущата Wi-Fi връзка е осъществена чрез натискане на бутон на безжичния маршрутизатор.

#### *Забележка:*

Ако не намирате бутона или конфигурирате с помощта на софтуер, направете справка в предоставената с безжичния маршрутизатор документация.

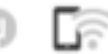

1. Докоснете **на началетния** екран.

- 2. Докоснете **Маршрутизатор**.
- 3. Докоснете **Начало на настройка**.
- 4. Докоснете **Wi-Fi настройка**.

Ако сте извършили настройки на Ethernet, вижте съобщението, след което докоснете **Да**.

- 5. Докоснете **Настройка на бутон (WPS)**.
- 6. Следвайте инструкциите на екрана.

Ако желаете да проверите състоянието на мрежовата връзка за принтера след завършване на настройката, вижте съответната връзка с информация по-долу за подробности.

#### *Забележка:*

При неуспешно свързване рестартирайте безжичния маршрутизатор, преместете го по-близо до принтера и опитайте отново. Ако все още няма връзка, разпечатайте отчет за мрежовата връзка и проверете решението.

<span id="page-329-0"></span>& ["Проверка на състоянието на мрежовата връзка" на страница 341](#page-340-0)

## **Конфигуриране на Wi-Fi настройки чрез настройка на PIN кода (WPS)**

Можете да се свържете автоматично към безжичен маршрутизатор с помощта на PIN кода. Можете да използвате този метод, за да определите дали за даден безжичен маршрутизатор е възможна WPS (Wi-Fi защитена настройка). Използвайте компютър за въвеждането на PIN код в безжичния маршрутизатор.

- 1. Локоснете  $\Box$  на началния екран.
- 2. Докоснете **Маршрутизатор**.
- 3. Докоснете **Начало на настройка**.
- 4. Докоснете **Wi-Fi настройка**.

Ако сте извършили настройки на Ethernet, вижте съобщението, след което докоснете **Да**.

- 5. Докоснете **Други** > **Настройка на PIN код (WPS)**
- 6. Следвайте инструкциите на екрана.

Ако желаете да проверите състоянието на мрежовата връзка за принтера след завършване на настройката, вижте съответната връзка с информация по-долу за подробности.

*Забележка:*

Направете справка в предоставената при покупката на безжичен маршрутизатор документация за подробна информация относно въвеждането на PIN кода.

#### **Още по темата**

& ["Проверка на състоянието на мрежовата връзка" на страница 341](#page-340-0)

# **Директно свързване на смарт устройство и принтер (Wi-Fi Direct)**

Wi-Fi Direct (обикновена точка за достъп) Ви позволява да свързвате смарт устройство директно към принтера без безжичен маршрутизатор и да отпечатвате от смарт устройството.

# **Относно Wi-Fi Direct**

Използвайте този метод за свързване, когато не използвате Wi-Fi за домашните или офис мрежите или когато искате да свържете принтера и компютъра или смарт устройството директно. В този режим принтерът действа като безжичен маршрутизатор и можете да свържете устройствата към принтера, без да е нужно използването на стандартен безжичен маршрутизатор. Въпреки това директно свързаните към принтера устройства не могат да комуникират едно с друго чрез принтера.

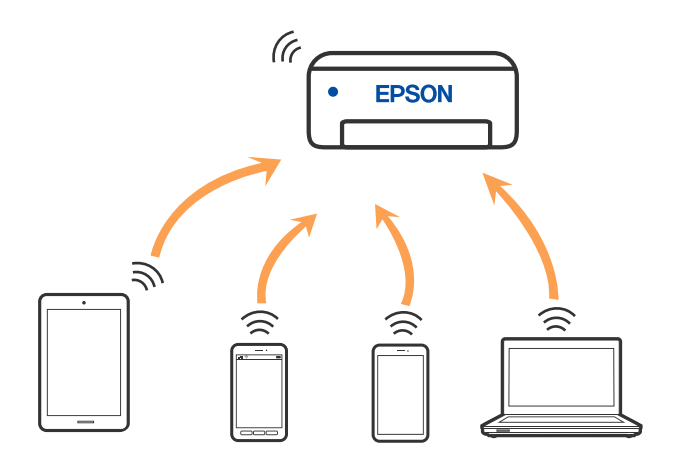

Принтерът може да се свързва чрез Wi-Fi или Ethernet и режим Wi-Fi Direct (обикновена точка за достъп) едновременно. Въпреки това, ако установите мрежова връзка в режим Wi-Fi Direct (обикновена точка за достъп), когато принтерът е свързан чрез Wi-Fi, Wi-Fi връзката ще бъде временно прекъсната.

# **Свързване към iPhone, iPad или iPod touch чрез Wi-Fi Direct**

Този метод Ви позволява да свързвате принтера директно към iPhone, iPad или iPod touch без безжичен маршрутизатор. За използването на тази функция са необходими следните условия. Ако Вашата среда не съвпада с тези условия, можете да свържете, като изберете **Устройства с други ОС**. Вижте съответната връзка за информация по-долу за подробности относно свързването.

- ❏ iOS 11 или по-нова версия
- ❏ Използвайте стандартно приложение за камера за сканиране на QR кода
- ❏ Epson iPrint версия 7.0 или по-нова

Приложение за печат Epson, като Epson iPrint, се използва за печат от смарт устройство. Инсталирайте предварително приложението за печат на Epson на смарт устройството.

#### *Забележка:*

Трябва да направите тези настройки само за принтера и смарт устройството, към които искате да се свържете веднъж. Освен ако не дезактивирате Wi-Fi Direct или не възстановите мрежовите настройки до стойностите им по подразбиране, Вие не трябва да извършвате отново тези настройки.

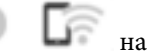

1. Докоснете **НА** на началния екран.

- 2. Докоснете **Wi-Fi Direct**.
- 3. Докоснете **Начало на настройка**.

4. Докоснете **iOS**.

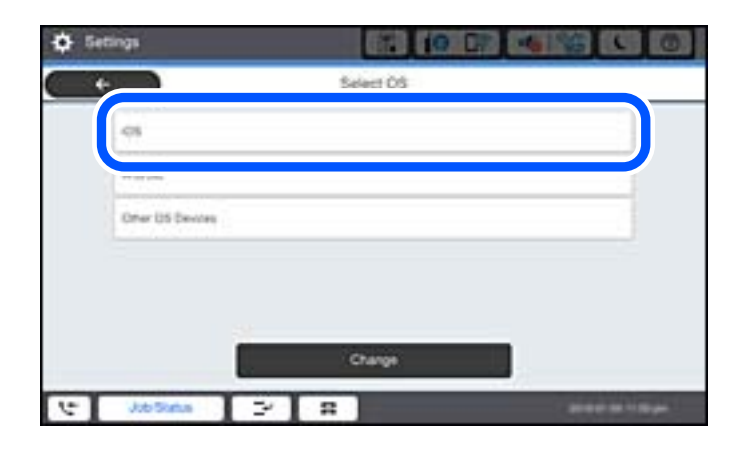

QR кодът се извежда на контролния панел на принтера.

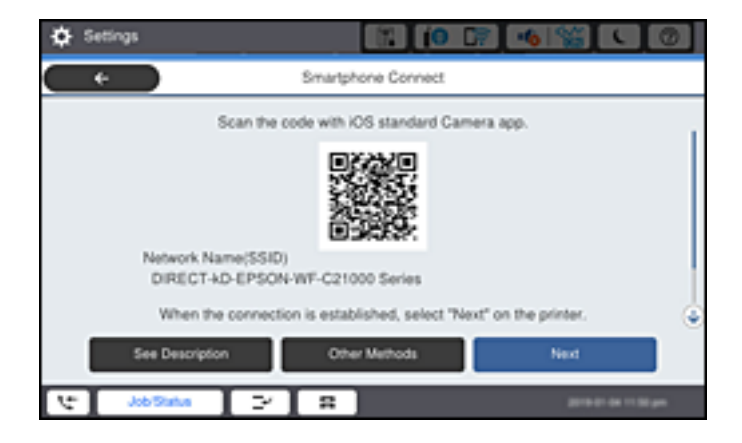

5. Стартирайте стандартното приложение "Камера" на Вашия iPhone, iPad или iPod touch, след което сканирайте показания на контролния панел на принтера QR код в режим СНИМКА.

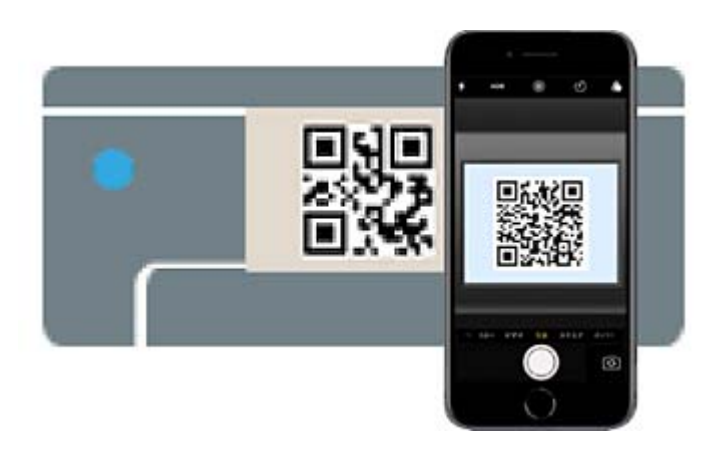

Използвайте приложението Камера за iOS 11 или по-нова версия. Не можете да се свържете към принтера чрез приложението Камера за iOS 10 или по-стара версия. Също така не можете да се свържете чрез приложение за сканиране на QR кодове. Ако не можете да се свържете, изберете **Други методи** на контролния панел на принтера. Вижте съответната връзка за информация по-долу за подробности относно свързването.

6. Докоснете показаното на екрана на iPhone, iPad или iPod touch уведомление.

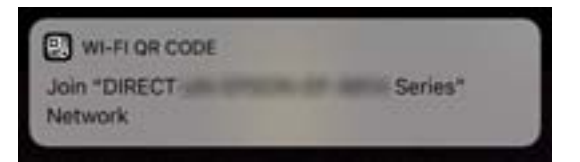

7. Докоснете **Присъединяване**.

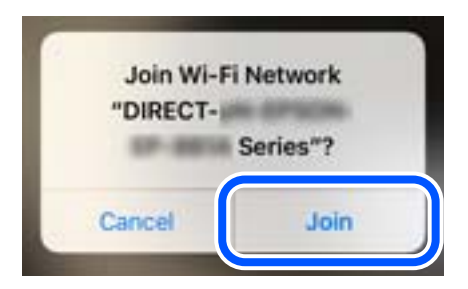

- 8. От контролния панел на принтера изберете **Напр.**.
- 9. Стартирайте приложението за печат на Epson на iPhone, iPad или iPod touch.

Примери на приложения на печат на Epson

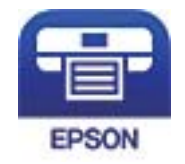

Epson iPrint

- 10. На екрана с приложението за печат на Epson натиснете **Printer is not selected.**.
- 11. Изберете принтера, към който искате да се свържете.

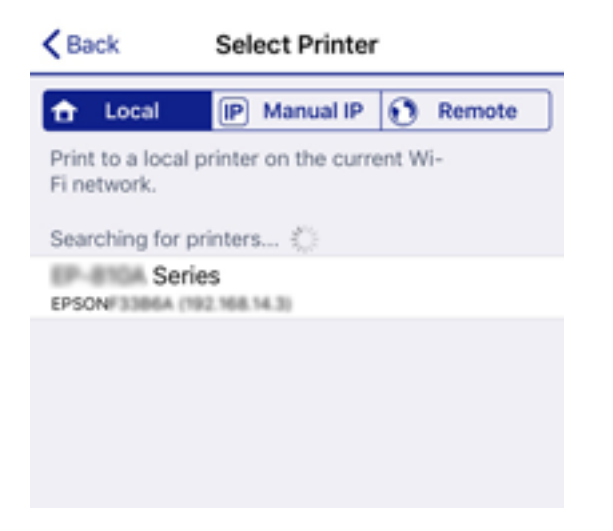

Вижте изведената информация на контролния панел на принтера, за да изберете принтера.

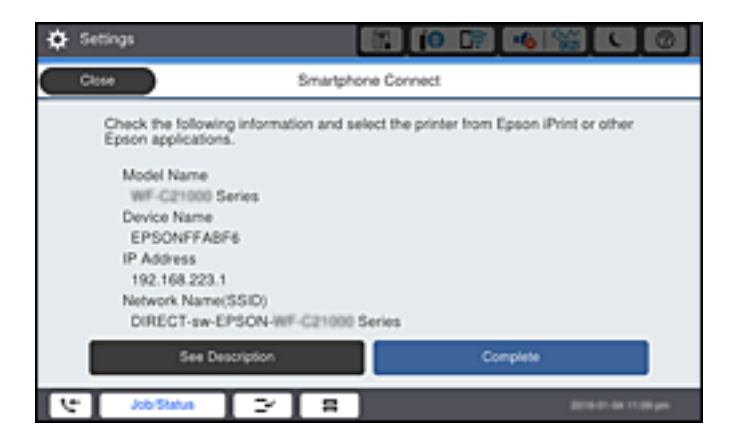

12. От контролния панел на принтера изберете **Завърш.**.

За смарт устройства, които са били свързани преди към принтера, изберете името на мрежата (SSID) на екрана за Wi-Fi на смарт устройството, за да ги свържете отново.

#### **Още по темата**

- & ["Приложение за лесен печат от смарт устройство \(Epson iPrint\)" на страница 428](#page-427-0)
- & ["Свързване към устройства, различни от iOS и Android, чрез Wi-Fi Direct" на страница 336](#page-335-0)

# **Свързване към устройства с Android с помощта на Wi-Fi Direct**

Този метод Ви позволява да свържете принтера директно към своето устройство с Android без безжичен маршрутизатор. За използването на тази функция са необходими следните условия.

- ❏ Android 4.4 или по-нова версия
- ❏ Epson iPrint версия 7.0 или по-нова

Epson iPrint се използва за печат от смарт устройство. Инсталирайте предварително Epson iPrint на смарт устройството.

#### *Забележка:*

Трябва да направите тези настройки само за принтера и смарт устройството, към които искате да се свържете веднъж. Освен ако не дезактивирате Wi-Fi Direct или не възстановите мрежовите настройки до стойностите им по подразбиране, Вие не трябва да извършвате отново тези настройки.

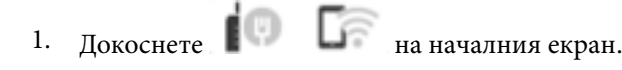

- 2. Докоснете **Wi-Fi Direct**.
- 3. Докоснете **Начало на настройка**.

4. Докоснете **Android**.

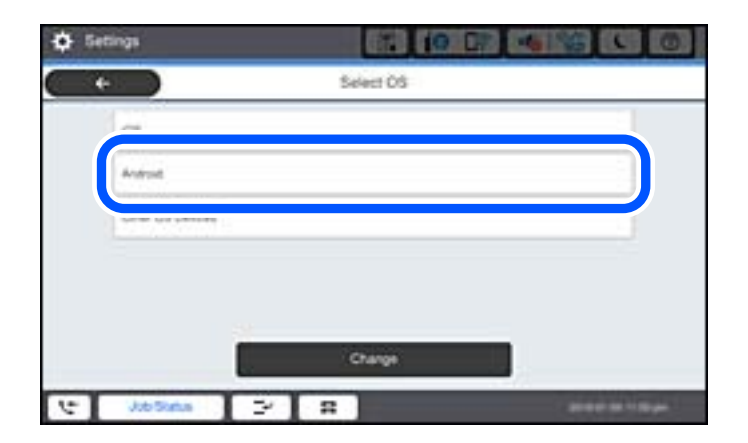

5. От смарт устройството стартирайте Epson iPrint.

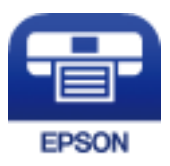

- 6. От екрана Epson iPrint докоснете **Printer is not selected.**
- 7. Изберете принтера, към който искате да се свържете.

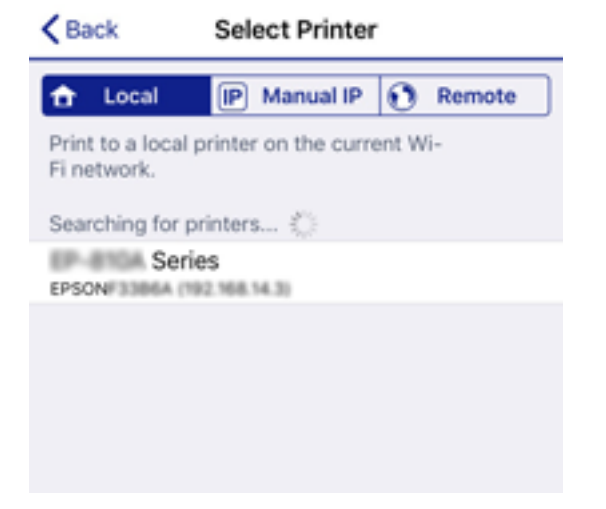

<span id="page-335-0"></span>Вижте изведената информация на контролния панел на принтера, за да изберете принтера.

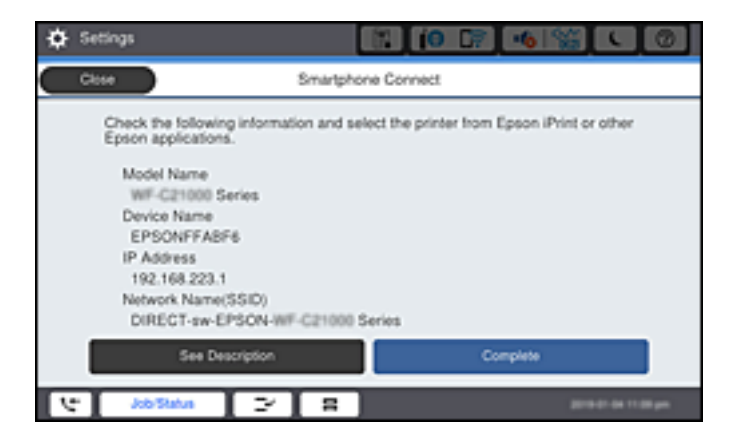

#### *Забележка:*

Принтерите може да не се изведат, в зависимост от устройството с Android. Ако принтерите не се извеждат, свържете, като изберете *Устройства с други ОС*. Вижте съответната връзка за информация по-долу за свързване.

- 8. Когато се покаже екранът с одобрение на връзката на устройството, изберете **Одобрение**.
- 9. Когато се изведе екранът за потвърждение на регистрацията на устройството, изберете дали искате да регистрирате одобреното устройство към принтера.
- 10. От контролния панел на принтера изберете **Завърш.**.

За смарт устройства, които са били свързани преди към принтера, изберете името на мрежата (SSID) на екрана за Wi-Fi на смарт устройството, за да ги свържете отново.

#### **Още по темата**

- & ["Приложение за лесен печат от смарт устройство \(Epson iPrint\)" на страница 428](#page-427-0)
- & "Свързване към устройства, различни от iOS и Android, чрез Wi-Fi Direct" на страница 336

# **Свързване към устройства, различни от iOS и Android, чрез Wi-Fi Direct**

Този метод Ви позволява да свързвате принтера директно към смарт устройства без безжичен маршрутизатор.

#### *Забележка:*

Трябва да направите тези настройки само за принтера и смарт устройството, към които искате да се свържете веднъж. Вие не трябва да извършвате отново тези настройки, ако не дезактивирате Wi-Fi Direct или не възстановите мрежовите настройки до стойностите им по подразбиране.

1. Докоснете **Нимания** екран.

- 2. Докоснете **Wi-Fi Direct**.
- 3. Докоснете **Начало на настройка**.

4. Докоснете **Устройства с други ОС**.

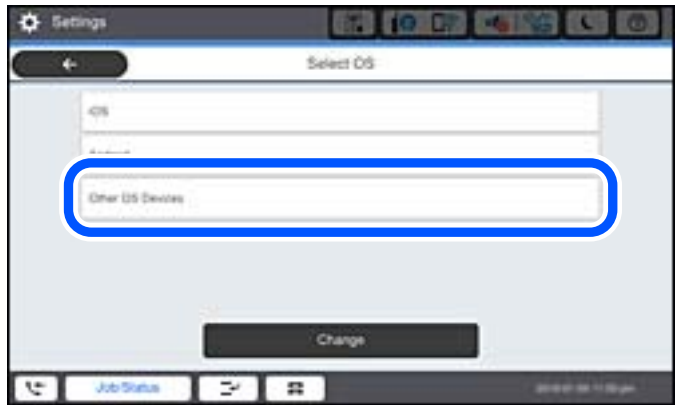

Извеждат се Име на мрежата (SSID) и Парола за Wi-Fi Direct за принтера.

5. От екрана за Wi-Fi на смарт устройството изберете SSID, показан на контролния панел на принтера, след което въведете паролата.

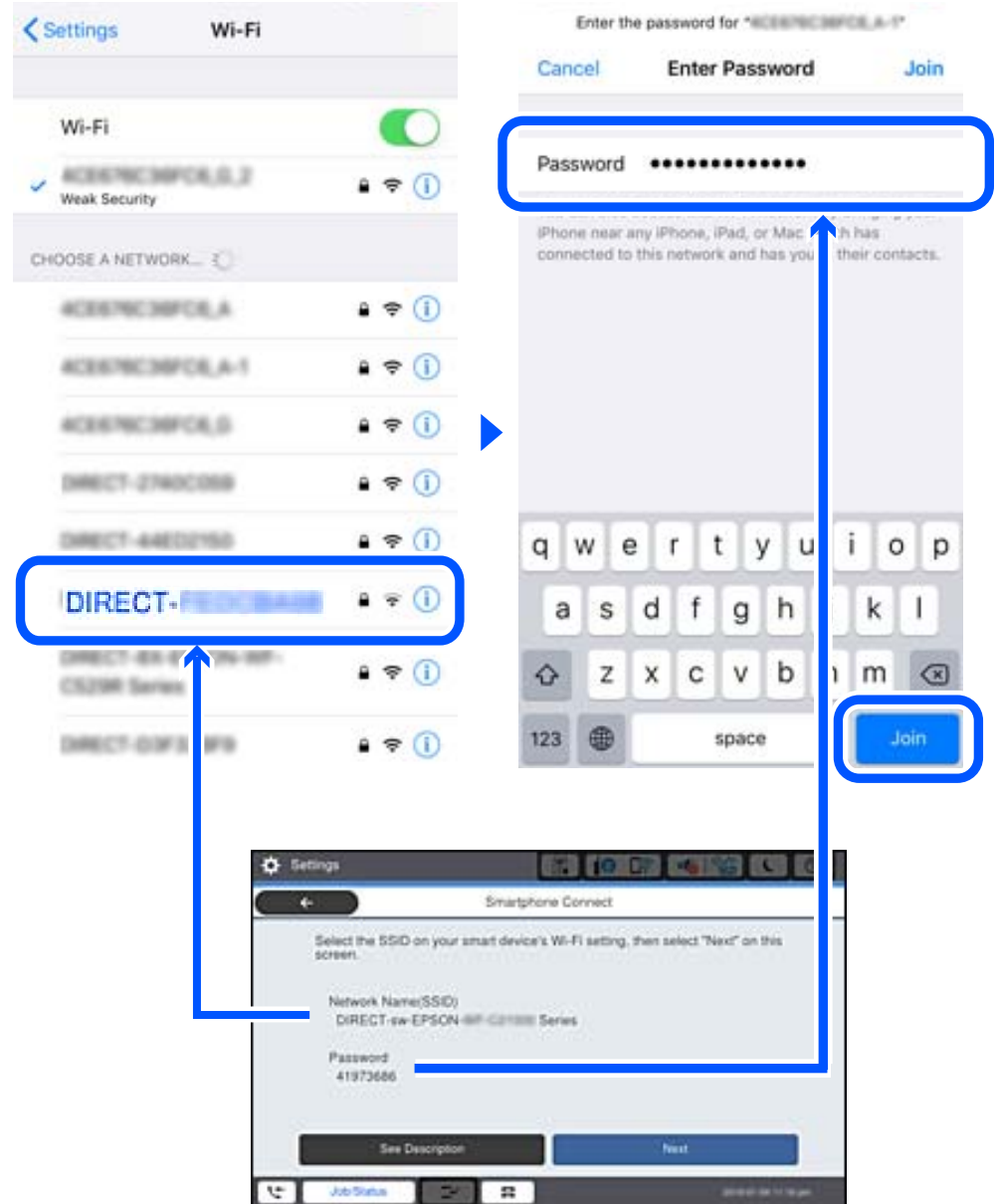

- 6. От контролния панел на принтера изберете **Напр.**.
- 7. Стартирайте приложението за печат на Epson на смарт устройството. Примери на приложения на печат на Epson

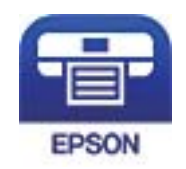

Epson iPrint

- 8. На екрана с приложението за печат на Epson натиснете **Printer is not selected.**
- 9. Изберете принтера, към който искате да се свържете.

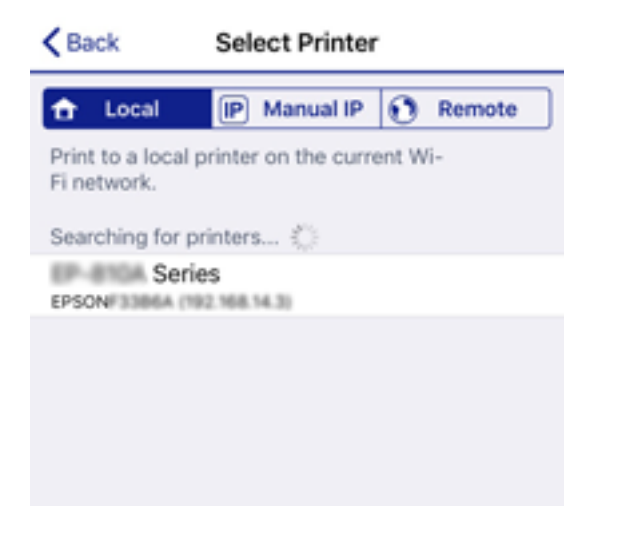

Вижте изведената информация на контролния панел на принтера, за да изберете принтера.

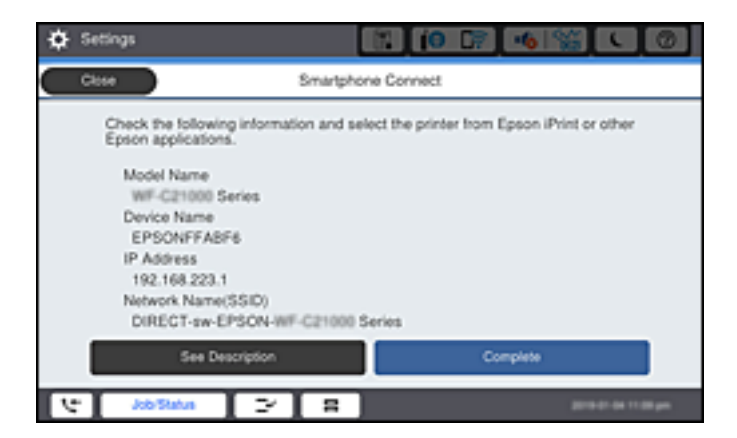

10. От контролния панел на принтера изберете **Завърш.**.

За смарт устройства, които са били свързани преди към принтера, изберете името на мрежата (SSID) на екрана за Wi-Fi на смарт устройството, за да ги свържете отново.

#### **Още по темата**

& ["Приложение за лесен печат от смарт устройство \(Epson iPrint\)" на страница 428](#page-427-0)

# **Прекъсване на Wi-Fi Direct (обикновена точка за достъп) връзка**

Има два налични метода за дезактивиране на връзката Wi-Fi Direct (обикновена точка за достъп); можете да дезактивирате всички връзки с помощта на контролния панел на принтера или да дезактивирате всяка връзка от компютъра или смарт устройството. Когато искате да дезактивирате всички връзки, вижте съответната връзка за информация по-долу за подробности.

# c*Важно:*

Когато връзката Wi-Fi Direct (обикновена точка за достъп) е дезактивирана, връзката на всички компютри и смарт устройства, които са свързани към принтера в Wi-Fi Direct (обикновена точка за достъп), е прекъсната.

#### *Забележка:*

Ако искате да прекъснете връзката за определено устройство, спрете я от самото устройство вместо от принтера. Използвайте един от следните методи, за да прекъснете връзката на Wi-Fi Direct (обикновена точка за достъп) от устройството.

- ❏ Прекъснете Wi-Fi връзката към името на мрежата (SSID) на принтера.
- ❏ Свържете се към друго име на мрежа (SSID).

#### **Още по темата**

& "Промяна на настройките на Wi-Fi Direct (обикновена точка за достъп) като SSID" на страница 340

# **Промяна на настройките на Wi-Fi Direct (обикновена точка за достъп) като SSID**

Когато е активирана връзката Wi-Fi Direct (обикновена точка за достъп), можете да промените

настройките от > **Wi-Fi Direct** > **Начало на настройка** > **Промяна**, след което се извеждат следните елементи на менюто.

#### **Промяна на името на мрежата**

Сменете името на мрежата (SSID) на Wi-Fi Direct (обикновена точка за достъп), която се използва за свързване към принтера с Вашето произволно име. Можете да зададете името на мрежата (SSID) в ASCII знаци, които се извеждат на софтуерната клавиатура на контролния панел. Можете да въвеждате до 22 знака.

Когато променяте името на мрежата (SSID), всички свързани устройства се разкачат. Използвайте новото име на мрежата (SSID), ако искате да свържете повторно устройството.

#### **Промяна на парола**

Сменете паролата на Wi-Fi Direct (обикновена точка за достъп) за свързване към принтера с Вашето произволно име. Можете да зададете паролата в ASCII знаци, които се извеждат на софтуерната клавиатура на контролния панел. Можете да въвеждате от 8 до 22 знака.

Когато променяте паролата, всички свързани устройства се разкачат. Използвайте новата парола, ако искате да свържете повторно устройството.

#### **Промяна на честотния диапазон**

Сменете честотния обхват от Wi-Fi Direct, използван за свързване към принтера. Можете да изберете 2,4 GHz или 5 GHz.

Когато променяте честотния обхват, всички свързани устройства се разкачат. Свържете повторно устройството.

Имайте предвид, че не можете да свързвате повторно от устройства, които не поддържат честотен обхват от 5 GHz, при смяна на 5 GHz.

<span id="page-340-0"></span>В зависимост от региона тази настройка може да не бъде показана.

#### **Деактивиране на Wi-Fi Direct**

Дезактивирайте настройките на Wi-Fi Direct (обикновена точка за достъп) на принтера. Когато ги дезактивирате всички устройства, свързани към принтера в Wi-Fi Direct връзка (обикновена точка за достъп), се разкачат.

#### **Възстановяване на настройки по подразбиране**

Възстановява всички настройки на Wi-Fi Direct (обикновена точка за достъп) до техните стойности по подразбиране.

Запазената в смарт устройството информация за Wi-Fi Direct (обикновена точка за достъп) се изтрива.

#### *Забележка:*

Можете също да конфигурирате от раздел *Network* > *Wi-Fi Direct* на Web Config за следните настройки.

- $\Box$  Активиране или дезактивиране на Wi-Fi Direct (обикновена точка за достъп)
- ❏ Промяна на името на мрежата (SSID)
- ❏ Промяна на парола
- ❏ Промяна на честотния обхват

В зависимост от региона тази настройка може да не бъде показана.

❏ Възстановяване на настройките на Wi-Fi Direct (обикновена точка за достъп)

# **Проверка на състоянието на мрежовата връзка**

Можете да проверите състоянието на мрежовата връзка по следния начин.

#### **Още по темата**

- $\blacktriangleright$  "Проверка на състоянието на мрежовата връзка от контролния панел" на страница 341
- & ["Печат на доклада за мрежовата връзка" на страница 342](#page-341-0)

# **Проверка на състоянието на мрежовата връзка от контролния панел**

Можете да проверите състоянието на мрежовата връзка с помощта на иконата на мрежата или информацията за мрежа на контролния панел на принтера.

## <span id="page-341-0"></span>**Проверка на състоянието на мрежовата връзка с помощта на иконата за мрежата**

Можете да проверите състоянието на мрежовата връзка и силата на радиосигнала с помощта на иконата за мрежата на началния екран на принтера.

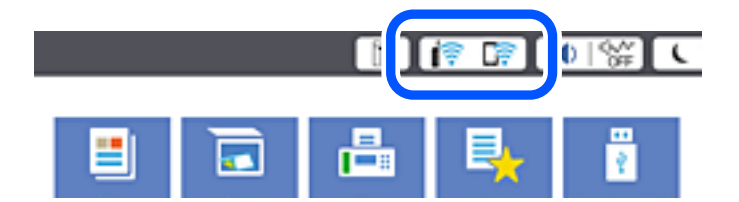

#### **Още по темата**

& ["Упътване за иконата за мрежа" на страница 30](#page-29-0)

## **Извеждане на подробна информация за мрежата на контролния панел**

Когато Вашият принтер е свързан в мрежата, можете да прегледате и друга информация, свързана с мрежата, като изберете менютата на мрежата, които искате да проверите.

- 1. Изберете **Настройки** от началния екран.
- 2. Изберете **Общи настройки** > **Настройки на мрежата** > **Мрежов статус**.
- 3. За да видите информацията, изберете менютата, които искате да проверите.
	- ❏ Състояние на кабелна LAN/Wi-Fi връзка

Показва мрежова информация (име на устройството, връзка, сила на сигнала и др.) за Ethernet или Wi-Fi връзки.

❏ Състояние на Wi-Fi Direct

Показва дали Wi-Fi Direct е активиран или дезактивиран, SSID, парола и др. за Wi-Fi Direct връзки.

❏ Състояние на имейл сървър

Показва мрежова информация за имейл сървъра.

❏ Печат на лист със съст.

Разпечатва лист със състоянието на мрежата. Информацията за Ethernet, Wi-Fi, Wi-Fi Direct и др. се отпечатва на две или повече страници.

## **Печат на доклада за мрежовата връзка**

Можете да разпечатате отчет за мрежовата връзка, за да проверите състоянието между принтера и безжичния маршрутизатор.

- 1. Изберете **Настройки** от началния екран.
- 2. Изберете **Общи настройки** > **Настройки на мрежата** > **Проверка на свързването**.

Започва проверка на връзката.

- 3. Изберете **Отчет за проверка на печата**.
- 4. Отпечатайте доклад за връзката с мрежата.

Ако възникне грешка, прочетете отчета за мрежовата връзка, след което следвайте решенията за отстраняване на проблеми.

#### **Още по темата**

& "Съобщения и решения, свързани с доклада за мрежовата връзка" на страница 343

## **Съобщения и решения, свързани с доклада за мрежовата връзка**

Прочетете съобщенията и кодовете на грешки в доклада за мрежовата връзка, след което следвайте решенията за отстраняване на проблемите.

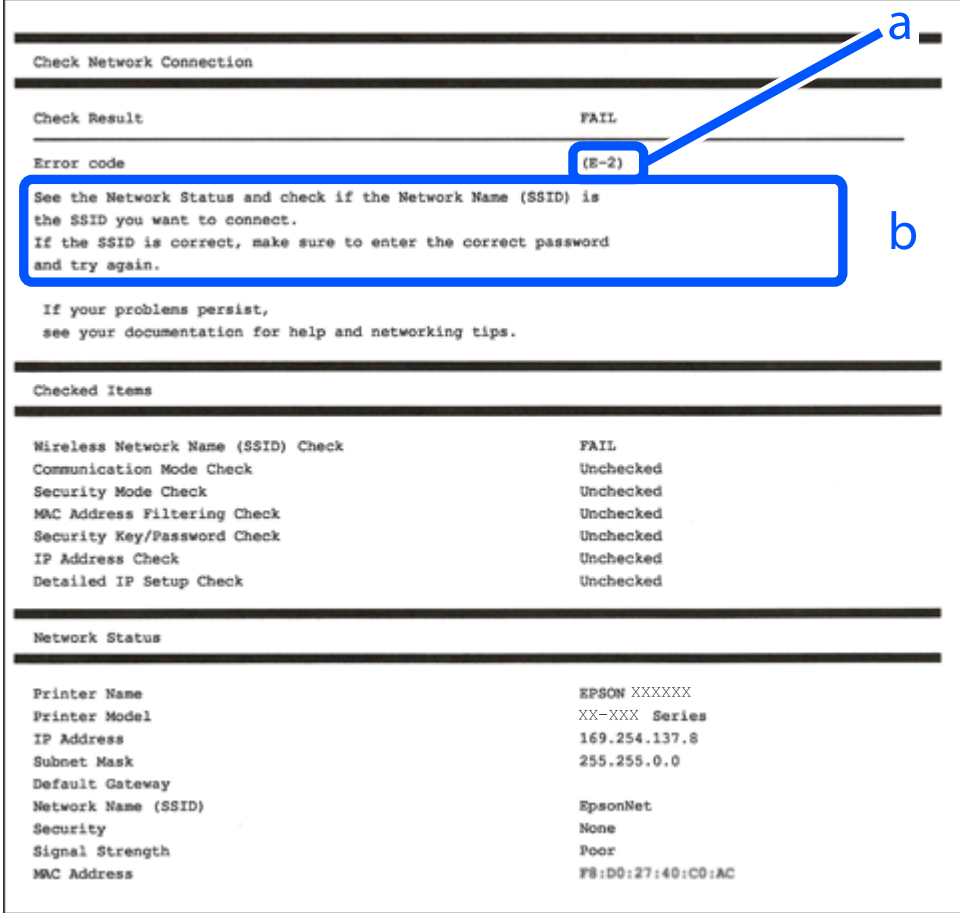

a. Код на грешка

b. Съобщения за мрежовата среда

#### **Още по темата**

- $\blacktriangleright$  "Е-1" на страница 344
- $\blacktriangleright$  "Е-2, Е-3, Е-7" на страница 344
- $\blacktriangleright$  "Е-5" на страница 345
- <span id="page-343-0"></span> $\blacktriangleright$  "Е-6" на страница 345
- $\blacktriangleright$  "Е-8" на страница 346
- $\blacktriangleright$  "Е-9" на страница 346
- $\blacktriangleright$  "Е-10" на страница 346
- $\blacktriangleright$  "Е-11" на страница 347
- $\blacktriangleright$  "Е-12" на страница 347
- $\blacktriangleright$  "Е-13" на страница 348
- & ["Съобщение за мрежовата среда" на страница 348](#page-347-0)

## **E-1**

#### **Решения:**

- ❏ Уверете се, че Ethernet кабелът е здраво свързан към Вашия принтер и към концентратора или други мрежови устройства.
- ❏ Уверете се, че концентраторът или другите мрежови устройства са включени.
- ❏ Ако искате да свържете принтера чрез Wi-Fi, извършете отново настройки на Wi-Fi за принтера, защото е дезактивиран.

# **E-2, E-3, E-7**

#### **Решения:**

- ❏ Уверете се, че Вашият безжичен маршрутизатор е включен.
- ❏ Потвърдете, че Вашият компютър или Вашето устройство са включени правилно към безжичния маршрутизатор.
- ❏ Изключете безжичния маршрутизатор. Изчакайте около 10 секунди, след което го включете отново.
- ❏ Поставете принтера по-близо до Вашия безжичен маршрутизатор и отстранете евентуалните препятствия между тях.
- ❏ Ако сте въвели SSID ръчно, проверете дали е верен. Проверете SSID от частта **Network Status** на отчета за мрежовата връзка.
- ❏ Ако безжичен маршрутизатор има множество SSID, изберете показания SSID. Когато SSID използва несъвместима честота, принтерът не ги показва.
- ❏ Ако използвате инсталиране с натискане на бутони за установяване на мрежова връзка, уверете се, че Вашият безжичен маршрутизатор поддържа WPS. Не можете да използвате инсталиране с натискане на бутони, ако Вашият маршрутизатор не поддържа WPS.
- ❏ Уверете се, че SSID използва само ASCII символи (буквено-цифрови знаци и символи). Принтерът не може да покаже SSID, който съдържа символи, различни от ASCII.
- ❏ Уверете се, че знаете своите SSID и парола, преди да се свържете към безжичния маршрутизатор. Ако използвате безжичен маршрутизатор с настройки по подразбиране, SSID и паролата се намират върху етикета на безжичния маршрутизатор. Ако не знаете своите SSID и парола, свържете се с лицето, инсталирало безжичния маршрутизатор, или вижте документацията, предоставена заедно с безжичния маршрутизатор.
- ❏ Ако се свързвате към SSID, генериран с помощта на смарт устройство с тетеринг функция, проверете SSID и паролата в документацията, предоставена със смарт устройството.
- <span id="page-344-0"></span>❏ Ако Вашата Wi-Fi връзка внезапно бъде прекъсната, проверете следните неща. Ако констатирате някое от тях, нулирайте мрежовите си настройки като изтеглите и пуснете софтуер от следния уеб сайт. [http://epson.sn](http://epson.sn/?q=2) > **Конфигуриране**
	- ❏ Друго смарт устройство е добавено към мрежата чрез инсталиране с натискане на бутон.
	- ❏ Wi-Fi мрежата е конфигурирана чрез метод, различен от инсталиране с натискане на бутон.

- & ["Извършване на настройки за свързване към компютъра" на страница 325](#page-324-0)
- $\rightarrow$  ["Извършване на настройки на Wi-Fi от контролния панел" на страница 328](#page-327-0)

## **E-5**

#### **Решения:**

Уверете се, че типът защита на безжичния маршрутизатор е зададен на един от изброените по-долу. Ако не е, променете типа защита на безжичния маршрутизатор, след което нулирайте мрежовите настройки на принтера.

- ❏ WEP-64 бита (40 бита)
- ❏ WEP-128 бита (104 бита)
- ❏ WPA PSK (TKIP/AES)\*
- ❏ WPA2 PSK (TKIP/AES)\*
- ❏ WPA (TKIP/AES)
- ❏ WPA2 (TKIP/AES)
- ❏ WPA3-SAE (AES)
- ❏ WPA2/WPA3-Enterprise
- \* WPA PSK, познат също като WPA Personal. WPA2 PSK, познат също като WPA2 Personal.

## **E-6**

#### **Решения:**

- ❏ Проверете дали филтрирането на MAC адреси е забранено. Ако е разрешено, регистрирайте MAC адреса на принтера, така че да не се филтрира. Вижте документацията, предоставена с безжичния маршрутизатор, за повече информация. Можете да проверите MAC адреса на принтера от частта **Network Status** в отчета за мрежовата връзка.
- ❏ Ако Вашият безжичен маршрутизатор използва споделено удостоверяване със защита WEP, проверете дали ключът за удостоверяване и индексът за правилни.
- ❏ Ако броят устройства, които могат да се свързват с безжичния маршрутизатор, е по-малък от броя мрежови устройства, които искате да свържете, конфигурирайте настройките на безжичния маршрутизатор, за да увеличите броя на устройствата, които могат да се свързват. Вижте документацията, предоставена с безжичния маршрутизатор, относно конфигурирането на настройки.

<span id="page-345-0"></span>& ["Извършване на настройки за свързване към компютъра" на страница 325](#page-324-0)

## **E-8**

#### **Решения:**

- ❏ Активирайте DHCP на безжичния маршрутизатор, ако настройката за получаване на IP адрес на принтера е зададена на Автоматично.
- ❏ Ако настройката за получаване на IP адрес на принтера е зададена на Ръчно, IP адресът, зададен ръчно от Вас, е извън диапазона (например: 0.0.0.0). Задайте валиден IP адрес от контролния панел на принтера.

#### **Още по темата**

& ["Настройки на мрежата" на страница 444](#page-443-0)

## **E-9**

#### **Решения:**

Проверете следното:

- ❏ Устройствата са включени.
- ❏ Можете да получите достъп до интернет и други компютри или мрежови устройства в същата мрежа от устройствата, към които ще свържете принтера.

Ако Вашият принтер и мрежови устройства все още не са свързани, след като сте потвърдили посоченото по-горе, изключете безжичния маршрутизатор. Изчакайте около 10 секунди, след което го включете отново. След това нулирайте мрежовите си настройки като изтеглите и пуснете програма за инсталиране от следния уеб сайт.

#### [http://epson.sn](http://epson.sn/?q=2) > **Конфигуриране**

#### **Още по темата**

& ["Извършване на настройки за свързване към компютъра" на страница 325](#page-324-0)

## **E-10**

#### **Решения:**

Проверете посочените по-долу.

- ❏ Други устройства в мрежата са включени.
- ❏ Мрежовите адреси (IP адрес, маска на подмрежа и шлюз по подразбиране) са правилни, ако сте задали получаването на IP адрес на принтера на Ръчно.

Нулирайте мрежовия адрес, ако не е правилен. Можете да проверите IP адреса на принтера, маската на подмрежата и шлюза по подразбиране от частта **Network Status** на доклада за връзката с мрежата.

<span id="page-346-0"></span>& ["Настройки на мрежата" на страница 444](#page-443-0)

## **E-11**

#### **Решения:**

Проверете следното:

- ❏ Адресът на шлюза по подразбиране е правилен, когато настройката на принтера TCP/IP инсталиране е " Ръчно".
- ❏ Устройството, зададено като шлюз по подразбиране, е включено.

Задайте правилния адрес на шлюза по подразбиране. Можете да проверите адреса на шлюза по подразбиране от частта **Network Status** в отчета за мрежовата връзка.

#### **Още по темата**

& ["Настройки на мрежата" на страница 444](#page-443-0)

## **E-12**

#### **Решения:**

Проверете следното:

- ❏ Другите устройства в мрежата са включени.
- ❏ Мрежовите адреси (IP адрес, подмрежова маска и шлюз по подразбиране) са верни, ако са въведени ръчно.
- ❏ Мрежовите адреси за другите устройства (подмрежова маска и шлюз по подразбиране) са едни и същи.
- ❏ IP адресът не е в конфликт с други устройства.

Ако Вашият принтер и мрежови устройства все още не са свързани, след като сте потвърдили посоченото по-горе, опитайте следното.

- ❏ Изключете безжичния маршрутизатор. Изчакайте около 10 секунди, след което го включете отново.
- ❏ Конфигурирайте мрежовите настройки отново с помощта на инсталиращата програма. Можете да я пуснете от следния уеб сайт.

#### [http://epson.sn](http://epson.sn/?q=2) > **Конфигуриране**

❏ Можете да регистрирате няколко пароли за един и същ безжичен маршрутизатор, който използва защита от тип WEP. Ако са регистрирани няколко пароли, проверете дали първата регистрирана парола е зададена за принтера.

#### **Още по темата**

- & ["Настройки на мрежата" на страница 444](#page-443-0)
- & ["Извършване на настройки за свързване към компютъра" на страница 325](#page-324-0)

# <span id="page-347-0"></span>**E-13**

#### **Решения:**

Проверете следното:

- ❏ Мрежовите устройства като безжичен маршрутизатор, концентратор и маршрутизатор са включени.
- ❏ TCP/IP инсталирането на мрежови устройства не е конфигурирано ръчно. (Ако настройката за TCP/IP инсталиране на принтера е конфигурирана автоматично, а настройката за TCP/IP инсталиране на други мрежови устройства е извършена ръчно, мрежата на принтера може да се различава от мрежата на другите устройства.)

Ако след проверката на точките по-горе проблемът не изчезне, опитайте следното.

- ❏ Изключете безжичния маршрутизатор. Изчакайте около 10 секунди, след което го включете отново.
- ❏ Задайте мрежовите настройки на компютъра в същата мрежа като принтера, използвайки инсталиращата програма. Можете да я пуснете от следния уеб сайт.

#### [http://epson.sn](http://epson.sn/?q=2) > **Конфигуриране**

❏ Можете да регистрирате няколко пароли за един и същ безжичен маршрутизатор, който използва защита от тип WEP. Ако са регистрирани няколко пароли, проверете дали първата регистрирана парола е зададена за принтера.

#### **Още по темата**

- & ["Настройки на мрежата" на страница 444](#page-443-0)
- & ["Извършване на настройки за свързване към компютъра" на страница 325](#page-324-0)

## **Съобщение за мрежовата среда**

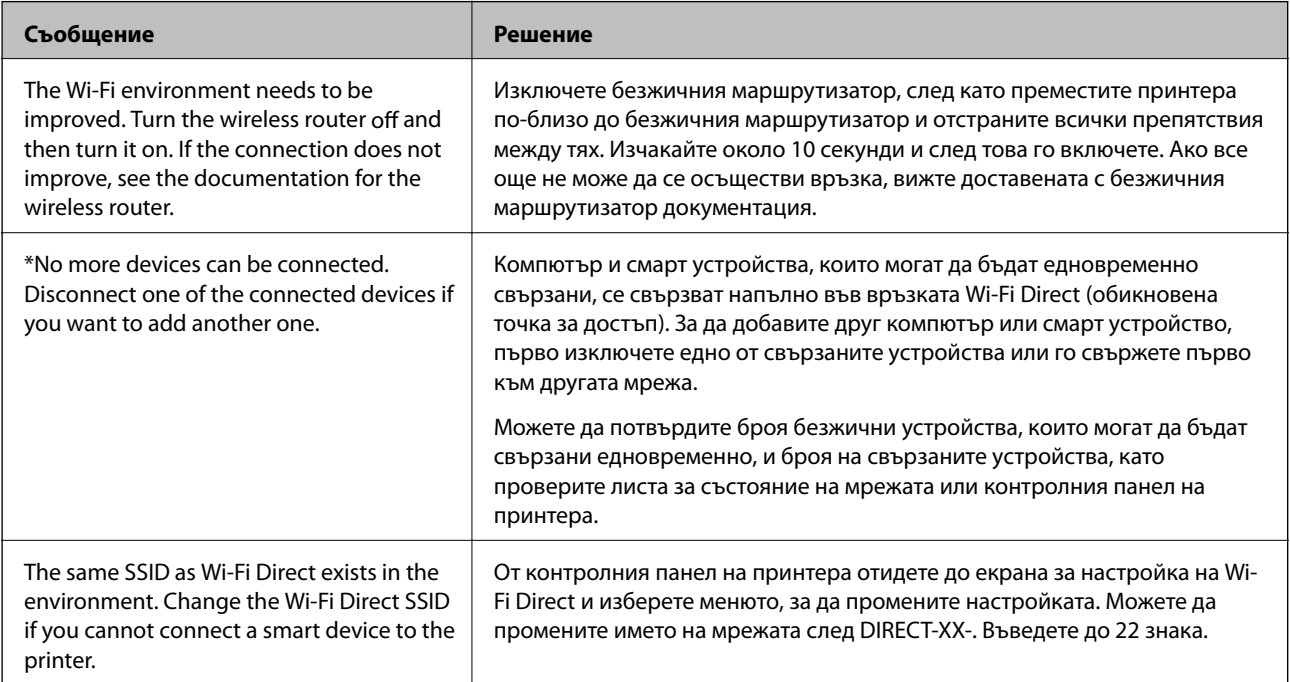

## **Печат на лист за състоянието на мрежата**

Можете да проверите подробната информация за мрежата чрез разпечатването на същата.

- 1. Изберете **Настройки** от началния екран.
- 2. Изберете **Общи настройки** > **Настройки на мрежата** > **Мрежов статус**.
- 3. Изберете **Печат на лист със съст.**.
- 4. Проверете съобщението, след което отпечатайте листа за състоянието на мрежата.

## **Проверка на мрежата на компютъра (само за Windows)**

С помощта на командния ред, проверете състоянието на връзката на компютъра и пътя на свързване към принтера. Това ще Ви позволи да разрешите проблемите.

❏ команда ipconfig

Извежда състоянието на връзката на мрежовия интерфейс, който в момента се използва от компютъра.

Чрез сравняване на информацията за настройка с действителната комуникация, Вие можете да проверите дали връзката е правилна. В случай, че има множество DHCP сървъри в една и съща мрежа, Вие можете да откриете действителния адрес, назначен към компютъра, съответния DNS сървър и т.н.

- ❏ Формат: ipconfig /all
- ❏ Примери:

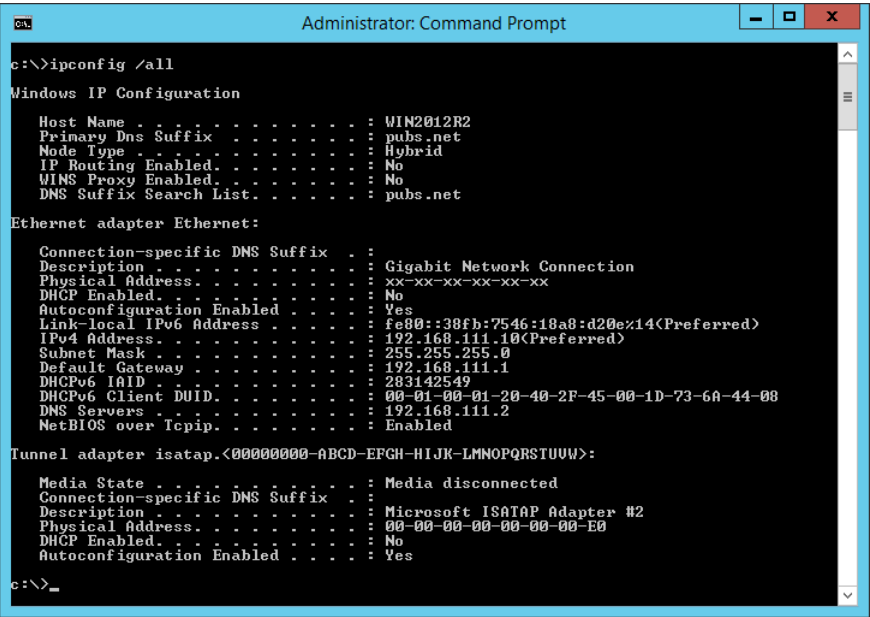

#### ❏ команда pathping

Можете да потвърдите списъка с маршрутизатори през хоста на местоназначение и маршрутизацията на комуникацията.

- ❏ Формат: pathping xxx.xxx.xxx.xxx
- ❏ Примери: pathping 192.0.2.222

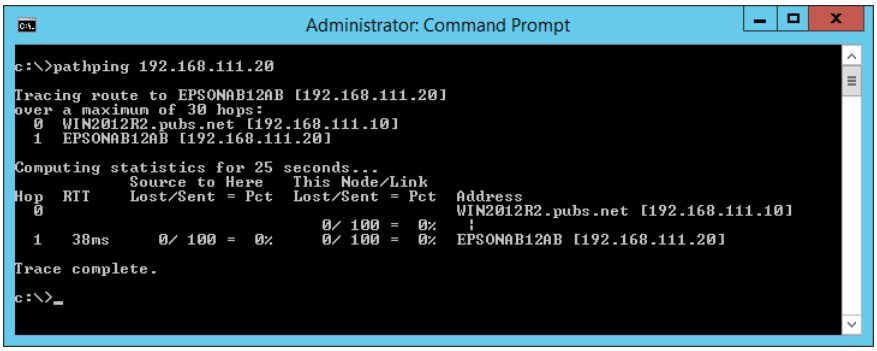

# <span id="page-350-0"></span>**Използване на допълнителни елементи**

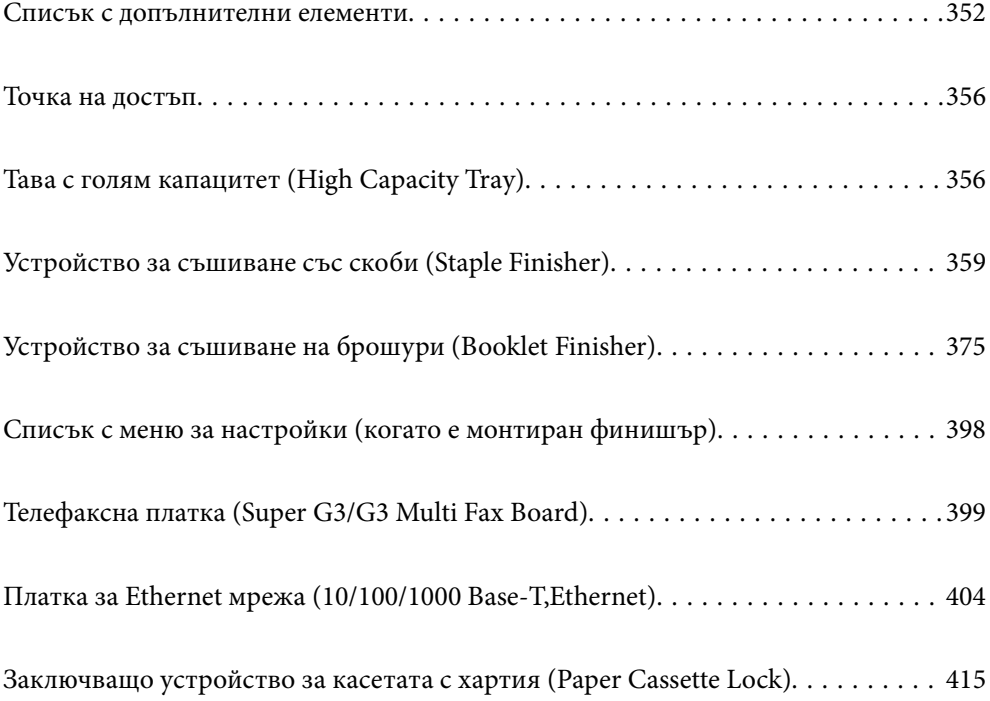

# <span id="page-351-0"></span>**Списък с допълнителни елементи**

### **Финишър за телбод**

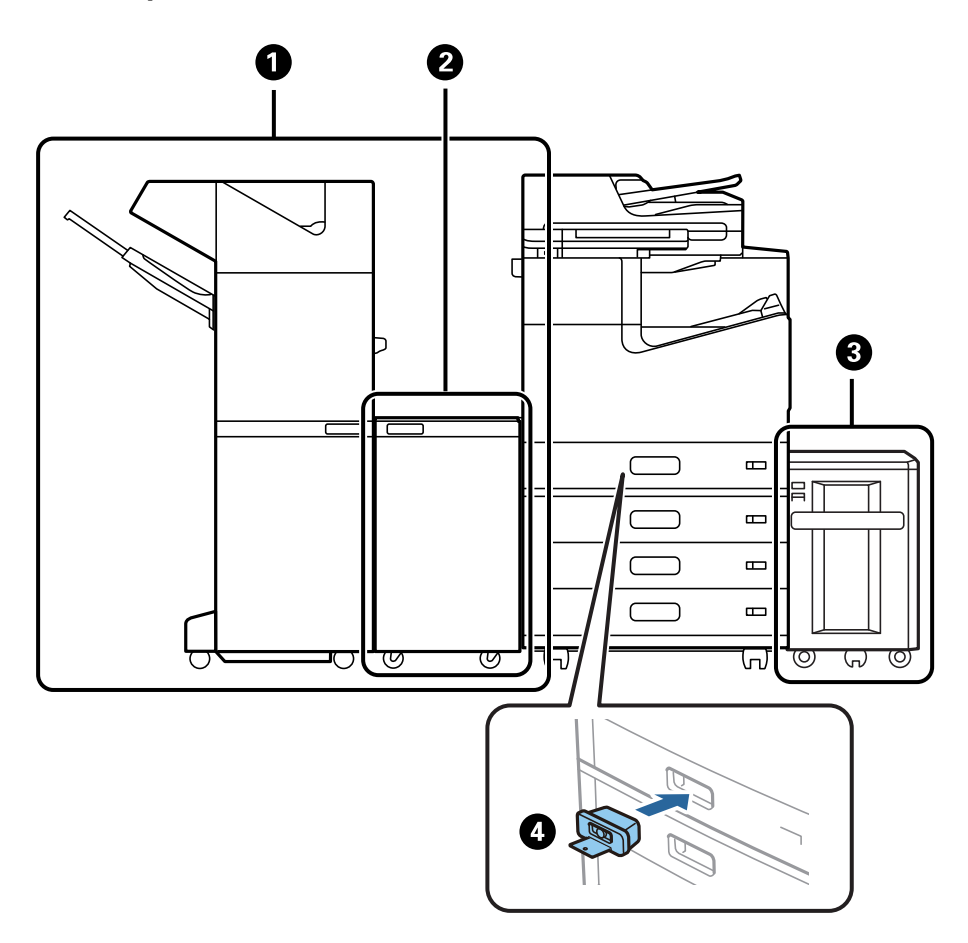

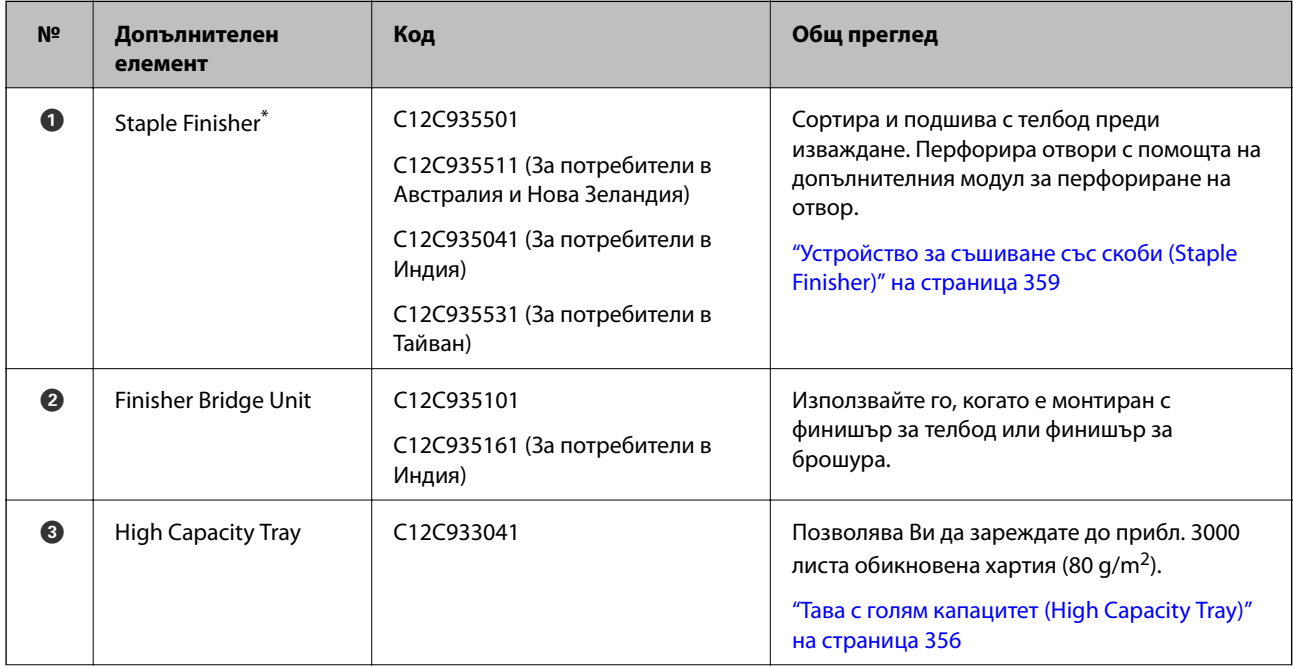

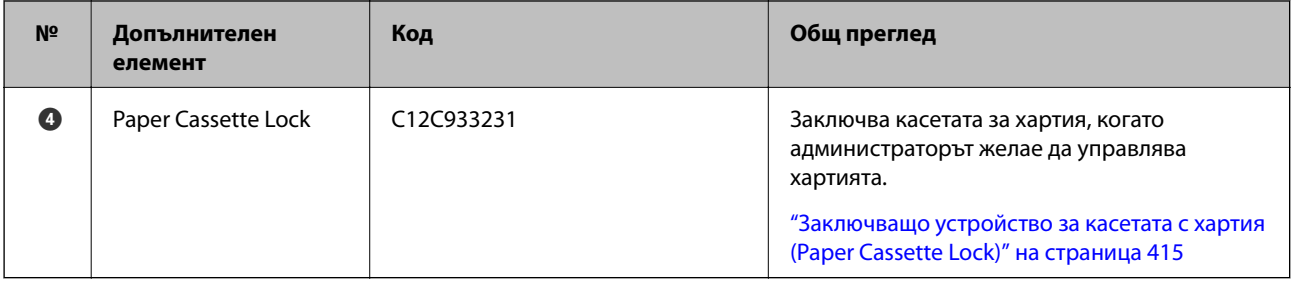

\*: За да управлявате финишъра за телбод, Вие трябва да монтирате мостовия модул на финишъра.

### **Вътрешни елементи по избор за финишъра за телбод**

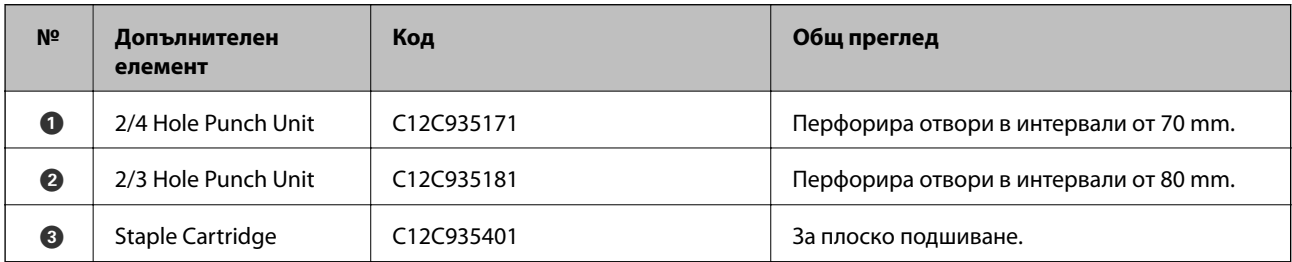

## **Финишър за брошури**

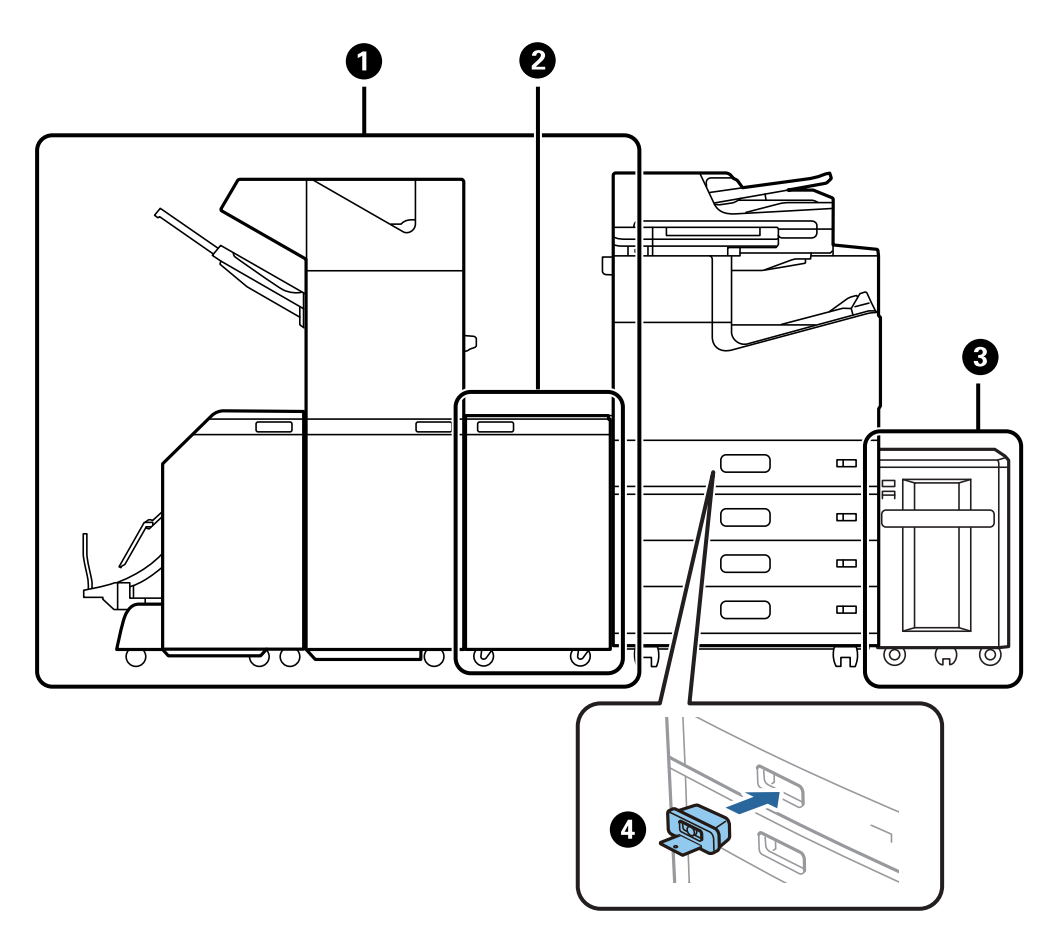

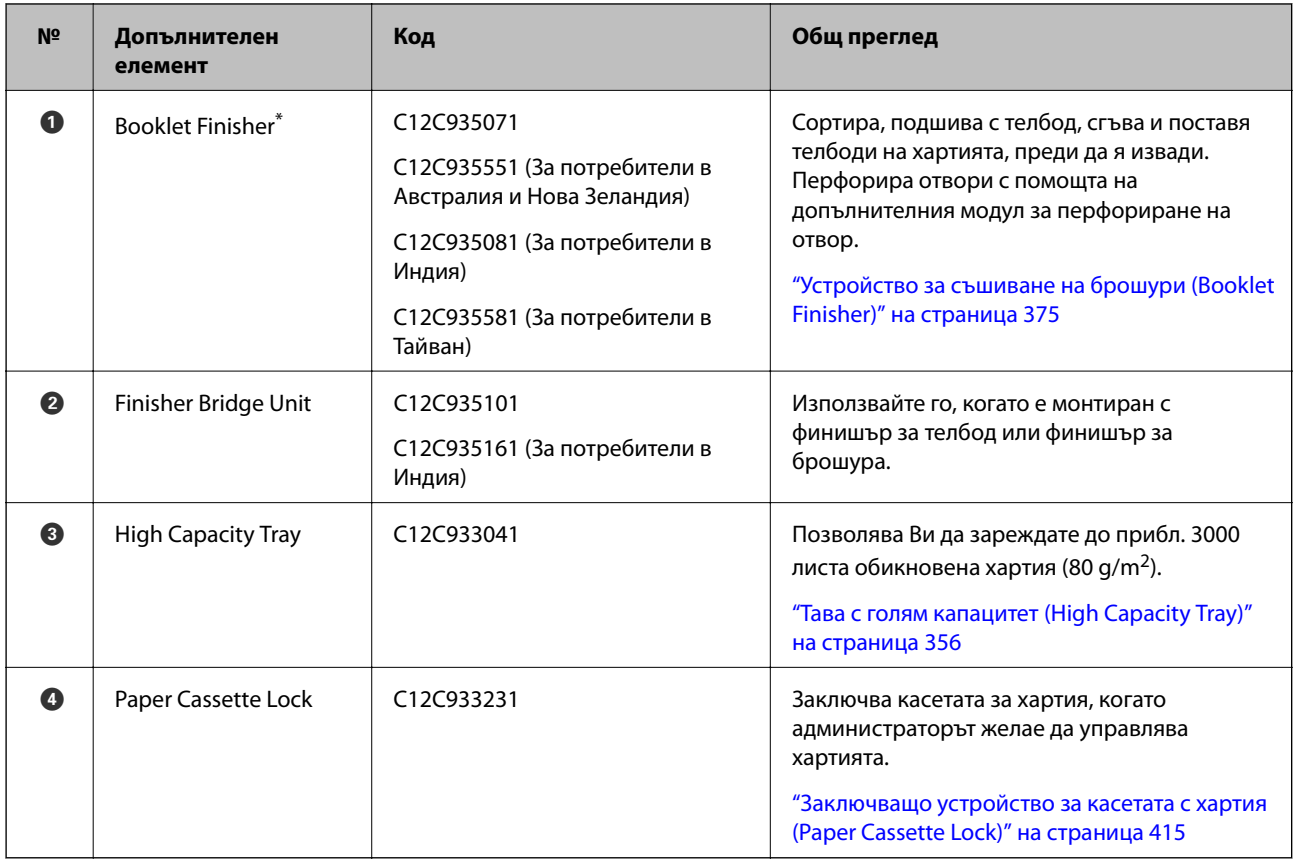

\*: За да управлявате финишъра за брошури, Вие трябва да монтирате мостовия модул на финишъра.

### **Вътрешни допълнителни елементи за финишъра за брошури**

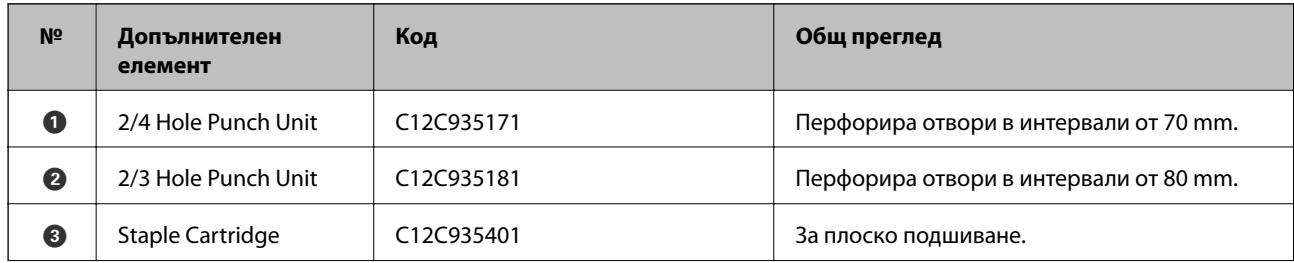

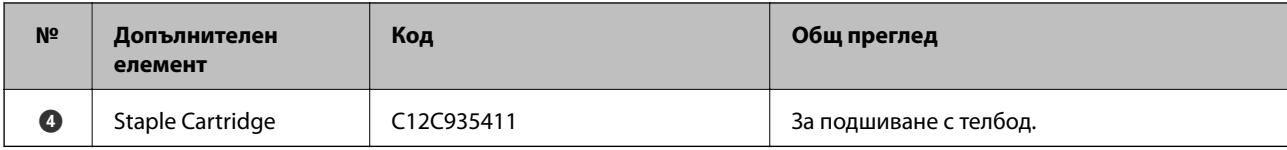

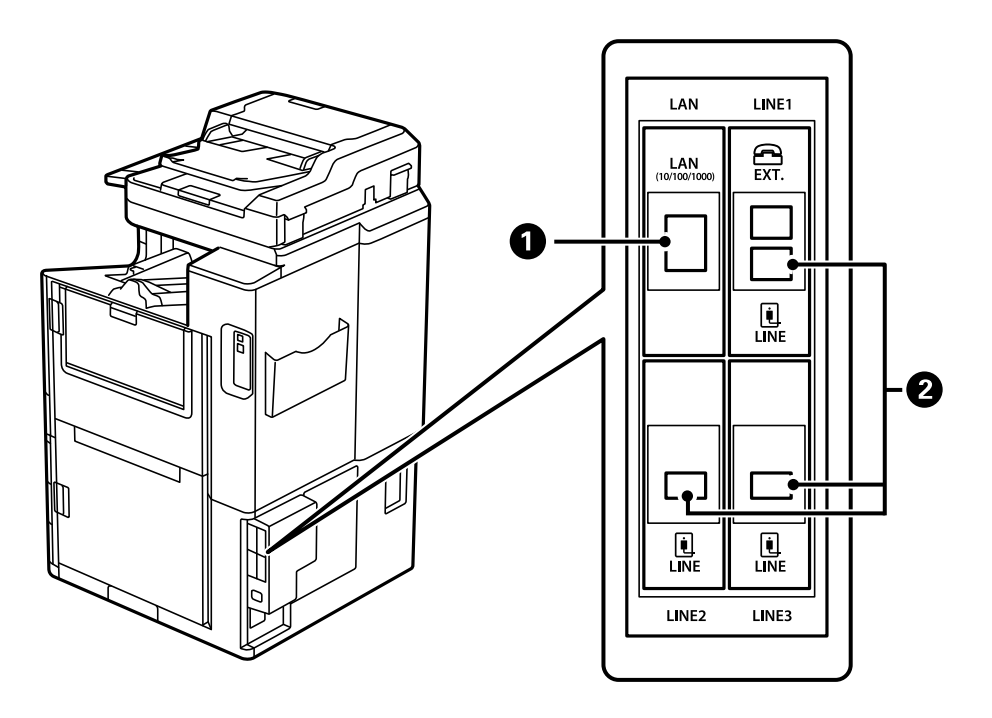

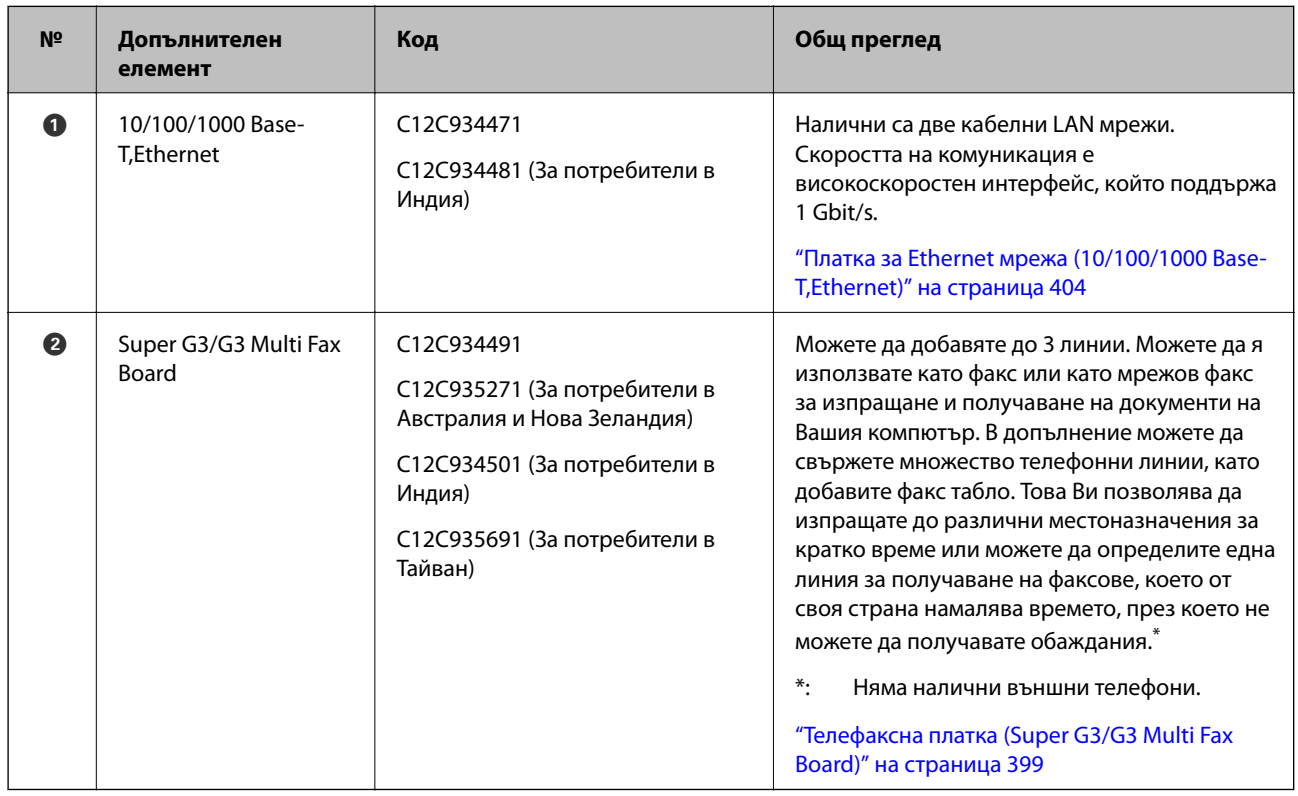

# <span id="page-355-0"></span>**Точка на достъп**

Следните точки за достъп се показват в указателя на LCD екрана, когато възникне засядане на хартия.

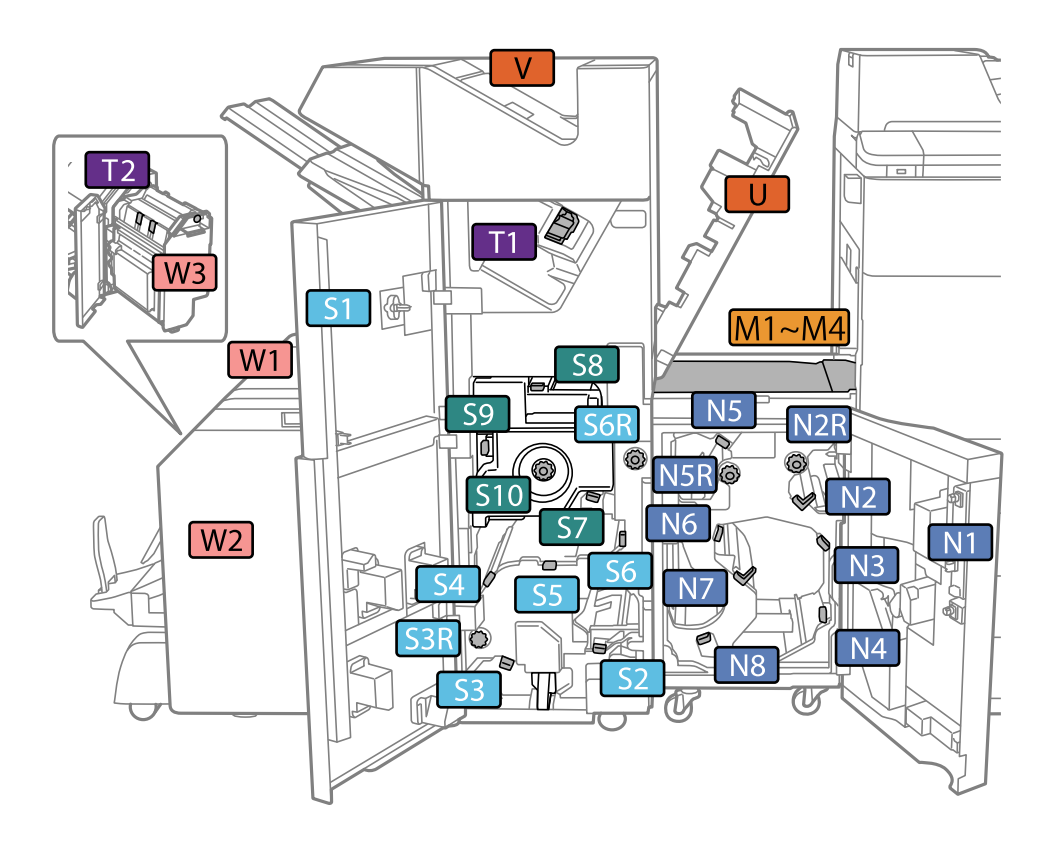

\*: Номера от S7 до S10 са само за устройство за брошури.

# **Тава с голям капацитет (High Capacity Tray)**

Позволява Ви да зареждате до около 3000 листа обикновена хартия (80 g/m<sup>2</sup>).

# **Задаване на тавата с голям капацитет в драйвера на принтера**

За да използвате монтираната тава с голям капацитет, драйверът на принтера трябва да придобие нужната информация.

## **Задаване на тавата с голям капацитет в драйвера на принтера — Windows**

*Забележка:* Влезте в компютъра си като администратор.

- 1. Отворете раздел **Допълнителни настройки** в свойствата на принтера.
	- ❏ Windows 10/Windows Server 2019/Windows Server 2016

Щракнете върху бутон Старт и изберете **Система Windows** > **Контролен панел** > **Преглед на устройства и принтери** в **Хардуер и звук**. Щракнете с десния бутон върху принтера или натиснете и задръжте, след което изберете **Свойства на принтера** и щракнете върху раздел **Допълнителни настройки**.

❏ Windows 8.1/Windows 8/Windows Server 2012 R2/Windows Server 2012

Изберете **Работен плот** > **Настройки** > **Контролен панел** > **Преглед на устройства и принтери** в **Хардуер и звук**. Щракнете с десния бутон върху принтера или натиснете и задръжте, след което изберете **Свойства на принтера** и щракнете върху раздел **Допълнителни настройки**.

❏ Windows 7/Windows Server 2008 R2

Щракнете върху бутон Старт и изберете **Контролен панел** > **Хардуер и звук** > **Скенер и камери**, след което проверете дали принтерът е показан. Щракнете с десния бутон върху принтера, след което изберете **Свойства на принтера** и щракнете върху **Допълнителни настройки**.

❏ Windows Vista/Windows Server 2008

Щракнете върху бутон Старт и изберете **Контролен панел** > **Принтери** в **Хардуер и звук**. Щракнете с десния бутон върху принтера, изберете **Свойство** и щракнете върху раздел **Допълнителни настройки**.

❏ Windows XP

Щракнете върху бутон Старт и изберете **Контролен панел** > **Принтери и друг хардуер** > **Скенер и камери**, след което проверете дали принтерът е показан.

- 2. Изберете **Придобий от принтер**, след което щракнете върху **Вземи**.
- 3. Щракнете върху **OK**.

## **Задаване на тава с голяма вместимост в драйвера на принтера — Mac OS**

- 1. Изберете **Системни предпочитания** от меню Apple > **Принтери и скенери** (или **Печат и сканиране**, **Печат и факс**), след което изберете принтера. Щракнете върху **Опции и консумативи** > **Опции** (или **Драйвер**).
- 2. Направете настройки в съответствие с вида на допълнителното устройство.
- 3. Щракнете върху **OK**.

# **Зареждане на хартия в High Capacity Tray**

Можете да заредите хартия, като направите справка с анимациите, изведени на LCD екрана на принтера.

Изберете <sup>(?)</sup>, след което изберете Как да > Заредете хартия. Изберете типа хартия и източника на хартия, който искате да използвате за извеждане на анимации. Изберете **Край**, за да затворите екрана с анимации.

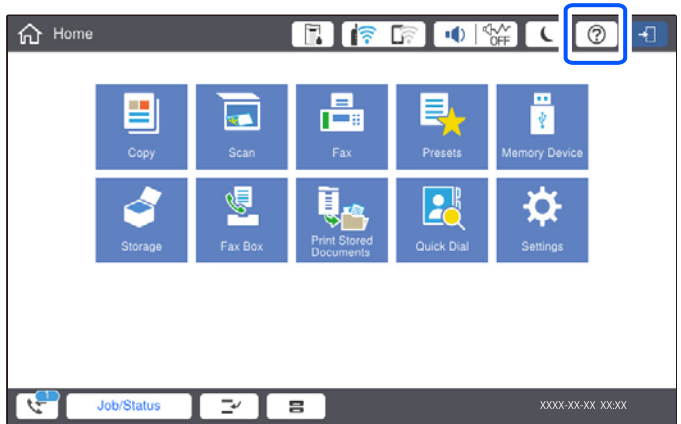

# **Проблеми с High Capacity Tray**

# **Хартията не се подава от High Capacity Tray**

Трябва да направите настройки в драйвера на принтера.

#### **Още по темата**

& ["Задаване на тавата с голям капацитет в драйвера на принтера" на страница 356](#page-355-0)

# **Хартията засяда в High Capacity Tray**

Проверете грешката, показана на контролния панел, и следвайте инструкциите за премахване на заседналата хартия, включително откъснатите парчета. LCD екранът показва анимация, която Ви показва как да премахнете заседналата хартия. След това изберете **ОК**, за да изчистите грешката.

# !*Внимание:*

Никога не докосвайте бутоните на контролния панел, докато ръката Ви е вътре в принтера. Ако принтерът започне да работи, това може да причини нараняване. Внимавайте и не докосвайте стърчащите части, за да избегнете нараняване.

### c*Важно:*

Отстранете заседналата хартия внимателно. Енергичното отстраняване на хартията може да доведе до повреда на принтера.

# <span id="page-358-0"></span>**Спецификации на тава с голям капацитет**

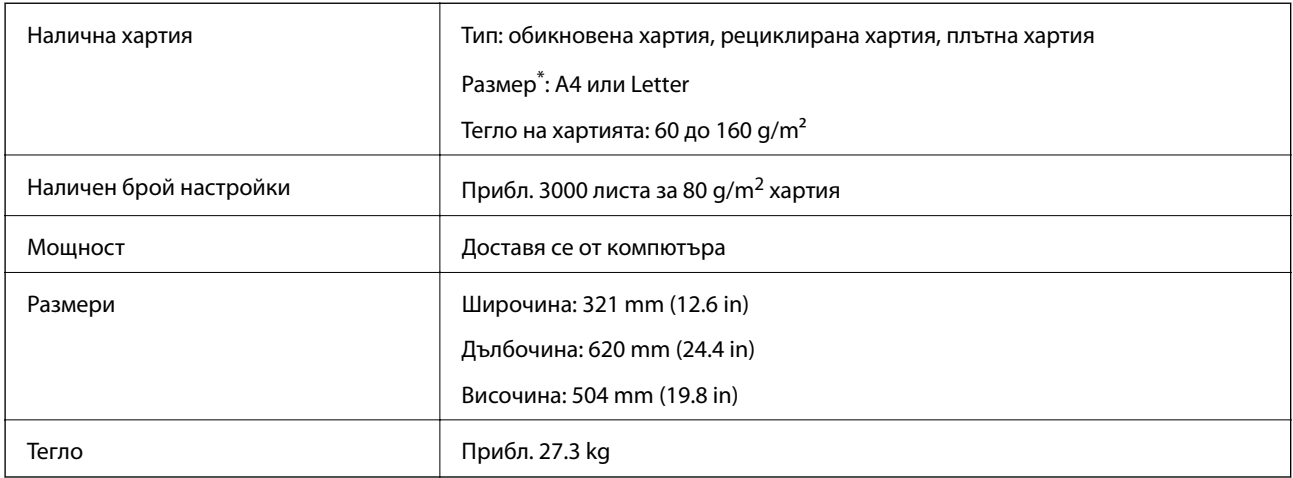

\*: Наличните размери на хартията се задават и фиксират, когато принтерът е инсталиран.

# **Устройство за съшиване със скоби (Staple Finisher)**

Сортира и закрепва с телбод хартията преди да я изхвърли. Пробива отвори с помощта на допълнително устройство за перфориране на отвори.

# **Наименования на частите на телбода**

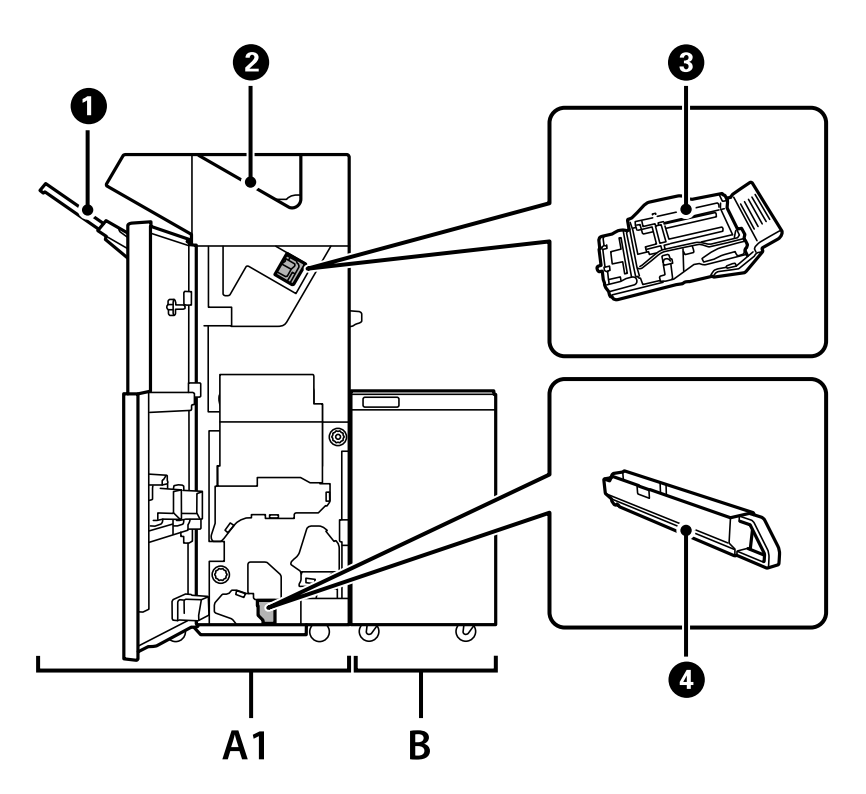

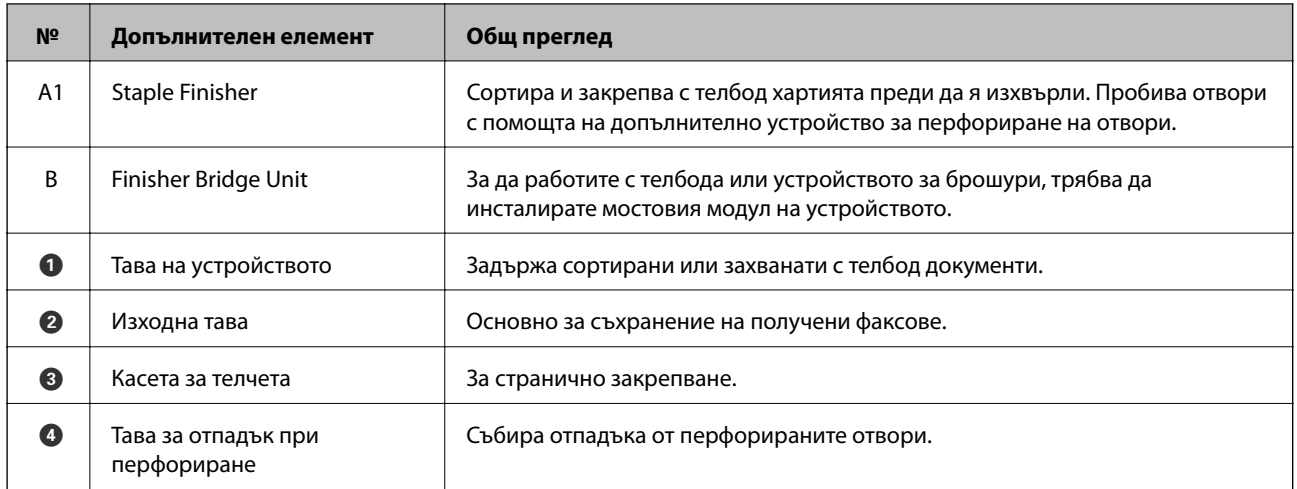

# **Задаване на финишъра за телбод в драйвера на принтера**

Процесът е същия като на тавата с голям капацитет.

#### **Още по темата**

 $\blacktriangleright$  ["Задаване на тавата с голям капацитет в драйвера на принтера — Windows" на страница 356](#page-355-0)

# **Настройки на принтера при използване на телбод**

За да използвате телбод, трябва да направите настройки на принтера.

❏ Когато копирате

Докоснете **Настройки** > **Общи настройки** > **Настройки на печат** > **Отпечатана хартия: Копиране**, след което изберете **Тава на финишър**.

❏ Когато изпращате факс

Докоснете **Настройки** > **Общи настройки** > **Настройки на печат** > **Отпечатана хартия: Факс**, след което изберете **Изходна тава** или **Тава на финишър**.

❏ Когато отпечатвате от компютър, устройства с памет и т.н.

Докоснете **Настройки** > **Общи настройки** > **Настройки на печат** > **Отпечатана хартия: друго**, след което изберете **Тава на финишър**.

Когато отпечатвате от компютър, можете да посочите дали ще използва финишъра от менюто **Изходна тава** на драйвера на принтера.

#### **P** Важно:

Когато използвате тавата на устройството, не се опитвайте да изваждате разпечатките си, докато заданието за печат все още се извършва. Позицията на печат може да бъде разместена и позицията на телбода може да се премести от първоначалната си позиция.
## <span id="page-360-0"></span>**Използване на финишъра за телбод**

### **Подреждане на всеки набор от копия чрез сортиране от компютър**

Можете да сортирате разпечатки, като подреждате всеки набор от копия чрез допълнително завъртане на 90 градуса. Ако инсталирате допълнителния финишър за брошури, можете също да сортирате чрез отместване на всеки набор от копия.

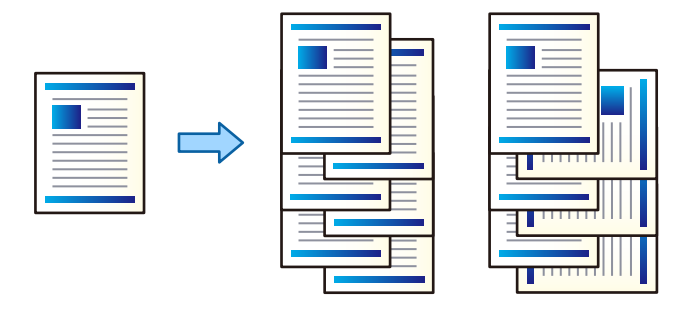

#### Сортиране със завъртане:

Комплектува разпечатките по ред в портретна ориентация и в пейзажна ориентация при отпечатване на множество копия. Тази функция използва два източника на хартия. Заредете хартия в портретна ориентация в източника на хартия, заредете хартия в пейзажна ориентация в другия източник на хартия и след това изберете **Автоматично избиране** като настройка за **Източник на хартия**. Изберете **Автоматично избиране** или **Тава с лице надолу** като настройка за **Изходна тава**. Разпечатките се натрупват в тавата за разпечатки с лицевата страна надолу.

#### Смяна на сортиране:

Отместване на всеки набор от копия при отпечатване на множество копия. **Автоматично избиране** или **Завършваща тава** трябва да бъдат избрани като настройката **Изходна тава**.

#### *Настройки на печат (Windows)*

- 1. В раздела **Край** на драйвера на принтера изберете метода за подреждане на множество копия от настройката **Сортиране**.
- 2. Задайте другите елементи и след това щракнете върху **OK**.
- 3. Щракнете върху **Печат**.

#### **Още по темата**

- $\blacktriangleright$  ["Печат от компютър Windows" на страница 50](#page-49-0)
- & ["Раздел Край" на страница 54](#page-53-0)

#### *Настройки на печат (Windows PostScript)*

1. В **Разширени опции** на драйвера на принтера щракнете върху **Функции на принтера** в **Опции за документ**.

- 2. Изберете метода за подреждане на множество копия от настройката **Сортиране**.
- 3. Задайте другите елементи и след това щракнете върху **OK**.
- 4. Щракнете върху **Печат**.

#### **Още по темата**

- & ["Отпечатване на документ с помощта на PostScript драйвера на принтера \(Windows\)" на страница 79](#page-78-0)
- & ["Разширени опции" на страница 83](#page-82-0)

#### *Настройки на печат (Mac OS)*

- 1. Изберете **Край** от изскачащото меню, след което изберете опция от настройката **Сортиране**.
- 2. Задайте другите елементи и след това щракнете върху **OK**.
- 3. Щракнете върху **Печат**.

#### **Още по темата**

- & ["Печат от компютър Mac OS" на страница 84](#page-83-0)
- & ["Опции на менюто за приключване" на страница 88](#page-87-0)

#### *Настройки на печат (Mac OS PostScript)*

- 1. Изберете **Функции на принтера** от изскачащото меню, след което изберете **Output** от **Набори от функции**.
- 2. Изберете опция от настройката за **Сортиране**.
- 3. Задайте другите елементи и след това щракнете върху **OK**.
- 4. Щракнете върху **Печат**.

#### **Още по темата**

- & ["Отпечатване от драйвера на принтера PostScript на Mac OS" на страница 93](#page-92-0)
- & ["Опции на менюто за функции на принтера" на страница 96](#page-95-0)

### **Закрепване с телбод на всеки набор от копия от компютър**

Можете да използвате допълнителен телбод или устройство за брошури, за да присъедините с телбод отпечатаната хартия.

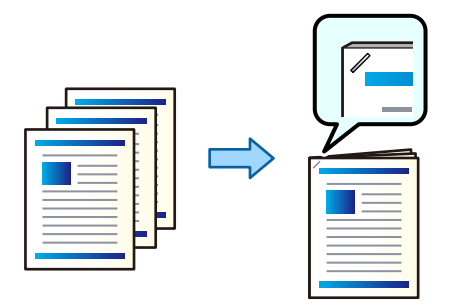

#### *Настройки на печат (Windows)*

- 1. От раздела **Край** на драйвера на принтера изберете позицията на телбода от **Телбод**.
- 2. Задайте другите елементи и след това щракнете върху **OK**.
- 3. Щракнете върху **Печат**.

#### **Още по темата**

- $\blacktriangleright$  ["Печат от компютър Windows" на страница 50](#page-49-0)
- & ["Раздел Край" на страница 54](#page-53-0)

#### *Настройки на печат (Windows PostScript)*

- 1. В **Разширени опции** на драйвера на принтера щракнете върху **Функции на принтера** в **Опции за документ**.
- 2. Изберете позицията на телбода от Телбод.
- 3. Задайте другите елементи и след това щракнете върху **OK**.
- 4. Щракнете върху **Печат**.

#### **Още по темата**

- & ["Отпечатване на документ с помощта на PostScript драйвера на принтера \(Windows\)" на страница 79](#page-78-0)
- & ["Разширени опции" на страница 83](#page-82-0)

#### *Настройки на печат (Mac OS)*

- 1. Изберете **Край** от изскачащото меню, след което изберете позицията на телбода от **Телбод**.
- 2. Задайте другите елементи и след това щракнете върху **OK**.

3. Щракнете върху **Печат**.

#### **Още по темата**

- & ["Печат от компютър Mac OS" на страница 84](#page-83-0)
- & ["Опции на менюто за приключване" на страница 88](#page-87-0)

#### *Настройки на печат (Mac OS PostScript)*

- 1. Изберете **Функции на принтера** от изскачащото меню, след което изберете **Output** от Набори от функции.
- 2. Изберете позицията на телбода от Телбод.
- 3. Задайте другите елементи и след това щракнете върху **OK**.
- 4. Щракнете върху **Печат**.

#### **Още по темата**

- $\blacktriangleright$  ["Отпечатване от драйвера на принтера PostScript на Mac OS" на страница 93](#page-92-0)
- & ["Опции на менюто за функции на принтера" на страница 96](#page-95-0)

## **Перфориране на всеки набор от копия от компютър**

Можете да използвате допълнителен телбод или устройство за брошури и след това перфоратор, за да перфорирате отвори в отпечатаната хартия. Ако искате да използвате функцията за перфориране на отвори, изберете перфоратор от **Свойства на принтера** > **Допълнителни настройки** > **Информация за принтера** > **Ръчни настройки** > **Настройки** > **Перфориране на отвори** в драйвера на принтера.

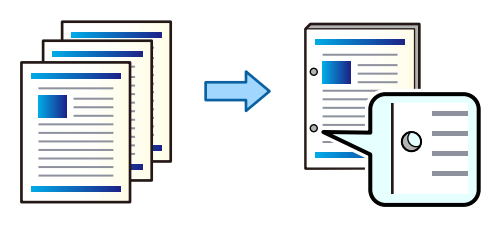

#### c*Важно:*

Коригирайте данните така, че да не се отпечатват в позицията на пробиване. Ако перфорирате отпечатаната област, това може да доведе до грешка при пробиване или блокиране на хартията.

#### *Настройки на печат (Windows)*

- 1. От раздела **Край** на драйвера на принтера, изберете позицията за перфориране на отвор от **Перфориране**.
- 2. Задайте другите елементи и след това щракнете върху **OK**.

3. Щракнете върху **Печат**.

#### **Още по темата**

- $\blacktriangleright$  ["Печат от компютър Windows" на страница 50](#page-49-0)
- & ["Раздел Край" на страница 54](#page-53-0)

#### *Настройки на печат (Windows PostScript)*

- 1. В **Разширени опции** на драйвера на принтера щракнете върху **Функции на принтера** в **Опции за документ**.
- 2. Изберете позицията за перфориране на отвор от **Перфориране**.
- 3. Задайте другите елементи и след това щракнете върху **OK**.
- 4. Щракнете върху **Печат**.

#### **Още по темата**

- & ["Отпечатване на документ с помощта на PostScript драйвера на принтера \(Windows\)" на страница 79](#page-78-0)
- & ["Разширени опции" на страница 83](#page-82-0)

#### *Настройки на печат (Mac OS)*

- 1. Изберете **Край** от изскачащото меню, след което изберете позицията за перфориране на отвор от **Перфориране**.
- 2. Задайте другите елементи и след това щракнете върху **OK**.
- 3. Щракнете върху **Печат**.

### **Още по темата**

- & ["Печат от компютър Mac OS" на страница 84](#page-83-0)
- & ["Опции на менюто за приключване" на страница 88](#page-87-0)

### *Настройки на печат (Mac OS PostScript)*

- 1. Изберете **Функции на принтера** от изскачащото меню, след което изберете **Output** от **Набори от функции**.
- 2. Изберете позицията за перфориране на отвор от **Перфориране**.
- 3. Задайте другите елементи и след това щракнете върху **OK**.
- 4. Щракнете върху **Печат**.

#### **Още по темата**

- $\blacktriangleright$  ["Отпечатване от драйвера на принтера PostScript на Mac OS" на страница 93](#page-92-0)
- & ["Опции на менюто за функции на принтера" на страница 96](#page-95-0)

## **Подреждане на всеки набор от копия чрез сортиране от устройство с памет**

Можете да отпечатвате JPEG, PDF и TIFF файлове от устройство с памет и да сортирате чрез отместване на всеки набор от копия.

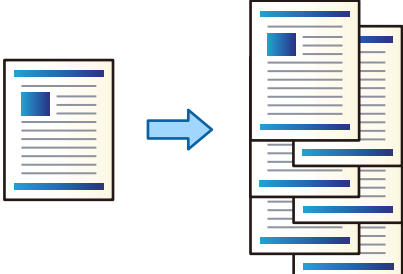

- 1. Свържете устройството с памет към външния интерфейсен USB порт на принтера. ["Поставяне на външно USB устройство" на страница 48](#page-47-0)
- 2. Изберете **Устройство с памет** от началния екран.
- 3. Изберете типа на файла и файла, който желаете да отпечатате.
- 4. Изберете раздела **Разширени**, след което изберете **Завършек**.
- 5. Изберете **Отм. сорт.** в **Изв. хартията**.
- 6. Докоснете $\mathcal{D}$ .

## **Печатане и закрепване с телбод или пробиване на отвори от устройство с памет**

Можете да отпечатате JPEG, PDF и TIFF файлове от устройство с памет и да ги присъедините с телбод или да добавите перфорирани отвори.

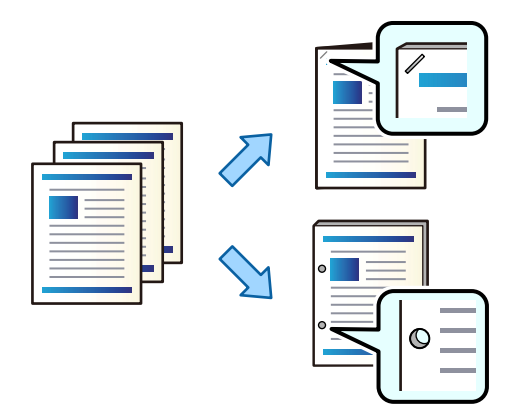

### c*Важно:*

Коригирайте данните така, че да не се отпечатват в позицията на пробиване. Ако перфорирате отпечатаната област, това може да доведе до грешка при пробиване или блокиране на хартията.

1. Свържете устройство с памет към USB порта за външен интерфейс на принтера.

["Поставяне на външно USB устройство" на страница 48](#page-47-0)

- 2. Изберете **Устройство с памет** от началния екран.
- 3. Изберете вид на файла и файла, който желаете да отпечатате.
- 4. Изберете раздела **Разширени**, след което изберете **Завършек**.
- 5. Изберете мястото в **Телбод** или **Перфор.**.
- 6. Докоснете $\Phi$ .

## **Подреждане на всеки набор от копия чрез сортиране от хранилище**

Можете да отпечатвате файлове от хранилище и да сортирате чрез отместване на всеки набор от копия.

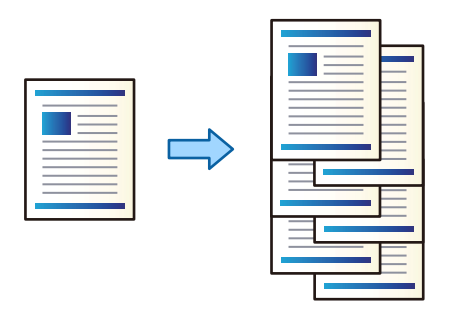

- 1. Изберете **Място за съхранение** от началния екран.
- 2. Изберете папката, в която файлът, който искате да отпечатвате, се запазва, след което изберете файла.
- 3. Изберете **Настройки за печат**.
- 4. Изберете раздела **Осн. Настройки**, след което изберете **Завършек**.
- 5. Изберете **Отм. сорт.** в **Изв. хартията**.
- 6. Докоснете $\mathcal{D}$ .

## **Печатане и закрепване с телбод или пробиване на отвори от хранилището**

Можете да отпечатвате файлове от хранилището и да ги присъедините с телбод или да добавите перфорирани отвори.

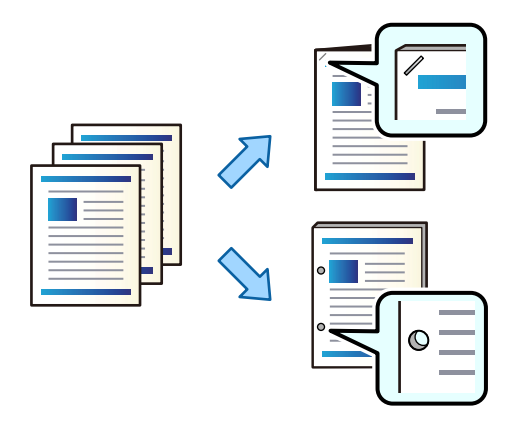

#### c*Важно:*

Коригирайте данните така, че да не се отпечатват в позицията на пробиване. Ако перфорирате отпечатаната област, това може да доведе до грешка при пробиване или блокиране на хартията.

- 1. Изберете **Място за съхранение** от началния екран.
- 2. Изберете папката, в която е записан файлът, който искате да отпечатате, и след това изберете файла.
- 3. Изберете **Настройки за печат**.
- 4. Изберете раздела **Осн. Настройки**, след което изберете **Завършек**.
- 5. Изберете мястото в **Телбод** или **Перфор.**.
- 6. Докоснете $\mathcal{D}$ .

### **Подреждане на всеки набор от копия чрез отместване**

Можете да сортирате чрез отместване на всеки набор от копия.

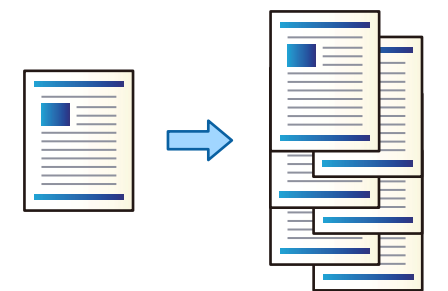

1. Поставете оригиналите.

["Поставяне на оригинали" на страница 43](#page-42-0)

- 2. Изберете **Копиране** от началния екран.
- 3. Изберете раздела **Осн. Настройки**, след което изберете **Завършек**.
- 4. Изберете **Отм. сорт.** в **Изв. хартията**, след което изберете **ОК**.
- 5. Докоснете  $\Phi$ .

## **Копиране и закрепване с телбод или пробиване на отвори**

Можете да копирате оригиналите и да ги присъедините с телбод или да добавите перфорирани отвори.

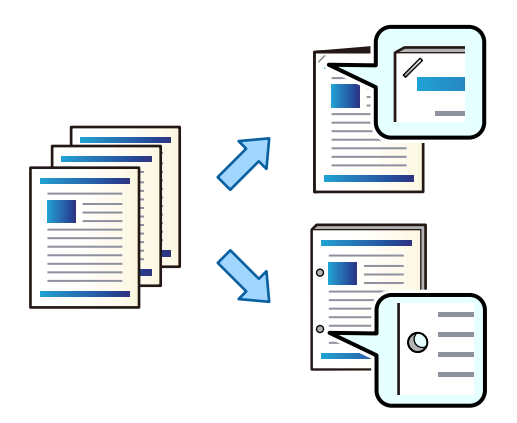

## c*Важно:*

Коригирайте данните така, че да не се отпечатват в позицията на пробиване. Ако перфорирате отпечатаната област, това може да доведе до грешка при пробиване или блокиране на хартията.

1. Поставете оригиналите.

["Поставяне на оригинали" на страница 43](#page-42-0)

2. Изберете **Копиране** от началния екран.

- 3. Изберете раздела **Осн. Настройки**, след което изберете **Завършек**.
- 4. Изберете позиция на телбода в опцията **Телбод** или позиция на перфорираните отвори в опцията **Перфор.** и след това изберете **ОК**.
- 5. Докоснете $\mathcal{D}$ .

### **Смяна на касетата за телбод за финишъра за телбод**

Когато настане време да смените касетата за телбод на LCD екрана се извежда съобщение. Следвайте инструкциите на екрана, за да смените касетата.

### **Премахване на отпадъци от перфориране от финишъра за телбод**

Когато настане време да отстраните отпадъците от перфориране, на LCD екрана се извежда съобщение. Следвайте инструкциите на екрана, за да отстраните отпадъците от перфориране.

## **Проблеми с финишъра за телбод**

### **Финишърът за телбод не е разпознат**

Задайте допълнителното устройство в драйвера на принтера.

#### **Още по темата**

& ["Задаване на финишъра за телбод в драйвера на принтера" на страница 360](#page-359-0)

### **Хартията не е извадена към финишъра за телбод**

- ❏ Отстранете всички остатъци от хартия, останали вътре във финишъра за телбод.
- ❏ Отстранете всички предмети, които са около финишъра за телбод.

### **Хартията или телбодите са заседнали във финишъра за телбод**

Проверете грешката, показана на контролния панел, и следвайте инструкциите, за да премахнете заседналата хартия, включително откъснатите парчета или заседнали телбоди. На LCD екрана се показва анимация, която Ви показва как да премахнете заседналата хартия или телбодите. След това изберете **ОК**, за да изчистите грешката.

## !*Внимание:*

Никога не докосвайте бутоните на контролния панел, докато ръката Ви е вътре в принтера. Ако принтерът започне да работи, това може да причини нараняване. Внимавайте и не докосвайте стърчащите части, за да избегнете нараняване.

# <span id="page-370-0"></span>c*Важно:*

Отстранете заседналата хартия внимателно. Енергичното отстраняване на хартията може да доведе до повреда на принтера.

#### **Не може да се използва телбод**

#### *Ръбовете на хартията не са подравнени.*

Можете да намалите разместването на подравняването на хартията, като активирате **Настройки** > **Общи настройки** > **Настройки на печат** > **Опт. на посл. обработка** > **Телбод**. Имайте предвид, че отпечатването може да отнеме повече време.

# **Опции на меню за отпечатване от компютър (когато е монтиран финишър за телбод)**

### **Край раздел Windows (Когато е монтиран финишър за телбод)**

Сортиране:

Смяна на сортиране:

Отмества всеки набор от копия. Можете да изберете тази опция само когато изберете **Автоматично избиране** или **Завършваща тава** като настройката **Изходна тава**.

#### Телбод:

Изберете местоположението на телбода.

#### Перфориране:

Изберете мястото на перфорирания отвор. Извежда се, когато модулът за перфориране е монтиран.

#### **Още по темата**

& ["Раздел Край" на страница 54](#page-53-0)

## **Разширени опции Windows PostScript (Когато е монтиран финишър за телбод)**

Опции за документ:

Функции за принтер:

❏ Сортиране:

Смяна на сортиране: отмества всеки набор от копия. Можете да изберете тази опция само когато изберете **Автоматично избиране** или **Завършваща тава** като настройката **Изходна тава**.

❏ Телбод:

Изберете местоположението на телбода.

❏ Перфориране:

Изберете мястото на перфорирания отвор. Извежда се, когато модулът за перфориране е монтиран.

#### **Още по темата**

& ["Разширени опции" на страница 83](#page-82-0)

## **Опции на меню за Край Mac OS (Когато е монтиран финишър за телбод)**

#### Сортиране:

Смяна на сортиране:

Отмества всеки набор от копия. Можете да изберете тази опция само когато изберете **Автоматично избиране** или **Завършваща тава** като настройката **Изходна тава**.

#### Телбод:

Изберете местоположението на телбода.

#### Перфориране:

Изберете мястото на перфорирания отвор. Извежда се, когато модулът за перфориране е монтиран.

#### **Още по темата**

& ["Опции на менюто за приключване" на страница 88](#page-87-0)

## **Опции на меню за функции на принтера Mac OS PostScript (Когато е монтиран финишър за телбод)**

Набори от функции:

❏ Сортиране:

Смяна на сортиране: отмества всеки набор от копия. Можете да изберете тази опция само когато изберете **Автоматично избиране** или **Завършваща тава** като настройката **Изходна тава**.

❏ Телбод:

Изберете местоположението на телбода.

❏ Перфориране:

Изберете мястото на перфорирания отвор. Извежда се, когато модулът за перфориране е монтиран.

#### **Още по темата**

& ["Опции на менюто за функции на принтера" на страница 96](#page-95-0)

## <span id="page-372-0"></span>**Опции на меню за отпечатване от устройства с памет или хранилище (когато е монтиран финишър за телбод)**

Изберете следното на контролния панел на принтера.

- ❏ Изберете **Устройство с памет**, изберете типа файл, след което изберете раздела **Разширени**.
- ❏ Изберете **Място за съхранение**, след което изберете папката и файла. Изберете раздел **Настройки за печат** > **Осн. Настройки**.

## **Завършек (Когато е монтиран финишър за телбод)**

Изв. хартията:

❏ Отм. сорт.:

Отместване на всеки набор от копия.

Телбод:

Изберете местоположението на телбода.

Перфор.:

Изберете позиция за отворите от перфориране.

# **Опции на меню за копиране (Когато е монтиран финишър за телбод)**

Можете да намерите менюто на контролния панел на принтера по-долу.

**Копиране** > **Осн. Настройки**.

## **Завършек (Когато е монтиран финишър за телбод)**

Изв. хартията:

❏ Отм. сорт.:

Отместване на всеки набор от копия.

Телбод:

Изберете местоположението на телбода.

Перфор.:

Изберете позиция за отворите от перфориране. Извежда се, когато модулът за перфориране е монтиран.

## **Спецификации на финишъра за телбод**

Тегло на хартията  $\frac{1}{60}$  до 250 g/m<sup>2</sup>

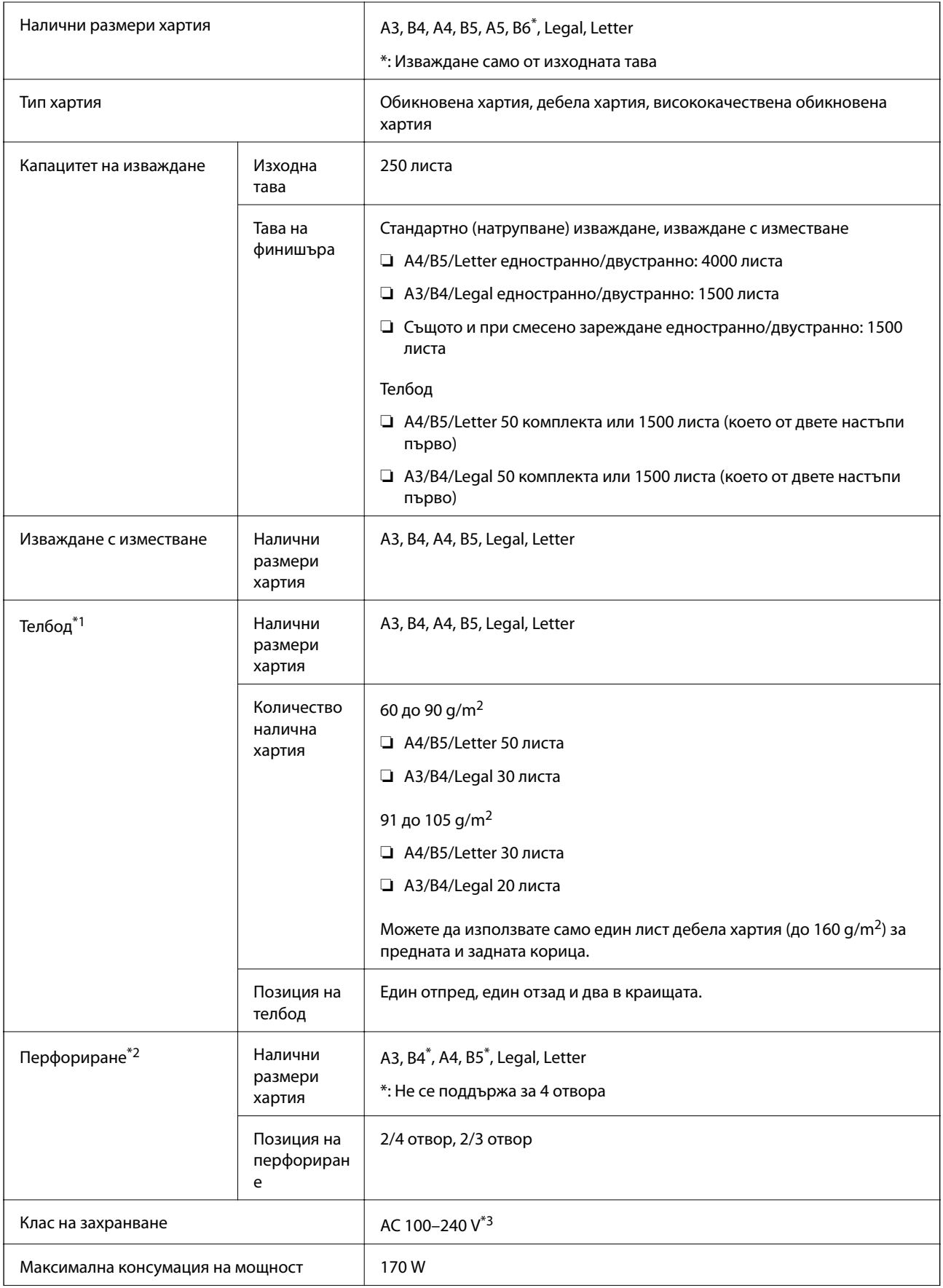

<span id="page-374-0"></span>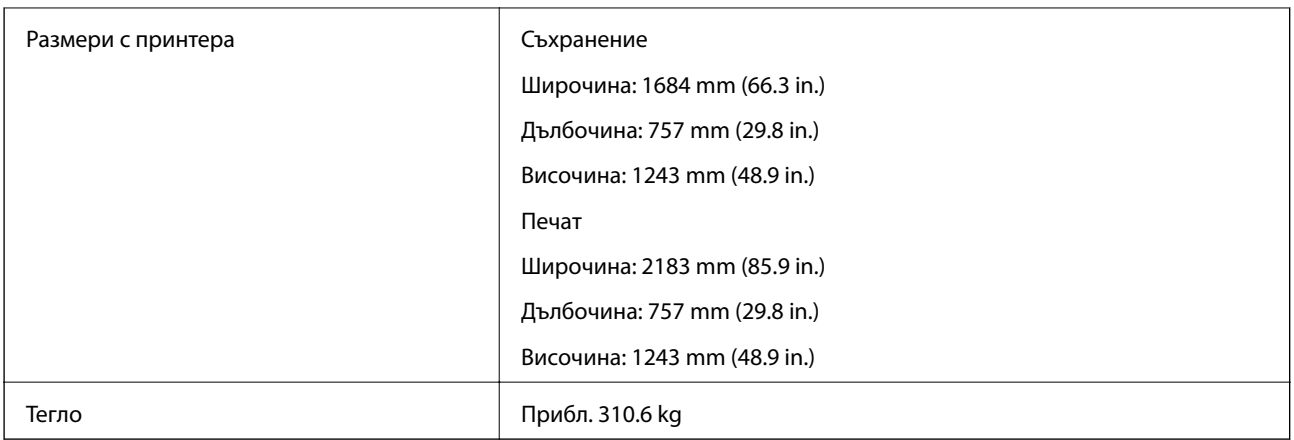

- \*1: Включва 5000 телбода.
- \*2: Имате нужда от допълнителното устройство за перфориране на отвори.
- \*3: Доставя се от принтера.

# **Устройство за съшиване на брошури (Booklet Finisher)**

Сортира, закрепва колата в сгъвката, сгъва и присъединява с телбод хартията преди да я изхвърли. Пробива отвори с помощта на допълнително устройство за перфориране на отвори.

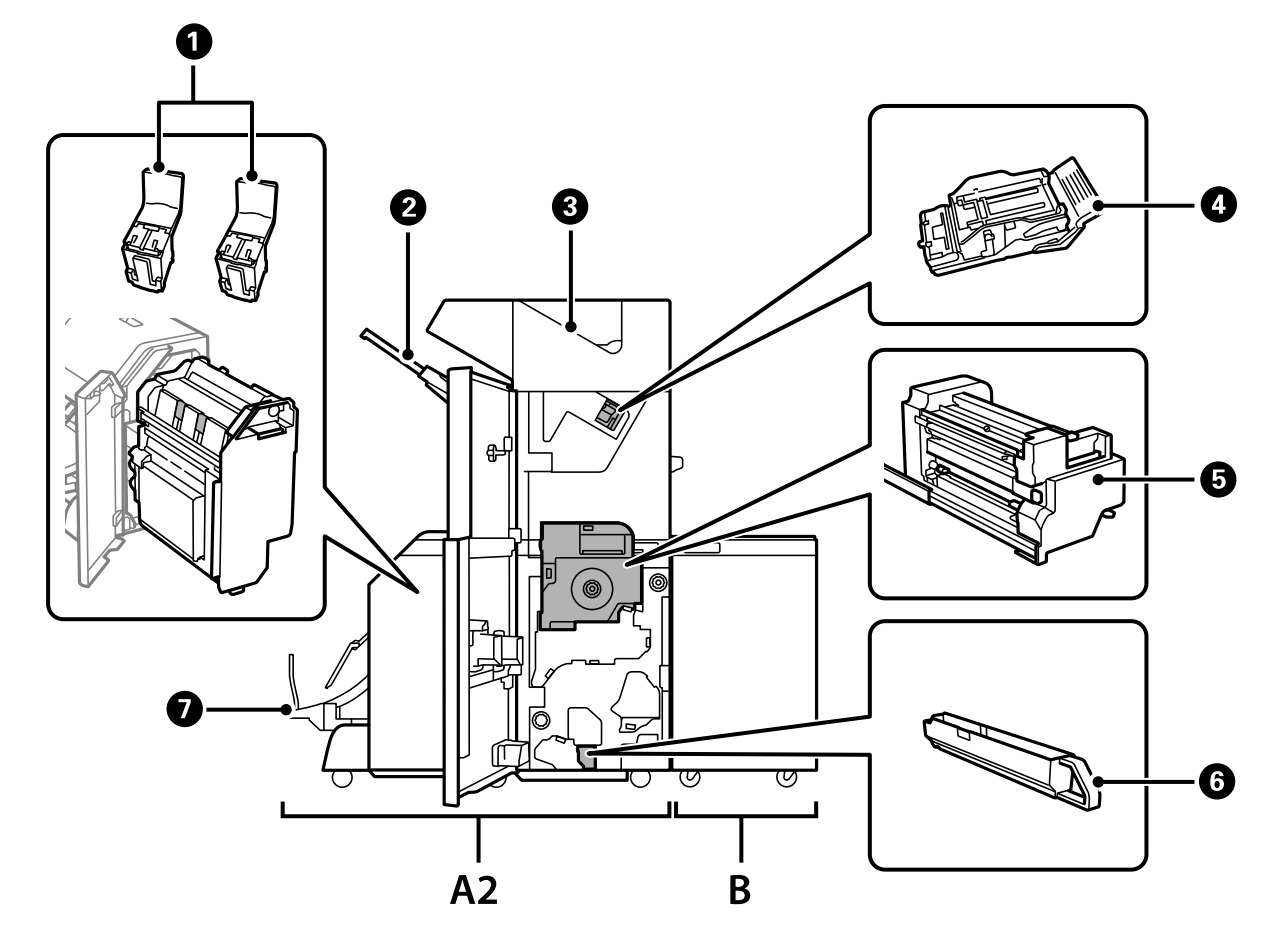

# **Наименования на частите на устройството за брошури**

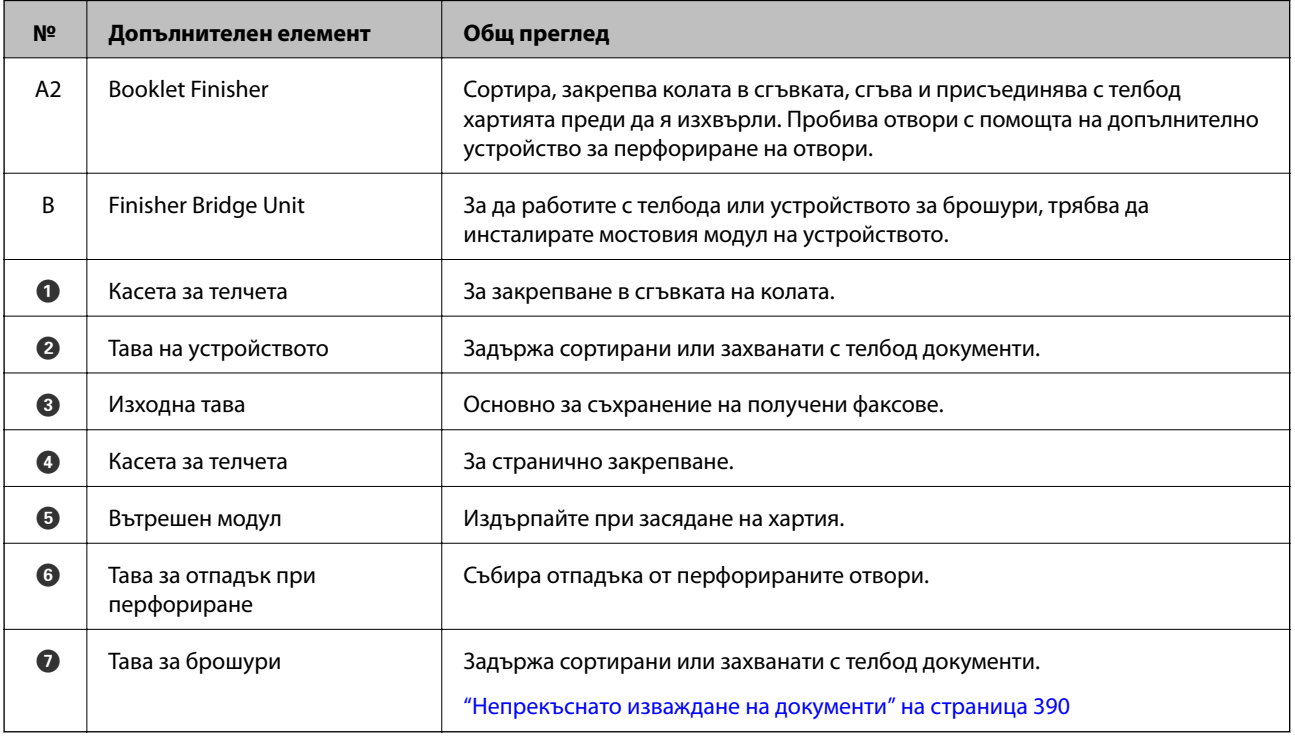

## <span id="page-376-0"></span>**Задаване на финишъра за брошури в драйвера на принтера**

Процесът е същия като на тавата с голям капацитет.

#### **Още по темата**

 $\rightarrow$  ["Задаване на тавата с голям капацитет в драйвера на принтера — Windows" на страница 356](#page-355-0)

# **Настройки на принтера при използване на устройство за брошури**

За да използвате устройство за брошури, трябва да направите настройки на принтера.

❏ Когато копирате

Докоснете **Настройки** > **Общи настройки** > **Настройки на печат** > **Отпечатана хартия: Копиране**, след което изберете **Тава на финишър**.

❏ Когато изпращате факс

Докоснете **Настройки** > **Общи настройки** > **Настройки на печат** > **Отпечатана хартия: Факс**, след което изберете **Изходна тава** или **Тава на финишър**.

❏ Когато отпечатвате от компютър, устройства с памет и т.н.

Докоснете **Настройки** > **Общи настройки** > **Настройки на печат** > **Отпечатана хартия: друго**, след което изберете **Тава на финишър**.

Когато отпечатвате от компютър, можете да посочите дали ще използва финишъра от менюто **Изходна тава** на драйвера на принтера.

### **P** Важно:

Когато използвате тавата на устройството, не се опитвайте да изваждате разпечатките си, докато заданието за печат все още се извършва. Позицията на печат може да бъде разместена и позицията на телбода може да се премести от първоначалната си позиция.

## **Използване на финишъра за брошури**

### **Подреждане на всеки набор от копия чрез сортиране от компютър**

Можете да сортирате разпечатки, като подреждате всеки набор от копия чрез допълнително завъртане на 90 градуса. Ако инсталирате допълнителния финишър за брошури, можете също да сортирате чрез отместване на всеки набор от копия.

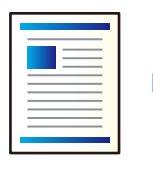

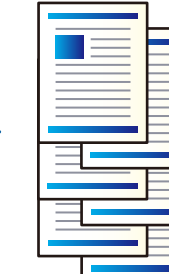

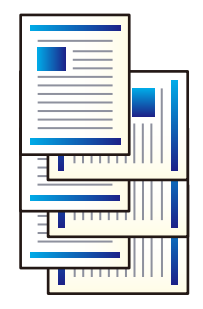

#### Сортиране със завъртане:

Комплектува разпечатките по ред в портретна ориентация и в пейзажна ориентация при отпечатване на множество копия. Тази функция използва два източника на хартия. Заредете хартия в портретна ориентация в източника на хартия, заредете хартия в пейзажна ориентация в другия източник на хартия и след това изберете **Автоматично избиране** като настройка за **Източник на хартия**. Изберете **Автоматично избиране** или **Тава с лице надолу** като настройка за **Изходна тава**. Разпечатките се натрупват в тавата за разпечатки с лицевата страна надолу.

#### Смяна на сортиране:

Отместване на всеки набор от копия при отпечатване на множество копия. **Автоматично избиране** или **Завършваща тава** трябва да бъдат избрани като настройката **Изходна тава**.

#### *Настройки на печат (Windows)*

- 1. В раздела **Край** на драйвера на принтера изберете метода за подреждане на множество копия от настройката **Сортиране**.
- 2. Задайте другите елементи и след това щракнете върху **OK**.
- 3. Щракнете върху **Печат**.

#### **Още по темата**

- & ["Печат от компютър Windows" на страница 50](#page-49-0)
- & ["Раздел Край" на страница 54](#page-53-0)

#### *Настройки на печат (Windows PostScript)*

- 1. В **Разширени опции** на драйвера на принтера щракнете върху **Функции на принтера** в **Опции за документ**.
- 2. Изберете метода за подреждане на множество копия от настройката **Сортиране**.
- 3. Задайте другите елементи и след това щракнете върху **OK**.
- 4. Щракнете върху **Печат**.

#### **Още по темата**

- & ["Отпечатване на документ с помощта на PostScript драйвера на принтера \(Windows\)" на страница 79](#page-78-0)
- & ["Разширени опции" на страница 83](#page-82-0)

#### *Настройки на печат (Mac OS)*

- 1. Изберете **Край** от изскачащото меню, след което изберете опция от настройката **Сортиране**.
- 2. Задайте другите елементи и след това щракнете върху **OK**.
- 3. Щракнете върху **Печат**.

#### **Още по темата**

- & ["Печат от компютър Mac OS" на страница 84](#page-83-0)
- & ["Опции на менюто за приключване" на страница 88](#page-87-0)

#### *Настройки на печат (Mac OS PostScript)*

- 1. Изберете **Функции на принтера** от изскачащото меню, след което изберете **Output** от **Набори от функции**.
- 2. Изберете опция от настройката за **Сортиране**.
- 3. Задайте другите елементи и след това щракнете върху **OK**.
- 4. Щракнете върху **Печат**.

#### **Още по темата**

- & ["Отпечатване от драйвера на принтера PostScript на Mac OS" на страница 93](#page-92-0)
- & ["Опции на менюто за функции на принтера" на страница 96](#page-95-0)

### **Закрепване с телбод на всеки набор от копия от компютър**

Можете да използвате допълнителен телбод или устройство за брошури, за да присъедините с телбод отпечатаната хартия.

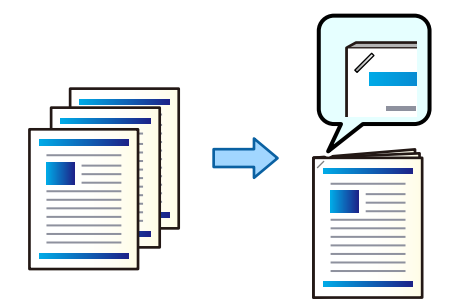

#### *Настройки на печат (Windows)*

- 1. От раздела **Край** на драйвера на принтера изберете позицията на телбода от **Телбод**.
- 2. Задайте другите елементи и след това щракнете върху **OK**.
- 3. Щракнете върху **Печат**.

#### **Още по темата**

- & ["Печат от компютър Windows" на страница 50](#page-49-0)
- & ["Раздел Край" на страница 54](#page-53-0)

#### *Настройки на печат (Windows PostScript)*

- 1. В **Разширени опции** на драйвера на принтера щракнете върху **Функции на принтера** в **Опции за документ**.
- 2. Изберете позицията на телбода от Телбод.
- 3. Задайте другите елементи и след това щракнете върху **OK**.
- 4. Щракнете върху **Печат**.

#### **Още по темата**

- & ["Отпечатване на документ с помощта на PostScript драйвера на принтера \(Windows\)" на страница 79](#page-78-0)
- & ["Разширени опции" на страница 83](#page-82-0)

#### *Настройки на печат (Mac OS)*

- 1. Изберете **Край** от изскачащото меню, след което изберете позицията на телбода от **Телбод**.
- 2. Задайте другите елементи и след това щракнете върху **OK**.
- 3. Щракнете върху **Печат**.

#### **Още по темата**

- & ["Печат от компютър Mac OS" на страница 84](#page-83-0)
- & ["Опции на менюто за приключване" на страница 88](#page-87-0)

#### *Настройки на печат (Mac OS PostScript)*

- 1. Изберете **Функции на принтера** от изскачащото меню, след което изберете **Output** от Набори от функции.
- 2. Изберете позицията на телбода от Телбод.
- 3. Задайте другите елементи и след това щракнете върху **OK**.
- 4. Щракнете върху **Печат**.

#### **Още по темата**

- & ["Отпечатване от драйвера на принтера PostScript на Mac OS" на страница 93](#page-92-0)
- & ["Опции на менюто за функции на принтера" на страница 96](#page-95-0)

### **Перфориране на всеки набор от копия от компютър**

Можете да използвате допълнителен телбод или устройство за брошури и след това перфоратор, за да перфорирате отвори в отпечатаната хартия. Ако искате да използвате функцията за перфориране на

отвори, изберете перфоратор от **Свойства на принтера** > **Допълнителни настройки** > **Информация за принтера** > **Ръчни настройки** > **Настройки** > **Перфориране на отвори** в драйвера на принтера.

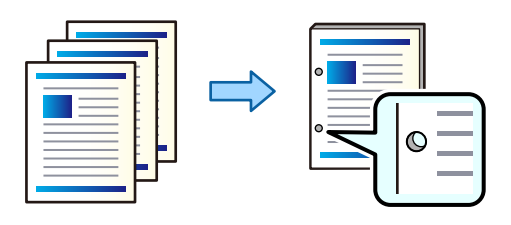

#### c*Важно:*

Коригирайте данните така, че да не се отпечатват в позицията на пробиване. Ако перфорирате отпечатаната област, това може да доведе до грешка при пробиване или блокиране на хартията.

#### *Настройки на печат (Windows)*

- 1. От раздела **Край** на драйвера на принтера, изберете позицията за перфориране на отвор от **Перфориране**.
- 2. Задайте другите елементи и след това щракнете върху **OK**.
- 3. Щракнете върху **Печат**.

#### **Още по темата**

- $\blacklozenge$  ["Печат от компютър Windows" на страница 50](#page-49-0)
- & ["Раздел Край" на страница 54](#page-53-0)

#### *Настройки на печат (Windows PostScript)*

- 1. В **Разширени опции** на драйвера на принтера щракнете върху **Функции на принтера** в **Опции за документ**.
- 2. Изберете позицията за перфориране на отвор от **Перфориране**.
- 3. Задайте другите елементи и след това щракнете върху **OK**.
- 4. Щракнете върху **Печат**.

#### **Още по темата**

- & ["Отпечатване на документ с помощта на PostScript драйвера на принтера \(Windows\)" на страница 79](#page-78-0)
- & ["Разширени опции" на страница 83](#page-82-0)

#### *Настройки на печат (Mac OS)*

1. Изберете **Край** от изскачащото меню, след което изберете позицията за перфориране на отвор от **Перфориране**.

- 2. Задайте другите елементи и след това щракнете върху **OK**.
- 3. Щракнете върху **Печат**.

#### **Още по темата**

- & ["Печат от компютър Mac OS" на страница 84](#page-83-0)
- & ["Опции на менюто за приключване" на страница 88](#page-87-0)

### *Настройки на печат (Mac OS PostScript)*

- 1. Изберете **Функции на принтера** от изскачащото меню, след което изберете **Output** от **Набори от функции**.
- 2. Изберете позицията за перфориране на отвор от **Перфориране**.
- 3. Задайте другите елементи и след това щракнете върху **OK**.
- 4. Щракнете върху **Печат**.

#### **Още по темата**

- & ["Отпечатване от драйвера на принтера PostScript на Mac OS" на страница 93](#page-92-0)
- & ["Опции на менюто за функции на принтера" на страница 96](#page-95-0)

## **Сгъване или създаване на брошура на всеки набор от копия от компютър**

Можете да използвате допълнителния финишър за брошури за сгъване или за подшиване с телбод на отпечатаната хартия.

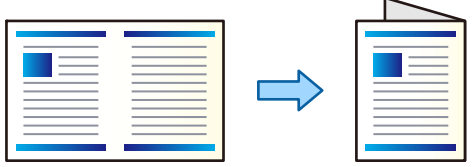

#### *Настройки за печат (Windows)*

- 1. В раздела **Край** на драйвера на принтера изберете **Fold (Print Outside)**, **Fold (Print Inside)** или **Сгъване и поставяне на книговезки телчета** от **Сгъване/поставяне на книговезки телчета**.
- 2. Щракнете върху **Настройки**, задайте **Поле за подвързване** и т.н. и щракнете върху **OK**.

3. Задайте другите елементи и след това щракнете върху **OK**.

#### *Забележка:*

- ❏ Ако в тавата за брошури останат брошури или хартия, няма да можете да започнете отпечатване със създаване на брошура. Уверете се, че в тавата за брошури няма нищо.
- ❏ Ако искате да печатате от едната страна, поставете *2-странно отпечатване* в раздела *Главно* в положение *Изключен*. Когато печатате едностранно не можете да задавате *Начална страница* или *Брошура* в *Настройки за подвързване*.
- 4. Щракнете върху **Печат**.

#### **Още по темата**

- $\blacktriangleright$  ["Печат от компютър Windows" на страница 50](#page-49-0)
- & ["Раздел Край" на страница 54](#page-53-0)

#### *Настройки на печат (Windows PostScript)*

- 1. В **Разширени опции** на драйвера на принтера щракнете върху **Функции на принтера** в **Опции за документ**.
- 2. Изберете **Сгъване** или **Сгъване и подшиване с телбод** от **Сгъване/телбод**.
- 3. Задайте другите елементи и след това щракнете върху **OK**.

#### *Забележка:*

При засядане на брошури или хартия вътре в тавата за брошури, Ви няма да можете да започнете отпечатване с подвързване. Уверете се, че в тавата за брошури няма нищо.

4. Щракнете върху **Печат**.

#### **Още по темата**

- & ["Отпечатване на документ с помощта на PostScript драйвера на принтера \(Windows\)" на страница 79](#page-78-0)
- & ["Разширени опции" на страница 83](#page-82-0)

#### *Настройки на печат (Mac OS)*

- 1. Изберете **Край** от изскачащото меню, след което изберете метода за сгъване и подвързване от **Сгъване/подшиване с телбод**.
- 2. Задайте другите елементи и след това щракнете върху **OK**.

#### *Забележка:*

При засядане на брошури или хартия вътре в тавата за брошури, Ви няма да можете да започнете отпечатване с подвързване. Уверете се, че в тавата за брошури няма нищо.

3. Щракнете върху **Печат**.

#### **Още по темата**

& ["Печат от компютър — Mac OS" на страница 84](#page-83-0)

& ["Опции на менюто за приключване" на страница 88](#page-87-0)

#### *Настройки на печат (Mac OS PostScript)*

- 1. Изберете **Функции на принтера** от изскачащото меню, след което изберете **Output** от **Набори от функции**.
- 2. Изберете **Сгъване** или **Сгъване и подшиване с телбод** от **Сгъване/телбод**.
- 3. Задайте другите елементи и след това щракнете върху **OK**.

#### *Забележка:*

При засядане на брошури или хартия вътре в тавата за брошури, Ви няма да можете да започнете отпечатване с подвързване. Уверете се, че в тавата за брошури няма нищо.

4. Щракнете върху **Печат**.

#### **Още по темата**

- $\blacktriangleright$  ["Отпечатване от драйвера на принтера PostScript на Mac OS" на страница 93](#page-92-0)
- & ["Опции на менюто за функции на принтера" на страница 96](#page-95-0)

## **Подреждане на всеки набор от копия чрез сортиране от устройство с памет**

Можете да отпечатвате JPEG, PDF и TIFF файлове от устройство с памет и да сортирате чрез отместване на всеки набор от копия.

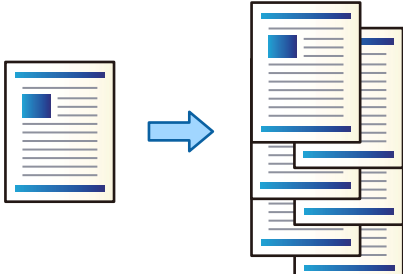

- 1. Свържете устройството с памет към външния интерфейсен USB порт на принтера. ["Поставяне на външно USB устройство" на страница 48](#page-47-0)
- 2. Изберете **Устройство с памет** от началния екран.
- 3. Изберете типа на файла и файла, който желаете да отпечатате.
- 4. Изберете раздела **Разширени**, след което изберете **Завършек**.
- 5. Изберете **Отм. сорт.** в **Изв. хартията**.
- 6. Докоснете $\mathcal{D}$ .

## **Печатане и закрепване с телбод или пробиване на отвори от устройство с памет**

Можете да отпечатате JPEG, PDF и TIFF файлове от устройство с памет и да ги присъедините с телбод или да добавите перфорирани отвори.

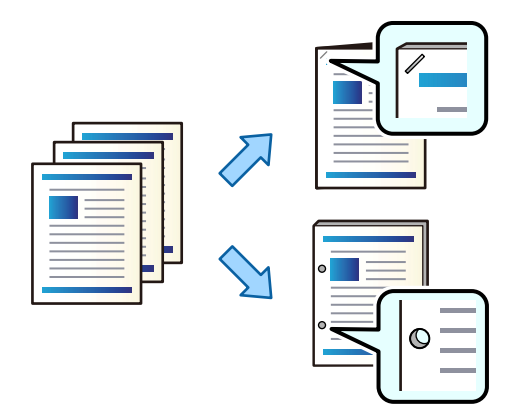

### c*Важно:*

Коригирайте данните така, че да не се отпечатват в позицията на пробиване. Ако перфорирате отпечатаната област, това може да доведе до грешка при пробиване или блокиране на хартията.

1. Свържете устройство с памет към USB порта за външен интерфейс на принтера.

["Поставяне на външно USB устройство" на страница 48](#page-47-0)

- 2. Изберете **Устройство с памет** от началния екран.
- 3. Изберете вид на файла и файла, който желаете да отпечатате.
- 4. Изберете раздела **Разширени**, след което изберете **Завършек**.
- 5. Изберете мястото в **Телбод** или **Перфор.**.
- 6. Докоснете $\Phi$ .

## **Подреждане на всеки набор от копия чрез сортиране от хранилище**

Можете да отпечатвате файлове от хранилище и да сортирате чрез отместване на всеки набор от копия.

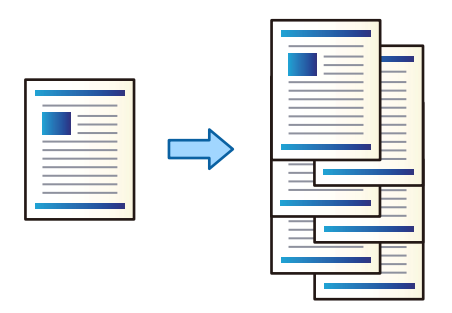

- 1. Изберете **Място за съхранение** от началния екран.
- 2. Изберете папката, в която файлът, който искате да отпечатвате, се запазва, след което изберете файла.
- 3. Изберете **Настройки за печат**.
- 4. Изберете раздела **Осн. Настройки**, след което изберете **Завършек**.
- 5. Изберете **Отм. сорт.** в **Изв. хартията**.
- 6. Докоснете $\mathcal{D}$ .

## **Печатане и закрепване с телбод или пробиване на отвори от хранилището**

Можете да отпечатвате файлове от хранилището и да ги присъедините с телбод или да добавите перфорирани отвори.

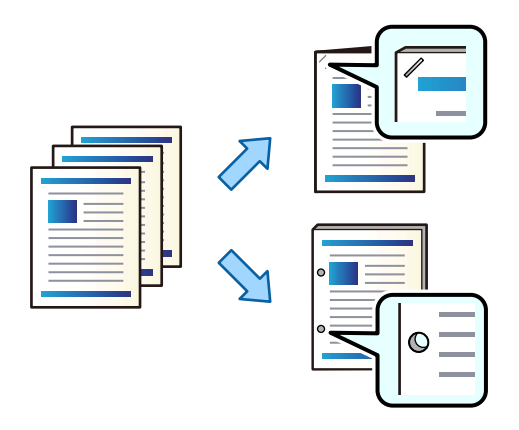

#### c*Важно:*

Коригирайте данните така, че да не се отпечатват в позицията на пробиване. Ако перфорирате отпечатаната област, това може да доведе до грешка при пробиване или блокиране на хартията.

- 1. Изберете **Място за съхранение** от началния екран.
- 2. Изберете папката, в която е записан файлът, който искате да отпечатате, и след това изберете файла.
- 3. Изберете **Настройки за печат**.
- 4. Изберете раздела **Осн. Настройки**, след което изберете **Завършек**.
- 5. Изберете мястото в **Телбод** или **Перфор.**.
- 6. Докоснете $\mathcal{D}$ .

## **Изваждане на всеки набор от разпечатки с подшиване с телбод или сгъване от хранилището**

Можете да отпечатвате файлове от хранилището, след което да извадите всеки набор от разпечатки с подшиване с телбод или сгъване.

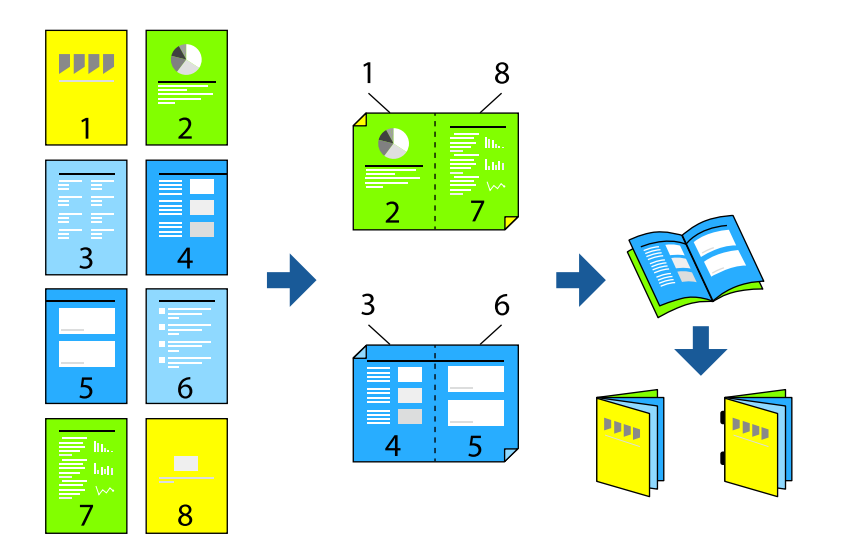

- 1. Изберете **Място за съхранение** от началния екран.
- 2. Изберете папката, в която файлът, който искате да отпечатвате, се запазва, след което изберете файла.
- 3. Изберете **Настройки за печат**.
- 4. Изберете раздела **Осн. Настройки**, след което изберете **Оформ. брошура**.
- 5. Изберете **Пост. книг. телчета** или **Сгъване наполовина**, след което активирайте настройката.
- 6. Извършете подробни настройки като броя листа за подшиване с телбод или сгъване и настройките за хартия.

#### *Забележка:*

При засядане на брошури или хартия вътре в тавата за брошури, Ви няма да можете да започнете отпечатване с подвързване. Уверете се, че в тавата за брошури няма нищо.

7. Докоснете  $\lozenge$ .

### **Подреждане на всеки набор от копия чрез отместване**

Можете да сортирате чрез отместване на всеки набор от копия.

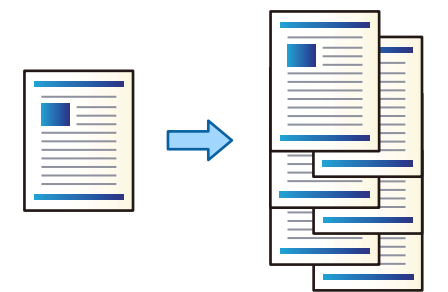

1. Поставете оригиналите.

["Поставяне на оригинали" на страница 43](#page-42-0)

- 2. Изберете **Копиране** от началния екран.
- 3. Изберете раздела **Осн. Настройки**, след което изберете **Завършек**.
- 4. Изберете **Отм. сорт.** в **Изв. хартията**, след което изберете **ОК**.
- 5. Докоснете  $\Phi$ .

## **Копиране и закрепване с телбод или пробиване на отвори**

Можете да копирате оригиналите и да ги присъедините с телбод или да добавите перфорирани отвори.

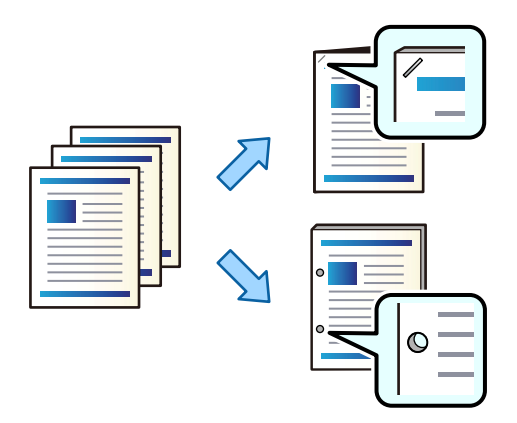

## c*Важно:*

Коригирайте данните така, че да не се отпечатват в позицията на пробиване. Ако перфорирате отпечатаната област, това може да доведе до грешка при пробиване или блокиране на хартията.

1. Поставете оригиналите.

["Поставяне на оригинали" на страница 43](#page-42-0)

2. Изберете **Копиране** от началния екран.

- 3. Изберете раздела **Осн. Настройки**, след което изберете **Завършек**.
- 4. Изберете позиция на телбода в опцията **Телбод** или позиция на перфорираните отвори в опцията **Перфор.** и след това изберете **ОК**.
- 5. Докоснете $\mathcal{D}$ .

## **Копиране на файлове и създаване на брошури с помощта на закрепване в сгъвката на колата или сгъване**

Можете да извадите всеки набор от копия, закрепени в сгъвката на колата или сгънати.

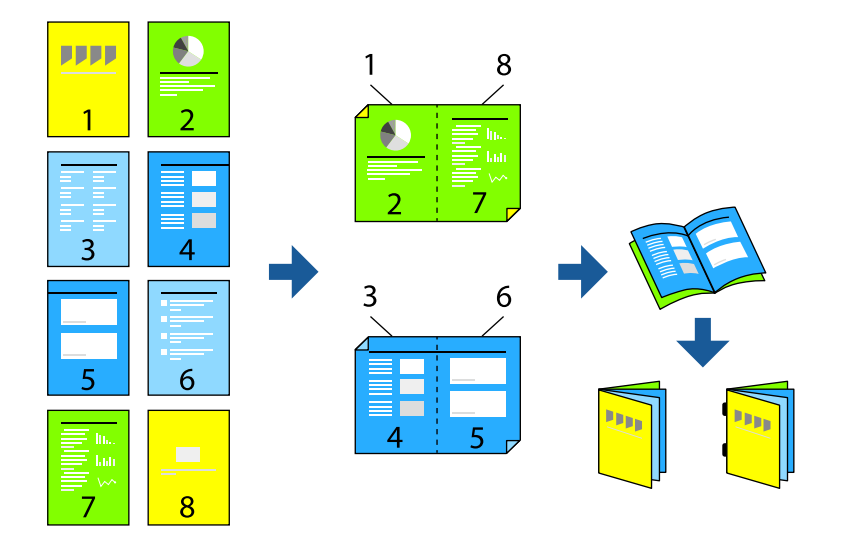

1. Поставете оригиналите.

#### ["Поставяне на оригинали" на страница 43](#page-42-0)

- 2. Изберете **Копиране** от началния екран.
- 3. Изберете раздела **Осн. Настройки**, изберете **Двустранно**, след което изберете **2>Двустранно** или **1>Двустранно**.
- 4. Ако е необходимо, посочете други настройки, като ориентация на оригинала и позиция на присъединяване и изберете **ОК**.
- 5. Изберете **Намаляв./Увеличав.** > **Авт.** и след това изберете **ОК**.
- 6. Изберете раздела **Разширени**, изберете **Оформ. брошура** > **Оформяне като брошура** и след това активирайте **Оформяне като брошура**.
- 7. Посочете позицията на закрепване и полето на страницата, след което изберете **ОК**.
- 8. Изберете **Пост. книг. телчета** или **Сгъване наполовина** и активирайте настройката.

<span id="page-389-0"></span>9. Посочете данни, като броя на листите за закрепване в сгъвката на колата или сгъване наполовина и настройка на хартията.

#### *Забележка:*

Ако в тавата за брошури останат брошури или хартия, няма да можете да започнете отпечатване със създаване на брошура. Уверете се, че в тавата за брошури няма нищо.

10. Докоснете $\Phi$ .

### **Смяна на касетата за телбод за финишъра за брошури**

Когато настане време да смените касетата за телбод на LCD екрана се извежда съобщение. Следвайте инструкциите на екрана, за да смените касетата.

### **Премахване на отпадъци от перфориране от финишъра за брошури**

Когато настане време да отстраните отпадъците от перфориране, на LCD екрана се извежда съобщение. Следвайте инструкциите на екрана, за да отстраните отпадъците от перфориране.

## **Непрекъснато изваждане на документи**

При изваждане на определен брой документи заданието спира, за да предотврати засядане на хартия. Ако извадите ограничителя и го свалите, Вие можете да изваждате документите непрекъснато, което не позволява на принтера да открие дали тавата е пълна. В този случай документите падат на пода един по един от края на тавата на финишъра за брошури.

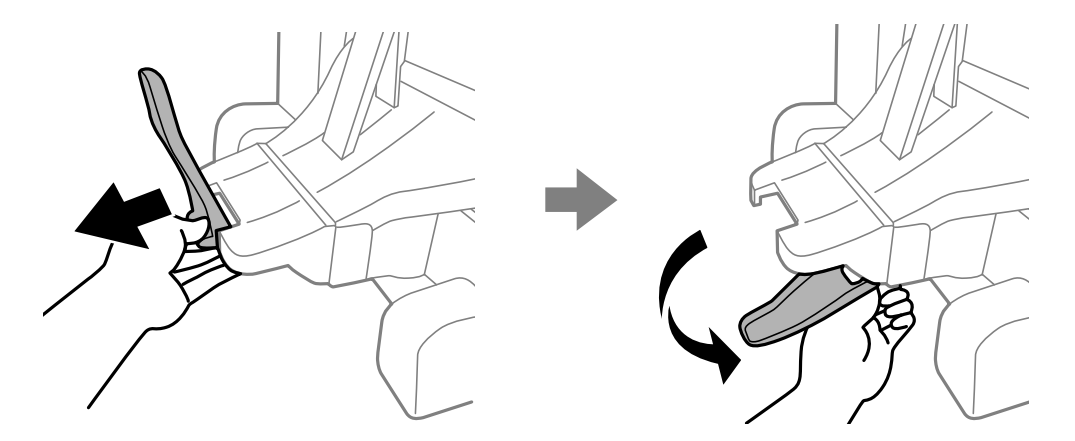

# **Проблеми с финишъра за брошури**

### **Финишърът за брошури не е разпознат**

Задайте допълнителното устройство в драйвера на принтера.

#### **Още по темата**

& ["Задаване на финишъра за брошури в драйвера на принтера" на страница 377](#page-376-0)

### **Хартията не е извадена към финишъра за брошури**

- ❏ Отстранете всички остатъци от хартия, останали вътре във финишъра за брошури.
- ❏ Отстранете всички предмети, които са около финишъра за брошури.

## **Хартията или телбодите са заседнали във финишъра за брошури**

Проверете грешката, показана на контролния панел, и следвайте инструкциите, за да премахнете заседналата хартия, включително откъснатите парчета или заседнали телбоди. На LCD екрана се показва анимация, която Ви показва как да премахнете заседналата хартия или телбодите. След това изберете **ОК**, за да изчистите грешката.

## !*Внимание:*

- ❏ Никога не докосвайте бутоните на контролния панел, докато ръката Ви е вътре в принтера. Ако принтерът започне да работи, това може да причини нараняване. Внимавайте и не докосвайте стърчащите части, за да избегнете нараняване.
- ❏ Никога не докосвайте зоните, които са маркирани с етикет за внимание вътре във финишъра за брошури. Тези зони може да са много горещи, а високата температура може да причини изгаряния.

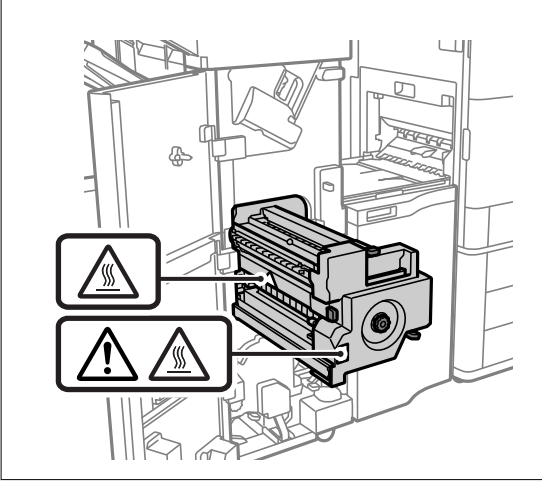

#### c*Важно:*

Отстранете заседналата хартия внимателно. Енергичното отстраняване на хартията може да доведе до повреда на принтера.

## **Не може да се използва телбод**

#### *Ръбовете на хартията не са подравнени.*

Можете да намалите разместването на подравняването на хартията, като активирате **Настройки** > **Общи настройки** > **Настройки на печат** > **Опт. на посл. обработка** > **Телбод**. Имайте предвид, че отпечатването може да отнеме повече време.

## **Опции на меню за отпечатване от компютър (когато е монтиран финишър за брошури)**

## **Край раздел Windows (Когато е монтиран финишър за брошури)**

#### Сортиране:

Смяна на сортиране:

Отмества всеки набор от копия. Можете да изберете тази опция само когато изберете **Автоматично избиране** или **Завършваща тава** като настройката **Изходна тава**.

#### Телбод:

Изберете местоположението на телбода.

#### Перфориране:

Изберете мястото на перфорирания отвор. Извежда се, когато модулът за перфориране е монтиран.

#### Сгъване/подшиване с телбод:

Изберете дали да сгънете или да сгънете и да подшиете с телбод разпечатките. Можете да зададете подвързващия ръб, полето за подвързване и да създадете сгънати брошури на екрана за настройка на подвързването.

#### **Още по темата**

& ["Раздел Край" на страница 54](#page-53-0)

## **Разширени опции Windows PostScript (Когато е монтиран финишър за брошури)**

Опции за документ:

Функции за принтер:

❏ Сортиране:

Смяна на сортиране: отмества всеки набор от копия. Можете да изберете тази опция само когато изберете **Автоматично избиране** или **Завършваща тава** като настройката **Изходна тава**.

❏ Телбод:

Изберете местоположението на телбода.

❏ Перфориране:

Изберете мястото на перфорирания отвор. Извежда се, когато модулът за перфориране е монтиран.

❏ Сгъване/подшиване с телбод:

Изберете дали да сгънете или да сгънете и да подшиете с телбод разпечатките.

#### **Още по темата**

& ["Разширени опции" на страница 83](#page-82-0)

### **Опции на меню за Край Mac OS (Когато е монтиран финишър за брошури)**

#### Сортиране:

Смяна на сортиране:

Отмества всеки набор от копия. Можете да изберете тази опция само когато изберете **Автоматично избиране** или **Завършваща тава** като настройката **Изходна тава**.

#### Сгъване/подшиване с телбод:

Изберете дали да сгънете или да сгънете и да подшиете с телбод разпечатките.

#### Телбод:

Изберете местоположението на телбода.

#### Перфориране:

Изберете мястото на перфорирания отвор. Извежда се, когато модулът за перфориране е монтиран.

#### **Още по темата**

& ["Опции на менюто за приключване" на страница 88](#page-87-0)

## **Опции на меню за функции на принтера Mac OS PostScript (Когато е монтиран финишър за брошури)**

Набори от функции:

❏ Сортиране:

Смяна на сортиране: отмества всеки набор от копия. Можете да изберете тази опция само когато изберете **Автоматично избиране** или **Завършваща тава** като настройката **Изходна тава**.

❏ Телбод:

Изберете местоположението на телбода.

❏ Перфориране:

Изберете мястото на перфорирания отвор. Извежда се, когато модулът за перфориране е монтиран.

❏ Сгъване/подшиване с телбод:

Изберете дали да сгънете или да сгънете и да подшиете с телбод разпечатките.

#### **Още по темата**

& ["Опции на менюто за функции на принтера" на страница 96](#page-95-0)

## **Опции на меню за отпечатване от устройства с памет или хранилище (когато е монтиран финишър за телбод)**

Изберете следното на контролния панел на принтера.

- ❏ Изберете **Устройство с памет**, изберете типа файл, след което изберете раздела **Разширени**.
- ❏ Изберете **Място за съхранение**, след което изберете папката и файла. Изберете раздел **Настройки за печат** > **Осн. Настройки**.

## **Завършек (Когато е монтиран финишър за телбод)**

Изв. хартията:

❏ Отм. сорт.:

Отместване на всеки набор от копия.

Телбод:

Изберете местоположението на телбода.

Перфор.:

Изберете позиция за отворите от перфориране.

# **Опции на меню за отпечатване от хранилище (когато е монтиран финишър за брошури)**

Изберете **Място за съхранение** на контролния панел на принтера, след което изберете папката и файла. Изберете раздел **Настройки за печат** > **Осн. Настройки**.

## **Оформ. брошура**

#### **Пост. книг. телчета:**

Посочете следните настройки, когато желаете да направите копията подшити с телбод.

Това меню се извежда само когато функцията за подшиване с телбод е активирана.

❏ Пост. книг. телчета

Позволява Ви да правите разпечатките подшити с телбод.

❏ Листи на книговезко телче

Посочете номера на страницата за подшиване с телбод.

❏ Разд.

Позволява Ви да разделяте разпечатки, когато бъдат извадени.

❏ Корица

Позволява Ви да добавяте кориците към разпечатките.

❏ Настр. х-я

Изберете източника на хартия, в който сте заредили хартията за кориците.

#### **Сгъване наполовина:**

Посочете тези настройки, когато желаете да направите разпечатките сгънати наполовина.

Това меню се извежда само когато функцията за сгъване на половина е активирана.

❏ Сгъване наполовина

Позволява Ви да правите разпечатките сгънати наполовина.

❏ Листи на сгъване

Посочете номера на страницата за сгъване наполовина.

❏ Разд.

Позволява Ви да разделяте разпечатки, когато бъдат извадени.

❏ Корица

Позволява Ви да добавяте кориците към разпечатките.

❏ Настр. х-я

Изберете източника на хартия, в който сте заредили хартията за кориците.

# **Опции на меню за копиране (Когато е монтиран финишър за брошури)**

Можете да намерите менюто на контролния панел на принтера по-долу.

**Копиране** > **Осн. Настройки** или **Разширени**.

## **Завършек (Когато е монтиран финишър за брошури)**

#### Изв. хартията:

❏ Отм. сорт.:

Отместване на всеки набор от копия.

#### Телбод:

Изберете местоположението на телбода.

#### Перфор.:

Изберете позиция за отворите от перфориране. Извежда се, когато модулът за перфориране е монтиран.

## **Оформ. брошура (Когато е монтиран финишър за брошури)**

#### Пост. книг. телчета:

Извършете следните настройки, когато желаете да направите копията подшити с телбод.

Това меню се извежда само когато функцията за подшиване с телбод е активирана.

❏ Пост. книг. телчета

Позволява Ви да правите копията подшити с телбод.

#### ❏ Листи на книговезко телче

Посочете номера на страницата за подшиване с телбод.

❏ Разд.

Позволява Ви да отпечатвате поотделно.

❏ Корица

Позволява Ви да добавяте кориците към копията.

❏ Настр. х-я

Изберете източника на хартия, в който сте заредили хартията за кориците.

#### Сгъване наполовина:

Посочете тези настройки, когато желаете да направите копията сгънати наполовина.

Това меню се извежда само когато функцията за сгъване на половина е активирана.

❏ Сгъване наполовина

Позволява Ви да правите копията сгънати наполовина.

❏ Листи на сгъване

Посочете номера на страницата за сгъване наполовина.

❏ Разд.

Позволява Ви да отпечатвате поотделно.

❏ Корица

Позволява Ви да добавяте корици към копията.

❏ Настр. х-я

Изберете източника на хартия, в който сте заредили хартията за кориците.

## **Спецификации на финишъра за брошури**

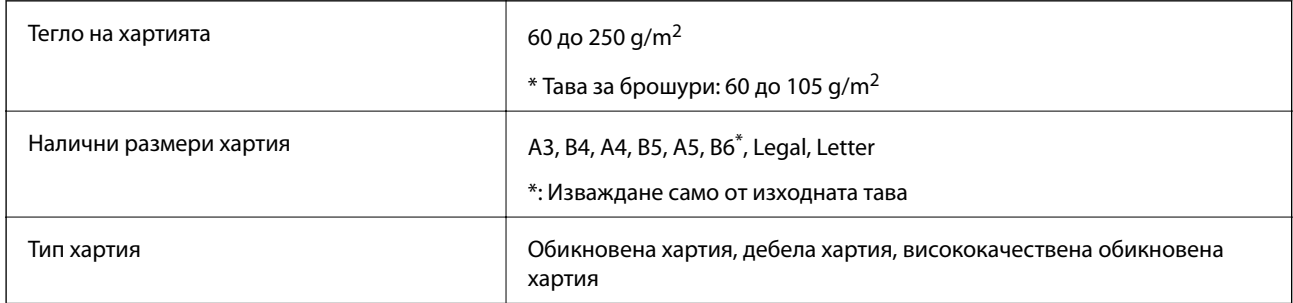
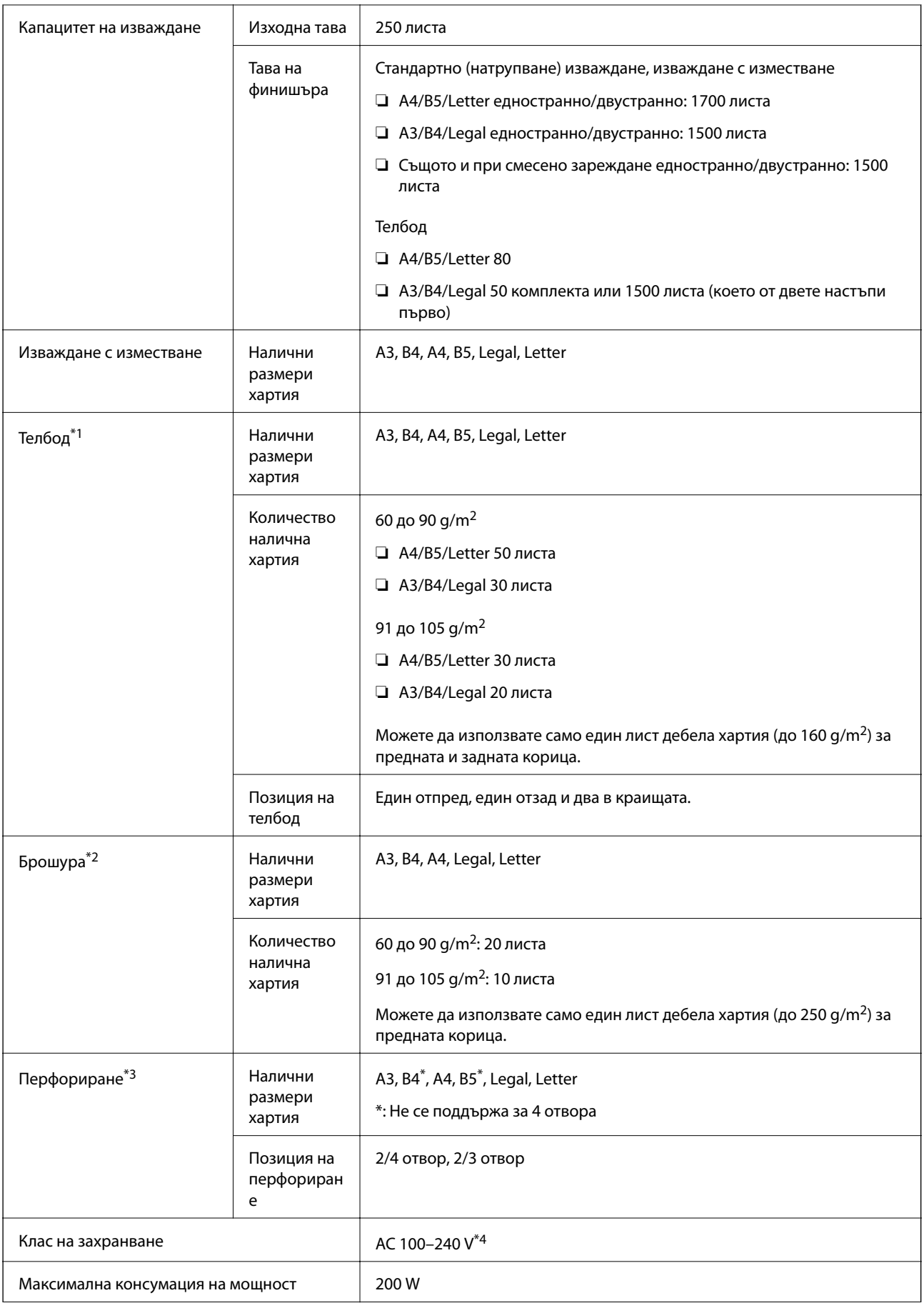

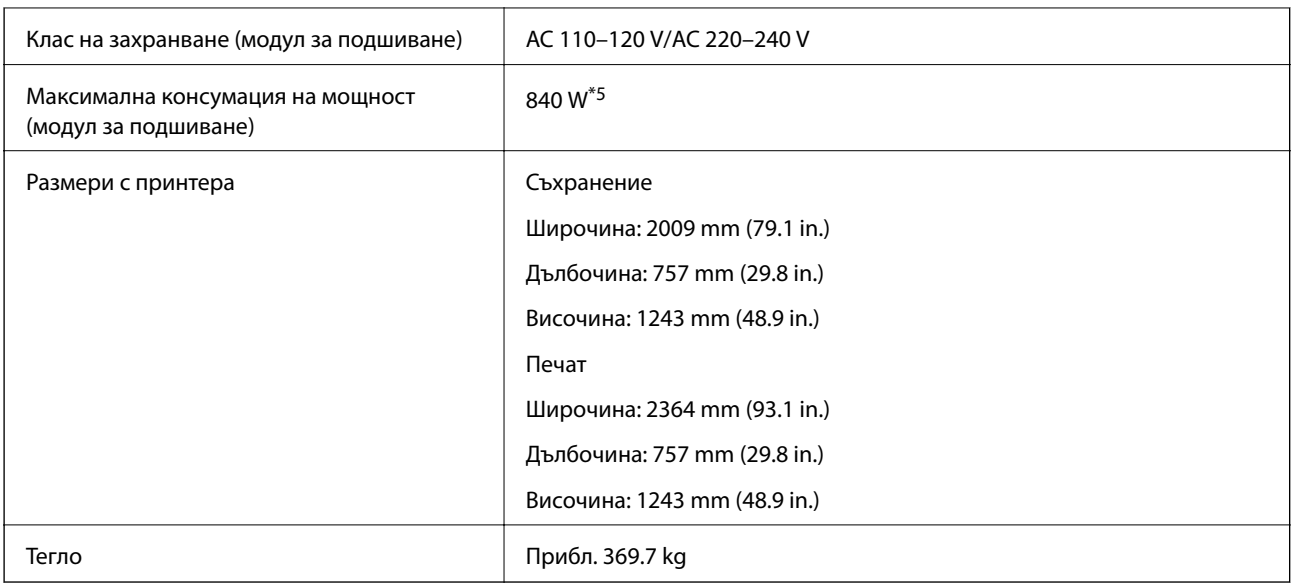

- \*1: Включва 5000 телбода.
- \*2: Включва 2000 телбода.
- \*3: Имате нужда от допълнителното устройство за перфориране на отвори.
- \*4: Доставя се от принтера.
- \*5: Използва се по време на печат с висока плътност при подшиване с телбод или сгъване.

# **Списък с меню за настройки (когато е монтиран финишър)**

Когато е монтиран финишърът, менюто по-долу се извежда на контролния панел на принтера.

### **Настройки** > **Общи настройки** > **Настройки на печат**

Задание за разделяне:

Изберете **Включено** за извеждане на документи, разделени по задания.

### Опт. на посл. обработка:

❏ Телбод

Намалете разместването на подравняване на хартията, за да подобрите ефективността на телбода. Това, обаче, може да намали скоростта на печат.

❏ Отм. сорт.

Намалете разместването на подравняване на хартията, за да подобрите ефективността на сортиране. Това, обаче, може да намали скоростта на печат.

❏ Сгъване и пост. на книговезки телчета

Намалете неправилното подравняване на хартията за сгъване или подшиване с телбод на всеки набор от копия в правилната позиция. Това, обаче, може да намали скоростта на печат.

Тази опция се извежда само когато е монтиран финишър за брошура.

# <span id="page-398-0"></span>**Телефаксна платка (Super G3/G3 Multi Fax Board)**

За принтери, които могат да използват няколко факс линии, чрез добавяне на допълнителни факс платки Super G3/G3 Multi Fax, можете да изпращате факс, докато получавате факс, да получавате няколко факса едновременно или да изпращате факсове едновременно.

## **Разширения на портове за факс**

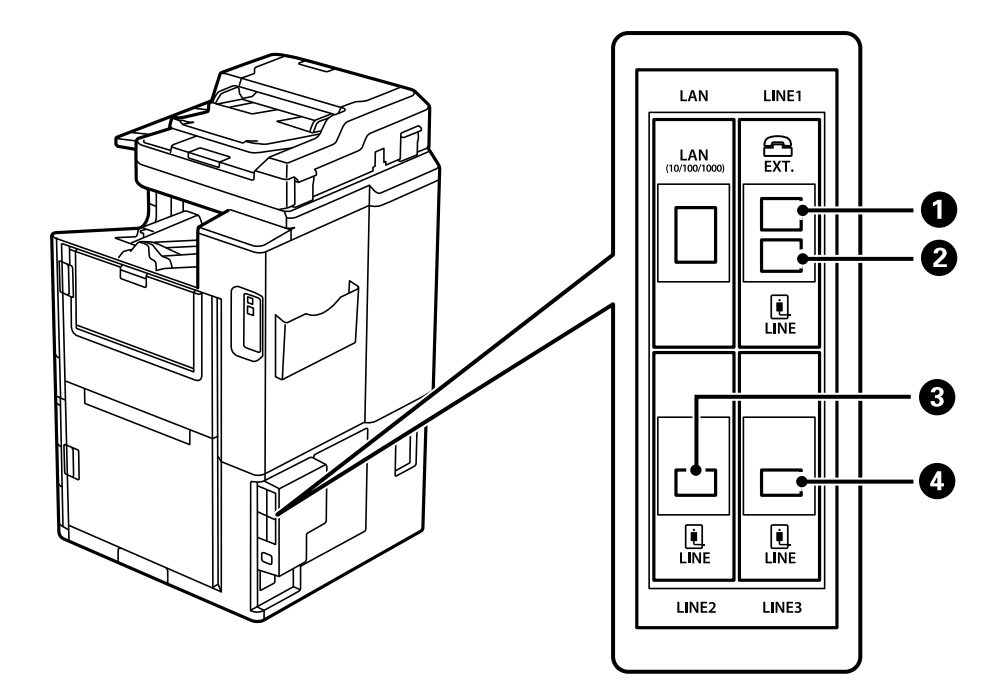

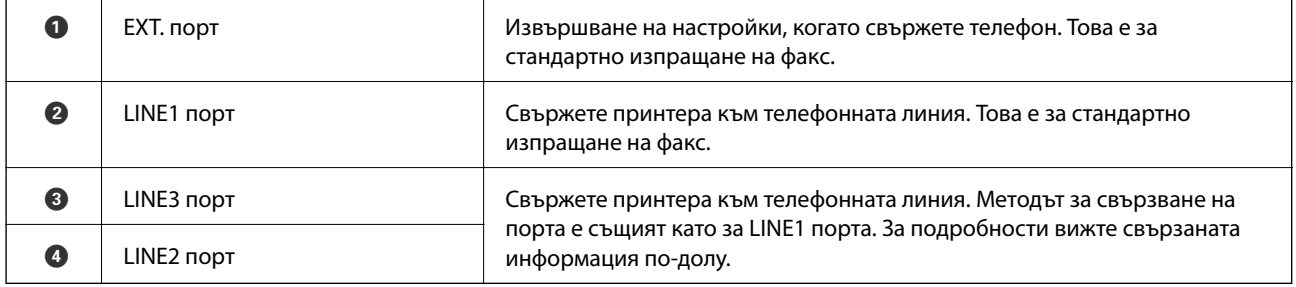

## **Меню Настройки на факс (когато има монтирани допълнителни факс платки)**

Когато монтирате допълнителните факс платки, се добавят следните менюта. След добавяне на факс линия извършете настройки за добавените менюта в съответствие с начина на използване на линиите.

Обърнете внимание, че не можете да свързвате външен телефон към добавената линия.

### **Осн. Настройки (когато има монтирани допълнителни факс платки)**

Можете да намерите менюто на контролния панел на принтера по-долу.

### **Настройки** > **Общи настройки** > **Настройки на факс** > **Осн. Настройки**

*Забележка:*

На екрана Web Config можете да намерите менюто по-долу.

*Fax* раздел > *Basic Settings*

Настройки за допълнителни редове:

### **G3-2:**

- ❏ Скорост на факс
- ❏ ECM
- ❏ Откр. тон за набир.
- ❏ Режим на набиране
- ❏ Тип на линията
- ❏ Вашият тел. Номер
- ❏ Позвънявания до отговор

#### **G3-3:**

- ❏ Скорост на факс
- ❏ ECM
- ❏ Откр. тон за набир.
- ❏ Режим на набиране
- ❏ Тип на линията
- ❏ Вашият тел. Номер
- ❏ Позвънявания до отговор

Функциите за всеки елемент са същите като при стандартно изпращане на факсове. Вижте "Свързана информация" по-долу за подробности относно всеки елемент.

### Настройки на предаване по ред:

### G3-1:

Изберете опция за стандартна линия G3-1 за това как ще се използва (само изпращане, само получаване или изпращане и получаване). Когато има монтирана допълнителна платка за факс (само стандартно изпращане на факс), това отговаря на **Изпращане и получаване**.

### G3-2:

Изберете опция за разширена линия G3-2 за това как ще се използва (само изпращане, само получаване или изпращане и получаване).

G3-3:

Изберете опция за разширена линия G3-3 за това как ще се използва (само изпращане, само получаване или изпращане и получаване).

### **Настройки за получаване**

Настройки на запис/ препр.

Условно записване/препр.:

Можете да намерите менюто на контролния панел на принтера по-долу: **Настройки** > **Общи настройки** > **Настройки на факс** > **Настройки за получаване** > **Настройки на запис/ препр.** > **Условно записване/препр.**.

*Забележка:* На екрана Web Config можете да намерите менюто по-долу.

*Fax* раздел > *Save/Forward Settings* > *Conditional Save/Forward*

Можете да зададете местоназначения за запазване и/или препращане към Кутия с входящи, поверителни кутии, външно устройство с памет, имейл адреси, споделени папки и други факс машини.

За да превключите между активиране или дезактивиране на условията, докоснете

някъде върху зададения елемент за .

### Условие(условия)

Изберете условия и извършете настройките.

Съвпадение на редове на получени:

Когато портът за линия съвпадне, полученият факс се запазва и препраща.

Можете също да изберете следните условия (същите като при стандартно изпращане на факс). Вижте "Свързана информация" по-долу за подробности.

- ❏ Съвп. Факс н-р на изпр.
- ❏ Подадрес (SUB), идеално съвп.
- ❏ Парола(SID), идеално съвп.
- ❏ Час получаване

## **Регистриране на получател в списъка с контакти (когато има монтирани допълнителни факс платки)**

Когато регистрирате получател в списъка с контакти, Вие можете също да добавите настройката за линия.

- 1. Влезте в Web Config, щракнете върху раздела **Scan/Copy** или раздела **Fax**, след което щракнете върху **Contacts**.
- 2. Изберете номера, който искате да регистрирате, след което щракнете върху **Edit**.
- 3. Въведете **Name** и **Index Word**.
- 4. Изберете **Fax** като опция **Type**.

#### *Забележка:*

Няма да можете да промените опцията *Type*, след като регистрирането приключи. Ако искате да промените типа, изтрийте местоназначението и регистрирайте отново.

<span id="page-401-0"></span>5. Изберете линия в **Select Line**, след което щракнете върху **Apply**.

Обърнете внимание, че **Select Line** е зададено на **G3-Auto** по подразбиране.

Можете също така да добавите получател към списъка с контакти.

## **Изпращане на факсове чрез принтера с допълнителни факс платки**

Можете да изпращате факсове, като посочите линия и въведете номера на факс от контролния панел на принтера.

#### *Забележка:*

Основният метод за изпращане на факсове е същият като при стандартно изпращане на факсове.

["Изпращане на факсове с помощта на принтера" на страница 153](#page-152-0)

1. Поставете оригиналите.

["Поставяне на оригинали" на страница 43](#page-42-0)

- 2. Изберете **Факс** на началния екран на контролния панел на принтера.
- 3. Изберете получателите, на които да изпратите факса от раздела **Получател**.

["Избиране на получатели" на страница 154](#page-153-0)

За да въведете ръчно номерата на факсове, изберете Директен вх., след което изберете **Избор ред**. Изберете **Изпращане и получаване** или **Само изпращане** в **Настройки на предаване по ред**. Не можете да изпращате факсове, когато изберете линия, която е зададена само да получава факсове. Обърнете внимание, че **Избор ред** е зададено на **G3 – авто** по подразбиране. След това въведете номерата, като използвате цифровата клавиатура на LCD екрана, след което докоснете **ОК**, за да завършите.

#### *Забележка:*

Когато *Огр. за директно набиране* в *Настройки за сигурност* е активирано, можете да избирате факс получатели единствено от списъка с контакти или от хронологията на изпратените факсове. Не можете да въвеждате номер на факс ръчно.

- 4. Изберете раздел **Настройки на факс**, след което задайте настройки, като например резолюция и метод на изпращане, както е необходимо.
- 5. Докоснете  $\mathcal{D}$ , за да започнете да изпращате факса.

## **Изпращане на факсове от компютър чрез допълнителни факс платки**

### **Изпращане на документи, създадени в приложение с помощта на допълнителна платка за факс (Windows)**

Чрез избирането на факс на принтер от менюто **Печат** на приложение като Microsoft Word или Excel можете директно да предавате данни, като документи, чертежи и таблици, които сте създали със заглавна страница.

### *Забележка:*

- ❏ Следното разяснение използва Microsoft Word като пример.
- ❏ Вижте следното за информация относно изпращане на факс. ["Изпращане на документи, създадени чрез приложение \(Windows\)" на страница 187](#page-186-0)
- ❏ Действителната операция може да се различава в зависимост от приложението, което използвате. За подробности вижте помощта на приложението.
- 1. С помощта на приложение създайте документ за предаване по факс.
- 2. Щракнете върху **Печат** от менюто **Файл**.

Появява се прозорецът **Печат** на приложението.

- 3. Изберете **XXXXX (FAX)** (където XXXXX е името на Вашия принтер) в Принтер и след това изберете настройките за изпращане на факс.
- 4. Щракнете върху **Свойства на принтера** или **Свойства**, ако искате да посочите настройките, като размер на хартията и качество на изображението.

За повече информация вижте помощта на драйвера PC-FAX.

5. Щракнете върху **Печат**.

**Recipient Settings** извежда се екранът FAX Utility.

6. Посочете получател.

Вижте "Свързана информация" по-долу за подробности.

["Изпращане на документи, създадени чрез приложение \(Windows\)" на страница 187](#page-186-0)

Получателят е добавен към **Recipient List**, изведен в горната част на прозореца.

7. Щракнете върху раздела **Sending options** и изберете опция в **Transmission line**.

Изберете **Настройки** > **Общи настройки** > **Настройки на факс** > **Осн. Настройки** > **Настройки на предаване по ред**, след което изберете линия, която е зададена на **Изпращане и получаване** или **Само изпращане**. Не можете да изпращате факсове, когато изберете линията, която е зададена само да получава факсове.

- 8. Щракнете върху **Напред** и направете подходящите настройки.
- 9. Проверете съдържанието на предаването и щракнете върху **Send**.

Уверете се, че името и номерът на факса на получателя са правилни преди предаване.

### **Изпращане на документи, създадени в приложение с помощта на допълнителна платка за факс (Mac OS)**

Чрез избирането на принтер с функция за факс от менюто **Печат** на достъпно в търговската мрежа приложение можете да изпращате данни, като документи, чертежи и таблици, които Вие сте създали. Автоматично се избира и изпраща налична линия.

Основните опции за изпращане на факсове са същите като при стандартно изпращане на факсове.

## <span id="page-403-0"></span>**Проверка на състоянието на линиите (когато има монтирани допълнителни факс табла)**

Можете да проверите състоянието на всяка факс линия, като например дали е готова или се използва.

За извеждане на това меню, докоснете **Статус задача** на началния екран на контролния панел на принтера, след което изберете **Състояние на принтера** > **Опции**.

## **Разрешаване на проблеми**

Вижте "Свързана информация" по-долу за подробности.

### **Още по темата**

- & ["Не можете да изпращате или получавате факсове" на страница 268](#page-267-0)
- & ["Качеството на изпратения факс е лошо" на страница 317](#page-316-0)
- & ["Качеството на получените факсове е лошо" на страница 319](#page-318-0)
- & ["Не можете да работите с принтера според очакванията" на страница 293](#page-292-0)

## **Спецификации за допълнителна Super G3/G3 мулти факс платка**

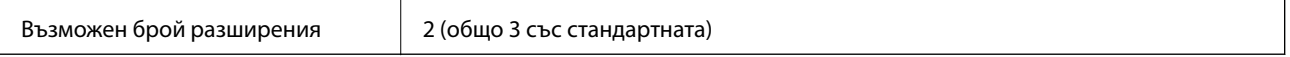

Другите са същите като при стандартно изпращане на факс. Вижте свързаната информация по-долу.

### **Още по темата**

& ["Спецификации за факс \(само за принтери с опция за факс\)" на страница 470](#page-469-0)

# **Платка за Ethernet мрежа (10/100/1000 Base-T,Ethernet)**

### **Списък с функции при използване на допълнителна мрежа**

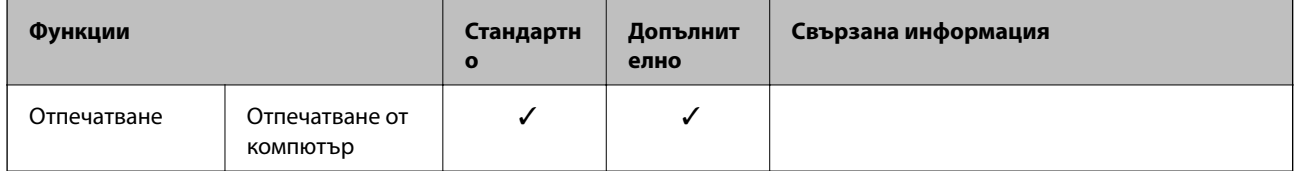

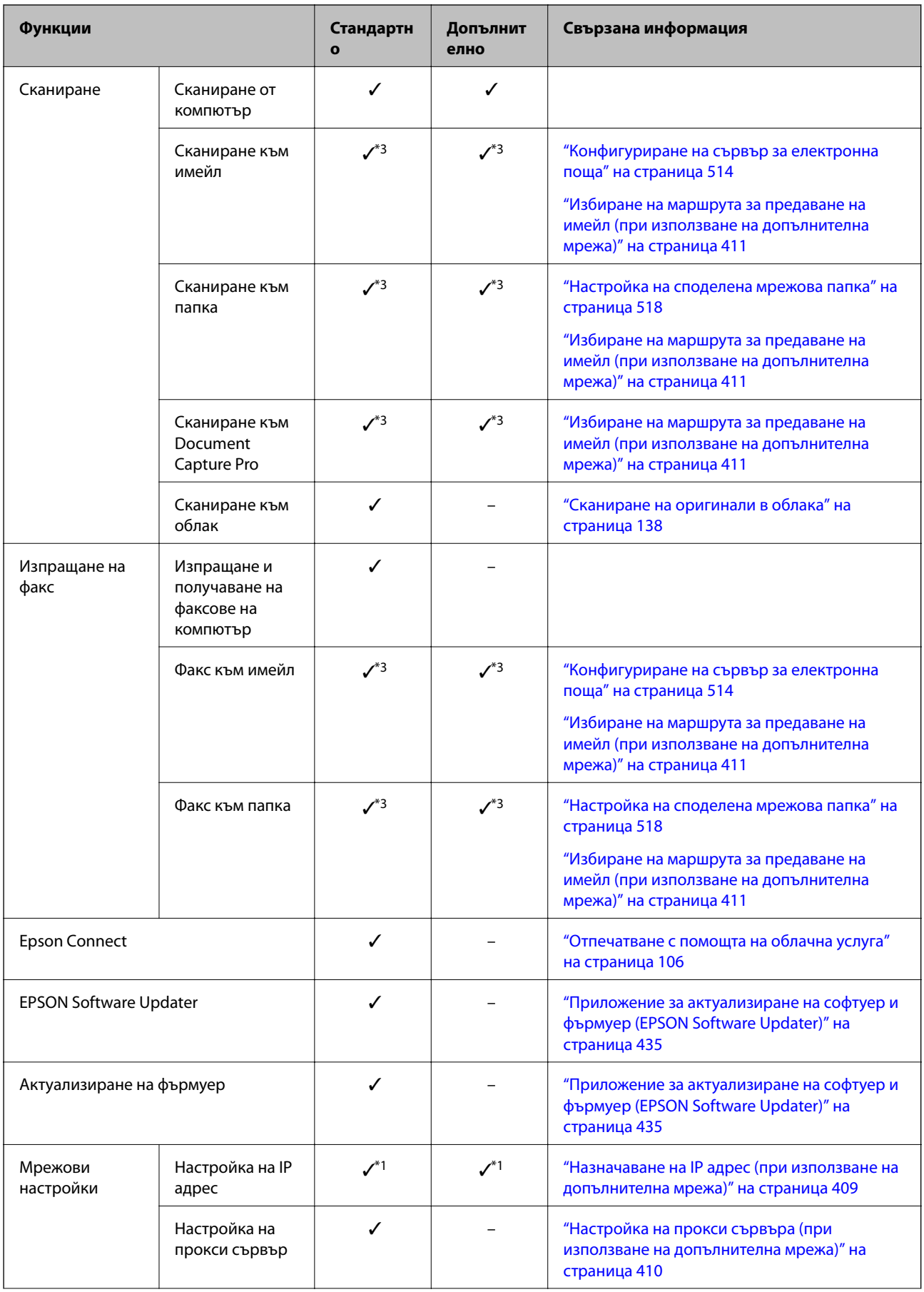

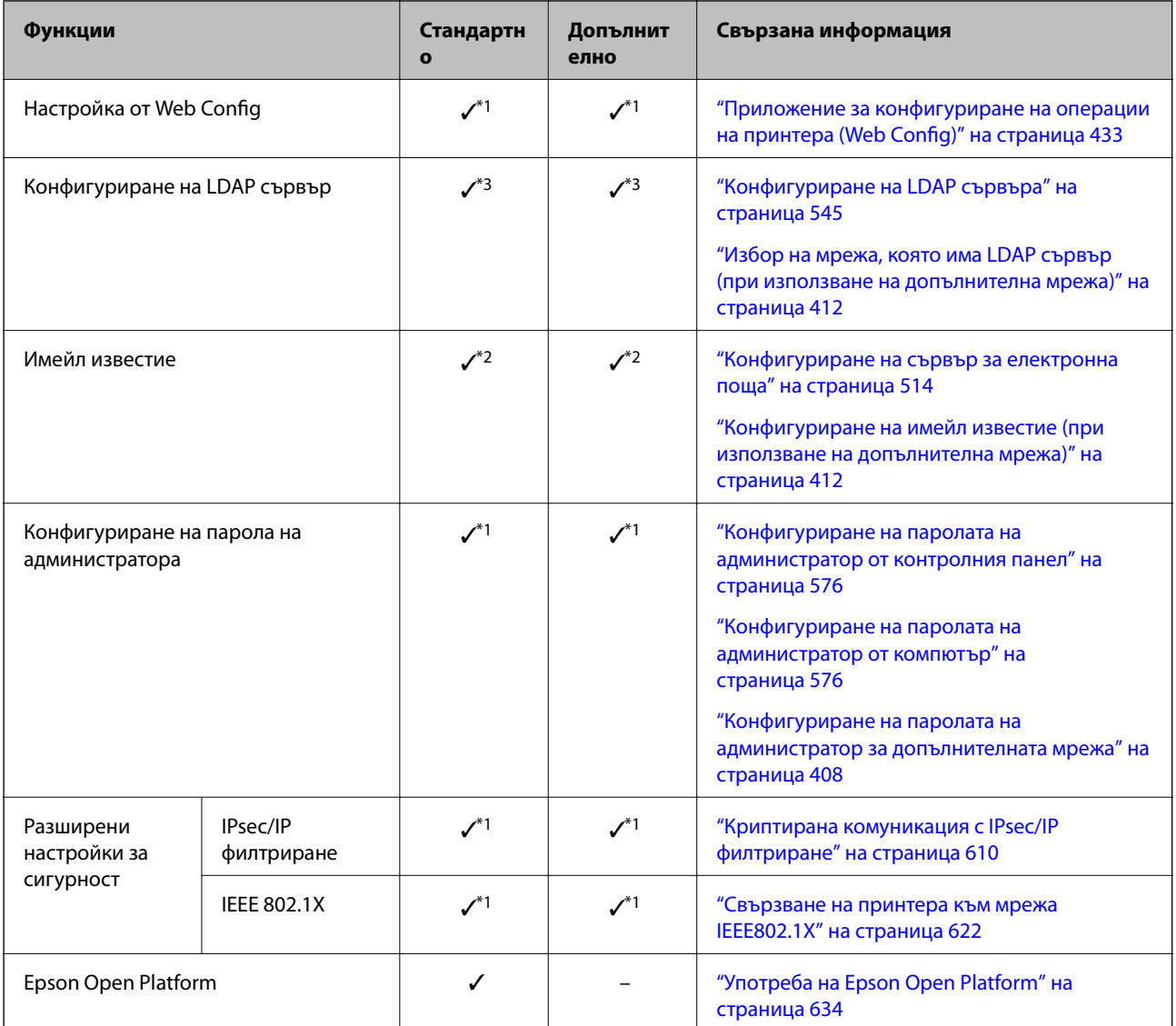

 $\checkmark$  = Налично.

- = Не е налично.

- \*1 : Трябва да извършите настройки за всяка мрежа.
- \*2 : Можете да използвате стандартна или допълнителната мрежа, за да изпращате на получатели за всяко местоназначение.
- \*3 : Налично само за стандартната или допълнителната мрежа.

## **Монтиране на платка за Ethernet**

# !*Внимание:*

Уверете се, че захранването е изключено, извадете кабела от контакта и проверете дали всички кабели са разкачени. Възможно е кабелът да е повреден, което ще доведе до токов удар или пожар.

## **P** Важно:

Електростатичният разряд може да повреди частите на принтера. Уверете се, че сте разредили статичното електричество от тялото си, като докоснете земята, преди да монтирате платката за ethernet.

- 1. Изключете принтера, като натиснете бутона $\mathsf{\mathcal{O}}$ .
- 2. Изключете всички кабели, като например захранващия кабел и USB кабела.
- 3. Развийте двата винта, след което махнете капака.

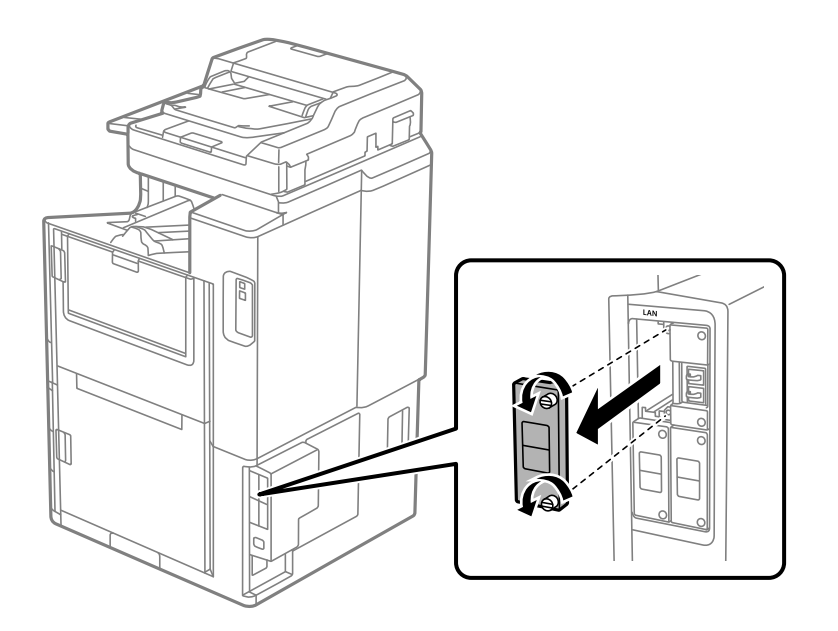

4. Монтирайте платката за ethernet направо в допълнителния интерфейсен слот за платка за ethernet. Поставете стабилно платката за ethernet в слота.

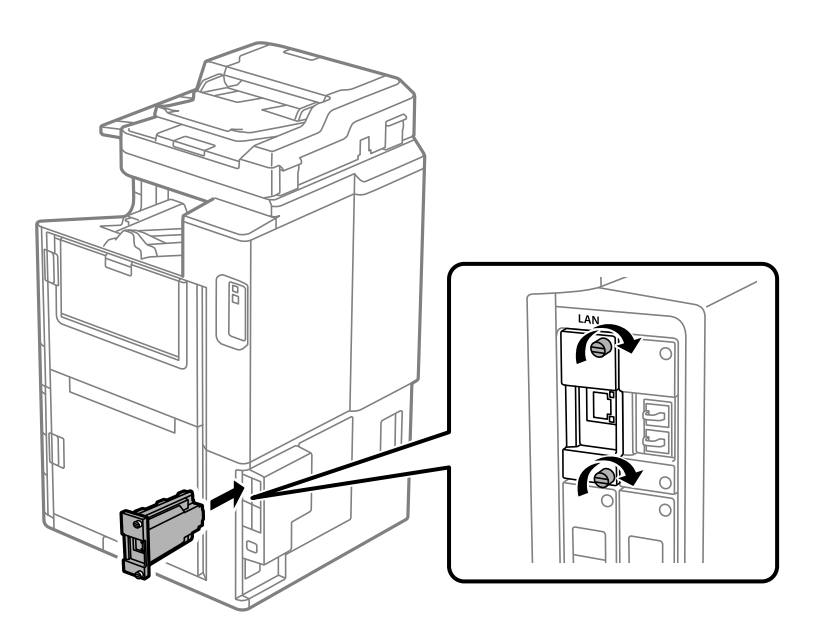

<span id="page-407-0"></span>**P** Важно:

Не премахвайте капака на платката за ethernet.

Не докосвайте клемите на платката за ethernet.

- 5. Фиксирайте платката за ethernet с двата винта.
- 6. Свържете отстранения захранващ кабел и USB кабела.
- 7. Натиснете бутона  $\mathbf{I}$ , изберете Статус задача > Опции, след което потвърдете дали платката за ethernet е правилно монтирана.
- 8. Изберете **Настройки** > **Общи настройки** > **Системна администрация** > **Актуализация на фърмуера** > **Актуализация**, за да актуализирате фърмуера.

### **Настройки при използване на допълнителна мрежа**

### **Настройка на парола на администратора за допълнителна мрежа**

Когато зададете паролата на администратора за допълнителната мрежа, Вие можете да предотвратите потребителите да променят настройките на допълнителната мрежа. Можете да задавате и променяте паролата на администратор за допълнителната мрежа с помощта на Web Config от компютър на допълнителната мрежа. Паролите на администратора за допълнителната мрежа и за принтера са различни.

Първоначалната парола за допълнителната мрежа е последните 8 цифри от MAC адреса. За да проверите това, изберете **Състояние на кабелна LAN** за допълнителната мрежа от контролния панел на принтера, за да се изведе повече информация. Можете да конфигурирате MAC адреса също и от етикета, прикрепен към Ethernet таблото.

Препоръчваме Ви да смените първоначалната парола възможно най-скоро, за да предотвратите неупълномощен достъп. Ако нулирате допълнителната мрежа до настройките по подразбиране, първоначалната парола ще бъде възстановена.

#### **Още по темата**

& ["Опции на менюто за Настройки на мрежата \(при използване на допълнителна мрежа\)" на](#page-413-0) [страница 414](#page-413-0)

### *Конфигуриране на паролата на администратор за допълнителната мрежа*

Можете да зададете паролата на администратор с помощта на Web Config от компютър в допълнителната мрежа.

- 1. Въведете IP адреса на принтера за допълнителната мрежа в браузър за влизане в Web Config.
- 2. Изберете раздел **Product Security** > **Change Administrator Password**.
- 3. Въведете парола за **New Password** и **Confirm New Password**. Въведете потребителското име, ако е необходимо.

Ако желаете да промените паролата на нова, въведете текущата парола.

### <span id="page-408-0"></span>4. Изберете **OK**.

### *Забележка:*

- ❏ За да зададете заключени елементи на менюто, щракнете върху *Administrator Login*, след което въведете паролата на администратора.
- ❏ За да изтриете паролата на администратора, щракнете върху раздела *Product Security* > *Delete Administrator Password*, след което въведете паролата на администратора.

### **Още по темата**

 $\rightarrow$  ["Приложение за конфигуриране на операции на принтера \(Web Config\)" на страница 433](#page-432-0)

## **Свързване към мрежата от контролния панел (при използване на допълнителна мрежа)**

Свържете принтера към мрежата с помощта на контролния панел на принтера.

### *Назначаване на IP адрес (при използване на допълнителна мрежа)*

Задаване на основни елементи, като адрес на хост, Маска на подмрежата, Шлюз по подразбиране.

Направете настройки за стандартната и допълнителната мрежа.

В този раздел е разяснена процедурата за настройка на статичен IP адрес.

- 1. Включете принтера.
- 2. Изберете **Настройки** на началния екран на контролния панел на принтера.
- 3. Изберете **Общи настройки** > **Настройки на мрежата**.
- 4. Изберете **Стандартно** или **Допълнително** за мрежата, която искате да конфигурирате.
- 5. Изберете **Разрешени** > **TCP/IP**.

#### *Забележка:*

Когато изберете *Разрешени*, трябва да въведете администраторската парола за допълнителната мрежа.

6. Изберете **Ръчно** за **Получаване на IP адрес**.

Когато зададете IP адрес автоматично с помощта на функцията DHCP на маршрутизатора, изберете **Автоматично**. В този случай **IP адрес**, **Маска на подмрежата** и **Шлюз по подразбиране** в стъпка 7 до 8 също се задават автоматично, така че отидете на стъпка 9.

7. Въведете IP адреса.

Когато въвеждате IP адрес, въведете нули (0), за да въведете три цифри, както е показано в следващия пример.

Пример:

- ❏ Ако IP адресът е 192.0.2.111, въведете 192.000.002.111.
- ❏ Ако IP адресът е 192.0.12.10, въведете 192.000.012.010.

<span id="page-409-0"></span>Потвърдете стойността, която е отразена в предишния екран. След въвеждането на IP адреса нулите, които сте въвели, за да образувате три цифри, се пропускат.

### 8. Задайте **Маска на подмрежата** и **Шлюз по подразбиране**.

Потвърдете стойността, която е отразена в предишния екран.

### **P** Важно:

Ако комбинацията на IP адрес, Маска на подмрежата и Шлюз по подразбиране е грешна, *Старт на настройката* е неактивна и не можете да продължите с настройките. Потвърдете, че няма грешка в записа.

9. Въведете IP адреса за основния DNS сървър.

Потвърдете стойността, която е отразена в предишния екран.

#### *Забележка:*

Когато изберете *Автоматично* за настройки на назначаване на IP адреса, можете да изберете настройките за DNS сървър от *Ръчно* или *Автоматично*. Ако не можете да получите автоматично адреса на DNS сървъра, изберете *Ръчно* и въведете адреса на DNS сървъра. След това въведете директно вторичния адрес на DNS сървъра. Ако изберете *Автоматично*, отидете на стъпка 11.

10. Въведете IP адреса за вторичния DNS сървър.

Потвърдете стойността, която е отразена в предишния екран.

11. Докоснете **Старт на настройката**.

#### **Настройка на прокси сървъра (при използване на допълнителна мрежа)**

Задайте прокси сървъра, ако следните неща са верни.

- ❏ Прокси сървърът е създаден за интернет връзка.
- ❏ Когато използвате функция, в която принтер се свързва директно към интернет, като услуга Epson Connect или други облачни услуги на компанията.

Прокси сървърът е наличен само в стандартната мрежа.

1. Изберете **Настройки** от началния екран.

Когато извършвате настройки след задаване на IP адрес се извежда екранът **Разрешени**. Отидете на стъпка 3.

- 2. Изберете **Общи настройки** > **Настройки на мрежата** > **Стандартно** > **Разрешени**.
- 3. Изберете **Прокси сървър**.
- 4. Изберете **Употр.** за **Настройки за прокси сървър**.
- 5. Въведете адреса за прокси сървъра чрез IPv4 или FQDN формат. Потвърдете стойността, която е отразена в предишния екран.
- 6. Въведете номера на порта за прокси сървъра. Потвърдете стойността, която е отразена в предишния екран.

<span id="page-410-0"></span>7. Докоснете **Старт на настройката**.

### *Свързване към Ethernet (при използване на допълнителна мрежа)*

#### **Свързване към Ethernet в стандартната мрежа**

Свържете принтера към стандартната мрежа с помощта на Ethernet кабел и проверете връзката.

- 1. Свържете принтера и концентратора (LAN комутатор) чрез Ethernet кабел.
- 2. Изберете **Настройки** от началния екран.
- 3. Изберете **Общи настройки** > **Настройки на мрежата** > **Стандартно** > **Проверка на свързването**. Извежда се резултатът от диагностика на връзката. Потвърдете дали връзката е правилна.
- 4. Докоснете **ОК**, за да приключите.

Когато докоснете **Отчет за проверка на печата**, можете да отпечатате резултата от диагностиката. Следвайте инструкциите на екрана, за да го отпечатате.

### **Свързване към Ethernet в допълнителна мрежа**

Свържете принтера към допълнителната мрежа с помощта на Ethernet кабел и проверете връзката.

- 1. Свържете принтера и концентратора (LAN комутатор) чрез Ethernet кабел.
- 2. Изберете **Статус задача** от началния екран.
- 3. Изберете раздела **Статус принтер** и след това изберете раздела **Опции**.

Извежда се състоянието на Ethernet връзката. Потвърдете дали връзката е правилна.

### **Избиране на маршрута за предаване на имейл (при използване на допълнителна мрежа)**

Следните функции за сканиране и факс са достъпни от контролния панел на принтера в стандартната или допълнителната мрежа.

- ❏ Сканиране в имейл
- ❏ Сканиране в папка
- ❏ Сканиране в Document Capture Pro
- ❏ Факс към имейл
- ❏ Факс към папка

Следвайте стъпките по-долу, за да изберете мрежата за използване на тези функции за сканиране и факс.

- 1. Изберете **Настройки** от началния екран.
- 2. Изберете **Общи настройки** > **Настройки на мрежата** > **Маршрут на предаване на мрежата**.

<span id="page-411-0"></span>3. Изберете **Стандартно** или **Допълнително**, за да може мрежата да използва функциите за сканиране и факс.

### **Избор на мрежа, която има LDAP сървър (при използване на допълнителна мрежа)**

Можете да използвате LDAP сървъра в стандартната или допълнителната мрежа.

Следвайте стъпките по-долу, за да изберете мрежата, в която има LDAP сървъра, който искате да използвате.

- 1. Изберете **Настройки** от началния екран.
- 2. Изберете **Общи настройки** > **Настройки на мрежата** > **LDAP сървър**.
- 3. Изберете **Стандартно** или **Допълнително** за мрежата, в която има LDAP сървър.

### **Получаване на имейл известия при възникване на събития (при използване на допълнителна мрежа)**

### *Относно имейл известия (при използване на допълнителна мрежа)*

Това е функцията за известия, която при възникване на събития, като спиране на печат и грешка на принтера, изпраща имейла до посочения адрес.

Можете да регистрирате до пет дестинации и да зададете настройките за известия за всяко местоназначение.

За да използвате тази функция, Вие трябва да конфигурирате имейл сървъра преди настройка на известия. Конфигурирайте имейл сървъра на мрежата (стандартна или допълнителна), към който искате да изпратите имейла.

### **Още по темата**

& ["Конфигуриране на сървър за електронна поща" на страница 514](#page-513-0)

### *Конфигуриране на имейл известие (при използване на допълнителна мрежа)*

Конфигуриране на имейл известие с помощта на Web Config от компютър в стандартната мрежа.

- 1. Въведете IP адреса на принтера за стандартната мрежа в браузър за влизане в Web Config.
- 2. Изберете раздел **Device Management** > **Email Notification**.
- 3. Задайте темата на имейл известието.

Изберете съдържанието, изведено на темата от двете падащи менюта.

- ❏ Избраното съдържание се извежда до **Subject**.
- ❏ Едно и също съдържание не може да се задава отляво и отдясно.
- ❏ Когато броят на знаците в **Location** надвишава 32 байта, знаците, които надвишават 32 байта, ще бъдат пропуснати.
- 4. Въведете имейл адреса за изпращане на имейл известието.

Използвайте A – Z a – z 0 – 9 ! # \$ % & ' \* + - . / = ? ^  $\{ | \} \sim \emptyset$  и въведете между 1 и 255 знака.

- 5. Изберете **Standard** или **Additional** за мрежата, която използвате за изпращане до получатели.
- 6. Изберете езика за имейл известията.
- 7. Изберете квадратчето за отметка на събитието, за което искате да получавате известие.

Броят на **Notification Settings** е свързан към номера на местоназначение на **Email Address Settings**. Пример:

Ако желаете да се изпрати известие към имейл адреса, зададен за номер 1 в **Email Address Settings**, когато в принтера няма хартия, изберете колоната на квадратчето за отметка **1** в ред **Paper out**.

8. Щракнете върху **OK**.

Потвърдете, че ще бъде изпратено имейл известие чрез причиняване на събитие.

Пример: отпечатайте, като посочите Източник на хартия, където не е зададена хартия.

### **Още по темата**

- & ["Приложение за конфигуриране на операции на принтера \(Web Config\)" на страница 433](#page-432-0)
- & ["Конфигуриране на сървър за електронна поща" на страница 514](#page-513-0)
- & ["Елементи за имейл известие" на страница 592](#page-591-0)

## **Разрешаване на проблеми при използване на допълнителна мрежа**

### **Не може да отпечатва или сканира от компютър**

### **Настройките на стандартната или допълнителната мрежа са грешни.**

Вие трябва да конфигурирате стандартната и допълнителната мрежа. Проверете настройките за двете мрежи.

### **Още по темата**

& ["Свързване към мрежата от контролния панел \(при използване на допълнителна мрежа\)" на](#page-408-0) [страница 409](#page-408-0)

### <span id="page-413-0"></span>**Функциите за сканиране или факс от контролния панел не работят правилно (с изключение на сканиране в облак)**

### **Мрежата за използване на функциите за сканиране и факс от контролния панел не е правилно избрана.**

Функциите за сканиране или факс са достъпни от контролния панел на стандартната или допълнителната мрежа. Уверете се, че сте избрали правилно мрежата, която ще използва функциите за сканиране и факс.

### **Още по темата**

& ["Избиране на маршрута за предаване на имейл \(при използване на допълнителна мрежа\)" на](#page-410-0) [страница 411](#page-410-0)

### **Не можете да използвате LDAP сървъра**

### **Мрежата с LDAP сървъра не е правилно избрана.**

LDAP сървърът на стандартната или допълнителната мрежа не е достъпен. Уверете се, че мрежата, в която се намира LDAP сървърът, който искате да използвате, е правилно избрана.

#### **Още по темата**

**→** ["Избор на мрежа, която има LDAP сървър \(при използване на допълнителна мрежа\)" на страница 412](#page-411-0)

## **Опции на менюто за Настройки на мрежата (при използване на допълнителна мрежа)**

В този раздел се разяснява менюто Настройки на мрежата при използване на допълнителната мрежа.

Изберете менютата от контролния панел, както е описано по-долу.

### **Настройки** > **Общи настройки** > **Настройки на мрежата**

### **Стандартно:**

Настройка на стандартната мрежа. Вижте свързаната информация по-долу.

### **Още по темата**

& ["Настройки на мрежата" на страница 444](#page-443-0)

### **Допълнително:**

Настройка на допълнителната мрежа.

#### Мрежов статус:

- Показва или отпечатва текущите мрежови настройки.
- ❏ Състояние на кабелна LAN

❏ Печат на лист със съст.

### <span id="page-414-0"></span>Разрешени:

Направете следните подробни настройки.

- ❏ TCP/IP
- ❏ IPv6 адрес
- ❏ Скорост на връзката и дуплекс
- ❏ Пренасочване на HTTP към HTTPS
- ❏ Деактивиране на Филт. по IPsec/IP
- ❏ Деактивиране на IEEE802.1X

Трябва да въведете паролата на администратора за допълнителната мрежа.

### Възстановяване на настройки по подразбиране:

Нулирайте настройките за допълнителната мрежа до настройки по подразбиране.

Трябва да въведете паролата на администратора за допълнителната мрежа.

### **Маршрут на предаване на мрежата:**

Изберете мрежата за използване на функциите за сканиране и факс от контролния панел (сканиране в имейл, сканиране в папка, сканиране в Document Capture Pro, факс към имейл, факс към папка).

### **LDAP сървър:**

Изберете мрежата, в която има LDAP сървър, който искате да използвате.

# **Заключващо устройство за касетата с хартия (Paper Cassette Lock)**

## **Използване на Paper Cassette Lock**

Можете да закрепите Paper Cassette Lock към касети за хартия 1 до 4. Това е полезно, когато администраторът желае да управлява хартията. Съхранявайте ключа на безопасно място.

1. Закрепете ключалката на касетата за хартия.

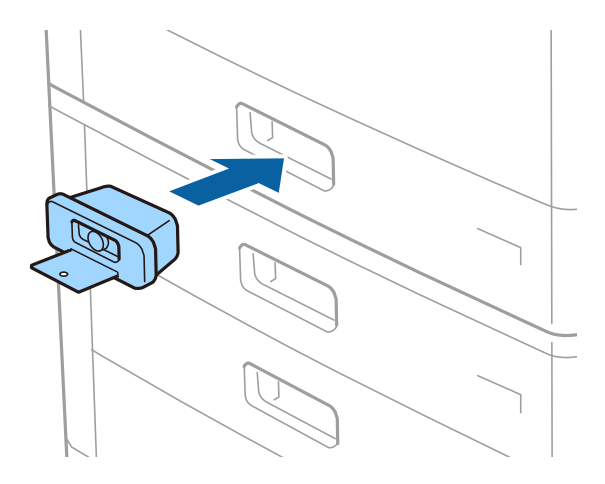

2. Натиснете средния бутон, след което извадете ключа.

Съхранявайте ключа на безопасно място.

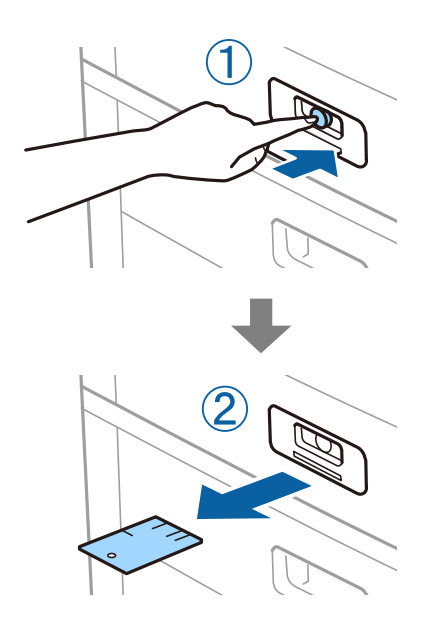

#### *Забележка:*

Когато извадите Paper Cassette Lock от касета за хартия, поставете ключа докрай в ключалката. Уверете се, че сте извадили ключа, след като бутонът се появи в средата на слота.

## **Проблеми с Paper Cassette Lock**

## **Загубен ключ на Paper Cassette Lock**

Свържете се с поддръжката на Epson или с техен упълномощен доставчик на услуги на Epson.

# <span id="page-416-0"></span>**Информация за продукта**

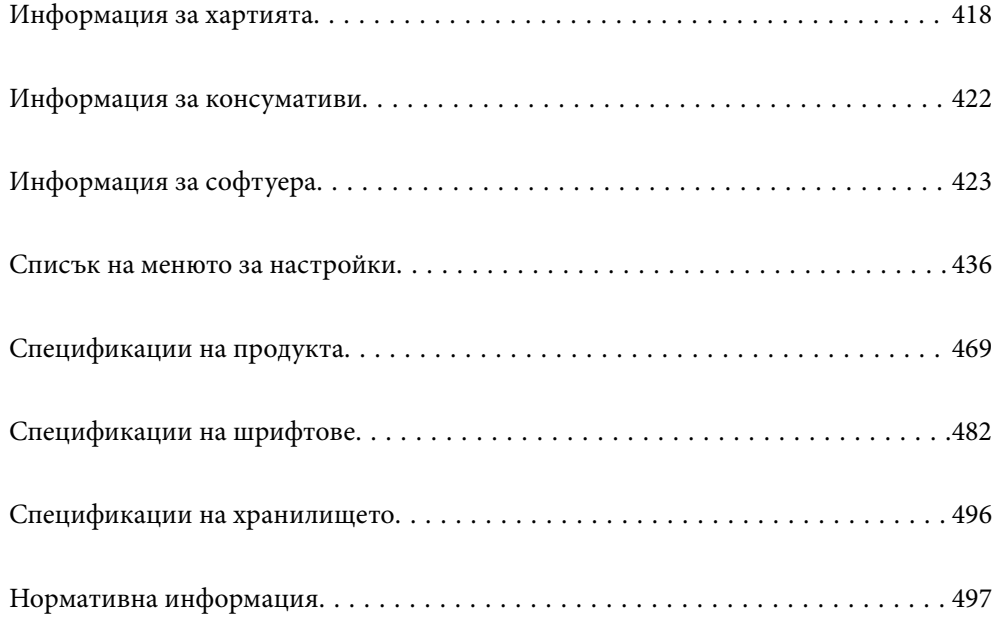

# <span id="page-417-0"></span>**Информация за хартията**

### **Налична хартия и капацитети**

Следват наличните видове хартия за този принтер. Използването на други видове хартия причинява засядане на хартията и повреда на принтера.

Качеството на хартията може да се промени в зависимост от средата. Ние препоръчваме закупуването на хартия, след като преди това проверите Вашата среда. Не забравяйте да извършите пробен печат, преди да използвате хартия, като рециклирана хартия и пликове с големи вариации в качеството.

## **Оригинална хартия Epson**

Epson препоръчва да използвате оригинална хартия Epson, за да се гарантира високо качество на разпечатките.

### *Забележка:*

- ❏ Оригиналната хартия Epson не е налична при печат с универсален драйвер за принтер на Epson.
- ❏ Наличността на хартията варира според местоположението. За актуална информация за наличната във Вашия регион хартия се свържете с отдела за поддръжка на Epson.
- ❏ Вижте следното за информация относно налични типове хартия за двустранен печат. ["Хартия за 2-странен печат" на страница 421](#page-420-0)
- ❏ При печат върху оригинална хартия на Epson с размер, определен от потребителя, наличните настройки за качество на печат са *Стандартен* или *Normal*. Въпреки че някои драйвери на принтери Ви позволяват да изберете по-добро качество на печат, разпечатките се отпечатват с помощта на *Стандартен* или *Normal*.
- ❏ Когато отпечатвате върху хартия, която е с дължина, по-голяма от 483 mm, като определен от потребителя размер, тя се отпечатва със стандартно качество на печат независимо от настройките в типа хартия и името на хартията. Също така принтерът забавя скоростта на печат за някои видове хартия като обикновена хартия.

### **Хартия, която е подходяща за печат на документи**

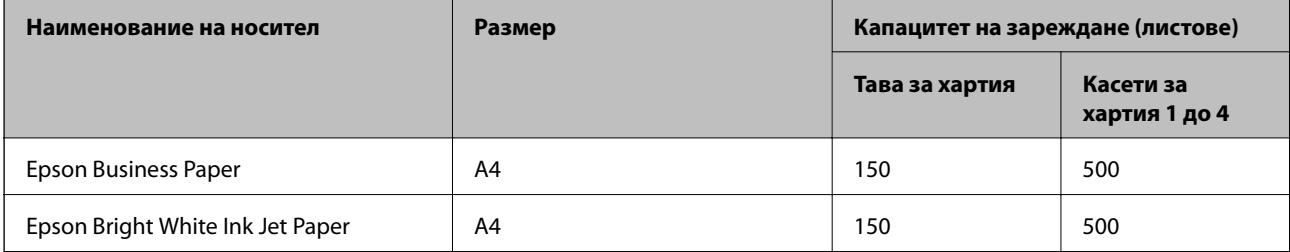

# $\overline{\phantom{a}}$

### **Хартия, която е подходяща за печат на документи и снимки**

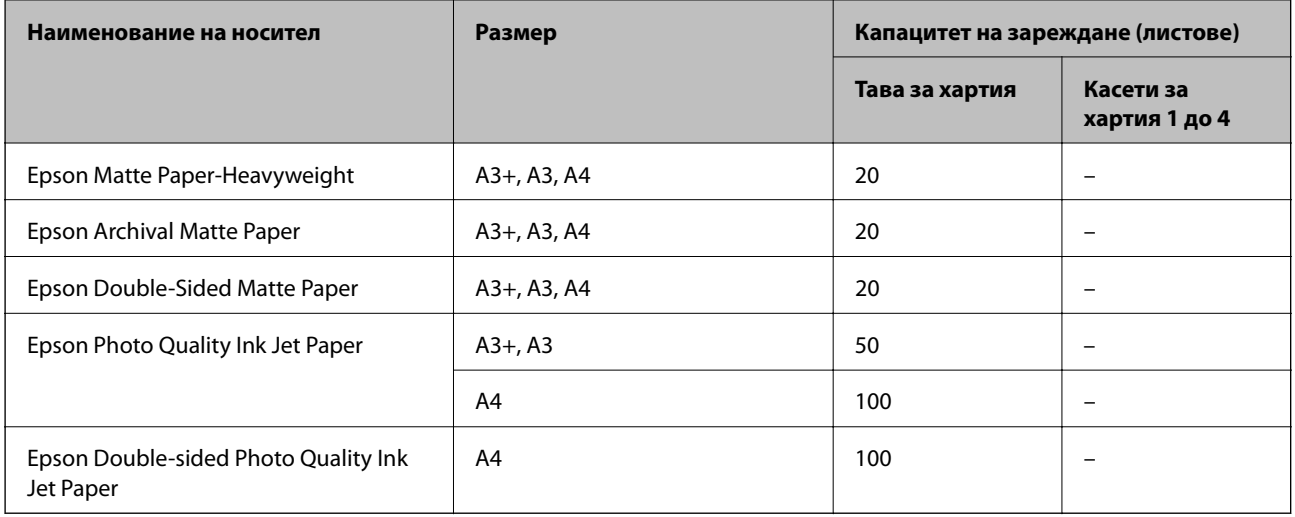

### **Хартия, налична в търговската мрежа**

### *Забележка:*

- ❏ 8,5×13 in, 8K (270×390 mm), 16K (195×270 mm) и размерите Half letter не са налични, когато се печата с PostScript драйвер на принтера.
- ❏ Вижте следното за информация относно налични типове хартия за двустранен печат.

["Хартия за 2-странен печат" на страница 421](#page-420-0)

### **Обикновени хартии**

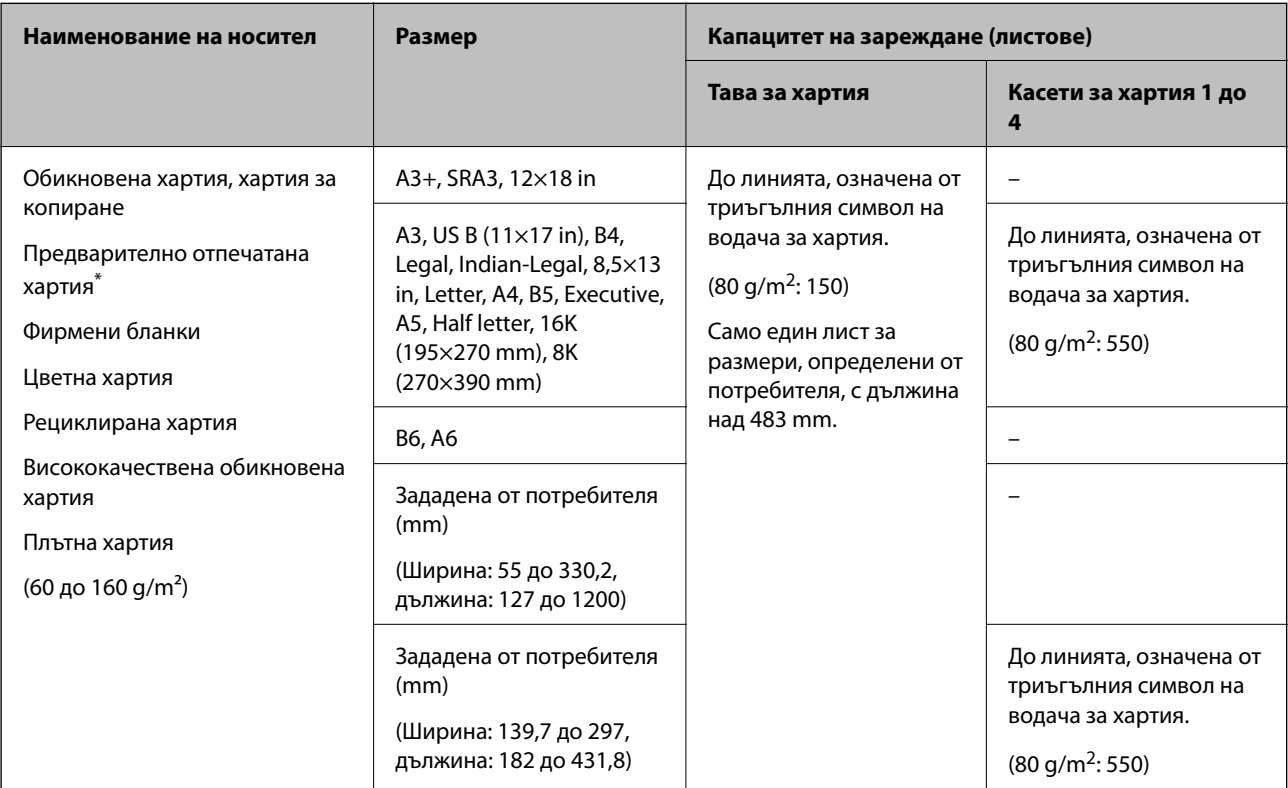

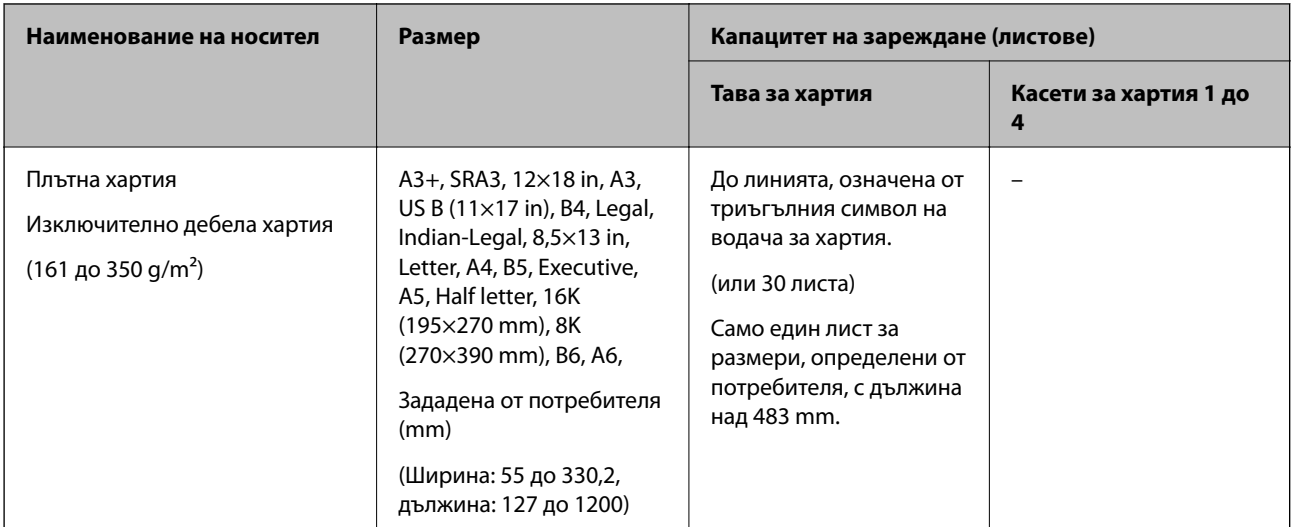

\* Хартия, върху която се отпечатват предварително различни формуляри, като фишове или ценни книжа.

### **Плик**

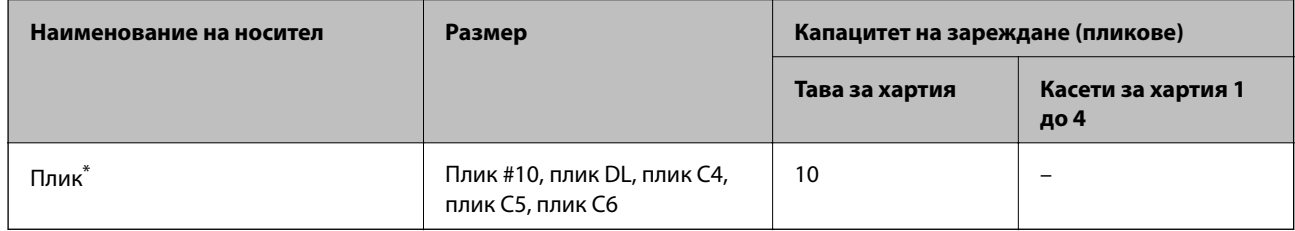

\* Ако капачето е от късия край, се уверете, че сте го поставили, когато настройвате размер, определен от потребителя.

### *Достъпна дебелина на хартията*

Следва достъпната дебелина на хартията (тегло на хартията g/m<sup>2</sup>: на 1 m<sup>2</sup>, изразено в грамове). Въпреки че отговаря на дебелината на хартията, e възможно да възникне влошаване на качеството на печат или засядания на хартията в зависимост от качеството на хартията (като посока на влакната на хартията, твърдост и т.н.).

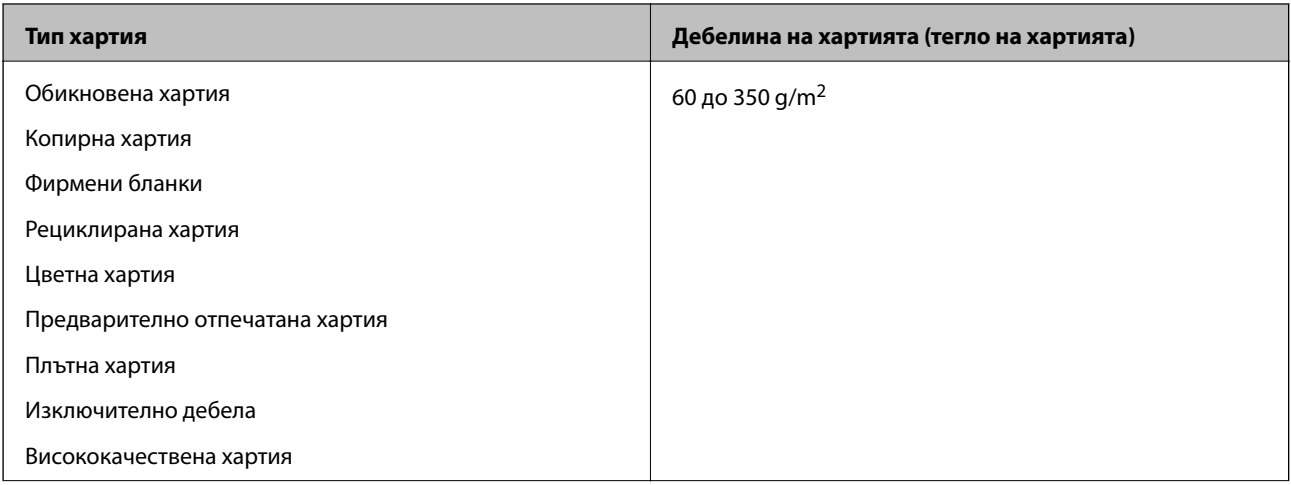

<span id="page-420-0"></span>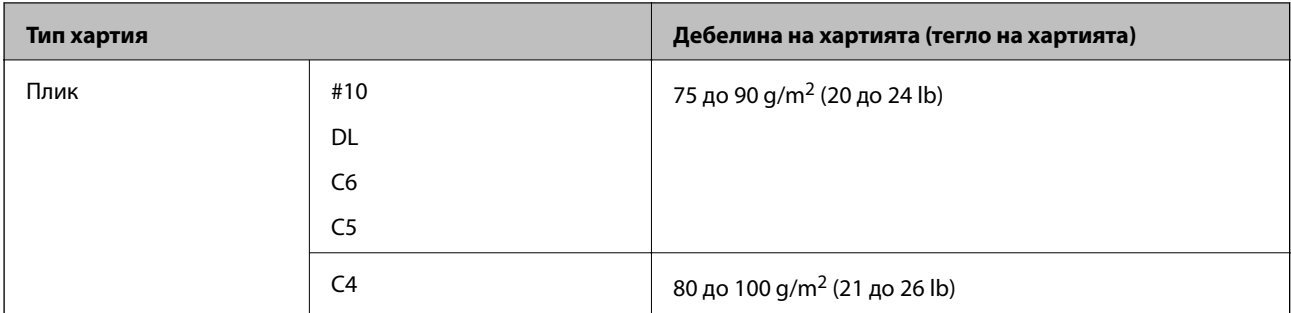

### **Хартия за 2-странен печат**

### *Оригинална хартия Epson*

- ❏ Epson Business Paper
- ❏ Epson Bright White Ink Jet Paper

### **Още по темата**

& ["Налична хартия и капацитети" на страница 418](#page-417-0)

#### *Хартия, налична в търговската мрежа*

- ❏ Обикновена хартия, копирна хартия, предварително отпечатана хартия, фирмени бланки, цветна хартия, рециклирана хартия, висококачествена обикновена хартия\*
- \* Хартия с размер A3+, SRA3, 12×18 in, B6, A6 не се поддържа за автоматичен двустранен печат.

 За автоматичен двустранен печат с дефинирани от потребителя размери на хартията можете да използвате размери на хартията от 139,7 до 297×182 до 431,8 mm.

### **Още по темата**

& ["Налична хартия и капацитети" на страница 418](#page-417-0)

### **Неподдържани видове хартия**

Не използвайте следните хартии. Използването на тези хартии може да доведе до засядания на хартия, размазване върху разпечатката или повреда на принтера.

- ❏ Хартия, която е вълниста и влажна
- ❏ Хартия, която не е изсъхнала след отпечатване от едната страна.
- ❏ Хартия, която е смачкана и навита
- ❏ Хартия, която е скъсана, срязана, прегъната
- ❏ Хартия, която е прекалено дебела, прекалено тънка
- ❏ Предварително отпечатана хартия, която е използвана на други мастиленоструйни принтери, термотрансферни принтери, принтери с хартия или копирни машини
- ❏ Хартия, която е перфорирана
- ❏ Хартия, върху която има стикери

<span id="page-421-0"></span>❏ Хартия, която е захваната заедно с тиксо, телбод, кламери, перфорирана и т.н.

❏ Не използвайте пликове със залепващи повърхности на капачето, както и пликове с прозорче.

## **Информация за консумативи**

### **Кодове на касетите с мастило**

По-долу са показани кодовете за оригинални касети с мастило Epson.

### **WF-C21000**

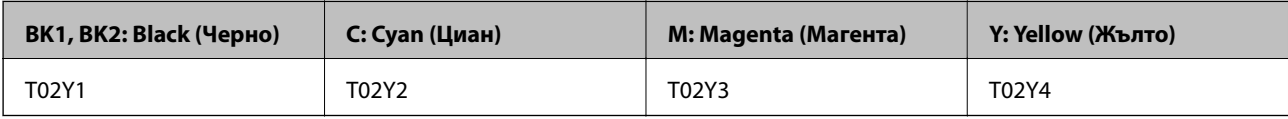

### **WF-C20750**

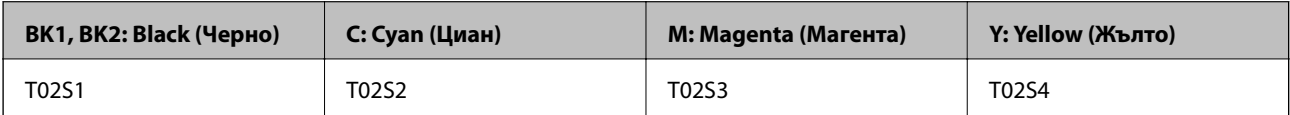

### **WF-C20600**

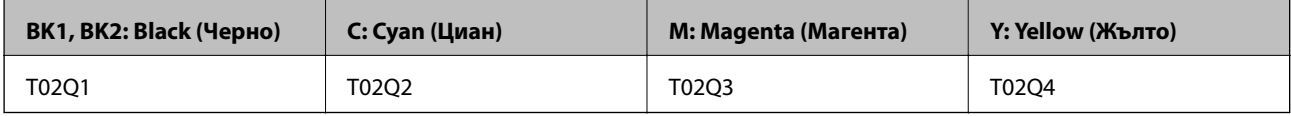

Epson препоръчва употребата на оригинални касети за мастило Epson. Epson не може да гарантира качеството или надеждността на неоригинално мастило. Употребата на неоригинално мастило може да причини повреда, която не се покрива от гаранциите на Epson, и при определени обстоятелства може да причини нестабилна работа на принтера. Може да не се извежда информация за нивото на неоригинално мастило.

#### *Забележка:*

- ❏ Кодовете на касетите за мастило могат да бъдат различни на различните места. За точните кодове за Вашия регион се свържете с отдела за поддръжка на Epson.
- ❏ За потребители в Европа посетете следния уебсайт за информация относно производителността на касетата с мастило на Epson.

<http://www.epson.eu/pageyield>

### **Код на кутията за поддръжка**

Epson препоръчва използването на оригинална кутия за поддръжка на Epson.

Код на кутията за поддръжка: CT13T6713

<span id="page-422-0"></span>c*Важно:*

След като монтирате кутията за поддръжка в принтера, тя не може да се използва с други принтери.

## **Код за Ролки за поддръжка**

Epson препоръчва употребата на оригинални ролки за поддръжка на Epson.

Кодовете са показани по-долу.

### **За всички държави без Индия, Бангладеш, Шри Ланка и Непал**

Ролки за поддръжка на касета за хартия: C12C935961

Ролки за поддръжка на тава за хартия: C12C935941

### **За Индия, Бангладеш, Шри Ланка и Непал**

Ролки за поддръжка на касета за хартия: C12C935971

Ролки за поддръжка на тава за хартия: C12C935951

*Забележка:*

Свържете се с отдела за поддръжка на Epson за Вашата нова ролка за поддръжка.

# **Информация за софтуера**

Този раздел представя мрежовите услуги и софтуерните продукти за Вашия принтер, налични от уебсайта на Epson или доставения диск със софтуер.

## **Софтуер за отпечатване**

### **Приложение за печат от компютър (Windows драйвер за печат)**

Драйверът управлява принтера според командите от приложението. Задаването на настройки чрез драйвера на принтера осигурява най-добри резултати при печат. Можете също така да проверявате статуса на принтера или да го поддържате в най-добро експлоатационно състояние, използвайки помощната програма на драйвера на принтера.

#### *Забележка:*

Можете да промените езика на драйвера на принтера. Изберете желания език от настройката *Език* в раздела *Поддръжка*.

### **Достъп до драйвера на принтера от приложения**

За да зададете настройки, които се отнасят само за приложението, което използвате, осъществете достъп от това приложение.

Изберете **Печат** или **Настройка на печат** от меню **Файл**. Изберете Вашия принтер и щракнете върху **Предпочитания** или **Свойства**.

#### *Забележка:*

Операциите се различават в зависимост от приложението. Вижте помощните указания на приложението за подробности.

### **Достъп до драйвера на принтера от контролния панел**

За да зададете настройки, които да се прилагат във всички приложения, влезте от контролния панел.

❏ Windows 10/Windows Server 2019/Windows Server 2016

Щракнете върху бутона за стартиране и изберете **Система Windows** > **Контролен панел** > **Преглед на устройства и принтери** в **Хардуер и звук**. Щракнете с десния бутон върху принтера или го натиснете и задръжте, след което изберете **Предпочитания за печат**

❏ Windows 8.1/Windows 8/Windows Server 2012 R2/Windows Server 2012

Изберете **Работен плот** > **Настройки** > **Контролен панел** > **Преглед на устройства и принтери** в **Хардуер и звук**. Щракнете с десния бутон върху принтера или го натиснете и задръжте, след което изберете **Предпочитания за печат**

❏ Windows 7/Windows Server 2008 R2

Щракнете върху бутон Старт и изберете **Контролен панел** > **Преглед на устройства и принтери** в **Хардуер и звук**. Щракнете с десен бутон върху Вашия принтер и изберете **Предпочитания за печат**.

❏ Windows Vista/Windows Server 2008

Щракнете върху бутон Старт и изберете **Контролен панел** > **Принтери** в **Хардуер и звук**. Щракнете с десен бутон върху Вашия принтер и изберете **Предпочитания за печат**.

❏ Windows XP/Windows Server 2003 R2/Windows Server 2003

Щракнете върху бутон Старт и изберете **Контролен панел** > **Принтери и друг хардуер** > **Принтери и факсове**. Щракнете с десен бутон върху Вашия принтер и изберете **Предпочитания за печат**.

### **Достъп до драйвера на принтера от иконата на принтера в лентата на задачите**

Иконата на принтера в лентата на задачите на работния плот е икона на пряк път, която Ви позволява бързо да получите достъп до драйвера на принтера.

Ако щракнете върху иконата на принтера и изберете **Настройки на принтера**, можете да получите достъп до същия прозорец с настройки на принтера като този, показан от контролния панел. Ако щракнете двукратно върху тази икона, можете да проверите състоянието на принтера.

#### *Забележка:*

Ако иконата на принтера не е показана в лентата на задачите, осъществете достъп до прозореца на драйвера на принтера, щракнете върху *Предпочитания за проследяване* в раздела *Поддръжка* и след това изберете *Регистрирайте иконата за бърз достъп в лентата със задачите*.

#### **Стартиране на помощната програма**

Отворете прозореца на драйвера на принтера. Изберете раздел **Поддръжка**.

#### **Още по темата**

 $\rightarrow$  ["Опции на менюто за драйвера на принтера" на страница 52](#page-51-0)

### **Приложение за печат от компютър (Mac OS драйвер за печат)**

Драйверът управлява принтера според командите от приложението. Задаването на настройки чрез драйвера на принтера осигурява най-добри резултати при печат. Можете също така да проверявате статуса на принтера или да го поддържате в най-добро експлоатационно състояние, използвайки помощната програма на драйвера на принтера.

### **Достъп до драйвера на принтера от приложения**

Щракнете върху **Настройка на страниците** или **Печат** в меню **Файл** на Вашето приложение. Ако е

необходимо, щракнете върху **Покажи детайли** (или ▼), за да разширите прозореца за печат.

### *Забележка:*

В зависимост от използваното приложение *Настройка на страниците* може да не се извежда в менюто *Файл* и операциите за извеждане на екрана за печат могат да се различават. Вижте помощта на приложението за подробности.

### **Стартиране на помощната програма**

Изберете **Системни предпочитания** от меню Apple > **Принтери и скенери** (или **Печат и сканиране**, **Печат и факс**), след което изберете принтера. Щракнете върху **Опции и консумативи** > **Помощна програма** > **Отваряне на помощната програма на принтера**.

### **Още по темата**

& ["Опции на менюто за драйвера на принтера" на страница 86](#page-85-0)

### *Указания за драйвера на принтера за Mac OS*

### **Epson Printer Utility**

Можете да проверите състоянието на принтера и грешките, като стартирате **EPSON Status Monitor**.

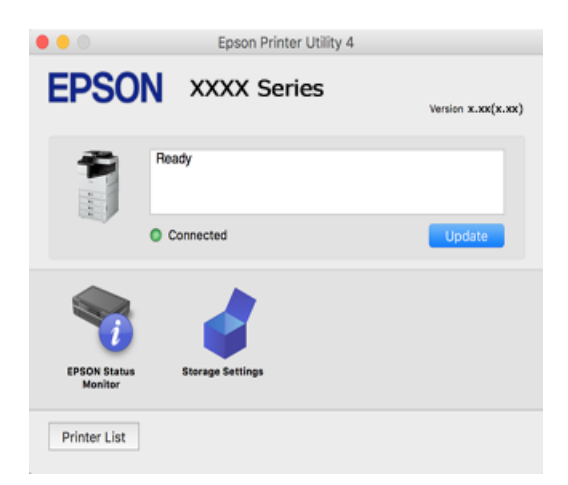

## **Приложение, което може да отпечатва PostScript шрифтове (Windows PostScript драйвер на принтер)**

PostScript драйверът на принтера позволява на принтера да получава и интерпретира инструкции за печат на езика на описанието на страницата, изпратено от компютъра и да отпечатва правилно. Това е подходящо за отпечатване от съвместими с PostScript приложения, използвани за DTP.

#### **Достъп до драйвера на принтера от приложения**

За да зададете настройки, които се отнасят само за приложението, което използвате, осъществете достъп от това приложение.

Изберете **Печат** или **Настройка на печат** от меню **Файл**. Изберете Вашия принтер и щракнете върху **Предпочитания** или **Свойства**.

#### *Забележка:*

Операциите се различават в зависимост от приложението. Вижте помощните указания на приложението за подробности.

#### **Достъп до драйвера на принтера от контролния панел**

За да зададете настройки, които да се прилагат във всички приложения, влезте от контролния панел.

❏ Windows 10/Windows Server 2019/Windows Server 2016

Щракнете върху бутон Старт и изберете **Система Windows** > **Контролен панел** > **Преглед на устройства и принтери** в **Хардуер и звук**. Щракнете с десния бутон върху принтера или го натиснете и задръжте, след което изберете **Предпочитания за печат**

❏ Windows 8.1/Windows 8/Windows Server 2012 R2/Windows Server 2012

Изберете **Работен плот** > **Настройки** > **Контролен панел** > **Преглед на устройства и принтери** в **Хардуер и звук**. Щракнете с десния бутон върху принтера или го натиснете и задръжте, след което изберете **Предпочитания за печат**

❏ Windows 7/Windows Server 2008 R2

Щракнете върху бутон Старт и изберете **Контролен панел** > **Преглед на устройства и принтери** в **Хардуер и звук**. Щракнете с десен бутон върху Вашия принтер и изберете **Предпочитания за печат**.

❏ Windows Vista/Windows Server 2008

Щракнете върху бутон Старт и изберете **Контролен панел** > **Принтери** в **Хардуер и звук**. Щракнете с десен бутон върху Вашия принтер и изберете **Предпочитания за печат**.

❏ Windows XP/Windows Server 2003 R2/Windows Server 2003

Щракнете върху бутон Старт и изберете **Контролен панел** > **Принтери и друг хардуер** > **Принтери и факсове**. Щракнете с десен бутон върху Вашия принтер и изберете **Предпочитания за печат**.

#### **Достъп до драйвера на принтера от иконата на принтера в лентата на задачите**

Иконата на принтера в лентата на задачите на работния плот е икона на пряк път, която Ви позволява бързо да получите достъп до драйвера на принтера.

Ако щракнете върху иконата на принтера и изберете **Настройки на принтера**, можете да получите достъп до същия прозорец с настройки на принтера като този, показан от контролния панел. Ако щракнете двукратно върху тази икона, можете да проверите състоянието на принтера.

### **Още по темата**

 $\rightarrow$  ["Опции на менюто за драйвера на принтера PostScript" на страница 80](#page-79-0)

### **Приложение, което може да отпечатва PostScript шрифтове (Mac OS PostScript драйвер на принтер)**

PostScript драйверът на принтера позволява на принтера да получава и интерпретира инструкции за печат на езика на описанието на страницата, изпратено от компютъра и да отпечатва правилно. Това е подходящо за отпечатване от съвместими с PostScript приложения, използвани за DTP.

### **Достъп до драйвера на принтера от приложения**

Щракнете върху **Настройка на страниците** или **Печат** в меню **Файл** на Вашето приложение. Ако е

необходимо, щракнете върху Покажи детайли (или ▼), за да разширите прозореца за печат.

#### *Забележка:*

В зависимост от използваното приложение *Настройка на страниците* може да не се извежда в менюто *Файл* и операциите за извеждане на екрана за печат могат да се различават. Вижте помощта на приложението за подробности.

### **Стартиране на помощната програма**

Изберете **Системни предпочитания** от меню Apple > **Принтери и скенери** (или **Печат и сканиране**, **Печат и факс**), след което изберете принтера. Щракнете върху **Опции и консумативи** > **Помощна програма** > **Отваряне на помощната програма на принтера**.

### **Още по темата**

& ["Опции на менюто за драйвера на принтера PostScript" на страница 95](#page-94-0)

## **Приложение, което може да отпечатва PCL език (PCL драйвер на принтера)**

PCL драйверът на принтер позволява на принтера да получава и интерпретира инструкции за печат на езика на описанието на страницата, изпратено от компютъра и да отпечатва правилно. Това е подходящо за отпечатване от общи приложения като Microsoft Office.

### *Забележка:*

Mac OS не се поддържа.

Свържете принтера към същата мрежа като компютъра и следвайте процедурата по-долу за инсталиране на драйвера на принтера.

1. Изтеглете изпълнимия файл на драйвера от уебсайта за поддръжка на Epson.

[http://www.epson.eu/Support](HTTP://WWW.EPSON.EU/SUPPORT) (само за Европа) [http://support.epson.net/](HTTP://SUPPORT.EPSON.NET/)

- 2. Щракнете два пъти върху изпълнимия файл.
- 3. За останалата част от инсталацията следвайте инструкциите от екрана.

#### *Забележка:*

Ако използвате компютър с Windows и не можете да изтеглите драйвера от уебсайта, инсталирайте ги от диска със софтуер, доставен заедно с принтера. Достъп до "Driver\PCL Universal".

### **Приложение за печат на уебстраници (E-Web Print)**

E-Web Print е приложение, което Ви позволява лесно да отпечатвате уебстраници с различни оформления. Вижте помощните указания на приложението за подробности. Достъп до помощта имате от меню **E-Web Print** на лентата с инструменти **E-Web Print**.

### *Забележка:*

- ❏ Windows Server операционни системи не се поддържат.
- ❏ Mac OS не се поддържа.
- ❏ Проверете за поддържаните браузъри и най-новата версия от страницата за изтегляне.

### **Стартиране**

При инсталацията на E-Web Print, той се показва на браузъра Ви. Щракнете върху **Print** или **Clip**.

### **Още по темата**

& ["Инсталиране на приложенията отделно" на страница 219](#page-218-0)

### **Приложение, което отпечатва с помощта на метод, който не е стандартен в Windows (EpsonNet Print)**

EpsonNet Print е софтуер за печат в TCP/IP мрежа. Инсталира се от програмата за инсталиране, заедно с драйвера на принтера. За да извършите мрежов печат, създайте EpsonNet Print порт. По-долу са изведени функции и ограничения.

- ❏ Състоянието на принтера се извежда в спулера на екрана.
- ❏ При промяна на IP адреса на принтера от DHCP, принтерът все още се открива.
- ❏ Можете да използвате принтера, разположен в различен сегмент на мрежата.
- ❏ Можете да отпечатвате с помощта на един от различните протоколи.
- ❏ Не се поддържа IPv6 адрес.

### **Приложение за лесен печат от смарт устройство (Epson iPrint)**

Epson iPrint е приложение, с което можете да печатате снимки, документи и уебстраници от смарт устройство като смартфон или таблет. Можете да използвате локален печат, печат от смарт устройство, което е свързано към същата безжична мрежа като принтера, или отдалечен печат, като печатате от отдалечено местоположение през интернет. За да използвате отдалечен печат, регистрирайте принтера в услугата Epson Connect.

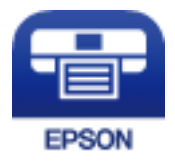

### *Инсталиране на Epson iPrint*

Можете да инсталирате Epson iPrint на вашето смарт устройство от следния URL адрес или QR код.

<span id="page-428-0"></span><http://ipr.to/c>

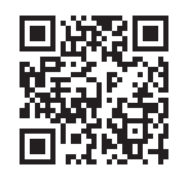

### **Приложение за лесен печат от приложение на Android (Epson Print Enabler)**

Epson Print Enabler е приложение, което Ви позволява да отпечатвате безжично документи, имейли, снимки и уебстраници направо от Вашия телефон или таблет с Android (Android v4.4 или по-нова версия). Само с няколко докосвания Вашето устройство с Android ще открие принтер на Epson, който е свързан към същата безжична мрежа.

Търсене и инсталиране на Epson Print Enabler от Google Play.

## **Софтуер за сканиране**

### **Приложение за сканиране на документи (Document Capture Pro)**

Document Capture Pro\* е приложение, което Ви позволява ефективно да сканирате оригинали, като например документи.

Методът за запазване на изображенията се регистрира като задание в това приложение. Като регистрирате серия от операции предварително като задание, Вие можете да извършите всички операции, като просто изберете заданието. Налични са готови задания, които Ви позволяват да запазвате сканирани изображения на компютър.

Вижте помощните указания за Document Capture Pro за подробности относно използването на функциите.

### *Забележка:*

- ❏ Можете да изпълнявате задания не само от компютъра, но също от контролния панел на принтера, който е свързан в мрежа.
- ❏ Document Capture Pro не поддържа Windows Vista/Windows XP.

\* Имената са за Windows. За Mac OS името е Document Capture. За Windows Server името е Document Capture Pro Server.

### **Стартиране в Windows**

❏ Windows 10/Windows Server 2019/Windows Server 2016

Щракнете върху бутона за стартиране, след което изберете **Epson Software** > **Document Capture Pro**.

❏ Windows 8.1/Windows 8/Windows Server 2012 R2/Windows Server 2012

Въведете името на приложението в препратката за търсене, след което изберете показаната икона.

❏ Windows 7/Windows Server 2008 R2

Щракнете върху бутона за стартиране, след което изберете **Всички програми** > **Epson Software** > **Document Capture Pro**.

### **Стартиране в Mac OS**

Изберете **Отиди** > **Приложения** > **Epson Software** > **Document Capture**.

### **Приложение за контролиране на скенера (Epson Scan 2)**

Epson Scan 2 е драйвер на скенер, който Ви позволява да управлявате скенера. Можете да настроите размера, разделителната способност, яркостта, контраста и качеството на сканираното изображение. Освен това можете да стартирате приложението от съвместимо с TWAIN приложение за сканиране. Вижте помощта за софтуер за подробности относно използването на функциите.

### **Стартиране в Windows**

#### *Забележка:*

За операционни системи с Windows Server се уверете, че функцията *Персонализиран работен плот* е инсталирана.

❏ Windows 10/Windows Server 2016

Щракнете върху бутона за стартиране, след което изберете **EPSON** > **Epson Scan 2**.

❏ Windows 8.1/Windows 8/Windows Server 2012 R2/Windows Server 2012

Въведете името на приложението в препратката за търсене, след което изберете показаната икона.

❏ Windows 7/Windows Vista/Windows XP/Windows Server 2008 R2/Windows Server 2008/Windows Server 2003 R2/Windows Server 2003

Щракнете върху бутон Старт и изберете **Всички програми** или **Програми** > **EPSON** > **Epson Scan 2**.

### **Стартиране в Mac OS**

Изберете **Отиди** > **Приложения** > **Epson Software** > **Epson Scan 2**.

### *Добавяне на мрежовия скенер*

За да използвате мрежовия скенер, добавете скенера, като използвате драйвера на скенера "Epson Scan 2".

- 1. Стартирайте Epson Scan 2.
	- ❏ Windows 10/Windows Server 2016

Щракнете върху бутона за стартиране, след което изберете **EPSON** > **Epson Scan 2**.

❏ Windows 8.1/Windows 8/Windows Server 2012 R2/Windows Server 2012

Въведете името на приложението в препратката за търсене, след което изберете показаната икона.

❏ Windows 7/Windows Vista/Windows XP/Windows Server 2008 R2/Windows Server 2008/Windows Server 2003 R2/Windows Server 2003

Щракнете върху бутон Старт, след което изберете **Всички програми** или **Програми** > **EPSON** > **Epson Scan 2**.

❏ Mac OS

Изберете **Отиди** > **Приложения** > **Epson Software** > **Epson Scan 2**.

2. От екрана **Настройки на скенера** щракнете върху **Добавяне**.

### *Забележка:*

- ❏ Ако *Добавяне* е в сиво, щракнете върху *Активиране на редакция*.
- ❏ Ако е изведен главният екран на Epson Scan 2, той вече е свързан към скенера. Ако искате да се свържете към друга мрежа, изберете *Скенер* > *Настройки*, за да отворите екрана *Настройки на скенера*.
- 3. Добавете мрежовия скенер. Задайте следните елементи и след това щракнете върху **Добавяне**.
	- ❏ **Модел**: изберете скенера, към който искате да се свържете.
	- ❏ **Име**: въведете името на скенера. Можете да въвеждате до 32 знака.
	- ❏ **Търсене на мрежа**: когато компютърът и скенерът са в една и съща мрежа, се извежда IP адресът. Ако не се изведе, щракнете върху бутона ... Ако IP адресът все още не се извежда, щракнете върху **Въведете адрес** и след това въведете директно IP адреса.
- 4. Изберете скенера на екрана **Настройки на скенера**, след което щракнете върху **OK**.

## **Софтуер за изпращане на факсове**

## **Приложение за конфигуриране на операции за факс и изпращане на факсове (FAX Utility)**

FAX Utility е приложение, позволяващо Ви да конфигурирате различни настройки за изпращане на факс от компютър. Можете да създадете или редактирате списъци с контакти, които да бъдат използвани при изпращане на факс, конфигурация за съхранение на получените факсове в компютъра във формат PDF и т.н. Вижте помощните указания на приложението за подробности.

### *Забележка:*

- ❏ Windows Server операционни системи не се поддържат.
- $□$  Преди да инсталирате FAX Utility, се уверете, че сте инсталирали драйвера за този принтер; това не включва драйвери за PostScript принтер и Epson Universal.
- ❏ Уверете се, че преди да инсталирате FAX Utility сте инсталирали драйвера на принтера. Вижте "Стартиране в Windows" или "Стартиране в Mac OS" по-долу, за да проверите дали приложението е инсталирано.

### **Стартиране в Windows**

❏ Windows 10

Щракнете върху бутона Старт и изберете **Epson Software** > **FAX Utility**.

❏ Windows 8.1/Windows 8

Въведете името на приложението в препратката за търсене, след което изберете показаната икона.

❏ Windows 7/Windows Vista/Windows XP

Щракнете върху бутон Старт, след което изберете **Всички програми** (или **Програми**) > **Epson Software** > **FAX Utility**.

### **Стартиране в Mac OS**

Изберете **Системни предпочитания** от меню Apple > **Принтери и скенери** (или **Печат и сканиране**, **Печат и факс**), след което изберете принтера (ФАКС). Щракнете върху **Опции и консумативи** > **Помощна програма** > **Отваряне на помощната програма на принтера**.

### **Още по темата**

- & ["Изпращане на факс от компютър" на страница 186](#page-185-0)
- & ["Получаване на факсове на компютър" на страница 191](#page-190-0)

### **Приложение за изпращане на факсове (Драйвер PC-FAX)**

PC-FAX драйвер е приложение, позволяващо Ви да изпратете документ, създаден в отделно приложение като факс директно от компютъра. PC-FAX драйвер се инсталира при инсталирането на FAX Utility. Вижте помощните указания на приложението за подробности.

#### *Забележка:*

- ❏ Windows Server операционни системи не се поддържат.
- ❏ Функционирането се различава в зависимост от приложението, което сте използвали за да създадете документа. Вижте помощните указания на приложението за подробности.
- $□$  Проверете дали приложението е инсталирано. Вижте "Достъп от Windows" или "Достъп от Mac OS" подолу.

### **Достъп от Windows**

В приложението изберете **Печат** или **Настройка за печат** от меню **Файл**. Изберете Вашия принтер (ФАКС), след което щракнете върху **Предпочитания** или **Свойства**.

### **Достъп от Mac OS**

В приложението изберете **Печат** от меню **Файл**. Изберете Вашия принтер (ФАКС) като настройка **Принтер**, след което изберете **Fax Settings** или **Recipient Settings** от изскачащото меню.

#### **Още по темата**

& ["Изпращане на факс от компютър" на страница 186](#page-185-0)

### **Софтуер за създаване на пакет**

### **Application for Creating Driver Packages (EpsonNet SetupManager)**

EpsonNet SetupManager е софтуер за създаване на пакет за лесна инсталация на принтер, като инсталиране на драйвер на принтер, инсталиране на EPSON Status Monitor и създаване на порт на принтер. Този софтуер позволява на администратора да създава уникални софтуерни пакети и да ги разпространява сред групи.

За повече информация посетете своя регионален уебсайт наEpson.

[http://www.epson.com](http://www.epson.com/)
# <span id="page-432-0"></span>**Софтуер за извършване на настройки или управление на устройства**

## **Приложение за конфигуриране на операции на принтера (Web Config)**

Web Config е приложение, което работи в уеб браузър, като Internet Explorer и Safari, на компютър или смарт устройство. Можете да проверите състоянието на принтера или да промените настройките на мрежата и принтера. За да използвате Web Config, свържете принтера и компютъра или устройството към същата мрежа.

Поддържат се следните браузъри.

Microsoft Edge, Internet Explorer 8 или по-нова версия, Firefox\*, Chrome\*, Safari\*

\* Използвайте най-новата версия.

## *Пускане на Web Config в уеб браузър*

1. Проверете IP адреса на принтера.

Изберете мрежовата икона на началния екран на принтера, после докоснете активния метод на свързване, за да потвърдите IP адреса на принтера.

### *Забележка:*

Можете да проверите IP адреса, като отпечатате отчета за мрежовата връзка.

2. Стартирайте уеббраузър от компютър или смарт устройство, а след това въведете IP адреса на принтера.

Формат:

IPv4: http://IP адреса на принтера/

IPv6: http://[IP адреса на принтера]/

Примери:

IPv4: http://192.168.100.201/

IPv6: http://[2001:db8::1000:1]/

### *Забележка:*

С помощта на смарт устройството можете да стартирате Web Config от екрана за поддръжка на Epson iPrint.

Тъй като принтерът използва самоподписан сертификат при влизане в HTTPS, на браузъра се извежда предупреждение, когато стартирате Web Config; това не указва проблем и може безопасно да се игнорира.

## **Още по темата**

- & ["Приложение за лесен печат от смарт устройство \(Epson iPrint\)" на страница 428](#page-427-0)
- & ["Печат на доклада за мрежовата връзка" на страница 342](#page-341-0)

## *Работа с Web Config на Windows*

Когато свързвате компютър към принтер с помощта на WSD, следвайте стъпките по-долу, за да стартирате Web Config.

- 1. Отворете списъка с принтери на компютъра.
	- ❏ Windows 10

Щракнете върху бутона за стартиране и изберете **Система Windows** > **Контролен панел** > **Преглед на устройства и принтери** в **Хардуер и звук**.

❏ Windows 8.1/Windows 8

Изберете **Работен плот** > **Настройки** > **Контролен панел** > **Преглед на устройства и принтери** в **Хардуер и звук** (или **Хардуер**).

❏ Windows 7

Щракнете върху бутон Старт и изберете **Контролен панел** > **Преглед на устройства и принтери** в **Хардуер и звук**.

❏ Windows Vista

Щракнете върху бутон Старт и изберете **Контролен панел** > **Принтери** в **Хардуер и звук**.

- 2. Щракнете с десния бутон върху принтера и изберете **Свойства**.
- 3. Изберете раздела **Уеб услуга** и щракнете върху URL адреса.

Тъй като принтерът използва самоподписан сертификат при влизане в HTTPS, на браузъра се извежда предупреждение, когато стартирате Web Config; това не указва проблем и може безопасно да се игнорира.

## *Работа с Web Config на Mac OS*

- 1. Изберете **Системни предпочитания** от меню Apple > **Принтери и скенери** (или **Печат и сканиране**, **Печат и факс**), след което изберете принтера.
- 2. Щракнете върху **Опции и консумативи** > **Показване на уебстраницата на принтера**.

Тъй като принтерът използва самоподписан сертификат при влизане в HTTPS, на браузъра се извежда предупреждение, когато стартирате Web Config; това не указва проблем и може безопасно да се игнорира.

## **Приложение за настройка на устройството в мрежа (EpsonNet Config)**

EpsonNet Config е приложение, позволяващо Ви да настроите мрежови интерфейсни адреси и протоколи. За повече подробности вижте ръководството за експлоатация на EpsonNet Config или помощта на приложението.

## **Стартиране в Windows**

❏ Windows 10/Windows Server 2019/Windows Server 2016

Щракнете върху бутона за стартиране, след което изберете **EpsonNet** > **EpsonNet Config**.

❏ Windows 8.1/Windows 8/Windows Server 2012 R2/Windows Server 2012

Въведете името на приложението в препратката за търсене, след което изберете показаната икона.

❏ Windows 7/Windows Vista/Windows XP/Windows Server 2008 R2/Windows Server 2008/Windows Server 2003 R2/Windows Server 2003

Щракнете върху бутон Старт, след което изберете **Всички програми** или **Програми** > **EpsonNet** > **EpsonNet Config SE** > **EpsonNet Config**.

## **Стартиране в Mac OS**

**Начало** > **Приложения** > **Epson Software** > **EpsonNet** > **EpsonNet Config SE** > **EpsonNet Config**.

## **Още по темата**

& ["Инсталиране на приложенията отделно" на страница 219](#page-218-0)

# **Софтуер за управление на устройства в мрежа (Epson Device Admin)**

Epson Device Admin е многофункционален софтуер, който управлява устройства в мрежата.

Налични са следните функции.

- ❏ Наблюдение или управление на до 2000 принтера или скенери в сегмента
- ❏ Изготвяне на подробен отчет, като например за състоянието на консумативи или продукти
- ❏ Актуализиране на фърмуера на продукта
- ❏ Въвеждане на устройството в мрежата
- ❏ Приложете унифицираните настройки в множество устройства.

Можете да изтеглите Epson Device Admin от софтуера за поддръжка на Epson. За повече информация, вижте документацията или помощта на Epson Device Admin.

# **Софтуер за актуализация**

# **Приложение за актуализиране на софтуер и фърмуер (EPSON Software Updater)**

EPSON Software Updater е приложение, което инсталира нов софтуер и актуализира фърмуера и ръководствата през интернет. Ако желаете да проверявате редовно за информация за актуализация, Вие можете да зададете интервала за проверка за актуализации в настройките за автоматична актуализация на EPSON Software Updater.

*Забележка:* Операционни системи Windows Server не се поддържат.

## **Стартиране в Windows**

❏ Windows 10

Щракнете върху бутона за стартиране, след което изберете **Epson Software** > **EPSON Software Updater**.

❏ Windows 8.1/Windows 8

Въведете името на приложението в препратката за търсене, след което изберете показаната икона.

<span id="page-435-0"></span>❏ Windows 7/Windows Vista/Windows XP

Щракнете върху бутона Старт, след което изберете **Всички програми** (или **Програми**) > **Epson Software** > **EPSON Software Updater**.

#### *Забележка:*

Можете да стартирате EPSON Software Updater и чрез щракване върху иконата на принтера в лентата на задачите на работния плот и след това избиране на *Актуализиране на софтуера*.

## **Стартиране в Mac OS**

Изберете **Отиди** > **Приложения** > **Epson Software** > **EPSON Software Updater**.

## **Още по темата**

& ["Инсталиране на приложенията отделно" на страница 219](#page-218-0)

# **Списък на менюто за настройки**

Изберете **Настройки** на началния екран на принтера, за да правите различни настройки.

# **Общи настройки**

Изберете менютата от контролния панел, както е описано по-долу.

## **Настройки** > **Общи настройки**

# **Осн. Настройки**

Изберете менютата от контролния панел, както е описано по-долу.

## **Настройки** > **Общи настройки** > **Осн. Настройки**

Не можете да променяте настройки, които са заключени от Вашия администратор.

Яркост на LCD:

Регулиране яркостта на LCD екрана.

Звуци:

Регулирайте силата на звука.

❏ Без звук

Изберете **Вкл.** за спиране на всички звукове.

❏ Нормален режим

Изберете силата на звука, като **Натискане на бутон**.

❏ Тих режим

Изберете силата на звука, като **Натискане на бутон** в **Тих режим**.

### Откриване на двойно подаване:

Изберете **Включено** за откриване на грешка на двойно подаване на хартия при сканиране с ADF.

### Таймер за сън:

Регулира периода за влизане в режим на заспиване (енергоспестяващ режим), когато принтерът не е изпълнил никакви действия. LCD екранът става черен при изтичане на зададеното време.

## Събуждане от Заспиване:

## Събуждане с докосване на LCD екрана:

Изберете **Включено** за връщане от режим на заспиване (режим на пестене на енергия), като докоснете сензорния панел. Когато е изключено, Вие трябва да натиснете бутона за захранване на контролния панел, за да активирате принтера. Изключването на тази функция предотвратява неволни операции, причинени от допиране на чужди предмети до екрана. Можете също да зададете времеви период, през който тази функция е включена.

### Таймер за изключване:

Вашият продукт може да има тази функция или функцията **Настр. за изкл.** в зависимост от мястото на покупка.

Изберете тази настройка, за да изключите принтера автоматично, когато не се използва за указан период от време. Можете да зададете интервала преди активиране на управление на захранването. Всяко увеличение на времето ще се отрази на енергийната ефективност на продукта. Мислете за околната среда преди да направите всякакви промени.

### Настр. за изкл.:

Вашият продукт може да има тази функция или функцията **Таймер за изключване** в зависимост от мястото на покупка.

❏ Изкл. при неакт.

Изберете тази настройка, за да изключите принтера автоматично, ако не се използва за указан период от време. Всяко увеличение на времето ще се отрази на енергийната ефективност на продукта. Мислете за околната среда преди да направите всякакви промени.

❏ Изкл. при прекъсване на връзката

Изберете тази настройка, за да изключите принтера след 30 минути, когато всички портове, включително LINE портът, са изключени. Тази функция може да не е налична в зависимост от региона Ви.

Тази настройка е дезактивирана, когато има монтирана допълнителна платка за ethernet или платка за факс.

## Настройки на дата/час:

❏ Дата/час

Въведете текущи дата и час.

❏ Лятно часово време

Изберете подходящата настройка за лятно часово време, приложима във вашия регион.

### ❏ Разлика във времето

Въведете часовата разлика между местно време и UTC (координирано универсално време).

### Държава/регион:

Изберете държавата или региона, в който използвате принтера. Ако промените държавата или региона, настройките на факса се връщат до тези по подразбиране и трябва да ги изберете отново.

### Език/Language:

Изберете език за LCD екрана.

## Стартов екран:

Задайте първоначалното меню, показано на LCD екрана, когато принтерът се включва и **Интервал за операцията** е активирано.

## Редактиране Нач. екран:

Променя изгледа на иконите на LCD екрана. Можете също да добавяте, изтривате и местите икони.

## Тапет:

Променя цвета на фона на LCD екрана.

Можете също да изберете фоново изображение от устройство с памет. Поддържа се само JPEG формат.

## Интервал за операцията:

Изберете **Вкл.**, за да се върнете в първоначалния екран, когато не са изпълнени никакви действия за указаното време. Когато са приложени ограничения за потребителя и няма изпълнени действия за указаното време, Вашата сесия изтича и се връщате в първоначалния екран. Когато отпечатването е временно спряно от монитора за състояние или с бутона за отмяна или спиране, и не са извършени операции за посоченото време, отпечатването се възобновява автоматично. Ако изберете **Изкл.** за тази функция, тя не се възобновява автоматично след временно спиране на отпечатването.

### Предупр. за бр. цветен печат:

Изберете **Вкл.** за извеждане на съобщение за потвърждение, което пита дали искате да продължите да отпечатвате, когато задание за печат в скала на сивото се брои за цветно задание за печат.

## Клавиат.:

Променя изгледа на клавиатурата на LCD екрана.

### Екран по подразб. (Job/Status)

Изберете информацията по подразбиране, която искате да се показва, когато натиснете **Екран по подразб. (Job/Status)**.

### Екранен ефект:

Изберете **Вкл.**, за да активирате анимирани ефекти при превключване между екрани. Ако изберете **Изкл.**, превключването между екраните става по-бързо.

## **Още по темата**

- & ["Пестене на енергия" на страница 218](#page-217-0)
- & ["Въвеждане на букви" на страница 33](#page-32-0)

## **Настройки на печат**

Изберете менютата от контролния панел, както е описано по-долу.

### **Настройки** > **Общи настройки** > **Настройки на печат**

Не можете да променяте настройки, които са заключени от Вашия администратор.

#### Настр. източник на хартия:

### Настройка на хартията:

Изберете източник на хартията, за да укажете размера и вида на хартията, която сте заредили. Когато **Авт. откр. Фор. на харт.** е разрешено, принтерът открива размера на хартията, която сте заредили.

### Приоритет на тавата за хартия:

Изберете **Вкл.**, за да дадете приоритет на отпечатване върху хартия, заредена в тавата за хартия.

## A4/Letter авт. превключване:

Изберете **Вкл.**, за да подадете хартия от източника, зададен на формат A4 при отсъствие на източник на хартия, зададен на формат Letter, като освен това подава хартия от източника, зададен на формат Letter при отсъствие на източник на хартия, зададен на формат A4.

### Настройки за авт. избор:

Когато хартията свърши, тя автоматично се захранва от източник на хартия със същите настройки като настройките за печат на заданията за печат. Може да зададете автоматичен избор за всеки източник на хартия за всяка функцията в копиране, факс или други. Не може да се зададе изключено за всичко.

Тази настройка е забранена, когато изберете точно определен източник на хартията в настройки за задания за печат. В зависимост от настройката за вид в раздел **Главно** на принтера, възможно е харията да не се подава автоматично.

### Бележка за грешка:

Изберете **Вкл.**, за да се покаже съобщение за грешка, когато избрания размер или тип хартия не отговаря на заредената хартия.

### Авт. показване на настройка за хартия:

Изберете **Вкл.**, за да се покаже екранът **Настройка на хартията** при зареждане на хартия в източника на хартия.

#### Сп. Дефиниран от потребителя формат на х-ята:

Можете да промените настройката за определен от потребителя размер. Това е полезно, когато отпечатвате често на хартия с неправилни размери.

### Отпечатана хартия: Копиране:

Изберете къде да се извежда при копиране.

### Отпечатана хартия: Факс:

Изберете къде да се извежда при получаване на факс.

### Отпечатана хартия: друго:

Изберете къде да се извежда при отпечатване на всичко освен копия и факсове.

### Език на печатане:

Изберете език за печат за USB или мрежов интерфейс.

### Универ. настр. за печат:

Тези настройки за печат се прилагат, когато за разпечатване използвате външно устройство без помощта на драйвера на принтера. Елементите, маркирани с \*, се контролират на драйвера на принтера и определят кои настройки се използват, тези, направени на контролния панел на принтера или тези, направени в драйвера на принтера. За да проверите настройките в драйвера на принтера, изберете раздела **Поддръжка**, щракнете върху **Разширени настройки** и след това щракнете върху **Настройки на панела**. Когато това е настроено така, че да се даде предимство на драйвера за принтера, елементите, маркирани с \*, се прилагат, когато печатате с помощта на драйвера на принтера.

## Изместване отгоре\*:

Нагласете горното поле на хартията.

## Изместване вляво\* :

Нагласете лявото поле на хартията.

### Изместване отгоре на гърба\*:

Нагласете горното поле за гърба на листа при 2-странен печат.

## Изместване вляво на гърба $\mathring{\cdot}$ :

Нагласете лявото поле за задното поле на листа при 2-странен печат.

## Пропусни празна страница\* :

Автоматично прескача празните страници от данните за печат.

### Зав. сорт.

Изберете **Включено**, за да завъртите всяко копие на 90 градуса, когато отпечатвате няколко копия.

## Вмъкване на листове за потреб.

Изберете **Включено**, за да поставите носещ лист между заданията по подател, когато отпечатвате от компютър. Носещите листове се поставят от посочения източник на хартия.

Корекция на цветовете:

Направете настройки като яркост и контраст и извършете корекция на цвета, когато отпечатвате от външно устройство. Когато тази функция е включена, настройките за корекция на цвета на принтера имат предимство спрямо настройките на стандартния драйвер на принтера.

- ❏ Яркост
- ❏ Контраст
- ❏ Наситеност
- ❏ Баланс на червеното
- ❏ Баланс на зеленото
- ❏ Баланс на синьото

## PDL конфигурация на печат:

Изберете опциите PDL конфигурация на печат, които искате да използвате за PCL или PostScript печат.

Общи настройки:

❏ Размер на хартията

Изберете размер на хартията по подразбиране за PCL или PostScript печат.

❏ Вид хартия

Изберете тип хартия по подразбиране за PCL или PostScript печат.

❏ Ориентация

Изберете ориентация по подразбиране за PCL или PostScript печат.

❏ Качество

Изберете качество на печат по подразбиране за PCL или PostScript печат.

❏ Режим за пестене на мастило

Изберете **Вкл.**, за да спестите мастило чрез намаляване плътността на отпечатване.

❏ Ред на печатане

Посл. стр. отгоре

Започва да печата от първата страница на файла.

Първа страница отгоре

Започва да печата от последната страница на файла.

❏ Брой копия

Задава броя на копията за отпечатване.

❏ Поле за подвързване

Избира позицията за подвързване.

❏ Автоматично изваждане на хартия

Изберете **Вкл.**, за да извадите хартията автоматично, когато отпечатването бъде спряно по време на текущо задание за печат.

❏ 2-странен печат

Изберете **Вкл.** за двустранен печат.

## Меню на PCL:

❏ Източник на шрифт

Резидент

Изберете, за да използвате предварително инсталиран на принтера шрифт.

Изтегляне

Изберете, за да използвате шрифт, който сте изтеглили.

❏ Размер на шрифт

Изберете номер на шрифта по подразбиране от източника на шрифта по подразбиране. Наличният брой варира в зависимост от настройките, които сте направили.

❏ Стъпка

Задайте стъпка на шрифта по подразбиране ако той е мащабируем и фиксиран за стъпката. Можете да изберете от 0,44 до 99,99 cpi (символа за инч), с нарастване от 0,01.

Този елемент може да не се появи в зависимост от настройките за източник или номер на шрифта.

❏ Височина

Задава височината на шрифта по подразбиране ако той е мащабируем и пропорционален. Можете да изберете от 4,00 до 999,75 пункта, с нарастване от 0,25.

Този елемент може да не се появи в зависимост от настройките за източник или номер на шрифта.

❏ Задаване на символ

Изберете набора от символи по подразбиране. Ако шрифтът, който сте избрали от настройката за източник, и номерът на шрифта не са достъпни в новата настройка за набор от символи, настройката за източник и номер на шрифт автоматично се заменят със стойността по подразбиране, IBM-US.

❏ Формуляр

Задайте брой редове за избраните размер и ориентация на хартията. Това води до промяна в междуредието (VMI), като новата стойност за VMI е съхранена в принтера. Това означава, че последните промени в настройките за размер и ориентация на страницата водят до промяна в стойността Форма, която се базира на съхранената VMI.

❏ CR функция

Изберете командата преместване с един ред, докато печатате с драйвер от определена операционна система.

❏ LF функция

Изберете командата преместване с един ред, докато печатате с драйвер от определена операционна система.

❏ Назначаване на източник на хартия

Задайте възлагане за командата за избор на източник за хартия. Когато е избрано **4**, командите са определени като съвместими с HP LaserJet 4. Когато е избрано **4K**, командите са определени като съвместими с HP LaserJet 4000, 5000 и 8000. Когато е избрано **5S**, командите са определени като съвместими с HP LaserJet 5S.

## Меню на PS:

❏ Лист с грешки

Изберете **Вкл.**, за да отпечатате лист, който показва състоянието при възникване на грешка по време на PostScript или PDF печат.

❏ Оцветяване

Изберете цветовия режим за PostScript печат.

❏ Двоичен

Изберете **Вкл.** при печат на данни, съдържащи бинарни изображения. Приложението може да изпрати двоичните данни дори ако настройката на драйвера на принтера е зададена на ASCII, но можете да отпечатате данните, когато тази функция е активирана.

❏ Размер на PDF страница

Изберете размер на хартията при отпечатване на PDF файл. Ако е избрано **Авт.**, размерът на хартията се определя въз основа на размера на първата страница.

### Авт. игнориране на грешки:

Изберете действие, което да бъде изпълнявано в случай на възникване на грешка при двустранен печат или запълване на паметта.

❏ Вкл.

Показва предупреждение и отпечатва в едностранен режим, когато възникнат грешки при двустранен печат, или отпечатва само това, което може да обработи принтера, когато възникне грешка с препълване на паметта.

❏ Изкл.

Показва съобщение за грешка и анулира печата.

### Устройство с памет:

Изберете **Активиране**, за да разрешите дали принтерът да има достъп до поставеното устройство с памет. Ако е избрано **Деактивиране**, не можете да четете, отпечатвате данни в устройство с памет или да запазвате данни в устройството с памет с принтера. Това предотвратява неоторизираното отстраняване на конфиденциални документи.

## Дебела хартия:

Изберете **Включено**, за да предотвратите размазването на мастило по разпечатките, но това може да намали скоростта на печат.

### Тих режим:

Изберете **Вкл.**, за да намалите шума по време на печат, но това може да намали скоростта на печат. В зависимост от избраните настройки за типа на хартията и качеството на печат е възможно да няма разлика в нивото на шум на принтера.

## Приоритет на скоростта за печат

Изберете **Изкл.**, за да позволите на принтера да съгласува скоростта на принтера спрямо типа хартия и условията на данните на печат. Това Ви позволява да предотвратите влошаване на качеството на печат и засядане на хартия.

### Свързване с компютър чрез USB:

Изберете **Активиране**, за да разрешите достъп на компютър до принтера през USB връзка. Когато е избрано **Деактивиране**, печатът и сканирането, които не са изпратени по мрежова връзка, са ограничени.

## Настр.вр.изч.USB интерф.:

Посочете колко секунди трябва да изминат, преди да бъде прекъсната USB комуникацията с компютър, след като принтерът получи задание за печат от драйвер за принтер PostScript или PCL. Ако краят на заданието не е ясно определен от драйвер за принтер PostScript или PCL, може да се стигне до безкрайна USB комуникация. Когато това се случи, принтерът прекратява комуникацията след изтичане на определеното време. Въведете 0 (нула), в случай че не желаете да прекратявате комуникацията.

### **Още по темата**

- & ["Зареждане на хартия" на страница 38](#page-37-0)
- & ["Отпечатване чрез лесни настройки" на страница 50](#page-49-0)
- & ["Отпечатване JPEG на файлове от устройство с памет" на страница 101](#page-100-0)
- & ["Отпечатване TIFF на файлове от устройство с памет" на страница 103](#page-102-0)

## **Настройки на мрежата**

Изберете менютата от контролния панел, както е описано по-долу.

## **Настройки** > **Общи настройки** > **Настройки на мрежата**

### Wi-Fi настройка:

Настройка или промяна на настройки за безжична мрежа. Изберете начина на свързване от следните и после следвайте инструкциите на контролния панел.

### Маршрутизатор:

- ❏ Съветник за настройка на Wi-Fi
- ❏ Настройка на бутон (WPS)
- ❏ Разрешени
- ❏ Други
	- ❏ Настройка на PIN код (WPS)
	- ❏ Авт. свързване на Wi-Fi
	- ❏ Деактивиране на Wi-Fi

Възможно е да отстраните проблемите с мрежата, като дезактивирате Wi-Fi

настройките или ги зададете отново. Докоснете > **Маршрутизатор** > **Промяна на настройки** > **Други** > **Деактивиране на Wi-Fi** > **Старт на настройката**.

### Wi-Fi Direct:

- ❏ iOS
- ❏ Android
- ❏ Устройства с други ОС
- ❏ Промяна
	- ❏ Промяна на името на мрежата
	- ❏ Промяна на парола
	- ❏ Деактивиране на Wi-Fi Direct
	- ❏ Възстановяване на настройки по подразбиране

## Кабелна LAN настройка:

Настройка или промяна на мрежова връзка, която използва LAN кабел и маршрутизатор. Когато тази настройка се използва, Wi-Fi връзките са забранени.

## Мрежов статус:

Показва или отпечатва текущите мрежови настройки.

- ❏ Състояние на кабелна LAN/Wi-Fi връзка
- ❏ Състояние на Wi-Fi Direct
- ❏ Състояние на имейл сървър
- ❏ Печат на лист със съст.

### Проверка на свързването:

Проверява текущата мрежова връзка и отпечатва отчет. При проблеми с връзката вижте доклада, за да решите проблема.

## Разрешени:

Направете следните подробни настройки.

- ❏ Име на у-во
- ❏ TCP/IP
- ❏ Прокси сървър
- ❏ Имейл сървър
- ❏ IPv6 адрес
- ❏ Споделяне през MS мрежа
- ❏ Скорост на връзката и дуплекс
- ❏ Пренасочване на HTTP към HTTPS
- ❏ Деактивиране на Филт. по IPsec/IP
- ❏ Деактивиране на IEEE802.1X

### **Още по темата**

- & ["Извършване на Wi-Fi настройки чрез въвеждане на SSID и парола" на страница 328](#page-327-0)
- $\rightarrow$  ["Конфигуриране на Wi-Fi настройки чрез бутон за настройка \(WPS\)" на страница 329](#page-328-0)
- $\blacktriangleright$  ["Конфигуриране на Wi-Fi настройки чрез настройка на PIN кода \(WPS\)" на страница 330](#page-329-0)
- & ["Печат на лист за състоянието на мрежата" на страница 349](#page-348-0)
- $\rightarrow$  ["Проверка на състоянието на мрежовата връзка от контролния панел" на страница 341](#page-340-0)

## **Услуги на уеб настройки**

Изберете менютата от контролния панел, както е описано по-долу.

## **Настройки** > **Общи настройки** > **Услуги на уеб настройки**

Не можете да променяте настройки, които са заключени от Вашия администратор.

Услуги Epson Connect:

Показва дали принтерът е регистриран и свързан към Epson Connect.

Можете да се регистрирате за услугата, като изберете **Регистриране** и следвате инструкциите.

Когато сте регистрирани, можете да промените следните настройки.

- ❏ Временно прекъсване/възобновяване
- ❏ Не е регистрирано

За подробности вижте следния уебсайт.

<https://www.epsonconnect.com/>

[http://www.epsonconnect.eu](http://www.epsonconnect.eu/) (само за Европа)

## **Настройки на факс (само за принтери с опция за изпращане на факс)**

Изберете **Настройки** > **Общи настройки** > **Настройки на факс** от контролния панел на принтера за извеждане на това меню.

## *Забележка:*

- ❏ Можете също да влезете в Настройки на факс от Web Config. Щракнете върху раздела *Fax* на екрана Web Config.
- ❏ Когато използвате Web Config за извеждане на менюто *Настройки на факс*, е възможно да има малки разлики в потребителския интерфейс и в местоположението в сравнение с контролния панел на принтера.

## **Още по темата**

- & "Потребителски настройки" на страница 446
- & ["Осн. Настройки" на страница 448](#page-447-0)
- & ["Изпращане на настройки" на страница 451](#page-450-0)
- & ["Настройки за получаване" на страница 452](#page-451-0)
- & ["Настройки за отчет" на страница 447](#page-446-0)
- & ["Настройки за сигурност" на страница 450](#page-449-0)
- & ["Провери връзката на факса" на страница 452](#page-451-0)
- & ["Помощник за настройка на факс" на страница 460](#page-459-0)

## *Потребителски настройки*

Изберете менютата от контролния панел, както е описано по-долу.

### **Настройки** > **Общи настройки** > **Настройки на факс** > **Потребителски настройки**

### <span id="page-446-0"></span>Първоначален раздел

Изберете раздела, който искате да се извежда първо при всяко докосване на факс от горния екран на факса.

## Бутон за бърза опер.

Можете да регистрирате до четири елемента, изведени във **Факс** > **Често** и **Настройки на факс**. Това е полезно за настройки, които използвате често.

## *Настройки за отчет*

Можете да намерите менюто на контролния панел на принтера по-долу.

## **Настройки** > **Общи настройки** > **Настройки на факс** > **Настройки за отчет**

### *Забележка:*

❏ На екрана Web Config можете да намерите менюто по-долу.

### Раздел *Fax* > *Report Settings*

❏ Ако се покаже екранът за въвеждане на парола, въведете паролата.

### Отчет за препращане:

Отпечатва отчет след препращане на получен факс документ. Изберете **Печат**, за да отпечатвате при всяко препращане на документ.

## Отчет за грешки на архивиране:

Отпечатва доклад при възникването на грешка при архивиране при препращане на изпратения факс в **Местоназначение на архив**. Можете да зададете местоназначението във **Факс** > **Настройки на факс** > **Архив**. Имайте предвид, че функцията за архивиране е налична, когато:

- ❏ Изпращате черно-бял факс
- ❏ Изпращате факс с функцията **Изпращане на факс по-късно**
- ❏ Изпращате факс с функцията **Пакетно изпращане**
- ❏ Изпращате факс с функцията **Запам. факс д.**

### Автоматичен печат на факс хронология:

Отпечатва факс регистъра автоматично. Изберете **Вкл.(Всеки 100)**, за да отпечатате регистър след всеки 100 завършени задания за факс. Изберете **Включено (време)**, за да отпечатате регистър в определен час. В случай че броят на задания за факс надвишава 100, регистърът ще бъде отпечатан преди определеното време.

## Отчет за получаване:

Отпечатва отчет за получаване, след като получите факс.

**Печат при грешка** отпечатва отчет единствено при възникване на грешка.

### Прикачване на изобр. към отчет:

Отпечатва **Отчет за предаване** с изображение на първата страница на изпратения документ. Изберете **Включено (голямо изображение)**, за да отпечатате горната част на страницата без намаляване. Изберете **Включено (малко изображение)**, за да отпечатате цялата страница като я намалявате, така че да се побере в отчета.

<span id="page-447-0"></span>Оформление на Регистър на факса:

**Комбиниране на изпращане и получаване** отпечатва **Отчет за предаване** и **Отчет за получаване** на същия лист, когато отпечатвате **Регистър факсове**.

Избирането на **Разделяне на изпращане и получаване** отпечатва **Отчет за предаване** и **Отчет за получаване** отделно, когато отпечатате **Регистър факсове**.

Формат на отчета:

Изберете формат за факс отчети в раздела **Факс** > **Меню** > **Отчет за факсове**, различен от **Проследяване на протокол**. Изберете **Детайл** за отпечатване с кодове за грешка.

Метод на извеждане на Регистър на факса:

Изберете метод на извеждане на отчети за факсове, като **Зап. в устр. с памет**. Когато изберете **Препращане**, изберете **Местоназн.** от контактите.

## *Осн. Настройки*

Можете да намерите менюто на контролния панел на принтера по-долу.

## **Настройки** > **Общи настройки** > **Настройки на факс** > **Осн. Настройки**

#### *Забележка:*

❏ На екрана Web Config можете да намерите менюто по-долу.

#### Раздел *Fax* > *Basic Settings*

❏ Ако се покаже екранът за въвеждане на парола, въведете паролата.

### Скорост на факс:

Изберете скорост на предаване на факс. Препоръчваме Ви да изберете **Бавно (9 600bps)** при наличие на чести грешки в комуникацията, когато изпращате/получавате факс до/от чужбина или когато използвате IP (VoIP) телефонна услуга.

## ECM:

Автоматично коригира грешки при предаването на факс (Режим за коригиране на грешки), в повечето случаи причинени от шум в телефонната линия. Ако тази функция е дезактивирана, не можете да изпращате или получавате документи цветно.

## Откр. тон за набир.:

Открива тонален сигнал, преди да започне да набира. Ако принтерът е свързан към УТЦ (Учрежденска телефонна централа) или цифрова телефонна линия, може да не започне да набира. В такъв случай сменете настройката за **Тип на линията** на **PBX**. Ако това не свърши работа, дезактивирайте функцията. Имайте предвид, че дезактивирането на тази функция може да причини изтриване на първия символ от факс номера и изпращане към грешен номер.

### Режим на набиране:

Изберете типа на телефонната система, към която сте свързали принтера. Когато е настроен на **Пулс**, можете временно да превключите режима на набиране от импулсен към тонален като натиснете  $\ast$  (" $T^*$  се въвежда) по време на въвеждане на цифрите върху екрана на факса. Тази настройка може да не е налична в зависимост от региона или страната Ви.

### Тип на линията:

Изберете типа линия, към която сте свързали принтера.

Когато използвате принтера в среда, която използва вътрешни номера и изисква код за външен достъп, като 0 и 9, за достигане на външна линия, изберете **PBX**. За среда, която използва DSL модем или терминален адаптер, се препоръчва също и настройка **PBX**.

## Код за достъп

Изберете **Употр.**, след което регистрирайте външен код за достъп, като 0 или 9. При изпращане на факс към външен факс номер, въведете # (диез) вместо истинския код. # (диез) трябва също да се използва в **Контакти** като външен код за достъп. Ако има зададен в контакт външен код за достъп, като 0 или 9, Вие не можете да изпращате факсове към контакта. В този случай задайте **Код за достъп** към **Не изп.**, в противен случай трябва да промените кода в **Контакти** на #.

## Заглавка:

Въведете име и факс номер на подателя. Те се изписват като колонтитул в изходящите факсове.

- ❏ Вашият тел. Номер: Можете да въведете до 20 знака, като използвате 0–9 + или интервал. За Web Config можете да въведете до 30 знака.
- ❏ Заглавка на факс: Можете да регистрирате до 21 имена на податели, ако е необходимо. Можете да въведете до 40 знака за всяко име на подател. За Web Config въведете заглавието в Unicode (UTF-8).

## Режим на получаване:

Изберете режим на получаване. За подробности вижте съответната информация по-долу.

### DRD:

Ако сте се абонирали за услугата за разграничително позвъняване на Вашата телефонна компания, изберете типа звънене, който да бъде използван за входящи факсове. Услугата за разграничително позвъняване, предлагана от много телефонни компании (името на услугата се различават при различните компании), Ви позволява да имате няколко телефонни номера на една телефонна линия. Към всеки номер е свързана различна мелодия на звънене. Можете да използвате един номер за гласови повиквания, а друг за факс повиквания. В зависимост от региона, тази настройка може да бъде **Вкл.** или **Изкл.**.

### Позвънявания до отговор:

Изберете брой позвънявания преди принтерът автоматично да приеме факс.

## Дистанционно получаване:

### Дистанционно получаване

Когато отговаряте на входящо факс повикване от телефон, свързан към принтера, можете да стартирате приемането на факса като въведете кода с помощта на телефона.

## Код за стартиране

Задайте кода за стартиране на **Дистанционно получаване**. Въведете два знака, като използвате 0-9,  $*,$ #.

## <span id="page-449-0"></span>Факс с отказ:

### Факс с отказ

Изберете опции за отхвърляне на получаване на нежелани факсове.

- ❏ Списък с номера за отхвърляне: Телефонният номер на другата страна е в списъка с номера за отхвърляне, задайте дали да се отхвърлят входящите факсове.
- ❏ Празна заглавна част на факс блокирана: Телефонният номер на другата страна е блокиран, задайте дали да се отхвърля получаването на факсове.
- ❏ Повикв. не в Контакти: Телефонният номер на другата страна не е в контактите, задайте дали да се отхвърля получаването на факсове.

### Редактиране на списък с номера на отхвърляне

Можете да регистрирате до 30 факс номера за отхвърляне на факсове и обаждания. Въведете до 20 знака, като използвате 0–9, \*, # или интервал.

### Получаване на Формат на хартията:

Изберете максималния размер на хартията за факсове, които принтерът може да получи.

#### Запис/препращане на файлов формат:

## Файлов формат:

Изберете формата, който искате да използвате за запазване и препращане на факсове, от **PDF** или **TIFF**.

#### **Още по темата**

- & ["Активиране на изпращане на факсове от компютър" на страница 568](#page-567-0)
- & ["Подготвяне на принтера за изпращане и получаване на факсове" на страница 556](#page-555-0)
- & ["Настройки за УТЦ \(учрежденска телефонна централа\)" на страница 558](#page-557-0)
- & ["Получаване на входящи факсове" на страница 162](#page-161-0)
- & ["Настройки за блокиране на нежелани факсове" на страница 568](#page-567-0)

### *Настройки за сигурност*

Можете да намерите менюто на контролния панел на принтера по-долу.

## **Настройки** > **Общи настройки** > **Настройки на факс** > **Настройки за сигурност**

## *Забележка:*

❏ На екрана Web Config можете да намерите менюто по-долу.

Раздел *Fax* > *Security Settings*

❏ Ако се покаже екранът за въвеждане на парола, въведете паролата.

### Огр. за директно набиране:

Изберете **Вкл.** за дезактивиране на ръчното въвеждане на факс номерата на получателя, а операторът ще има възможност да избира получателите само от списъка с контакти или от хронологията на изпращане.

Изберете **Влезте два пъти**, за да изискате от оператора да въведе номера на факса повторно при ръчно въвеждане на номера.

Изберете **Изкл.** за активиране на ръчно въвеждане на факс номерата на получателя.

### <span id="page-450-0"></span>Ограничения при излъчване:

Избирането на **Вкл.** позволява въвеждането само на факс номера като получател.

## Потвърди списък адреси:

Изберете **Вкл.** за извеждане на екран за потвърждение на получателя преди стартиране на предаването.

Можете да изберете получателите от **Всички** или **Само за излъчване**.

### Авт. изчистване на архивни данни:

Изберете **Вкл.** за автоматично изтриване на архивни копия, когато изпращането или получаването на документ завърши успешно и архивите вече не са необходими.

Изберете **Изкл.**, за да се подготви за внезапно изключване на захранването поради прекъсване на тока или неправилна операция, принтерът временно съхранява копия на изпратени или получени документи в паметта си.

### Изчистване на архивни данни:

Изтрива всички архивни копия, временно съхранени в паметта на принтера. Използвайте тази функция преди да предадете принтера на друг собственик или да го изхвърлите.

Това меню не се извежда на екрана Web Config.

## *Изпращане на настройки*

Можете да намерите менюто на контролния панел на принтера по-долу.

## **Настройки** > **Общи настройки** > **Настройки на факс** > **Изпращане на настройки**

### *Забележка:*

❏ На екрана Web Config можете да намерите менюто по-долу.

## Раздел *Fax* > *Send Settings*

❏ Ако се покаже екранът за въвеждане на парола, въведете паролата.

## Авт. завъртане:

Оригинал с размер A4, поставен в ADF или върху стъклото на скенера, така че дългата му страна да сочи наляво се изпраща като факс с размер A3. Разрешете тази опция за завъртане на сканираното изображение, за да го изпратите в размер A4.

### Бързо изпращане на памет:

Функцията за бързо изпращане в паметта започва да изпраща факса, когато принтерът приключи със сканирането на първата страница. Ако не активирате тази функция, принтерът започва да изпраща факса, след като е запазил всички сканирани изображения в паметта. Чрез използване на тази функция можете да намалите общото време за работа, защото сканирането и изпращането се изпълняват паралелно.

## Пакетно изпращане:

Когато има няколко факса, чакащи да бъдат изпратени до един получател, тази опция ги групира, за да ги изпратите заедно. До пет документа (с максимум от 200 страници общо) <span id="page-451-0"></span>могат да бъдат изпратени наведнъж. Тази функция помага за спестяване от такси за предаване чрез намаляване на броя свързвания.

### Зап. гр. на данни:

Запазва в паметта на принтера документи, които не са успели да бъдат изпратени. Можете да изпратите документите повторно от **Статус задача**.

## Задаване на Период на съхранение:

### Период на съхранение

Задайте период от дни в рамките на който принтерът ще съхранява документа, който не е бил успешно изпратен.

### Време на изчакване на следващ оригинал:

Задайте времето за изчакване на следващия оригинал. Принтерът започва да изпраща факс, след като е изминало времето.

## Време за показване на визуал. на факс:

Можете да прегледате предварително сканирания документ за зададено време, преди да го изпратите. Принтерът започва да изпраща факса след изминаване на времето.

## Разрешаване на Архив:

Избирането на **Разрешено** Ви позволява да архивирате факсове, изпратени с **Факс** > **Настройки на факс** > **Архив**.

## PC to FAX Function:

Този елемент се извежда само на екрана Web Config. Активира изпращането на факсове чрез клиентски компютър.

## *Провери връзката на факса*

Можете да намерите менюто на контролния панел на принтера по-долу.

## **Настройки** > **Общи настройки** > **Настройки на факс** > **Провери връзката на факса**

### *Забележка:*

Можете да изведете това меню на екрана Web Config.

Изберете **Провери връзката на факса**, за да проверите дали принтерът е свързан към телефонната линия и е готов за приемане на факс. Можете да отпечатате резултата от проверката на обикновена хартия с размер A4.

## *Настройки за получаване*

### **Още по темата**

- & ["Настройки на запис/ препр." на страница 453](#page-452-0)
- & ["Настройки за печат" на страница 458](#page-457-0)

## <span id="page-452-0"></span>**Настройки на запис/ препр.**

### **Безусловно записване/ препращане:**

Можете да намерите менюто на контролния панел на принтера по-долу.

## **Настройки** > **Общи настройки** > **Настройки на факс** > **Настройки за получаване** > **Настройки на запис/ препр.** > **Безусловно записване/ препращане**

*Забележка:* На екрана Web Config можете да намерите менюто по-долу.

### Раздел *Fax* > *Save/Forward Settings* > *Unconditional Save/Forward*

Можете да зададете местоназначения за запазване и препращане към Кутия с входящи, компютър, външно устройство с памет, имейл адреси, споделени папки и други факс машини. Можете да използвате тези функции едновременно. Ако зададете всички елементи на **Изкл.** на контролния панел на принтера, принтерът е настроен да отпечатва получени факсове.

### Зап. в изх. кутия:

Запазва получените факсове в Кутия с входящи на принтера. Могат да бъдат запазени до 200 документа. Обърнете внимание, че запазването на 200 документа може да не е възможно в зависимост от условията на използване, като например размера на файловете със запазените документи, и използването на множество функции за запазване на факсове едновременно.

Въпреки че получените факсове не се отпечатват автоматично, можете да ги прегледате на екрана на принтера и да отпечатате само необходимите. Въпреки това, ако изберете **Да и печат** в друг елемент, като **Зап. в комп.** в **Безусловно записване/ препращане**, получените факсове се отпечатват автоматично.

### Зап. в комп.:

Запазва получените факсове като PDF или TIFF файлове на компютър, свързан към принтера. Можете да го зададете на **Да**, като използвате само FAX Utility. Инсталирайте FAX Utility на компютъра предварително. След като го зададете на **Да**, можете да промените това на **Да и печат**.

### Зап. в устр. с памет:

Запазва получените факсове като PDF или TIFF файлове на външно устройство с памет, свързано към принтера. Избирането на **Да и печат** отпечатва получените факсове, като ги запазва в устройството с памет.

Получените документи се запазват временно в паметта на принтера, преди да бъдат запазени в устройството с памет, свързано към принтера. Грешка за препълнена памет дезактивира изпращането и получаването на факсове, затова дръжте устройството с памет свързано към принтера.

## Препращане:

Препраща получените факсове на друга факс машина или ги препраща като PDF или TIFF файлове в споделена папка в мрежа или към имейл адрес. Препратените факсове се изтриват от принтера. Изберете **Да и печат**, за да отпечатате получените факсове, докато ги препращате. Първо добавете местоназначенията за препращане в списъка с контакти. За препращане към имейл адрес конфигурирайте настройките на имейл сървъра.

❏ Местоназн.: можете да изберете местоназначенията за препращане от списъка с контакти, който сте добавили предварително.

Ако сте избрали споделена папка в мрежа или имейл адрес като местоназначение за препращане, препоръчваме Ви да проверите дали можете да изпратите сканираното изображение до местоназначението в режима за сканиране. Изберете **Сканиране** > **Имейл** или **Сканиране** > **Мрежова папка/FTP** от началния екран, изберете местоназначението, след което започнете да сканирате.

❏ Опции при неусп. препращане: можете да изберете дали да отпечатвате грешния факс, за да го запазите в Кутия с входящи.

Когато Кутия с входящи е пълна, получаването на факсове е дезактивирано. Трябва да изтриете документите във входящата кутия, след като бъдат проверени. Броят документи,

който не сте успели да препратите, е показан на  $\mathcal{C}$ на началния екран в допълнение към другите необработени задачи.

## Имейл известия:

Изпраща имейл известие, когато по-долу избраният от Вас процес е завършен. Можете да използвате тези функции по-долу едновременно.

#### Получател

Задава местоназначението на известието за завършване на процеса.

#### Изв. при завършено получаване

Изпраща известие, когато получаването на факс е завършено.

## Изв. при завършен печат

Изпраща известие, когато отпечатването на факс е завършено.

#### Изв. при зав. запис в устр. с памет

Изпраща известие, когато запазването на факс в устройство с памет е завършено.

### Изв. при завършено препращане

Изпраща известие, когато препращането на факс е завършено.

### **Още по темата**

- & ["Извършване на настройки за запазване за получаване на факсове" на страница 560](#page-559-0)
- $\rightarrow$  ["Извършване на настройки за препращане за получаване на факсове" на страница 561](#page-560-0)

## **Условно записване/препр.:**

Можете да намерите менюто на контролния панел на принтера по-долу.

## **Настройки** > **Общи настройки** > **Настройки на факс** > **Настройки за получаване** > **Настройки на запис/ препр.** > **Условно записване/препр.**

### *Забележка:*

На екрана Web Config можете да намерите менюто по-долу.

### *Fax* раздел > *Save/Forward Settings* > *Conditional Save/Forward*

Можете да зададете местоназначения за запазване и/или препращане към Кутия с входящи, поверителни кутии, външно устройство с памет, имейл адреси, споделени папки и други факс машини.

За да превключите между активиране или дезактивиране на условията, докоснете някъде върху зададения елемент за  $\overline{\phantom{a}}$ .

### Име:

Въведете име на условието.

## Условие(условия):

Изберете условията, след което извършете настройките.

### Съвп. Факс н-р на изпр.

Когато номерът на факса на подателя съвпадне, полученият факс се запазва и препраща.

### Подадрес (SUB), идеално съвп.

Когато допълнителният адрес (SUB) съвпадне изцяло, полученият факс се запазва и препраща.

## Парола(SID), идеално съвп.

Когато паролата (SID) съвпадне изцяло, полученият факс се запазва и препраща.

### Час получаване

Запазва и препраща факс, получен в посочения времеви период.

#### Местоназн. запис/препр.:

Избира местоназначение за запазване и препращане на получените документи, които отговарят на условията. Можете да използвате тези функции по-долу едновременно.

#### Запис факс кутия:

Запазва получените факсове в Кутия с входящи на принтера или в поверителната кутия.

Можете да запазвате до 200 документа общо. Обърнете внимание, че запазването на 200 документа може да не е възможно в зависимост от условията на използване, като например размера на файловете със запазените документи, и използването на множество функции за запазване на факсове едновременно.

## Зап. в устр. с памет:

Запазва получените факсове като PDF или TIFF файлове на външно устройство с памет, свързано към принтера.

Получените документи се запазват временно в паметта на принтера, преди да бъдат запазени в устройството с памет, свързано към принтера. Грешка за препълнена памет дезактивира изпращането и получаването на факсове, затова дръжте устройството с памет свързано към принтера.

## Препращане:

Препраща получените факсове на друга факс машина или ги препраща като PDF или TIFF файлове в споделена папка в мрежа или към имейл адрес. Препратените факсове се изтриват от принтера. Първо добавете местоназначението за препращане в списъка с контакти. За препращане към имейл адрес трябва да конфигурирате настройките на имейл сървъра.

❏ Местоназн.: можете да изберете местоназначение за препращане от списъка с контакти, който сте добавили предварително.

Ако сте избрали споделена папка в мрежа или имейл адрес като местоназначение за препращане, препоръчваме Ви да проверите дали можете да изпратите сканираното изображение до местоназначението в режима за сканиране. Изберете **Сканиране** > **Имейл** или **Сканиране** > **Мрежова папка/FTP** от началния екран, изберете местоназначението, след което започнете да сканирате.

❏ Опции при неусп. препращане: можете да изберете дали да отпечатвате грешния факс, за да го запазите в Кутия с входящи.

### Печат:

Отпечатва получени факсове.

## Имейл известия:

Изпраща имейл известие, когато по-долу избраният от Вас процес е завършен. Можете да използвате тези функции по-долу едновременно.

### Получател

Задава местоназначението на известието за завършване на процеса.

### Изв. при завършено получаване

Изпраща известие, когато получаването на факс е завършено.

### Изв. при завършен печат

Изпраща известие, когато отпечатването на факс е завършено.

### Изв. при зав. запис в устр. с памет

Изпраща известие, когато запазването на факс в устройство с памет е завършено.

## Изв. при завършено препращане

Изпраща известие, когато препращането на факс е завършено.

### Запис/препращане на файлов формат:

Можете да зададете файловия формат, когато запазвате или препращате получени факсове.

### PDF настройки:

Избирането на **PDF** в **Запис/препращане на файлов формат** активира настройките.

## Парола за отв. на документ:

### Настройки на паролата с кутия входящи:

Активира задаване на парола за отваряне на запазени или препратени факсове.

#### Парола:

Задайте парола за отваряне на документ.

Парола за разрешения:

Настройки на паролата с кутия входящи

Позволява задаване на парола за отпечатване или редактиране в PDF файл.

### Парола

Задайте парола за разрешение в **Парола**.

**Печатане**: позволява отпечатване на PDF файл.

**Редактиране**: позволява редактиране на PDF файл.

Отчет за предаване:

Автоматично отпечатва отчет за предаване, след като запазите или изпратите получен факс.

Изберете **Печат при грешка** за отпечатване само на отчет, когато запазите или препратите получен факс и възникне грешка.

## **Още по темата**

& ["Извършване на настройки за запис за получаване на файлове със специфични условия" на](#page-562-0) [страница 563](#page-562-0)

& ["Извършване на настройки за препращане за получаване на файлове с указани условия" на](#page-564-0) [страница 565](#page-564-0)

## **Общи настройки:**

Можете да намерите менюто на контролния панел на принтера по-долу.

**Настройки** > **Общи настройки** > **Настройки на факс** > **Настройки за получаване** > **Настройки на запис/ препр.** > **Общи настройки**

### *Забележка:*

На екрана Web Config можете да намерите менюто по-долу.

### ❏ Раздел *Fax* > *Fax Box* > *Inbox*

### ❏ Раздел *Fax* > *Save/Forward Settings* > *Common Settings*

Настр. на Входяща кутия:

### Опции при запълнена памет:

Можете да изберете операцията за отпечатване на получения факс или да откажете получаването, когато паметта на Кутия с входящи е пълна.

## Настройки на паролата с кутия входящи:

Парола защитава Кутия с входящи, за да ограничите достъпа на потребителите до получените факсове. Изберете **Промяна** за промяна на паролата, след което изберете **Нулиране** за анулиране на защитата с парола. При промяна или реинициализация на паролата се нуждаете от текущата парола.

Не можете да зададете парола, когато сте задали **Опции при запълнена памет** на **Получаване и печат на факсове**.

### Имейл известия:

Можете да посочите тема за имейла при препращане до имейл адрес.

## <span id="page-457-0"></span>Настройки за изтриване на документи в кутия:

### Настройки за изтриване на документи в кутия:

Като изберете **Вкл.**, автоматично изтрива получените факс документи във входящата кутия след определен период от време.

## Период до изтриване:

Задайте период от дни, след който принтерът ще изтрие документа, запазен във входящата кутия.

### Факсове за изтриване:

Изберете документите, които искате да изтриете от **Проч.**, **Непрочет.** и **Вс.**.

## **Меню:**

При избиране на  $\equiv$  на контролния панел на принтера по-долу се извежда Меню.

## **Настройки** > **Общи настройки** > **Настройки на факс** > **Настройки за получаване** > **Настройки на запис/ препр.**

### *Забележка:*

Можете да отпечатате списъка от екрана Web Config.

## Печат на усл. записване/ списък за препращане:

Отпечатва Списък с усл. записв./ препр..

## **Настройки за печат**

Можете да намерите менюто на контролния панел на принтера по-долу.

## **Настройки** > **Общи настройки** > **Настройки на факс** > **Настройки за получаване** > **Настройки за печат**

### *Забележка:*

❏ На екрана Web Config можете да намерите менюто по-долу.

## *Fax* раздел > *Print Settings*

❏ Ако се покаже екранът за въвеждане на парола, въведете паролата.

### Автоматично намаляване:

Отпечатва получени факсове с документи с голям размер, намалени, за да се вместят в хартията в източника на хартия. Намаляването невинаги е възможно в зависимост от получените данни. Ако функцията бъде изключена, големите документи ще се отпечатват в оригиналния си размер на няколко листа, а освен това празна втора страница може да мине през машината.

## Настройки на разделени страници:

Отпечатва получени факсове с разделяне на страницата, когато размерът на получените документи е по-голям от размера на хартията, заредена в принтера.

## Действащ печат:

Направете настройки за печат, когато размерът на документа на получения факс е по-голям от размера на хартията, заредена в принтера.

Изберете **Вкл. (Разделяне на страници)** за разделяне на документа надлъжно за отпечатване на получения документ. Изберете **При (Намали за побиране)** за намаляване до минимум 50% за печат.

## Автоматично завъртане:

Завърта получените документи като пейзажно ориентирани документи с формат A4 (Letter, B5, или A5), така че да могат да бъдат отпечатани на A4 (Letter, B5 или A5) хартия. Тази настройка се прилага, когато настройката за размер на хартията за най-малко един източник на хартия, използван за печат на факсове, е зададен на A4 (B5, A5, или Letter).

Като изберете **Изкл.**, факсове, получени като пейзажно ориентирани с формат A4 (Letter, B5, или A5), които имат същата ширина като на A3 (Tabloid, B4, или A4) портретни документи, се възприемат като факсове с формат A3 (Tabloid, B4, или A4) и се отпечатват като такива.

Проверете настройките на източника на хартия за печат на факсове и размера на хартията за източниците на хартия в следните менюта **Настройки** > **Общи настройки** > **Настройки на печат** > **Настр. източник на хартия**.

❏ **Настройки за авт. избор**

## ❏ **Настройка на хартията** > **Размер на хартията**

## Добавяне на инфо за получаване:

Отпечатва информация за получения факс, дори ако подателят не е настроил заглавна информация. Информацията за получаването включва дата и час на получаване, ИД на подателя, ИД на получаване (например "#001") и номер на страница (например "P1"). Чрез съпоставяне на ИД за получаване, отпечатано върху получения факс, Вие можете да проверите регистъра за предаване в отчета за факсове и хронологията на задания за факсове. Когато е активирано **Настройки на разделени страници**, се включва и номерът на разделената страница.

## Двустранно:

Отпечатва множество страници от получените факсове от двете страни на хартията.

### Тайминг на начало на печат:

Изберете опциите, за да започнете да печатате получените факсове.

- ❏ Всички страници са получени: Отпечатването започва след получаване на всичките страници. Стартирането на отпечатване от първата или последната страница зависи от настройката на функцията **Печат на група под ред**. Вижте разяснението за **Печат на група под ред**.
- ❏ Първата страница е получена: Започва печат при получаване на първата страница, след това печата по реда на получаване на страниците. Ако принтерът не може да започне да печата, например когато печата други задания за печат, принтерът започва да печата получените страници като партида, когато се освободи.

## Печат на група под ред:

Тъй като първата страница се отпечатва последна (отпечатва се към горната част), отпечатаните документи се подреждат в правилната последователност на страниците. Функцията може да не бъде налична, когато паметта на принтера започне да се запълва. <span id="page-459-0"></span>Време за преустановяване на печат:

Време за преустановяване на печат

По време на посочения времеви период принтерът запазва документи, получени в паметта на принтера, без да ги отпечатва. Тази функция може да бъде използвана за избягване на шум през нощта или за предпазване от оповестяване на поверителни документи, когато сте далеч. Преди да използвате тази функция се уверете, че има налична достатъчно свободна памет. Дори и преди часа за рестартиране, можете да проверите и отпечатате получените документи поотделно от **Статус задача** на началния екран.

### Време за спиране

Спира отпечатването на документи.

## Време за рестартиране

Рестартира автоматично отпечатването на документи.

## Тих режим:

Намалява генерирания от принтера шум при печат на факсове, но скоростта на печат може да се намали.

### *Помощник за настройка на факс*

Можете да намерите менюто на контролния панел на принтера по-долу.

## **Настройки** > **Общи настройки** > **Настройки на факс** > **Помощник за настройка на факс**

### *Забележка:*

Можете да изведете това меню на екрана Web Config.

Избирането на **Помощник за настройка на факс** извършва основни настройки за факс. Следвайте инструкциите на екрана.

### **Още по темата**

- & ["Осн. Настройки" на страница 448](#page-447-0)
- & ["Подготвяне на принтера за изпращане и получаване на факсове" на страница 556](#page-555-0)

## **Настр. Сканиране**

#### Първоначален раздел

Изберете раздела, който искате да се извежда първо при всяко сканиране.

### Бутон за бърза операция (Папка)/Бутон за бърза операция (Поща)

Задайте четири настройки, които искате да се извеждат на екрана **Често** при сканиране.

#### Потвърждаване на получател

Преди сканиране проверете местоназначението.

### Document Capture Pro

Преди сканиране чрез менюто **Компютър** в контролния панел задайте режимът на работа на контролния панел да отговаря на компютъра, на който е инсталиран Document Capture Pro.

❏ Клиентски режим

Изберете това, ако Document Capture Pro е инсталиран на Windows или Mac OS.

❏ Режим сървър

Изберете това, ако Document Capture Pro е инсталиран на Windows Server. След това въведете адреса на сървъра.

## Имейл сървър

Задайте настройките на имейл сървъра за сканиране на **Имейл**.

❏ Настройки на сървър

Определете метода за удостоверяване на принтера за достъп до сървъра за електронна поща.

["Елементи за настройка на сървъра за електронна поща" на страница 515](#page-514-0)

❏ Проверка на връзката

Проверете връзката към сървъра за електронна поща.

## **Настройки на място за съхранение**

Изберете менютата от контролния панел, както е описано по-долу.

## **Настройки** > **Общи настройки** > **Настройки на място за съхранение**

Контрол на достъпа до Споделена папка:

❏ Достъп

Изберете дали да позволите използването на споделена папка (фиксирана).

❏ Позволение за операция

Изберете да ограничите създаването, редактирането и изтриването на папки за администратори или потребители.

❏ Позволение за настройване на автоматично изтриване

Изберете да ограничите настройката за автоматично изтриване на съхранените файлове за администратори или потребители.

## Управление на файловете в Споделена папка:

❏ Автоматично изтриване на файлове

Изберете дали автоматично да изтриете или да не изтриете запазените файлове.

❏ Период до изтриване

Задайте времевия период до автоматичното изтриване. Започва да се отброява от момента на запазването или последното използване на файла. При създаването на нов споделен файл, настройката тук се прилага към новата папка. Можете също да промените настройката за всяка папка по-късно.

❏ Приложи към всички Споделени папки

Прилага настройките Автоматично изтриване на файлове и Период до изтриване към всички споделени папки.

### Управление на файловете в Лична папка:

Настройките по-долу се прилагат към всяка лична папка. Вие не можете да извършите настройки за всяка папка.

❏ Период до изтриване

Изберете дали автоматично да изтриете или да не изтриете запазените файлове.

❏ Период до изтриване

Задайте времевия период до автоматичното изтриване. Започва да се отброява от момента на запазването или последното използване на файла.

## Допълнително действие:

❏ Изтриване на файл след извеждане

Изберете дали да се изтрият файловете след отпечатване или запазване.

❏ Контрол на достъпа

Когато сте избрали Разрешено на екрана Списък с файлове се извежда квадратче с отметка и можете да изберете дали файлът да се изтрие след отпечатване или запазване.

## Опции за преглед:

Изберете формата за извеждане за екраните Списък с папки и Списък с файлове.

## Опции за търсене:

❏ Започва с

Извежда папки и файлове, които започват с ключовата дума, използвана в търсенето.

❏ Свършва с

Извежда папки и файлове, които завършват с ключовата дума, използвана в търсенето.

❏ Включва

Извежда папки и файлове, които включват ключовата дума, използвана в търсенето.

## **Системна администрация**

С помощта на това меню Вие можете да поддържате продукта като системен администратор. То Ви позволява също да ограничавате функциите на продукта за отделни потребители, за да съответстват на Вашата работа или офис.

Изберете менютата от контролния панел, както е описано по-долу.

## **Настройки** > **Общи настройки** > **Системна администрация**

## Диспечер на Контакти

Добавяне/редактиране/изтриване:

Регистриране и/или изтриване на контакти за менютата Факс, Сканиране към имейл и Сканир. към мр. папка/FTP.

## Често срещан:

Регистриране на често използвани контакти за бърз достъп. Можете също да промените подреждането в списък.

Печат на контакти:

Разпечатва Вашия списък с контакти.

### Опции на преглед:

Променя начина на показване на списъка с контакти.

#### Опции на търсене:

Променя начина на търсене на контакти.

### Настройки на Почистване на печатаща глава:

Можете да извършите следните настройки за почистване на печатащата глава.

#### Автоматично почистване:

Проверете дали дюзите на печатащата глава са запушени, преди или след печат.

Почистването на печатащата глава се извършва автоматично, ако е необходимо, в резултат на проверката.

#### Периодично почистване:

Изберете **Вкл.**, за да извършите почистване на печатащата глава при отпечатване на определен брой страници.

### Чувствителност на цветно копиране:

Изберете настройката за чувствителност, за да определите дали документът е черно-бял или цветен, когато копирате чрез **Авт.**.

Можете да изберете чувствителността от пет нива между **Още Ч/Б** и **Още Цвят**.

Документите са с тенденция да бъдат сканирани в черно-бяло, когато я изберете по-близо до **Още Ч/Б**, и цветно, когато я изберете по-близо до **Още Цвят**.

## Нулиране на броя на страниците:

Задайте общия брой страници за цветни разпечатки (брой страници) и общия брой чернобели разпечатки (брой страници) на стойностите по подразбиране.

### Изчистване на данни във вътр. памет:

Този елемент се извежда на принтер, съвместим с PCL или PostScript.

Изтрийте данните от вътрешната памет на принтера като например изтеглен шрифт и макрос за PCL печат или задание за печат с парола.

### Настройки за HDD изтриване:

Извършване на настройки за обработка на данни, съхранени във вътрешния твърд диск.

Заданията за печат, копиране и сканиране временно се съхраняват в твърдия диск за обработка на данните за удостоверено отпечатване и голямо количество копиране, сканиране, печат и т.н. Извършете настройките за безопасно изтриване на тези данни.

#### Настройка за автоматично изтриване на паметта:

Когато са активирани, целевите данни се изтриват последователно, когато вече не са необходими, когато отпечатването или сканирането завърши. Целта за изтриване е данни, които са записани, докато функцията е активирана.

Тъй като е необходим достъп до твърдия диск, времето до влизане в режим на пестене на енергия ще бъде забавено.

### Изтриване на цялата памет:

Изтрива всички данни на твърдия диск. Не можете да извършите други операции или да изключите устройството по време на форматиране.

❏ Висока скорост:

Изтрива всички данни със специална команда за изтриване.

❏ Заместване:

Изтрива всички данни със специална команда за изтриване и презаписва други данни във всички области за изтриване на всички данни.

❏ Тройно презаписване:

Изтрива всички данни със специална команда за изтриване и презаписва три пъти други данни във всички области за изтриване на всички данни.

### Настройки за сигурност:

Можете да извършите следните настройки за защита.

#### Ограничения:

Разрешение за промяна на настройките на следните елементи, когато е активирано заключването на панела.

- ❏ Достъп до хронология на задачи
- ❏ Достъп до регистриране/ изтриване на Контакти
- ❏ Факс скорошен достъп
- ❏ Факс достъп до хронология на предаването
- ❏ Достъп до Факс отчет
- ❏ Достъп до Хронология на зап. разп. Сканир. към мр. папка/FTP
- ❏ Достъп до Скорошни на Сканиране към имейл
- ❏ Достъп до Показв. хр. на изпр. на Сканиране към имейл
- ❏ Достъп до Хр. изпр. разп. Сканиране към имейл
- ❏ Достъп до език
- ❏ Достъп до Дебела хартия
- ❏ Достъп до Тих режим
- ❏ Достъп до Приоритет на скорост за печат
- ❏ Достъп до Директно двойно подаване
- ❏ Защита на личните данни
- ❏ Разреши достъп до Изходна тава за копиране
- ❏ Приеми изключване

### Управление на достъпа:

Изберете **Вкл.**, за да ограничите функциите на продукта. Това изисква от потребителите да влязат в контролния панел на продукта със своето потребителско име и парола, преди да могат да използват функциите на контролния панел. В **Приеми задачи на**

**неизвестни потр.** можете да изберете дали да позволите на задания, които не разполагат с необходимата информация за удостоверяване, да бъдат разрешени или не.

### Администраторски настройки:

❏ Администраторска парола

Задаване, промяна или изчистване на администраторската парола.

❏ Заключване на настройка

Изберете дали да заключите контролния панел с помощта на паролата, регистрирана в **Администраторска парола**.

### Политика за пароли:

Изберете **Вкл.**, за да зададете политика за пароли.

### Шифроване на парола:

Изберете **Вкл.**, за да шифровате Вашата парола. Можете също да свържете USB устройство, за да архивирате ключа за шифроване. Ако изключите захранването, докато се извършва рестартиране, данните може да бъдат повредени и настройките на принтера се възстановяват до стойности по подразбиране. В този случай задайте отново информация за парола.

## Авт. регистър:

Изберете **Вкл.**, за да запишете регистър на одит.

### Проверка на програмата при зареждане:

Изберете **Вкл.**, за да потвърдите програмата на принтера при стартиране.

#### Клиентско проучване:

Изберете **Одобрение**, за да предоставите информация за използване на продукт, като брой разпечатки до Seiko Epson Corporation.

### Възстановяване на настройки по подразбиране:

Възстановете настройките в следните менюта до настройки по подразбиране.

- ❏ Настройки на мрежата
- ❏ Настройки за копиране
- ❏ Настр. Сканиране
- ❏ Настройки на факс
- ❏ Изчисти всички данни и настройки

## Актуализация на фърмуера:

Можете да получите информация за фърмуер, като текущата Ви версия и информация относно налични актуализации.

### Автоматично актуализиране на фърмуера:

Изберете **Вкл.** за автоматично актуализиране на фърмуера. Изберете **Вкл.**, за да зададете ден от седмицата/начален час за актуализиране.

Поддръжка/р. на обсл.:

Изберете **Изкл.**, за да дезактивирате режим на поддръжка/обслужване.

#### **Още по темата**

& ["Автоматично актуализиране на фърмуера на принтера" на страница 225](#page-224-0)

# **Брояч за печат**

Изберете менютата от контролния панел, както е описано по-долу.

## **Настройки** > **Брояч за печат**

Показва общия брой разпечатки, черно-бели и цветни разпечатки, включително елементи като лист за състояние от времето, когато сте закупили принтера. Можете също да проверите броя страници, отпечатани от устройство с памет, или други функции.

# **Състояние предлагане**

Изберете меню от контролния панел, както е описано по-долу.

## **Настройки** > **Състояние предлагане**

Показва приблизителните нива мастило и сервизен живот на кутията за поддръжка.

Извеждането на знака  $\bigcirc$ означава, че мастилото е почти изчерпано или че кутията за поддръжка е почти

запълнена. Когато е показана иконата Х, трябва да смените модула, защото мастилото е свършило или кутията за поддръжка е пълна.

## **Още по темата**

& ["Време е да смените касетите с мастило" на страница 300](#page-299-0)

# **Поддръжка**

Изберете менютата от контролния панел, както е описано по-долу.

**Настройки** > **Поддръжка**

### **Още по темата**

& ["Проверка на запушените дюзи" на страница 212](#page-211-0)

## **Проверка дюзи печат. глава:**

Изберете тази функция, за да проверите дали дюзите на печатащата глава не са запушени. Принтерът отпечатва шаблон за проверка на дюзите.

## **Почиств. на печат. глава:**

Изберете тази функция, за да почистите запушени дюзи в печатащата глава.

# **Език/Language**

Изберете менютата от контролния панел, както е описано по-долу.

## **Настройки** > **Език/Language**

Изберете език за LCD екрана.

# **Състояние на принтера/печат**

Изберете менютата от контролния панел, както е описано по-долу.

## **Настройки** > **Състояние на принтера/печат**

Печат на лист със съст.:

Лист със съст. на конфиг.:

Отпечатва информация за текущото състояние и настройки на принтера.

### Предл. на лист със съст.:

Отпечатва лист с информация, показваща текущото състояние на консумативите.

### Лист с хронология на изп.:

Отпечатва информация за хронологията на използване на принтера.

### Списък с шрифтове на PS:

Отпечатва списък с шрифтове, налични за PostScript принтер.

## Списък с шрифтове на PCL:

Отпечатва списък с шрифтове, налични за PCL печат.

## Мрежа:

Показва текущите мрежови настройки. Можете също да отпечатате листа за състояние.

# **Диспечер на Контакти**

Изберете менютата от контролния панел, както е описано по-долу.

## **Настройки** > **Диспечер на Контакти**

Добавяне/редактиране/изтриване:

Регистриране и/или изтриване на контакти за менютата Факс, Сканиране към имейл и Сканир. към мр. папка/FTP.

### Често срещан:

Регистриране на често използвани контакти за бърз достъп. Можете също да промените подреждането в списък.

## Печат на контакти:

Разпечатва Вашия списък с контакти.

## Опции на преглед:

Променя начина на показване на списъка с контакти.

## Опции на търсене:

Променя начина на търсене на контакти.

# **Потребителски настройки**

Изберете менютата от контролния панел, както е описано по-долу.

## **Настройки** > **Потребителски настройки**

Не можете да променяте настройки, които са заключени от Вашия администратор.

Можете да смените настройките по подразбиране на следните менюта.

- ❏ Сканир. към мр. папка/FTP
- ❏ Сканиране към имейл
- ❏ Сканиране към устр. с памет
- ❏ Сканиране в облак
- ❏ Настройки за копиране
- ❏ Факс

# **Система за удост.**

Изберете менютата от контролния панел, както е описано по-долу.

## **Настройки** > **Система за удост.**

Можете да проверите състоянието на системата за удостоверяване и Epson Open Platform.

## Съст. на удостов. на устройство

Показва състоянието на устройството за удостоверяване.

## Информация за Epson Open Platform

Показва състоянието на Epson Open Platform.
# <span id="page-468-0"></span>**Спецификации на продукта**

# **Спецификации на принтера**

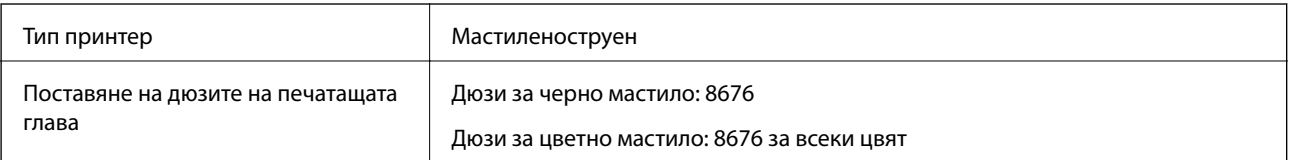

# **Област на печат**

### *Област за печат за единични листове*

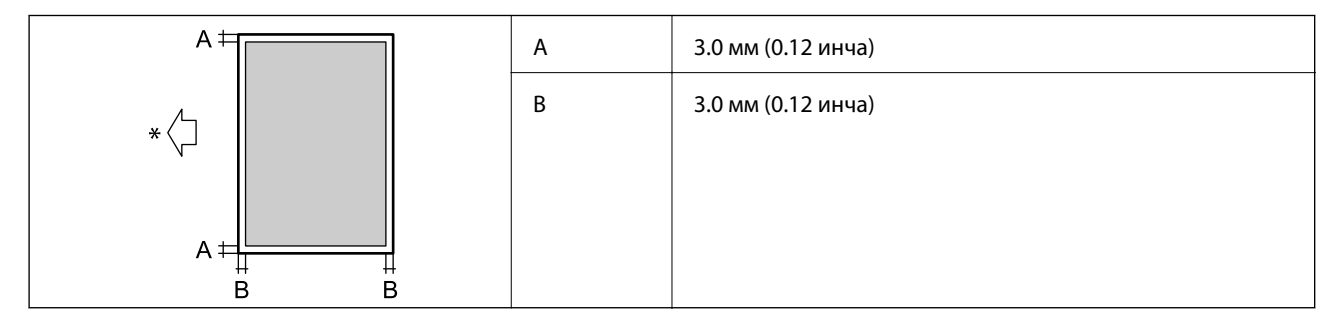

\* Посока на хартията, която се подава.

#### *Област за печат за пликове*

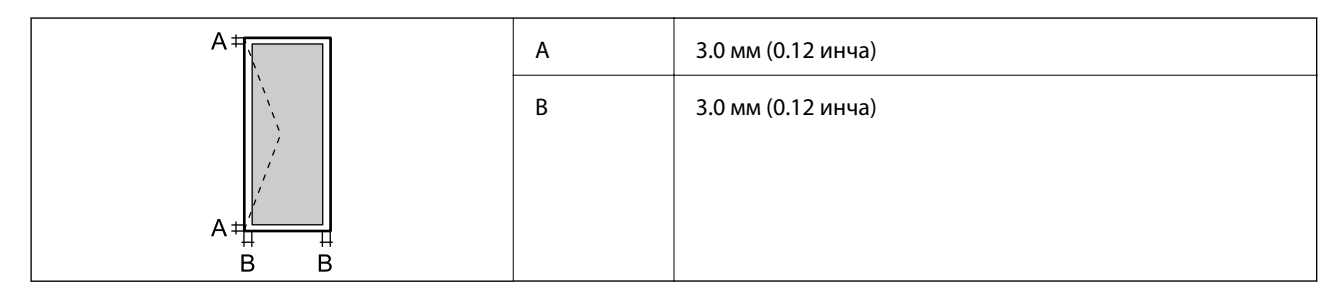

# **Спецификации на скенера**

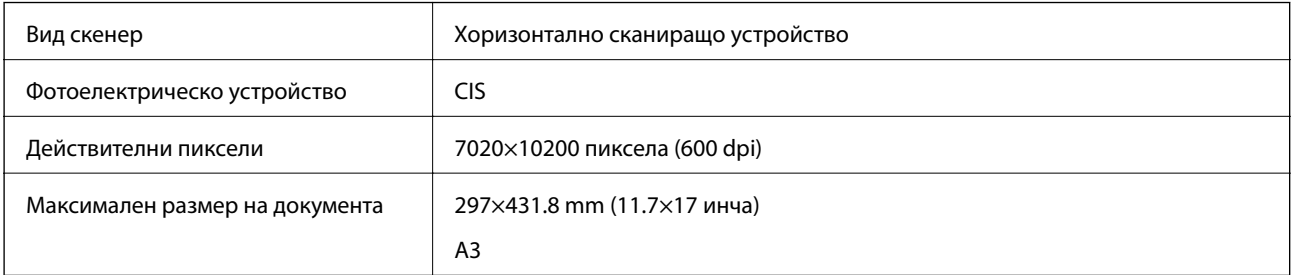

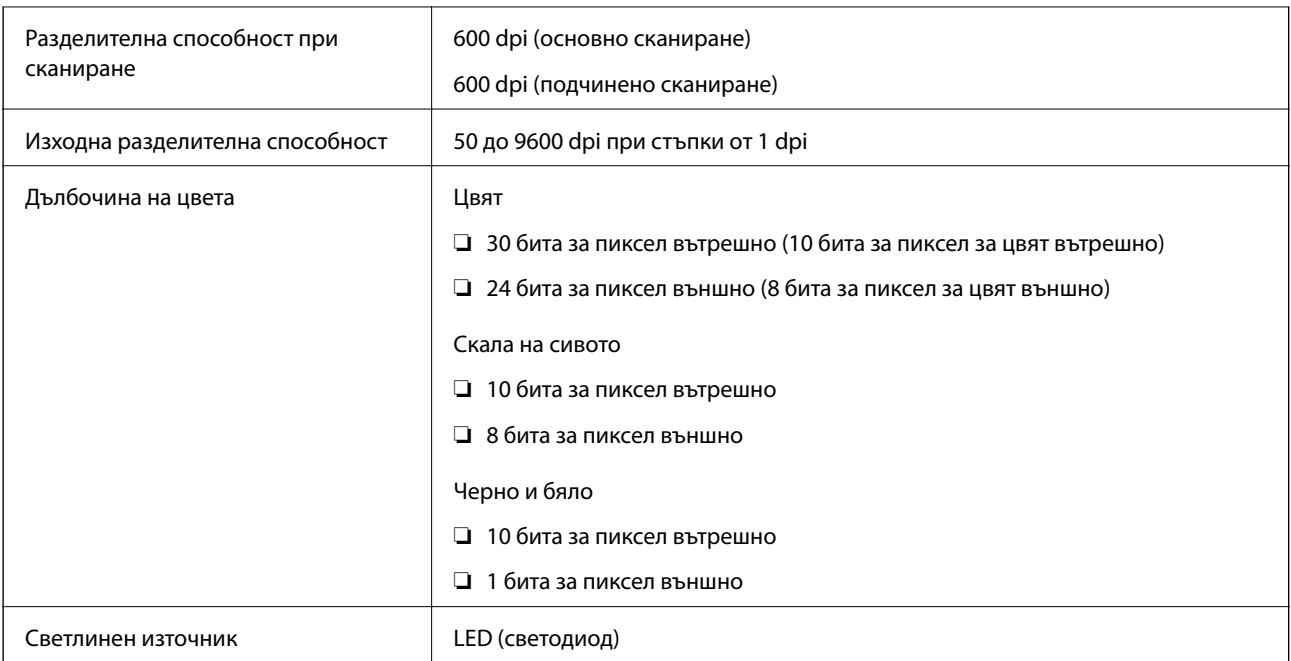

# **Спецификации на ADF**

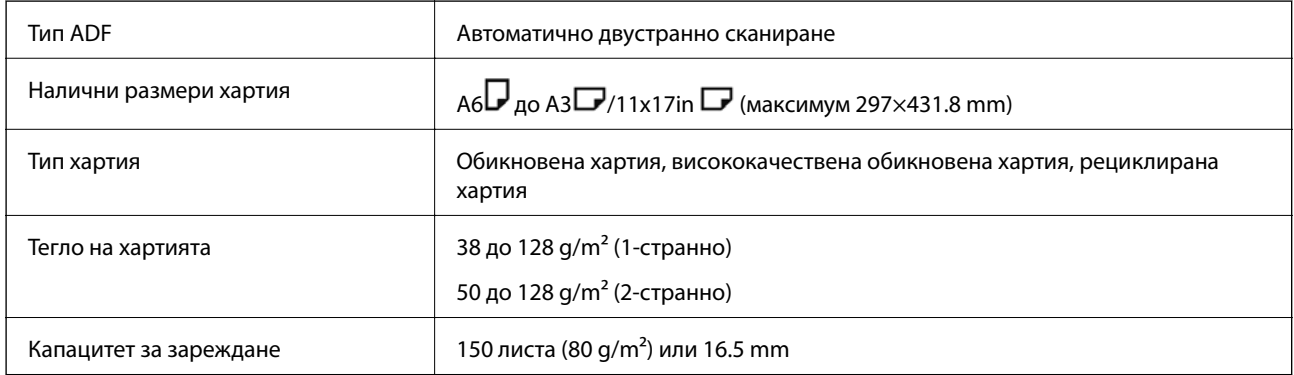

Дори когато оригиналът отговаря на спецификациите за носител, който може да бъде поставен в ADF, той може да не се подава от ADF или качеството на сканиране може да се влоши в зависимост от свойствата или качеството на хартията.

# **Спецификации за факс (само за принтери с опция за факс)**

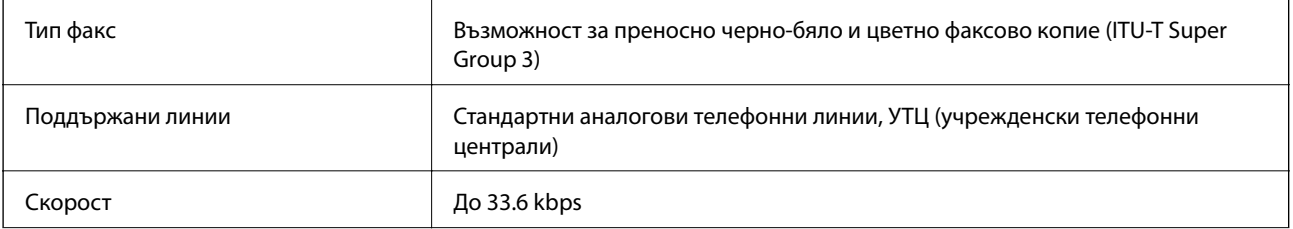

<span id="page-470-0"></span>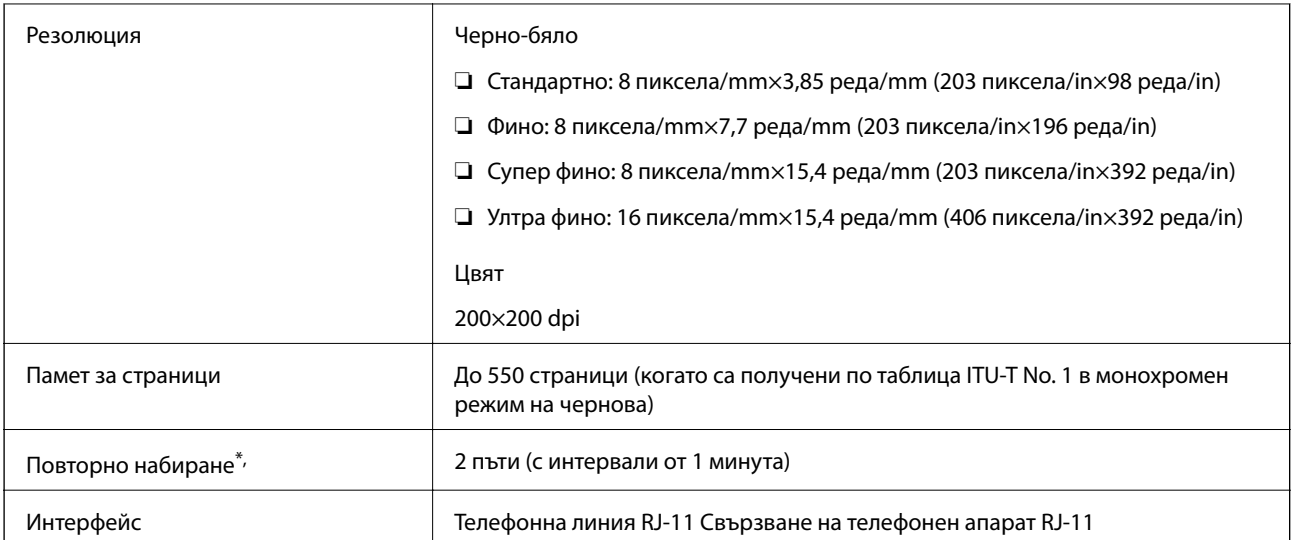

\* Спецификациите могат да се различават в зависимост от страната или региона.

#### *Забележка:*

За да проверите версията на фърмуера на факса, изберете следното на контролния панел на принтера, отпечатайте *Списък с настр. за факс*, след което проверете версията на листа.

*Факс* > (*Меню*) > *Отчет за факсове* > *Списък с настр. за факс*

# **Използване на порт за принтера**

Принтерът използва следния порт. Тези портове трябва бъдат направени достъпни от мрежовия администратор, ако е необходимо.

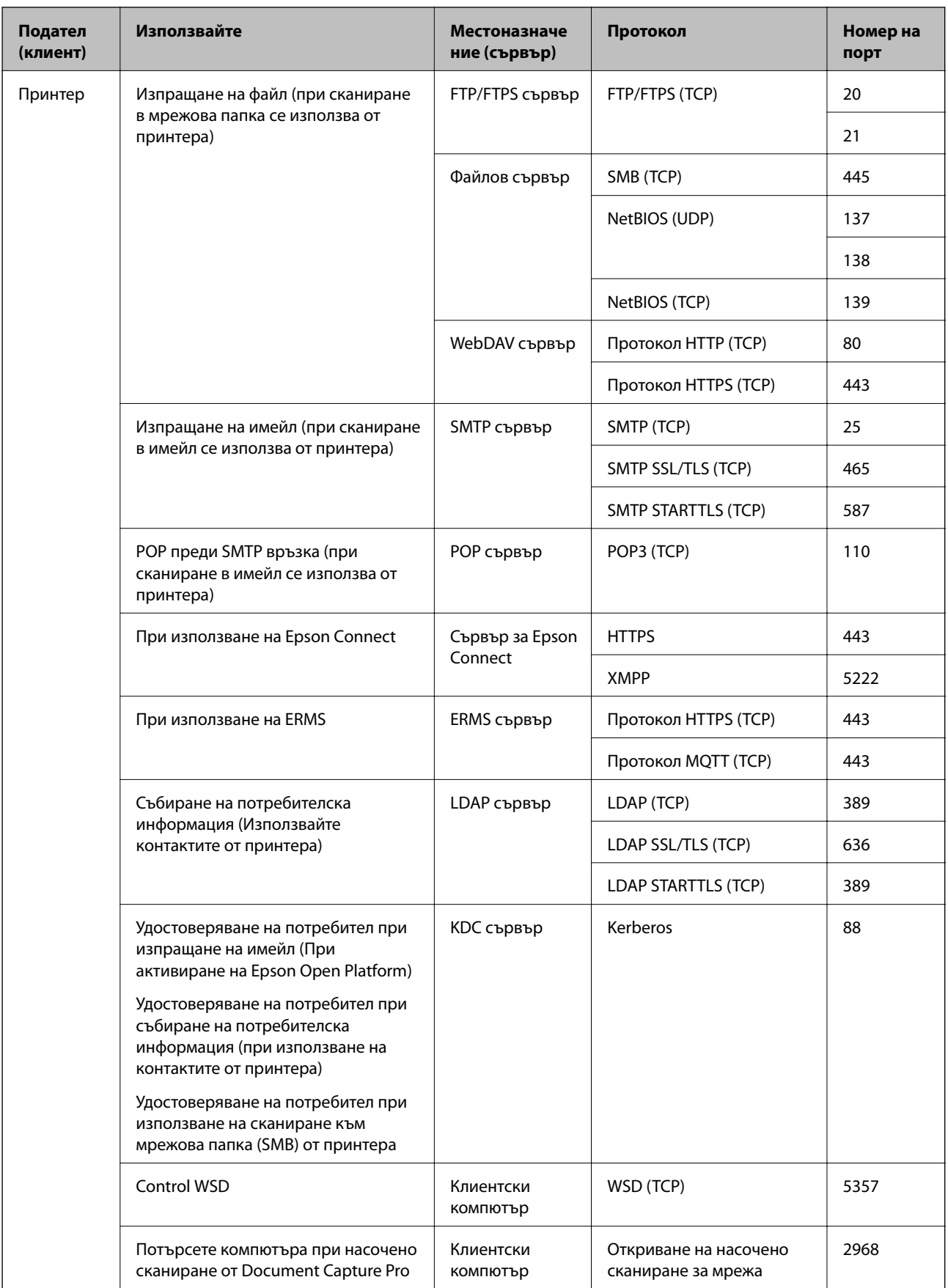

<span id="page-472-0"></span>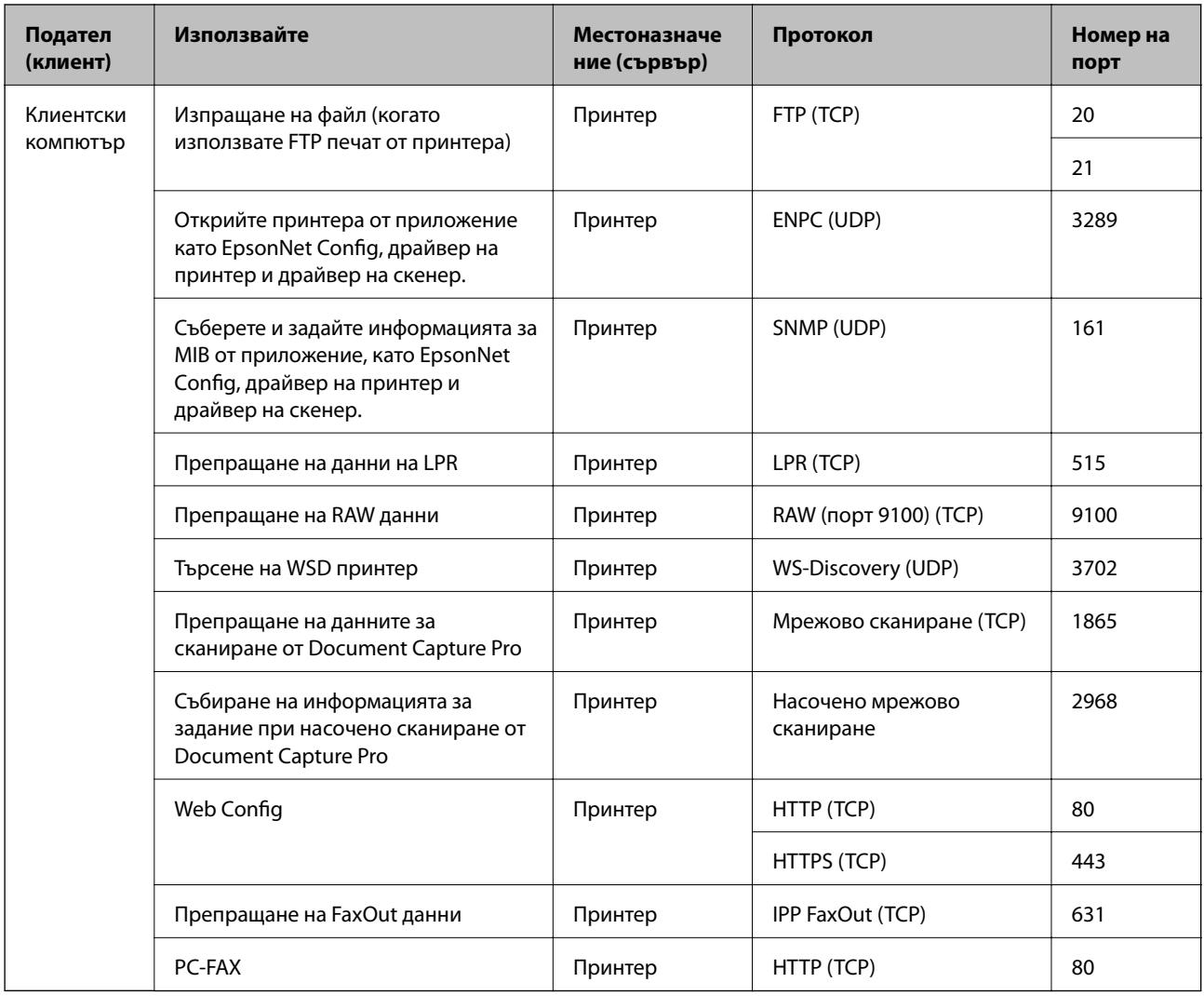

# **Спецификации на интерфейса**

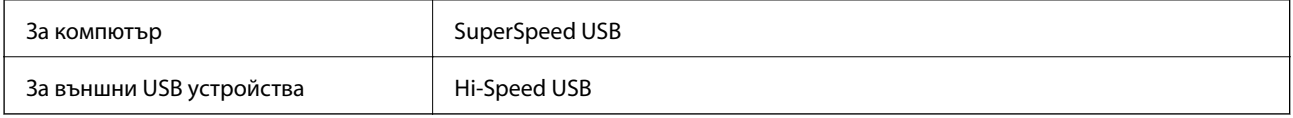

# **Спецификации на мрежата**

# **Спецификации на Wi-Fi**

Вижте следната таблица за спецификации на Wi-Fi.

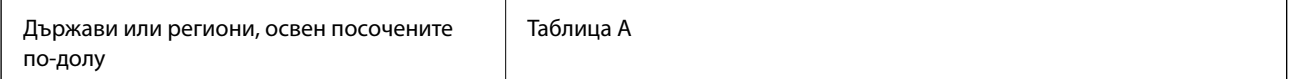

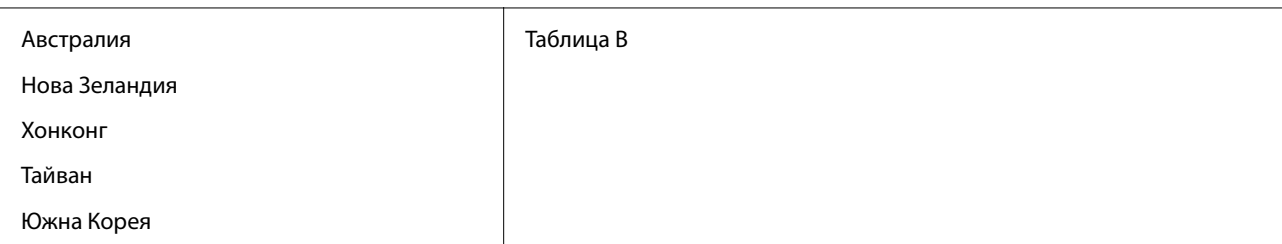

Таблица A

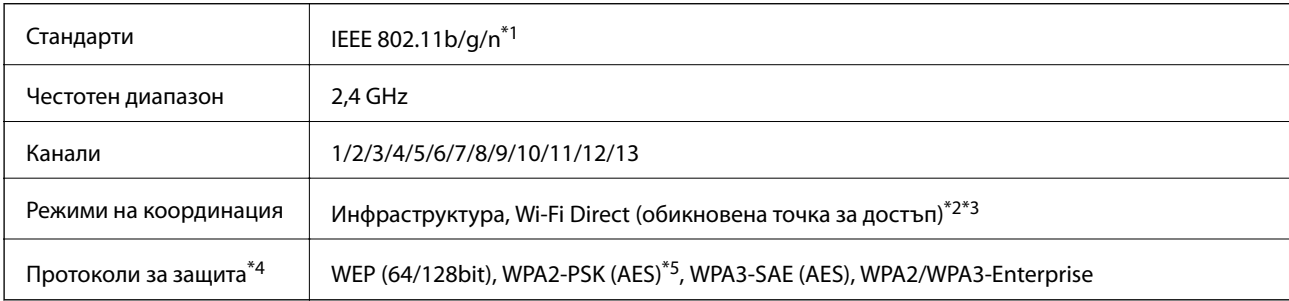

\*1 Налични само за HT20.

\*2 Не се поддържа за IEEE 802.11b.

\*3 Режимите на инфраструктура и Wi-Fi Direct или Ethernet връзка могат да бъдат използвани едновременно.

\*4 Wi-Fi Direct поддържа само WPA2-PSK (AES).

\*5 Отговаря на стандартите WPA2 с поддръжка за WPA/WPA2 Personal.

#### Таблица B

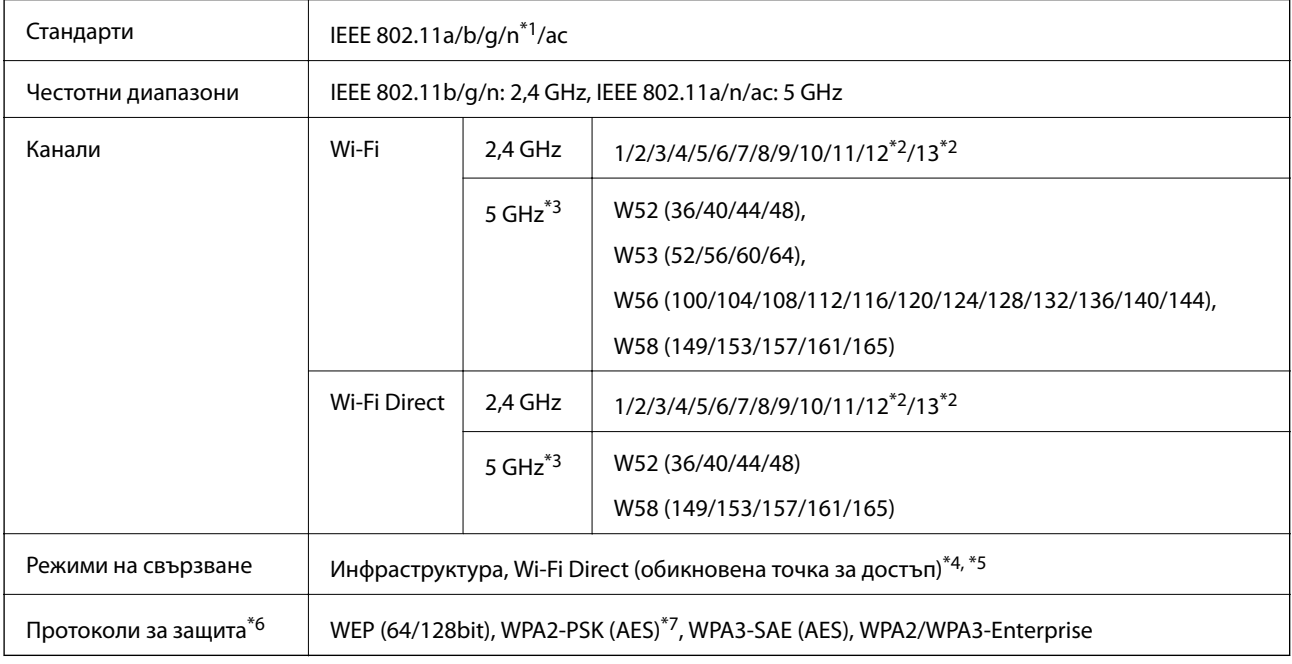

\*1 Налични само за HT20.

\*2 Не е налично в Тайван.

\*3 Наличността на тези канали и използването на продукта на открито през тези канали се различава според местоположението. За повече информация вижте <http://support.epson.net/wifi5ghz/>

\*4 Не се поддържа за IEEE 802.11b.

- \*5 Режимите на инфраструктура и Wi-Fi Direct или Ethernet връзка могат да бъдат използвани едновременно.
- \*6 Wi-Fi Direct поддържа само WPA2-PSK (AES).
- \*7 Отговаря на стандартите WPA2 с поддръжка за WPA/WPA2 Personal.

# **Спецификации за Ethernet**

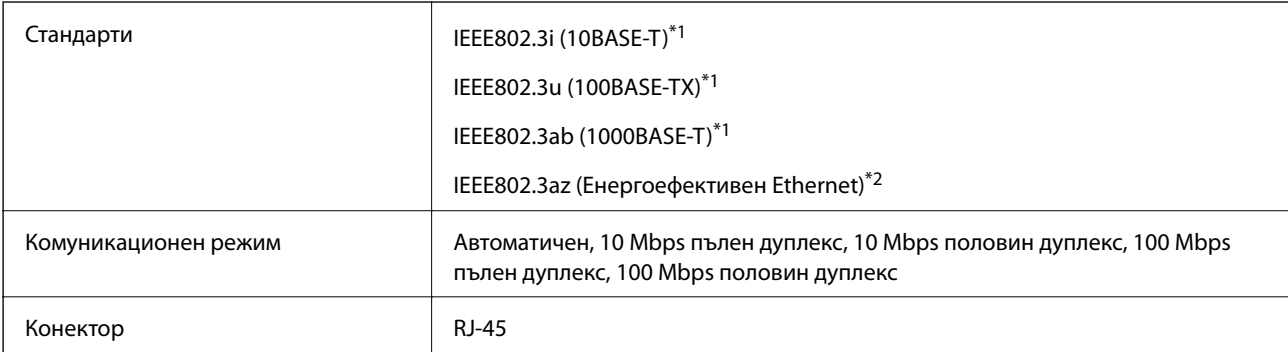

\*1 Използвайте кабел с екранирана усукана двойка (STP) от категория 5e или по-висока, за да се предотврати рискът от радиосмущения.

\*2 Свързаното устройство трябва да отговаря на изискванията на стандартите IEEE802.3az.

# **Мрежови функции и IPv4/IPv6**

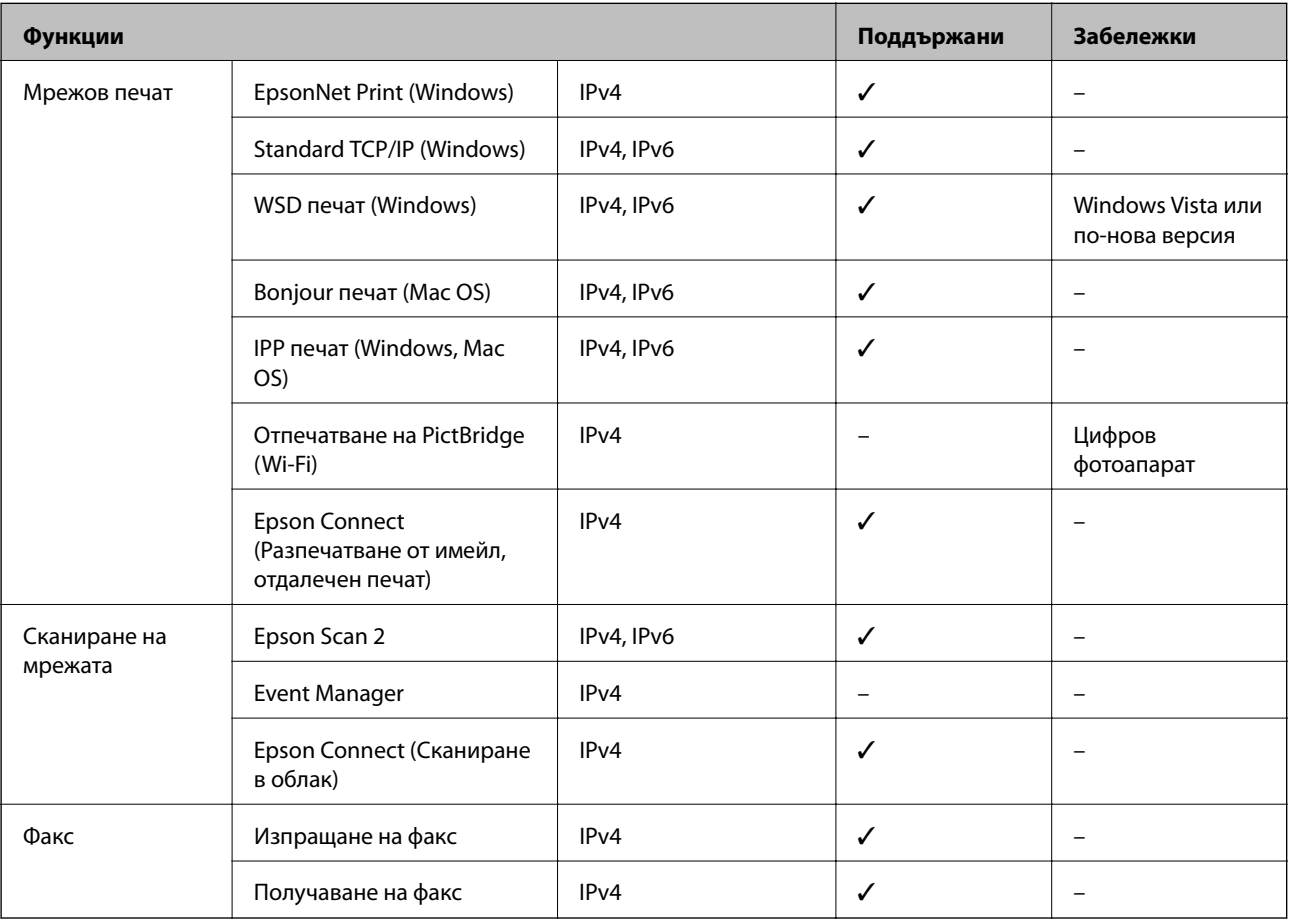

## **Протокол за защита**

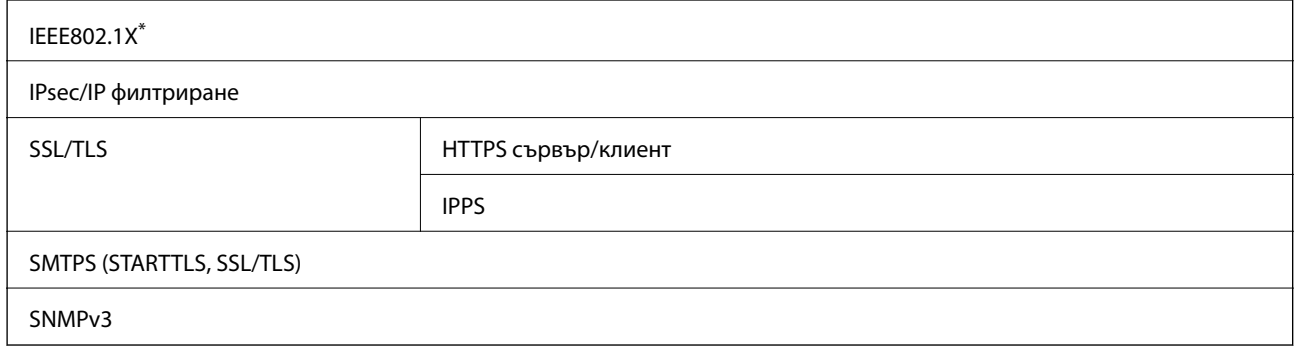

\* Трябва да използвате устройство за свързване, което е в съответствие с IEEE802.1X.

# **Съвместимост с PostScript Level 3**

Използваният в този принтер PostScript е съвместим с PostScript Level 3.

# **Спецификации на устройство с памет**

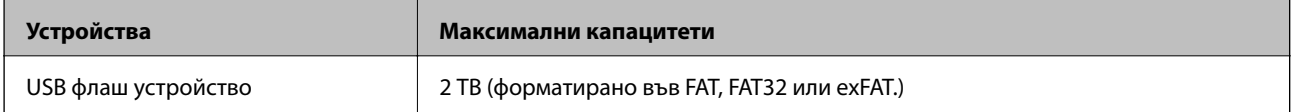

Не можете да използвате следните устройства:

❏ Устройство, което изисква специален драйвер

❏ Устройство с настройки за сигурност (парола, криптиране и т.н.)

Epson не може да гарантира за всички действия на външно свързани устройства.

# **Спецификации на поддържани данни**

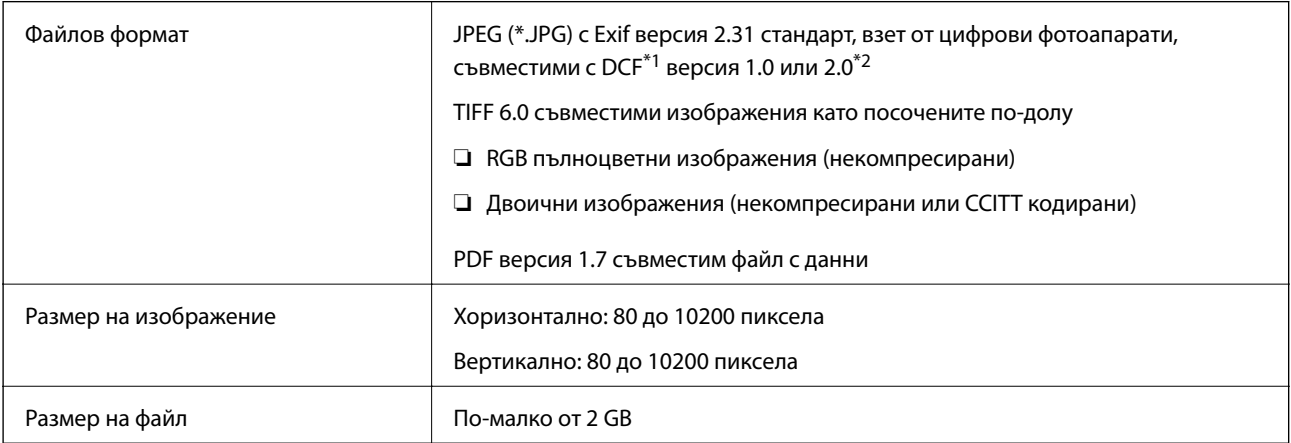

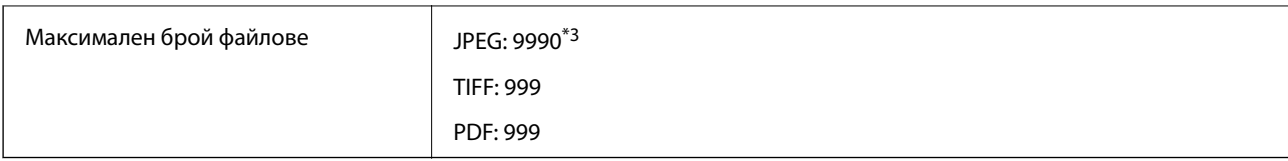

\*1 Правило за проектиране за файловата система на фотоапарата.

\*2 Фото данни, съхранени на цифрови фотоапарати с вградена памет, не се поддържат.

\*3 Едновременно могат да бъдат показани до 999 файла. (Ако броят на файловете надвиши 999, файловете се показват в групи.)

#### *Забележка:*

"ד се показва на LCD екрана, когато принтерът не може да разпознае файла на изображението. В тази ситуация, ако изберете оформление на множество изображения, празните секции ще бъдат отпечатани.

# **Размери**

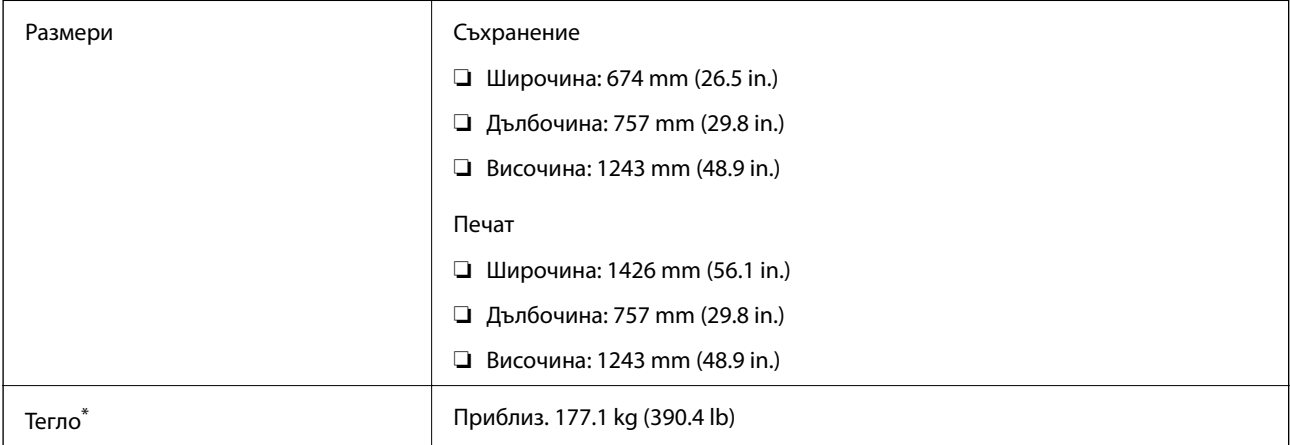

Без включени касети за мастило и захранващ кабел.

# **Електрически спецификации**

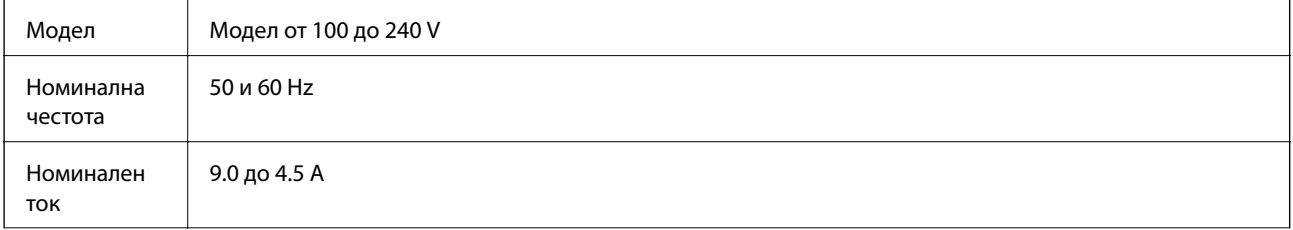

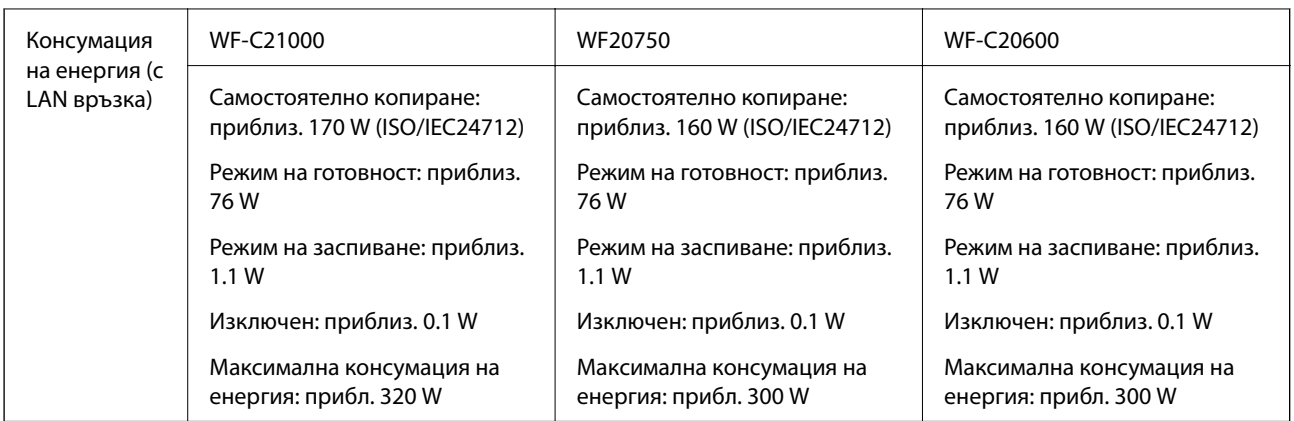

#### *Забележка:*

- ❏ Проверете етикета на принтера за напрежението му.
- ❏ За потребителите в Европа: вижте следния уеб сайт за подробности относно консумацията на енергия. <http://www.epson.eu/energy-consumption>

# **Спецификации на околната среда**

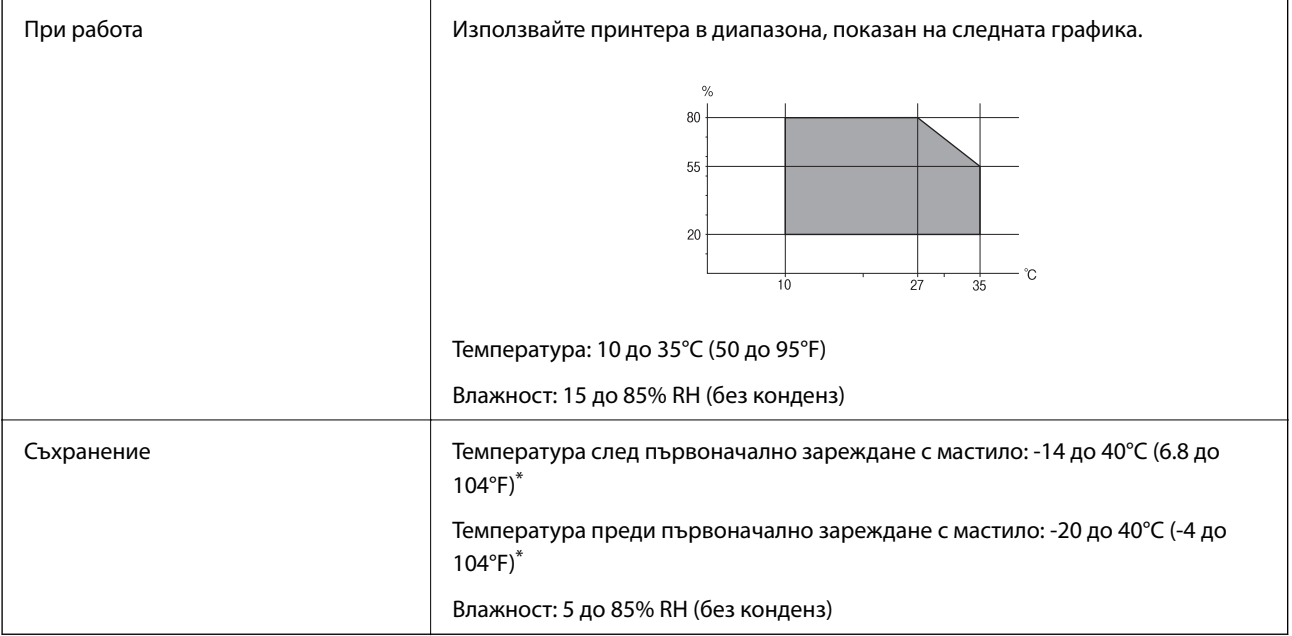

\* Може да бъде съхранено в продължение на един месец при 40°C (104°F).

## **Екологични спецификации на касетите за мастило**

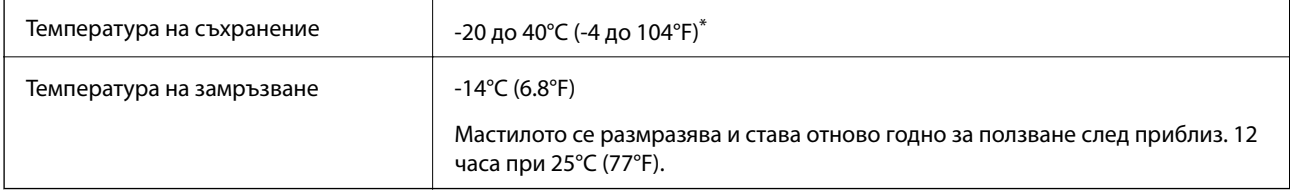

\* Може да бъде съхранено в продължение на един месец при 40°C (104°F).

### <span id="page-478-0"></span>**Местоположение и място за монтаж**

За да гарантирате безопасно използване, поставете принтера на място, което отговаря на следните условия.

- ❏ Равна и стабилна повърхност, която може да издържи тежестта на принтера
- ❏ Места, които не блокират и не покриват вентилационните отвори на принтера
- ❏ Места, където можете да зареждате и изваждате лесно хартия
- $□$  Места, които отговарят на условията в "Спецификации на околната среда" в това ръководство

## **P** Важно:

- Не поставяйте принтера в следните места; в противен случай може да възникне неизправност.
- ❏ При условия на пряка слънчева светлина
- ❏ При условия на бързи промени в температурата и влажността
- ❏ При условия на пожар
- ❏ При условия на летливи вещества
- ❏ При условия на удари или вибрации
- ❏ Близо до телевизор или радио
- ❏ Близо до прекомерно количество мръсотия или прах
- ❏ Близо до вода
- ❏ Близо до климатици или оборудване за отопление
- ❏ Близо до овлажнител

Използвайте достъпна в търговската мрежа антистатична подложка за предотвратяване на статично генериране на места, които са склонни да генерират статично електричество.

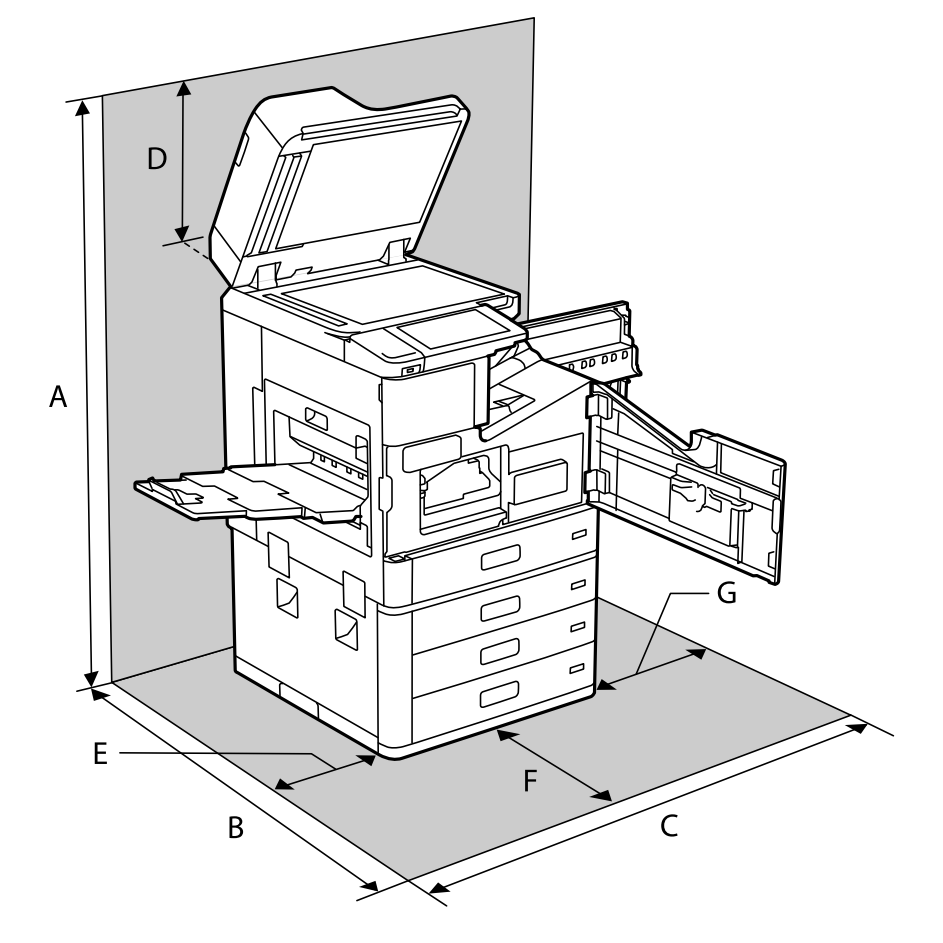

Осигурете достатъчно място за правилно монтиране и експлоатация на принтера.

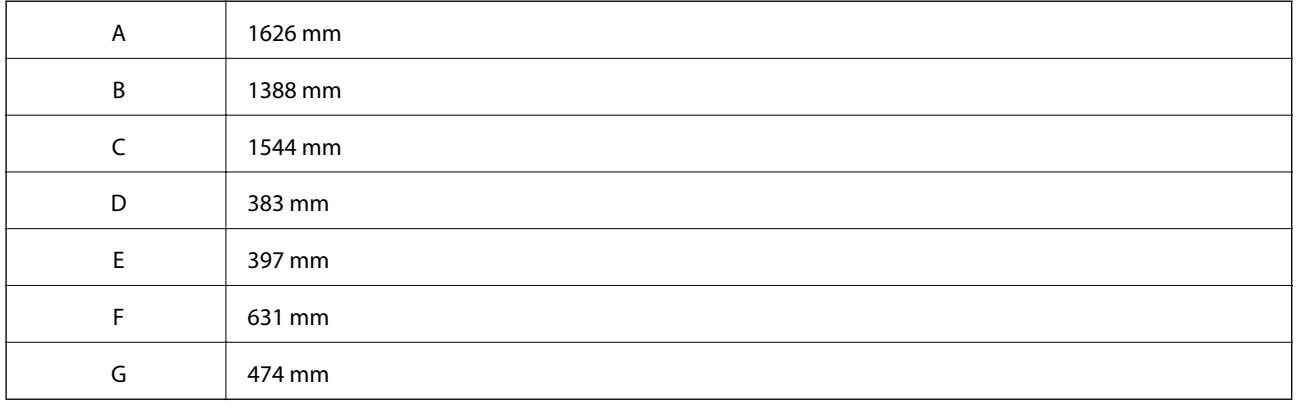

# **Местоположение и място на монтиране с монтирани финишъри**

#### **С финишър за телбод**

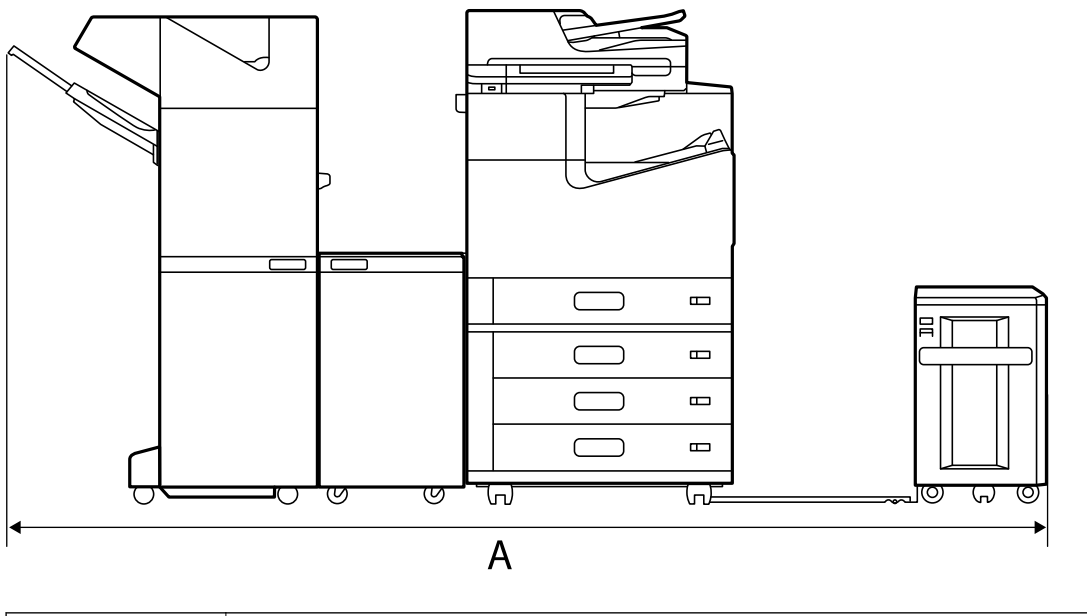

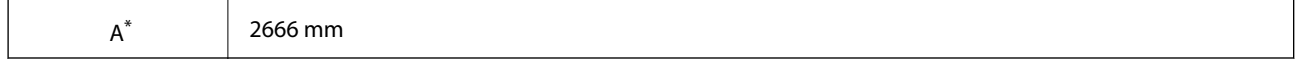

#### **С финишър за брошури**

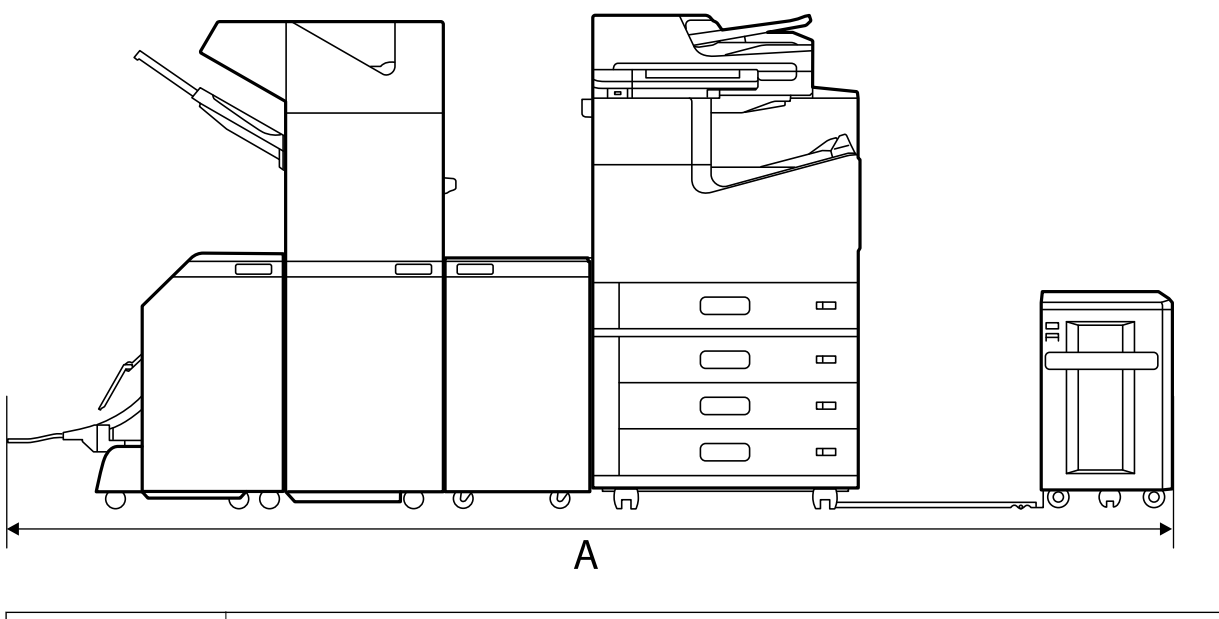

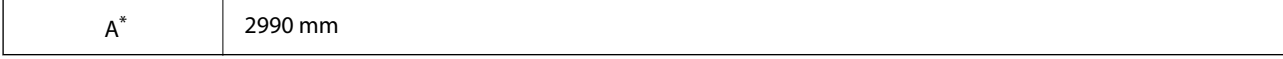

\*: Вижте съответната информация за дълбочина и височина.

#### **Още по темата**

& ["Местоположение и място за монтаж" на страница 479](#page-478-0)

## <span id="page-481-0"></span>**Изисквания към системата**

- ❏ Windows 10 (32-битов, 64-битов)/Windows 8.1 (32-битов, 64-битов)/Windows 8 (32-битов, 64-битов)/ Windows 7 (32-битов, 64-битов)/Windows Vista (32-битов, 64-битов)/Windows XP SP3 или по-нова версия (32-битов)/Windows XP Professional x64 Edition SP2 или по-нова версия/Windows Server 2019/Windows Server 2016/Windows Server 2012 R2/Windows Server 2012/Windows Server 2008 R2/Windows Server 2008/ Windows Server 2003 R2/Windows Server 2003 SP2 или по-нова версия
- ❏ macOS Catalina/macOS Mojave/macOS High Sierra/macOS Sierra/OS X El Capitan/OS X Yosemite/OS X Mavericks/OS X Mountain Lion/Mac OS X v10.7.x/Mac OS X v10.6.8

#### *Забележка:*

- ❏ Mac OS може да не поддържа някои приложения и функции.
- ❏ Файловата система на UNIX (UFS) за Mac OS не се поддържа.

# **Спецификации на шрифтове**

Следните шрифтове са налични в интернет.

❏ Шрифт на Epson за баркодове

# **Налични шрифтове за PostScript**

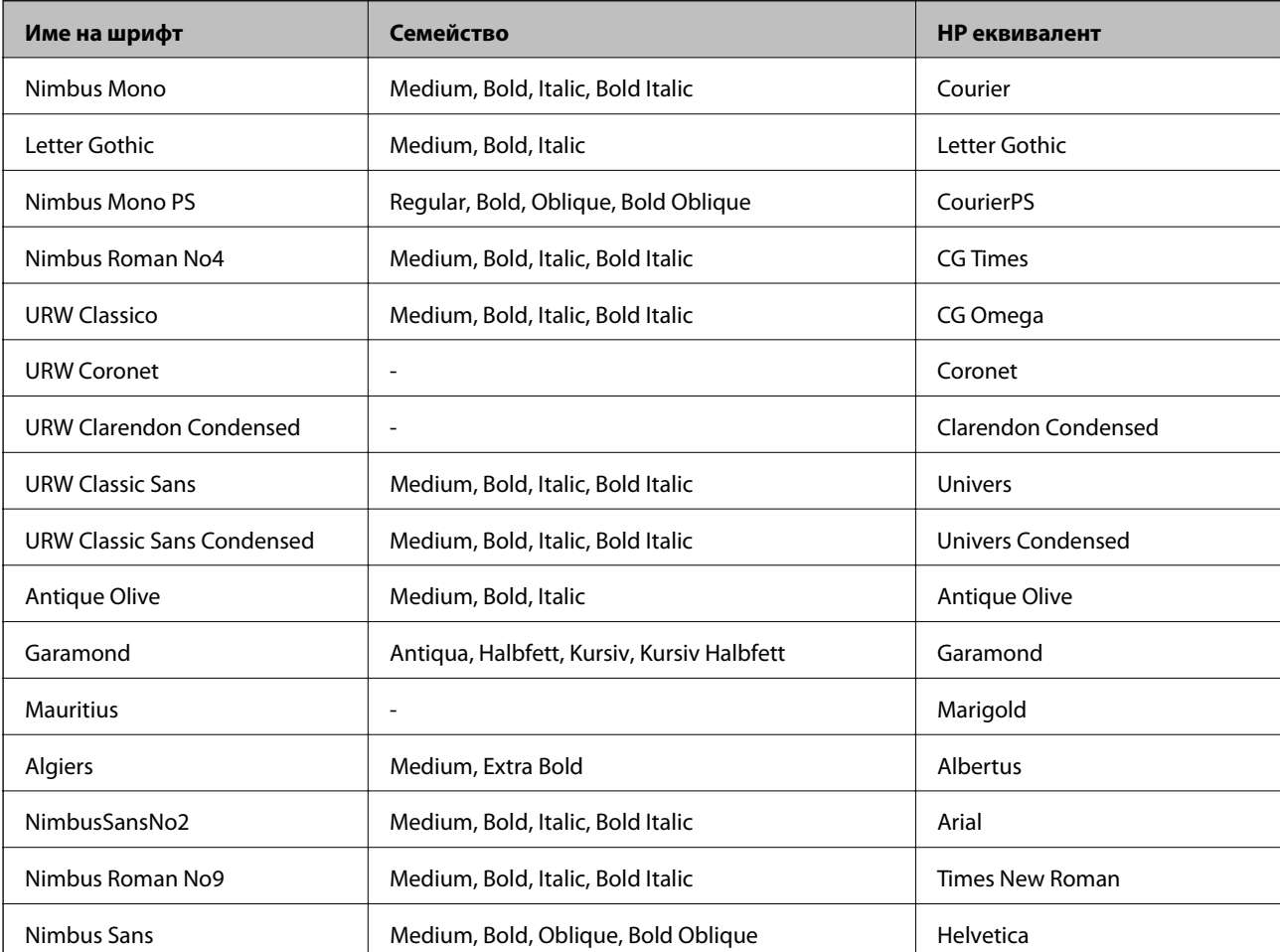

<span id="page-482-0"></span>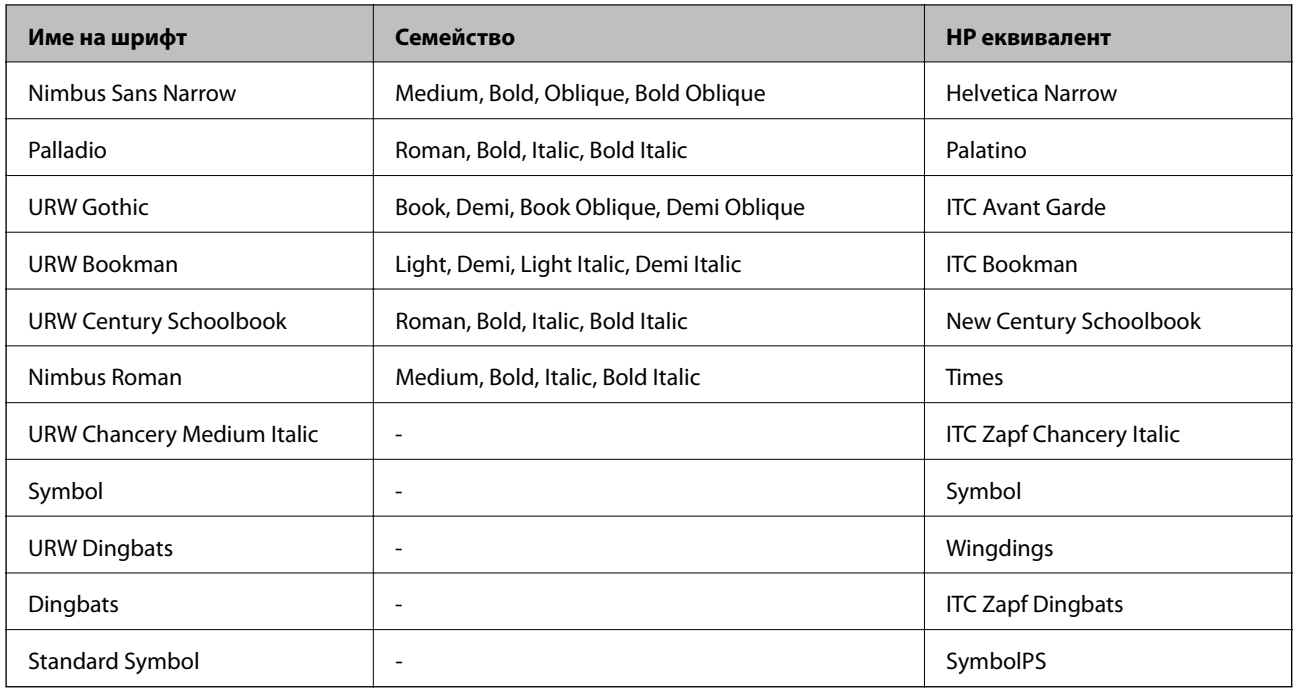

# **Достъпни шрифтове за PCL (URW)**

### **Мащабируем шрифт**

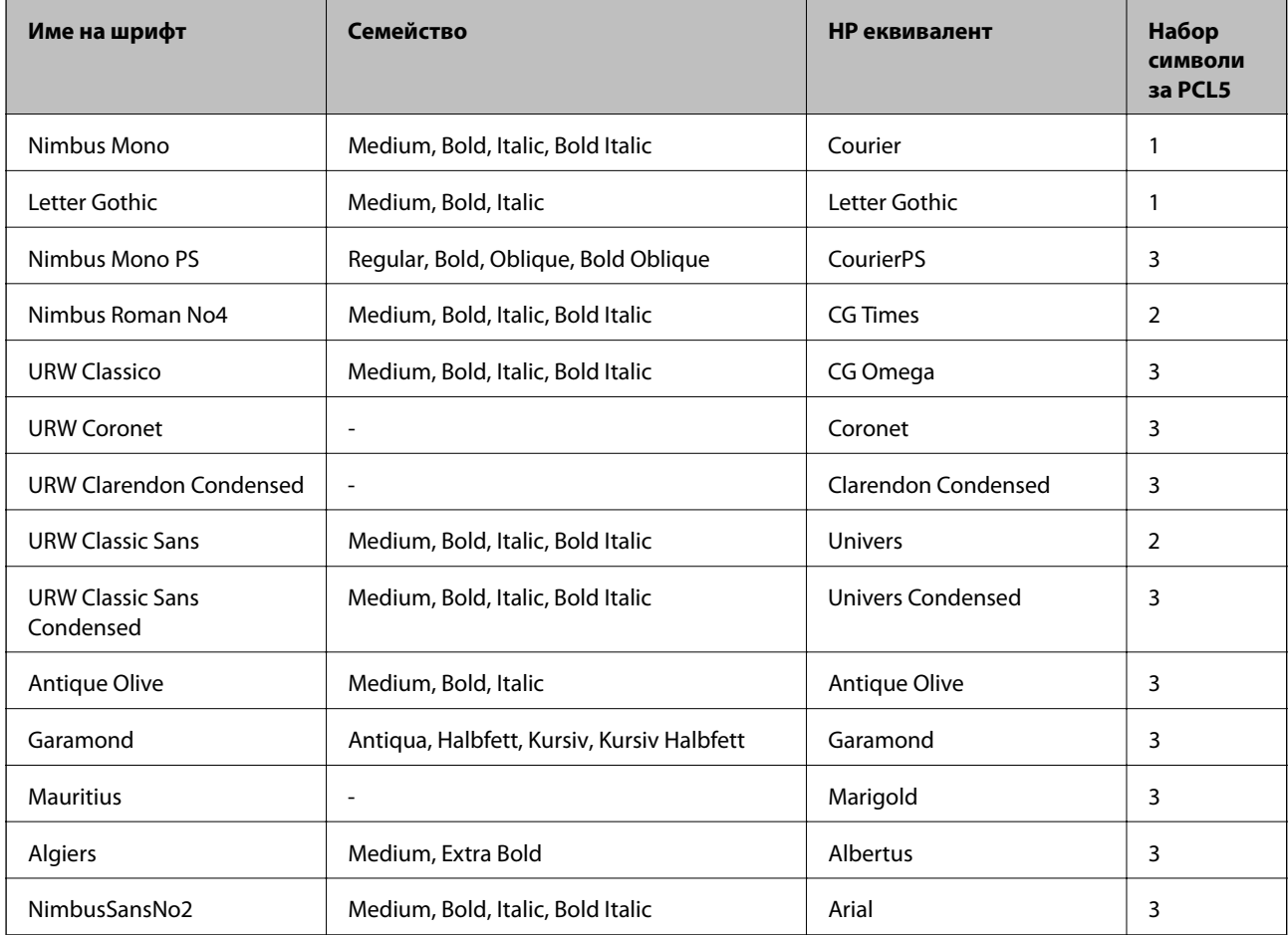

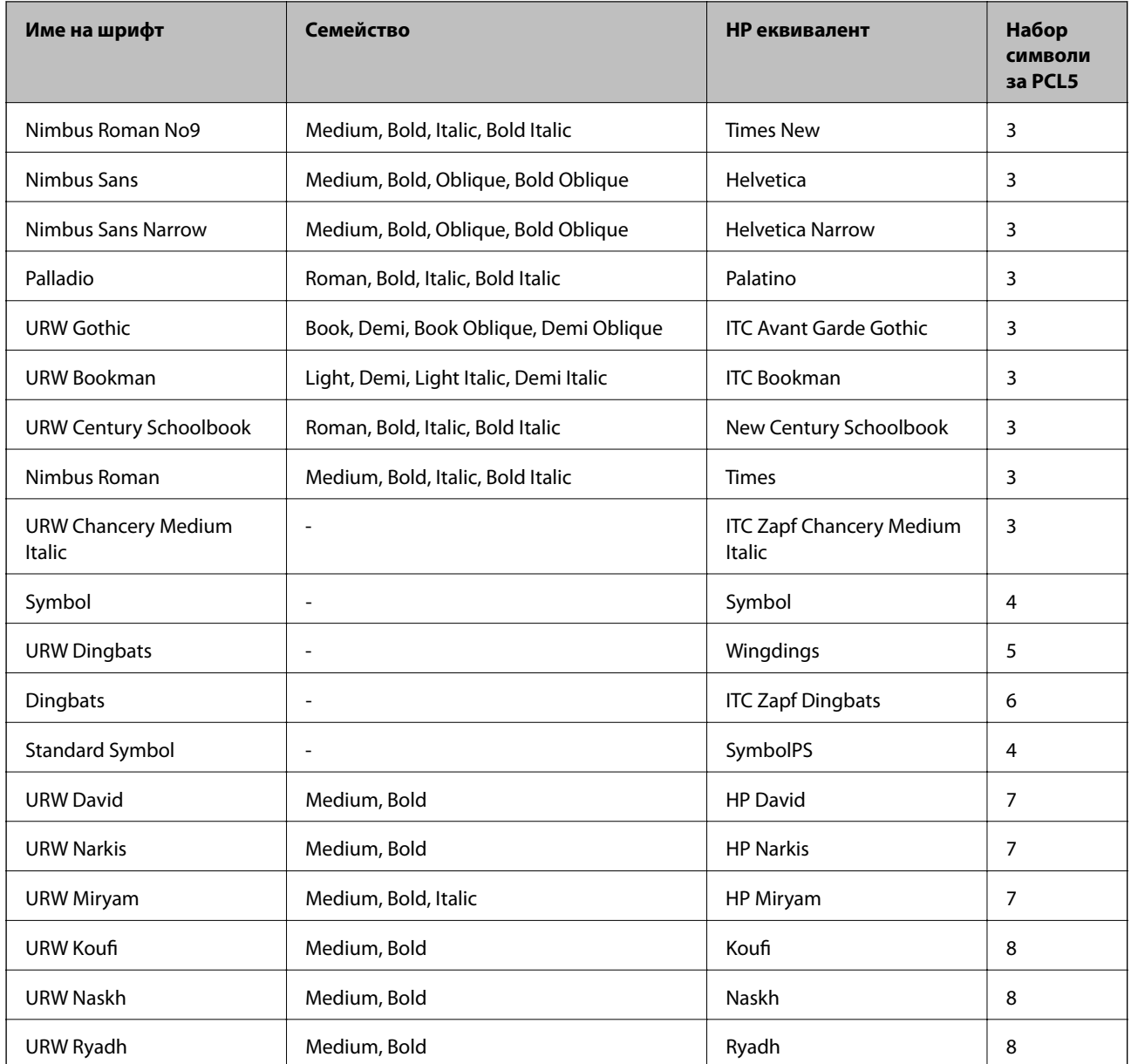

#### **Растерни шрифтове**

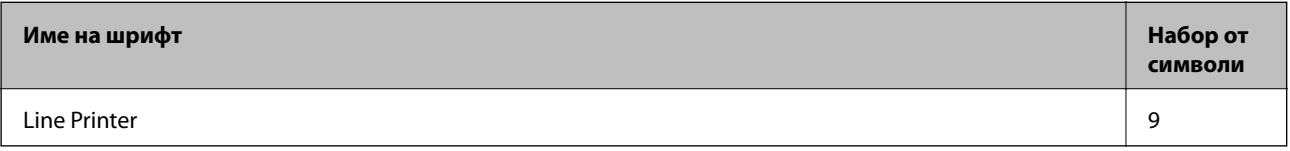

## **OCR/Barcode Bitmap Font (само за PCL5)**

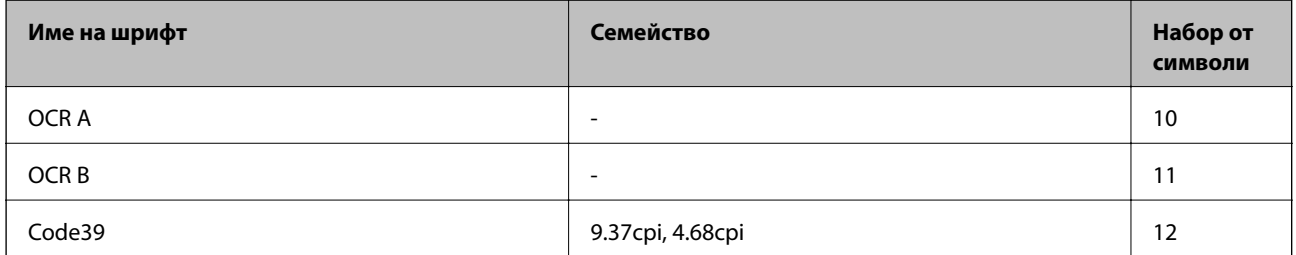

<span id="page-484-0"></span>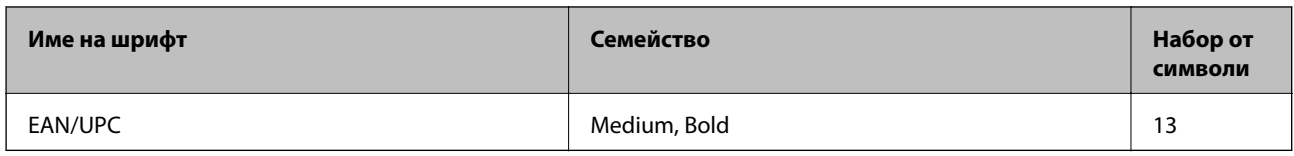

*Забележка:*

В зависимост от плътността на печата или от качеството и цвета на хартията, шрифтовете OCR A, OCR B, Code39 и EAN/UPC могат да бъдат нечетливи. Преди печат на големи количества отпечатайте един образец и се уверете, че шрифтовете могат да се четат.

# **Списък с набор от символи**

Принтерът има достъп до множество набори от символи. Много от тези набори от символи се различават само по международните знаци, специфични за всеки отделен език.

Когато обмисляте кой шрифт да използвате, трябва да вземете предвид кой набор от символи да комбинирате с шрифта.

#### *Забележка:*

Тъй като по-голямата част от софтуера поставя шрифтовете и символите автоматично, по всяка вероятност никога няма да се налага да коригирате настройките на принтера. Ако обаче пишете ваши собствени програми за управление на принтера, или ако използвате софтуер от по-стари версии, който не може да контролира шрифтовете, вижте следните раздели за повече подробности относно набора от символи.

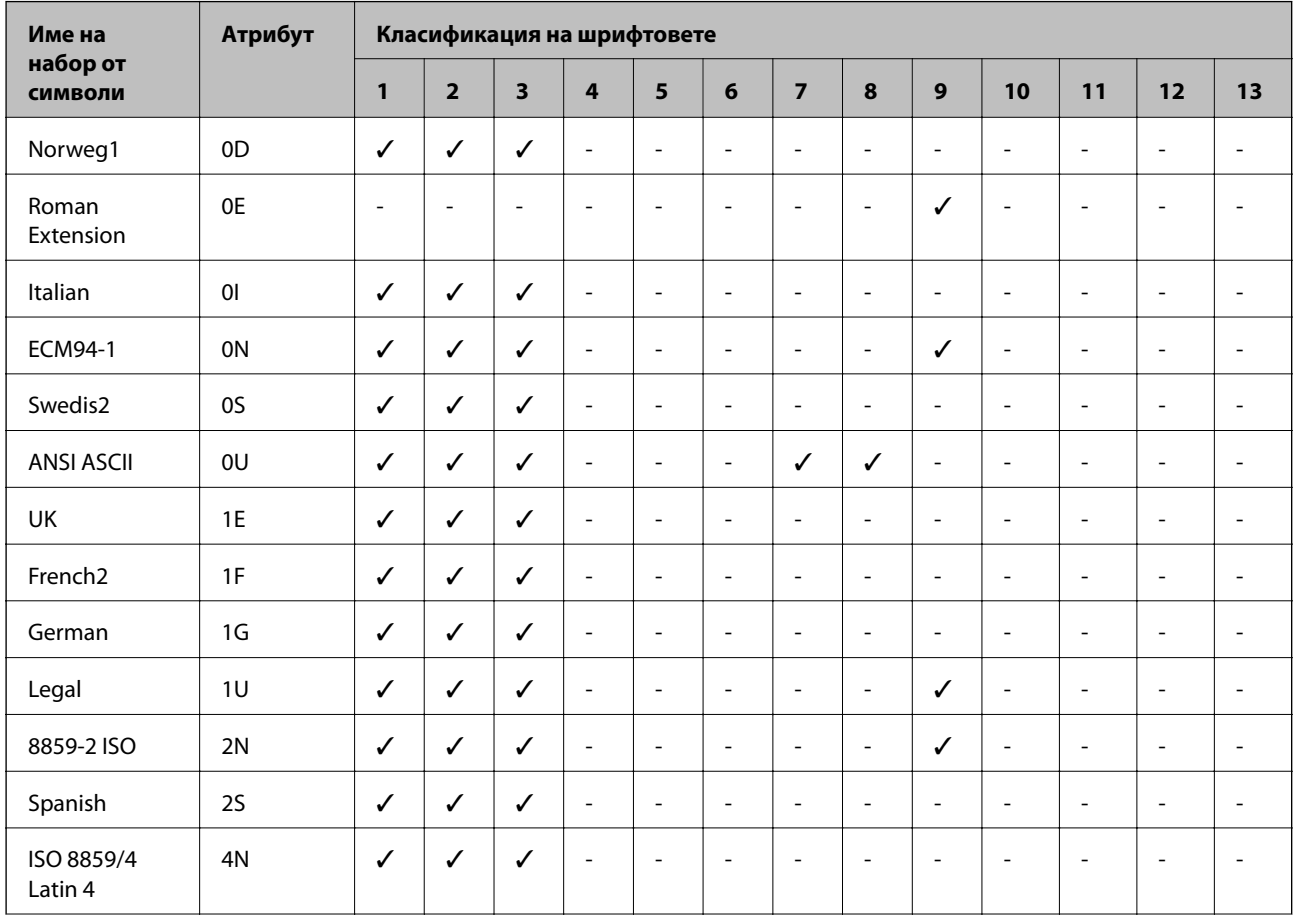

## **Списък с набор от символи за PCL 5**

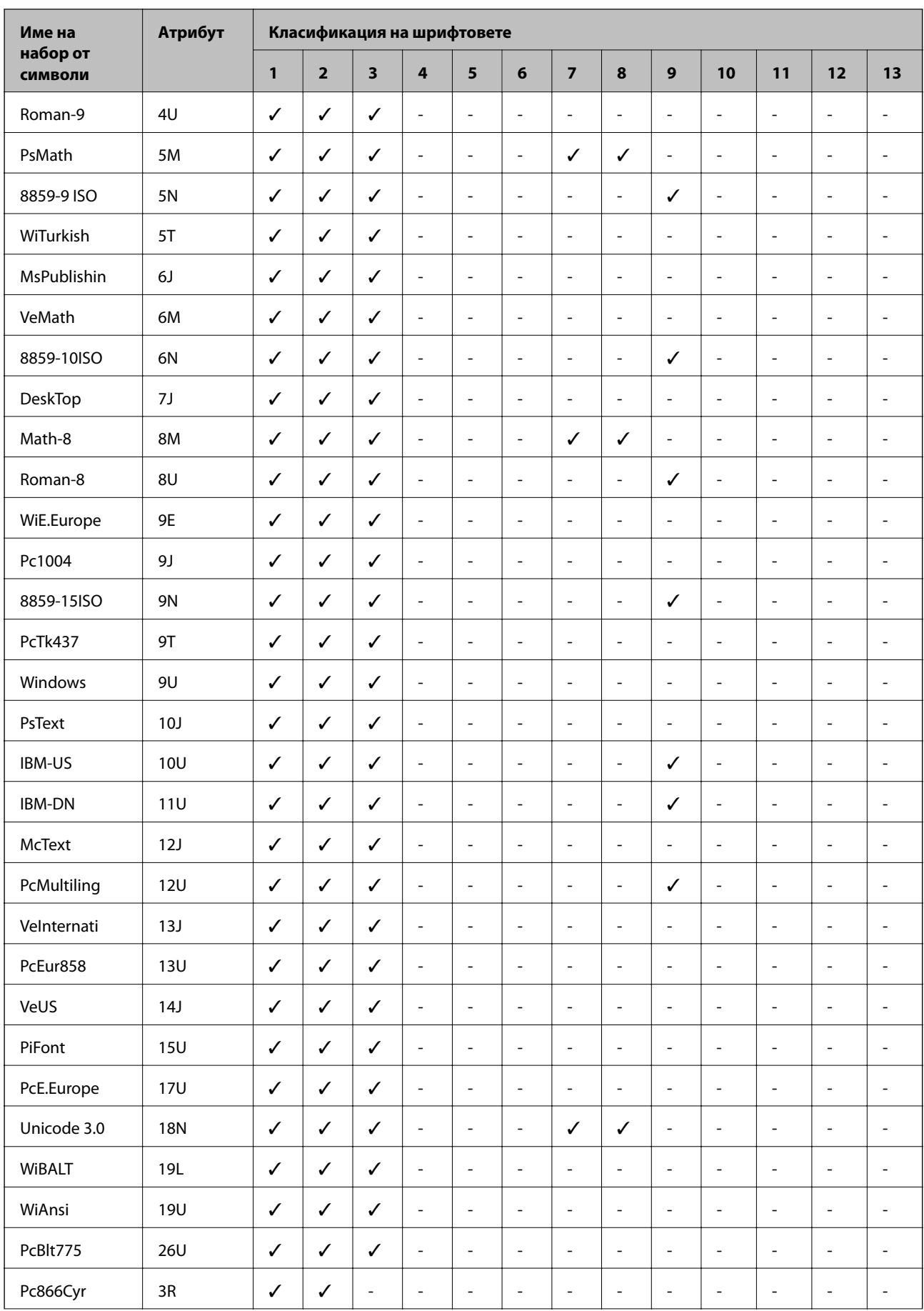

<span id="page-486-0"></span>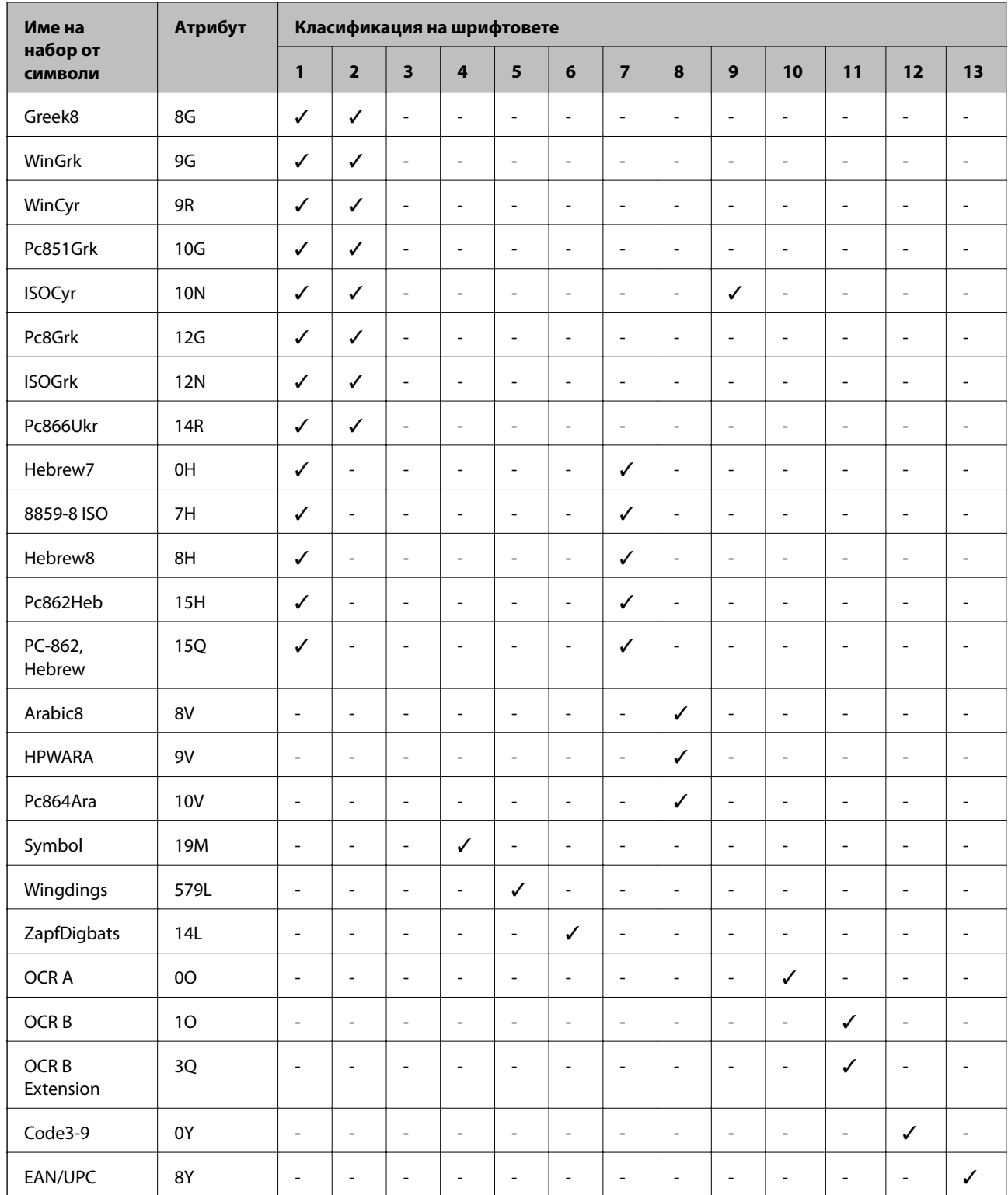

# **Epson BarCode шрифтове (само за Windows)**

Epson BarCode шрифтовете Ви позволяват лесно да създавате и отпечатвате много видове баркодове.

Обикновено създаването на баркод е труден процес, който изисква да посочите различни командни кодове, като лента за стартиране, лента за спиране и OCR-B, в допълнение към самите знаци на баркода. Въпреки това, Epson BarCode шрифтовете са предназначени да добавят подобни кодове автоматично, което Ви позволява лесно да отпечатвате баркодове, които отговарят на различни стандарти за баркодове.

## **Отпечатване с Epson BarCode Fonts**

Следвайте стъпките по-долу, за да създавате и отпечатвате баркодове с помощта на Epson BarCode Fonts. Включеното приложение в тези инструкции е Microsoft WordPad в Windows 10. Действителната процедура може да се различава, когато отпечатвате от други приложения.

1. Отворете документ във Вашето приложение и въведете знаците, които искате да конвертирате в баркод.

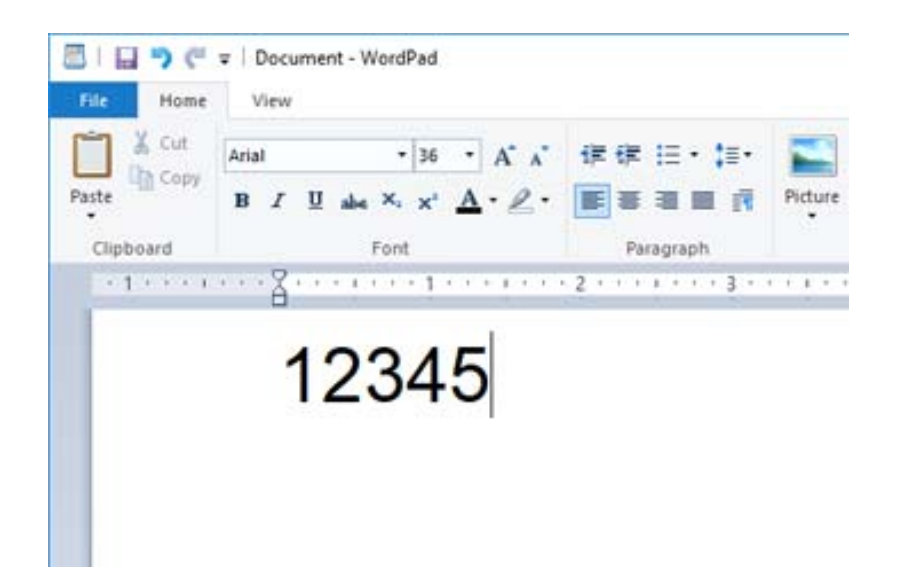

2. Изберете знаците, след което изберете Epson BarCode font, който искате да използвате, и размера на шрифта.

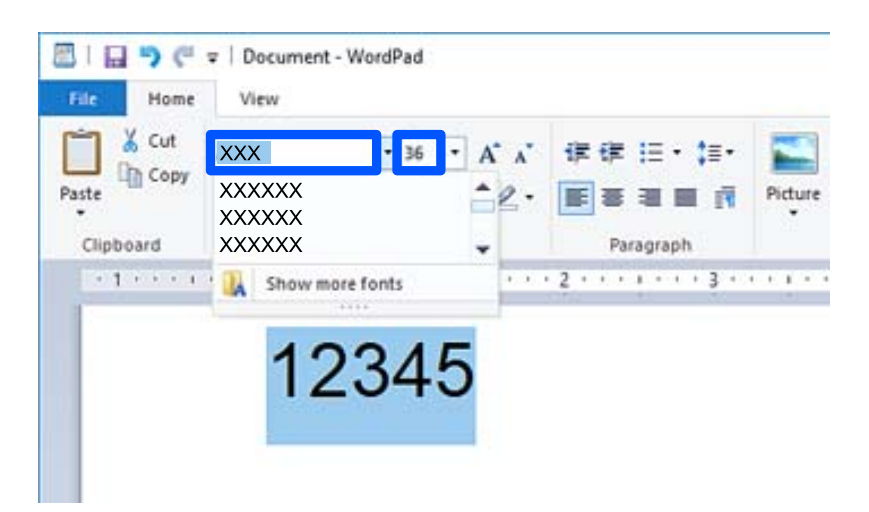

#### *Забележка:*

Не можете да използвате размери на шрифта, които са по-големи от 96 точки, при отпечатване на баркодове.

3. Знаците, които сте избрали като знаци на баркодове, подобни на показаните по-долу.

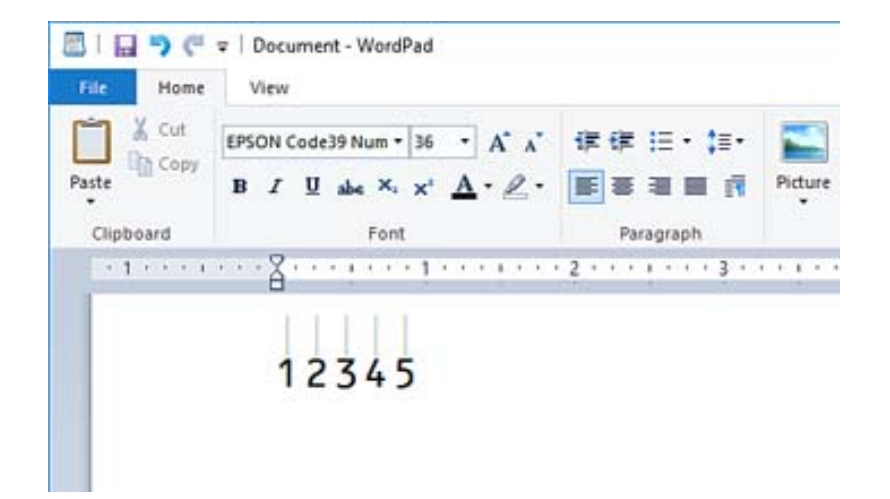

- 4. Изберете **Печат** от менюто за файл, изберете своя принтер Epson, щракнете върху **Предпочитания**, след което извършете настройките за драйвер на принтер.
- 5. Щракнете върху **Печат**, за да отпечатате баркода.

#### *Забележка:*

Ако има грешка в низа от знаци за баркодове, като неподходящи данни, баркодът ще бъде отпечатан, както се показва на екрана, но не може да бъде прочетен от четец на баркодове.

#### **Бележки относно въвеждане и форматиране на баркодове**

Моля, имайте предвид следното, когато въвеждате и форматирате знаци на баркодове:

- ❏ Не прилагайте оцветяване или форматиране със специални знаци, като получер, курсив или подчертаване.
- ❏ Отпечатвайте баркодове само в черно-бяло.
- ❏ При завъртане на знаци, задавайте само ъгли на завъртане от 90˚, 180˚ и 270˚.
- ❏ Изключете всички настройки за автоматични знаци и интервали между думи във Вашето приложение.
- ❏ Не използвайте функции във Вашето приложение, които уголемяват или намаляват размера на знаците само във вертикална или хоризонтална посока.
- ❏ Изключете функциите във Вашето приложение за автоматична корекция на правопис, граматика, разредка и т.н.
- ❏ За да разграничавате по-лесно баркодове от друг текст във Вашия документ, задайте своето приложение да показва текстови символи, като маркировки на параграф, раздели и т.н.
- ❏ Тъй като се добавят специални знаци, като лента за стартиране и лента за спиране, когато изберете Epson BarCode Font, генерираният баркод може да има повече знаци от първоначално въведените.
- ❏ За най-добри резултати използвайте само препоръчителните размери на шрифтове в "Спецификации на Epson BarCode Font" за използвания Epson BarCode Font. Баркодове в други размери може да не са четими от всички четци на баркодове.
- ❏ Изберете **Скала на сивото** в **Настройки за печат** и **Стандартен** или **Висока** в **Качество**.

#### *Забележка:*

В зависимост от плътността на печат или качеството или цвета на хартията, баркодовете може да не са четими от всички четци на баркодове. Преди печат на големи количества отпечатайте един образец и се уверете, че баркодът може да се чете.

## **Спецификации на Epson BarCode Fonts**

Този раздел съдържа подробности относно спецификации за въвеждане на знаци за всеки Epson BarCode Font.

## **EPSON EAN-8**

❏ EAN-8 е осемцифрена съкратена версия на стандарта за баркод EAN.

❏ Тъй като цифрата за проверка се добавя автоматично, могат да бъдат въвеждани само 7 знака.

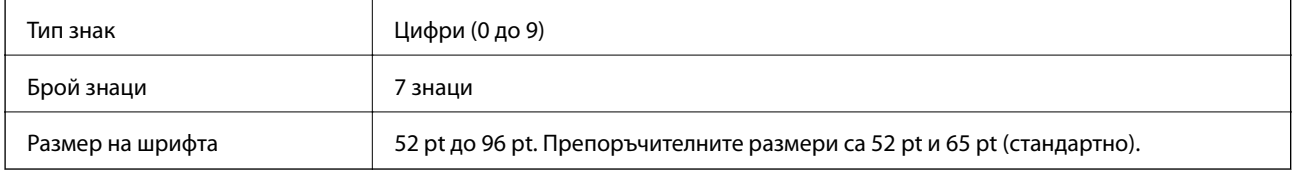

Следните кодове се вмъкват автоматично и не трябва да бъдат въвеждани ръчно:

- ❏ Ляво/дясно поле
- ❏ Лява/дясна защитна лента
- ❏ Централна лента
- ❏ Контролна цифра
- ❏ OCR-B

Печат на образец

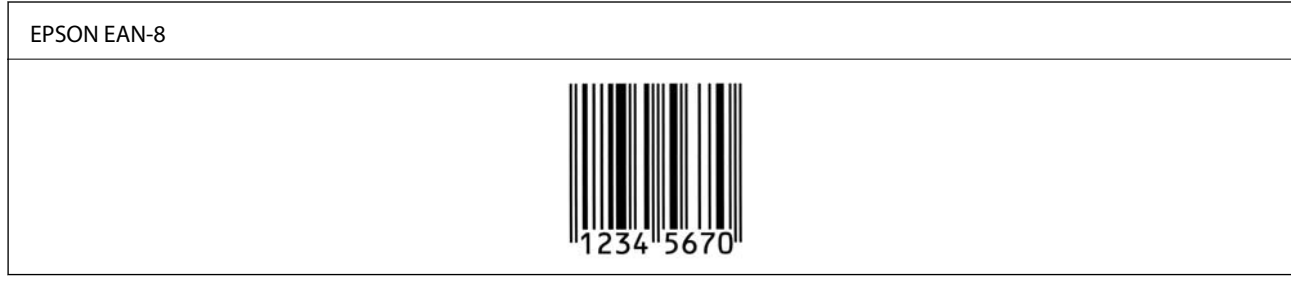

### **EPSON EAN-13**

❏ EAN-13 е стандартният 13-цифрен EAN баркод.

❏ Тъй като цифрата за проверка се добавя автоматично, могат да бъдат въвеждани само 12 знака.

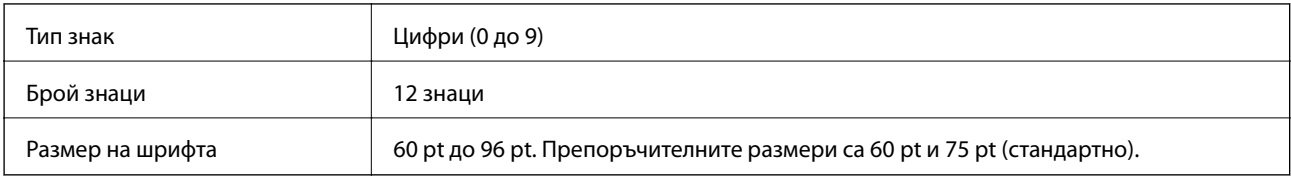

Следните кодове се вмъкват автоматично и не трябва да бъдат въвеждани ръчно:

- ❏ Ляво/дясно поле
- ❏ Лява/дясна защитна лента
- ❏ Централна лента
- ❏ Контролна цифра
- ❏ OCR-B

Печат на образец

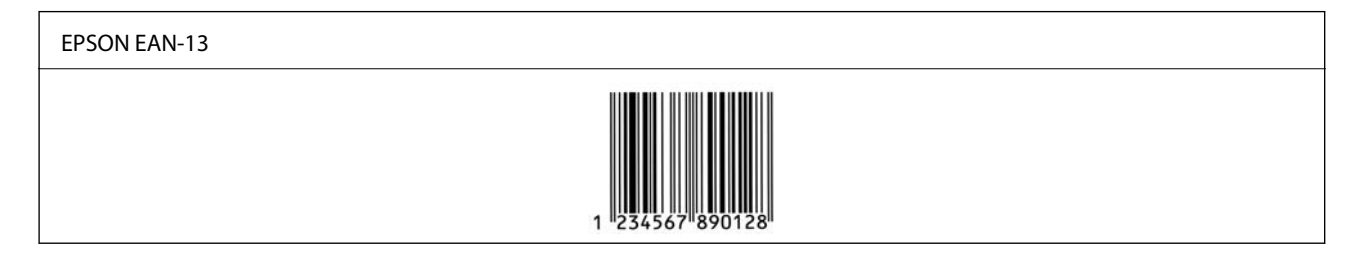

# **EPSON UPC-A**

- ❏ UPC-A е стандартният баркод, посочен от Американския универсален продуктов код (UPC ръководство за спецификация на символи).
- ❏ Поддържат се само обикновени UPC кодове. Не се поддържат допълнителни кодове.

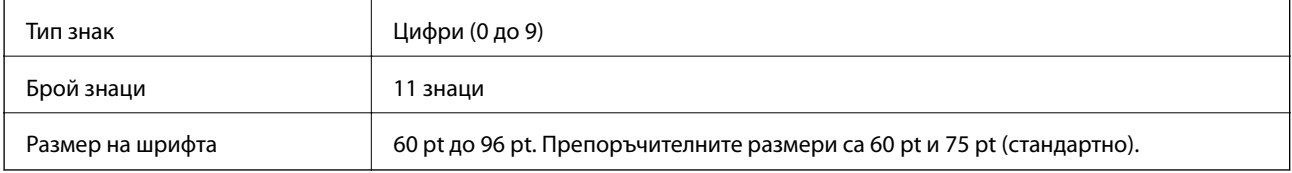

Следните кодове се вмъкват автоматично и не трябва да бъдат въвеждани ръчно:

- ❏ Ляво/дясно поле
- ❏ Лява/дясна защитна лента
- ❏ Централна лента
- ❏ Контролна цифра
- ❏ OCR-B

Печат на образец

#### EPSON UPC-A

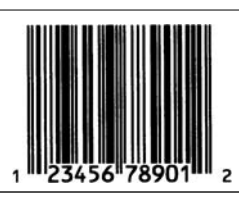

## **EPSON UPC-E**

❏ UPC-E е UPC-A баркод с потискане на нула (изтрива допълнителни нули), посочен от Американския универсален продуктов код (UPC ръководство за спецификация на символи).

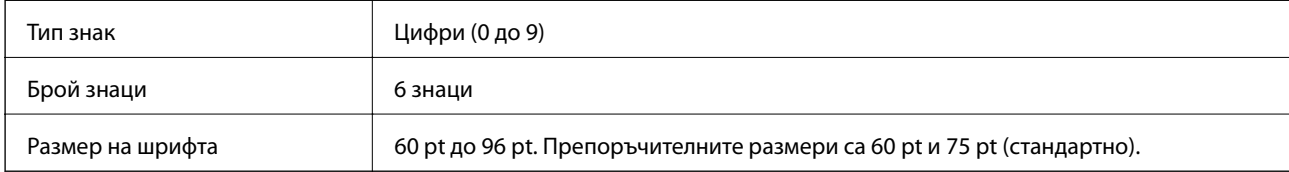

Следните кодове се вмъкват автоматично и не трябва да бъдат въвеждани ръчно:

- ❏ Ляво/дясно поле
- ❏ Лява/дясна защитна лента
- ❏ Контролна цифра
- ❏ OCR-B
- $\Box$  Цифрата "0"

Печат на образец

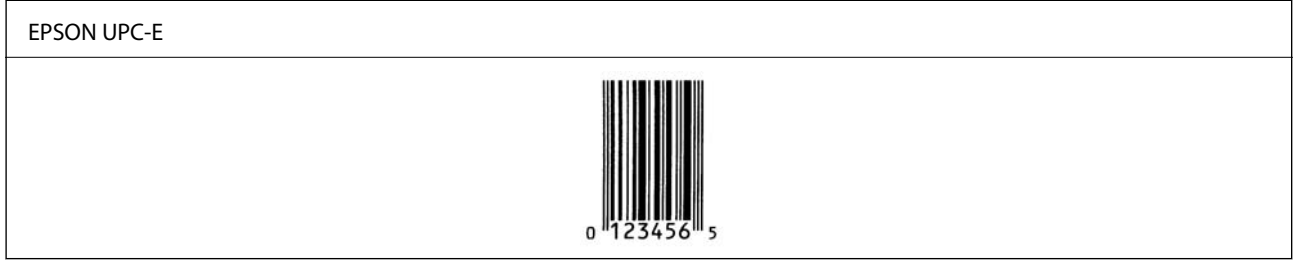

## **EPSON Code39**

- ❏ Достъпни са четири шрифта Code39, което Ви позволява да активирате и дезактивирате автоматичното вмъкване на контролни цифри и OCR-B.
- ❏ Височината на баркода се регулира автоматично до 15% или повече от общата му дължина в съответствие със стандарта Code39. Поради тази причина е важно да оставите поне един интервал между баркода и съответния текст, за да предотвратите припокриване.
- $□$  Интервалите в баркодове Code39 трябва да се въвеждат като "\_" долни черти.
- ❏ При отпечатване на два или повече баркода в една линия, разделете баркодовете с табулация или изберете шрифт, различен от шрифт BarCode, и вмъкнете интервал. При вмъкване на интервал, докато сте избрали шрифт Code39, баркодът няма да бъде правилен.

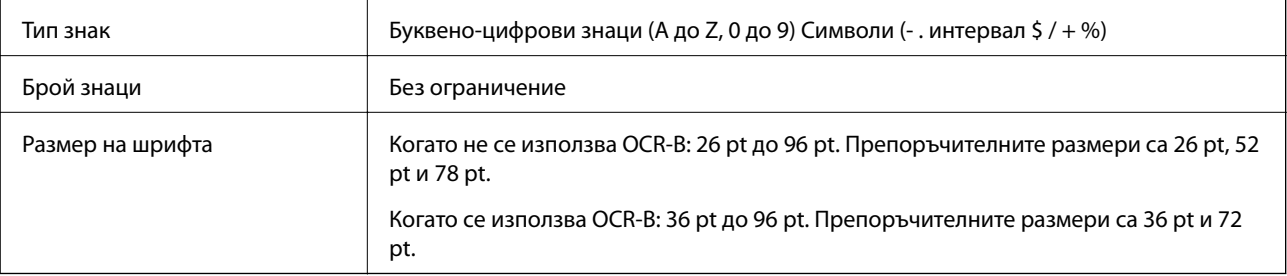

Следните кодове се вмъкват автоматично и не трябва да бъдат въвеждани ръчно:

- ❏ Лява/дясна безшумна зона
- ❏ Контролна цифра
- ❏ Знак за стартиране/спиране

#### Печат на образец

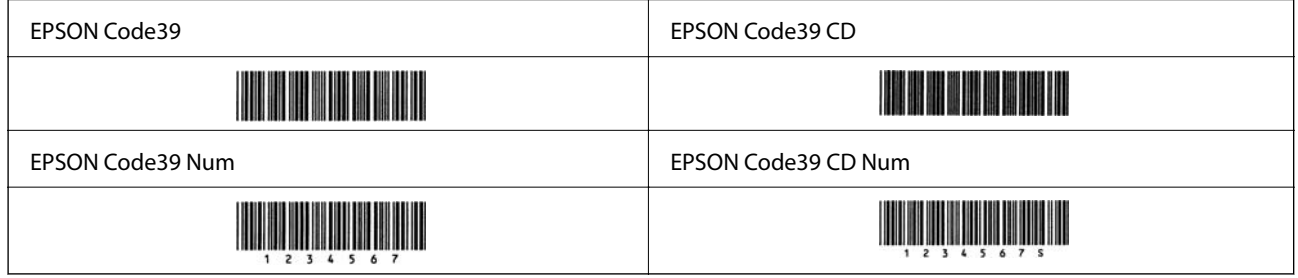

## **EPSON Code128**

- ❏ Шрифтовете Code128 поддържат набори кодове A, B и C. При промяна на набора кодове на линия знаци в средата на линия, автоматично се вмъква код на преобразуване.
- ❏ Височината на баркода се регулира автоматично до 15% или повече от общата му дължина в съответствие със стандарта Code128. Поради тази причина е важно да оставите поне един интервал между баркода и съответния текст, за да предотвратите припокриване.
- ❏ Някои приложения автоматично изтриват интервалите в края на линиите или променят множество интервали в раздели. Баркодове, които съдържат интервали, може да не бъдат правилно отпечатани от приложения, които автоматично изтриват интервали от краищата на линии или променят множество интервали в табулации.
- ❏ При отпечатване на два или повече баркода в една линия, разделете баркодовете с табулация или изберете шрифт, различен от шрифт BarCode, и вмъкнете интервал. При вмъкване на интервал, докато сте избрали шрифт Code128, баркодът няма да бъде правилен.

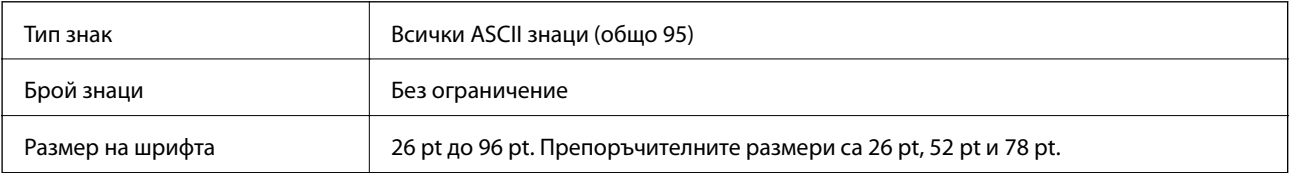

Следните кодове се вмъкват автоматично и не трябва да бъдат въвеждани ръчно:

- ❏ Лява/дясна безшумна зона
- ❏ Знак за стартиране/спиране
- ❏ Контролна цифра
- ❏ Промяна на знак на набор от кодове

Печат на образец

EPSON Code128

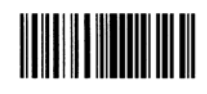

## **EPSON ITF**

- ❏ EPSON ITF fonts съответства на стандарта USS Interleaved 2-of-5 (американски).
- ❏ Достъпни са четири EPSON ITF fonts, което Ви позволява да активирате и дезактивирате автоматичното вмъкване на контролни цифри и OCR-B.
- ❏ Височината на баркода се регулира автоматично до 15% или повече от общата му дължина в съответствие със стандарта Interleaved 2-of-5. Поради тази причина е важно да оставите поне един интервал между баркода и съответния текст, за да предотвратите припокриване.
- ❏ Interleaved 2-of-5 третира всеки два знака като един набор. Когато има нечетен брой знаци, EPSON ITF fonts автоматично добавя нула към началото на низа от знаци.

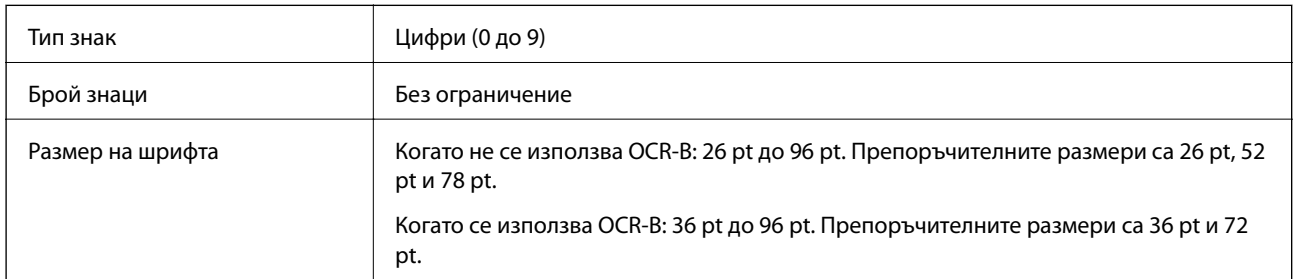

Следните кодове се вмъкват автоматично и не трябва да бъдат въвеждани ръчно:

- ❏ Лява/дясна безшумна зона
- ❏ Знак за стартиране/спиране
- ❏ Контролна цифра
- $□$  Цифрата "0" (добавена към началото на низа от знаци, ако е необходимо)

Печат на образец

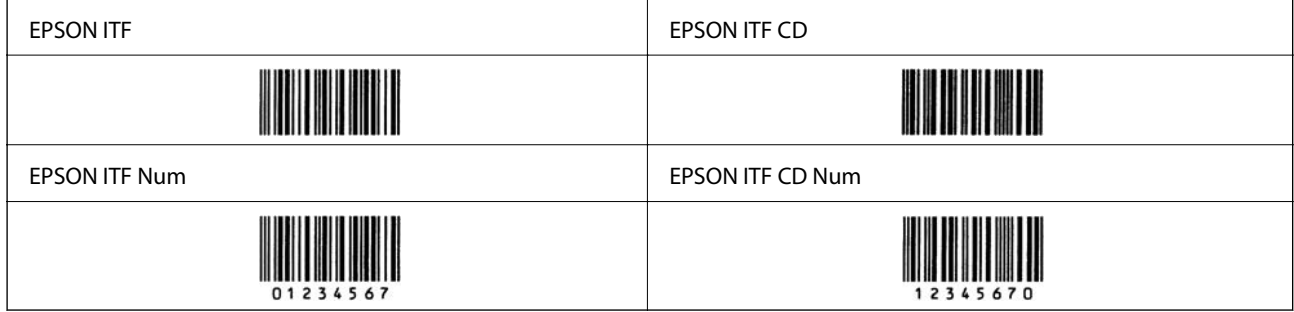

## **EPSON Codabar**

- ❏ Достъпни са четири EPSON Codabar, което Ви позволява да активирате и дезактивирате автоматичното вмъкване на контролни цифри и OCR-B.
- ❏ Височината на баркода се регулира автоматично до 15% или повече от общата му дължина в съответствие със стандарта Codabar. Поради тази причина е важно да оставите поне един интервал между баркода и съответния текст, за да предотвратите припокриване.
- ❏ При въвеждане на знак за стартиране или спиране шрифтовете Codabar автоматично вмъкват допълнителния знак.
- ❏ Ако няма въведен знак за стартиране или спиране, тези знаци се въвеждат автоматично като буквата "A".

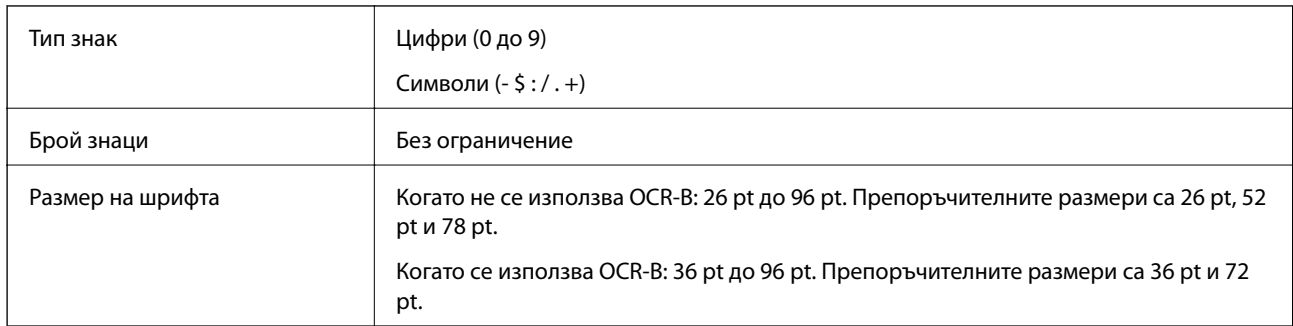

Следните кодове се вмъкват автоматично и не трябва да бъдат въвеждани ръчно:

- ❏ Лява/дясна безшумна зона
- ❏ Знак за стартиране/спиране (когато не е въведен)
- ❏ Контролна цифра

Печат на образец

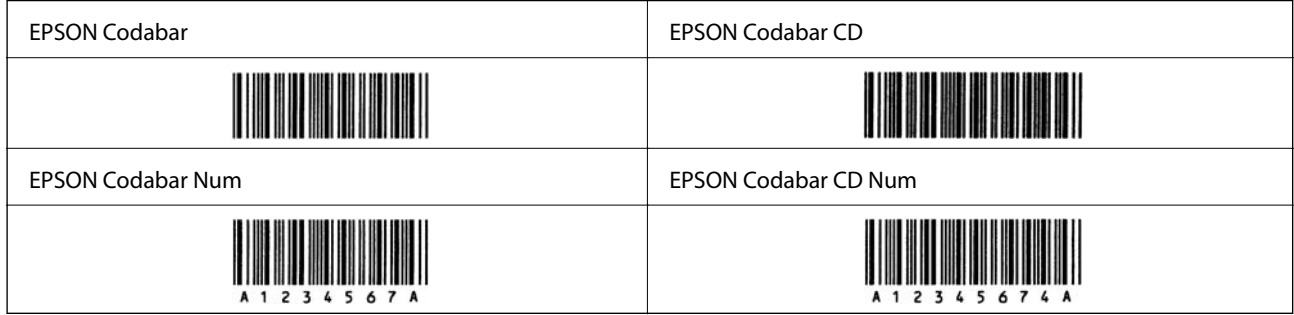

## **EPSON EAN128**

- ❏ Шрифтовете GS1-128(EAN128) поддържат набори кодове A, B и C. При промяна на набора кодове на линия знаци в средата на линия, автоматично се вмъква код на преобразуване.
- ❏ Следните 4 вида свойства се поддържат като идентификатор на приложение (AI).
	- 01: глобален номер на търгувани артикули

10: номер на партида

- 17: дата на изтичане
- 30: количество
- ❏ Височината на баркода се регулира автоматично до 15% или повече от общата му дължина в съответствие със стандарта Code128. Поради тази причина е важно да оставите поне един интервал между баркода и съответния текст, за да предотвратите припокриване.
- ❏ Някои приложения автоматично изтриват интервалите в края на линиите или променят множество интервали в раздели. Баркодове, които съдържат интервали, може да не бъдат правилно отпечатани от приложения, които автоматично изтриват интервали от краищата на линии или променят множество интервали в табулации.
- ❏ При отпечатване на два или повече баркода в една линия, разделете баркодовете с табулация или изберете шрифт, различен от шрифт BarCode, и вмъкнете интервал. При вмъкване на интервал, докато сте избрали шрифт GS1-128(EAN128), баркодът няма да бъде правилен.

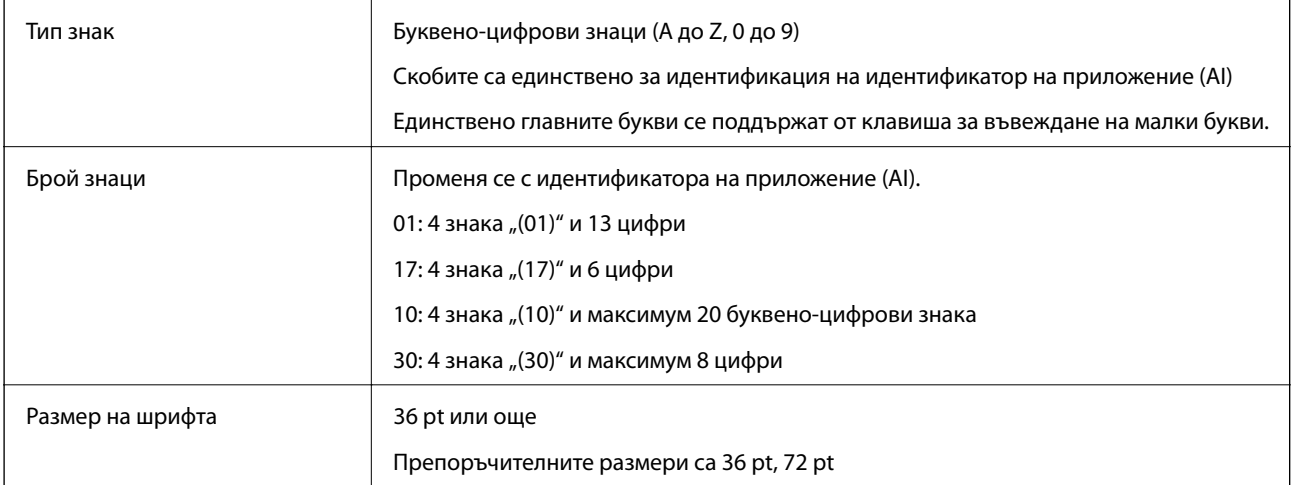

Следните кодове се вмъкват автоматично и не трябва да бъдат въвеждани ръчно:

- ❏ Лява/дясна безшумна зона
- ❏ Знак за стартиране/спиране
- ❏ FNC1 знак

Вмъква се за разграничаване от Code128 и за пауза на идентификатора на приложение с променлива дължина.

- ❏ Контролна цифра
- ❏ Промяна на знак на набор от кодове

Печат на образец

EPSON EAN128

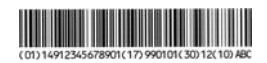

# **Спецификации на хранилището**

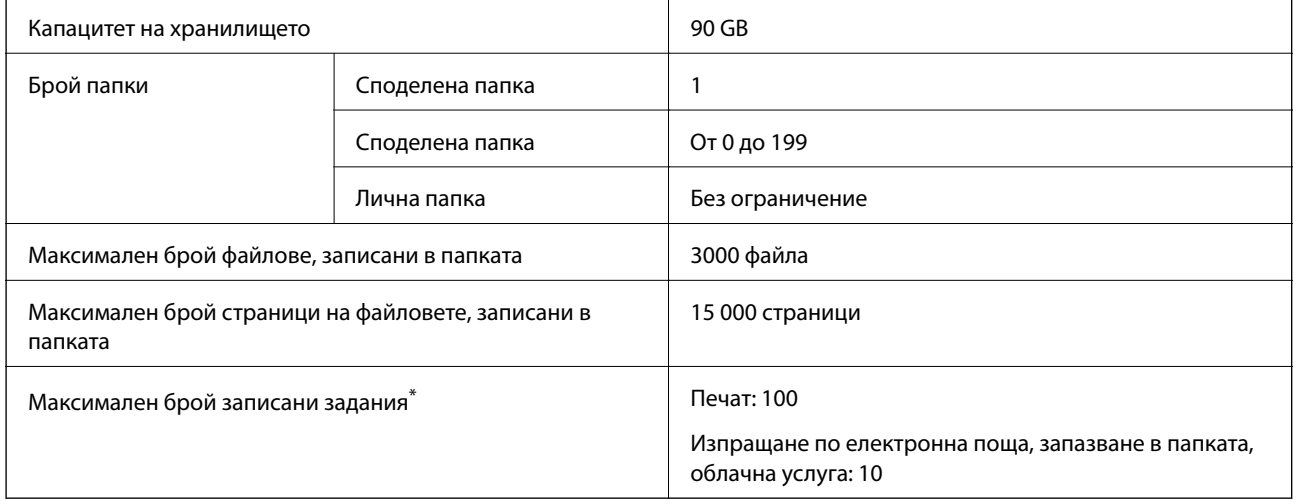

\*: Броят на заданията, които могат да бъдат изпълнени преди приключването на първото задание.

#### <span id="page-496-0"></span>*Забележка:*

Възможно е да не успеете да запишете нови файлове, след като степента на използване на паметта достигне 100%. Когато степента на използване на паметта е по-малка от 100%, ако броят на записаните файлове или броят на страниците, запаметени в папката, достигне граничната стойност, може да не успеете да запаметите цялата работа. Изтрийте колкото е възможно повече ненужни файлове.

# **Нормативна информация**

# **Стандарти и одобрения**

#### **Стандарти и одобрения за модела, предназначен за американския пазар**

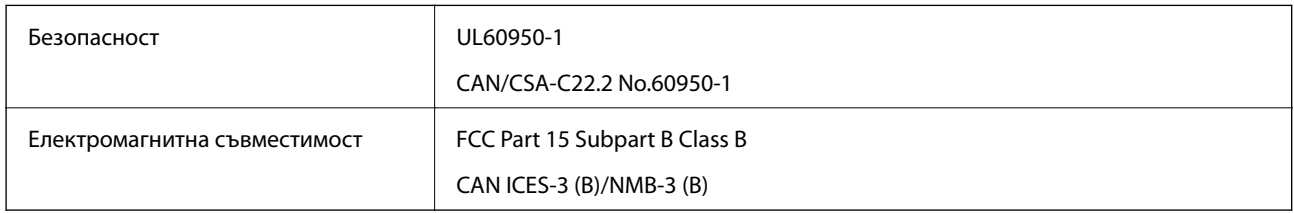

Това оборудване съдържа следния безжичен модул.

Производител: Seiko Epson Corporation

#### Тип: J26H006

Този продукт отговаря на Част 15 от Правилата на Федералната комисия по комуникациите и RSS-210 от Правилата на Министерството на промишлеността на Канада. Epson не носи отговорност за несъответствие с изискванията за защита, възникнало в резултат от непрепоръчани модификации на продукта. Експлоатацията му зависи от следните две условия: (1) това устройство не трябва да причинява опасни смущения и (2) това устройство трябва да приема всяко получено смущение, включително смущение, което може да причини нежелана работа на устройството.

За да се предотврати радиосмущение на лицензирана услуга, това устройство е предназначено за работа в закрито помещение и далеч от прозорци, за да се осигури максимална екранировка. Оборудване (или неговата антена), което е инсталирано на открито, подлежи на лицензиране.

Това оборудване отговаря на ограниченията за експозиция на излъчване на FCC/IC, зададени за неконтролирана среда, и изпълнява изискванията за радиочестотна (RF) експозиция на FCC в Допълнение В към OET65 и RSS-102 в правилата за експозиция на радиочестоти (RF) на IC. Това оборудване трябва да бъде инсталирано и използвано така, че радиаторът да бъде на разстояние най-малко 7,9 инча (20 cm) или повече от тялото на човек (с изключение на крайниците: ръце, китки, крака и глезени).

## **Стандарти и одобрения за модела, предназначен за европейския пазар**

За европейски потребители

С настоящото Seiko Epson Corporation декларира, че следният модел радиооборудване е в съответствие с изискванията на Директива 2014/53/EU. Целият текст на декларацията за съответствие на ЕС е на разположение на следния уебсайт.

<http://www.epson.eu/conformity>

C741A

За употреба само в Ирландия, Обединеното кралство, Австрия, Германия, Лихтенщайн, Швейцария, Франция, Белгия, Люксембург, Холандия, Италия, Португалия, Испания, Дания, Финландия, Норвегия, Швеция, Исландия, Хърватия, Кипър, Гърция, Словения, Малта, България, Чехия, Естония, Унгария, Латвия, Литва, Полша, Румъния и Словакия.

Epson не носи отговорност за несъответствие с изискванията за защита, възникнало в резултат от непрепоръчани модификации на продуктите.

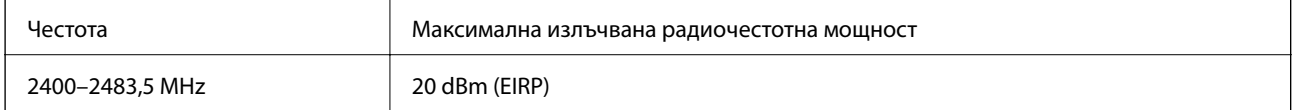

# $c\epsilon$

#### **Стандарти и одобрения за модела, предназначен за австралийския пазар**

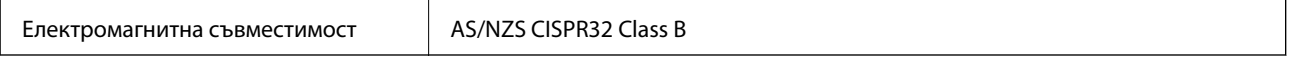

С настоящото Epson декларира, че следните модели оборудване са в съответствие със съществените изисквания и другите приложими разпоредби на AS/NZS4268:

#### C741A

Epson не носи отговорност за несъответствие с изискванията за защита, възникнало в резултат от непрепоръчани модификации на продуктите.

## **Стандарти и одобрения за модела, предназначен за Нова Зеландия**

#### **General Warning**

The grant of a Telepermit for any item of terminal equipment indicates only that Telecom has accepted that the item complies with minimum conditions for connection to its network. It indicates no endorsement of the product by Telecom, nor does it provide any sort of warranty. Above all, it provides no assurance that any item will work correctly in all respects with another item of Telepermitted equipment of a different make or model, nor does it imply that any product is compatible with all of Telecom's network services.

Telepermitted equipment only may be connected to the EXT telephone port. This port is not specifically designed for 3-wire-connected equipment. 3-wire-connected equipment might not respond to incoming ringing when attached to this port.

#### **Important Notice**

Under power failure conditions, this telephone may not operate. Please ensure that a separate telephone, not dependent on local power, is available for emergency use.

This equipment is not capable, under all operating conditions, of correct operation at the higher speeds for which it is designed. Telecom will accept no responsibility should difficulties arise in such circumstances.

This equipment shall not be set up to make automatic calls to the Telecom '111' Emergency Service.

# **Немски сертификат Blue Angel (Син ангел)**

Вижте следния уеб сайт, за да проверите дали този принтер отговаря на стандартите на немския Blue Angel.

<http://www.epson.de/blauerengel>

# **Ограничения при копиране**

За отговорна и законна употреба на вашия принтер спазвайте следните ограничения.

Копиране на следните предмети е забранено по закон:

- ❏ Банкноти, монети, държавни облигации, държавни ценни книжа и общински ценни книжа
- ❏ Неизползвани пощенски марки, пощенски картички с прикрепена пощенска марка и други официални пощенски документи, за които са платени пощенски разходи
- ❏ Гербови марки и ценни книжа, издадени съгласно законна процедура

Бъдете внимателни при копирането на следните предмети:

- ❏ Ценни книжа на частни лица (акции, ценни книжа на приносител, чекове и т.н.), месечни пропуски, билети за намаление и т.н.
- ❏ Паспорти, шофьорски книжки, свидетелства за годност, пътни пропуски, купони за храна, билети и т.н.

#### *Забележка:*

Копирането на тези предмети може също да е забранено по закон.

Отговорна употреба на материали, предмет на авторско право:

Некоректна употреба на принтерите може да възникне при неправомерно копиране на материали с авторско право. Освен ако не действате по съвет на компетентен адвокат, проявете отговорност и уважение, като поискате позволение от собственика на авторските права, преди да копирате публикуван материал.

# <span id="page-499-0"></span>**Информация за администратор**

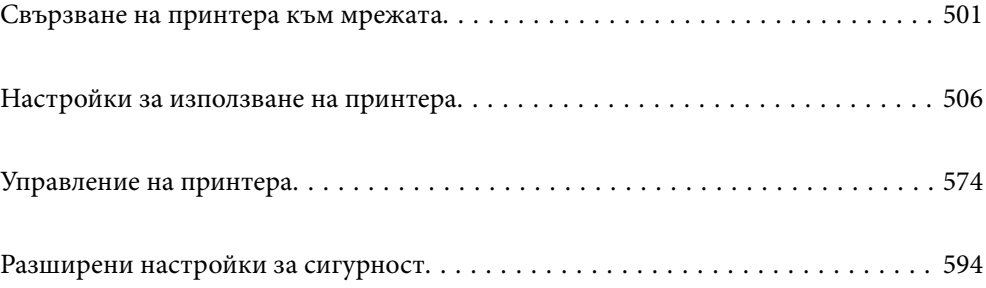

# <span id="page-500-0"></span>**Свързване на принтера към мрежата**

Можете да свържете принтера към мрежата по няколко начина.

- ❏ Свържете с помощта на разширени настройки на контролния панел.
- ❏ Свържете с помощта на инсталационната програма на уебсайта или на софтуерния диск.

В този раздел е разяснена процедурата за свързване на принтера към мрежата чрез контролния панел на принтера.

## **Преди извършване на мрежова връзка**

За да се свържете към мрежата, проверете предварително метода на свързване и информацията за настройка за връзката.

## **Събиране на информация относно настройката за свързване**

Подгответе необходимата информация за настройка за свързване. Проверете предварително следната информация.

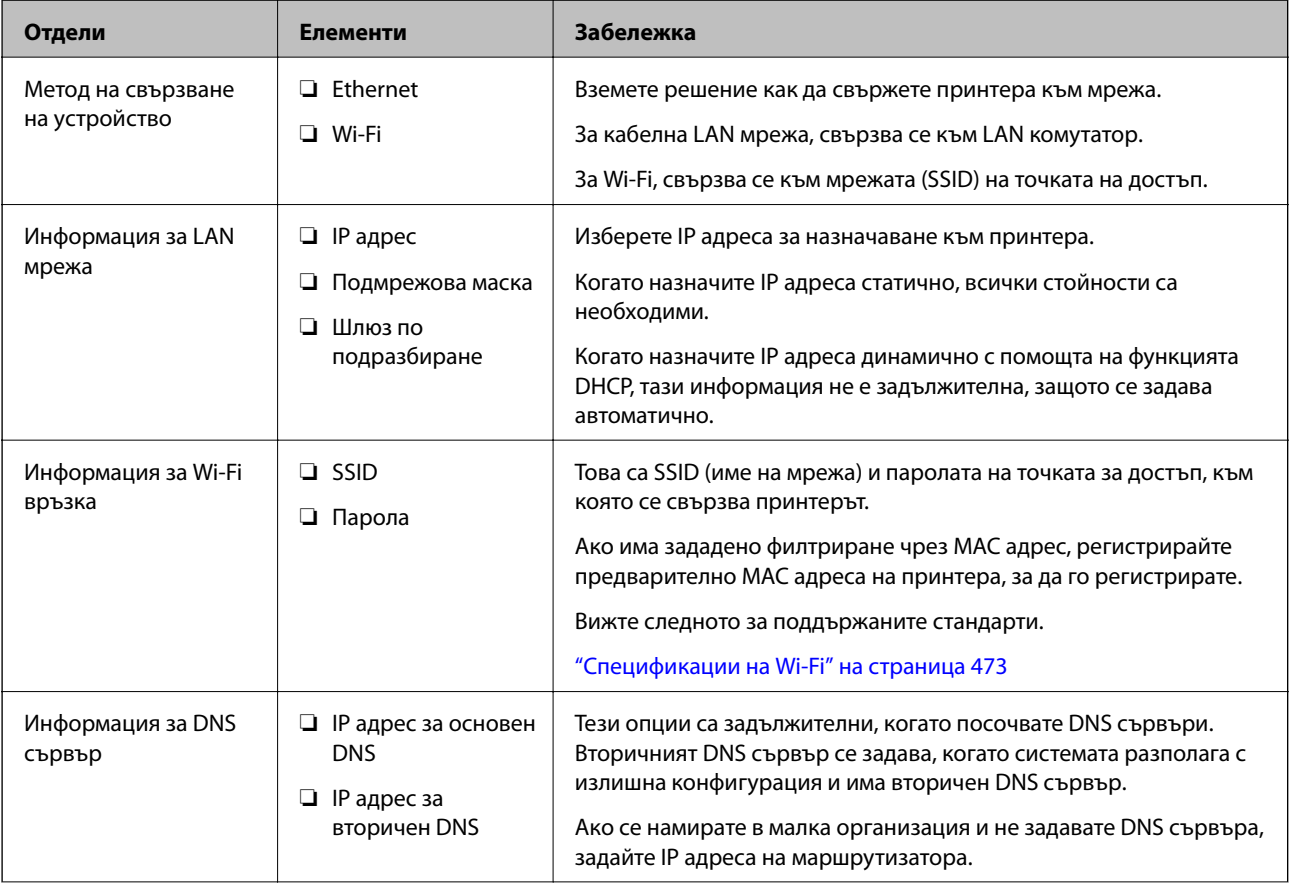

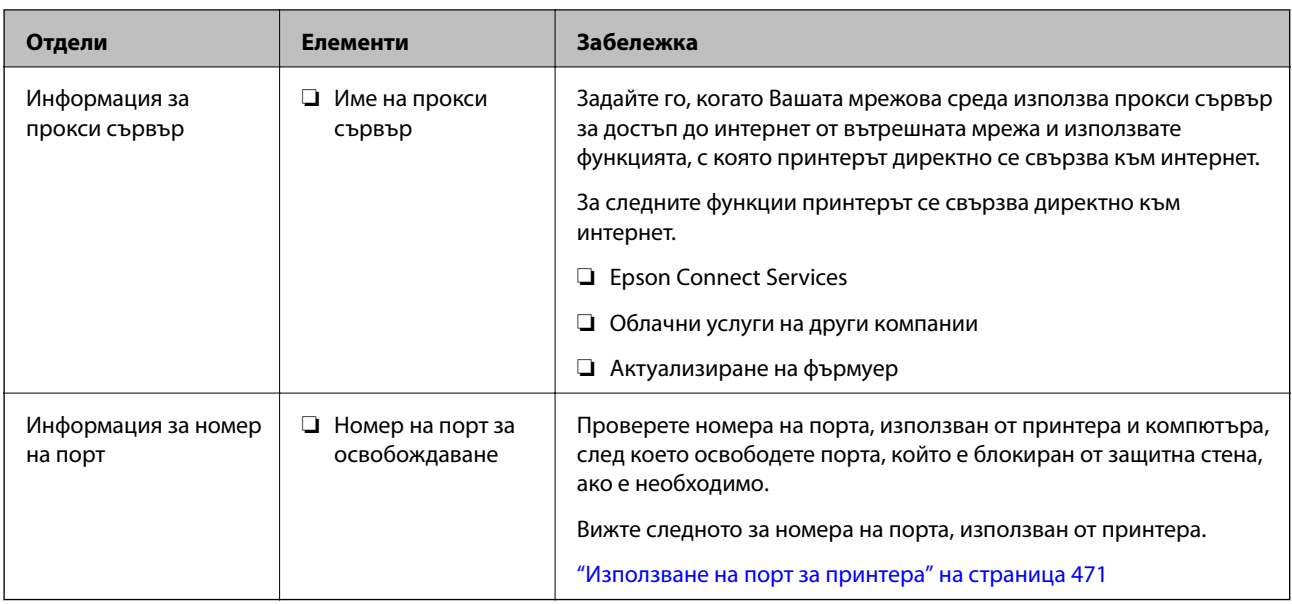

## **Назначаване на IP адрес**

Това са следните типове назначаване на IP адрес.

#### **Статичен IP адрес:**

Назначете ръчно предварително определения IP адрес на принтера (хост).

Информацията за свързване към мрежата (маска на подмрежа, шлюз по подразбиране, DNS сървър и т.н.) трябва да бъдат зададени ръчно.

IP адресът не се променя дори когато устройството е изключено, така че това е полезно, когато искате да управлявате устройства със среда, в която не можете да променяте IP адреса или искате да управлявате устройства с помощта на IP адреса. Препоръчваме настройки на принтера, сървъра и т.н., до които имат достъп много компютри. Освен това, когато използвате функции за сигурност, като IPsec/IP филтриране, назначете фиксиран IP адрес, така че IP адресът да не се променя.

#### **Автоматично назначаване с помощта на DHCP функция (динамичен IP адрес):**

Назначете IP адреса автоматично към принтера (хост), като използвате DHCP функцията на DHCP сървъра или маршрутизатора.

Информацията за свързване към мрежата (маска на подмрежа, шлюз по подразбиране, DNS сървър и т.н.) се задава автоматично, за да можете лесно да свързвате устройството към мрежата.

Ако устройството или маршрутизаторът са изключени или в зависимост от настройките на DHCP сървъра, IP адресът може да се промени при повторно свързване.

Препоръчваме управление на устройства, различни от IP адреса, и комуникация с протоколи, която може да следва IP адреса.

#### *Забележка:*

Когато използвате функцията за запазване на IP адрес на DHCP, Вие можете да назначавате по всяко време един и същ IP адрес към устройствата.

### <span id="page-502-0"></span>**DNS сървър и прокси сървър**

DNS сървърът има име на хост, име на домейн на имейл адреса и т.н. във връзка с информацията за IP адреса.

Комуникацията е невъзможна, ако другата страна е описана с име на хост, име на домейн и т.н., когато компютърът или принтерът извършват комуникация по IP.

Подава заявки към DNS сървъра за тази информация и получава IP адреса на другата страна.Този процес се нарича преобразуване на име.

Поради това, устройствата, като компютри и принтери, могат да комуникират чрез IP адреса.

Преобразуването на име е необходимо, за да може принтерът да комуникира чрез функцията за имейл или с функцията за интернет връзка.

Когато използвате тези функции, извършете настройките на DNS сървъра.

Когато назначите IP адреса на принтера с помощта на функцията DHCP на DHCP сървъра или маршрутизатора, той се конфигурира автоматично.

Прокси сървърът е поставен на шлюза между мрежата и интернет и комуникира с компютъра, принтера и интернет (срещуположен сървър) вместо всеки от тях.Срещуположният сървър комуникира само с прокси сървъра.Следователно, информацията за принтера, например IP адрес и номер на порт, не може да бъде прочетена и се очаква увеличена сигурност.

Когато се свързвате с интернет чрез прокси сървър, конфигурирайте прокси сървъра на принтера.

#### **Свързване към мрежата от контролния панел**

Свържете принтера към мрежата с помощта на контролния панел на принтера.

## **Задаване на IP адрес**

Задаване на основни елементи като адрес на хост, Маска на подмрежата и Шлюз по подразбиране.

В този раздел е разяснена процедурата за настройка на статичен IP адрес.

- 1. Включете принтера.
- 2. Изберете **Настройки** на началния екран на контролния панел на принтера.
- 3. Изберете **Общи настройки** > **Настройки на мрежата** > **Разрешени** > **TCP/IP**.
- 4. Изберете **Ръчно** за **Получаване на IP адрес**.

Когато зададете IP адрес автоматично с помощта на функцията DHCP на маршрутизатора, изберете **Автоматично**. В този случай **IP адрес**, **Маска на подмрежата** и **Шлюз по подразбиране** в стъпка 5 до 6 също се задават автоматично, така че отидете на стъпка 7.

5. Въведете IP адреса.

Когато въвеждате IP адрес, въведете нули (0), за да направите три цифри, както е показано на следния пример.

Пример:

❏ Ако IP адресът е 192.0.2.111, въведете 192.000.002.111.

❏ Ако IP адресът е 192.0.12.10, въведете 192.000.012.010.

Потвърдете стойността, която е отразена в предишния екран. След въвеждане на IP адреса нулите, които сте въвели, за да направите три цифри, се пропускат.

#### 6. Задайте **Маска на подмрежата** и **Шлюз по подразбиране**.

Потвърдете стойността, която е отразена в предишния екран.

#### **| Важно:**

Ако комбинацията на IP адрес, Маска на подмрежата иШлюз по подразбиране е грешна, *Старт на настройката* е неактивна и не можете да продължите с настройките. Потвърдете, че няма грешка в записа.

7. Въведете IP адреса за основния DNS сървър.

Потвърдете стойността, която е отразена в предишния екран.

#### *Забележка:*

Когато изберете *Автоматично* за настройки на назначаване на IP адреса, можете да изберете настройките за DNS сървър от *Ръчно* или *Автоматично*. Ако не можете да получите автоматично адреса на DNS сървъра, изберете *Ръчно* и въведете адреса на DNS сървъра. След това въведете директно вторичния адрес на DNS сървъра. Ако изберете *Автоматично*, отидете на стъпка 9.

8. Въведете IP адреса за вторичния DNS сървър.

Потвърдете стойността, която е отразена в предишния екран.

9. Докоснете **Старт на настройката**.

#### *Настройка на прокси сървъра*

Задайте прокси сървъра, ако следните неща са верни.

- ❏ Прокси сървърът е създаден за интернет връзка.
- ❏ Когато използвате функция, в която принтер се свързва директно към интернет, като услуга Epson Connect или други облачни услуги на компанията.
- 1. Изберете **Настройки** от началния екран.

Когато извършвате настройки след задаване на IP адрес се извежда екранът **Разрешени**. Отидете на стъпка 3.

- 2. Изберете **Общи настройки** > **Настройки на мрежата** > **Разрешени**.
- 3. Изберете **Прокси сървър**.
- 4. Изберете **Употр.** за **Настройки за прокси сървър**.
- 5. Въведете адреса за прокси сървъра чрез IPv4 или FQDN формат. Потвърдете стойността, която е отразена в предишния екран.
- 6. Въведете номера на порта за прокси сървъра.

Потвърдете стойността, която е отразена в предишния екран.
7. Докоснете **Старт на настройката**.

# **Свързване към LAN**

Свържете принтера към мрежа с помощта на Ethernet или Wi-Fi.

# *Свързване към Ethernet*

Свържете принтера към мрежата с помощта на Ethernet кабела и проверете връзката.

- 1. Свържете принтера и концентратора (LAN комутатор) чрез Ethernet кабел.
- 2. Изберете **Настройки** от началния екран.
- 3. Изберете **Общи настройки** > **Настройки на мрежата** > **Проверка на свързването**.

Извежда се резултатът от диагностика на връзката. Потвърдете дали връзката е правилна.

4. Докоснете **ОК**, за да приключите.

Когато докоснете **Отчет за проверка на печата**, можете да отпечатате резултата от диагностиката. Следвайте инструкциите на екрана, за да го отпечатате.

#### **Още по темата**

 $\blacktriangleright$  ["Промяна на мрежовата връзка от Wi-Fi към Ethernet" на страница 326](#page-325-0)

# *Свързване към безжична LAN (Wi-Fi) мрежа*

Можете да свържете принтера към безжична LAN (Wi-Fi) мрежа по няколко начина. Изберете начин на свързване, който отговаря на средата и условията, които използвате.

Ако имате информация за безжичния маршрутизатор, например SSID и парола, можете да зададете настройките ръчно.

Ако безжичният маршрутизатор поддържа WPS, можете да зададете настройките, като използвате настройка с натискане на бутон.

След свързване на принтера към мрежата се свържете към принтера от устройството, което искате да използвате (компютър, смарт устройство, таблет и др.)

#### **Още по темата**

- & ["Извършване на Wi-Fi настройки чрез въвеждане на SSID и парола" на страница 328](#page-327-0)
- & ["Конфигуриране на Wi-Fi настройки чрез бутон за настройка \(WPS\)" на страница 329](#page-328-0)
- & ["Конфигуриране на Wi-Fi настройки чрез настройка на PIN кода \(WPS\)" на страница 330](#page-329-0)

# <span id="page-505-0"></span>**Настройки за използване на принтера**

# **Използване на функциите за печат**

Активирайте, за да използвате функцията за печат в мрежата.

За да използвате принтера в мрежата, Вие трябва да зададете порта за мрежовата връзка на компютъра, както и мрежовата връзка на принтера.

# **Типове връзки за принтер**

Следните два метода са налични за мрежовата връзка на принтера.

- ❏ Равноправна връзка (директен печат)
- ❏ Връзка на сървър/клиент (споделяне на принтер чрез Windows сървър)

#### *Настройки за равноправна връзка*

Това е връзката за директно свързване на принтера в мрежата и компютъра. Може да бъде свързан само модел за мрежа.

#### **Метод на свързване:**

Свържете принтера директно към мрежата чрез концентратор или точка за достъп.

#### **Драйвер на принтера:**

Инсталирайте драйвера на принтера на всеки клиентски компютър.

Когато използвате EpsonNet SetupManager, Вие можете да предоставите драйвер, който включва настройки за принтера.

#### **Функции:**

❏ Заданието за печат стартира незабавно, защото заданието за печат е изпратено директно до принтера.

❏ Можете да отпечатвате, стига принтерът да работи.

#### *Настройки за връзка на сървър/клиент*

Това е връзката, която споделя сървърният компютър с принтера. За да забраните връзката, без да минавате през сървърния компютър, можете да подобрите сигурността.

Когато използвате USB, можете да споделите също и принтера без мрежовата функция.

#### **Метод на свързване:**

Свържете принтера към мрежата чрез LAN комутатора или точка за достъп.

Можете също директно да свържете принтера към сървъра чрез USB кабел.

#### **Драйвер на принтера:**

Инсталирайте драйвера на принтера в сървъра Windows в зависимост от операционната система на клиентския компютър.

Чрез влизане в сървъра Windows и свързване на принтера, драйверът на принтера се инсталира на клиентския компютър и може да се използва.

#### **Функции:**

❏ Управлявайте групово принтера и драйвера на принтера.

- ❏ В зависимост от спецификациите на сървъра стартирането на заданието за печат може да отнеме известно време, защото всички задания за печат преминават през сървъра за печат.
- ❏ Не можете да печатате, когато сървърът Windows е изключен.

# **Настройки за печат за равноправна връзка**

За равноправна връзка (директен печат), принтерът и клиентският компютър имат равноправна връзка. Драйверът на принтера трябва да бъде инсталиран на всеки клиентски компютър.

# **Настройки за печат за сървърна/клиентска връзка**

Активирайте за отпечатване от принтера, който е свързан като сървърна/клиентска връзка.

За сървърна/клиентска връзка задайте първо принтера, след което споделете принтера в мрежата.

Когато използвате USB кабел за свързване към сървъра, задайте първо сървъра за печат, след което споделете принтера на мрежата.

# *Настройване на мрежови портове*

Създайте опашка за печат за мрежов печат на сървъра на принтера, като използвате стандарт TCP/IP и после създайте мрежови порт.

Това е пример, когато използвате Windows 2012 R2.

1. Отворете екрана Устройства и принтери.

**Работен плот** > **Настройки** > **Контролен панел** > **Хардуер и звук** или **Хардуер** > **Устройства и принтери**.

2. Добавяне на принтер.

Щракнете върху **Добавяне на принтер**, след това изберете **Търсеният принтер не е в списъка**.

3. Добавяне на локален принтер.

Изберете **Добавяне на локален принтер или мрежов принтер с ръчни настройки**, след това щракнете върху **Напред**.

4. Изберете **Създаване на нов порт**, изберете **Стандартен TCP/IP порт** като Тип на порт, след това щракнете върху **Напред**.

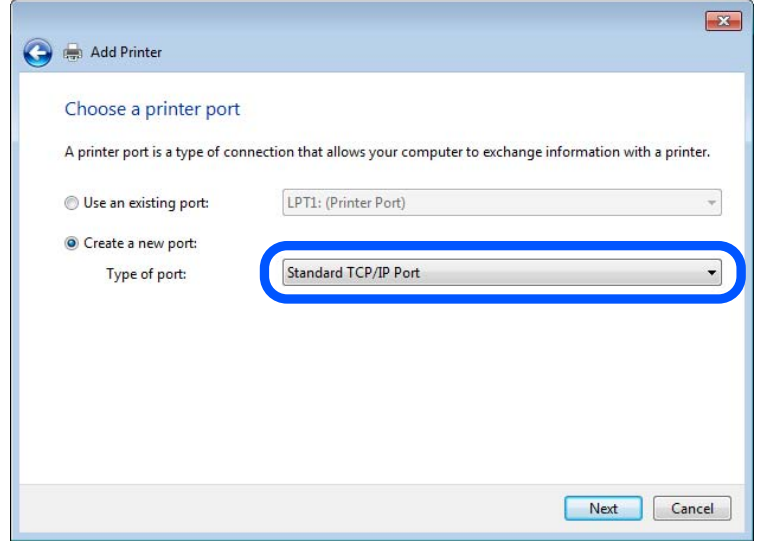

5. Въведете IP адреса на принтера или името на принтера в **Име на хост или IP адрес** или **Име на принтера или IP адрес**, след това щракнете върху **Напред**.

Пример:

- ❏ Име на принтер: EPSONA1A2B3C
- ❏ IP адрес: 192.0.2.111

Не променяйте **Име на порт**.

Щракнете върху **Продължаване**, когато се появи екранът **Управление на акаунта на потребител**.

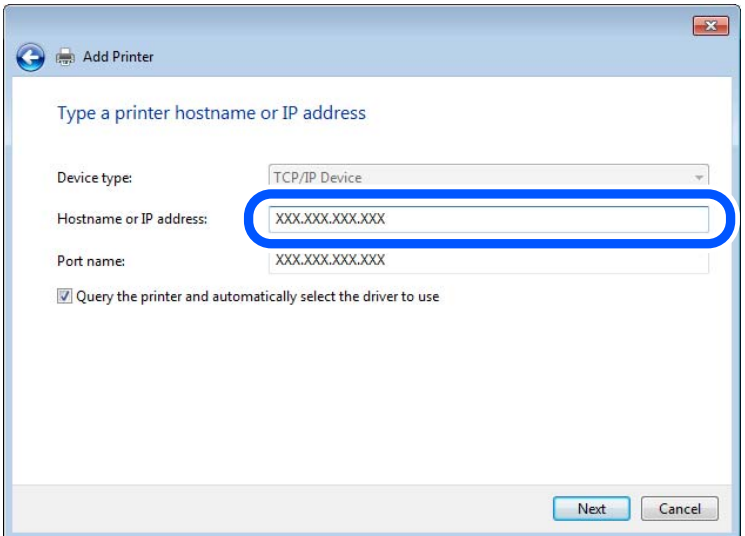

#### *Забележка:*

Ако зададете името на принтера в мрежа, където има преобразуване на име, IP адресът се проследява дори ако IP адресът на принтера е променен от DHCP. Можете да проверите името на принтера от екрана за състоянието на мрежата в контролния панел на принтера или в листа за състоянието на мрежата.

- 6. Конфигурирайте драйвера за принтера.
	- ❏ Ако драйверът за принтера вече е инсталиран:

Изберете **Производител** и **Принтери**. Щракнете върху **Напред**.

7. Следвайте инструкциите на екрана.

Когато използвате принтера във връзка сървър/клиент (споделяне на принтера чрез Windows сървър), направете следните настройки за споделяне.

### **Проверка на конфигурацията на порта — Windows**

Проверете дали е настроен правилният порт за опашката на за печат.

1. Отворете екрана Устройства и принтери.

# **Работен плот** > **Настройки** > **Контролен панел** > **Хардуер и звук** или **Хардуер** > **Устройства и принтери**.

2. Отворете екрана със свойствата на принтера.

Щракнете с десния бутон на мишката върху иконата на принтера, след което щракнете върху **Свойства на принтера**.

- 3. Щракнете върху раздел **Портове**, изберете **Стандартен TCP/IP порт**, след това щракнете върху **Конфигуриране на порт**.
- 4. Проверете конфигурацията на порта.
	- ❏ За RAW

Проверете дали **Raw** е избрано в **Протокол**, след което щракнете върху **OK**.

❏ За LPR

Проверете дали **LPR** е избрано в **Протокол**.Въведете "PASSTHRU" в **Име на опашката** от **Настройки за LPR**.Изберете **Разреши броенето на байтове по LPR**, след това щракнете върху **OK**.

# *Споделяне на принтера (само за Windows)*

Когато използвате принтера във връзка сървър/клиент (споделяне на принтера чрез Windows сървър), настройте споделянето на принтера от сървъра за печат.

- 1. Изберете **Контролен панел** > **Преглед на устройства и принтери** на сървъра за печат.
- 2. Щракнете с десния бутон върху иконата на принтера (опашката за печат), който искате да споделите, след което щракнете върху **Свойства на принтера** > раздел **Споделяне**.
- 3. Изберете **Сподели този принтер** и след това въведете в **Сподели име**.

За Windows Server 2012 щракнете върху **Промяна на опциите за споделяне** и след това конфигурирайте настройките.

# *Инсталиране на допълнителни драйвери (само за Windows)*

Ако версиите на Windows за сървър и клиент са различни, е препоръчително да инсталирате допълнителни драйвери на сървъра за печат.

- 1. Изберете **Контролен панел** > **Преглед на устройства и принтери** на сървъра за печат.
- 2. Щракнете с десния бутон върху иконата на принтера, който искате да споделите с клиентите, след което щракнете върху **Свойства на принтера** > раздел **Споделяне**.
- 3. Щракнете върху **Допълнителни драйвери**.

За Windows Server 2012 щракнете върху Change Sharing Options и след това конфигурирайте настройките.

- 4. Изберете версии на Windows за клиентите и след това щракнете върху OK.
- 5. Изберете информационен файл за драйвера на принтера (\*.inf) и инсталирайте драйвера.

# *Използване на споделен принтер — Windows*

Администраторът трябва да информира клиентите за името на компютъра, зададено на сървъра за печат, и как да го добавят към своите компютри. Ако все още не е конфигуриран допълнителен драйвер(и), информирайте клиентите как да използват **Устройства и принтери**, за да добавят споделения принтер.

Ако вече е конфигуриран допълнителен драйвер(и) на сървъра за печат, следвайте тези стъпки:

- 1. Изберете името, зададено на сървъра за печат, в **Windows Explorer**.
- 2. Щракнете двукратно върху принтера, който искате да използвате.

# **Основни настройки за печат**

Задайте настройките за печат като размер на хартията или грешка при печат.

# *Настройка на източника на хартия*

Задайте размера и типа на хартията, която сте заредили във всеки източник на хартия.

- 1. Влезте в Web Config, след което изберете раздела **Print** > **Paper Source Settings**.
- 2. Задайте всеки елемент.

Изведените елементи може да варират според ситуацията.

❏ Име на източник на хартия

Извежда името на целевия източник на хартия като **Rear Paper Feed**, **Cassette 1**.

❏ **Paper Size**

Изберете размера на хартията, който искате да зададете от падащото меню.

❏ **Unit**

Изберете единицата на дефинирания от потребителя размер. Можете да го изберете, когато сте избрали **User defined** в **Paper Size**.

### ❏ **Width**

Задайте хоризонталната дължина на дефинирания от потребителя размер.

Диапазона, който искате да въведете тук, зависи от източника на хартия, който е обозначен отстрани на **Width**.

Когато изберете **mm** в **Unit**, Вие можете да въведете до един десетичен знак.

Когато изберете **inch** в **Unit**, Вие можете да въвеждате до два десетични знака.

### ❏ **Height**

Задайте вертикалната дължина на дефинирания от потребителя размер.

Диапазона, който искате да въведете тук, зависи от източника на хартия, който е обозначен отстрани на **Height**.

Когато изберете **mm** в **Unit**, Вие можете да въведете до един десетичен знак.

Когато изберете **inch** в **Unit**, Вие можете да въвеждате до два десетични знака.

### ❏ **Paper Type**

Изберете типа хартия, който искате да зададете от падащото меню.

3. Проверете настройките, след което щракнете върху **OK**.

### *Настройка на интерфейса*

Задайте времето на изтичане на заданията за печат или езика за печат, зададен към всеки интерфейс.

Този елемент се извежда на PCL или съвместим с PostScript принтер.

1. Влезте в Web Config и изберете раздела **Print** > **Interface Settings**.

### 2. Задайте всеки елемент.

#### ❏ **Timeout Settings**

Задайте времето на изтичане на заданията за печат, изпратени директно чрез USB. Можете да задавате между 5 и 300 секунди до секундата.

Когато не искате да задавате изтичане на времето за изчакване, въведете 0.

#### ❏ **Printing Language**

Изберете език за печат за всеки USB интерфейс и мрежов интерфейс. Когато изберете **Auto**, езикът за печат се разпознава автоматично от изпратените задания за печат.

3. Проверете настройките, след което щракнете върху **OK**.

#### *Грешки при настройка*

Задайте изведената грешка за устройството.

- 1. Влезте в Web Config и изберете раздела **Print** > **Error Settings**.
- 2. Задайте всеки елемент.
	- ❏ Paper Size Notice

Задайте дали да се извежда грешка на контролния панел, когато размерът на хартията на посочения източник на хартия е различен от размера на хартията на данните за печат.

#### ❏ Paper Type Notice

Задайте дали да се извежда грешка на контролния панел, когато типът хартия на посочения източник на хартия е различен от типа хартия на данните за печат.

❏ Auto Error Solver

Задайте дали автоматично да се отменя грешката, ако няма активност на контролния панел в продължение на 5 секунди след извеждане на грешката.

3. Проверете настройките, след което щракнете върху **OK**.

#### *Настройка на универсален печат*

Задайте кога да отпечатвате от външни устройства без да използвате драйвера на принтера.

Някои елементи не се извеждат в зависимост от езика на печат на Вашия принтер.

- 1. Влезте в Web Config и изберете раздела **Print** > **Universal Print Settings**.
- 2. Задайте всеки елемент.
- 3. Проверете настройките, след което щракнете върху **OK**.

### **Basic**

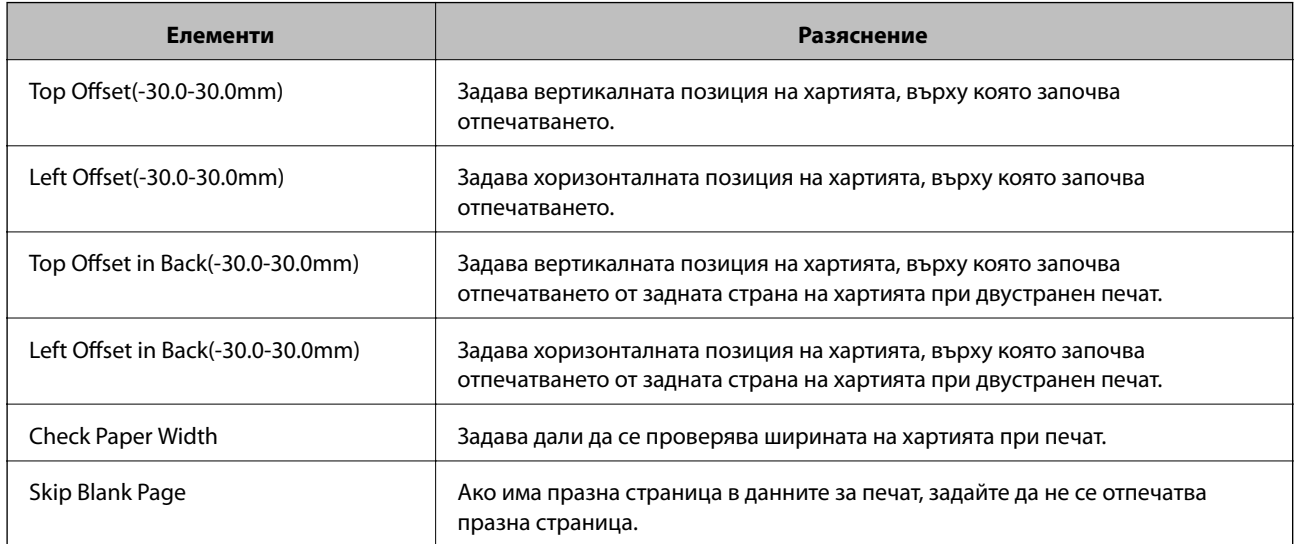

#### **PDL Print Configuration**

Можете да посочите настройки за PCL или PostScript печат.

Този елемент се извежда на принтер, съвместим с PCL или PostScript.

### **Общи настройки**

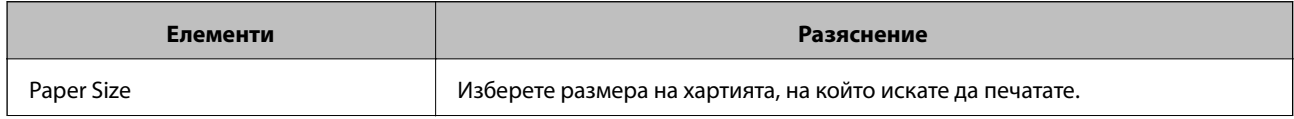

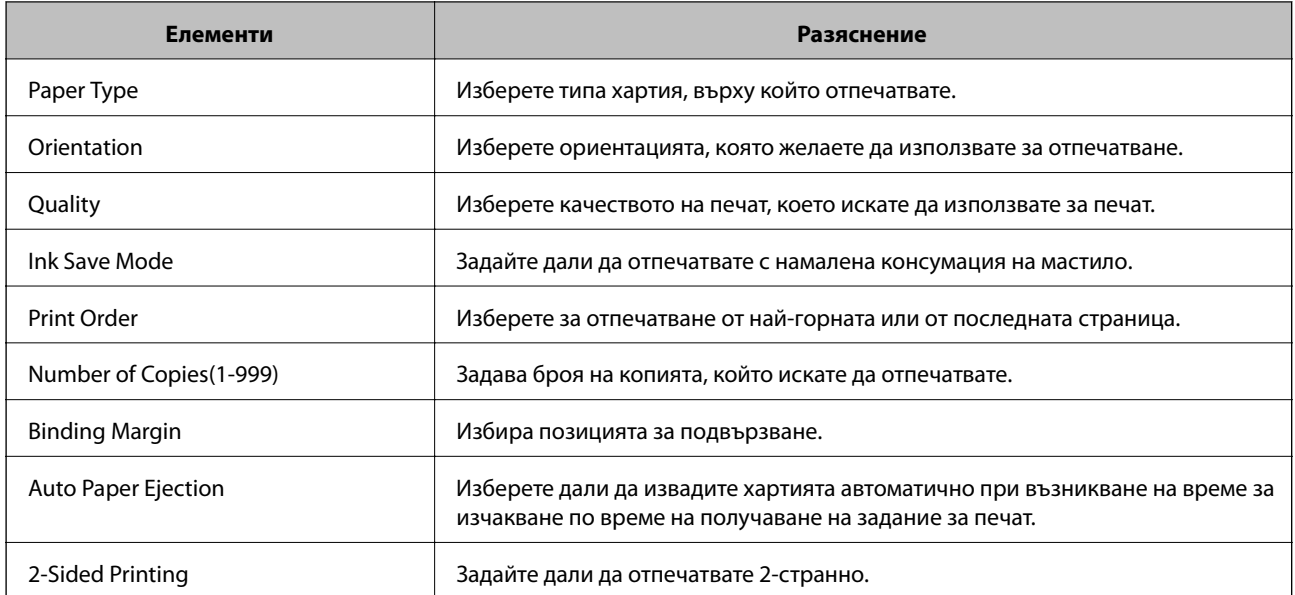

# **PCL Menu**

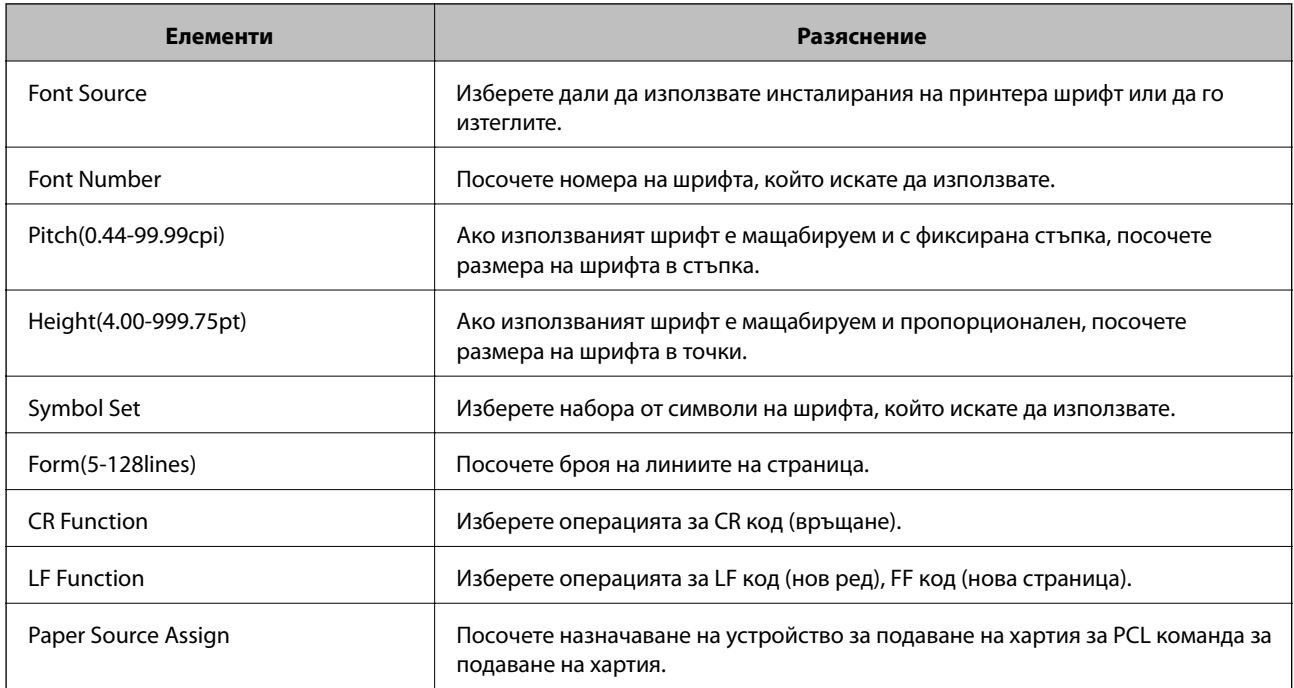

# **PS Menu**

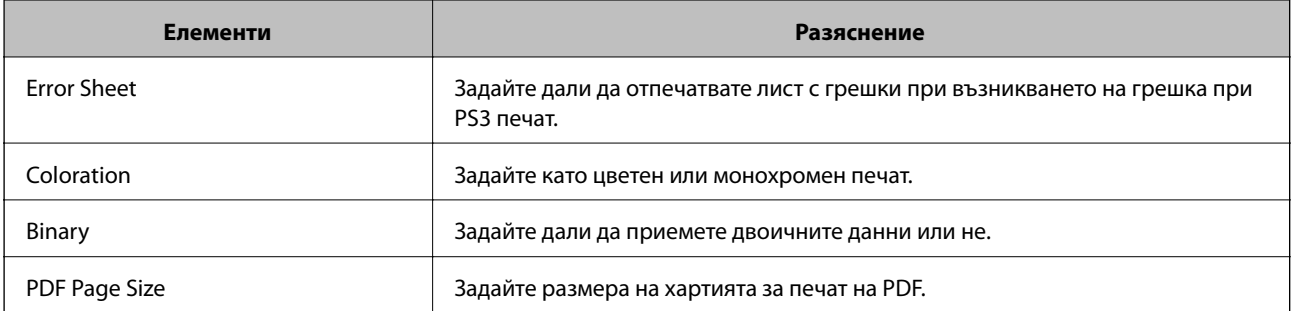

# <span id="page-513-0"></span>**Конфигуриране на сървър за електронна поща**

Задайте сървъра за електронна поща от Web Config.

Когато принтерът може да изпрати имейла чрез настройка на сървъра за електронна поща, е възможно да се случи следното.

- ❏ Прехвърляне на резултатите от сканиране или факс чрез имейл
- ❏ Получаване на имейл известие от принтера

Щракнете по-долу преди настройка.

- ❏ Принтерът е свързан към мрежата, която има достъп до сървъра за електронна поща.
- ❏ Информация за настройка на имейла на компютъра, която използва същия сървър за електронна поща като на принтера.

#### *Забележка:*

- ❏ Когато използвате сървъра за електронна поща в интернет, потвърдете информацията за настройка от доставчика или уебсайта.
- ❏ Можете да зададете сървъра за електронна поща от контролния панел на принтера. Влезте по следния начин.

#### *Настройки* > *Общи настройки* > *Настройки на мрежата* > *Разрешени* > *Имейл сървър* > *Настройки на сървър*

- 1. Влезте в Web Config и изберете раздел **Network** > **Email Server** > **Basic**.
- 2. Въведете стойност за всеки елемент.
- 3. Изберете **OK**.

Избраните от Вас настройки ще бъдат показани.

Когато настройката завърши, извършете проверка на връзката.

#### **Още по темата**

 $\blacktriangleright$  ["Пускане на Web Config в уеб браузър" на страница 433](#page-432-0)

# **Елементи за настройка на сървъра за електронна поща**

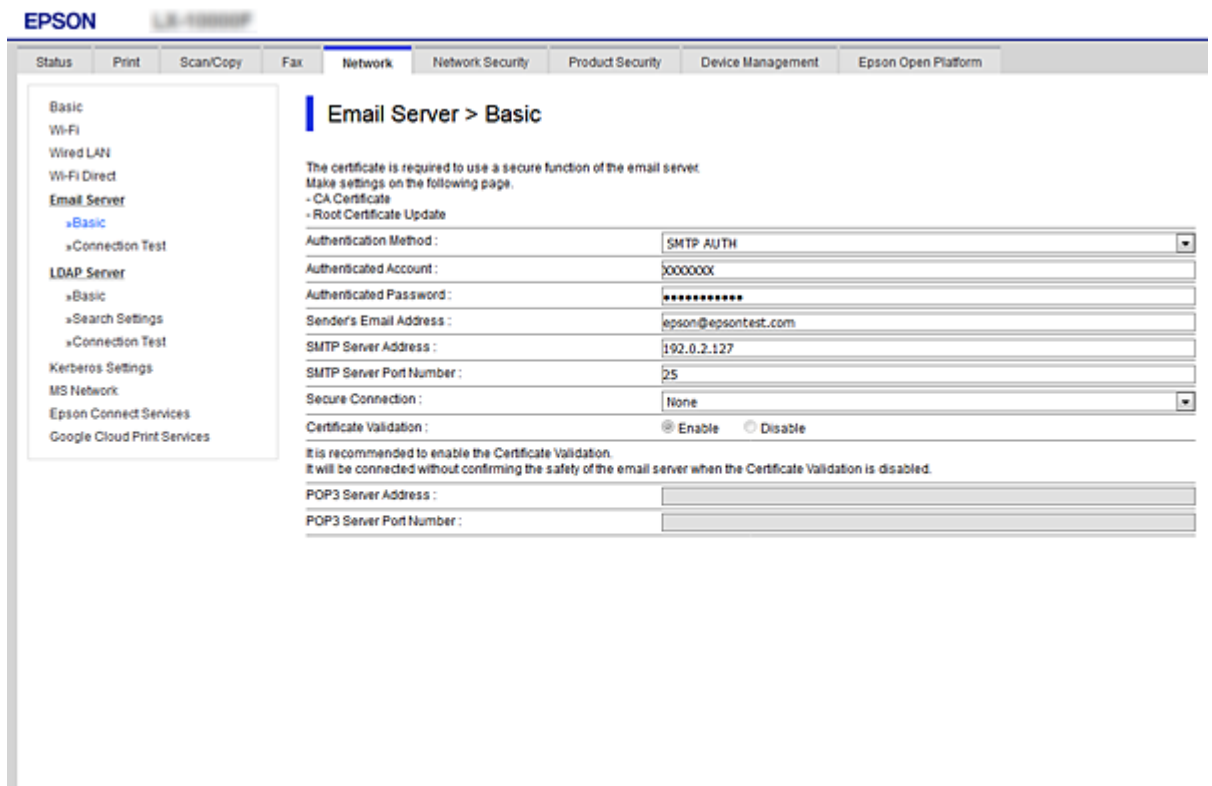

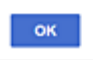

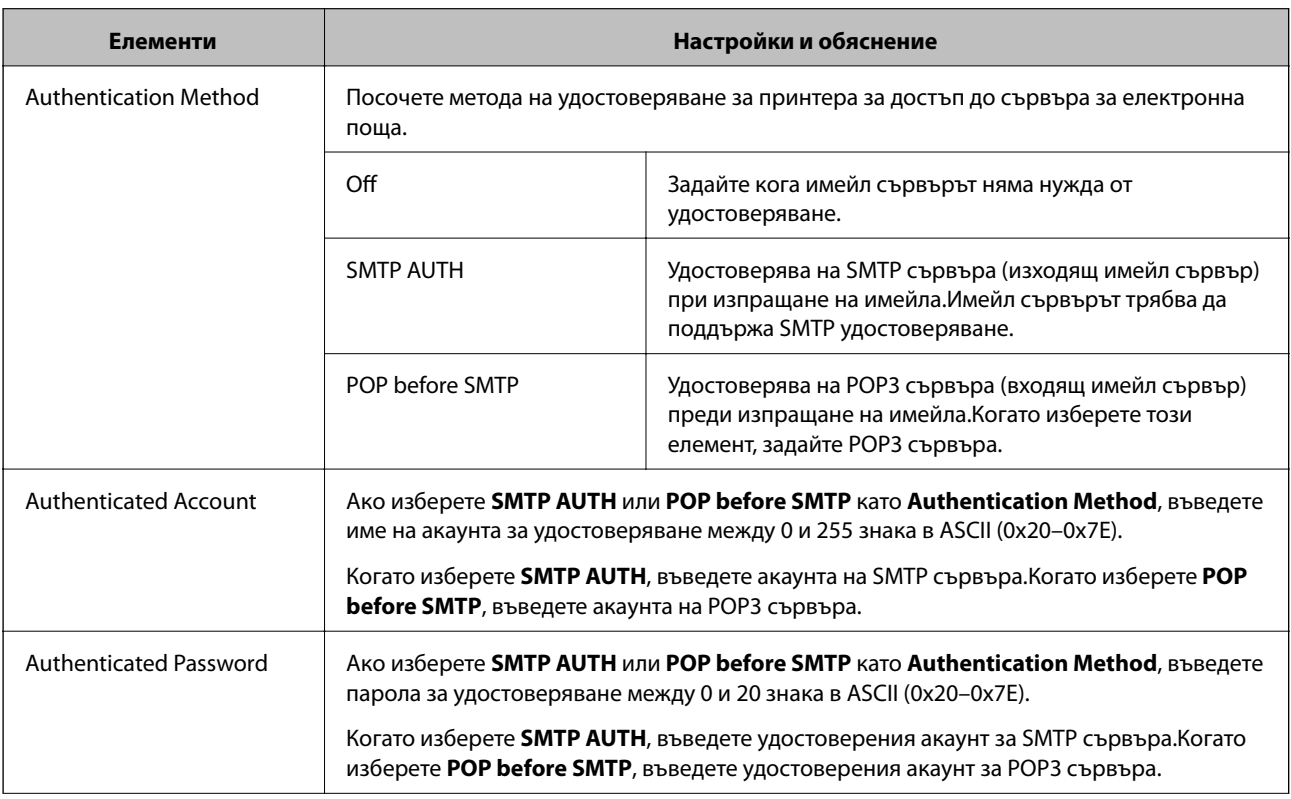

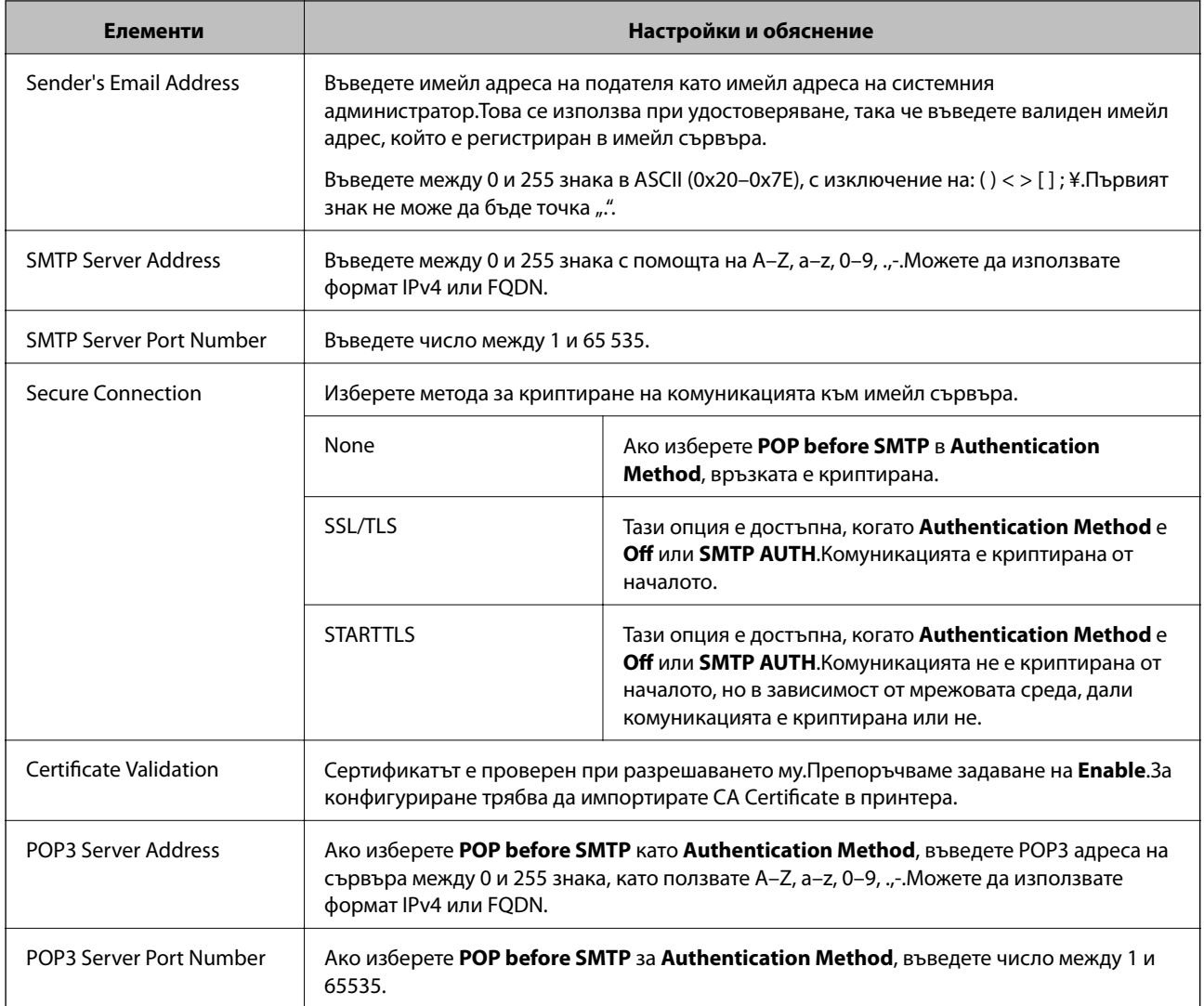

# **Проверка на връзката с пощенския сървър**

Можете да проверите връзката към имейл сървъра като извършите проверка на връзката.

- 1. Влезте в Web Config и изберете раздела **Network** > **Email Server** > **Connection Test**.
- 2. Изберете **Start**.

Тестът за свързване към имейл сървъра е стартиран.След теста се показва отчетът за проверката.

#### *Забележка:*

Можете също да проверите връзката към имейл сървъра от контролния панел на принтера.Достъпът е както следва.

*Настройки* > *Общи настройки* > *Настройки на мрежата* > *Разрешени* > *Имейл сървър* > *Проверка на връзката*

# *Позовавания при диагностика на връзката с имейл сървъра*

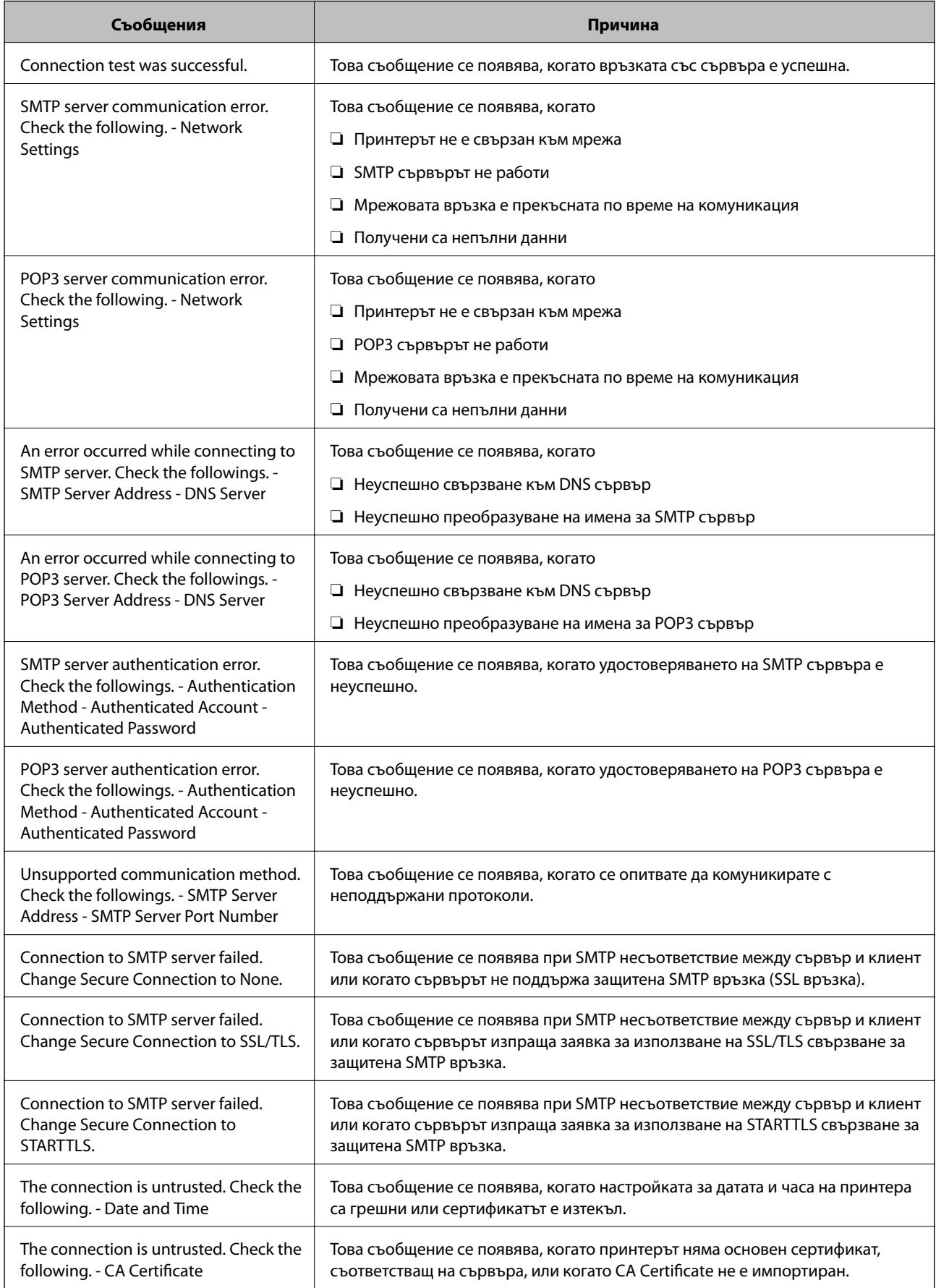

<span id="page-517-0"></span>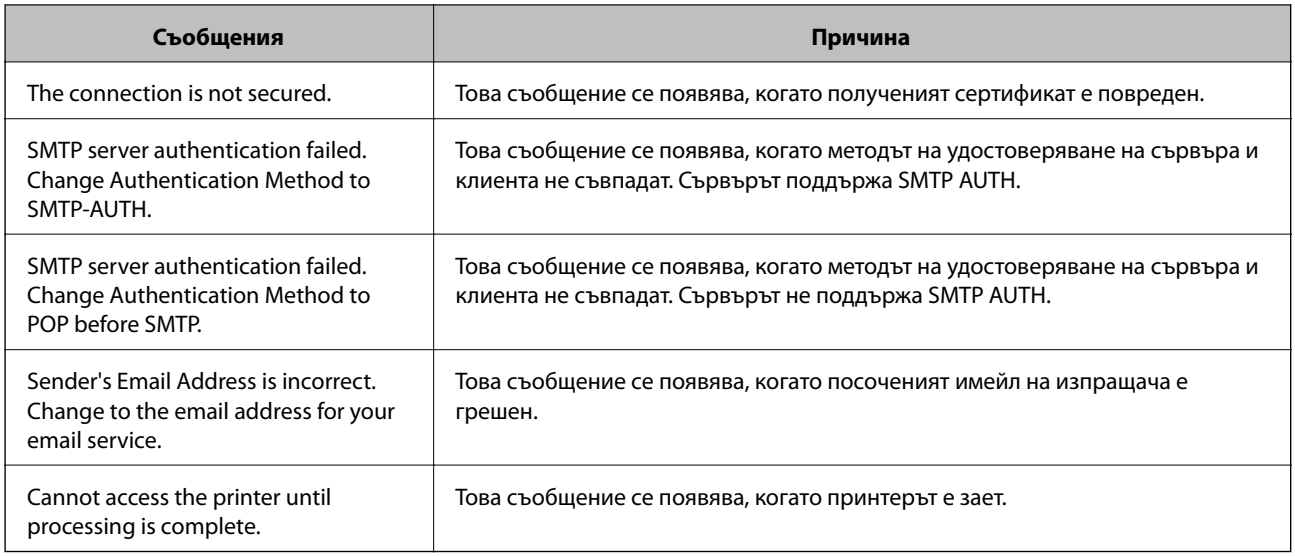

# **Настройка на споделена мрежова папка**

Задайте споделена мрежова папка да запазва сканираното изображение и резултатите от изпращането на факсове.

Когато запазвате файл в папка, принтерът влиза като потребителя на компютъра, за който е създадена папката.

Освен това се уверете, че сте конфигурирали MS мрежа, когато създавате споделена мрежова папка.

# **Създаване на споделената папка**

#### *Преди създаване на споделената папка*

Преди създаване на споделената папка, проверете следното.

❏ Принтерът е свързан към мрежата, от където може да влезе в компютъра, където ще бъде създадена споделената папка.

❏ В името на компютъра, където ще бъде създадена споделената папка, не е включен многобайтов знак.

# **P** Важно:

Когато в името на компютъра е включен многобайтов знак, записването на файла в споделената папка може да не бъде успешно.

В този случай сменете името на компютъра, като не включвате многобайтов знак в името или сменете името на компютъра.

Когато сменяте името на компютъра, не забравяйте предварително да потвърдите с администратора, защото това може да засегне някои настройки като управление на компютъра, достъп до ресурси и т.н.

#### *Проверка на мрежовия профил*

От компютъра, където споделената папка ще бъде създадена, проверете дали споделянето на папка е достъпно.

- 1. Влезте в компютъра, където ще бъде създадена споделената папка, от потребителския акаунт на администратора.
- 2. Изберете **Контролен панел** > **Мрежа и интернет** > **Център за мрежи и споделяне**.
- 3. Щракнете върху Разширени настройки за споделяне, след което щракнете върху **за профила** с **(текущ профил)** в изведените мрежови профили.
- 4. Проверете дали **Включване на споделянето на файлове и принтери** е избрано на **Споделяне на файлове и принтери**.

Ако вече е избрано, щракнете върху **Отмяна** и затворете прозореца.

Когато промените настройките, щракнете върху **Записване на промените** и затворете прозореца.

#### **Още по темата**

& "Местоположение, където е създадена споделената папка, и пример за сигурността" на страница 519

#### *Местоположение, където е създадена споделената папка, и пример за сигурността*

В зависимост от местоположението, където се създава споделената папка, сигурността и удобството се различават.

За управление на споделената папка от принтерите и други компютри се изискват следните разрешения за четене и промяна за папката.

#### ❏ Раздел **Споделяне** > **Разширено споделяне** > **Разрешения**

Управлява разрешението за достъп до мрежата на споделената папка.

❏ Разрешение за достъп на раздела **Сигурност**

Управлява разрешението за достъп до мрежа и локалния достъп на споделената папка.

Когато зададете **Всеки** на споделената папка, която е създадена на работния плот, като пример за създаване на споделена папка, всички потребители, които имат достъп до компютъра, ще имат разрешение за достъп.

Въпреки това потребителят, който няма разрешение, няма достъп до тях, защото работният плот (папката) е под управлението на потребителската папка и след това настройките за сигурност на потребителската папка се предават към нея. Потребителят, който има разрешение за достъп на раздела **Сигурност** (потребител, който е влязъл и администратор в този случай) може да управлява папката.

Вижте по-долу за създаване на правилното местоположение.

Този пример е при създаване на папка "scan\_folder".

#### **Още по темата**

- & "Пример за конфигурация на файлови сървъри" на страница 519
- & ["Пример за конфигурация на персонален компютър" на страница 526](#page-525-0)

#### **Пример за конфигурация на файлови сървъри**

Това разяснение е пример за създаване на споделената папка в главната директория на устройството на споделения компютър, като например файловия сървър, при следното условие.

Право на достъп до споделената папка имат потребители с контролиран достъп като някой, който има същия домейн на компютъра си за създаване на споделена папка.

Задайте тази конфигурация, когато разрешавате на всеки потребител да чете и пише в споделената папка на компютъра, като например файловият сървър и споделеният компютър.

- ❏ Място за създаване на споделена папка: главната директория на устройството
- ❏ Път до папката: C:\папка\_за\_сканирани\_документи
- ❏ Разрешение за достъп през мрежата (Споделяне на разрешения): всеки
- ❏ Разрешение за достъп на файловата система (сигурност): удостоверени потребители
- 1. Влезте в компютъра, където ще бъде създадена споделената папка, от потребителския акаунт на администратора.
- 2. Стартирайте Explorer.
- 3. Създайте папката в главната директория на устройството и след това я наименувайте "папка\_за\_сканирани\_документи".

За името на папката въведете между 1 и 12 буквено-цифрови знаци. Ако ограничението на знаците за името на папката е надвишено, Вие може да нямате достъп до нея при различни среди.

4. Щракнете с десния бутон върху папката и след това изберете **Свойства**.

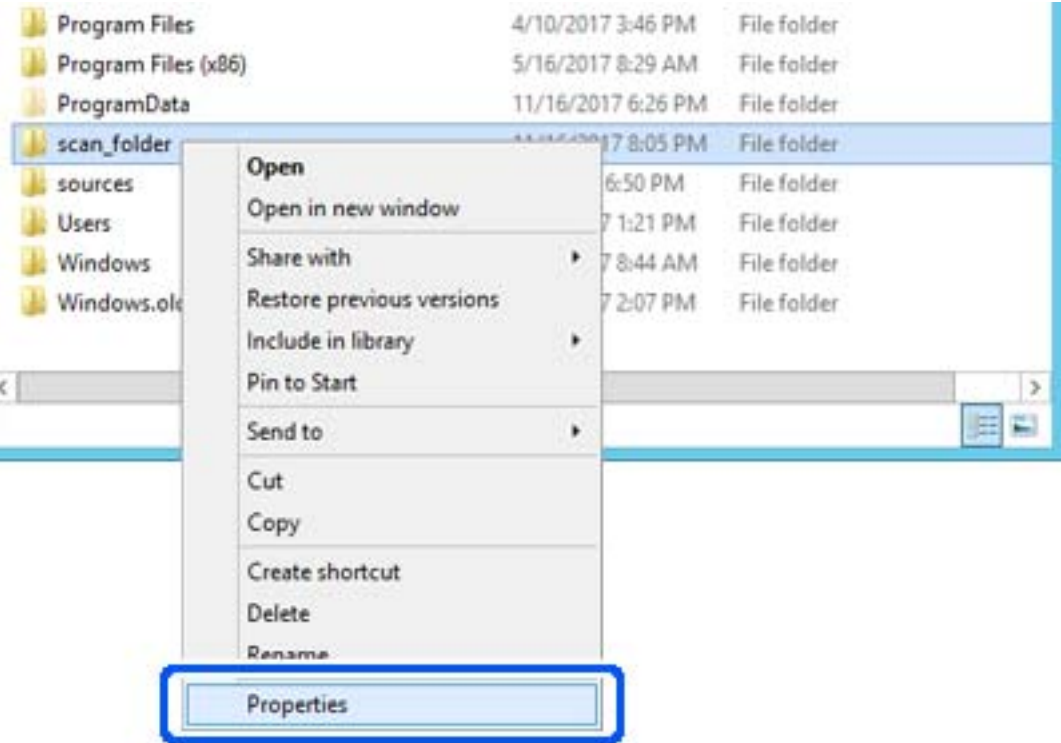

5. Щракнете върху **Разширено споделяне** на раздела **Споделяне**.

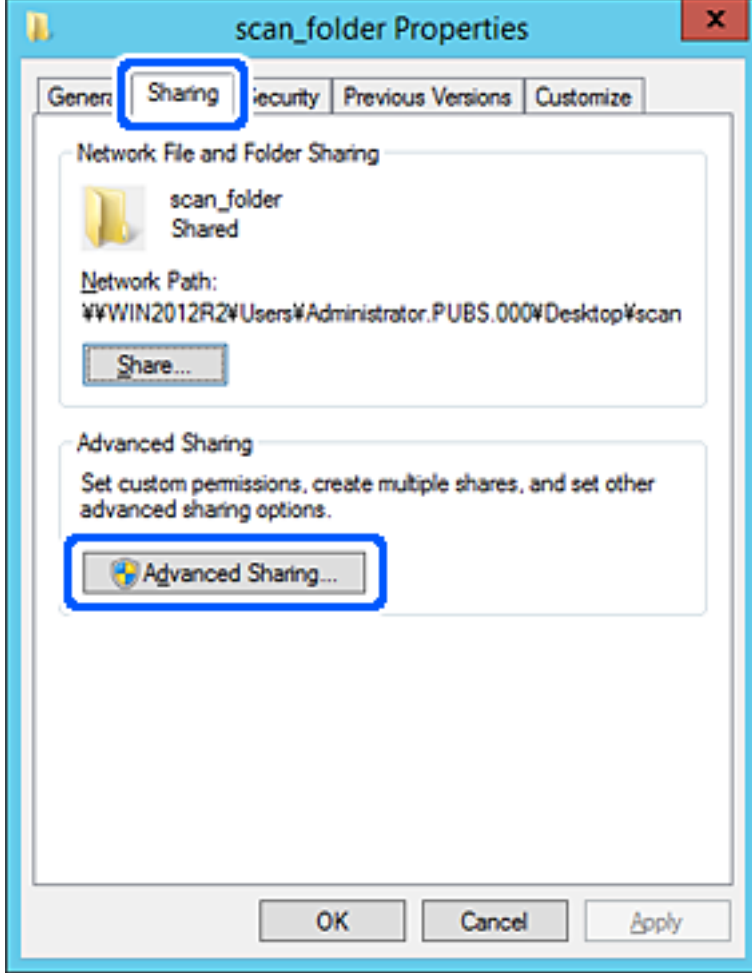

6. Изберете **Споделяне на тази папка**, след което щракнете върху **Разрешения**.

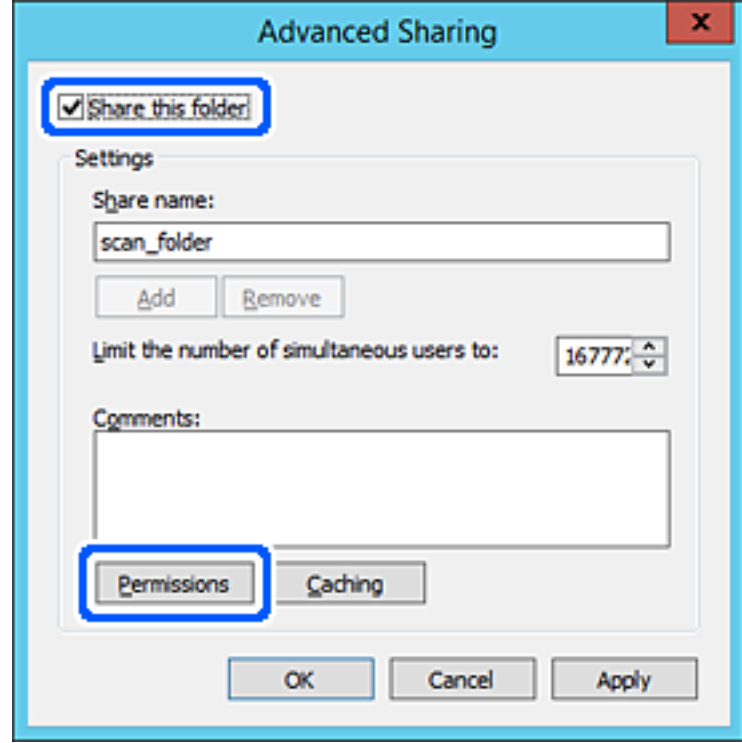

7. Изберете групата **Всеки** на **Имена на група или потребители**, изберете **Разрешаване** на **Промяна**, след което щракнете върху **OK**.

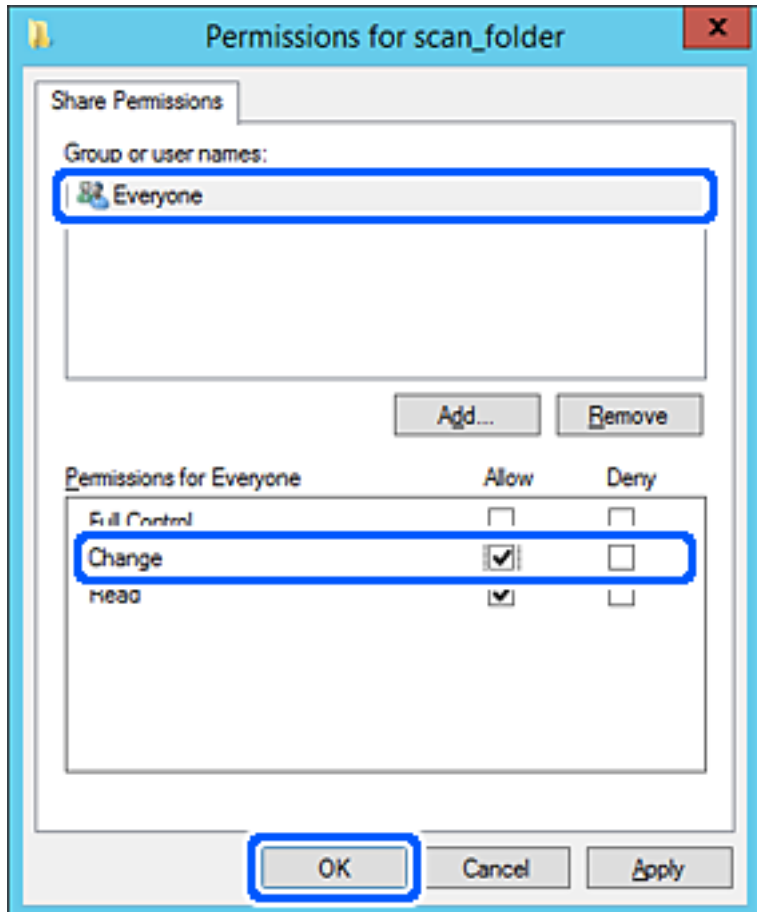

8. Щракнете върху **OK**.

9. Изберете раздела **Сигурност**, след което изберете **Удостоверени потребители** в **Имена на група или потребители**.

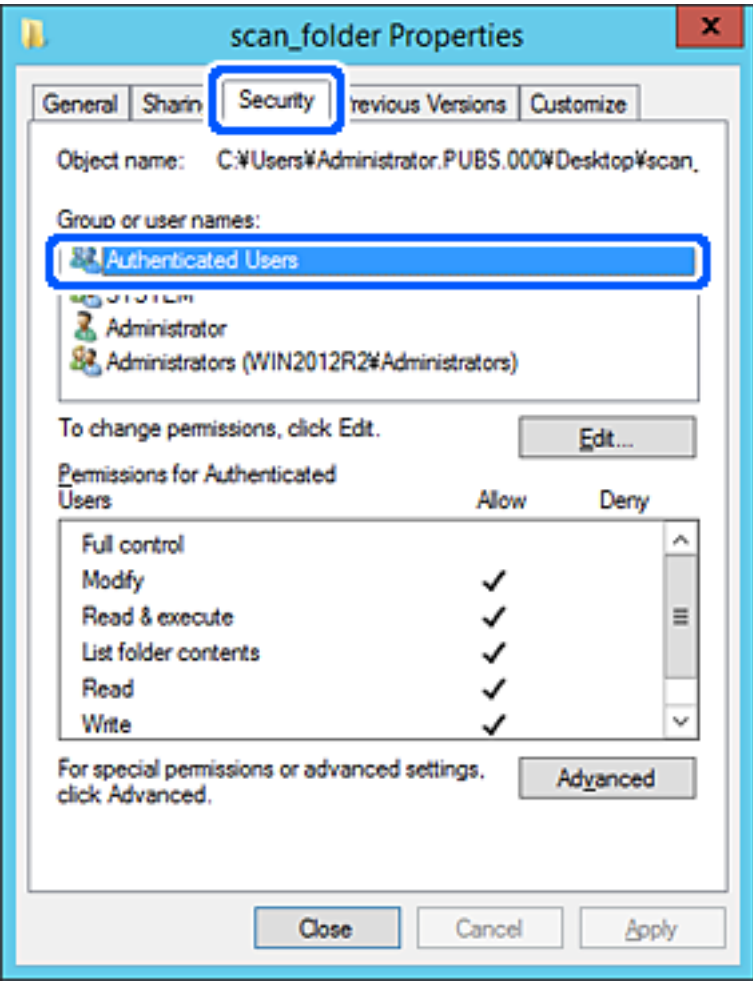

"Удостоверени потребители" е специалната група, която включва всички потребители, които имат право да влизат в домейна или компютъра. Тази група се извежда само когато папката е създадена точно под главната папка.

Ако не се извежда, можете да я добавите, като щракнете върху **Редактиране**. За повече подробности вижте съответната информация.

10. Проверете дали сте избрали **Разрешаване** на **Промяна** в **Разрешения за удостоверени потребители**.

Ако не е избрано, изберете **Удостоверени потребители**, изберете **Редактиране**, изберете **Разрешаване** на **Промяна** в **Разрешения за удостоверени потребители**, след което щракнете върху **OK**.

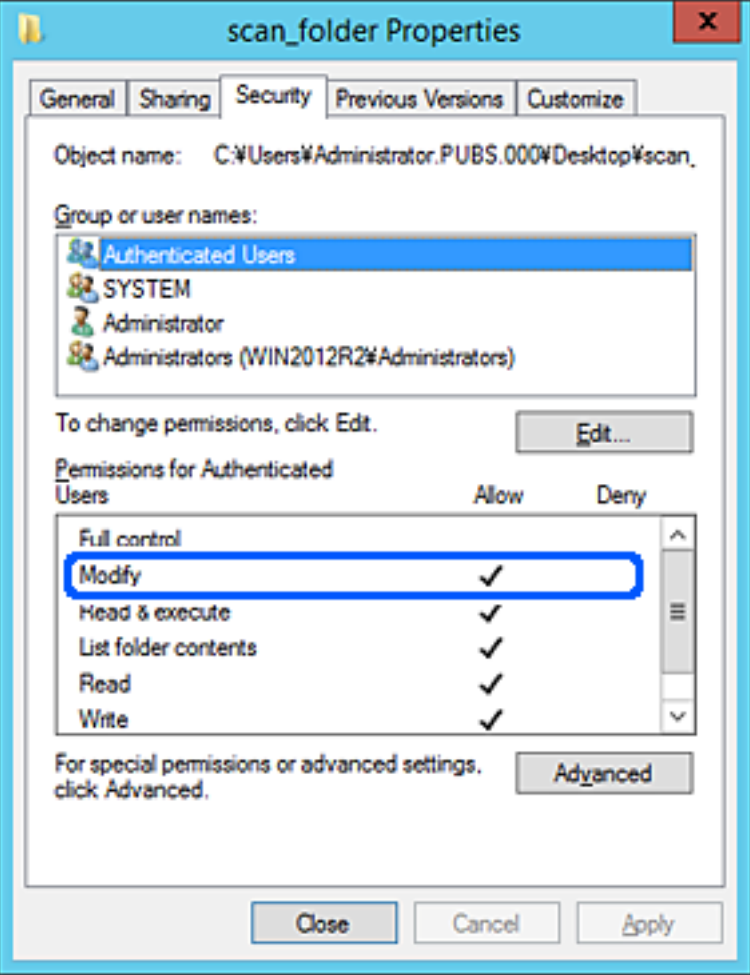

### <span id="page-525-0"></span>11. Изберете раздела **Споделяне**.

Извежда се пътят на споделената папка в мрежата. Това се използва при регистриране в контактите на принтера. Моля, запишете го.

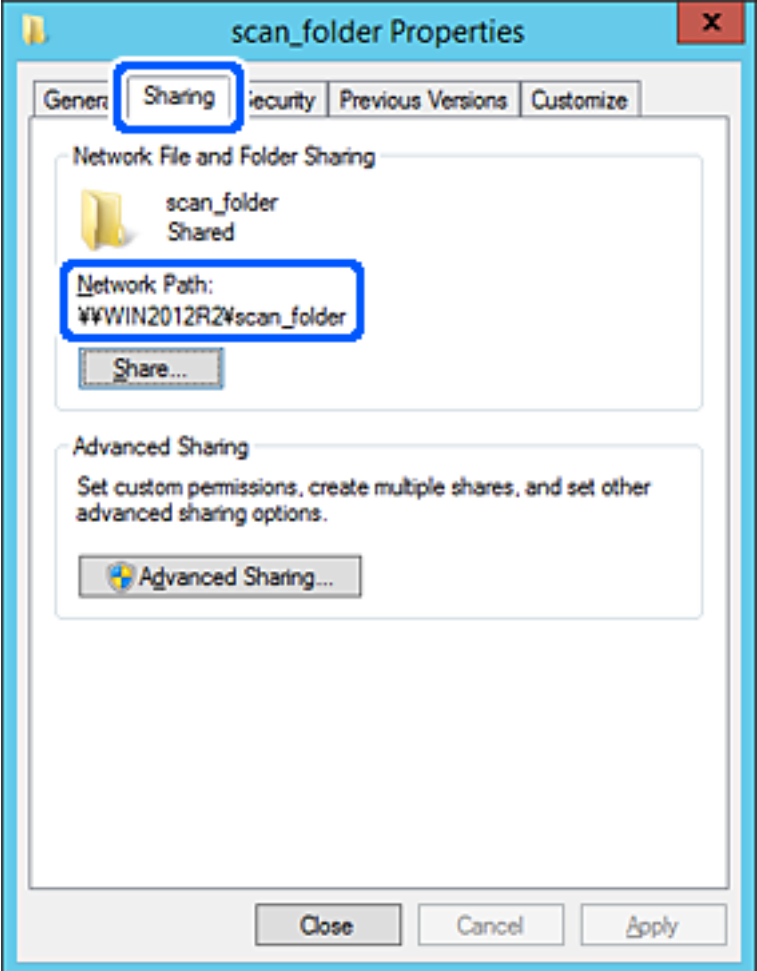

### 12. Щракнете върху **OK** или **Затваряне**, за да затворите екрана.

Проверете дали файлът може да бъде записан или прочетен на споделената папка от компютрите със същия домейн.

#### **Още по темата**

- $\rightarrow$  ["Регистриране на местоназначение за контакти чрез Web Config" на страница 539](#page-538-0)
- $\blacktriangleright$  ["Добавяне на група или потребител, която разрешава достъп" на страница 532](#page-531-0)

#### **Пример за конфигурация на персонален компютър**

Това разяснение е пример за създаване на споделена папка на работния плот на потребителя, който в момента е влязъл в компютъра.

Потребителят, който влезе в компютъра и който има администраторски права може да има достъп до папката на работния плот и папката с документи, които се намират в папката Потребител.

Задайте тази конфигурация, когато НЕ разрешавате четене и писани на друг потребител в споделената папка на персонален компютър.

- ❏ Място за създаване на споделена папка: работен плот
- ❏ Път до папката: C:\Users\xxxx\Desktop\scan\_folder
- ❏ Разрешение за достъп през мрежата (споделяне на разрешения): всеки
- ❏ Разрешение за достъп на файлова система (сигурност): да не се добавят или да се добавят имена на потребител/група, на които им е разрешен достъп
- 1. Влезте в компютъра, където ще бъде създадена споделената папка, от потребителския акаунт на администратора.
- 2. Стартирайте Explorer.
- 3. Създайте папката на работния плот и след това я наименувайте "scan\_folder".

За името на папката въведете между 1 и 12 буквено-цифрови знаци. Ако ограничението на знаците за името на папката е надвишено, Вие може да нямате достъп до нея при различни среди.

4. Щракнете с десния бутон върху папката и след това изберете **Свойства**.

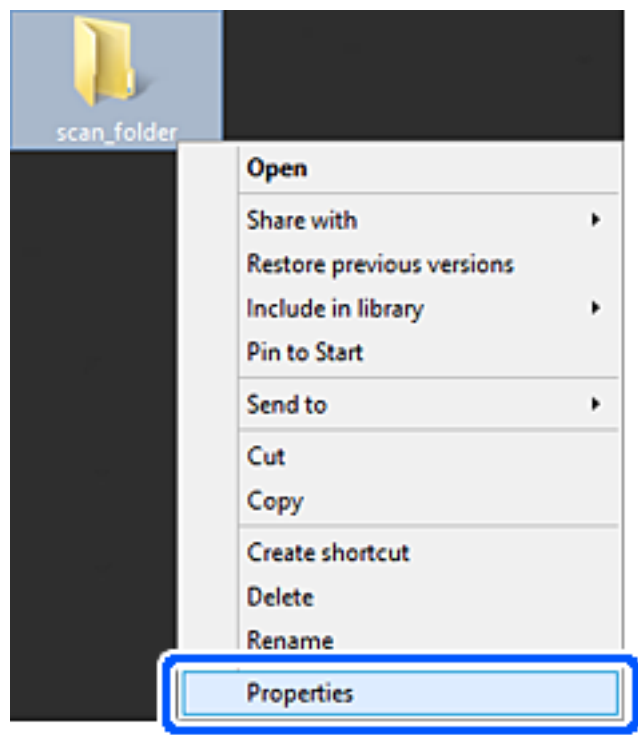

5. Щракнете върху **Разширено споделяне** на раздела **Споделяне**.

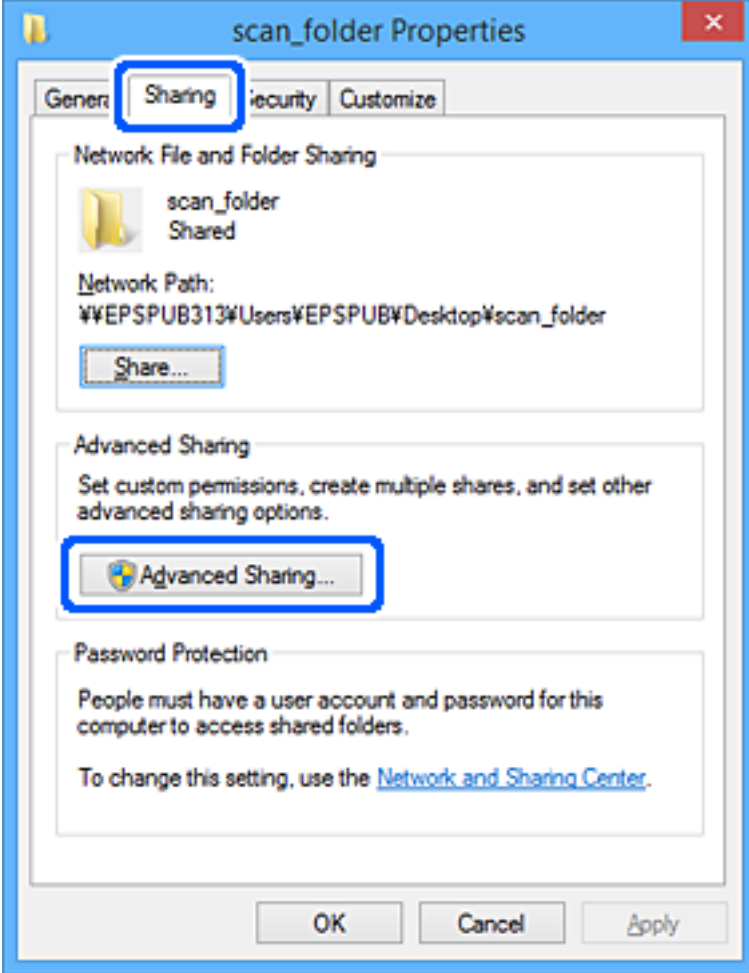

6. Изберете **Споделяне на тази папка**, след което щракнете върху **Разрешения**.

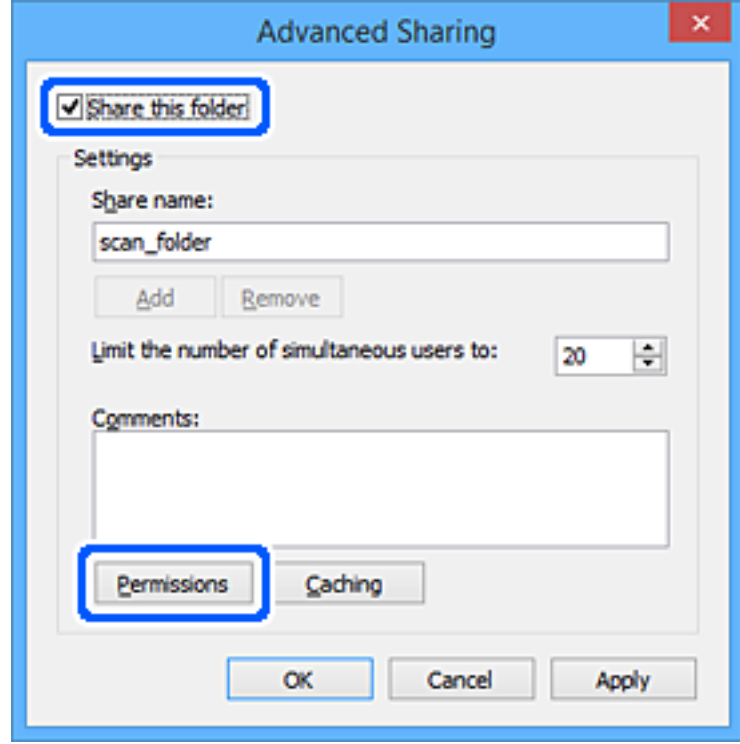

7. Изберете групата **Всеки** на **Имена на група или потребители**, изберете **Разрешаване** на **Промяна**, след което щракнете върху **OK**.

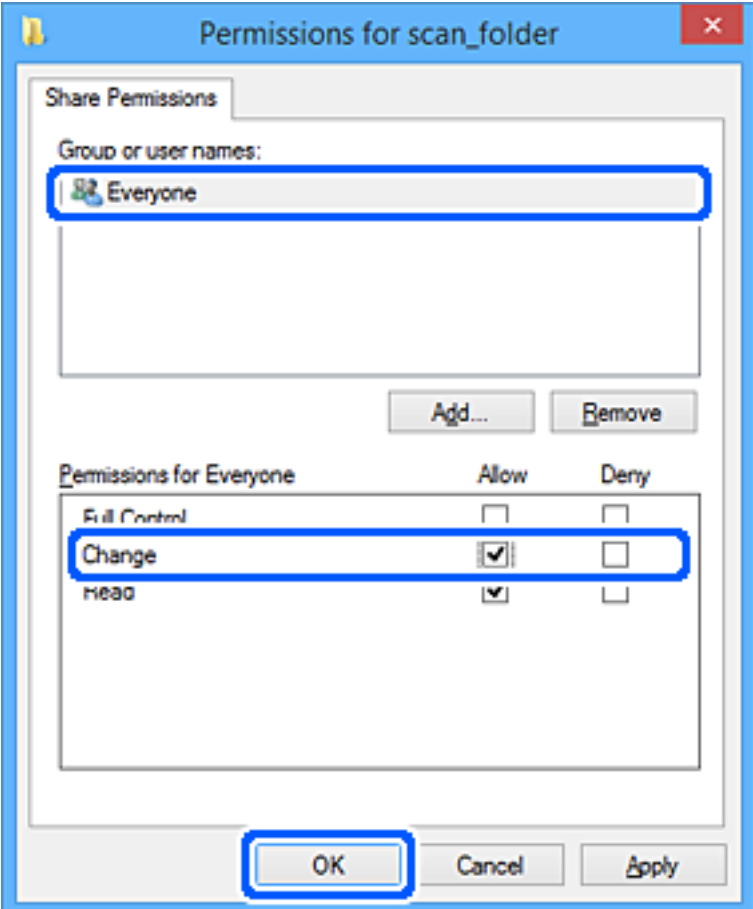

- 8. Щракнете върху **OK**.
- 9. Изберете раздела **Сигурност**.
- 10. Проверете групата или потребителя в **Имена на група или потребители**.

Групата или потребителят, които се извеждат тук, имат право на достъп до споделената папка.

В този случай потребителят, който влезе в този компютър, и администраторът имат право на достъп до споделената папка.

Добавете разрешение за достъп, ако е необходимо. Можете да го добавите, като щракнете върху **Редактиране**. За повече подробности вижте съответната информация.

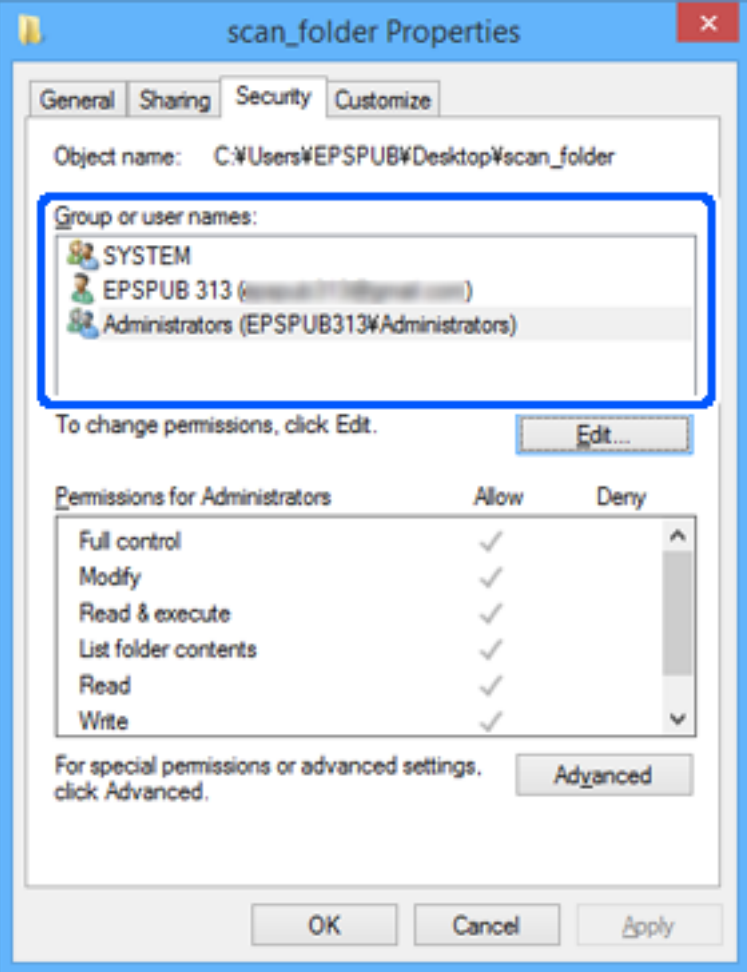

# <span id="page-531-0"></span>11. Изберете раздела **Споделяне**.

Извежда се пътят на споделената папка в мрежата. Това се използва при регистриране в списъка с контакти на принтера. Моля, запишете го.

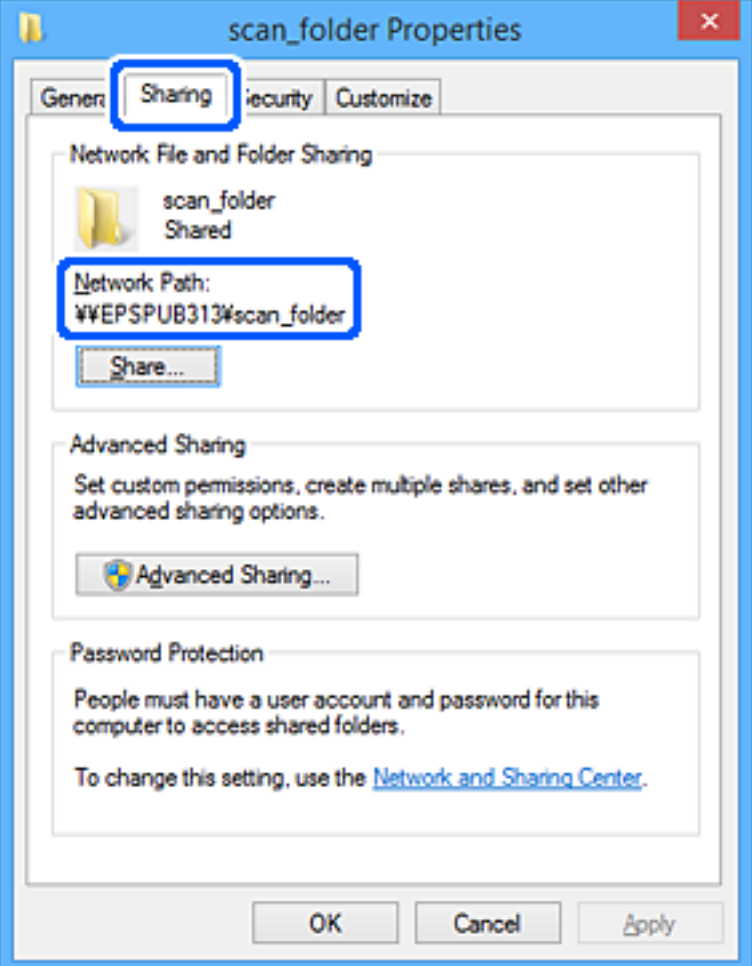

### 12. Щракнете върху **OK** или **Затваряне**, за да затворите екрана.

Проверете дали файлът може да бъде записан или прочетен на споделената папка от компютрите на потребителите или групите с разрешение за достъп.

#### **Още по темата**

- $\blacklozenge$  ["Регистриране на местоназначение за контакти чрез Web Config" на страница 539](#page-538-0)
- & "Добавяне на група или потребител, която разрешава достъп" на страница 532

### *Добавяне на група или потребител, която разрешава достъп*

Можете да добавите групата или потребителя, които разрешават достъп.

- 1. Щракнете с десния бутон върху папката и изберете **Свойства**.
- 2. Изберете раздела **Сигурност**.

3. Щракнете върху **Редактиране**.

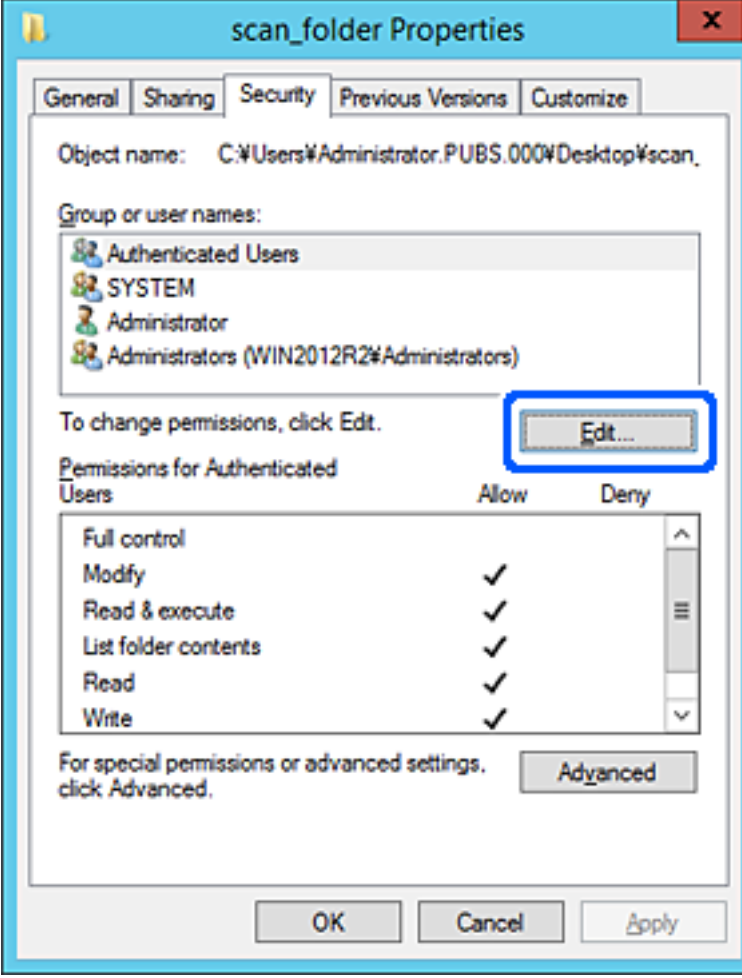

4. Щракнете върху **Добавяне** под **Имена на група или потребители**.

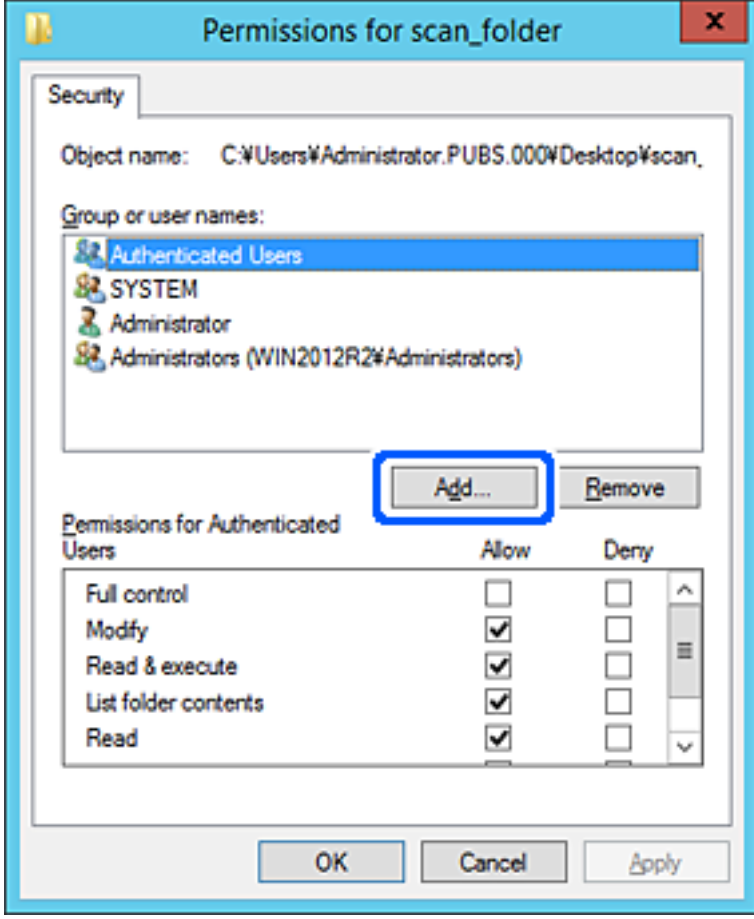

5. Въведете името на групата или потребителя, на които искате да разрешите достъп, след което щракнете върху **Имена за проверка**.

Към името е добавено подчертаване.

#### *Забележка:*

Ако не знаете пълното име на групата или потребителя, въведете част от името, след което щракнете върху *Имена за проверка*. Имената на групата или потребителските имена, които съвпадат с част от името, са описани и след това можете да изберете пълното име от списъка.

Ако съвпада само едно име, пълното име с подчертаване се извежда във *Въведете името на обекта за избор*.

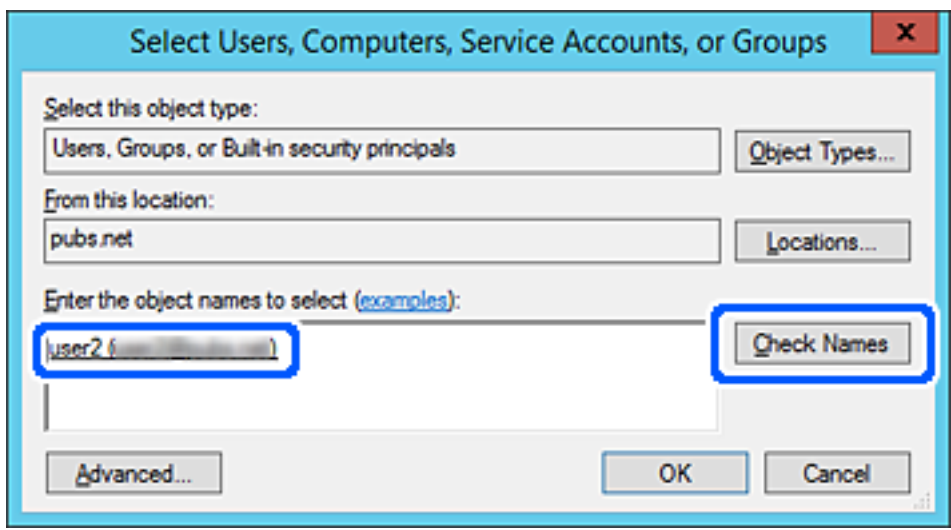

6. Щракнете върху **OK**.

7. В екрана за разрешение изберете потребителското име, което е въведено в **Имена на група или потребители**, изберете разрешението за достъп в **Смяна**, след което щракнете върху **OK**.

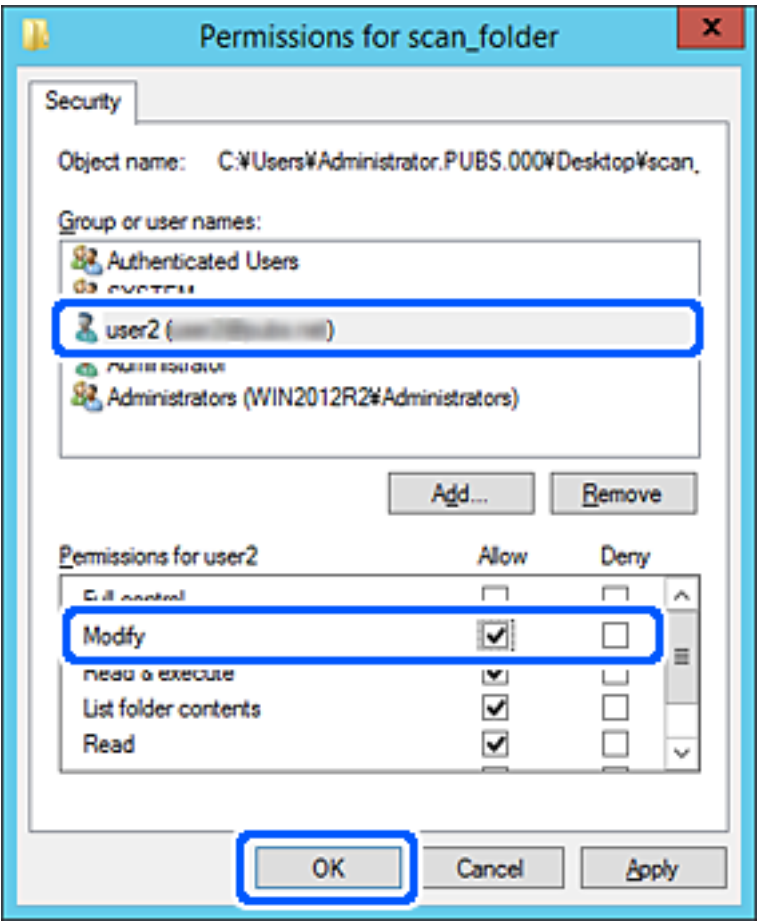

8. Щракнете върху **OK** или **Затваряне**, за да затворите екрана.

Проверете дали файлът може да бъде записан или прочетен на споделената папка от компютрите на потребителите или групите с разрешение за достъп.

# **Използване на споделяне на мрежа на Microsoft**

Когато активирате тази функция е възможно следното.

- ❏ Споделя USB място за съхранение през мрежата, която е свързана към принтера.
- ❏ Препраща резултата от сканирането или получения факс към споделената папка на компютъра.
- 1. Влезте в Web Config и изберете раздела **Network** > **MS Network**.
- 2. Изберете **Use Microsoft network sharing**.
- 3. Настройте всеки елемент.
- 4. Щракнете върху **Next**.
- 5. Потвърдете настройките, след което щракнете върху **OK**.

<span id="page-536-0"></span>6. Въведете следното на Explorer на компютъра, след което натиснете клавиша Enter.

Проверете дали има мрежова папка и дали можете да влезете в нея.

\\IP адреса на принтера

Пример: \\192.0.2.111

### **Още по темата**

 $\blacktriangleright$  ["Пускане на Web Config в уеб браузър" на страница 433](#page-432-0)

### *Елементи за настройка на мрежа MS*

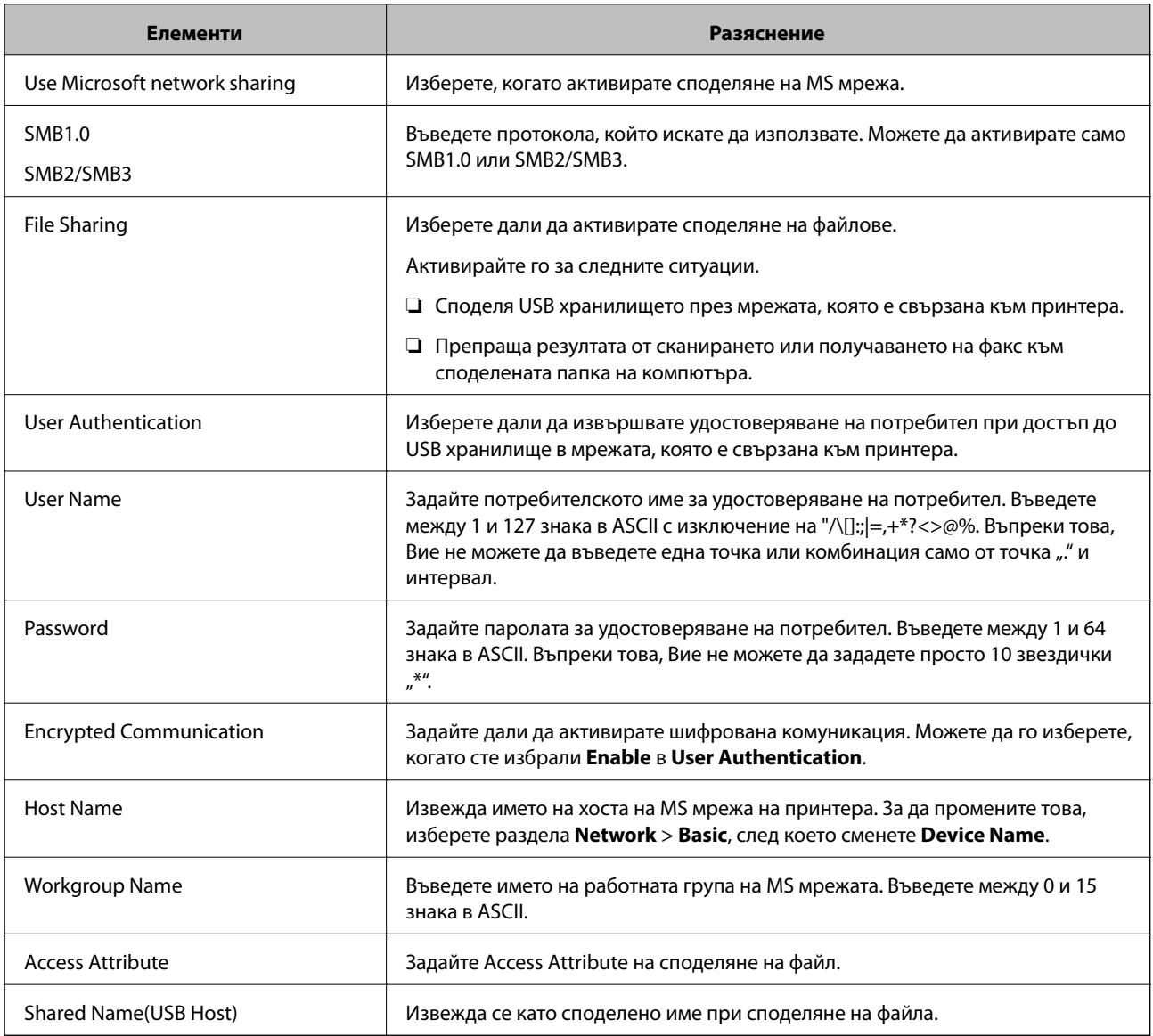

# **Направете контактите достъпни**

Регистриране на местоназначения в списъка с контакти на принтера Ви позволява лесно да въведете местоназначението при сканиране или изпращане на факсове.

Можете също да използвате LDAP сървър (търсене с LDAP), за да въведете местоназначението.

#### *Забележка:*

- ❏ Можете да превключите между списъка с контакти на принтера и LDAP с помощта на контролния панел на принтера.
- ❏ Можете да регистрирате следните типове местоназначения в списъка с контакти. Можете да регистрирате до 2,000 записа общо.

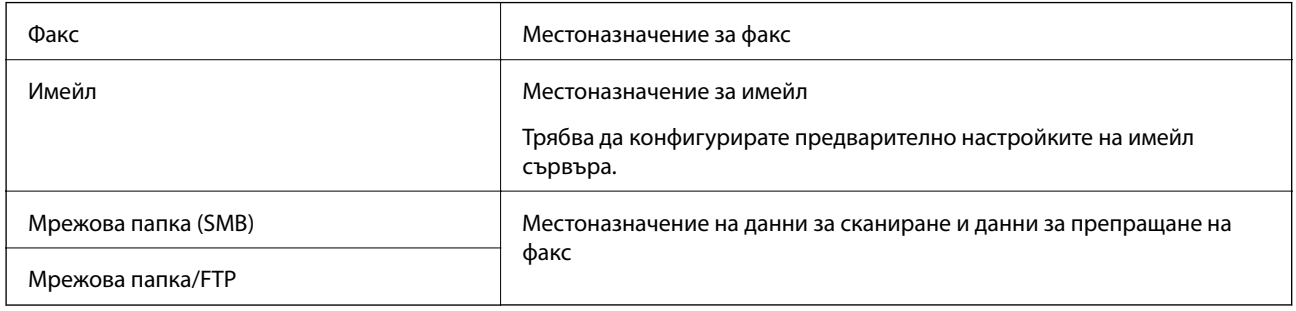

# **Сравнение между конфигурациите на контакти**

Има три инструмента за конфигуриране на контактите на принтера: Web Config, Epson Device Admin и контролния панел на принтера.Разликите между трите инструмента са изброени в таблицата по-долу.

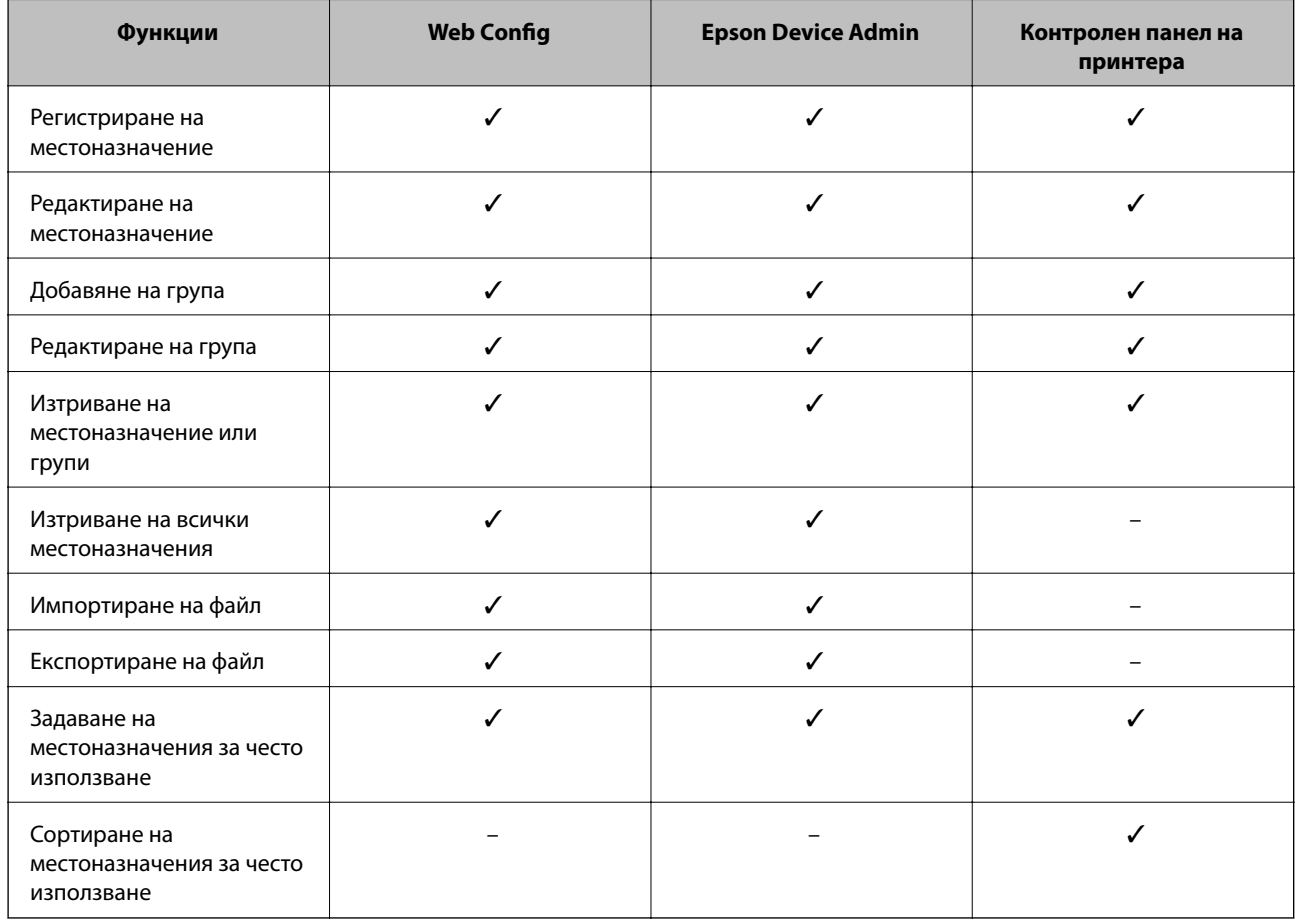

### *Забележка:*

Можете също така да конфигурирате местоназначението за факс чрез FAX Utility.

# <span id="page-538-0"></span>**Регистриране на местоназначение за контакти чрез Web Config**

#### *Забележка:*

Можете също да регистрирате контактите на контролния панел на принтера.

- 1. Влезте в Web Config и изберете раздела **Scan/Copy** или **Fax** > **Contacts**.
- 2. Изберете номера, който искате да регистрирате, след което щракнете върху **Edit**.
- 3. Въведете **Name** и **Index Word**.
- 4. Изберете типа на местоназначението за опцията **Type**.

#### *Забележка:*

Няма да можете да промените опцията *Type*, след като регистрирането приключи. Ако искате да промените типа, изтрийте местоназначението и регистрирайте отново.

5. Въведете стойност за всеки елемент, след което щракнете върху **Apply**.

#### **Още по темата**

& ["Сканиране на оригинали към мрежова папка" на страница 127](#page-126-0)

### *Елементи за настройка на местоназначения*

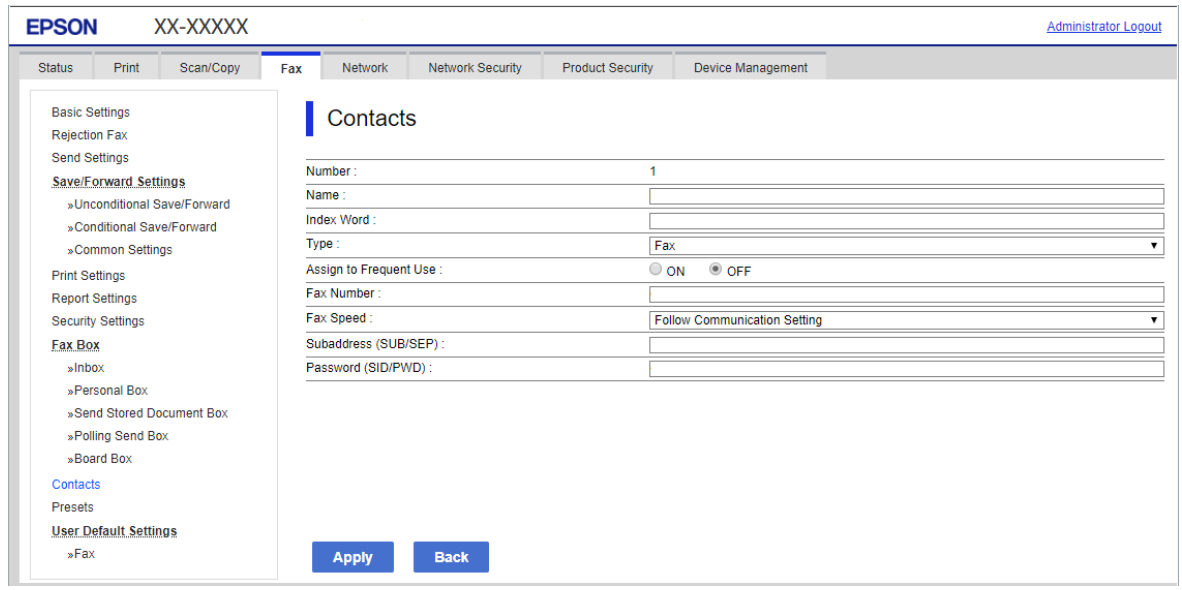

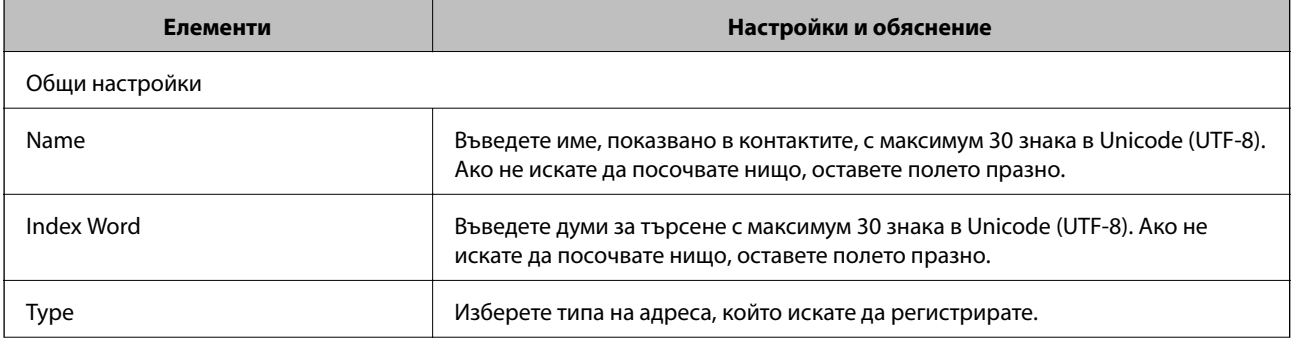

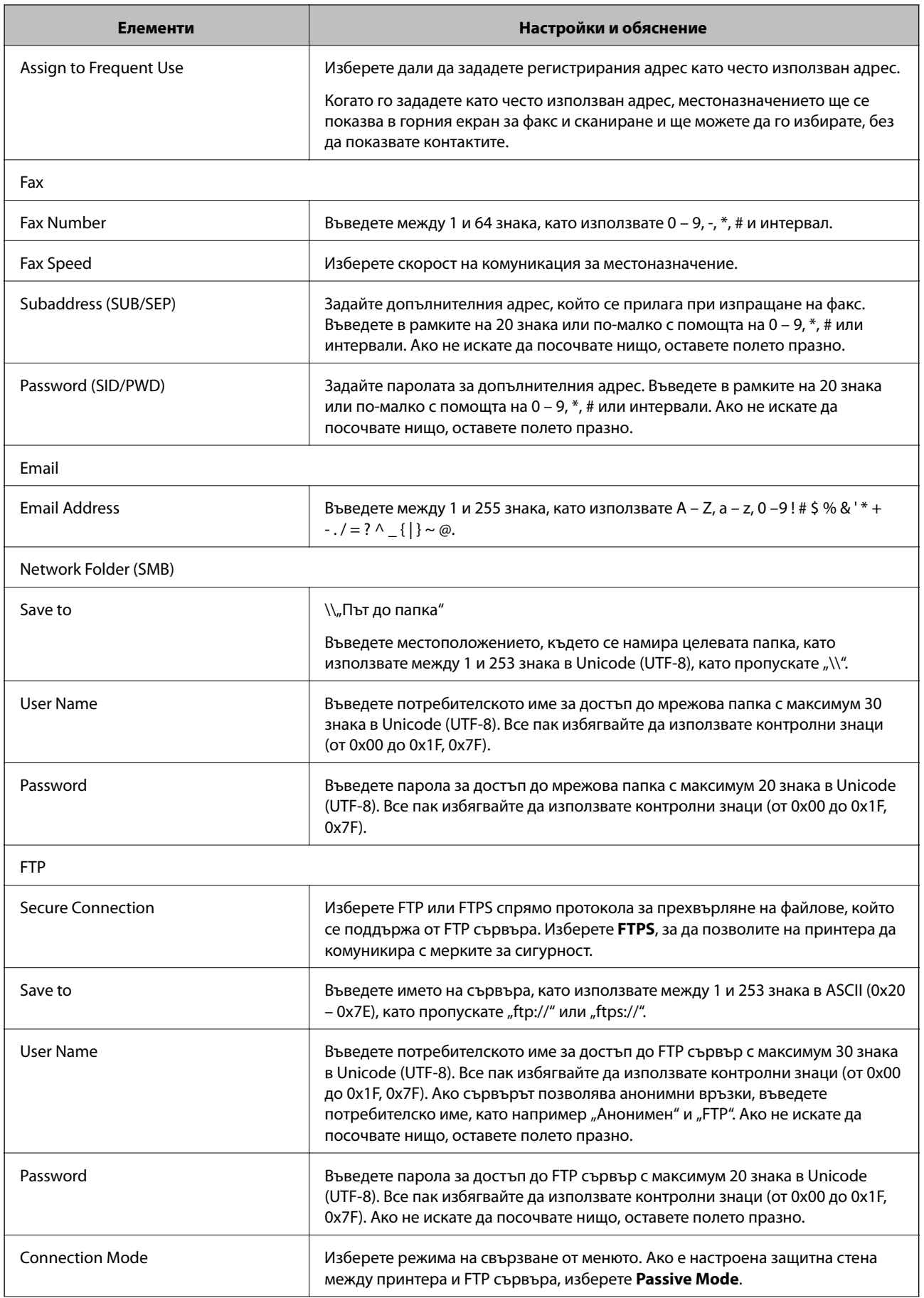
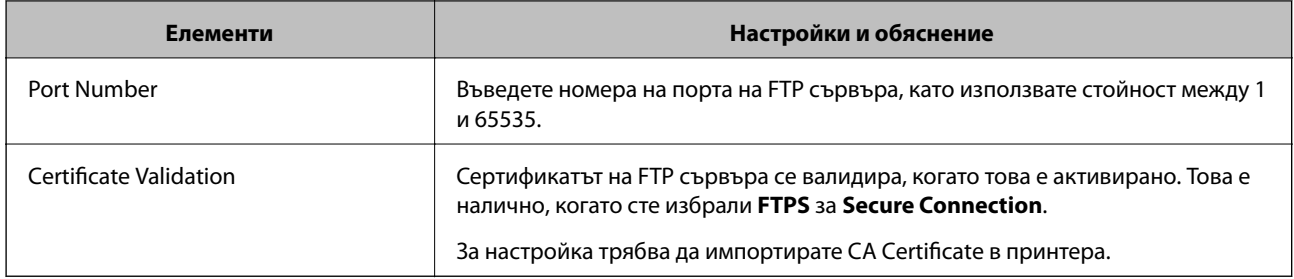

# **Регистриране на местоназначения като група чрез Web Config**

Ако типът на местоназначението е зададен на **Fax** или **Email**, можете да регистрирате местоназначенията като група.

- 1. Влезте в Web Config, след което изберете раздела **Scan/Copy** или **Fax** > **Contacts**.
- 2. Изберете номера, който искате да регистрирате, след което щракнете върху **Edit**.
- 3. Изберете група от **Type**.
- 4. Щракнете върху **Select** за **Contact(s) for Group**.

Достъпните местоназначения се показват.

5. Изберете местоназначението, което искате да регистрирате в групата, след което щракнете върху **Select**.

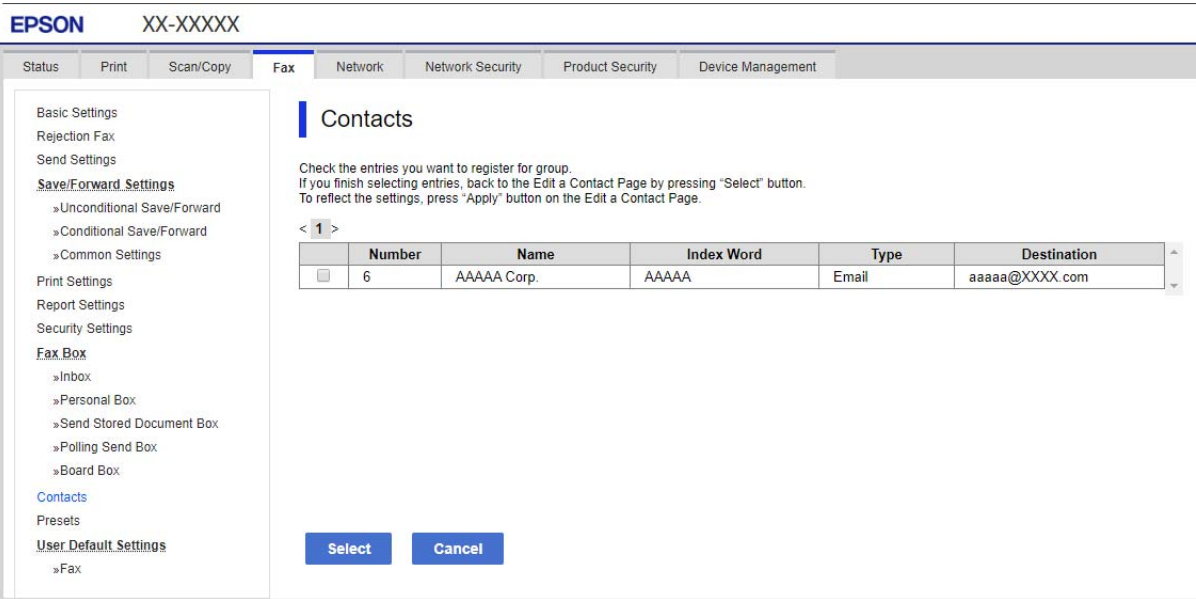

- 6. Въведете **Name** и **Index Word**.
- 7. Изберете дали искате да назначите регистрираната група към групата на често използваните или не.

#### *Забележка:*

Местоназначенията могат да бъдат регистрирани в множество групи.

8. Щракнете върху **Apply**.

# **Регистриране на често използвани контакти**

- 1. Докоснете **Настройки** на началния екран.
- 2. Докоснете **Диспечер на Контакти** > **Често срещан**.
- 3. Изберете вида на контакта, който искате да регистрирате.
- 4. Докоснете **Редактиране**.
- 5. Изберете често използвани контакти, които искате да регистрирате, след което докоснете **ОК**. За да отмените избора, докоснете го отново.
- 6. Докоснете **Затвори**.

# **Архивиране и импортиране на контакти**

С помощта на Web Config или други инструменти Вие можете да архивирате и импортирате контакти.

За Web Config, Вие можете да архивирате контакти, като експортирате настройките на принтера, които включват контакти.Експортираният файл не може да бъде редактиран, защото е експортиран като двоичен файл.

Когато импортирате настройките на принтера към принтера, контактите се презаписват.

За Epson Device Admin могат да бъдат експортирани само контакти от екрана със свойства на устройството.Освен това, ако не експортирате елементите за сигурност, Вие можете да редактирате експортираните контакти и да ги импортирате, защото могат да бъдат записани като SYLK или CSV файлове.

## *Импортиране на контакти чрез Web Config*

Ако имате принтер, който Ви позволява да архивирате контакти и е съвместим с този принтер, можете лесно да регистрирате контактите, като импортирате архивния файл.

#### *Забележка:*

За инструкции относно архивиране на контактите на принтера, вижте предоставеното с принтера ръководство.

Следвайте стъпките по-долу, за да импортирате контактите към този принтер.

- 1. Влезте в Web Config, изберете **Device Management** > **Export and Import Setting Value** > **Import**.
- 2. Изберете архивния файл, който сте създали във **File**, въведете паролата, след което щракнете върху **Next**.
- 3. Изберете квадратчето за отметка **Contacts**, след което щракнете върху **Next**.

## *Архивиране на контакти с помощта на Web Config*

Данните за контакти могат да бъдат изгубени при повреда на принтера. Препоръчваме Ви да правите резервно копие на данните при всяко актуализиране. Epson не носи отговорност за загуба на данни, за архивиране или възстановяване на данни и/или настройки дори по време на гаранционния период.

С помощта на Web Config можете да архивирате в компютъра данните, съхранени на принтера.

- 1. Влезте в Web Config, след което изберете раздел **Device Management** > **Export and Import Setting Value** > **Export**.
- 2. Изберете едно от квадратчетата за отметка на **Contacts**.

Например, ако изберете **Contacts** в категория **Scan/Copy**, също така се избира и същото квадратче за отметка в категория Fax.

3. Въведете парола, за да шифровате експортирания файл.

Паролата ще Ви е необходима, за да импортирате файла. Оставете това поле празно, ако не искате да шифровате файла.

4. Щракнете върху **Export**.

### *Започнете от импортиране на контакти от друг принтер Epson*

Ако имате принтер, който Ви позволява да архивирате контакти и е съвместим с този принтер, можете лесно да регистрирате контактите, като импортирате архивния файл.

#### *Забележка:*

За инструкции относно архивиране на контактите на принтера, вижте предоставеното с принтера ръководство.

Следвайте стъпките по-долу, за да импортирате контактите към този принтер.

- 1. Влезте в Web Config, изберете **Device Management** > **Export and Import Setting Value** > **Import**.
- 2. Изберете архивния файл, който сте създали във **File**, въведете паролата, след което щракнете върху **Next**.
- 3. Изберете квадратчето за отметка **Contacts**, след което щракнете върху **Next**.

# **Експортиране и групова регистрация на контакти с помощта на инструмент**

Ако използвате Epson Device Admin, Вие можете да архивирате само контактите и да редактирате експортираните файлове, след което да ги регистрирате всички наведнъж.

Това е полезно, ако искате да архивирате само контактите или когато подмените принтера и искате да прехвърлите контактите от стария към новия принтер.

#### *Експортиране на контакти*

Запис на информацията за контакти във файла.

Можете да редактирате файлове, които са записани в sylk или csv формат, с помощта на приложение за електронни таблици или текстов редактор.Можете да регистрирате всички наведнъж след изтриване или добавяне на информацията.

Информация, която включва елементи за сигурност, като парола и лична информация, може да бъде записана в двоичен формат с парола.Не можете да редактирате файла.Това може да се използва като архивен файл на информацията, включително елементите за сигурност.

- 1. Стартирайте Epson Device Admin.
- 2. Изберете **Devices** на менюто със задачи на страничната лента.
- 3. Изберете устройството, което искате да конфигурирате, от списъка с устройства.
- 4. Щракнете върху **Device Configuration** на раздела **Home** на менюто на лентата.

Когато паролата на администратора е зададена, въведете паролата и щракнете върху **OK**.

- 5. Щракнете върху **Common** > **Contacts**.
- 6. Изберете формата за експортиране от **Export** >**Export items**.
	- ❏ All Items

Експортирайте криптирания двоичен файл.Изберете кога искате да включите елементите за сигурност като парола и лична информация.Не можете да редактирате файла.Ако го изберете, Вие трябва да зададете паролата.Щракнете върху **Configuration** и задайте парола с дължина между 8 и 63 знака в ASCII.Тази парола е задължителна при импортиране на двоичен файл.

❏ Items except Security Information

Експортирайте файловете в sylk или csv формат.Изберете кога искате да редактирате информацията на експортирания файл.

- 7. Щракнете върху **Export**.
- 8. Посочете мястото за запис на файла, изберете типа файл, след което щракнете върху **Save**.

Извежда се съобщение за завършване.

9. Щракнете върху **OK**.

Проверете дали файлът е записан в посоченото място.

## *Импортиране на контакти*

Импортирайте информацията за контакти от файла.

Можете да импортирате файловете, записани в SYLK или csv формат или архивиран двоичен файл, който включва елементите за сигурност.

- 1. Стартирайте Epson Device Admin.
- 2. Изберете **Devices** на менюто със задачи на страничната лента.
- 3. Изберете устройството, което искате да конфигурирате, от списъка с устройства.
- 4. Щракнете върху **Device Configuration** на раздела **Home** на менюто на лентата. Когато паролата на администратора е зададена, въведете паролата и щракнете върху **OK**.
- 5. Щракнете върху **Common** > **Contacts**.
- 6. Щракнете върху **Browse** на **Import**.
- 7. Изберете файла, който искате да импортирате, и щракнете върху **Open**.

Когато изберете двоичен файл въведете в **Password** паролата, която сте задали при експортирането на файла.

8. Щракнете върху **Import**.

Извежда се екранът за потвърждение.

9. Щракнете върху **OK**.

Извежда се резултатът от потвърждението.

❏ Edit the information read

Щракнете, когато искате да редактирате информацията поотделно.

❏ Read more file

Щракнете, когато искате да импортирате няколко файла.

- 10. Щракнете върху **Import**, след което натиснете **OK** на екрана за завършване на импортирането. Върнете се на екрана със свойства на устройството.
- 11. Щракнете върху **Transmit**.
- 12. Щракнете върху **OK** върху съобщението за потвърждение.

Настройките се изпращат до принтера.

13. На екрана за завършване на изпращането щракнете върху **OK**.

Информацията на принтера се актуализира.

Отворете контактите от Web Config или от контролния панел на принтера, след което проверете дали контактът е актуализиран.

# **Съвместна работа между LDAP сървър и потребители**

Когато работите с LDAP сървър, Вие можете да използвате информацията за адрес, регистрирана на LDAP сървъра като местоназначение на имейл или факс.

#### *Конфигуриране на LDAP сървъра*

За да използвате информацията за LDAP сървъра, регистрирайте го на принтера.

- 1. Влезте в Web Config и изберете раздела **Network** > **LDAP Server** > **Basic**.
- 2. Въведете стойност за всеки елемент.

# 3. Изберете **OK**.

Избраните от Вас настройки ще бъдат показани.

# **Елементи за настройка на LDAP сървър**

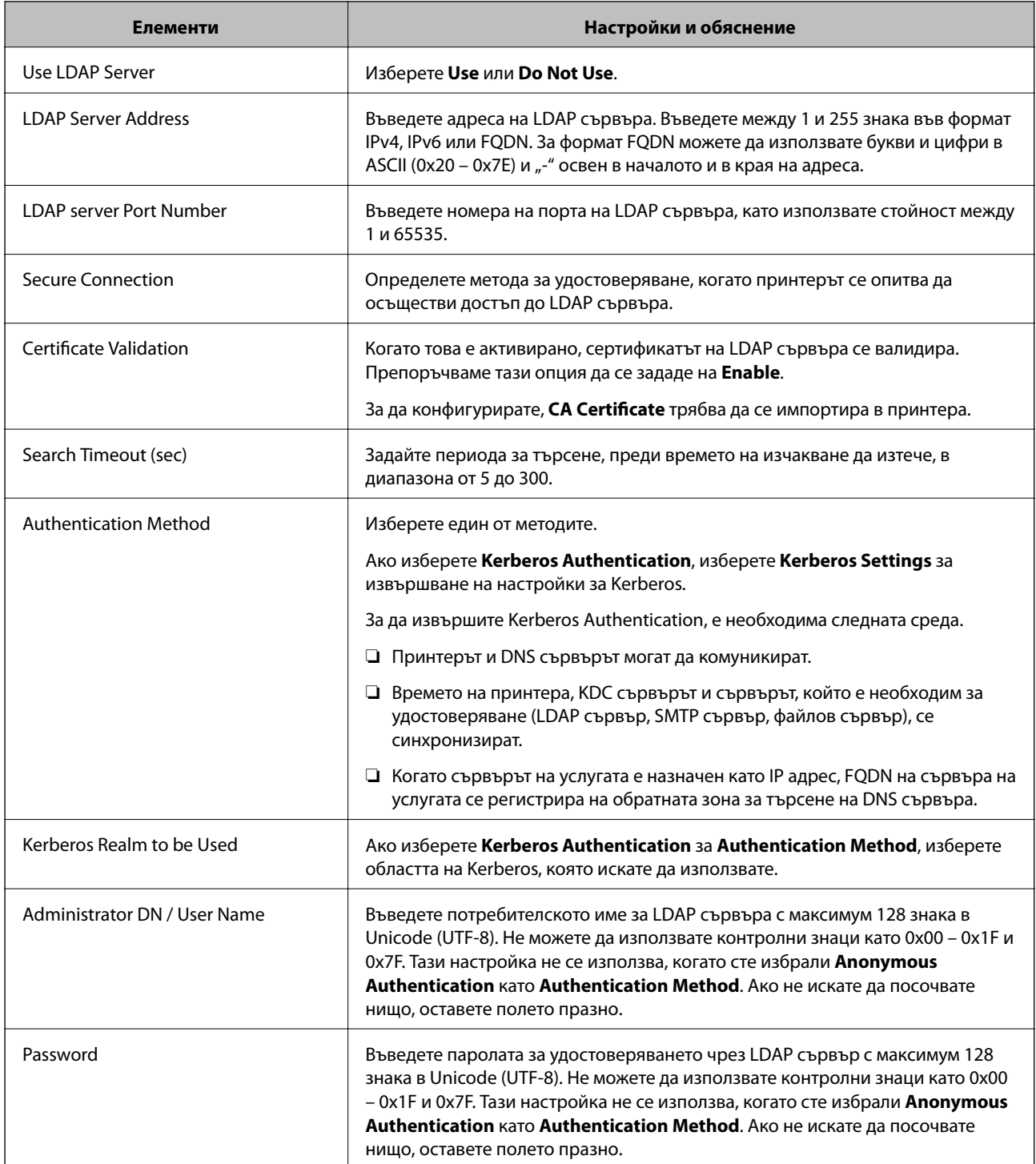

# **Настройки за Kerberos**

Ако изберете **Kerberos Authentication** за **Authentication Method** на **LDAP Server** > **Basic**, направете следните настройки Kerberos от раздела **Network** > **Kerberos Settings**.Можете да регистрирате до 10 настройки за Kerberos.

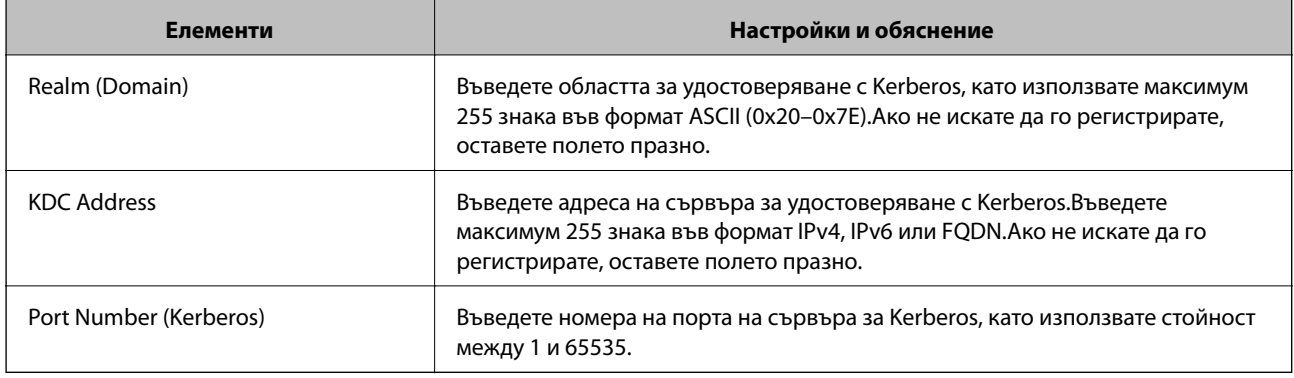

# *Конфигуриране на настройките за търсене на LDAP сървъра*

Когато конфигурирате настройките за търсене, Вие можете да използвате имейл адреса и номера на факс, регистрирани към LDAP сървъра.

- 1. Влезте в Web Config и изберете раздела **Network** > **LDAP Server** > **Search Settings**.
- 2. Въведете стойност за всеки елемент.
- 3. Щракнете върху бутона **OK**, за покажете резултата от настройването.

Избраните от Вас настройки ще бъдат показани.

# **Елементи за настройка на търсене в LDAP сървър**

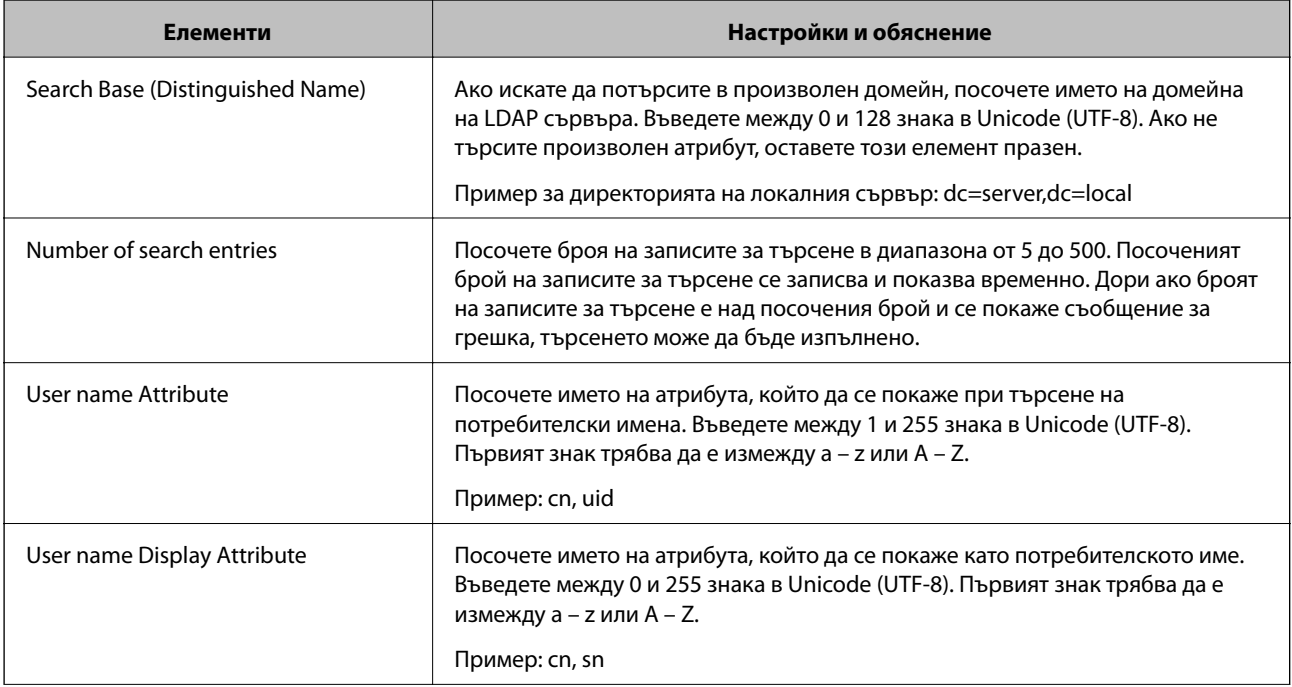

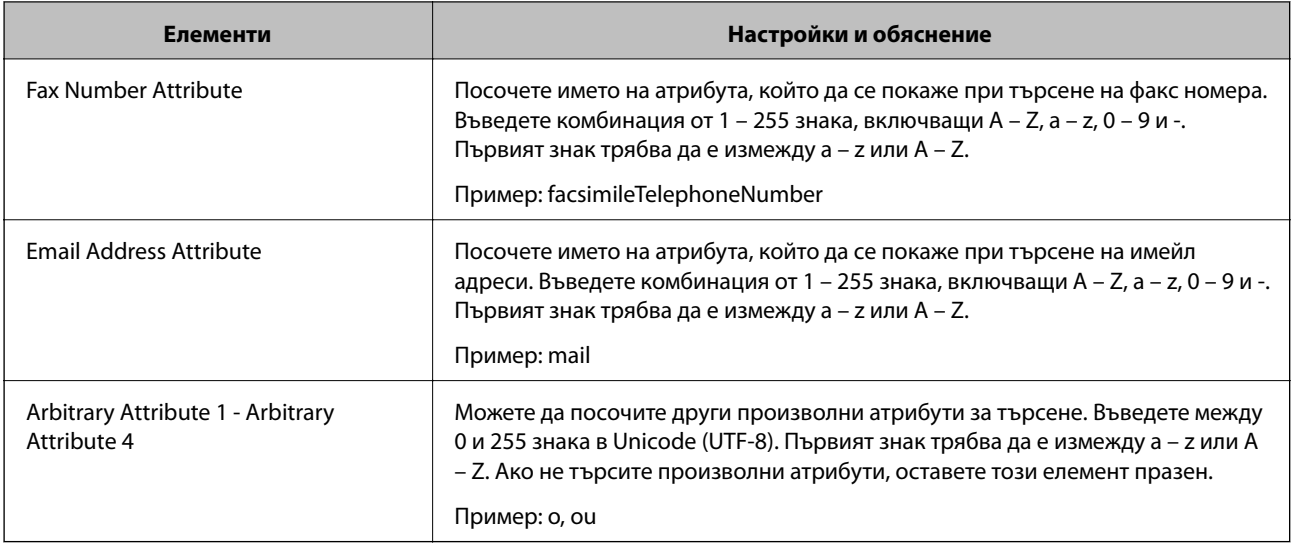

# *Проверка на връзката с LDAP сървъра*

Извършва тест на връзката към LDAP сървъра с помощта на параметъра, зададен на **LDAP Server** > **Search Settings**.

- 1. Влезте в Web Config и изберете раздела **Network** > **LDAP Server** > **Connection Test**.
- 2. Изберете **Start**.

Тестването на връзката е стартирано.След теста се показва отчетът за проверката.

# **Позовавания при диагностика на връзката с LDAP сървъра**

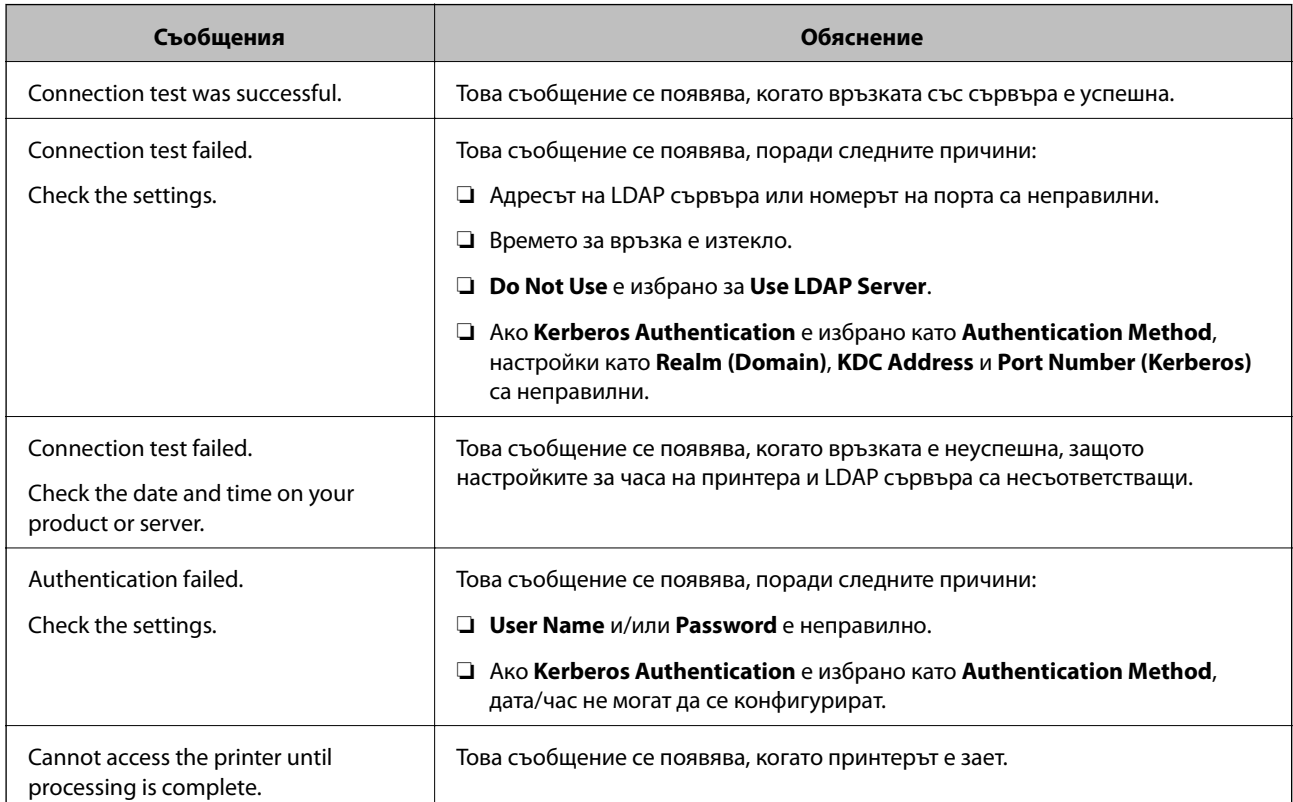

# <span id="page-548-0"></span>**Подготовка за сканиране**

# **Сканиране с помощта на контролния панел**

Функцията за сканиране към мрежова папка и функцията за сканиране към имейл чрез контролния панел на принтера, както и прехвърлянето на резултати от сканиране към имейл, папки и т.н. се извършват чрез изпълнение на задание от компютъра.

# *Настройки на сървър и папки*

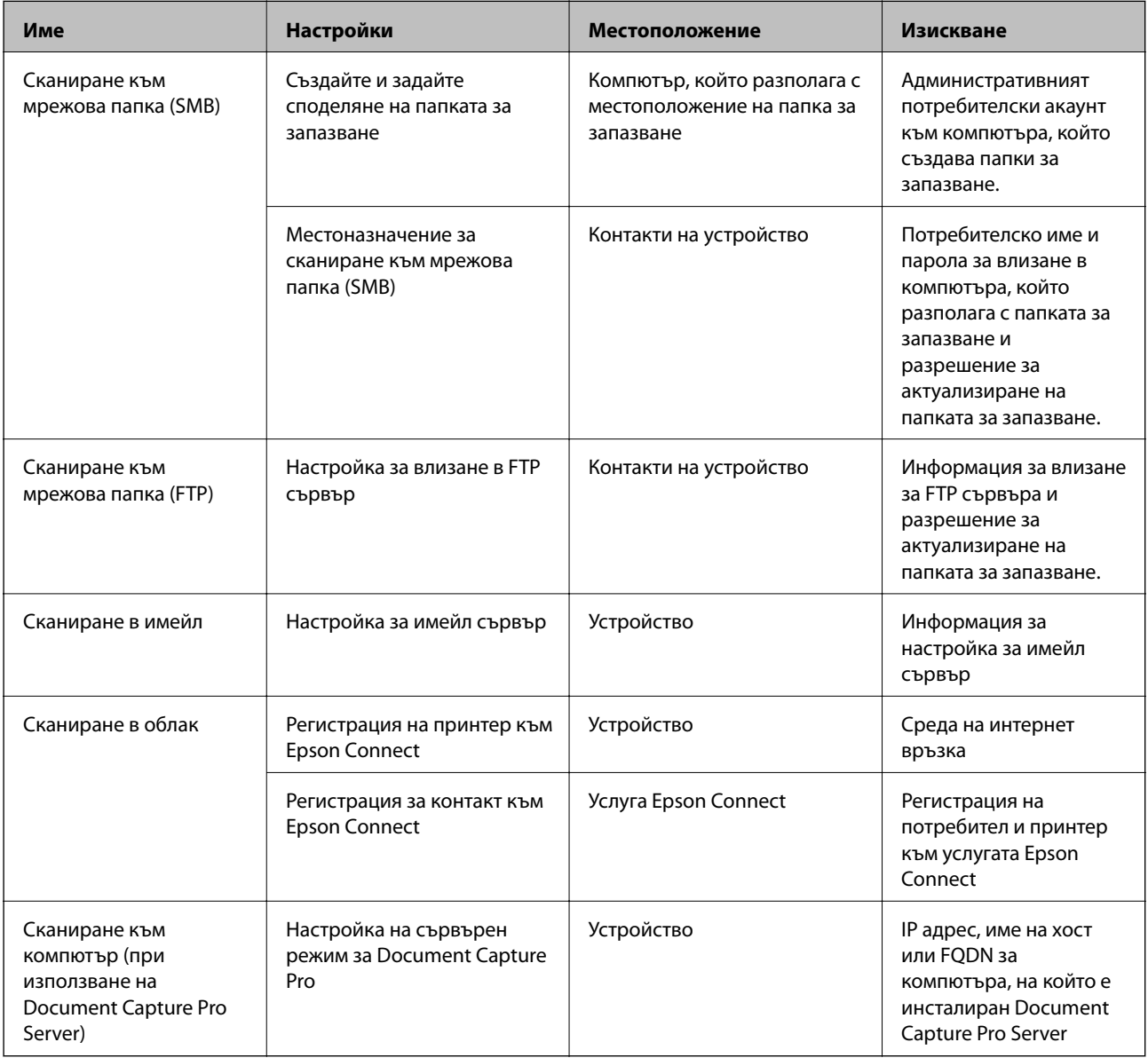

# **Още по темата**

- & ["Настройка на споделена мрежова папка" на страница 518](#page-517-0)
- & ["Конфигуриране на сървър за електронна поща" на страница 514](#page-513-0)

# **Употреба на Document Capture Pro Server**

С помощта на Document Capture Pro Server Вие можете да управлявате метода на сортиране, формата за запазване и местоназначението за препращане на резултат от сканиране, извършен от контролния панел на принтера. Можете да извиквате и изпълнявате задание, което преди това е било регистрирано на сървъра от контролния панел на принтера.

Инсталирайте го на сървърния компютър.

За повече информация относно Document Capture Pro Server се свържете с Вашия местен офис на Epson.

# *Задаване на режим на сървър*

За да използвате Document Capture Pro Server, го настройте както следва.

- 1. Влезте в Web Config и изберете раздела **Scan/Copy** > **Document Capture Pro**.
- 2. Изберете **Server Mode** за **Mode**.
- 3. Въведете адреса на сървъра с Document Capture Pro Server, инсталиран на него, в **Server Address**.

Въведете между 2 и 255 знака във формат IPv4, IPv6, име на хост или FQDN.За формат FQDN можете да използвате буквено-цифрени знаци в ASCII (0x20-0x7E) и "-", освен за началото и края на адреса.

4. Щракнете върху **OK**.

Мрежата се свързва отново, след което настройката се разрешава.

# **Сканиране от компютър**

Инсталирайте софтуера и проверете дали услугата за мрежово сканиране е активирана за сканиране чрез мрежа от компютъра.

# *Софтуер за инсталиране*

❏ Epson Scan 2

Това е драйвер на скенера. Ако използвате устройството от компютър, инсталирайте драйвера на всеки клиентски компютър. Ако е инсталиран Document Capture Pro/Document Capture, можете да изпълните операциите, присвоени на бутоните на устройството.

Ако се използва EpsonNet SetupManager, драйверът на принтера се разпространява и като пакет.

❏ Document Capture Pro (Windows)/Document Capture (Mac OS)

Инсталира се на клиентския компютър. Регистрираните задания на мрежов компютър, на който е инсталиран Document Capture Pro/Document Capture, могат да бъдат извикани и да се стартират от контролния панел на устройството.

Можете да сканирате по мрежата от компютър. За сканиране се изисква Epson Scan 2.

## *Потвърждение, че мрежовото сканиране е активирано*

Можете да настроите услугата за мрежово сканиране, когато сканирате от клиентски компютър по мрежата. Настройката по подразбиране е разрешена.

- <span id="page-550-0"></span>1. Влезте в Web Config и изберете раздела **Scan/Copy** > **Network Scan**.
- 2. Уверете се, че сте избрали **Enable scanning** в **EPSON Scan**. Ако е избрано, тази задача е завършена. Затворете Web Config. Ако е изчистен, изберете го и преминете към следващата стъпка.
- 3. Щракнете върху **Next**.
- 4. Щракнете върху **OK**.

Мрежата се свързва отново, след което настройката се разрешава.

## **Още по темата**

 $\blacktriangleright$  ["Пускане на Web Config в уеб браузър" на страница 433](#page-432-0)

# **Достъпност на функции за факс (само за принтери с опция за изпращане на факс)**

# **Преди използване на функциите на факса**

Задайте следното за използване на функциите на факса.

- ❏ Свържете принтера правилно с телефонната линия и, ако е необходимо, с телефон
- ❏ Завършете **Помощник за настройка на факс**, което е необходимо за извършване на основни настройки.

Задайте следното според необходимостта.

- ❏ Изходни местоназначения и съответни настройки като мрежови настройки и настройки на имейл сървър
- ❏ Регистрация на **Контакти**
- ❏ **Потребителски настройки**, които определят стойности по подразбиране за елементи от менюто **Факс**
- ❏ **Настройки за отчет** за отпечатване на доклади при изпращане, получаване или препращане на факсове

#### **Още по темата**

- & ["Свързване на принтера към телефонна линия" на страница 552](#page-551-0)
- & ["Подготвяне на принтера за изпращане и получаване на факсове" на страница 556](#page-555-0)
- & ["Подготвяне на принтера за изпращане и получаване на факсове" на страница 556](#page-555-0)
- & ["Настройки на факс \(само за принтери с опция за изпращане на факс\)" на страница 446](#page-445-0)
- & ["Конфигуриране на сървър за електронна поща" на страница 514](#page-513-0)
- & ["Настройка на споделена мрежова папка" на страница 518](#page-517-0)
- & ["Направете контактите достъпни" на страница 537](#page-536-0)
- & ["Потребителски настройки" на страница 446](#page-445-0)
- & ["Настройки за отчет" на страница 447](#page-446-0)

# <span id="page-551-0"></span>**Свързване на принтера към телефонна линия**

# *Съвместими телефонни линии*

Можете да използвате принтера със стандартните аналогови телефонни линии (PSTN = Обществена телефонна мрежа) и телефонни системи УТЦ (Учрежденска телефонна централа).

Съществува вероятност да не можете да използвате принтера със следните телефонни линии или системи:

- ❏ VoIP телефонна линия като DSL или оптична цифрова услуга
- ❏ Цифрова телефонна линия (ISDN)
- ❏ Някои телефонни системи УТЦ
- ❏ При свързване на адаптери (като терминални адаптери, VoIP адаптери, сплитери или DSL рутер) между телефонната розетка и принтера

## *Свързване на принтера към телефонна линия*

Свържете принтера към телефонен контакт с телефонен кабел RJ-11 (6P2C). За свързване на телефона към принтера използвайте друг телефонен кабел RJ-11 (6P2C).

В зависимост от района телефонният кабел може да бъде доставен с принтера. В случай че има включен кабел, използвайте го.

Може да се наложи да свържете телефонния кабел към адаптера, предоставен за Вашата страна или регион.

#### *Забележка:*

Махайте капачето от порта EXT., единствено когато свързвате телефона към принтера. Не махайте капачето ако не свързвате телефона.

Препоръчваме използването на предпазител против токови удари за райони с чести гръмотевични бури и мълнии.

# **Свързване към стандартна телефонна линия (PSTN) или телефонна централа**

Свържете телефонен кабел от телефонната розетка или порта на телефонната централа към LINE порт на гърба на принтера.

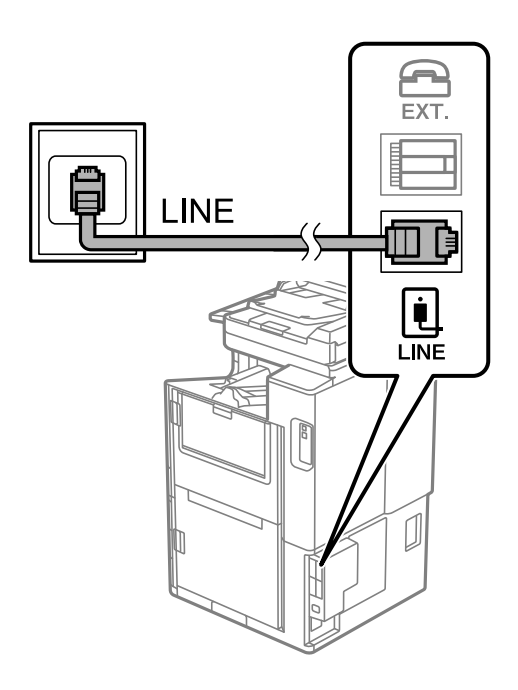

# **Свързване към DSL или ISDN**

Свържете телефонен кабел от DSL модем или терминален адаптер за ISDN към LINE порт на гърба на принтера. За повече подробности вижте документацията, предоставена с модема или адаптера.

## *Забележка:*

В случай че DSL модемът Ви не е снабден с вграден DSL филтър, свържете отделен такъв.

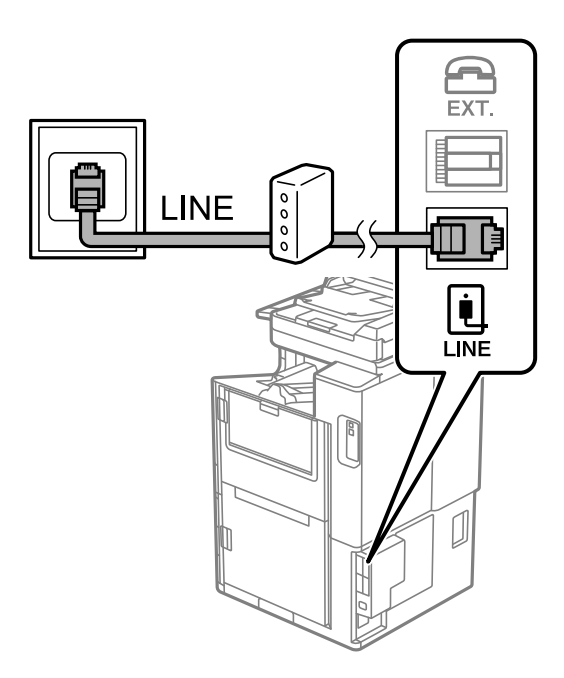

# *Свързване на телефонно устройство към принтера*

При използване на принтера и телефона с една телефонна линия, свържете телефона към принтера.

#### *Забележка:*

- ❏ Ако телефонното устройство има функция факс, трябва да я деактивирайте преди да ги свържете. За подробности вижте наръчниците, предоставени ви заедно с телефонното устройство. В зависимост от модела на телефонното устройство функцията за факс не може да бъде напълно дезактивирана, така че може да не успеете да го използвате като външен телефон.
- ❏ Ако свържете телефонен секретар, уверете се, че настройката *Позвънявания до отговор* на принтера е повисока от броя позвънявания, зададен на телефонния секретар.
- 1. Отстранете капачето от порт EXT. на гърба на принтера.

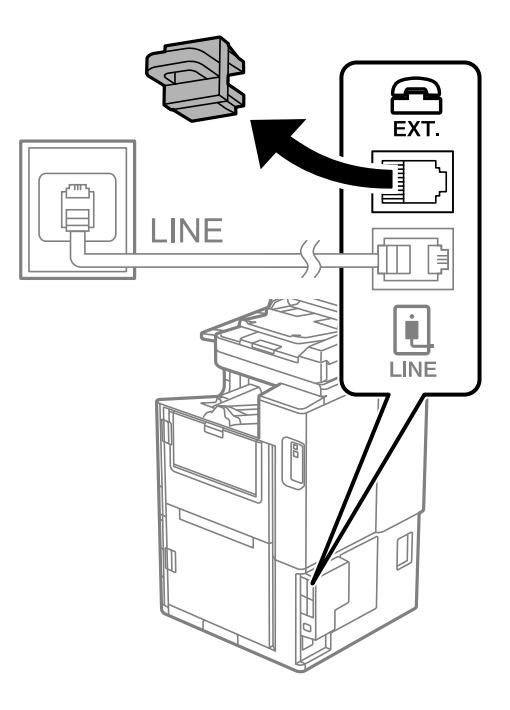

2. Свържете телефонното устройство и порт EXT. с телефонен кабел.

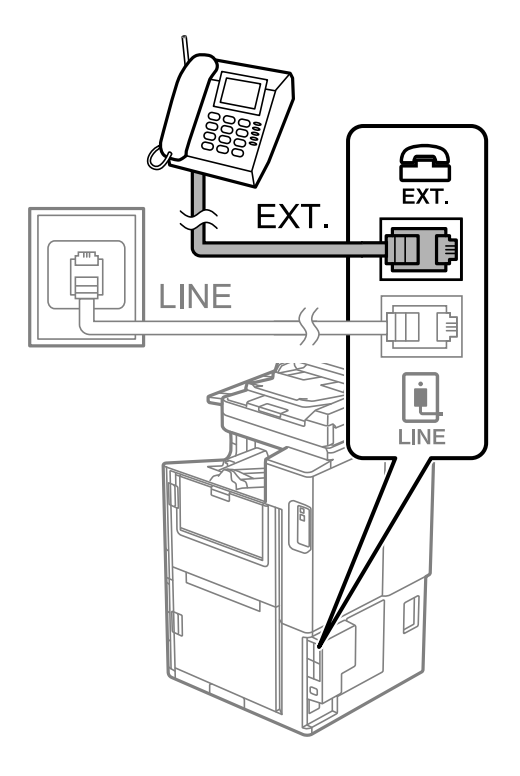

### *Забележка:*

Когато използвате само една телефонна линия се уверете, че сте свързали телефонното устройство към порт EXT. на принтера. Ако разделите телефонната линия за да свържете телефонното устройство и принтера отделно, те няма да работят нормално.

- 3. Изберете **Факс** от началния екран.
- 4. Вдигнете слушалката.

При извеждане на съобщение за стартиране на изпращане или получаване на факсове, както е показано на следния екран, връзката е установена.

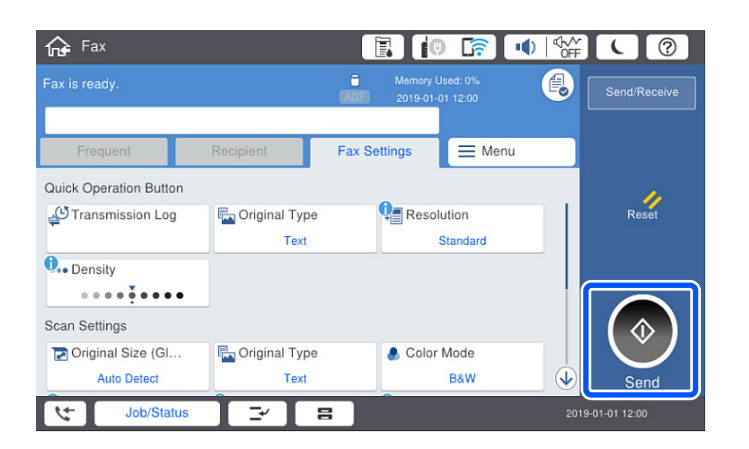

#### **Още по темата**

- & ["Подготвяне на принтера за изпращане и получаване на факсове" на страница 556](#page-555-0)
- & ["Извършване на настройки за използване на телефонен секретар" на страница 559](#page-558-0)
- & ["Извършване на настройки за получаване на факсове само чрез свързан телефон" на страница 559](#page-558-0)

# <span id="page-555-0"></span>& ["Режим на получаване:" на страница 449](#page-448-0)

# **Подготвяне на принтера за изпращане и получаване на факсове**

**Помощник за настройка на факс** конфигурира основните функции на факс, за да подготвите принтера за изпращане и получаване на факсове.

Съветникът се показва автоматично, когато принтерът се включи за първи път. Можете също така да покажете съветника ръчно от контролния панел на принтера. Трябва да пуснете съветника отново, в случай че съветникът е пропуснат при първото включване на принтера или при промяна на средата на свързване.

- ❏ Чрез съветника можете да зададете елементите по-долу.
	- ❏ **Заглавка** (**Вашият тел. Номер** и **Заглавка на факс**)
	- ❏ **Режим на получаване** (**Авт.** или **Ръчно**)
	- ❏ **Distinctive Ring Detection (DRD) настройка**
- ❏ Елементите по-долу се задават автоматично според средата на свързване.
	- ❏ **Режим на набиране** (като **Тон** или **Пулс**)
- ❏ Други елементи в **Осн. Настройки** остават без промяна.

### **Още по темата**

& ["Осн. Настройки" на страница 448](#page-447-0)

# *Подготвяне на принтера за изпращане и получаване на факсове с помощта на Помощник за настройка на факс*

- 1. Изберете **Настройки** в началния екран на контролния панел на принтера, след което изберете **Общи настройки** > **Настройки на факс** > **Помощник за настройка на факс**.
- 2. Като следвате инструкциите на екрана, въведете името на подателя, като името на Вашата компания, Вашият номер на факс.

#### *Забележка:*

Името на подателя и номера на факса Ви се появяват в горния колонтитул на изходящите факсове.

- 3. Извършете настройка за откриване на разграничително позвъняване (DRD).
	- ❏ Ако сте абонирани за услугата за разграничително позвъняване на Вашата телефонна компания:

Отидете на следващия екран и изберете модел на позвъняване, който да се използва за входящи факсове.

Когато докоснете някой елемент, освен **Всички**, **Режим на получаване** се задава на **Авт.** и Вие продължавате към следващия екран, където можете да проверите извършените от Вас настройки.

❏ Ако не сте се абонирали за услугата за разграничително позвъняване от Вашата телефонна компания или ако нямате нужда да задавате тази опция:

Пропуснете тази настройка и отидете на екрана, където можете да проверите извършените от Вас настройки.

#### *Забележка:*

- ❏ Услугите за разграничително позвъняване, предлагани от много телефонни компании (имената на услугата се различават при различните компании), Ви позволяват да имате няколко телефонни номера на една телефонна линия. Към всеки номер е свързана различна мелодия на звънене. Можете да използвате един номер за гласови повиквания, а друг за факс повиквания. Изберете мелодия на звънене за факс повикванията в *DRD*.
- ❏ В зависимост от областта в която се намирате, *Вкл.* и *Изкл.* се показват като *DRD* опции. Изберете *Вкл.*, за да използвате функцията за разграничително позвъняване.
- 4. Извършете настройката Режим на получаване.
	- ❏ Ако не желаете да свързвате телефонно устройство към принтера:

Изберете **Не**.

**Режим на получаване** е настроен на **Авт.**.

❏ Ако желаете да свържете телефонно устройство към принтера:

Изберете **Да**, след което изберете дали да получавате факсове автоматично.

5. Проверете настройките, които сте извършили на изведения екран, след което преминете към следващия екран.

За да коригирате или промените настройките, докоснете  $\blacktriangleright$ .

6. Проверете връзката на факса, като изберете **Начало на проверката**, след което изберете **Печат**, за да отпечатате отчет, който показва състоянието на свързване.

#### *Забележка:*

❏ При наличие на отчетени грешки, следвайте инструкциите в доклада, за да ги отстраните.

❏ Ако се появи екран *Избор на тип линия*, изберете типа линия.

- Когато свързвате принтера към PBX телефонна централа или към терминален адаптер, изберете *PBX*.

- Когато свързвате принтера към стандартна телефонна линия, изберете *PSTN*, след което изберете *Без откриване* на изведения екран *Потвърждение*. Имайте предвид, че задаването на *Без откриване* може да доведе до пропускане на първата цифра от номера на факса и изпращане на факс на грешен номер.

#### **Още по темата**

- & ["Свързване на принтера към телефонна линия" на страница 552](#page-551-0)
- & ["Извършване на настройки за използване на телефонен секретар" на страница 559](#page-558-0)
- & ["Режим на получаване:" на страница 449](#page-448-0)
- & ["Извършване на настройки за получаване на факсове само чрез свързан телефон" на страница 559](#page-558-0)
- & ["Осн. Настройки" на страница 448](#page-447-0)

# **Извършване на настройки за факс функции на принтера в съответствие с употребата**

Можете да конфигурирате факс функциите на принтера индивидуално с помощта на контролния панел на принтера според употребата. Тези настройки, които се извършват чрез **Помощник за настройка на факс**, също могат да се променят. За повече информация вижте описанията на меню **Настройки на факс**.

#### *Забележка:*

- ❏ С помощта на Web Config Вие можете да конфигурирате факс функциите на принтера.
- ❏ Когато използвате Web Config за извеждане на менюто *Настройки на факс*, е възможно да има малки разлики в потребителския интерфейс и в местоположението в сравнение с контролния панел на принтера.

### **Още по темата**

- & ["Настройки на факс \(само за принтери с опция за изпращане на факс\)" на страница 446](#page-445-0)
- & ["Получаване на входящи факсове" на страница 162](#page-161-0)
- & "Настройки за УТЦ (учрежденска телефонна централа)" на страница 558
- & ["Извършване на настройки, когато свържете телефон" на страница 559](#page-558-0)
- & ["Извършване на настройки за запазване и препращане на получени факсове" на страница 559](#page-558-0)
- & ["Извършване на настройки за запис и препращане на факсове със специфични условия" на](#page-562-0) [страница 563](#page-562-0)
- & ["Настройки за блокиране на нежелани факсове" на страница 568](#page-567-0)
- & ["Извършване на настройки за изпращане и получаване на факсове на компютър" на страница 568](#page-567-0)

# *Настройки за УТЦ (учрежденска телефонна централа)*

Направете следните настройки при употребата на принтера в офиси, които използват разширения и изискват външни кодове за достъп, като например 0 и 9, за получаване на достъп до външна линия.

- 1. Изберете **Настройки** от началния екран.
- 2. Изберете **Общи настройки** > **Настройки на факс** > **Осн. Настройки**.
- 3. Изберете **Тип на линията**, след това изберете **PBX**.
- 4. Когато изпращате факс към външен факс номер, като използвате # (диез) вместо действителния код за външен достъп, изберете полето **Код за достъп**, след което изберете **Употр.**.

Въведеният # вместо действителния код за достъп се заменя със съхранения код за достъп при набиране. Използването на # помага за избягване на проблеми с връзката при свързване с външна линия.

#### *Забележка:*

Не можете да изпращате факсове до получатели в *Контакти*, в които е зададен външен код за достъп като 0 или 9.

Ако имате регистрирани получатели в *Контакти* с помощта на външен код за достъп като 0 или 9, задайте *Код за достъп* на *Не изп.*. В противен случай трябва да смените кода на # в *Контакти*.

- 5. Докоснете полето за въвеждане **Код за достъп**, въведете кода за външен достъп, използван за Вашата телефонна система, след което докоснете ОК.
- 6. Изберете **ОК**, за да приложите настройките.

Кодът за достъп е съхранен в принтера.

## <span id="page-558-0"></span>*Извършване на настройки, когато свържете телефон*

#### **Извършване на настройки за използване на телефонен секретар**

За да използвате телефонен секретар, е необходимо да направите някои настройки.

- 1. Изберете **Настройки** на началния екран на контролния панел на принтера.
- 2. Изберете **Общи настройки** > **Настройки на факс** > **Осн. Настройки**.
- 3. Задайте за **Режим на получаване** настройка **Авт.**.
- 4. Задайте настройката на принтера **Позвънявания до отговор** на по-голям брой позвънявания от този на телефонния секретар.

Ако опцията **Позвънявания до отговор** е зададена на по-ниска стойност от броя позвънявания за телефонен секретар, телефонният секретар не може да получава гласови обаждания за записване на гласови съобщения. За повече подробности относно настройването вижте наръчниците, предоставени ви заедно с телефонния секретар.

Настройката **Позвънявания до отговор** на принтера може да не бъде показана в зависимост от региона.

### **Още по темата**

& ["Осн. Настройки" на страница 448](#page-447-0)

### **Извършване на настройки за получаване на факсове само чрез свързан телефон**

Можете да започнете да получавате входящи факсове само като вдигнете слушалката и управлявате телефона, без да управлявате принтера.

Функцията **Дистанционно получаване** е налична за телефони, които поддържат тонално набиране.

- 1. Изберете **Настройки** на началния екран на контролния панел на принтера.
- 2. Изберете **Общи настройки** > **Настройки на факс** > **Осн. Настройки** > **Дистанционно получаване**.
- 3. Докоснете **Дистанционно получаване**, за да настроите на **Вкл.**.
- 4. Изберете **Код за стартиране**, въведете двуцифрен код (можете да въведете 0 до 9, \* и #), след което докоснете **ОК**.
- 5. Изберете **ОК**, за да приложите настройките.

## **Още по темата**

& ["Осн. Настройки" на страница 448](#page-447-0)

#### *Извършване на настройки за запазване и препращане на получени факсове*

Принтерът е зададен да отпечатва получени факсове по подразбиране. Освен отпечатване, Вие можете да зададете принтера да запазва и/или препраща получени факсове.

#### *Забележка:*

Освен използването на контролния панел на принтера, Вие можете да извършвате настройки чрез Web Config.

### **Още по темата**

- & "Извършване на настройки за запазване за получаване на факсове" на страница 560
- & ["Извършване на настройки за препращане за получаване на факсове" на страница 561](#page-560-0)
- & ["Извършване на настройки за запис за получаване на файлове със специфични условия" на](#page-562-0) [страница 563](#page-562-0)

& ["Извършване на настройки за препращане за получаване на файлове с указани условия" на](#page-564-0) [страница 565](#page-564-0)

#### **Извършване на настройки за запазване за получаване на факсове**

Можете да извършвате настройки за запазване за получаване на факсове във входящата кутия и във външно устройство независимо от подателя или времето. Запазването на факс във входящата кутия Ви позволява да потвърдите съдържанието на получения факс, като прегледате факса на LCD екрана на принтера, преди принтерът да отпечата факса.

За извършване на настройки за запис на получени факсове на компютър с помощта на функцията PC-FAX, вижте " **[Функция: изпращане/получаване на PC-FAX \(Windows/Mac OS\)](#page-149-0)**" на страница 150.

#### *Забележка:*

- ❏ Освен използването на контролния панел на принтера, Вие можете да използвате Web Config за извършване на настройки за запазване за получаване на факсове. Изберете раздела *Fax* > *Save/Forward Settings* > *Unconditional Save/Forward*, след което извършете настройките за запазване на местоназначение в *Fax Output*.
- ❏ Можете едновременно да отпечатвате и/или препращате получените факсове. Задайте настройките на споменатия по-горе екран *Fax Output*.
- 1. Изберете **Настройки** на контролния панел на принтера, след което изберете **Общи настройки** > **Настройки на факс**.
- 2. Изберете **Настройки за получаване** > **Настройки на запис/ препр.** > **Безусловно записване/ препращане**.

Когато се появи съобщение, проверете съдържанието и докоснете **ОК**.

3. Извършете настройки за местоназначенията за запазване, входящата кутия и/или външното устройство с памет.

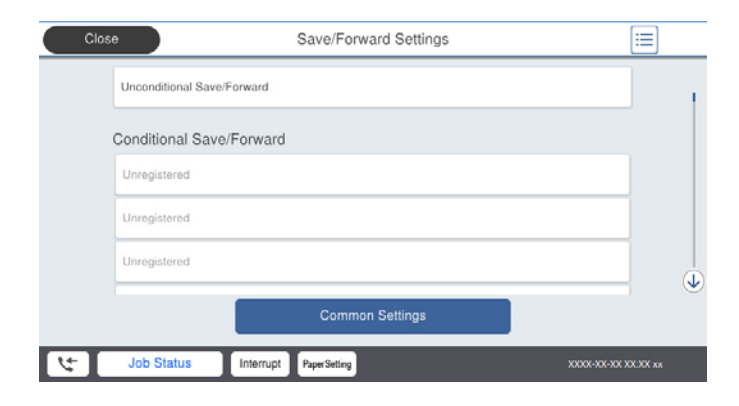

<span id="page-560-0"></span>❏ За запис на получени факсове във Кутия с входящи:

A Изберете **Зап. в изх. кутия**, за да зададете **Вкл.** за тази опция.

B Ако се появи съобщение, проверете съдържанието, след което изберете **ОК**.

❏ За запис на получени факсове във външно устройство с памет:

A Поставете устройство с памет във външния интерфейсен USB порт на принтера.

B Изберете **Зап. в устр. с памет**.

C Изберете **Да**. За автоматично отпечатване на документи, докато се записват върху устройството с памет, изберете вместо това **Да и печат**.

D Прочетете показаното съобщение, след това изберете **Създаване**.

В устройството с памет се създава папка за запис на получените документи.

E Проверете съобщението, докоснете **Затвори** или изчакайте докато съобщението се изчисти, след което докоснете **Затвори**.

F Когато се появи съобщение за потвърждение, проверете го, след което докоснете **ОК**.

#### **P** Важно:

Получените документи се запазват временно в паметта на принтера, преди да бъдат запазени в устройството с памет, свързано към принтера. Грешка за препълнена памет дезактивира изпращането и получаването на факсове, затова дръжте устройството с памет свързано към принтера.

#### *Забележка:*

Можете да зададете принтера да изпраща имейли до хора, които искате да уведомите за резултатите от запазване на факсове, когато процесът на запазване завърши. Ако е необходимо, изберете *Имейл известия*, задайте процесите, след което задайте местоназначението, до което искате да изпратите известия.

4. Изберете **Затвори**, за да завършите настройките на **Безусловно записване/ препращане**.

Това завършва конфигурирането на настройки за безусловно записване за получаване на факсове. Можете да зададете **Общи настройки**, ако е необходимо. За повече информация вижте обясненията за **Общи настройки** в менюто **Настройки на запис/ препр.**.

## **Още по темата**

- & ["Настройки на запис/ препр." на страница 453](#page-452-0)
- & ["Преглед на получени факсове, запазени в принтера на LCD екрана" на страница 167](#page-166-0)

### **Извършване на настройки за препращане за получаване на факсове**

Можете да извършвате настройки за препращане до пет местоназначения, имейл адреси, споделени папки и/или друга факс машина, независимо от подателя или времето. Ако конфигурирате настройки за препращане на получени факсове, първо добавете местоназначения, към които ще препращате, към списъка с контакти. За препращане към имейл адрес трябва предварително да конфигурирате настройките на имейл сървъра.

["Конфигуриране на сървър за електронна поща" на страница 514](#page-513-0)

["Настройка на споделена мрежова папка" на страница 518](#page-517-0)

["Направете контактите достъпни" на страница 537](#page-536-0)

Цветните документи не могат да бъдат препратени към друга факс машина. Те се обработват като документи, които не са били препратени.

*Забележка:*

- ❏ Освен използването на контролния панел на принтера, Вие можете да използвате Web Config за извършване на настройки за препращане за получаване на факсове. Изберете раздела *Fax* > *Настройки на запис/ препр.* > *Безусловно записване/ препращане*, след което извършете настройките за местоназначение за препращане в *Fax Output*.
- ❏ Можете едновременно да отпечатвате и/или запазвате получени факсове. Задайте настройките на споменатия по-горе екран *Fax Output*.
- 1. Изберете **Настройки** на контролния панел на принтера, след което изберете **Общи настройки** > **Настройки на факс**.
- 2. Изберете **Настройки за получаване** > **Настройки на запис/ препр.** > **Безусловно записване/ препращане**.

Когато се появи съобщение, проверете съдържанието и докоснете **ОК**.

3. Извършете настройки за до пет местоназначения за препращане.

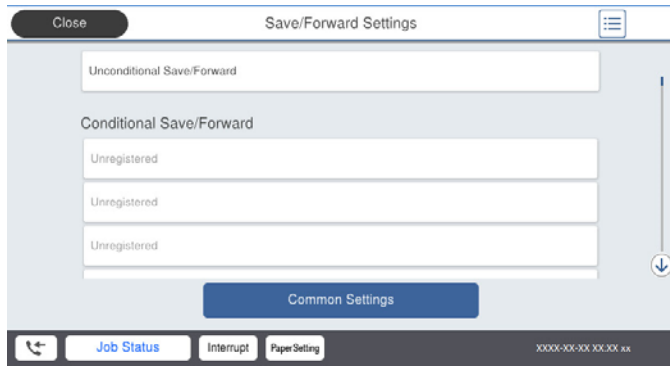

A Изберете **Препращане**.

B Изберете **Да**. За автоматично отпечатване на документи, докато се препращат, вместо това изберете **Да и печат**.

C **Направление** > **Добавяне на въвеждане**, след което изберете местоназначенията за препращане от списъка с контакти. Можете да посочите до пет местоназначения за препращане.

D Докоснете **Затвори**, за да завършите избора на местоназначения за препращане, след което докоснете **Затвори**.

E В **Опции при неусп. препращане** изберете дали да отпечатате получените документи или да ги запишете във Кутия с входящи на принтера, когато препращането е неуспешно.

# **• Докоснете ОК.**

## c*Важно:*

Когато Кутия с входящи е пълна, получаването на факсове е дезактивирано. Трябва да изтриете документите във входящата кутия, след като бъдат проверени. Броят документи, който не сте

успели да препратите, е показан на  $\left| \mathcal{C} \right|$ на началния екран в допълнение към другите необработени задачи.

#### <span id="page-562-0"></span>*Забележка:*

Можете да зададете принтерът да изпраща имейли до хора, които искате да уведомите за резултатите от препращане на факсове, когато процесът на препращане завърши. Ако е необходимо, изберете *Имейл известия*, задайте процесите, след което изберете местоназначението, до което искате да изпратите известия от списъка с контакти.

4. Изберете **Затвори**, за да завършите настройките на **Безусловно записване/ препращане**.

#### *Забележка:*

- ❏ Това завършва конфигурирането на настройки за условно препращане за получаване на факсове. Можете да зададете *Общи настройки*, ако е необходимо. За повече информация вижте обясненията за *Общи настройки* в менюто *Настройки на запис/ препр.*.
- ❏ Ако сте избрали споделена папка в мрежа или имейл адрес като местоназначението за препращане, препоръчваме Ви да проверите дали можете да изпратите сканираното изображение до местоназначението в режима за сканиране. Изберете *Сканиране* > *Имейл* или *Сканиране* > *Мрежова папка/FTP* от началния екран, изберете местоназначението, след което започнете да сканирате.

#### **Още по темата**

& ["Настройки на запис/ препр." на страница 453](#page-452-0)

### *Извършване на настройки за запис и препращане на факсове със специфични условия*

Можете да запазвате и/или препращате получени факсове при зададени условия.

#### *Забележка:*

- ❏ Принтерът е зададен да отпечатва получени факсове по подразбиране.
- ❏ Можете също да получавате и запазвате факсове без никакви условия.

["Извършване на настройки за запазване и препращане на получени факсове" на страница 559](#page-558-0)

#### **Още по темата**

& "Извършване на настройки за запис за получаване на файлове със специфични условия" на страница 563

& ["Извършване на настройки за препращане за получаване на файлове с указани условия" на](#page-564-0) [страница 565](#page-564-0)

### **Извършване на настройки за запис за получаване на файлове със специфични условия**

Можете да извършвате настройки за запазване на получени факсове във входящата кутия и във външно устройство с памет от указан подател или в указано време. Запазването на факс в поверителна кутия или във входящата кутия Ви позволява да потвърдите съдържанието на получения факс, като прегледате факса на LCD екрана на принтера, преди принтерът да отпечата факса.

Преди да използвате функцията за запазване на получените факсове в указано време, уверете се, че настройките **Дата/час** и **Разлика във времето** на принтера са правилни. Влезте в менюто от **Настройки** > **Общи настройки** > **Осн. Настройки** > **Настройки на дата/час**.

#### *Забележка:*

- ❏ Освен използването на контролния панел на принтера, Вие можете да използвате Web Config за извършване на настройки за запазване за получаване на факсове. Изберете раздела *Fax* > *Настройки на запис/ препр.* > *Условно записване/препр.*, изберете номера на поверителната кутия, след което изберете *Edit* и извършете настройките за местоназначение за запазване.
- ❏ Можете едновременно да отпечатвате и/или препращате получени факсове. Задайте настройките на споменатия по-горе екран *Edit*.
- 1. Изберете **Настройки** на контролния панел на принтера, след което изберете **Общи настройки** > **Настройки на факс**.
- 2. Изберете **Настройки за получаване** > **Настройки на запис/ препр.** > **Условно записване/препр.**, след което докоснете на нерегистрирано поле в **Условно записване/препр.**.
- 3. Докоснете полето **Име** и въведете името, което искате да регистрирате.
- 4. Изберете полето **Условие(условия)** за извършване на настройка на състояния.
	- ❏ Съвп. Факс н-р на изпр.: Ако номерът на входящ факс съвпада с условията, които сте избрали в този елемент, принтерът запазва и препраща получените факсове.

Изберете състоянието **Съвп. Факс н-р на изпр.** и въведете номера на факса (макс. 20 цифри), като изберете полето **Номер на факс**.

❏ Подадрес (SUB), идеално съвп.: Ако подадресът (SUB) е идеално съвпадение, принтерът запазва и препраща получените факсове.

Активирайте настройката Подадрес (SUB), идеално съвп. и въведете паролата, като изберете полето **Подадрес (SUB)**.

❏ Парола(SID), идеално съвп.: Ако паролата (SID) съвпадне идеално, принтерът запазва и препраща получените факсове.

Активирайте настройката Парола(SID), идеално съвп. и въведете паролата, като изберете полето **Парола(SID)**.

❏ Час получаване: Принтерът запазва и препраща получените факсове в рамките на зададения времеви период.

Активирайте настройката **Час получаване**, след което задайте времето в **Начален час** и **Краен час**.

5. Изберете **Местоназн. запис/препр.**, след което извършете настройки за целевото местоназначение, кутия и/или външно устройство с памет.

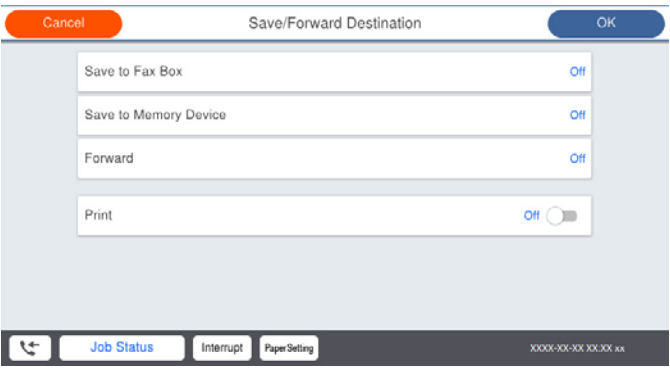

❏ За запис на получени факсове във Кутия с входящи или поверителна кутия:

- A Изберете **Запис факс кутия**.
- B Докоснете **Запис факс кутия**, за да настроите на **Вкл.**.

C Изберете кутията, в която искате да запишете документа.

<span id="page-564-0"></span>❏ За запис на получени факсове във външно устройство с памет:

A Поставете устройство с памет във външния интерфейсен USB порт на принтера.

B Изберете **Зап. в устр. с памет**.

- C Докоснете **Зап. в устр. с памет**, за да настроите на **Вкл.**.
- D Прочетете показаното съобщение, след това изберете **Създаване**.

В устройството с памет се създава папка за запис на получените документи.

#### c*Важно:*

Получените документи се запазват временно в паметта на принтера, преди да бъдат запазени в устройството с памет, свързано към принтера. Грешка за препълнена памет дезактивира изпращането и получаването на факсове, затова дръжте устройството с памет свързано към принтера.

#### *Забележка:*

За едновременно отпечатване на получени факсове, докоснете *Печат*, за да зададете това на *Вкл.*.

6. Изберете **Затвори**, за да завършите настройките на **Местоназн. запис/препр.**.

#### *Забележка:*

Можете да зададете принтера да изпраща имейли до хора, които искате да уведомите за резултатите от запазване на факсове, когато процесът на запазване завърши. Ако е необходимо, изберете *Имейл известия*, задайте процесите, след което изберете местоназначението, до което искате да изпратите известия от списъка с контакти.

- 7. Изберете **ОК**, докато се върнете на екрана на **Настройки на запис/ препр.**, за да завършите **Условно записване/препр.**.
- 8. Изберете регистрираното поле, за което сте направили настройка на условие, след което изберете **Активиране**.

Това завършва конфигурирането на настройки за условно записване за получаване на факсове. Можете да зададете **Общи настройки**, ако е необходимо. За повече информация вижте обясненията за **Общи настройки** в менюто **Настройки на запис/ препр.**.

# **Още по темата**

- & ["Настройки на запис/ препр." на страница 453](#page-452-0)
- & ["Преглед на получени факсове, запазени в принтера на LCD екрана" на страница 167](#page-166-0)

#### **Извършване на настройки за препращане за получаване на файлове с указани условия**

Можете да извършвате настройки за препращане до местоназначение, имейл адрес, споделени папки или друга факс машина от указан подател или в указано време. Ако конфигурирате настройки за препращане на получени факсове, първо добавете местоназначение, към което ще препращате, към списъка с контакти. За препращане към имейл адрес трябва предварително да конфигурирате настройките на имейл сървъра.

["Конфигуриране на сървър за електронна поща" на страница 514](#page-513-0)

["Настройка на споделена мрежова папка" на страница 518](#page-517-0)

["Направете контактите достъпни" на страница 537](#page-536-0)

Преди да използвате функцията за препращане на получени факсове в указано време, уверете се, че настройките **Дата/час** и **Разлика във времето** на принтера са правилни. Влезте в менюто от **Настройки** > **Общи настройки** > **Осн. Настройки** > **Настройки на дата/час**.

Цветните документи не могат да бъдат препратени към друга факс машина. Те се обработват като документи, които не са били препратени.

# *Забележка:*

- ❏ Освен използването на контролния панел на принтера, Вие можете да използвате Web Config за извършване на настройки за препращане за получаване на факсове. Изберете раздела *Fax* > *Настройки на запис/ препр.* > *Условно записване/препр.*, изберете номера на поверителната кутия, след което изберете *Edit* и извършете настройките за местоназначение за препращане.
- ❏ Можете едновременно да отпечатвате и/или запазвате получени факсове. Задайте настройките на споменатия по-горе екран *Edit*.
- 1. Изберете **Настройки** на контролния панел на принтера, след което изберете **Общи настройки** > **Настройки на факс**.
- 2. Изберете **Настройки за получаване** > **Настройки на запис/ препр.** > **Условно записване/препр.**, след което докоснете на нерегистрирано поле в **Условно записване/препр.**.
- 3. Докоснете полето **Име** и въведете името, което искате да регистрирате.
- 4. Изберете полето **Условие(условия)** за извършване на настройка на състояния.
	- ❏ Съвп. Факс н-р на изпр.: Ако номерът на входящ факс съвпада с условията, които сте избрали в този елемент, принтерът запазва и препраща получените факсове.

Изберете състоянието **Съвп. Факс н-р на изпр.** и въведете номера на факса (макс. 20 цифри), като изберете полето **Номер на факс**.

❏ Подадрес (SUB), идеално съвп.: Ако подадресът (SUB) е идеално съвпадение, принтерът запазва и препраща получените факсове.

Активирайте настройката Подадрес (SUB), идеално съвп. и въведете паролата, като изберете полето **Подадрес (SUB)**.

❏ Парола(SID), идеално съвп.: Ако паролата (SID) съвпадне идеално, принтерът запазва и препраща получените факсове.

Активирайте настройката Парола(SID), идеално съвп. и въведете паролата, като изберете полето **Парола(SID)**.

❏ Час получаване: Принтерът запазва и препраща получените факсове в рамките на зададения времеви период.

Активирайте настройката **Час получаване**, след което задайте времето в **Начален час** и **Краен час**.

5. Изберете **Местоназн. запис/препр.**, след което извършете настройки за местоназначение за препращане.

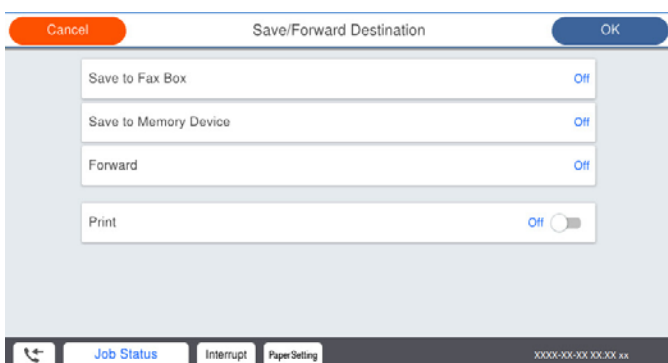

# A Изберете **Препращане**.

B Изберете **Да**. За автоматично отпечатване на документи, докато се препращат, вместо това изберете **Да и печат**.

C Изберете **Направление** > **Добавяне на въвеждане**, след което изберете местоназначенията за препращане от списъка с контакти. Можете да зададете местоназначение за препращане.

D Когато приключите с избора на местоназначение за препращане, докоснете **Затвори**.

E Проверете дали местоназначението за препращане, което сте избрали, е правилно, след което изберете **Затвори**.

F В **Опции при неусп. препращане** изберете дали да отпечатате получените документи или да ги запишете във Кутия с входящи на принтера, когато препращането е неуспешно.

## c*Важно:*

Когато Кутия с входящи е пълна, получаването на факсове е деактивирано. Трябва да изтриете документите във входящата кутия, след като бъдат проверени. Броят документи, който не сте

успели да препратите, е показан на  $\mathbf{C}$ на началния екран в допълнение към другите необработени задачи.

6. Изберете **Затвори**, за да завършите настройките на **Местоназн. запис/препр.**.

#### *Забележка:*

Можете да зададете принтерът да изпраща имейли до хора, които искате да уведомите за резултатите от препращане на факсове, когато процесът на препращане завърши. Ако е необходимо, изберете *Имейл известия*, задайте процесите, след което изберете местоназначението, до което искате да изпратите известия от списъка с контакти.

- 7. Изберете **ОК**, докато се върнете на екрана на **Настройки на запис/ препр.**, за да завършите **Условно записване/препр.**.
- 8. Изберете регистрираното поле, за което сте направили настройка на условие, след което изберете **Активиране**.

Това завършва чрез конфигуриране на настройки за условно записване за получаване на факсове. Можете да зададете **Общи настройки**, ако е необходимо. За повече информация вижте обясненията за **Общи настройки** в менюто **Настройки на запис/ препр.**.

#### <span id="page-567-0"></span>*Забележка:*

- ❏ Това завършва правенето на настройки за условно препращане за получаване на факсове. Можете да зададете *Общи настройки*, ако е необходимо. За повече информация вижте обясненията за *Общи настройки* в менюто *Настройки на запис/ препр.*.
- ❏ Ако сте избрали споделена папка в мрежа или имейл адрес като местоназначението за препращане, препоръчваме Ви да проверите дали можете да изпратите сканираното изображение до местоназначението в режима за сканиране. Изберете *Сканиране* > *Имейл* или *Сканиране* > *Мрежова папка/FTP* от началния екран, изберете местоназначението, след което започнете да сканирате.

## **Още по темата**

& ["Настройки на запис/ препр." на страница 453](#page-452-0)

### *Настройки за блокиране на нежелани факсове*

Можете да блокирате нежелани факсове.

- 1. Изберете **Настройки** на началния екран на контролния панел на принтера.
- 2. Изберете **Общи настройки** > **Настройки на факс** > **Осн. Настройки** > **Факс с отказ**.
- 3. Задайте условието за блокиране на нежелани факсове.

Изберете **Факс с отказ** и активирайте следните опции.

- ❏ Списък с номера за отхвърляне: Отхвърля факсове, които са в списъка с отхвърлени номера.
- ❏ Празна заглавна част на факс блокирана: Отхвърля факсове, които имат празна заглавна информация.
- ❏ Повикв. не в Контакти: Отхвърля факсове, които не са били добавени към списъка с контакти.
- 4. Докоснете , за да се върнете на екрана **Факс с отказ**.
- 5. Ако използвате **Списък с номера за отхвърляне**, изберете **Редактиране на списък с номера на отхвърляне**, след което редактирайте списъка.

### *Извършване на настройки за изпращане и получаване на факсове на компютър*

За да изпращате и получавате факсове на клиентски компютър FAX Utility трябва да бъде инсталиран на компютър, свързан по мрежа или USB кабел.

#### Активиране на изпращане на факсове от компютър

Конфигурирайте следното чрез Web Config.

- 1. Влезте в Web Config, щракнете върху раздела **Fax**, след което щракнете върху **Send Settings** > **Basic**.
- 2. Изберете **Use** за **PC to FAX Function**.

Стойността на настройка по подразбиране на **PC to FAX Function** е **Use**. За да дезактивирате изпращането на факсове от компютър, изберете **Do Not Use**.

3. Щракнете върху **OK**.

### <span id="page-568-0"></span>Извършване на настройка Зап. в комп. за получаване на факсове

Можете да получавате факсове на компютър чрез FAX Utility.Инсталирайте FAX Utility на клиентския компютър и извършете настройката.За подробности вижте Basic Operations в помощта FAX Utility (изведена на главния прозорец).

Елементът за настройка по-долу на контролния панел на принтера е зададен на **Да** и получените факсове могат да бъдат записани на компютъра.

**Настройки** > **Общи настройки** > **Настройки на факс** > **Настройки за получаване** > **Настройки на запис/ препр.** > **Безусловно записване/ препращане** > **Зап. в комп.**

Извършване на настройка на Зап. в комп. за отпечатване на принтера за получаване на факсове

Можете да извършите настройката за печат на получени факсове на принтера, както и да ги записвате на компютър.

- 1. Изберете **Настройки** на началния екран на контролния панел на принтера.
- 2. Изберете **Общи настройки** > **Настройки на факс** > **Настройки за получаване**.
- 3. Изберете **Настройки на запис/ препр.** > **Безусловно записване/ препращане** > **Зап. в комп.** > **Да и печат**.

Извършване на настройка за Зап. в комп., за да не получавате факсове

За да настроите принтерът да не записва получените факсове на компютъра, променете настройките на принтера.

#### *Забележка:*

Можете също да промените настройките чрез FAX Utility.Въпреки това, ако има факсове, които не са били записани на компютъра, функцията не работи.

- 1. Изберете **Настройки** на началния екран на контролния панел на принтера.
- 2. Изберете **Общи настройки** > **Настройки на факс** > **Настройки за получаване**.
- 3. Изберете **Настройки на запис/ препр.** > **Безусловно записване/ препращане** > **Зап. в комп.** > **Не**.

# **Извършване на основни настройки за работа на принтера**

# **Настройка на контролен панел**

Настройка на контролния панел на принтера.Можете да настроите както следва.

- 1. Влезте в Web Config и изберете раздела **Device Management** > **Control Panel**.
- 2. Задайте следните елементи според необходимостта.

## ❏ Language

Изберете показания език на контролния панел.

❏ Panel Lock

Ако изберете **ON**, Вие можете да изберете елементи, които изискват административни права.За да ги изберете, влезте в принтера като администратор.Ако паролата за администратор не е зададена, заключването на панела е дезактивирано.

❏ Operation Timeout

Ако изберете **ON**, когато влезете като потребител или администратор, сесията ви автоматично приключва и се връщате в началния екран, ако няма активност за определен период от време.

Можете да зададете между 10 секунди и 240 минути с точност до секунда.

#### *Забележка:*

Можете да извършвате настройки и от контролния панел на принтера.

- ❏ Language: *Настройки* > *Общи настройки* > *Осн. Настройки* > *Език/Language*
- ❏ Panel Lock: *Настройки* > *Общи настройки* > *Системна администрация* > *Настройки за сигурност* > *Администраторски настройки* > *Заключване на настройка*
- ❏ Интервал за операцията: *Настройки* > *Общи настройки* > *Осн. Настройки* > *Интервал за операцията* (Можете да посочите Вкл. или Изкл.)
- 3. Щракнете върху **OK**.

# **Настройки за пестене на енергия при неактивност**

Можете да зададете времето за преминаване към режим на пестене на енергия или за изключване на захранването, когато контролният панел на принтера не работи за определен период от време. Задайте времето в зависимост от Вашата среда на използване.

- 1. Влезте в Web Config, след което изберете раздела **Device Management** > **Power Saving**.
- 2. Въведете времето за **Sleep Timer** за превключване към режим на пестене на енергия при неактивност.

*Забележка:*

Можете да конфигурирате и от контролния панел на принтера.

*Настройки* > *Общи настройки* > *Осн. Настройки* > *Таймер за сън*

3. Изберете времето за изключване за **Power Off Timer** или **Power Off If Inactive** в зависимост от мястото на закупуване. Ако използвате факс функцията, задайте **None** или **Off** в зависимост от мястото на закупуване.

*Забележка:* Можете да конфигурирате и от контролния панел на принтера.

*Настройки* > *Общи настройки* > *Осн. Настройки* > *Таймер за изключване* или *Настр. за изкл.*

4. Щракнете върху **OK**.

# **Настройка на звука**

Извършете настройките за звук при работа с контролния панел, печат, изпращане на факсове и т.н.

*Забележка:* Можете да конфигурирате и от контролния панел на принтера.

*Настройки* > *Общи настройки* > *Осн. Настройки* > *Звуци*

- 1. Влезте в Web Config, след което изберете раздела **Device Management** > **Sound**.
- 2. Задайте следните елементи според необходимостта.
	- ❏ Normal Mode

Задайте звука, когато принтерът е настроен на **Normal Mode**.

❏ Quiet Mode

Задайте звука, когато принтерът е настроен на **Quiet Mode**.

Тази опция е активирана, когато е активиран един от следните елементи.

❏ Контролен панел на принтера:

**Настройки** > **Общи настройки** > **Настройки на печат** > **Тих режим Настройки** > **Общи настройки** > **Настройки на факс** > **Настройки за получаване** > **Настройки за печат** > **Тих режим**

❏ Web Config:

Раздел **Fax** > **Настройки за печат** > **Quiet Mode**

3. Щракнете върху **OK**.

# **Синхронизиране на датата и часа със сървъра за време**

Когато синхронизирате със сървъра за време (NTP сървър), можете да синхронизирате часа на принтера и на компютъра в мрежата. Сървърът за време може да се управлява в рамките на организацията или да е публикуван в интернет.

Когато използвате сертификат CA или Kerberos удостоверяване, можете да предотвратите свързани с часа проблеми, като синхронизирате със сървъра за време.

- 1. Влезте в Web Config и изберете раздел **Device Management** > **Date and Time** > **Time Server**.
- 2. Изберете **Use** за **Use Time Server**.
- 3. Въведете адрес на сървъра за време за **Time Server Address**.

Можете да използвате IPv4, IPv6 или FQDN формат. Въведете 252 знака или по-малко. Ако не искате да посочвате нищо, оставете полето празно.

### 4. Въведете **Update Interval (min)**.

Можете да зададете до 10 080 минути с точност до минута.

5. Щракнете върху **OK**.

#### *Забележка:*

Можете да потвърдите състоянието на връзката със сървъра за време на *Time Server Status*.

# **Настройка на стойността по подразбиране за сканиране, копиране и изпращане на факсове. (Потребителски настройки по подразбиране)**

Можете да зададете стойността по подразбиране за функциите.

Можете да зададете следните функции.

- <span id="page-571-0"></span>❏ Scan to Network Folder/FTP
- ❏ Scan to Email
- ❏ Scan to Memory Device
- ❏ Scan to Cloud
- ❏ Copy

❏ Fax

1. Влезте в Web Config и изберете функциите, за които искате да зададете стойността по подразбиране за раздела **Scan/Copy** > **User Default Settings**.

Изберете раздела **Fax** > **User Default Settings**, за да зададете стойността по подразбиране за факса.

- 2. Задайте всеки елемент.
- 3. Щракнете върху **OK**.

Ако комбинацията на стойността е невалидна, тя се променя автоматично, след което се задава валидна стойност.

# **Проблеми при извършване на настройки**

# **Съвети за разрешаване на проблеми**

❏ Проверка на съобщението за грешка

При възникването на проблем, първо проверете дали има съобщения на контролния панел на принтера или на екрана на драйвера.Ако сте задали имейл известие при възникване на събитие, Вие можете незабавно да научите състоянието.

❏ Доклад за мрежовата връзка

Извършете диагностика на състоянието на мрежата и принтера, след което отпечатайте резултата.

Можете да намерите диагностицираната грешка от принтера.

❏ Проверка на състоянието на комуникацията

Проверете състоянието на комуникацията на сървъра или на клиентския компютър с помощта на команда като ping и ipconfig.

❏ Тестване на връзката

За проверка на връзката между принтера и имейл сървъра извършете тест на връзката от принтера.Освен това проверете връзката от клиентския компютър към сървъра, за да проверите състоянието на комуникацията.

❏ Инициализиране на настройките

Ако няма проблем в настройките и състоянието на комуникация, проблемите могат да бъдат разрешени чрез дезактивиране или инициализиране на настройките на мрежата на принтера, след което отново да извършите настройка.

# **Няма достъп до Web Config**

IP адресът не е назначен към принтера.

Не може да бъде назначен валиден IP адрес към принтера. Конфигурирайте IP адреса с помощта на контролния панел на принтера. Можете да потвърдите текущата информация за настройка с листа за състояние на мрежата или от контролния панел на принтера.

Уеб браузърът не поддържа сила на криптиране за SSL/TLS.

SSL/TLS има Encryption Strength. Можете да отворите Web Config с помощта на уеб браузър, който поддържа групово криптиране, както е посочено по-долу. Проверете дали използвате поддържан браузър.

- ❏ 80 бита: AES256/AES128/3DES
- ❏ 112 бита: AES256/AES128/3DES
- ❏ 128 бита: AES256/AES128
- ❏ 192 бита: AES256
- ❏ 256 бита: AES256

### CA-signed Certificate е изтекъл.

Ако има проблем с датата на изтичане на сертификата, се извежда съобщението "Сертификатът е изтекъл" при свързване към Web Config с SSL/TLS комуникация (https). Ако съобщението се изведе преди датата на изтичане, се уверете, че датата на принтера е правилно конфигурирана.

### Общото име на сертификата и на принтера не съвпадат.

Ако общото име на сертификата и на принтера не съвпадат, се извежда съобщението "Името на сертификата за сигурност не съвпада с···" при достъп до Web Config чрез SSL/TLS комуникация (https). Това се случва, защото следните IP адреси не съвпадат.

❏ IP адресът на принтера, въведен в общо име за създаване на Self-signed Certificate или CSR

❏ IP адрес, въведен в уеб браузър при изпълнение на Web Config

За Self-signed Certificate, актуализирайте сертификата.

За CA-signed Certificate, вземете отново сертификата за принтера.

## Настройката на прокси сървъра на локален адрес не е зададена в уеб браузъра.

Когато принтерът е зададен да използва прокси сървър, конфигурирайте уеб браузъра да не се свързва към локалния адрес чрез прокси сървъра.

❏ Windows:

Изберете **Контролен панел** > **Мрежа и интернет** > **Интернет опции** > **Връзки** > **Настройки на LAN** > **Прокси сървър**, след което конфигурирайте да не използвате прокси сървъра за LAN (локални адреси).

<span id="page-573-0"></span>❏ Mac OS:

Изберете **Системни предпочитания** > **Мрежа** > **Разширени** > **Проксита**, след което регистрирайте локалния адрес за **Заобикаляне на прокси настройки за тези хостове и домейни**.

Пример:

192.168.1.\*: Локален адрес 192.168.1.XXX, подмрежова маска 255.255.255.0 192.168.\*.\*: Локален адрес 192.168.XXX.XXX, подмрежова маска 255.255.0.0

# **Управление на принтера**

# **Представяне на функции за защита на продукта**

Този раздел представя функцията за защита на устройствата Epson.

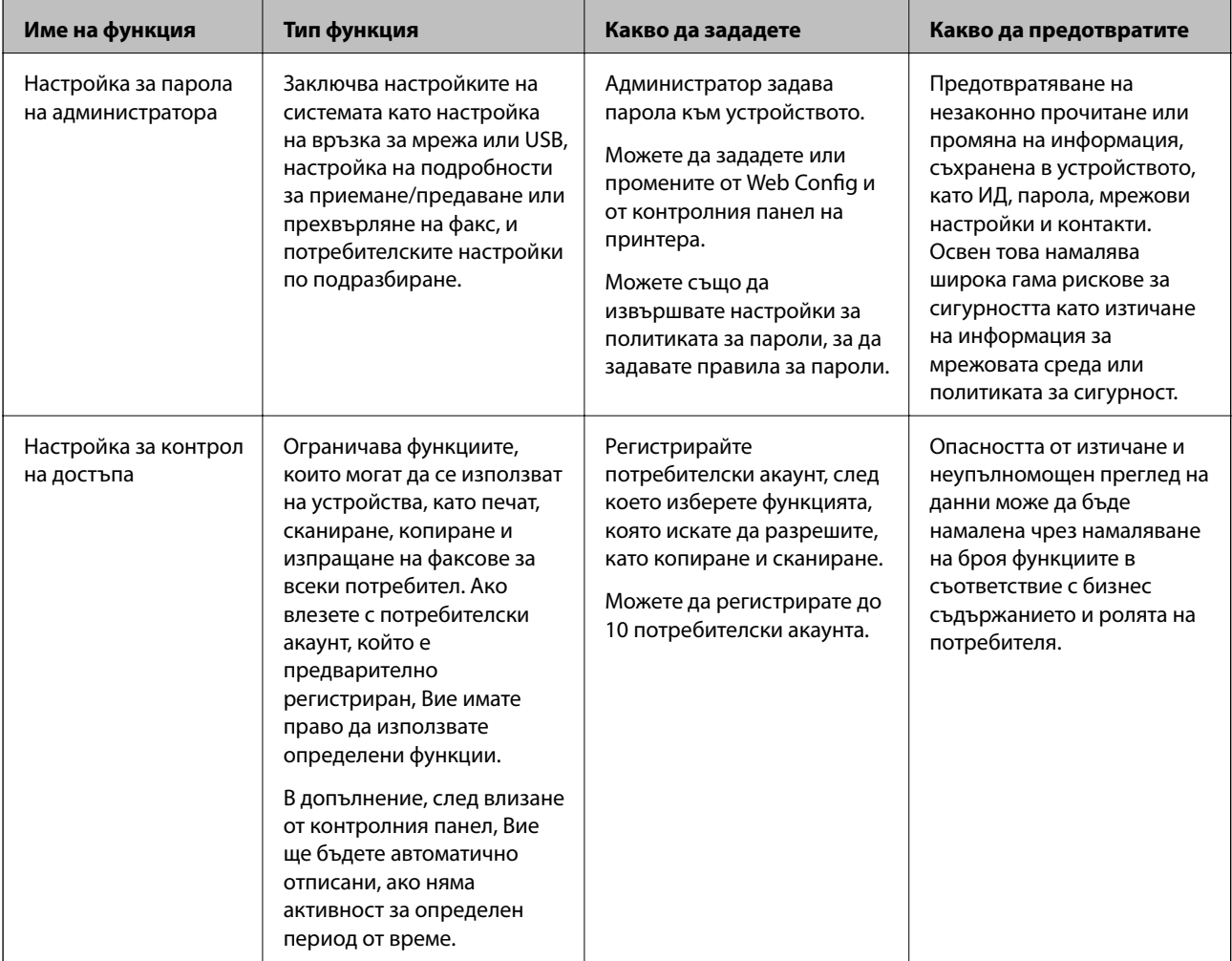

<span id="page-574-0"></span>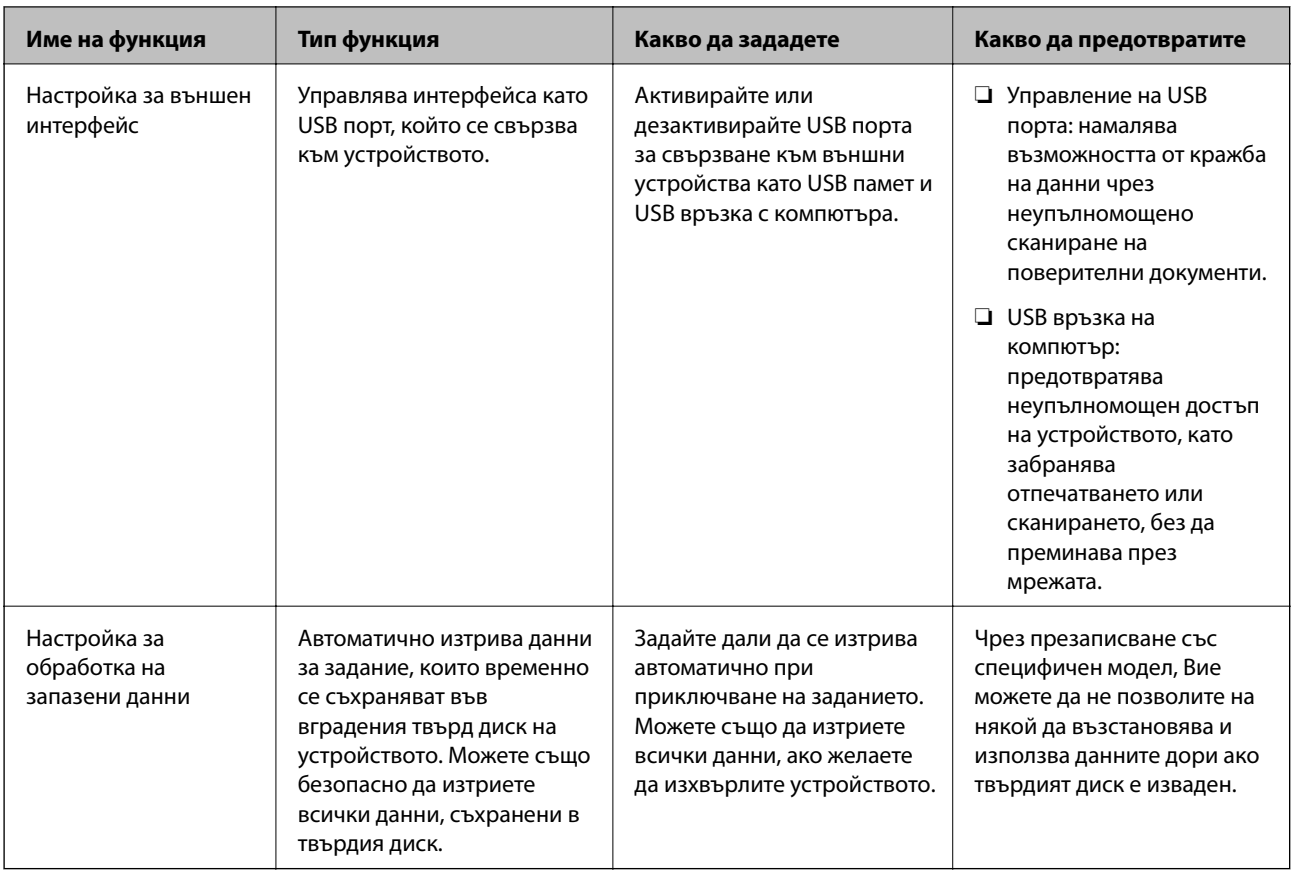

# **Още по темата**

- $\rightarrow$  ["Приложение за конфигуриране на операции на принтера \(Web Config\)" на страница 433](#page-432-0)
- & "Конфигуриране на парола на администратора" на страница 575
- & ["Ограничаване на наличните функции" на страница 586](#page-585-0)
- & ["Дезактивиране на външния интерфейс" на страница 588](#page-587-0)
- & ["Извършване на настройки за обработка на запазени данни" на страница 589](#page-588-0)

# **Настройки на администратора**

# **Конфигуриране на парола на администратора**

Когато зададете паролата на администратора, Вие можете да предотвратите потребителите да променят настройките за управление на системата. Можете да промените паролата на администратор чрез Web Config, контролният панел на принтера или Epson Device Admin. Когато използвате Epson Device Admin, вижте ръководството на Epson Device Admin или помощта.

# **Още по темата**

- & ["Приложение за конфигуриране на операции на принтера \(Web Config\)" на страница 433](#page-432-0)
- $\blacktriangleright$  ["Софтуер за управление на устройства в мрежа \(Epson Device Admin\)" на страница 435](#page-434-0)

### *Конфигуриране на паролата на администратор от контролния панел*

Можете да зададете паролата на администратор от контролния панел на принтера.

#### *Забележка:*

Когато има налична политика за пароли, въведете паролата, която отговаря на изискването.

Можете да извършите настройки за политиката за пароли, като изберете *Настройки* > *Общи настройки* > *Системна администрация* > *Настройки за сигурност* > *Политика за пароли*.

- 1. Изберете **Настройки** на контролния панел на принтера.
- 2. Изберете **Общи настройки** > **Системна администрация** > **Настройки за сигурност** > **Администраторски настройки**.
- 3. Изберете **Администраторска парола** > **Регистрация**.
- 4. Въведете новата парола.
- 5. Въведете паролата още веднъж.

#### *Забележка:*

Можете да промените или изтриете паролата на администратора, когато изберете *Промяна* или *Нулиране* на екрана *Администраторска парола* и въведете паролата на администратор.

### *Конфигуриране на паролата на администратор от компютър*

Можете да зададете паролата на администратор чрез Web Config.

#### *Забележка:*

Когато има налична политика за пароли, въведете паролата, която отговаря на изискването.

Можете да извършите настройки за политиката за пароли, като изберете раздела *Product Security* > *Password Policy*.

- 1. Влезте в Web Config, след което изберете раздела **Product Security** > **Change Administrator Password**.
- 2. Въведете парола за **New Password** и **Confirm New Password**.

Ако желаете да промените паролата на нова, въведете текущата парола.

3. Изберете **OK**.

### *Забележка:*

- ❏ За да зададете заключени елементи на менюто, щракнете върху *Log in*, след което въведете паролата на администратора.
- ❏ За да изтриете паролата на администратора, щракнете върху раздела *Product Security* > *Delete Administrator Password*, след което въведете паролата на администратора.

## **Още по темата**

& ["Приложение за конфигуриране на операции на принтера \(Web Config\)" на страница 433](#page-432-0)
# <span id="page-576-0"></span>**Управление на работата на панела**

Ако зададете паролата на администратора и активирате Заключване на настройка, Вие можете да заключите елементите, които са свързани с настройките на системата на принтера, така че потребителят да не може да ги промени.

### *Активиране на Заключване на настройка*

Активирайте Заключване на настройка за принтера, където е зададена паролата.

Посочете първо паролата на администратора.

### **Активиране на Заключване на настройка от контролния панел**

- 1. Изберете **Настройки** на контролния панел на принтера.
- 2. Изберете **Общи настройки** > **Системна администрация** > **Настройки за сигурност** > **Администраторски настройки**.
- 3. Изберете **Вкл.** в **Заключване на настройка**.

Проверете дали се извежда на началния екран.

### **Активиране на Заключване на настройка от компютър**

- 1. Влезте в Web Config и щракнете върху **Log in**.
- 2. Въведете паролата, след което щракнете върху **OK**.
- 3. Изберете раздел **Device Management** > **Control Panel**.
- 4. От **Panel Lock**, изберете **ON**.
- 5. Щракнете върху **OK**.
- 6. Проверете дали се извежда  $\leftarrow$  на началния екран на контролния панел на принтера.

### **Още по темата**

 $\rightarrow$  ["Приложение за конфигуриране на операции на принтера \(Web Config\)" на страница 433](#page-432-0)

### *Заключване на настройка елементи за менюто Общи настройки*

Това е списък на елементите на Заключване на настройка в **Настройки** > **Общи настройки** на контролния панел.

Някои функции могат да бъдат активирани или дезактивирани поотделно.

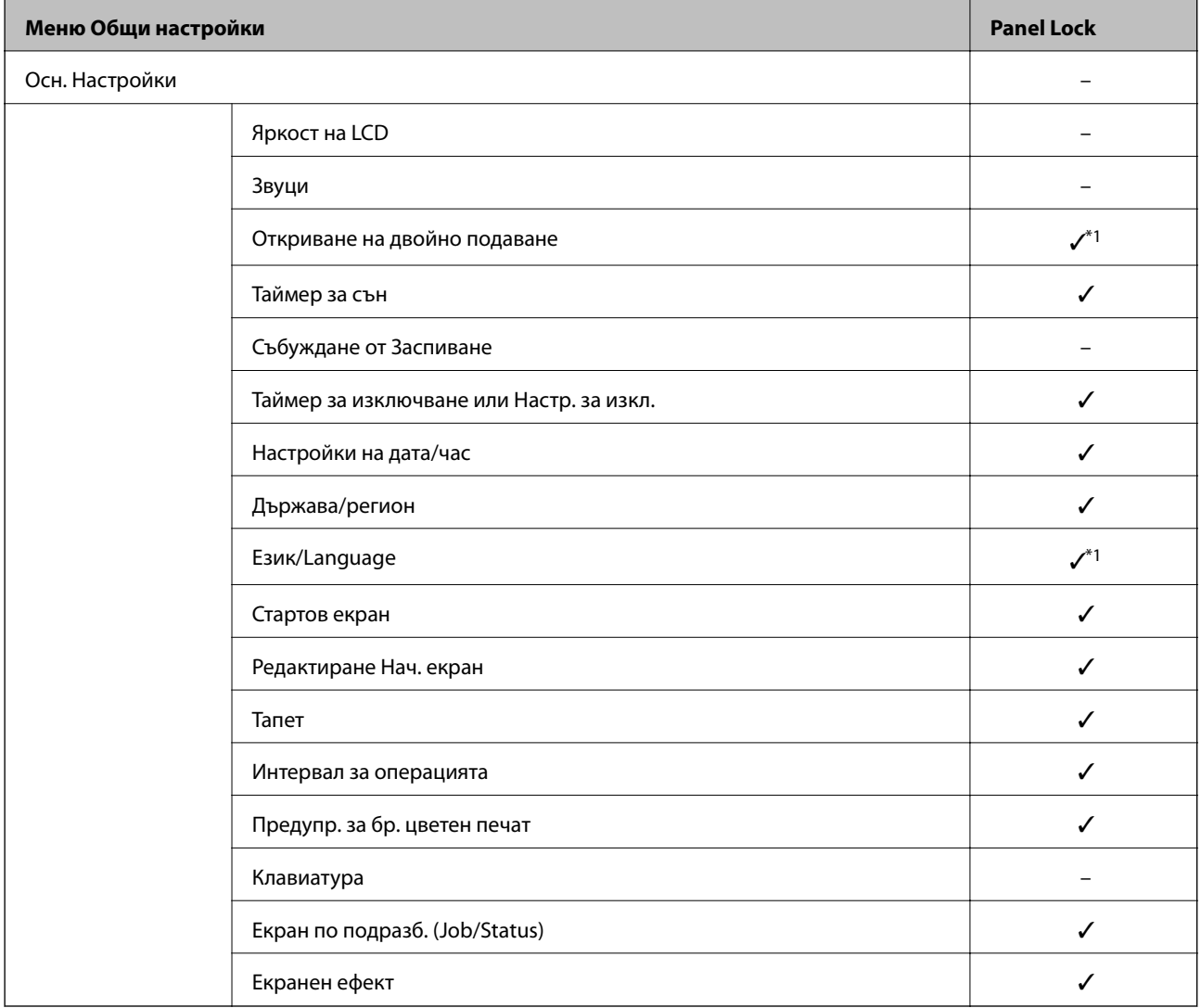

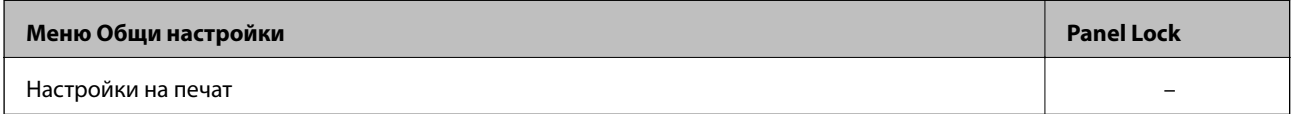

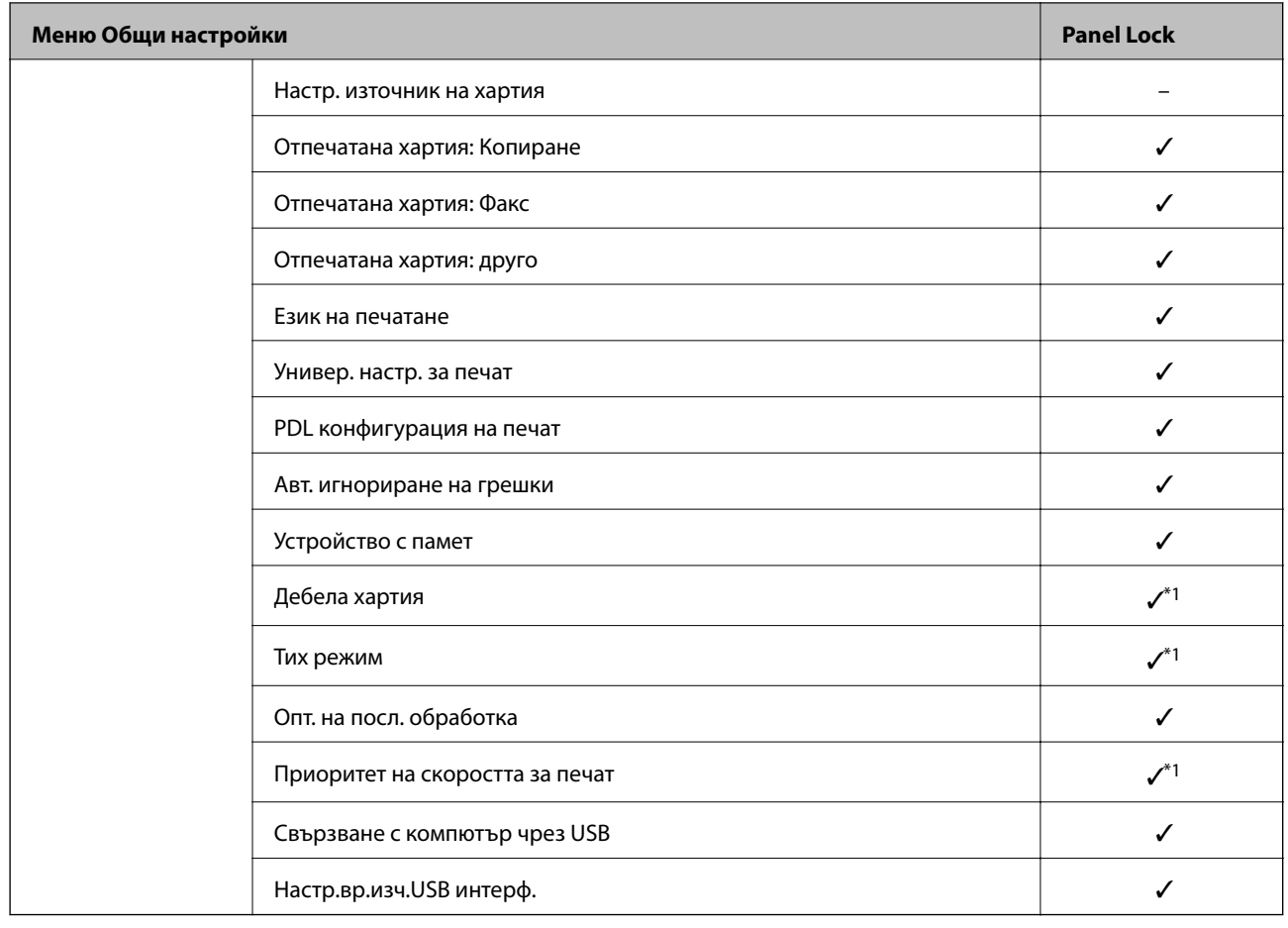

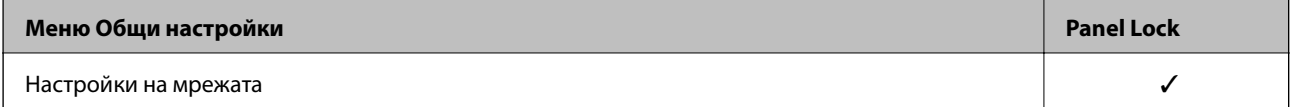

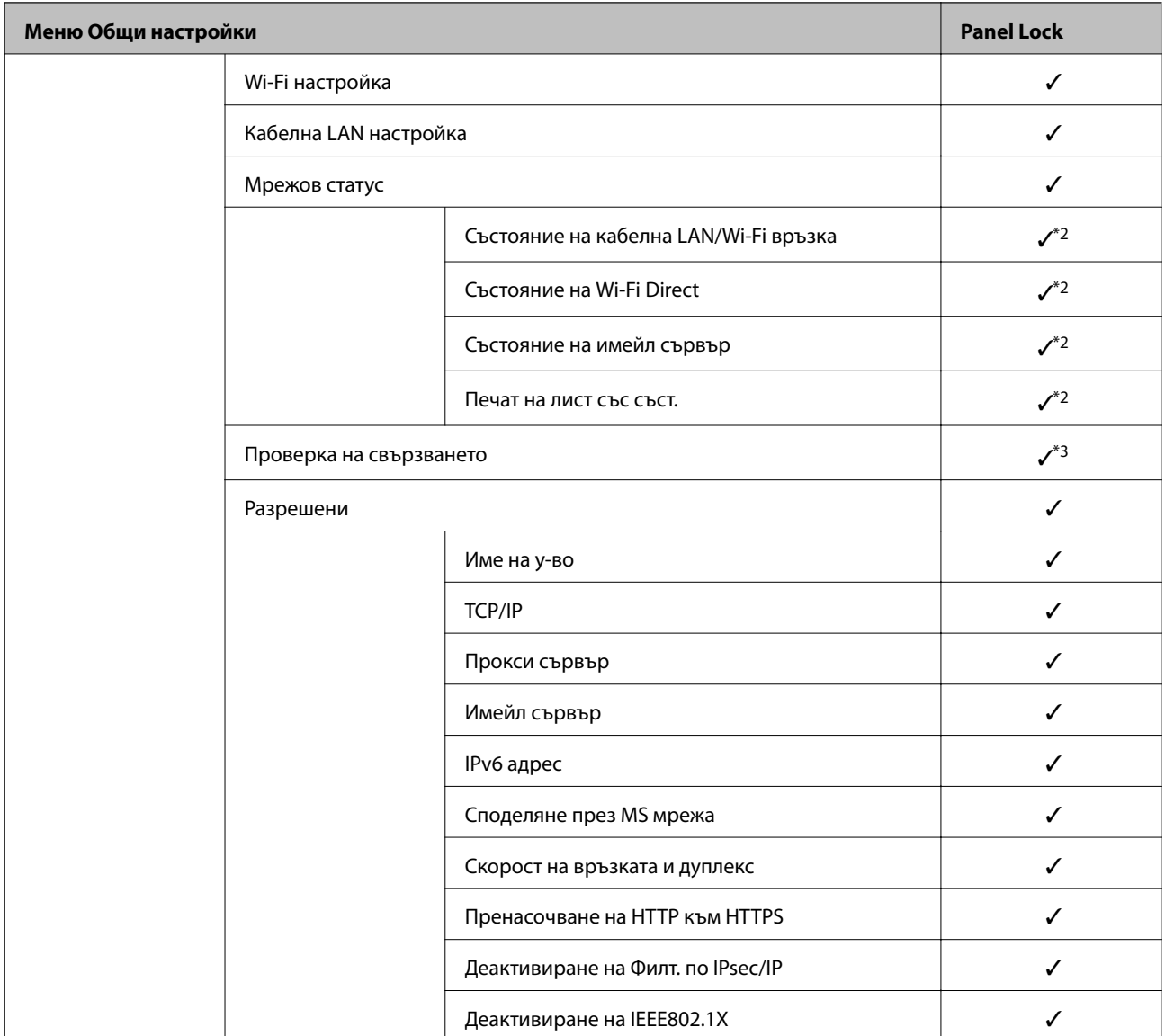

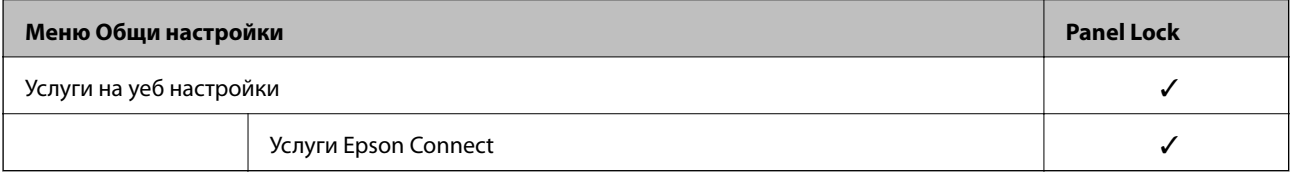

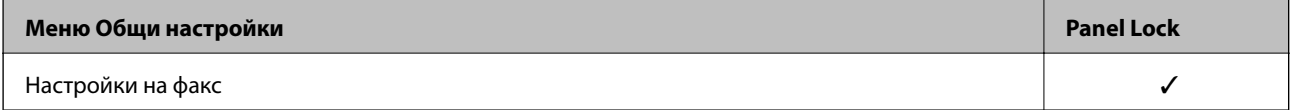

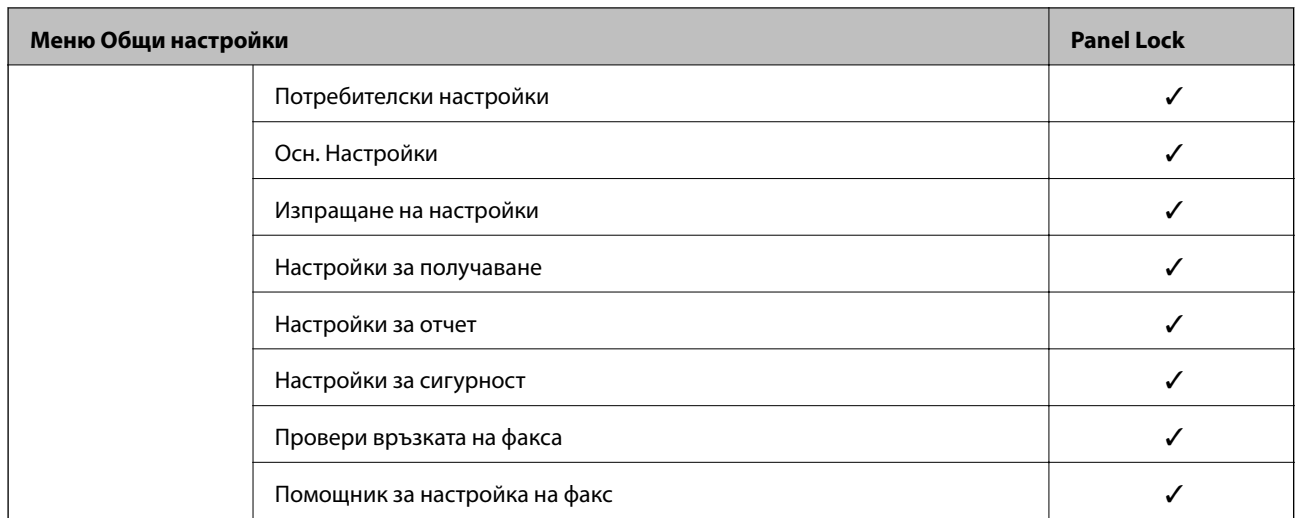

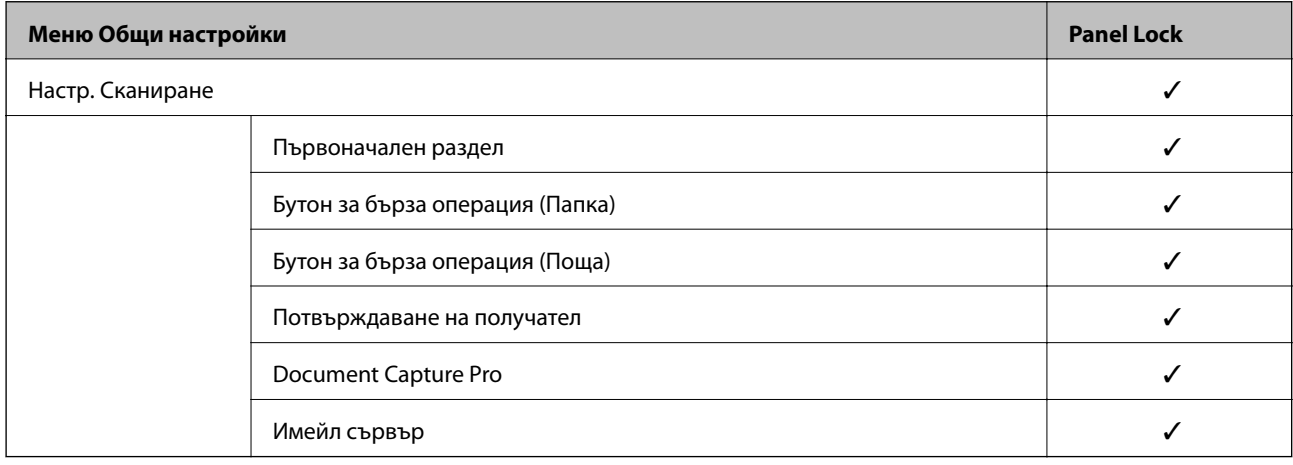

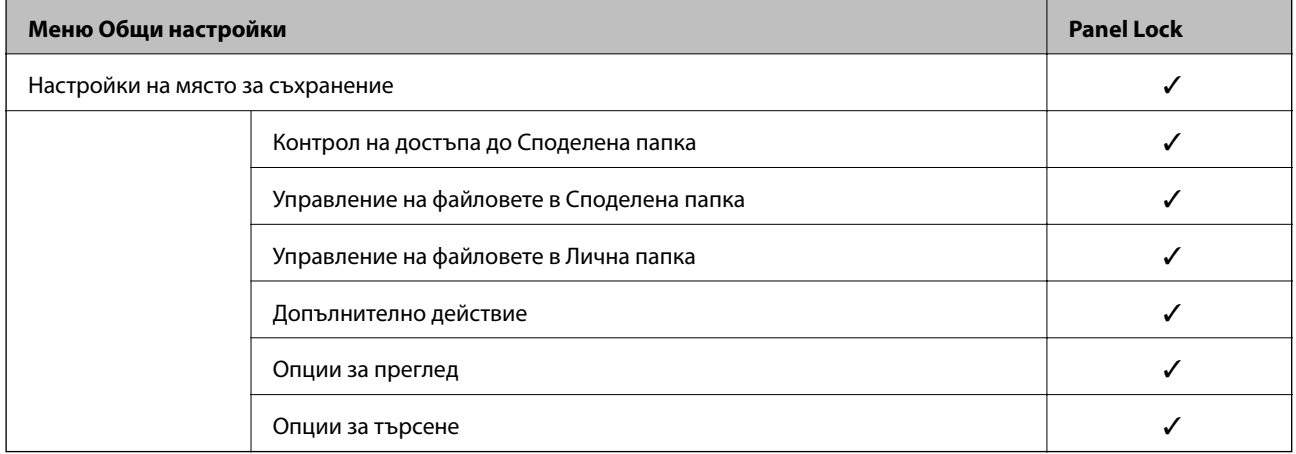

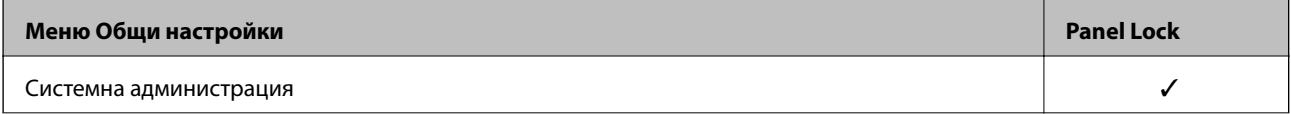

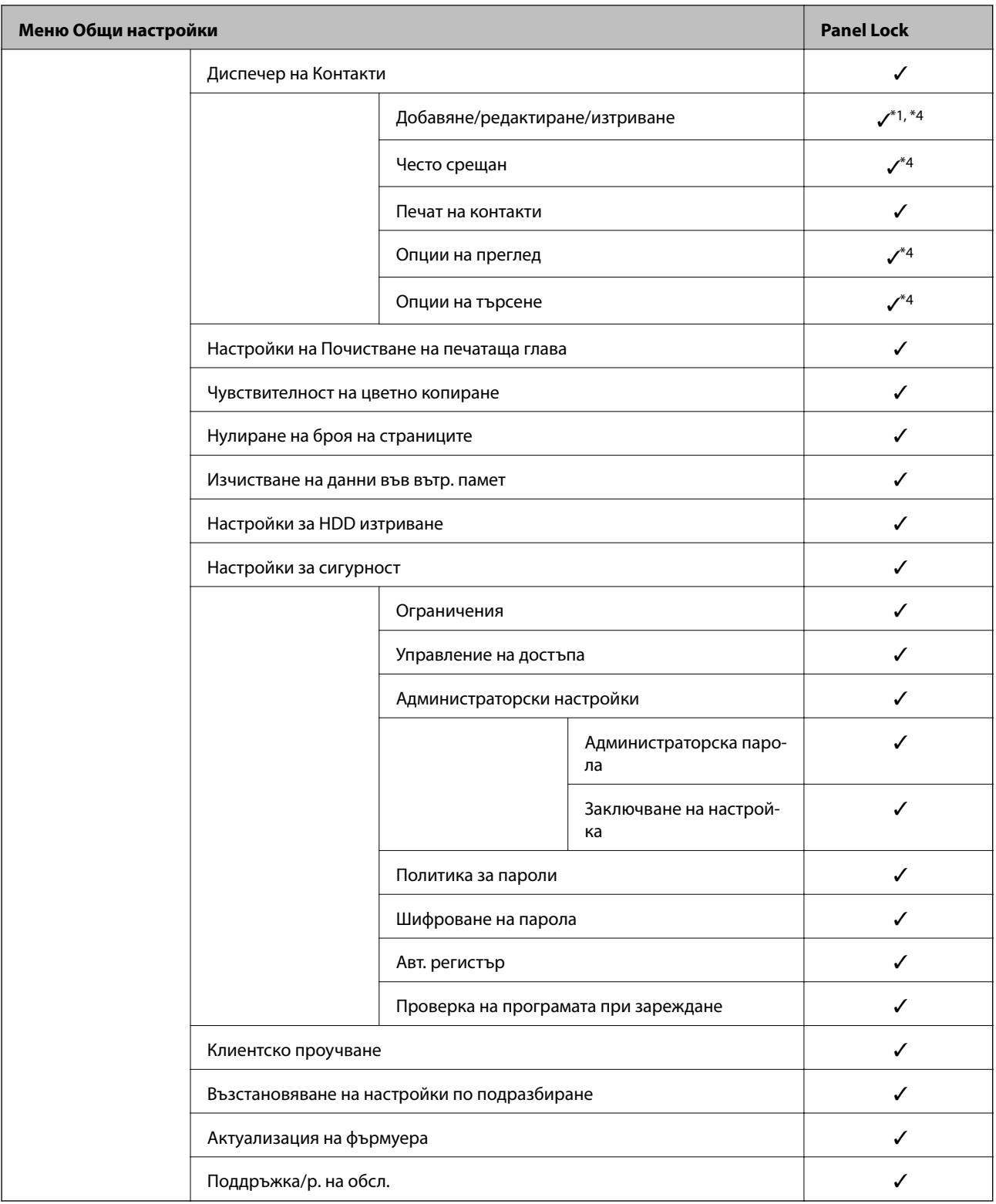

✓ = Да бъде заключено.

- = Да не бъде заключено.

- \*1 : Можете да активирате или дезактивирате заключването от **Общи настройки** > **Системна администрация** > **Настройки за сигурност** > **Ограничения**.
- $*2$  : Въпреки че елементите в горното ниво могат да бъдат заключени чрез администраторско заключване, Вие можете да получите достъп до тях от менюто със същото име на **Настройки** > **Състояние на принтера/печат**.
- <span id="page-582-0"></span>\*3 : Въпреки че елементите в горното ниво могат да бъдат заключени чрез администраторско заключване, Вие можете да получите достъп до тях от Начало > > **Описание** > **Когато не сте свързани към мрежата**.
- \*4 : Въпреки че елементите в горното ниво могат да бъдат заключени чрез администраторско заключване, Вие можете да получите достъп до тях от менюто със същото име на **Настройки** > **Диспечер на Контакти**.

- & "Други елементи на Заключване на настройка" на страница 583
- & "Елементи, които могат да бъдат зададени поотделно" на страница 583

#### *Други елементи на Заключване на настройка*

Освен менюто Общи настройки, Заключване на настройка ще бъде активирано в елементите по-долу.

- ❏ Предв.настр.
	- ❏ Добавяне на нов
	- ❏ Изтриване
	- ❏ Преименуване
	- ❏ Добавяне или премахване от началния екран
	- ❏ Промяна на потребителски настройки
- ❏ **Настройки** > **Потребителски настройки**.

### **Още по темата**

- & ["Заключване на настройка елементи за менюто Общи настройки" на страница 577](#page-576-0)
- & "Елементи, които могат да бъдат зададени поотделно" на страница 583

### *Отделна работа с настройка на дисплей и функции*

За някои целеви елементи на Заключване на настройка Вие можете поотделно да задавате дали са активирани или дезактивирани.

Можете да зададете наличността на всеки потребител, ако е необходимо, като регистриране или промяна на контакти, извеждане на хронология на задания и т.н.

- 1. Изберете **Настройки** на контролния панел на принтера.
- 2. Изберете **Общи настройки** > **Системна администрация** > **Настройки за сигурност** > **Ограничения**.
- 3. Изберете елемента за функцията, на която искате да промените настройката, след което задайте **Вкл.** или **Изкл.**.

#### **Елементи, които могат да бъдат зададени поотделно**

Администраторът може да разреши елементите по-долу за извеждане и промяна на настройките поотделно.

❏ Достъп до хронология на задачи: **Статус задача** > **Хронолог.**

Управление на извеждането на хронологията на заданията на монитора за състояние. Изберете **Вкл.**, за да разрешите извеждане на хронологията на заданията.

❏ Достъп до регистриране/ изтриване на Контакти: **Настройки** > **Диспечер на Контакти** > **Добавяне/ редактиране/изтриване**

Управление на регистрирането и промяната на контактите. Изберете **Вкл.** за регистриране или промяна на контактите.

❏ Факс скорошен достъп: **Факс** > **Получател** > **Най-нови**

Управлявате извеждането на местоназначението при изпращане и получаване на факс. Изберете **Вкл.** за извеждане на местоназначението.

❏ Факс достъп до хронология на предаването: **Факс** > **Меню** > **Хронология на предаване**

Управлявате извеждането на хронологията на комуникация по факс. Изберете **Вкл.** за извеждане на хронологията на комуникация.

❏ Достъп до Факс отчет: **Факс** > **Меню** > **Отчет за факсове**

Управлявате отпечатването на отчета за факс. Изберете **Вкл.**, за да разрешите отпечатването.

❏ Достъп до Хронология на зап. разп. Сканир. към мр. папка/FTP: **Сканиране** > **Мрежова папка/FTP** > **Меню** > **Хронология на запис на печат**

Управлявате отпечатването на хронологията на запазване за функцията за сканиране към мрежова папка. Изберете **Вкл.**, за да разрешите отпечатването.

### ❏ Достъп до Скорошни на Сканиране към имейл: **Сканиране** > **Имейл** > **Получател** > **Хронология**

Управлявате извеждането на хронологията за функцията за сканиране към имейл. Изберете **Вкл.** за извеждане на хронологията.

❏ Достъп до Показв. хр. на изпр. на Сканиране към имейл: **Сканиране** > **Имейл** > **Меню** > **Показване на хронология на изпратени**

Управлявате извеждането на хронологията на изпращане на имейли за функцията за сканиране към имейл. Изберете **Вкл.** за извеждане на хронологията на изпращане на имейли.

❏ Достъп до Хр. изпр. разп. Сканиране към имейл: **Сканиране** > **Имейл** > **Меню** > **Хронология на изпращане за печат**

Управлявате отпечатването на хронологията на изпращане на имейли за функцията за сканиране към имейл. Изберете **Вкл.**, за да разрешите отпечатването.

❏ Достъп до език: **Настройки** > **Език/Language**

Управлявате промяната на езика, който се извежда на контролния панел. Изберете **Вкл.** за промяна на езиците.

❏ Достъп до Дебела хартия: **Настройки** > **Общи настройки** > **Настройки на печат** > **Дебела хартия** Управлявате промяната на настройките на функцията Дебела хартия. Изберете **Вкл.**, за да промените настройките.

❏ Достъп до Тих режим: **Настройки** > **Общи настройки** > **Настройки на печат** > **Тих режим** Управлявате промяната на настройките на функцията Тих режим. Изберете **Вкл.**, за да промените

настройките.

❏ Достъп до Приоритет на скорост за печат: **Настройки** > **Общи настройки** > **Настройки на печат** > **Приоритет на скоростта за печат**

Управлявате промяната на настройките на функцията Приоритет на скоростта за печат. Изберете **Вкл.**, за да промените настройките.

❏ Достъп до Директно двойно подаване: **Настройки** > **Общи настройки** > **Осн. Настройки** > **Откриване на двойно подаване**

Управлявате промяната на настройките на функцията Откриване на двойно подаване. Изберете **Вкл.**, за да промените настройките.

❏ Защита на личните данни:

Управлявате извеждането на информацията за местоназначение относно регистрация на бързо набиране. Изберете **Вкл.** за извеждане на местоназначението като (\*\*\*).

❏ Разреши достъп до Изходна тава за копиране: **Настройки** > **Общи настройки** > **Настройки на печат** > **Отпечатана хартия: Копиране**

Управлявате промяната къде да се извежда при копиране. Изберете **Вкл.**, за да промените настройките.

❏ Приеми изключване:

Управлявате разрешение за изключване на принтера. Изберете **Вкл.**, за да разрешите изключване.

#### **Още по темата**

- & ["Заключване на настройка елементи за менюто Общи настройки" на страница 577](#page-576-0)
- & ["Други елементи на Заключване на настройка" на страница 583](#page-582-0)

### **Влизане в принтера като администратор**

Ако паролата за администратор е зададена на принтера, трябва да влезете като администратор, за да управлявате заключените елементи на менюто.

#### *Влизане в принтера чрез контролния панел*

- 1. Докоснете $\mathbf{a}$
- 2. Докоснете **Администратор**.
- 3. Въведете паролата на администратора, след което изберете **ОК**.

Извежда се  $\Box$ , когато сте удостоверени, след това можете да работите със заключените елементи на менюто.

Докоснете <sup>1</sup> за излизане.

#### *Забележка:*

Когато изберете *Вкл.* за *Настройки* > *Общи настройки* > *Осн. Настройки* > *Интервал за операцията*, Вие автоматично излизате след определен период от време, ако няма активност на контролния панел.

### *Влизане в принтера от компютър*

Когато влезете в Web Config като администратор, Вие можете да работите с елементи, които са зададени в Заключване на настройка.

- 1. Въведете IP адреса на принтера в браузъра, за да стартирате Web Config.
- 2. Щракнете върху **Log in**.
- <span id="page-585-0"></span>3. Въведете паролата на администратора в **Current password**.
- 4. Щракнете върху **OK**.

Заключените елементи и **Log out** се извеждат при удостоверяване.

Щракнете върху **Log out**, за да излезете.

#### *Забележка:*

Когато изберете *ON* за раздела *Device Management* > *Control Panel* > *Operation Timeout*, Вие можете автоматично да излезете след определен период от време, ако няма активност на контролния панел.

#### **Още по темата**

 $\rightarrow$  ["Приложение за конфигуриране на операции на принтера \(Web Config\)" на страница 433](#page-432-0)

# **Ограничаване на наличните функции**

Можете да регистрирате потребителски акаунти на принтера, да ги свързвате с функции и да управлявате функции, които потребителите могат да използват.

При активиране на контрола на достъпа, потребителят може да използва функции, като копиране, факс и т.н., като въвежда паролата на контролния панел на принтера, и да влиза в принтера.

Недостъпните функции ще бъдат в сиво и не могат да се избират.

От компютъра, когато регистрирате удостоверената информация в драйвера на принтера или на скенера, Вие ще можете да отпечатвате и сканиране. За подробности относно настройките на драйвера вижте помощ или ръководството на драйвера.

## **Създаване на потребителския акаунт**

Създайте потребителския акаунт за контрол на достъпа.

- 1. Влезте в Web Config и изберете раздела **Product Security** > **Access Control Settings** > **User Settings**.
- 2. Щракнете върху **Add** за номера, който искате да регистрирате.

#### c*Важно:*

Когато използвате принтера със системата за удостоверяване на Epson или други компании, регистрирайте потребителското име на настройката за ограничение в номер 2 до номер 10.

Софтуерно приложение като системата за удостоверяване използва номер едно, така че потребителското име не се извежда на контролния панел на принтера.

- 3. Настройте всеки елемент.
	- ❏ User Name:

Въведете името, което се извежда на списъка с потребителски имена с дължина между 1 и 14 знака с помощта на буквено-цифрови знаци.

❏ Password:

Въведете парола между 0 и 20 знака в ASCII (0x20–0x7E).При инициализиране на паролата, оставете я празна.

❏ Select the check box to enable or disable each function.

Изберете функцията, която искате да разрешите да се използва.

4. Щракнете върху **Apply**.

Върнете се към списъка с настройки на потребител след определен период от време.

Проверете дали потребителското име, което сте регистрирали на **User Name** се извежда и променя **Add** на **Edit**.

### **Още по темата**

 $\rightarrow$  ["Приложение за конфигуриране на операции на принтера \(Web Config\)" на страница 433](#page-432-0)

### *Редактиране на потребителския акаунт*

Редактирайте акаунта, регистриран за контрол на достъпа.

- 1. Влезте в Web Config и изберете раздела **Product Security** > **Access Control Settings** > **User Settings**.
- 2. Щракнете върху **Edit** за номера, който искате да редактирате.
- 3. Променете всеки елемент.
- 4. Щракнете върху **Apply**.

Върнете се към списъка с настройки на потребител след определен период от време.

### **Още по темата**

 $\rightarrow$  ["Приложение за конфигуриране на операции на принтера \(Web Config\)" на страница 433](#page-432-0)

### *Изтриване на потребителския акаунт*

Изтрийте акаунта, регистриран за контрол на достъпа.

- 1. Влезте в Web Config и изберете раздела **Product Security** > **Access Control Settings** > **User Settings**.
- 2. Щракнете върху **Edit** за номера, който искате да изтриете.
- 3. Щракнете върху **Delete**.

#### c*Важно:*

Когато щракнете върху *Delete*, потребителският акаунт ще бъде изтрит без съобщение за потвърждение.Бъдете внимателни при изтриване на акаунта.

Върнете се към списъка с настройки на потребител след определен период от време.

#### **Още по темата**

 $\rightarrow$  ["Приложение за конфигуриране на операции на принтера \(Web Config\)" на страница 433](#page-432-0)

### **Активиране на контрол на достъпа**

Когато активирате контрола на достъпа, само регистрираният потребител ще може да използва принтера.

- 1. Влезте в Web Config и изберете раздела **Product Security** > **Access Control Settings** > **Basic**.
- 2. Изберете **Enables Access Control**.

Ако изберете **Allow printing and scanning without authentication information from a computer**, Вие можете да отпечатвате или сканирате от драйверите, които не са конфигурирани с информация за удостоверяване. Конфигурирайте я, когато желаете да контролирате работата само от контролния панел на принтера и да разрешите отпечатване и сканиране от компютрите.

3. Щракнете върху **OK**.

Съобщението за завършване се извежда след определен период от време.

Потвърдете, че иконите, като копиране и сканиране, са сиви на контролния панел на принтера.

### **Още по темата**

 $\rightarrow$  ["Приложение за конфигуриране на операции на принтера \(Web Config\)" на страница 433](#page-432-0)

# **Дезактивиране на външния интерфейс**

Можете да дезактивирате интерфейса, който се използва за свързване на устройството към принтера. Извършете настройките за ограничение, за да ограничите отпечатването и сканирането освен през интернет.

#### *Забележка:*

Можете също така да извършите настройките за ограничение от контролния панел на принтера.

- ❏ Memory Device: *Настройки* > *Общи настройки* > *Настройки на печат* > *Устройство с памет*
- ❏ Свързване с компютър чрез USB: *Настройки* > *Общи настройки* > *Настройки на печат* > *Свързване с компютър чрез USB*
- 1. Влезте в Web Config, след което изберете раздела **Product Security** > **External Interface**.
- 2. Изберете **Disable** за функциите, които желаете да настроите.

Изберете **Enable**, когато искате да отмените контролирането.

❏ Memory Device

Забраняване на запазването на данните във външната памет чрез USB порт за връзка на външно устройство.

❏ Свързване с компютър чрез USB

Можете да ограничите използването на USB връзка от компютъра. Ако искате да го ограничите, изберете **Disable**.

3. Щракнете върху **OK**.

- 4. Проверете дали дезактивираният порт не може да се използва.
	- ❏ Memory Device

Потвърдете, че няма реакция при свързване на устройство за съхранение, като USB памет, към външния интерфейсен USB порт.

❏ Свързване с компютър чрез USB

Ако драйверът е бил инсталиран на компютъра

Свържете принтера към компютъра с помощта на USB кабел, след което потвърдете, че принтерът не отпечатва и не сканира.

Ако драйверът не е бил инсталиран на компютъра

Windows:

Отворете диспечера на устройства и го запазете, свържете принтера към компютъра с помощта на USB кабел, след което потвърдете, че съдържанието на дисплея на диспечера на устройството остава непроменено.

Mac OS<sup>.</sup>

Свържете принтера към компютъра с помощта на USB кабел, след което потвърдете, че принтерът не е в списъка, ако желаете да добавите принтера от **Принтери и скенери**.

### **Още по темата**

 $\rightarrow$  ["Приложение за конфигуриране на операции на принтера \(Web Config\)" на страница 433](#page-432-0)

# **Извършване на настройки за обработка на запазени данни**

Можете да извършите настройки за обработка на данни, съхранени във вътрешния твърд диск.

Заданията за печат, копиране и сканиране временно се съхраняват в твърдия диск за обработка на данните за удостоверено отпечатване и голямо количество копиране, сканиране, печат и т.н. Извършете настройките за безопасно изтриване на тези данни.

### **Sequential Deletion from Hard Disk**

Когато са активирани, целевите данни се изтриват последователно, когато вече не са необходими, когато отпечатването или сканирането завърши. Целта за изтриване е данни, които са записани, докато функцията е активирана.

Тъй като е необходим достъп до твърдия диск, времето до влизане в режим на пестене на енергия ще бъде забавено.

#### **Изтриване на цялата памет**

Изтрива всички данни на твърдия диск. Не можете да извършите други операции или да изключите устройството по време на форматиране.

- ❏ Висока скорост: изтрива всички данни със специална команда за изтриване.
- ❏ Заместване: изтрива всички данни със специална команда за изтриване и презаписва други данни във всички области за изтриване на всички данни.
- ❏ Тройно презаписване: изтрива всички данни със специална команда за изтриване и презаписва други данни във всички области три пъти за изтриване на всички данни.

### <span id="page-589-0"></span>**Извършване на настройки за последователно изтриване**

#### *Забележка:*

Можете да извършвате настройки и от контролния панел на устройството.

- 1. Влезте в Web Config и изберете **Device Management** > **Stored Data**.
- 2. Изберете **ON** за **Sequential Deletion from Hard Disk**.
- 3. Щракнете върху **OK**.

### **Още по темата**

 $\rightarrow$  ["Приложение за конфигуриране на операции на принтера \(Web Config\)" на страница 433](#page-432-0)

### **Форматиране на вътрешния твърд диск**

- 1. Изберете **Настройки** на началния екран на контролния панел на принтера.
- 2. Изберете **Общи настройки** > **Системна администрация** > **Настройки за HDD изтриване**.
- 3. Изберете **Изтриване на цялата памет**.
- 4. Изберете **Висока скорост**, **Заместване** или **Тройно презаписване** спрямо целта.
- 5. Изберете **Да** на екрана за потвърждение.

# **Наблюдение на отдалечен принтер**

### **Проверка на информация за отдалечен принтер**

Можете да проверите следната информация на работещия принтер от **Status** с помощта на Web Config.

❏ Product Status

Проверете състоянието, облачната услуга, номера на продукта, MAC адреса и т.н.

❏ Network Status

Проверете информацията на състоянието на мрежовата връзка, IP адреса, DNS сървъра и т.н.

❏ Usage Status

Проверете първият ден на отпечатване, отпечатани страници, брой разпечатки за всеки език, брой сканирания и т.н.

❏ Hardware Status

Проверете състоянието на всяка функция на принтера.

❏ Job History

Проверете регистъра на задания за задания за печат, задания за предаване и т.н.

❏ Panel Snapshot

Извеждане на екранна снимка на екрана, която се извежда на контролния панел на устройството.

<span id="page-590-0"></span>& ["Приложение за конфигуриране на операции на принтера \(Web Config\)" на страница 433](#page-432-0)

# **Получаване на имейл известия при възникване на събития**

### *Относно известяванията по имейл*

Това е функцията за известяване, която при събития като спиране на печат и грешка при печат изпраща имейла до посочения адрес.

Можете да регистрирате до пет местоназначения и да задавате настройки за известяване за всяко местоназначение.

За да използвате тази функция, Вие трябва да зададете имейл сървъра преди да зададете известявания.

### **Още по темата**

& ["Конфигуриране на сървър за електронна поща" на страница 514](#page-513-0)

### *Конфигуриране на имейл известие*

Конфигурирайте имейл известие с помощта на Web Config.

- 1. Влезте в Web Config, след което изберете раздела **Device Management** > **Email Notification**.
- 2. Задайте темата на имейл известието.

Изберете съдържанието, изведено на темата от двете падащи менюта.

- ❏ Избраното съдържание се извежда до **Subject**.
- ❏ Едно и също съдържание не може да се задава отляво и отдясно.
- ❏ Когато броят на знаците в **Location** надвишава 32 байта, знаците, които надвишават 32 байта, ще бъдат пропуснати.
- 3. Въведете имейл адреса за изпращане на имейл известието.

Използвайте A–Z a–z 0–9 ! # \$ % & ' \* + - . / = ? ^  $\{ \} \setminus \emptyset$  и въведете между 1 и 255 знака.

- 4. Изберете езика за имейл известията.
- 5. Изберете квадратчето за отметка на събитието, за което искате да получавате известие.

Броят на **Notification Settings** е свързан към номера на местоназначение на **Email Address Settings**. Пример:

Ако желаете да се изпрати известие към имейл адреса, зададен за номер 1 в **Email Address Settings**, когато в принтера няма хартия, изберете колоната на квадратчето за отметка **1** в ред **Paper out**.

6. Щракнете върху **OK**.

Потвърдете, че ще бъде изпратено имейл известие чрез причиняване на събитие.

Пример: отпечатайте, като посочите Източник на хартия, където не е зададена хартия.

- <span id="page-591-0"></span> $\rightarrow$  ["Приложение за конфигуриране на операции на принтера \(Web Config\)" на страница 433](#page-432-0)
- & ["Конфигуриране на сървър за електронна поща" на страница 514](#page-513-0)

### **Елементи за имейл известие**

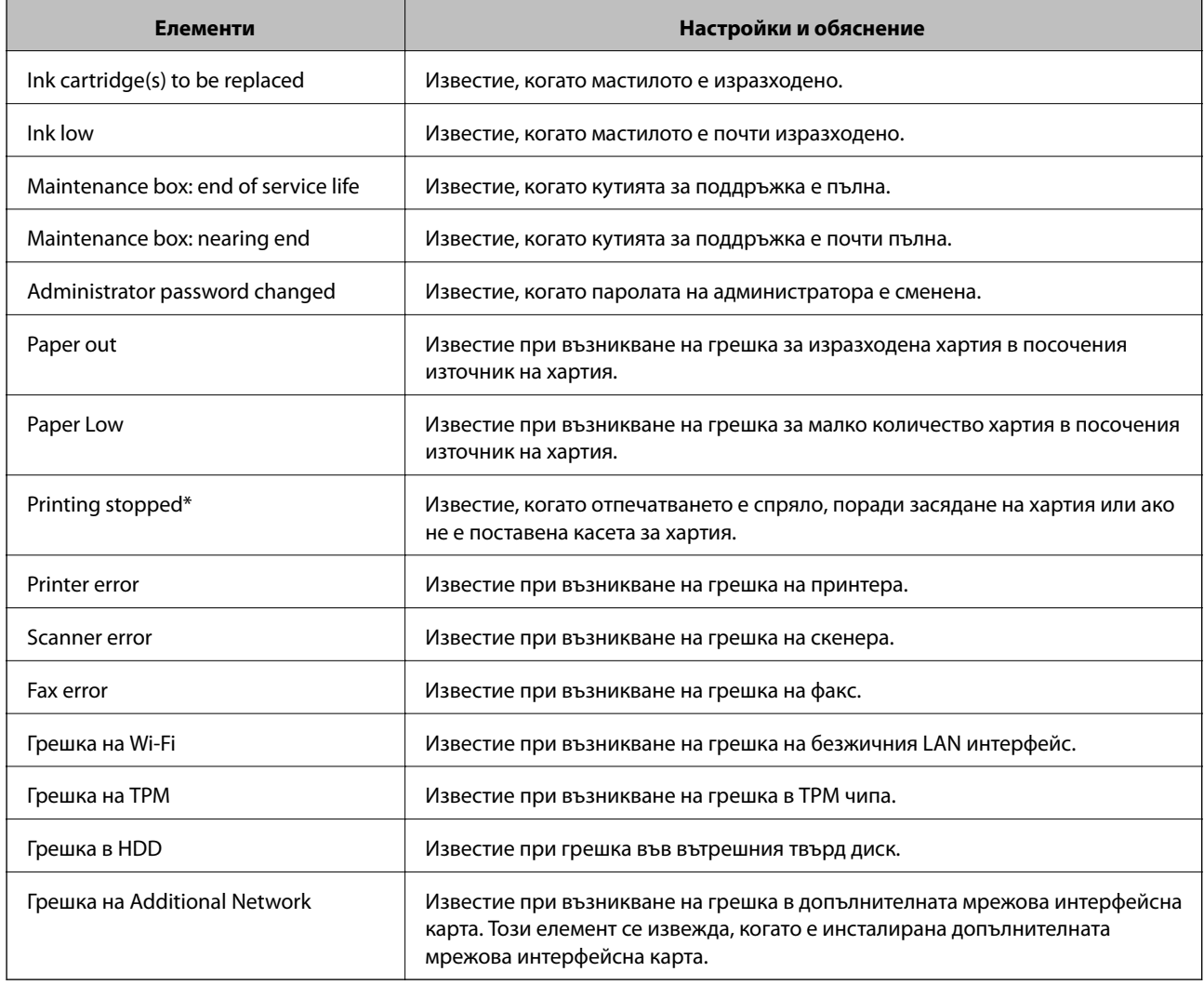

### **Още по темата**

& ["Конфигуриране на имейл известие" на страница 591](#page-590-0)

# **Архивиране на настройките**

Можете да експортирате стойността на настройката, зададена от Web Config към файла.Можете да я използвате за архивиране на контактите, стойностите за настройка, като замените принтера и т.н.

Експортираният файл не може да бъде редактиран, защото е експортиран като двоичен файл.

# **Експортиране на настройки**

Експортиране на настройката за принтера.

- 1. Влезте в Web Config, след което изберете раздела **Device Management** > **Export and Import Setting Value** > **Export**.
- 2. Изберете настройките, които искате да експортирате.

Изберете настройките, които искате да експортирате.Ако изберете основна категория, подкатегориите също ще бъдат избрани.Обаче, подкатегориите, които водят до грешки чрез дублиране в рамките на една и съща мрежа (като IP адрес и др.) не могат да бъдат избрани.

3. Въведете парола, за да шифровате експортирания файл.

Паролата ще Ви е необходима, за да импортирате файла.Оставете това поле празно, ако не искате да шифровате файла.

4. Щракнете върху **Export**.

### c*Важно:*

Ако искате да експортирате мрежовите настройки на принтера, като име на устройството и IPv6 адрес, изберете *Enable to select the individual settings of device* и изберете още елементи.Използвайте само избраните стойности на новия принтер.

### **Още по темата**

 $\rightarrow$  ["Приложение за конфигуриране на операции на принтера \(Web Config\)" на страница 433](#page-432-0)

# **Импортирайте настройките**

Импортирайте експортирания от Web Config файл в принтера.

# **P** Важно:

Когато импортирате стойности, които включват индивидуална информация, като име на принтера или IP адрес, се уверете, че същият IP адрес не съществува в същата мрежа.

- 1. Влезте в Web Config, след което изберете раздел **Device Management** > **Export and Import Setting Value** > **Import**.
- 2. Изберете експортирания файл, след което въведете шифрованата парола.
- 3. Щракнете върху **Next**.
- 4. Изберете настройките, които искате да импортирате, след което щракнете върху **Next**.
- 5. Щракнете върху **OK**.

Настройките се прилагат към принтера.

<span id="page-593-0"></span> $\rightarrow$  ["Приложение за конфигуриране на операции на принтера \(Web Config\)" на страница 433](#page-432-0)

# **Разширени настройки за сигурност**

В този раздел се разясняват разширените настройки за сигурност.

# **Настройки за защита и предотвратяване на опасност**

Когато даден принтер е свързан към мрежа, Вие можете да влезете в нея от отдалечено място. В допълнение много хора могат да споделят принтера, което е полезно при подобряване на ефективността и удобството. Въпреки това се увеличават рисковете като незаконен достъп, незаконна употреба и подправяне на данни. Ако използвате принтера в среда, в която имате достъп до интернет, рисковете са още по-големи.

За принтери, които не разполагат със защита от външен достъп, има възможност да прочетете от интернет списъка с контакти, който е запазен в принтера.

За да избегнете този риск, принтерите Epson разполагат с различни технологии за защита.

Конфигурирайте принтера, ако е необходимо, в съответствие с условията на средата, която е била изградена с информацията за среда на клиента.

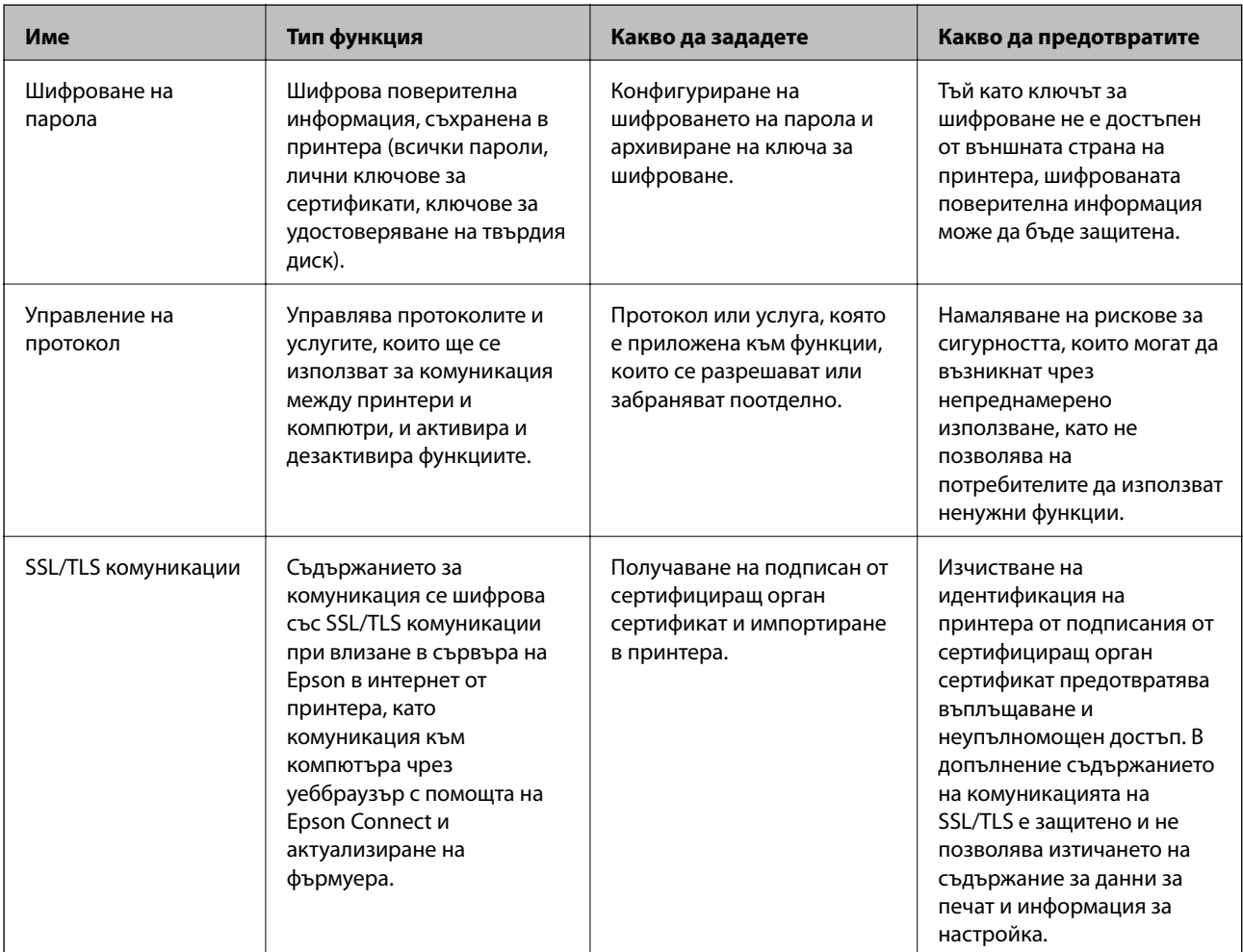

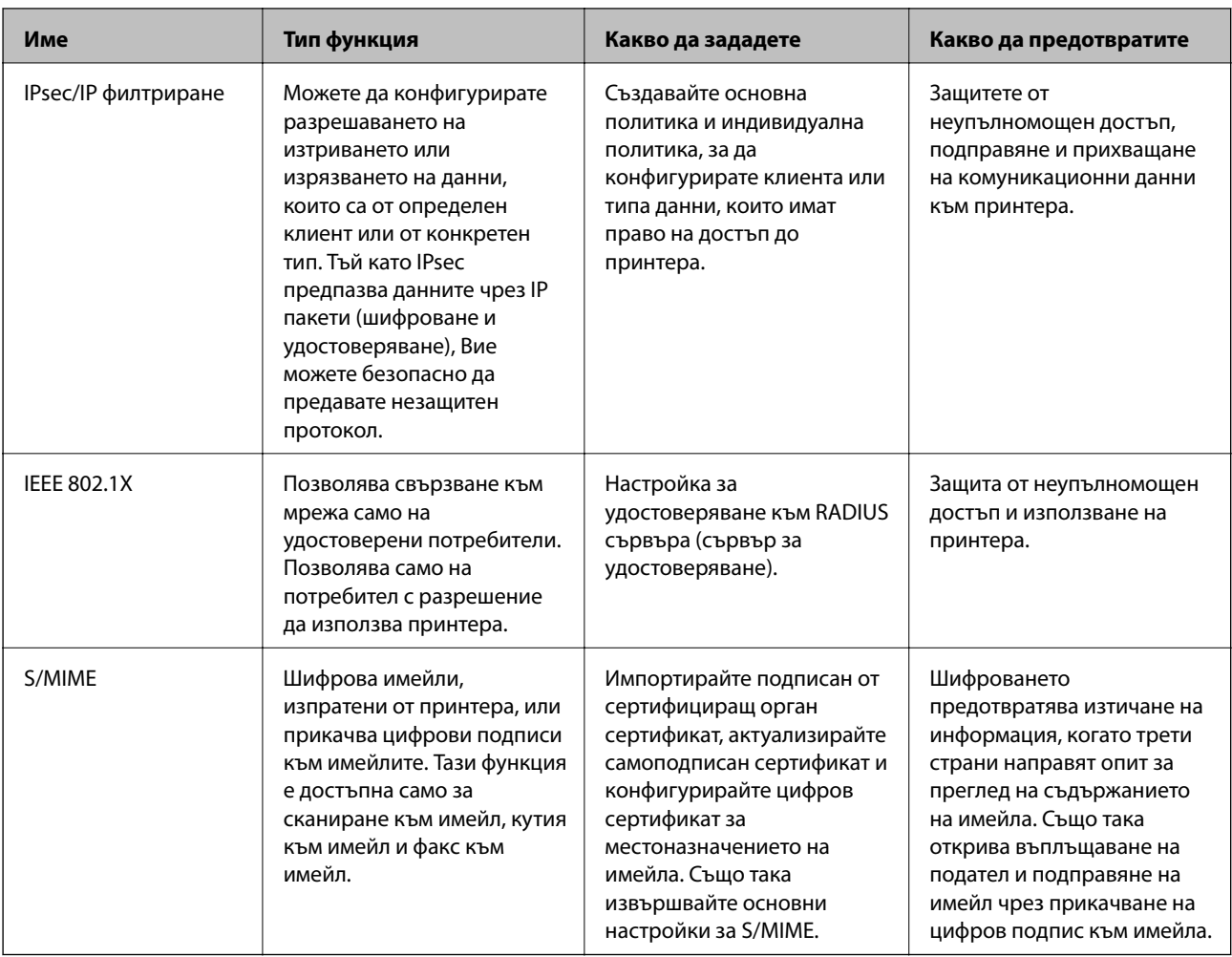

- & ["Извършване на настройки за шифроване на парола" на страница 596](#page-595-0)
- & ["Управление чрез протоколи" на страница 597](#page-596-0)
- & ["SSL/TLS комуникация с принтера" на страница 609](#page-608-0)
- & ["Криптирана комуникация с IPsec/IP филтриране" на страница 610](#page-609-0)
- & ["Свързване на принтера към мрежа IEEE802.1X" на страница 622](#page-621-0)
- & ["Настройки на S/MIME" на страница 625](#page-624-0)

# **Настройки на функция за защита**

Когато задавате IPsec/IP филтриране или IEEE 802.1X, препоръчително е да влезете в Web Config чрез SSL/TLS за предаване на настройки за комуникация с цел намаляване на рисковете за защита като подправяне или прихващане.

Не забравяйте да конфигурирате паролата на администратора, преди да зададете IPsec/IP филтриране или IEEE 802.1X.

Освен това можете да използвате Web Config, като свържете директно принтера към компютъра чрез Ethernet кабел, след което да въведете IP адреса в уеб браузъра. Принтерът може да бъде свързан в една сигурна среда, след завършване на настройките за защита.

# <span id="page-595-0"></span>**Извършване на настройки за шифроване на парола**

Шифроването на парола Ви позволява да шифровате поверителна информация (всички пароли, лични ключове за сертификати, ключове за удостоверяване на твърд диск), съхранени в принтера. Ключът за шифроване за дешифроване на шифрована поверителна информация се съхранява в TPM (Trusted Platform Module) чип. Тъй като TPM чипът не е достъпен от външната страна на принтера, Вие не можете да предпазвате шифрована поверителна информация, без да споделите ключа за шифроване.

### c*Важно:*

При грешка в TPM чипа и ако ключът за шифроване не може да бъде използван, Вие не можете да възстановите поверителната информация в принтера и да използвате принтера. Не забравяйте да архивирате своя ключ за шифроване в USB памет.

# **Шифроване на паролата**

Когато желаете да шифровате паролата, Вие трябва да архивирате ключа за шифроване. Подгответе USB памет за предварително архивиране. Имате нужда от 1 MB или повече свободно пространство в USB паметта.

### c*Важно:*

При смяна на TPM чип Вие имате нужда от USB памет, която съдържа ключ за шифроване. Съхранявайте го на безопасно място.

- 1. Изберете **Настройки** от началния екран.
- 2. Изберете **Общи настройки** > **Системна администрация** > **Настройки за сигурност** > **Шифроване на парола**.
- 3. Изберете **Вкл.** за **Шифроване на парола**.

Когато се появи съобщение, проверете съдържанието и докоснете **ОК**.

4. Изберете **Продължаване към Архив**.

Извежда се екранът за архивиране на ключ за шифроване.

- 5. Свържете USB памет към USB порта за външен интерфейс на принтера.
- 6. Докоснете **Стартиране на Архив**.

Записването в USB паметта започва. Ако вече има съхранен ключ за шифроване в USB паметта, той се презаписва.

- 7. Когато се появи съобщение, указващо завършване на архивирането, докоснете **Затвори**.
- 8. Натиснете бутона  $\mathcal{O}$ , за да изключите принтера.
- 9. Натиснете бутона  $\bigcup$ , за да включите принтера отново.

Паролата е шифрована.

Стартирането на принтера може да отнеме повече от обичайното време.

### <span id="page-596-0"></span>**Възстановяване на ключа за шифроване на парола**

При повреда на TPM чипа Вие можете да възстановите ключа за шифроване към заменения TPM чип чрез архивното му копие. Следвайте стъпките по-долу, за да замените TPM чипа, докато паролата е шифрована.

1. Натиснете бутона  $\bigcup$ , за да включите принтера.

На контролния панел на принтера се извежда съобщение, че TPM е заменен.

2. Изберете **Възстановяване от Архив**.

Когато има зададена парола на администратора, въведете паролата и докоснете **ОК**.

- 3. Свържете USB памет, която съдържа ключа за шифроване към USB порт за външен интерфейс на принтера.
- 4. Докоснете **Възстановяване от Архив**.

Ключът за шифроване е възстановен в TPM чипа.

5. Прочетете съобщението и след това изберете **ОК**.

Принтерът се рестартира.

# **Управление чрез протоколи**

Можете да печатате като използвате разнообразни пътища и протоколи.

Ако използвате мултифункционален принтер, можете да използвате мрежово сканиране и компютърни факсове от неопределен брой компютри в мрежа.

Можете да намалите случайните рискове за сигурността, като ограничите печата от определени пътища или чрез управление на достъпните функции.

## **Управляващи протоколи**

Конфигурирайте настройките на протоколите.

- 1. Влезте в Web Config и след това изберете раздела **Network Security** > **Protocol**.
- 2. Конфигурирайте всеки елемент.
- 3. Щракнете върху **Next**.
- 4. Щракнете върху **OK**.

Настройките се прилагат за принтера.

### **Още по темата**

- $\rightarrow$  ["Приложение за конфигуриране на операции на принтера \(Web Config\)" на страница 433](#page-432-0)
- & ["Протоколи, които можете да активирате или дезактивирате" на страница 598](#page-597-0)
- & ["Елементи за настройка на протокол" на страница 598](#page-597-0)

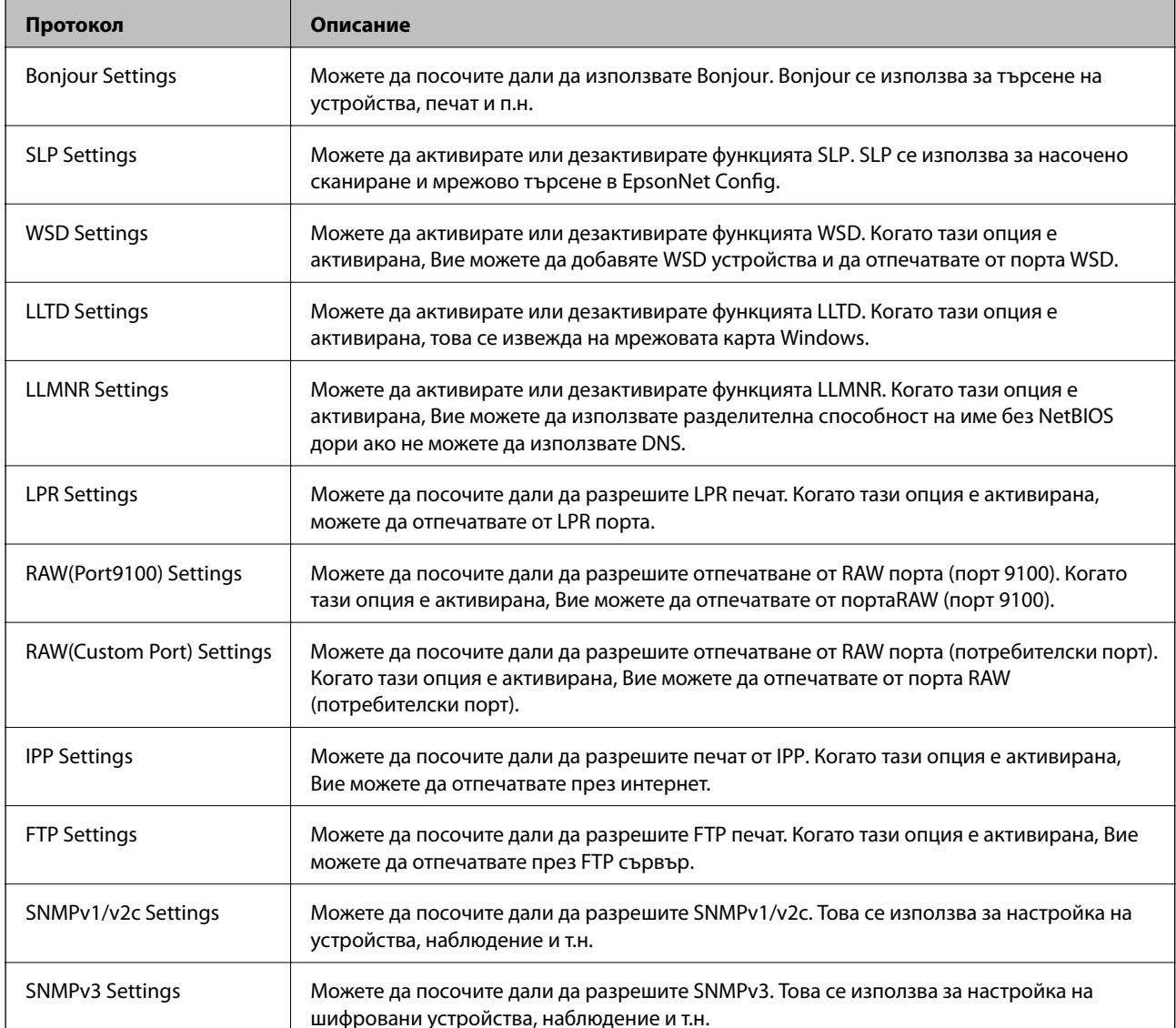

## <span id="page-597-0"></span>**Протоколи, които можете да активирате или дезактивирате**

### **Още по темата**

- & ["Управляващи протоколи" на страница 597](#page-596-0)
- & "Елементи за настройка на протокол" на страница 598

# **Елементи за настройка на протокол**

Bonjour Settings

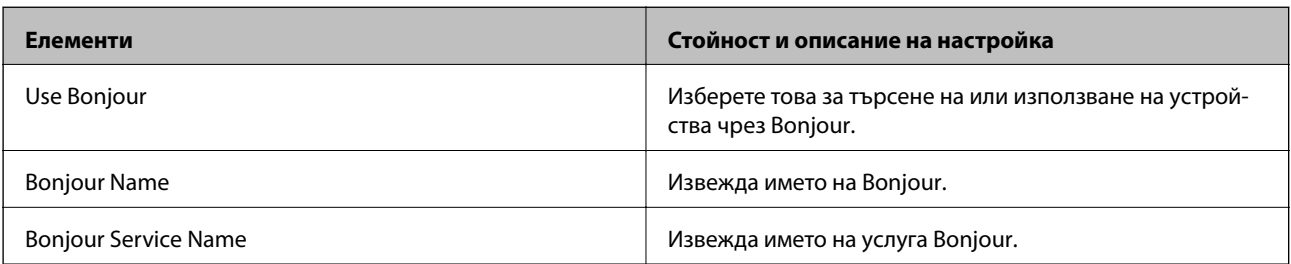

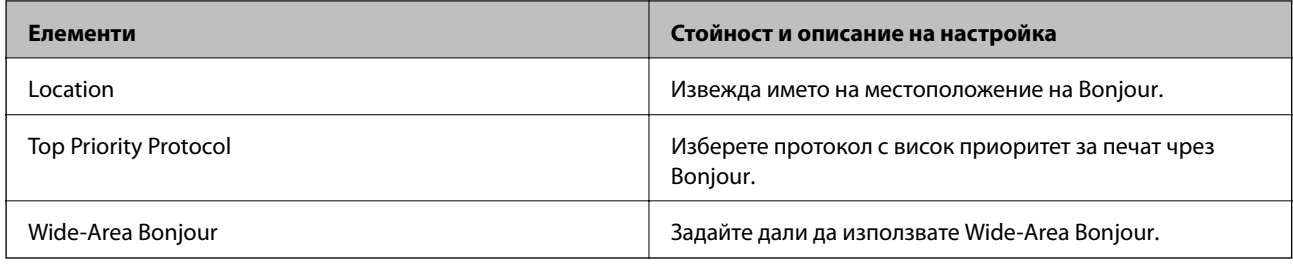

# SLP Settings

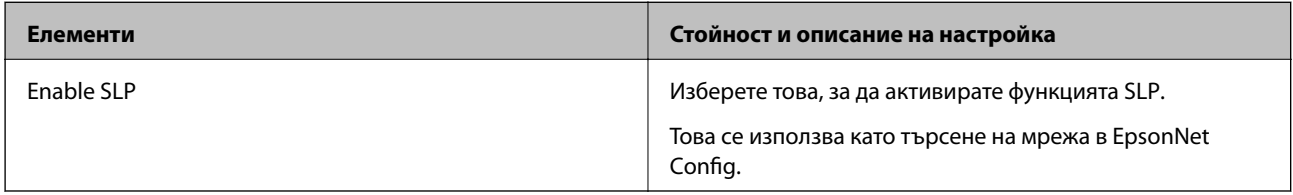

# WSD Settings

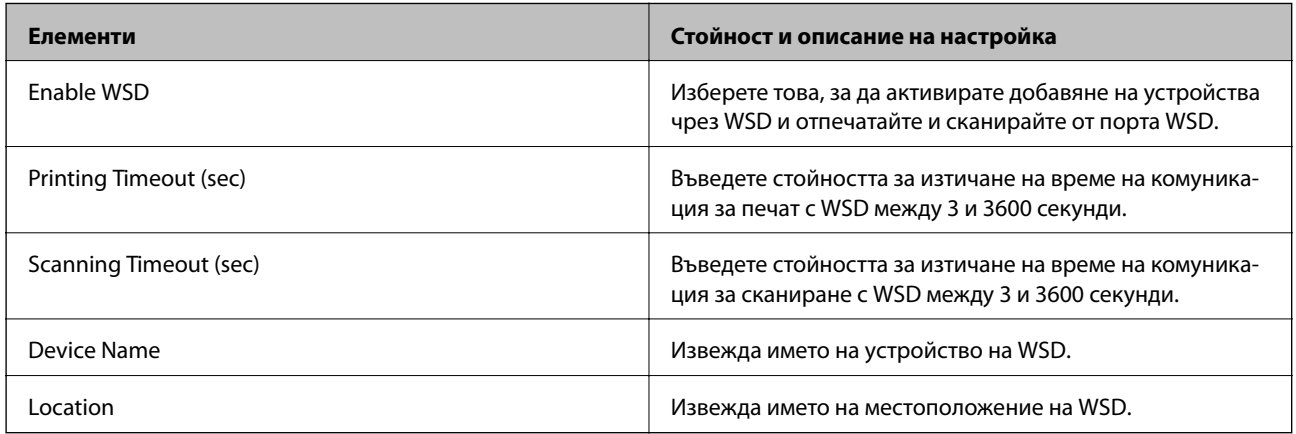

# LLTD Settings

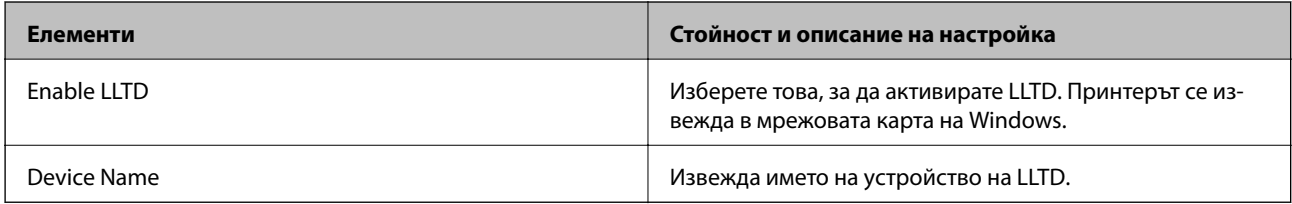

# LLMNR Settings

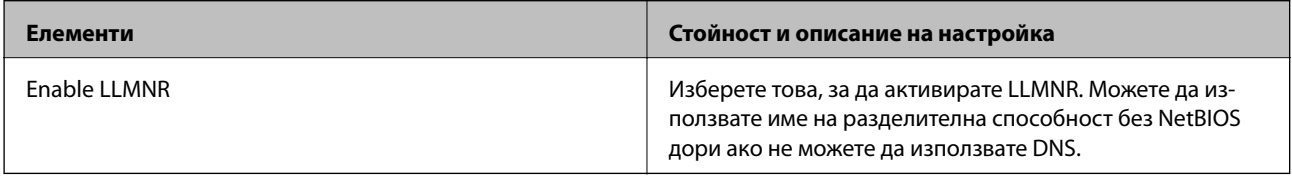

# LPR Settings

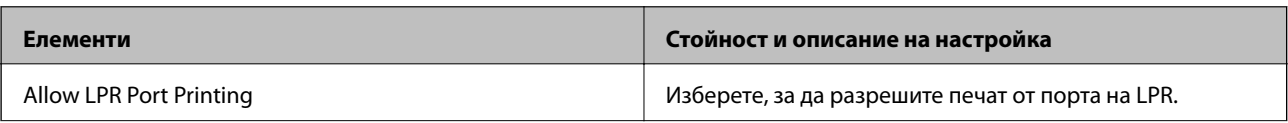

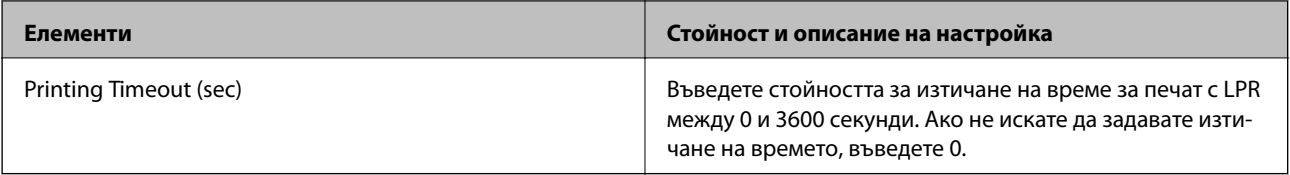

# RAW(Port9100) Settings

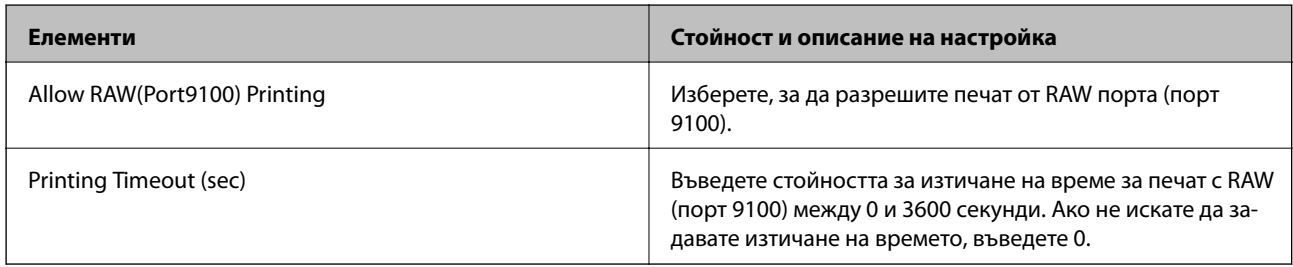

# RAW(Custom Port) Settings

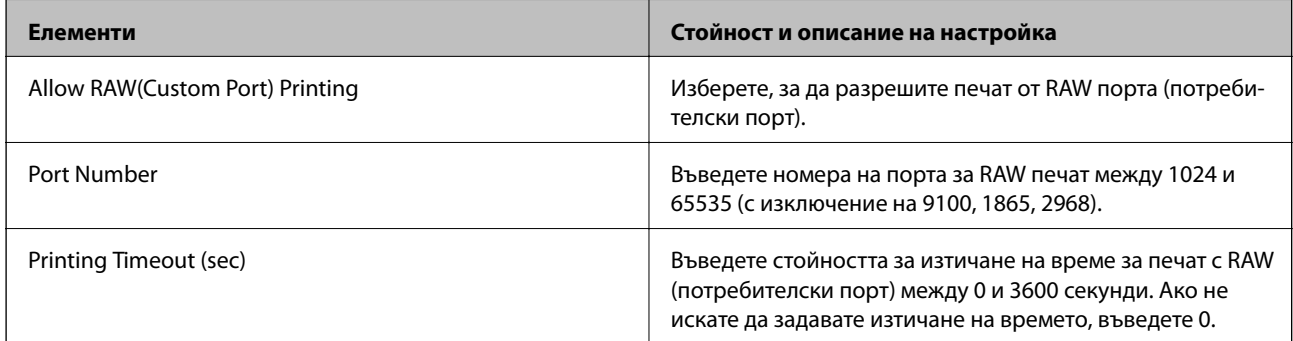

# IPP Settings

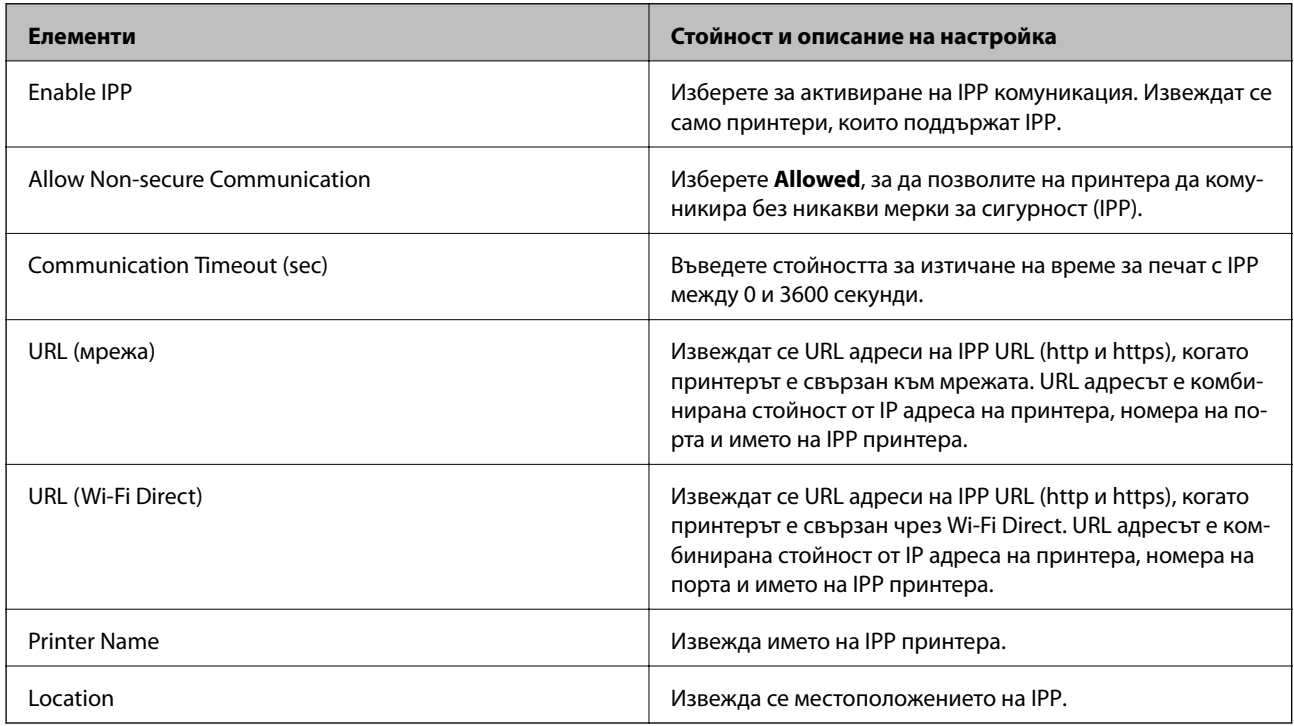

FTP Settings

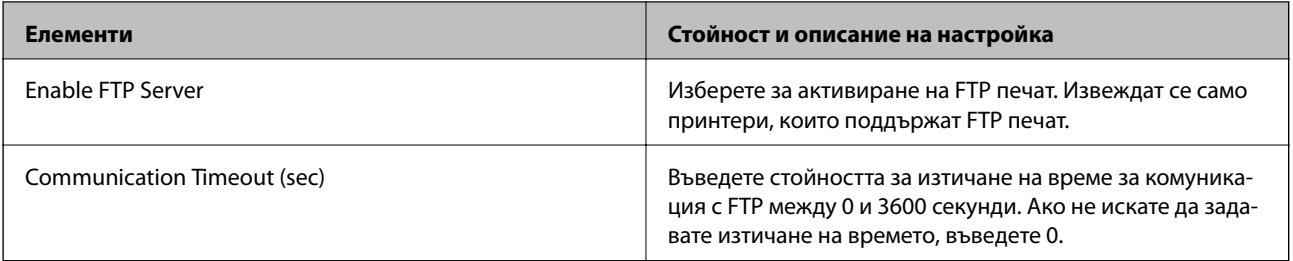

# SNMPv1/v2c Settings

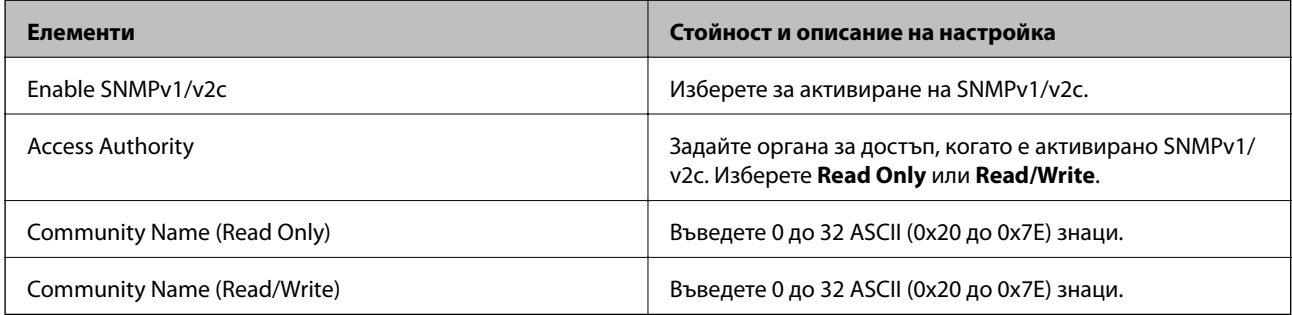

# SNMPv3 Settings

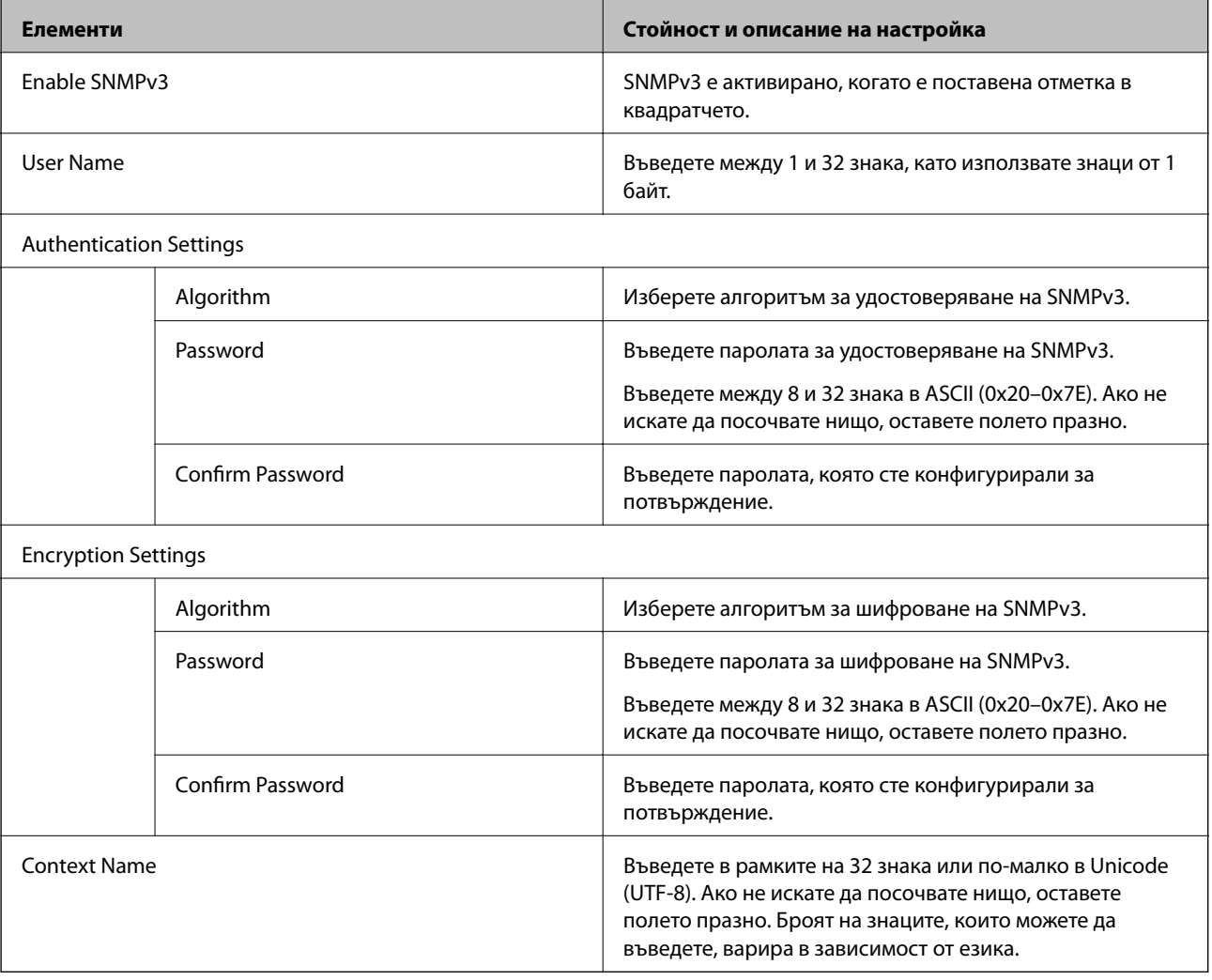

- <span id="page-601-0"></span>& ["Управляващи протоколи" на страница 597](#page-596-0)
- & ["Протоколи, които можете да активирате или дезактивирате" на страница 598](#page-597-0)

# **Използване на цифров сертификат**

## **Относно цифровото сертифициране**

❏ CA-signed Certificate

Това е сертификат, подписан от сертифициращ орган (Орган за сертификати). Можете да го получите, за да подадете молба пред органа за сертификати. Този сертификат сертифицира наличието на принтера и се използва за SSL/TLS комуникация, за да се гарантира безопасността на комуникацията на данни.

Когато се използва за SSL/TLS комуникация, той се използва като сертификат за сървър.

Когато е зададено на IPsec/IP филтриране, комуникация през IEEE 802.1x или S/MIME, той се използва като клиентски сертификат.

#### ❏ Сертификат от сертифициращ орган

Това е сертификат, който е свързан със CA-signed Certificate, наричан също така междинен сертификат от сертифициращ орган. Използва се от уеббраузъра за валидиране на пътя на сертификата на принтера при достъп до сървъра от трета страна или от Web Config.

За сертификата от сертифициращ орган, задава се кога да валидира пътя до сертификата на сървъра, който осъществява достъп от принтера. За принтера задайте сертифициране на пътя до CA-signed Certificate за SSL/TLS връзка.

Можете да получите сертификата от сертифициращ орган на принтера от органа за сертификати, където е издаден сертификатът от сертифициращ орган.

Освен това можете да получите сертификата от сертифициращ орган, използван за валидиране на сървъра на друга страна, от органа за сертификати, който е издал CA-signed Certificate на другия сървър.

❏ Self-signed Certificate

Това е сертификат, че принтерът се подписва и издава. Нарича се също главен сертификат. Тъй като издателят сертифицира себе си, той не е надежден и не може да предотврати въплъщаване.

❏ Когато се използва за SSL/TLS комуникация

Използвайте го, когато извършвате настройката за сигурност и изпълнявате проста SSL/TLS комуникация без CA-signed Certificate.

Ако използвате този сертификат за SSL/TLS комуникация, на уеббраузъра може да бъде изведено предупреждение за сигурността, тъй като сертификатът не е регистриран в уеббраузъра.

❏ При настройка на S/MIME

Можете също да използвате самоподписан сертификат, вместо подписан от сертифициращ орган сертификат. Можете да използвате функциите S/MIME без разходите за получаване на подписан от сертифициращ орган сертификат, например в мрежова среда, която не разполага с мрежова връзка (вътрешна връзка), като например корпоративна мрежа. Въпреки това е препоръчително да използвате подписан от сертифициращ орган сертификат, когато използвате външни връзки, тъй като самоподписаният сертификат е с ниско ниво на сигурност.

### **Още по темата**

- & ["Конфигуриране на CA-signed Certificate" на страница 603](#page-602-0)
- & ["Актуализиране на Self-signed Certificate" на страница 607](#page-606-0)

### <span id="page-602-0"></span>& ["Конфигуриране на CA Certificate" на страница 608](#page-607-0)

# **Конфигуриране на CA-signed Certificate**

### *Получаване на подписан от сертифициращ орган сертификат*

За да получите подписан от сертифициращ орган сертификат, създайте CSR (заявка за подписване на сертификат) и я приложете към органа за сертификати. Можете да създадете CSR чрез Web Config и компютър.

Следвайте стъпките за създаване на CSR и получете подписан от сертифициращ орган сертификат чрез Web Config. Когато създавате CSR чрез Web Config, сертификатът е в PEM/DER формат.

- 1. Влезте в Web Config, след което изберете раздела **Network Security**.
- 2. Изберете един от следните.
	- ❏ **SSL/TLS** > **Certificate**
	- ❏ **IPsec/IP Filtering** > **Client Certificate**
	- ❏ **IEEE802.1X** > **Client Certificate**
	- ❏ **S/MIME** > **Client Certificate**

Каквото и да изберете, Вие можете да получите същия сертификат и да го използвате в ежедневната работа.

3. Щракнете върху **Generate** на **CSR**.

Отваря се страница за създаване на CSR.

4. Въведете стойност за всеки елемент.

#### *Забележка:*

Наличната дължина и съкращения на ключа варират в зависимост от органа за сертификати. Създайте заявка в съответствие с правилата на всеки орган за сертификати.

5. Щракнете върху **OK**.

Извежда се съобщение за завършване.

- 6. Изберете раздел **Network Security**.
- 7. Изберете един от следните.
	- ❏ **SSL/TLS** > **Certificate**
	- ❏ **IPsec/IP Filtering** > **Client Certificate**
	- ❏ **IEEE802.1X** > **Client Certificate**
	- ❏ **S/MIME** > **Client Certificate**

8. Щракнете върху един от бутоните за изтегляне на **CSR** в съответствие с посочен формат от всеки орган за сертификати, за да изтеглите CSR на компютър.

### c*Важно:*

Не генерирайте отново CSR. Ако го направите, Вие може да не успеете да импортирате издаден CA-signed Certificate.

9. Изпратете CSR до орган за сертификати и получете CA-signed Certificate.

Следвайте правилата на всеки орган за сертификати относно метода и формуляра за изпращане.

10. Запазете издадения CA-signed Certificate на компютър, свързан към принтера. Получаването на CA-signed Certificate завършва, когато запазите сертификат в местоназначение.

### **Още по темата**

& ["Приложение за конфигуриране на операции на принтера \(Web Config\)" на страница 433](#page-432-0)

### **Елементи за настройка на CSR**

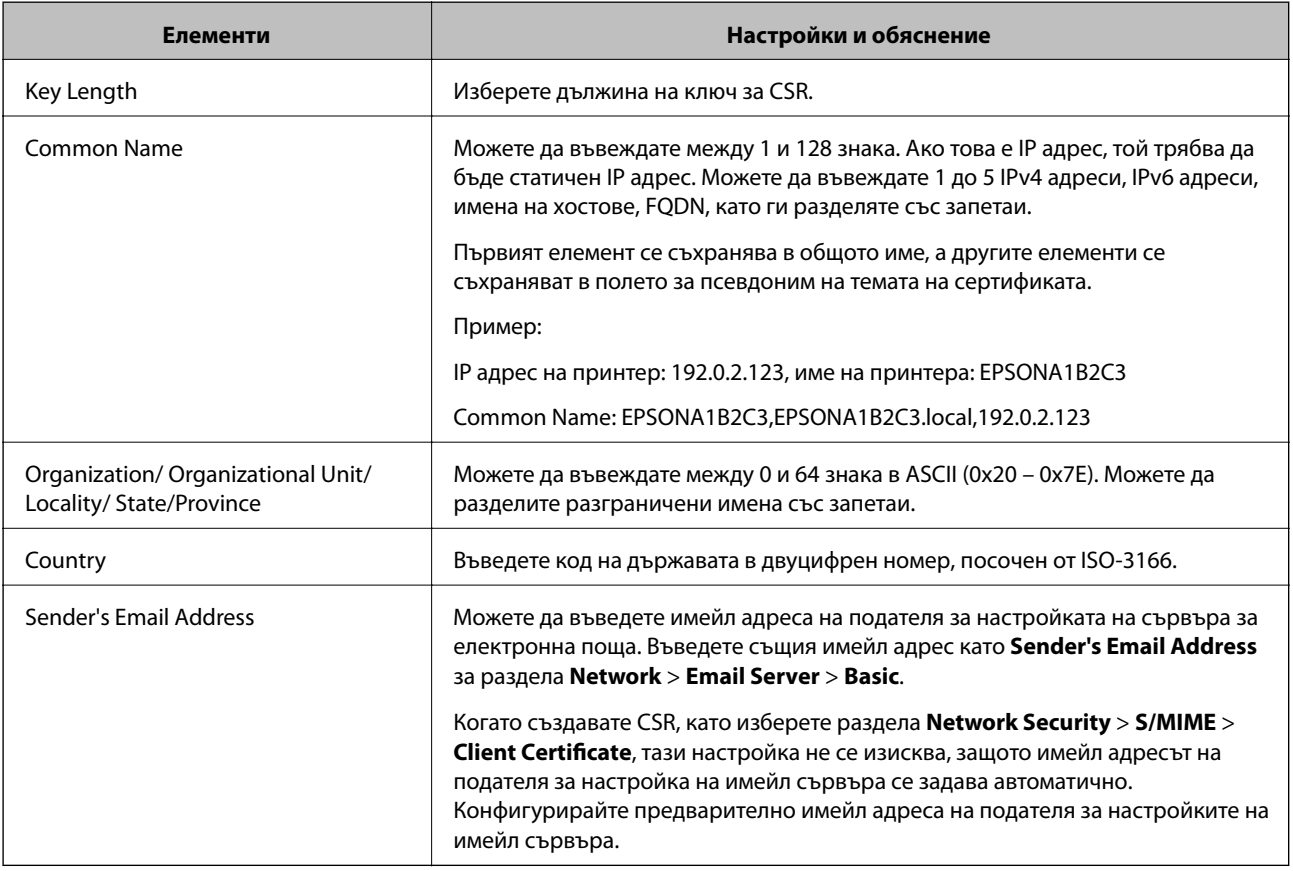

### **Още по темата**

& ["Получаване на подписан от сертифициращ орган сертификат" на страница 603](#page-602-0)

### <span id="page-604-0"></span>*Импортиране на подписан от сертифициращ орган сертификат*

Импортирайте получения CA-signed Certificate в принтера.

### **Важно:**

- ❏ Уверете се, че датата и часът на принтера са правилно зададени. Възможно е сертификатът да е невалиден.
- $\Box$  Ако получите сертификат чрез CSR, създаден от Web Config, Вие можете да импортирате сертификат еднократно.
- ❏ Когато импортирате CA-signed Certificate, като изберете раздела *Network Security* > *S/MIME* > *Client Certificate*, Вие можете да промените *Sender's Email Address* от раздела *Network* > *Email Server* > *Basic*. Ако искате да промените *Sender's Email Address*, променете всички настройки за подпис на *Do not add signature*, като изберете раздела *Network Security* > *S/MIME* > *Basic*, след което изтрийте импортирания CA-signed Certificate.
- 1. Влезте в Web Config, след което изберете раздела **Network Security**.
- 2. Изберете един от следните.
	- ❏ **SSL/TLS** > **Certificate**
	- ❏ **IPsec/IP Filtering** > **Client Certificate**
	- ❏ **IEEE802.1X** > **Client Certificate**
	- ❏ **S/MIME** > **Client Certificate**
- 3. Щракнете върху **Import**.

Отваря се страница за импортиране на сертификат.

4. Въведете стойност за всеки елемент. Задайте **CA Certificate 1** и **CA Certificate 2**, когато потвърждавате пътя на сертификата в уеббраузъра, който има достъп до принтера.

В зависимост от това къде сте създали CSR и файловия формат на сертификата, необходимите настройки може да варират. Въведете стойности в необходимите елементи в съответствие със следното.

- ❏ Сертификат с PEM/DER формат, получен от Web Config
	- ❏ **Private Key**: не конфигурирайте, защото принтерът съдържа личен ключ.
	- ❏ **Password**: не конфигурирайте.
	- ❏ **CA Certificate 1**/**CA Certificate 2**: опция
- ❏ Сертификат с PEM/DER формат, получен от компютър
	- ❏ **Private Key**: трябва да го зададете.
	- ❏ **Password**: не конфигурирайте.
	- ❏ **CA Certificate 1**/**CA Certificate 2**: опция
- ❏ Сертификат с PKCS#12 формат, получен от компютър
	- ❏ **Private Key**: не конфигурирайте.
	- ❏ **Password**: опция
	- ❏ **CA Certificate 1**/**CA Certificate 2**: не конфигурирайте.

5. Щракнете върху **OK**.

Извежда се съобщение за завършване.

#### *Забележка:*

Щракнете върху *Confirm*, за да потвърдите информацията за сертификата.

### **Още по темата**

- $\rightarrow$  ["Приложение за конфигуриране на операции на принтера \(Web Config\)" на страница 433](#page-432-0)
- & "Изтриване на подписан от сертифициращ орган сертификат" на страница 606
- & ["Конфигуриране на основни настройки на S/MIME" на страница 625](#page-624-0)

### **Подписан от сертифициращ орган сертификат импортиране на елементи за настройки**

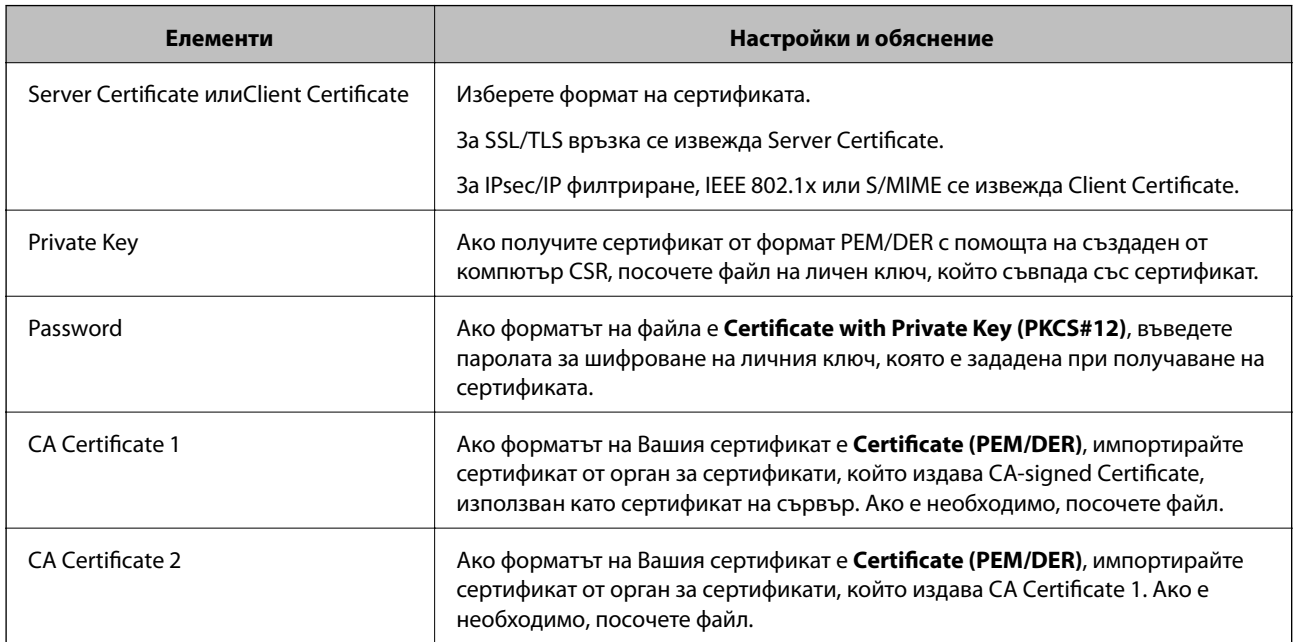

### **Още по темата**

& ["Импортиране на подписан от сертифициращ орган сертификат" на страница 605](#page-604-0)

#### *Изтриване на подписан от сертифициращ орган сертификат*

Можете да изтриете импортиран сертификат, когато сертификатът е изтекъл или когато вече не е необходима шифрована връзка.

## c*Важно:*

Ако получите сертификат чрез CSR, създаден от Web Config, Вие не можете да импортирате отново изтрит сертификат. В този случай създайте CSR и получете отново сертификат.

- 1. Влезте в Web Config, след което изберете раздела **Network Security**.
- 2. Изберете един от следните.
	- ❏ **SSL/TLS** > **Certificate**
- <span id="page-606-0"></span>❏ **IPsec/IP Filtering** > **Client Certificate**
- ❏ **IEEE802.1X** > **Client Certificate**
- ❏ **S/MIME** > **Client Certificate**
- 3. Щракнете върху **Delete** за **CA-signed Certificate** или **Client Certificate**.
- 4. Потвърдете, че искате да изтриете сертификата в изведеното съобщение.

 $\rightarrow$  ["Приложение за конфигуриране на операции на принтера \(Web Config\)" на страница 433](#page-432-0)

# **Конфигуриране на Self-signed Certificate**

### *Актуализиране на Self-signed Certificate*

Тъй като Self-signed Certificate се издава от принтера, Вие можете да го актуализирате, когато изтече или при промяна на описаното съдържание.

Самоподписан сертификат за SSL/TLS и един за S/MIME се издават отделно. Актуализирайте всеки сертификат, ако е необходимо.

# **П** Важно:

Когато актуализирате самоподписан сертификат, като изберете раздела *Network Security* > *S/MIME* > *Client Certificate*, Вие не можете да промените *Sender's Email Address* в раздела *Network* > *Email Server* > *Basic*. Ако искате да промените *Sender's Email Address*, променете всички настройки за подпис на *Do not add signature*, като изберете раздела *Network Security* > *S/MIME* > *Basic*, след което изтрийте самоподписания сертификат за S/MIME.

- 1. Влезте в Web Config, след което изберете раздела **Network Security**. След това изберете **SSL/TLS** > **Certificate** или **S/MIME** > **Client Certificate**.
- 2. Щракнете върху **Update**.
- 3. Въведете **Common Name**.

Можете да въвеждате до 5 IPv4 адреса, IPv6 адреса, имена на хостове, FQDN между 1 и 128 знака и да ги разделяте със запетаи. Първият параметър се съхранява в общото име, а другите елементи се съхраняват в полето за псевдоним на темата на сертификата.

Пример:

IP адрес на принтер: 192.0.2.123, име на принтера: EPSONA1B2C3

Общо име: EPSONA1B2C3,EPSONA1B2C3.local,192.0.2.123

- 4. Посочете период на валидност за сертификата.
- 5. Щракнете върху **Next**.

Извежда се съобщение за потвърждение.

<span id="page-607-0"></span>6. Щракнете върху **OK**.

Принтерът е актуализиран.

### *Забележка:*

Можете да проверите информацията на сертификата, като щракнете върху *Confirm* в раздела *Network Security* > *SSL/TLS* > *Certificate* > *Self-signed Certificate* или *S/MIME* > *Client Certificate* > *Self-signed Certificate*.

### **Още по темата**

- $\rightarrow$  ["Приложение за конфигуриране на операции на принтера \(Web Config\)" на страница 433](#page-432-0)
- & "Изтриване на Self-signed Certificate за S/MIME" на страница 608
- & ["Конфигуриране на основни настройки на S/MIME" на страница 625](#page-624-0)

### *Изтриване на Self-signed Certificate за S/MIME*

Можете да изтриете самоподписан сертификат за S/MIME, когато вече не е необходим.

Дори ако го изтриете, самоподписаният сертификат за SSL/TLS не се изтрива.

- 1. Влезте в Web Config и изберете раздел **Network Security** > **S/MIME** > **Client Certificate**.
- 2. Щракнете върху **Delete** за **Self-signed Certificate**.
- 3. Потвърдете, че искате да изтриете сертификата в изведеното съобщение.

### **Още по темата**

 $\rightarrow$  ["Приложение за конфигуриране на операции на принтера \(Web Config\)" на страница 433](#page-432-0)

# **Конфигуриране на CA Certificate**

Когато зададете CA Certificate, Вие можете да удостоверите пътя до сертификата от сертифициращ орган на сървъра, до който има достъп принтерът. Това може да предотврати въплъщаване.

Можете да получите CA Certificate от сертифициращия орган, където е издаден CA-signed Certificate.

### *Импортиране на CA Certificate*

Импортирайте CA Certificate в принтера.

- 1. Влезте в Web Config, след което изберете раздел **Network Security** > **CA Certificate**.
- 2. Щракнете върху **Import**.
- 3. Посочете CA Certificate, който искате да импортирате.
- 4. Щракнете върху **OK**.

Когато импортирането завърши, Вие ще бъдете върнати на екрана **CA Certificate** и ще се изведе импортираният CA Certificate.

<span id="page-608-0"></span> $\rightarrow$  ["Приложение за конфигуриране на операции на принтера \(Web Config\)" на страница 433](#page-432-0)

### *Изтриване на CA Certificate*

Можете да изтриете импортирания CA Certificate.

- 1. Влезте в Web Config, след което изберете раздел **Network Security** > **CA Certificate**.
- 2. Щракнете върху **Delete** до CA Certificate, който искате да изтриете.
- 3. Потвърдете че искате да изтриете сертификата в изведеното съобщение.
- 4. Щракнете върху **Reboot Network**, след което проверете дали изтрият сертификат на сертифициращ орган не е посочен в актуализирания екран.

### **Още по темата**

 $\rightarrow$  ["Приложение за конфигуриране на операции на принтера \(Web Config\)" на страница 433](#page-432-0)

# **SSL/TLS комуникация с принтера**

Когато се настрои сертификат на сървъра чрез SSL/TLS (Слой със защитени сокети/Защита на транспортния слой) комуникация към принтера, можете да криптирате пътя на комуникация между компютрите. Направете това, ако искате да предотвратите дистанционен и неупълномощен достъп.

# **Конфигуриране на основни настройки на SSL/TLS**

Ако принтерът поддържа грешката на HTTPS сървъра, Вие можете да използвате SSL/TLS комуникация за шифроване на съобщения. Можете да конфигурирате и управлявате принтера с помощта на Web Config, като същевременно гарантирате сигурност.

Конфигуриране на сила на шифроване и функция за пренасочване.

- 1. Влезте в Web Config и изберете раздел **Network Security** > **SSL/TLS** > **Basic**.
- 2. Изберете стойност за всеки елемент.
	- ❏ Encryption Strength

Изберете нивото на сила на шифроване.

❏ Redirect HTTP to HTTPS

При влизане в HTTP, пренасочете към HTTPS.

3. Щракнете върху **Next**.

Извежда се съобщение за потвърждение.

4. Щракнете върху **OK**.

Принтерът е актуализиран.

<span id="page-609-0"></span> $\rightarrow$  ["Приложение за конфигуриране на операции на принтера \(Web Config\)" на страница 433](#page-432-0)

# **Конфигуриране на сертификат на сървър за принтера**

- 1. Влезте в Web Config и изберете раздел **Network Security** > **SSL/TLS** > **Certificate**.
- 2. Посочете сертификат за използване на **Server Certificate**.
	- ❏ Self-signed Certificate

Принтерът е генерирал самоподписан сертификат. Ако не сте получили подписан от сертифициращ орган сертификат, изберете това.

❏ CA-signed Certificate

Ако получите и импортирате подписан от сертифициращ орган сертификат предварително, можете да го посочите.

3. Щракнете върху **Next**.

Извежда се съобщение за потвърждение.

4. Щракнете върху **OK**.

Принтерът е актуализиран.

#### **Още по темата**

- $\rightarrow$  ["Приложение за конфигуриране на операции на принтера \(Web Config\)" на страница 433](#page-432-0)
- & ["Конфигуриране на CA-signed Certificate" на страница 603](#page-602-0)
- & ["Актуализиране на Self-signed Certificate" на страница 607](#page-606-0)

# **Криптирана комуникация с IPsec/IP филтриране**

# **Относно IPsec/IP Filtering**

Можете да филтрирате трафика на базата на IP адреси, услуги и порт с помощта на функцията за IPsec/IP филтриране.Чрез комбиниране на филтрирането, можете да конфигурирате принтера да приема или да блокира определени клиенти и определени данни.Освен това можете да подобрите нивото на защита, като използвате IPsec.

### *Забележка:*

Компютри, които работят под Windows Vista или по-нова версия или под Windows Server 2008 или по-нова версия, поддържат IPsec.

## **Конфигуриране на политика по подразбиране**

За да филтрирате трафика, конфигурирайте политиката по подразбиране.Политиката по подразбиране се прилага за всеки потребител или група, които се свързват към принтера.За по-фин контрол върху потребители и групи от потребители конфигурирайте групови политики.

- 1. Влезте в Web Config, след което изберете раздела **Network Security** > **IPsec/IP Filtering** > **Basic**.
- 2. Въведете стойност за всеки елемент.
- 3. Щракнете върху **Next**.

Показва се съобщение за потвърждение.

4. Щракнете върху **OK**.

Принтерът се актуализира.

### **Още по темата**

 $\rightarrow$  ["Приложение за конфигуриране на операции на принтера \(Web Config\)" на страница 433](#page-432-0)

# *Елементи за настройка на Default Policy*

### **Default Policy**

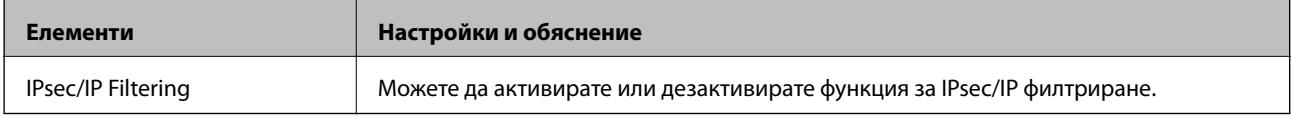

### ❏ **Access Control**

Конфигурирайте метод за контрол за трафик на IP пакети.

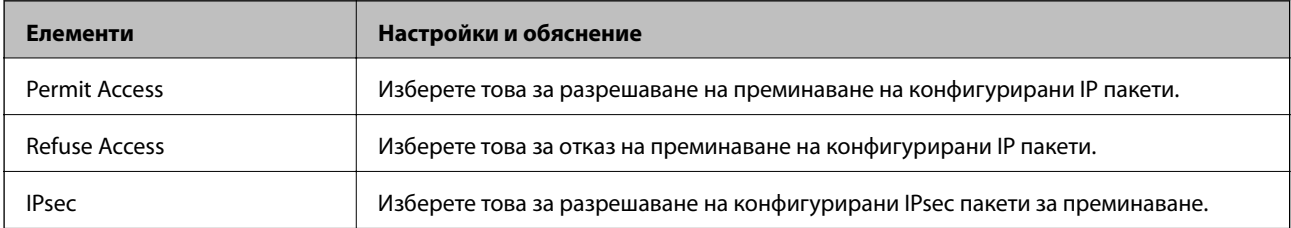

### ❏ **IKE Version**

Изберете **IKEv1** или **IKEv2** за **IKE Version**. Изберете един от тях спрямо устройството, към което е свързан принтерът.

### ❏ IKEv1

Следните елементи се извеждат, когато изберете **IKEv1** за **IKE Version**.

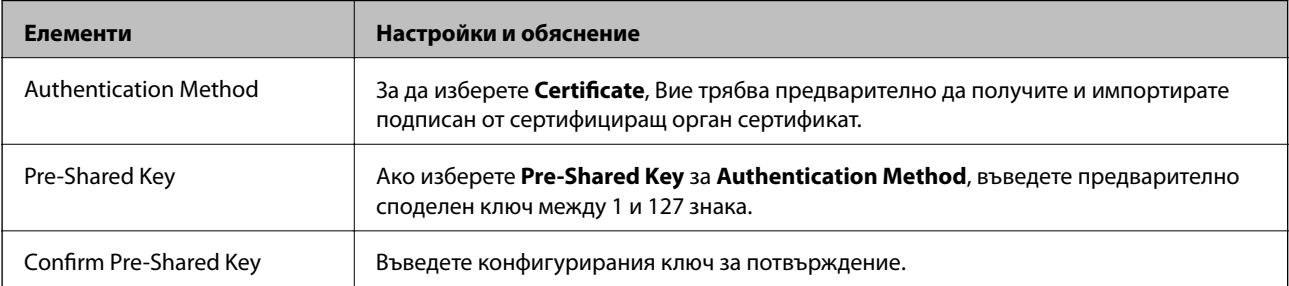

### ❏ IKEv2

### Следните елементи се извеждат, когато изберете **IKEv2** за **IKE Version**.

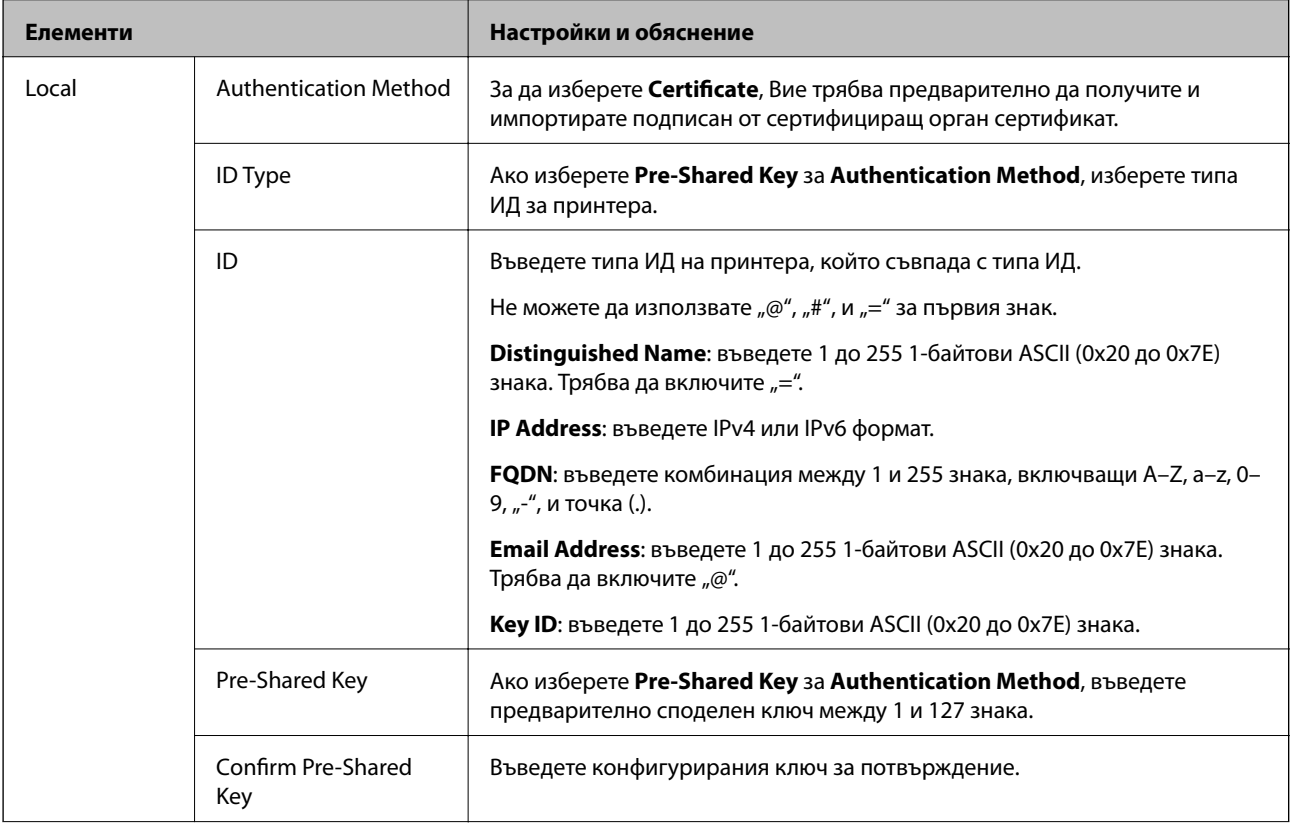
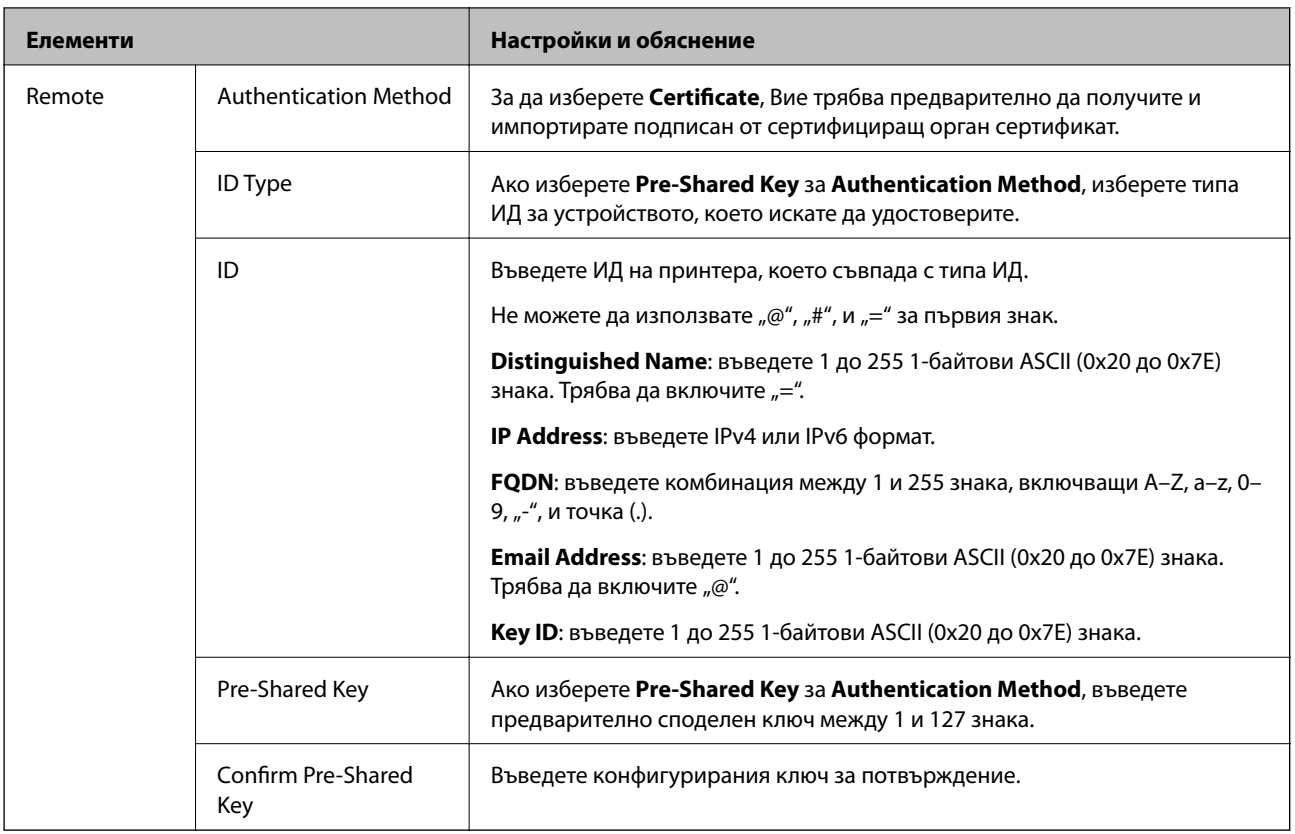

### ❏ **Encapsulation**

Ако изберете **IPsec** за **Access Control**, Вие трябва да конфигурирате режим на капсулиране.

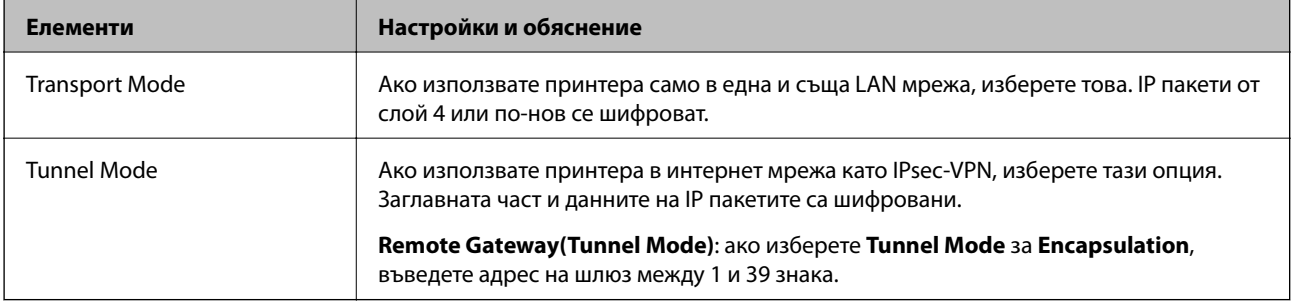

### ❏ **Security Protocol**

Ако изберете **IPsec** за **Access Control**, изберете опция.

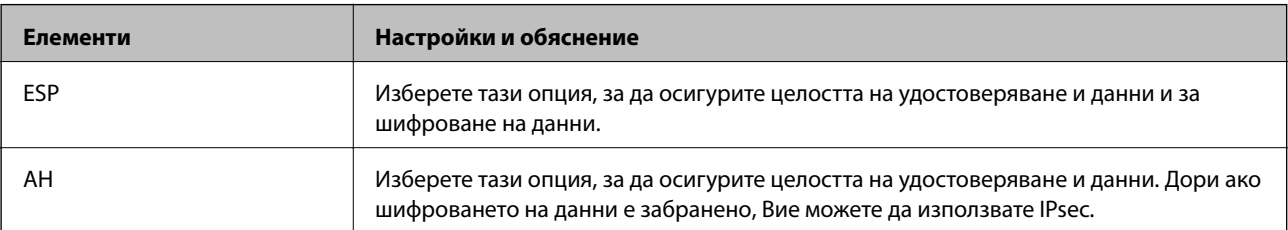

#### <span id="page-613-0"></span>❏ **Algorithm Settings**

Препоръчително е да изберете **Any** за всички настройки или да изберете елемент, различен от **Any**, за всяка настройка. Ако изберете **Any** за някои от настройките и изберете елемент, различен от **Any**, за другите настройки, устройството може да не комуникира в зависимост от другото устройство, което искате да удостоверите.

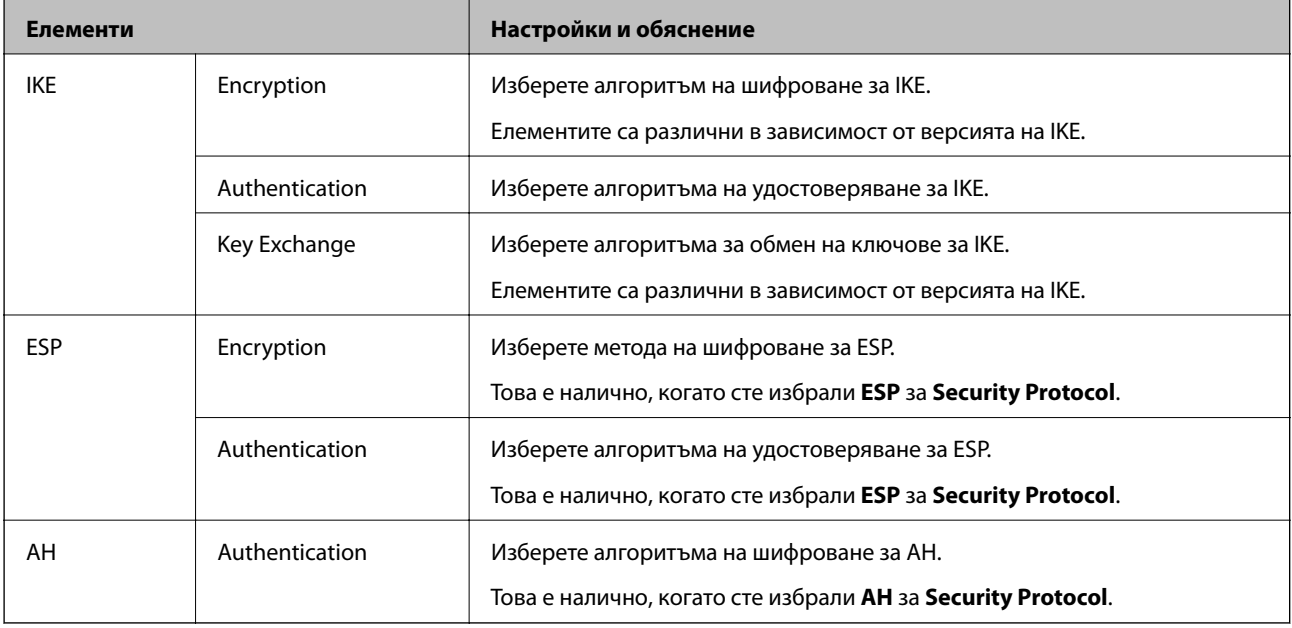

#### **Още по темата**

& ["Конфигуриране на политика по подразбиране" на страница 610](#page-609-0)

### **Конфигуриране на групова политика**

Групова политика представлява едно или повече правила, приложени към потребител или група потребители.Принтерът контролира IP пакети, които съответстват на конфигурирани политики.IP пакетите се удостоверяват по реда на групова политика 1 до 10, след това политика по подразбиране.

- 1. Влезте в Web Config, след което изберете раздела **Network Security** > **IPsec/IP Filtering** > **Basic**.
- 2. Щракнете върху номериран раздел, който искате да конфигурирате.
- 3. Въведете стойност за всеки елемент.
- 4. Щракнете върху **Next**.

Показва се съобщение за потвърждение.

5. Щракнете върху **OK**.

Принтерът се актуализира.

#### **Още по темата**

& ["Приложение за конфигуриране на операции на принтера \(Web Config\)" на страница 433](#page-432-0)

### *Елементи за настройка на Group Policy*

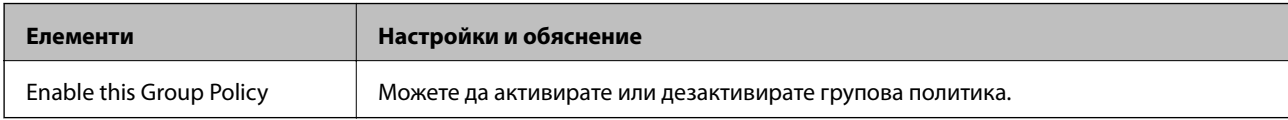

#### **Access Control**

Конфигурирайте метод за контрол за трафик на IP пакети.

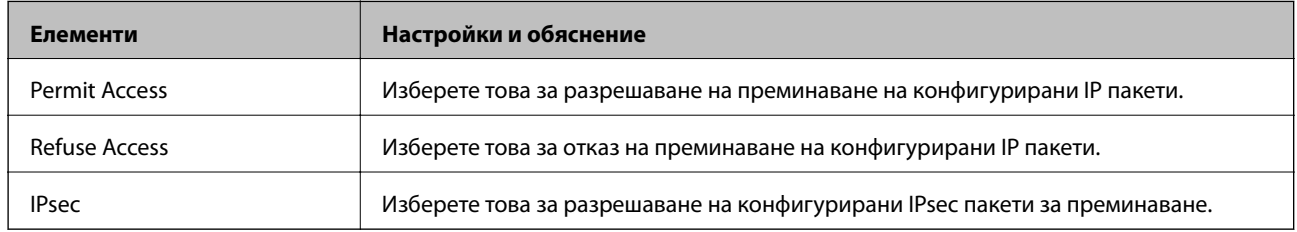

#### **Local Address(Printer)**

Изберете IPv4 адрес или IPv6 адрес, който съответства на Вашата мрежова среда. Ако IP адресът е автоматично назначен, Вие можете да изберете **Use auto-obtained IPv4 address**.

#### *Забележка:*

При автоматично назначаване на IPv6 адрес, връзката може да е недостъпна. Конфигурирайте IPv6 адрес.

#### **Remote Address(Host)**

Въведете IP адреса на устройството за управление на достъпа. IP адресът трябва да бъде с 43 знака или помалко. Ако не въведете IP адрес, всички адреси се контролират.

#### *Забележка:*

При автоматично назначаване на IP адрес (напр. назначен от DHCP), връзката може да е недостъпна. Конфигурирайте статичен IP адрес.

#### **Method of Choosing Port**

Изберете метод, за да посочите портове.

❏ Service Name

Ако изберете **Service Name** за **Method of Choosing Port**, изберете опция.

❏ Transport Protocol

Ако изберете **Port Number** за **Method of Choosing Port**, Вие трябва да конфигурирате режим на капсулиране.

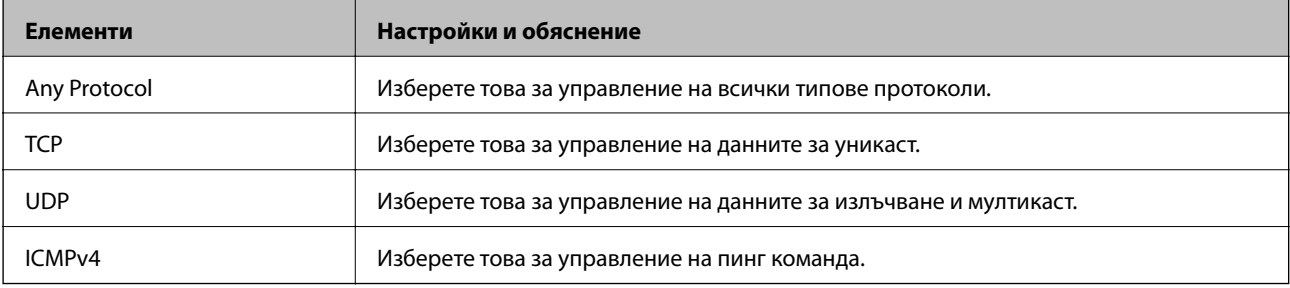

#### ❏ Local Port

Ако изберете **Port Number** за **Method of Choosing Port** и ако изберете **TCP** или **UDP** за **Transport Protocol**, въведете номера на портове за управление на получаването на пакети, като ги разделяте със запетаи. Можете да въвеждате най-много 10 номера на портове.

Пример: 20,80,119,5220

Ако не въведете номер на порт, всички портове се контролират.

❏ Remote Port

Ако изберете **Port Number** за **Method of Choosing Port** и ако изберете **TCP** или **UDP** за **Transport Protocol**, въведете номерата на портове за управление на изпращането на пакети, като ги разделяте със запетаи. Можете да въвеждате най-много 10 номера на портове.

Пример: 25,80,143,5220

Ако не въведете номер на порт, всички портове се контролират.

#### **IKE Version**

Изберете **IKEv1** или **IKEv2** за **IKE Version**. Изберете един от тях спрямо устройството, към което е свързан принтерът.

#### ❏ IKEv1

Следните елементи се извеждат, когато изберете **IKEv1** за **IKE Version**.

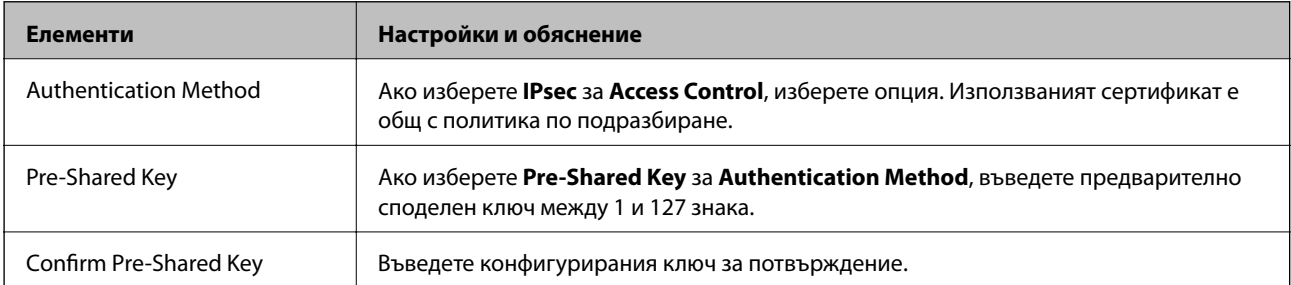

#### ❏ IKEv2

Следните елементи се извеждат, когато изберете **IKEv2** за **IKE Version**.

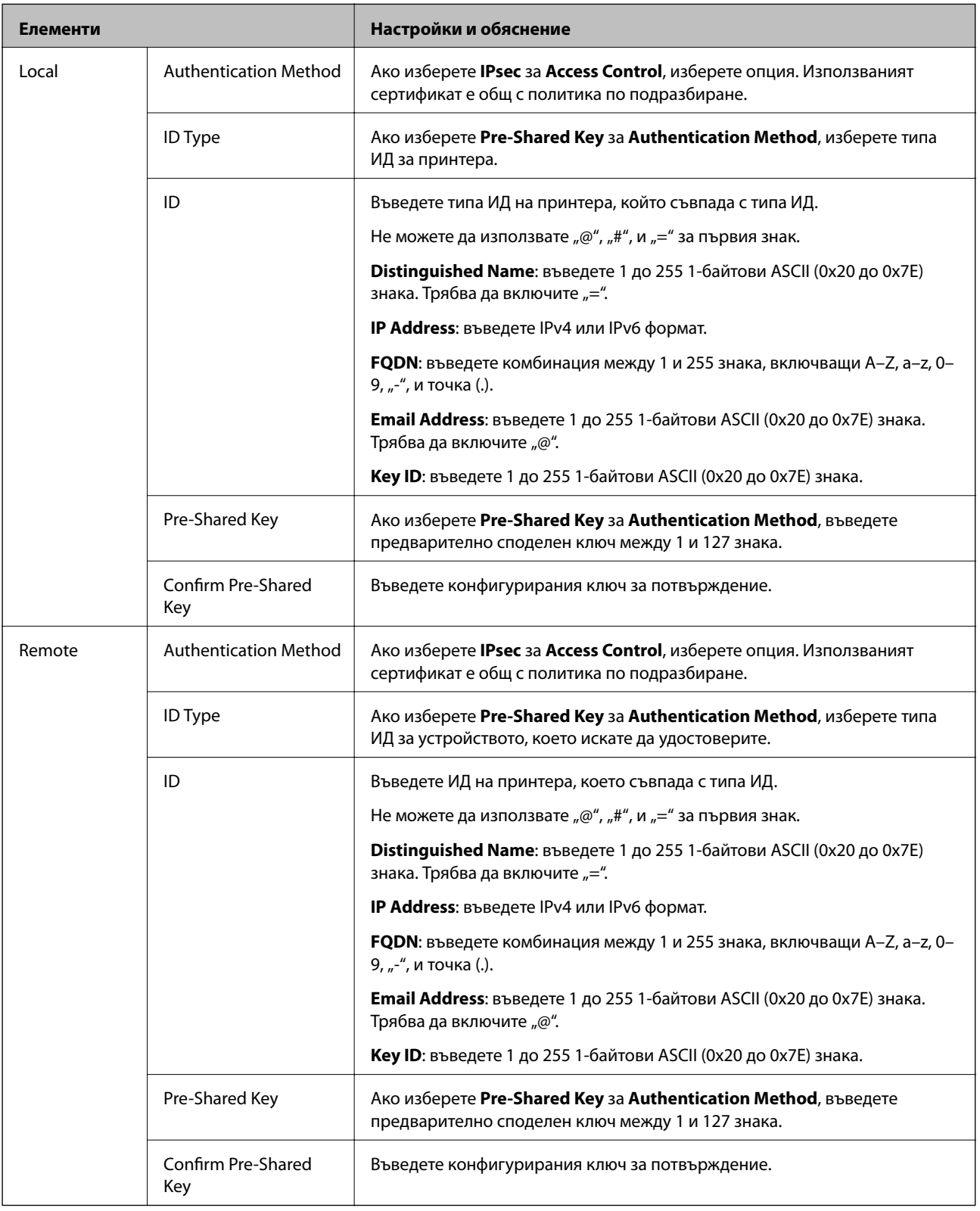

### **Encapsulation**

Ако изберете **IPsec** за **Access Control**, Вие трябва да конфигурирате режим на капсулиране.

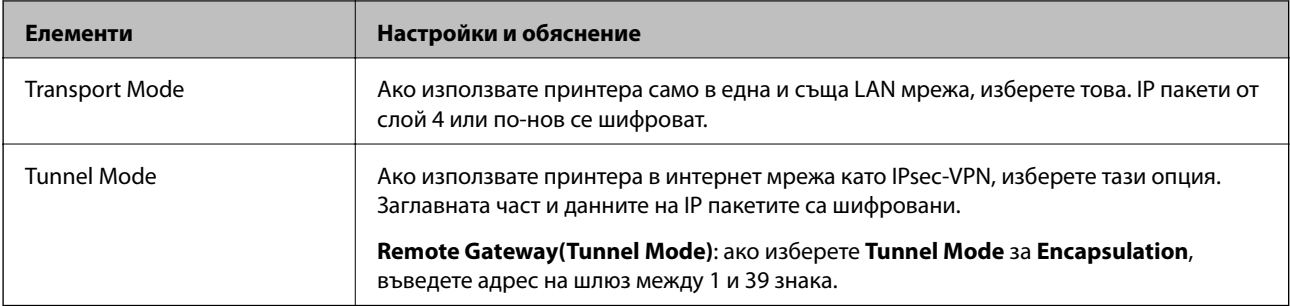

### **Security Protocol**

Ако изберете **IPsec** за **Access Control**, изберете опция.

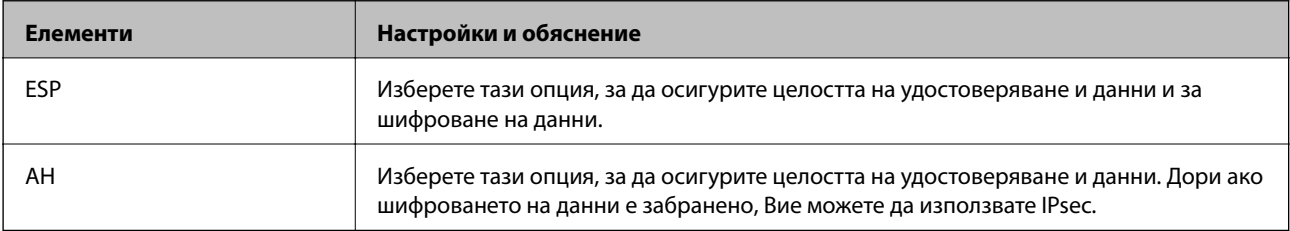

### **Algorithm Settings**

Препоръчително е да изберете **Any** за всички настройки или да изберете елемент, различен от **Any**, за всяка настройка. Ако изберете **Any** за някои от настройките и изберете елемент, различен от **Any**, за другите настройки, устройството може да не комуникира в зависимост от другото устройство, което искате да удостоверите.

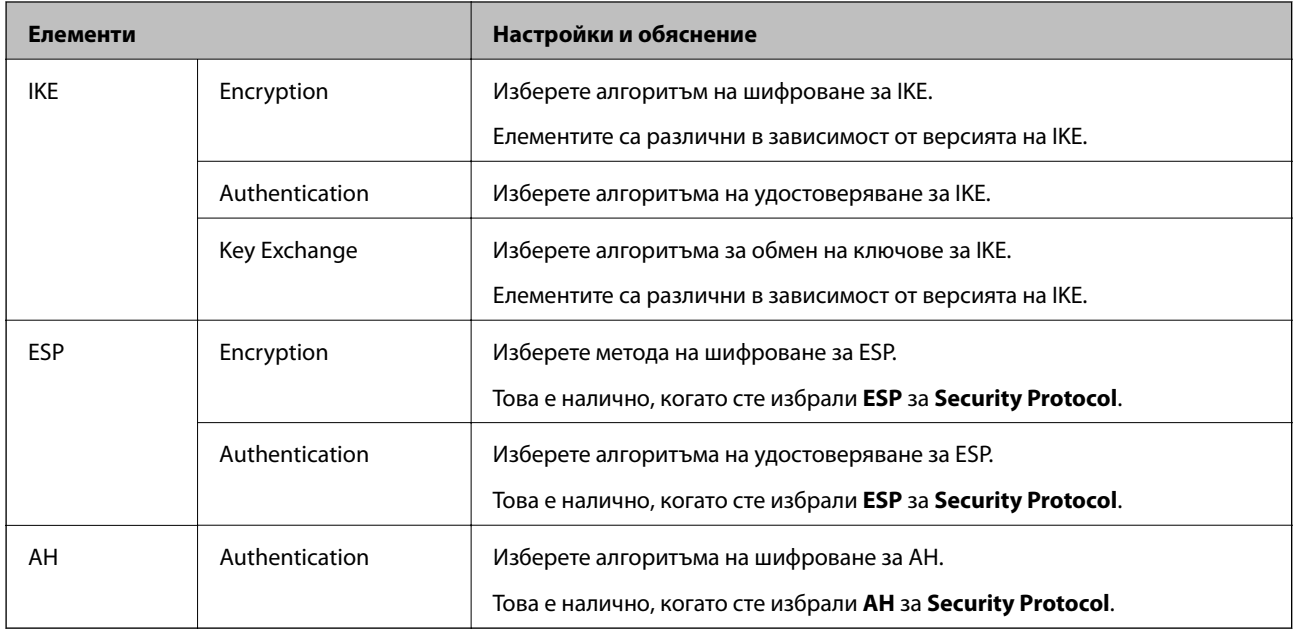

### **Още по темата**

- & ["Конфигуриране на групова политика" на страница 614](#page-613-0)
- & ["Комбинация от Local Address\(Printer\) и Remote Address\(Host\) в Group Policy" на страница 619](#page-618-0)
- & ["Справки за име на услуга на групова политика" на страница 619](#page-618-0)

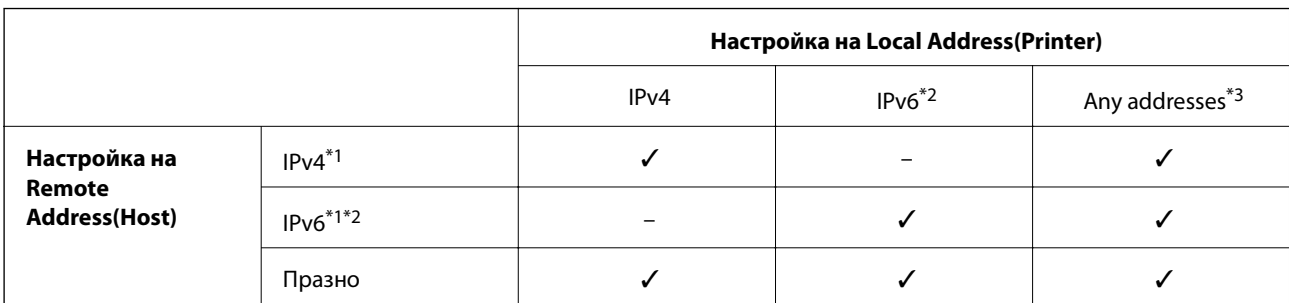

### <span id="page-618-0"></span>*Комбинация от Local Address(Printer) и Remote Address(Host) в Group Policy*

\*1Ако **IPsec** е избрано за **Access Control**, не можете да посочите в дължина на префикс.

\*2Ако **IPsec** е избрано за **Access Control**, можете да изберете локален за връзката адрес (fe80::), но груповата политика ще бъде деактивирана.

\*3Освен IPv6 локални за връзката адреси.

### *Справки за име на услуга на групова политика*

#### *Забележка:*

Извеждат се недостъпни услуги, но не се избират.

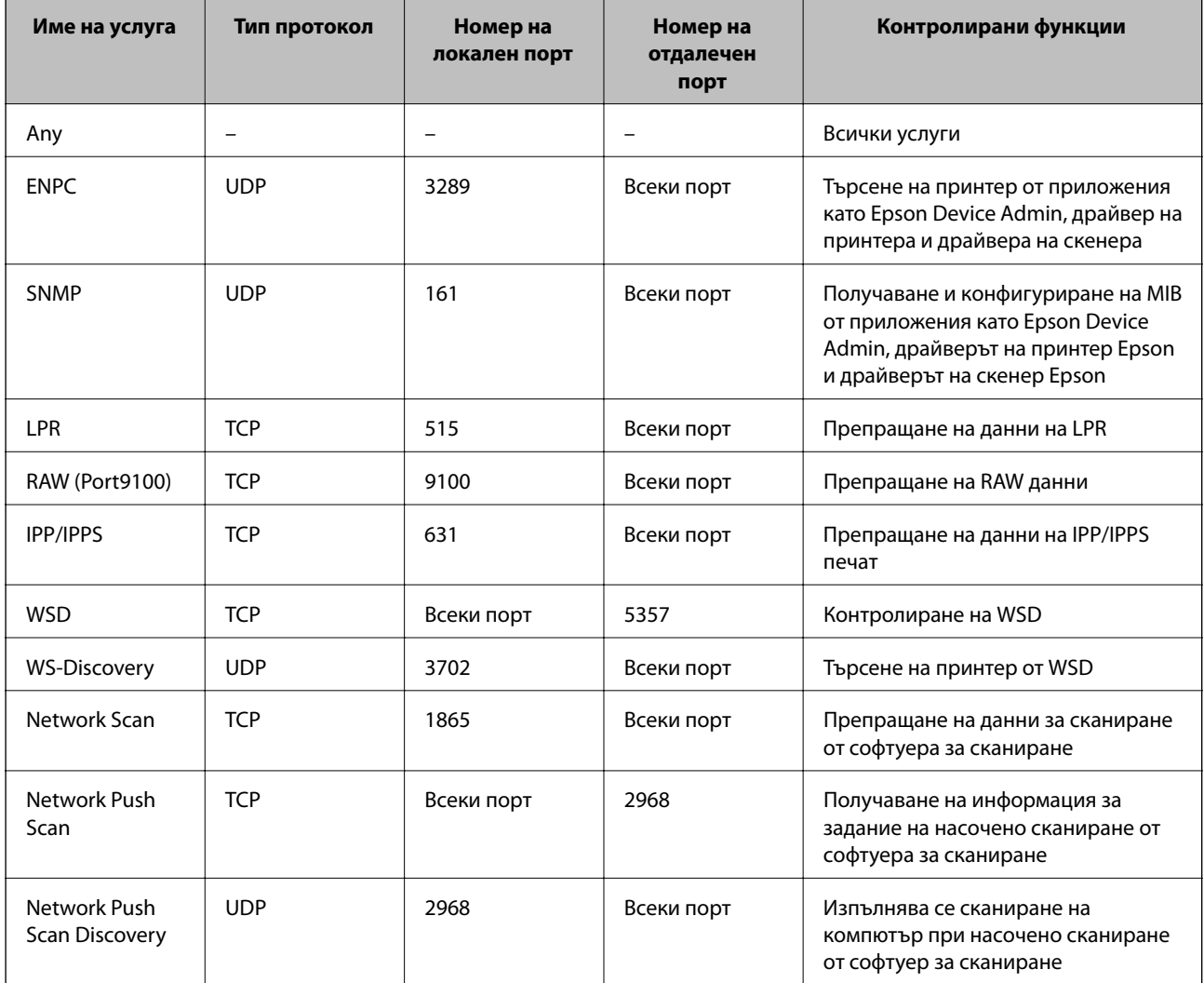

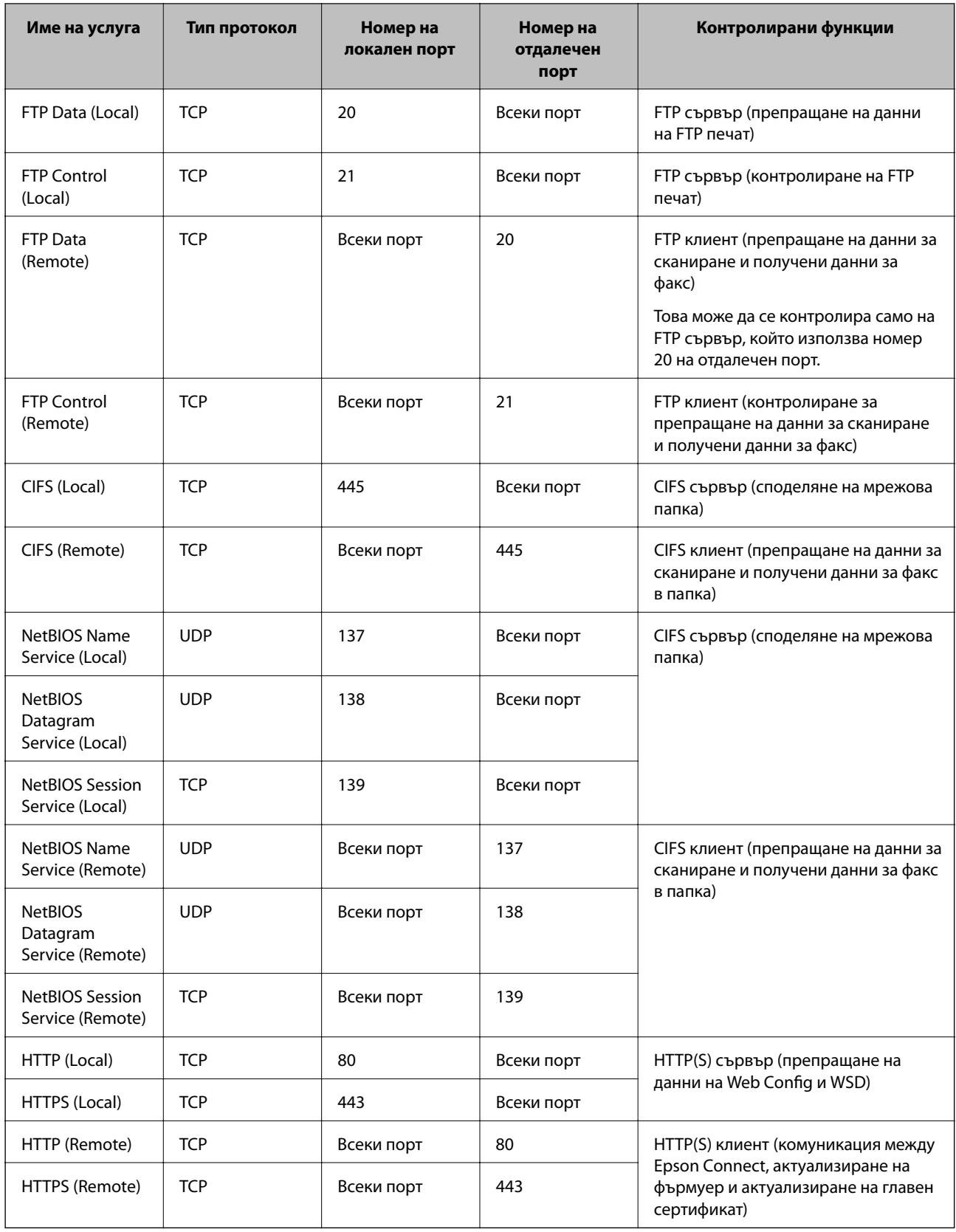

# **Конфигуриране на примери на IPsec/IP Filtering**

#### **Получаване само на IPsec пакети**

Този пример е само за конфигуриране на политика по подразбиране.

- **Default Policy**:
- ❏ **IPsec/IP Filtering**: **Enable**
- ❏ **Access Control**: **IPsec**
- ❏ **Authentication Method**: **Pre-Shared Key**
- ❏ **Pre-Shared Key**: въведете до 127 знака.
- **Group Policy**: да не се конфигурира.

#### **Получаване на данни за печат и настройки на принтер**

Този пример позволява комуникация на данни за печат и конфигурация на принтер от указани услуги.

#### **Default Policy**:

- ❏ **IPsec/IP Filtering**: **Enable**
- ❏ **Access Control**: **Refuse Access**

#### **Group Policy**:

- ❏ **Enable this Group Policy**: поставете отметка в полето.
- ❏ **Access Control**: **Permit Access**
- ❏ **Remote Address(Host)**: IP адрес на клиент
- ❏ **Method of Choosing Port**: **Service Name**
- ❏ **Service Name**: поставете отметка в полето **ENPC**, **SNMP**, **HTTP (Local)**, **HTTPS (Local)** и **RAW (Port9100)**.

#### *Забележка:*

За да избегнете получаване на HTTP (Local) и HTTPS (Local), изчистете квадратчетата за отметка в *Group Policy*. Когато го правите, дезактивирайте временно IPsec/IP филтрирането от контролния панел на принтера, за да промените настройките на принтера.

#### **Получаване на достъп само от указан IP адрес**

Този пример позволява достъп на указан IP адрес до принтера.

**Default Policy**:

- ❏ **IPsec/IP Filtering**: **Enable**
- ❏ **Access Control**:**Refuse Access**

#### **Group Policy**:

- ❏ **Enable this Group Policy**: поставете отметка в полето.
- ❏ **Access Control**: **Permit Access**
- ❏ **Remote Address(Host)**: IP адрес на клиент на администратор

#### <span id="page-621-0"></span>*Забележка:*

Независимо от конфигурацията на политиката, клиентът ще може да получава достъп до и да конфигурира принтера.

# **Конфигуриране на сертификат за IPsec/IP филтриране**

Конфигуриране на клиентски сертификат за IPsec/IP филтриране. Когато го зададете, можете да използвате сертификата като метод на удостоверяване за IPsec/IP филтриране. Ако желаете да конфигурирате органа за сертификати, отидете на **CA Certificate**.

- 1. Влезте в Web Config след което изберете раздел **Network Security** > **IPsec/IP Filtering** > **Client Certificate**.
- 2. Импортирайте сертификата в **Client Certificate**.

Ако вече сте импортирали сертификат, публикуван от орган за сертификати, Вие можете да копирате сертификата и да го използвате при IPsec/IP филтриране. За да копирате, изберете сертификата от **Copy From**, след което щракнете върху **Copy**.

#### **Още по темата**

- $\rightarrow$  ["Приложение за конфигуриране на операции на принтера \(Web Config\)" на страница 433](#page-432-0)
- $\blacktriangleright$  ["Конфигуриране на CA-signed Certificate" на страница 603](#page-602-0)
- & ["Конфигуриране на CA Certificate" на страница 608](#page-607-0)

# **Свързване на принтера към мрежа IEEE802.1X**

# **Конфигуриране на мрежа IEEE802.1X**

Когато зададете IEEE802.1X на принтера, Вие можете да го използвате на мрежата, която е свързана към сървъра RADIUS, LAN превключвател с функция за удостоверяване или точка на достъп.

- 1. Влезте в Web Config, след което изберете раздела **Network Security** > **IEEE802.1X** > **Basic**.
- 2. Въведете стойност за всеки елемент.

Ако искате да използвате принтера в Wi-Fi мрежа, щракнете върху **Wi-Fi Setup** и изберете или въведете SSID.

# *Забележка:*

Можете да споделяте настройки между Ethernet и Wi-Fi.

3. Щракнете върху **Next**.

Показва се съобщение за потвърждение.

4. Щракнете върху **OK**.

Принтерът се актуализира.

#### **Още по темата**

 $\rightarrow$  ["Приложение за конфигуриране на операции на принтера \(Web Config\)" на страница 433](#page-432-0)

# *Елементи за настройка на мрежа IEEE 802.1X*

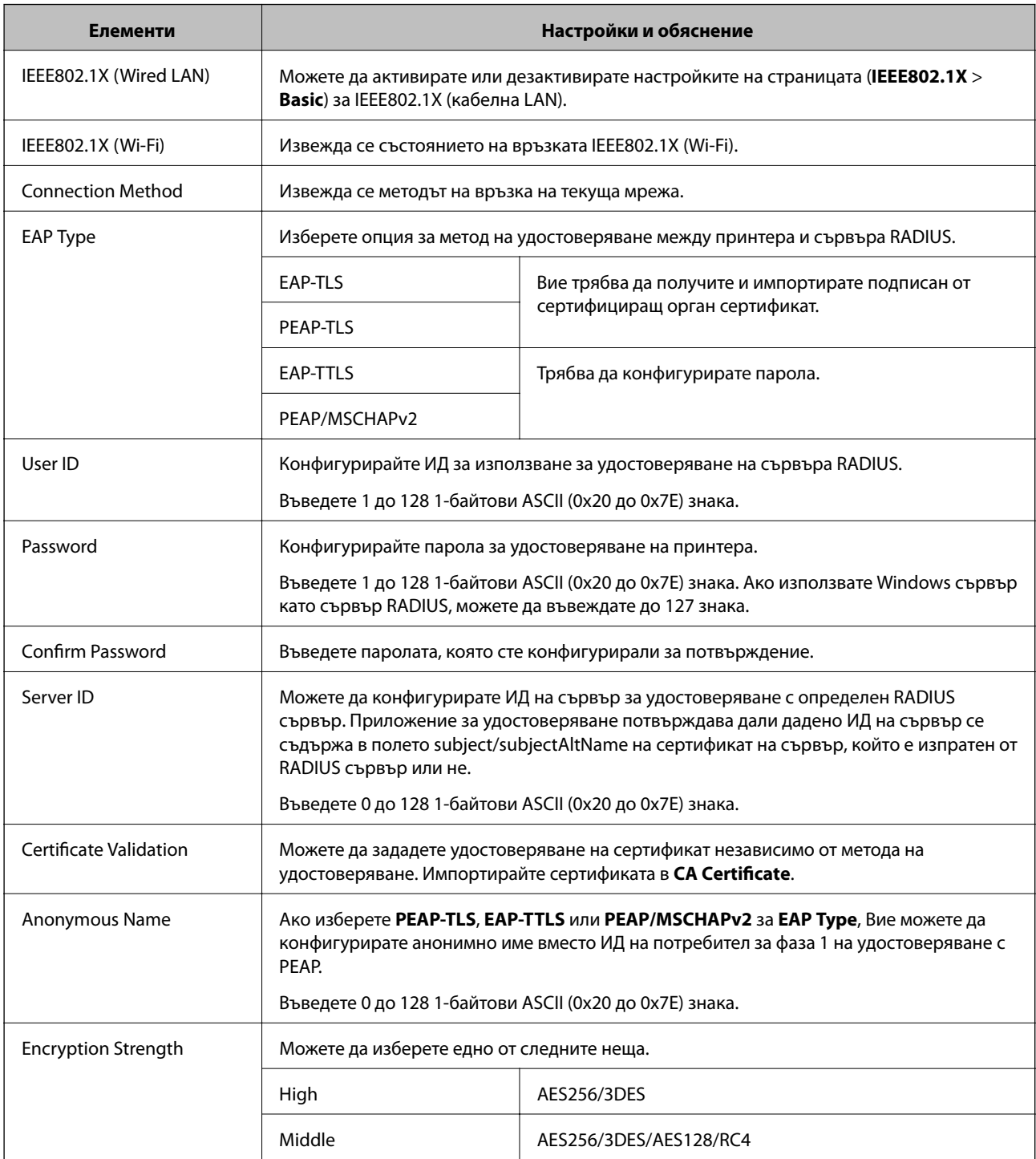

### **Още по темата**

 $\blacktriangleright$  ["Конфигуриране на мрежа IEEE802.1X" на страница 622](#page-621-0)

# **Конфигуриране на сертификат за IEEE 802.1X**

Конфигурирайте клиентския сертификат за IEEE802.1X. Когато го зададете, можете да използвате **EAP-TLS** и **PEAP-TLS** като метод за удостоверяване на IEEE 802.1X. Ако желаете да конфигурирате сертификата на сертифициращия орган, отидете на **CA Certificate**.

- 1. Влезте в Web Config след което изберете раздел **Network Security** > **IEEE802.1X** > **Client Certificate**.
- 2. Въведете сертификат в **Client Certificate**.

Ако вече сте импортирали сертификат, публикуван от орган за сертификати, Вие можете да копирате сертификата и да го използвате при IEEE802.1X. За да копирате, изберете сертификата от **Copy From**, след което щракнете върху **Copy**.

#### **Още по темата**

- $\rightarrow$  ["Приложение за конфигуриране на операции на принтера \(Web Config\)" на страница 433](#page-432-0)
- $\blacktriangleright$  ["Конфигуриране на CA-signed Certificate" на страница 603](#page-602-0)
- & ["Конфигуриране на CA Certificate" на страница 608](#page-607-0)

### **Проверка на състоянието на мрежата IEEE 802.1X**

Можете да проверите състоянието на IEEE 802.1X чрез отпечатване на лист за състояние на мрежата.

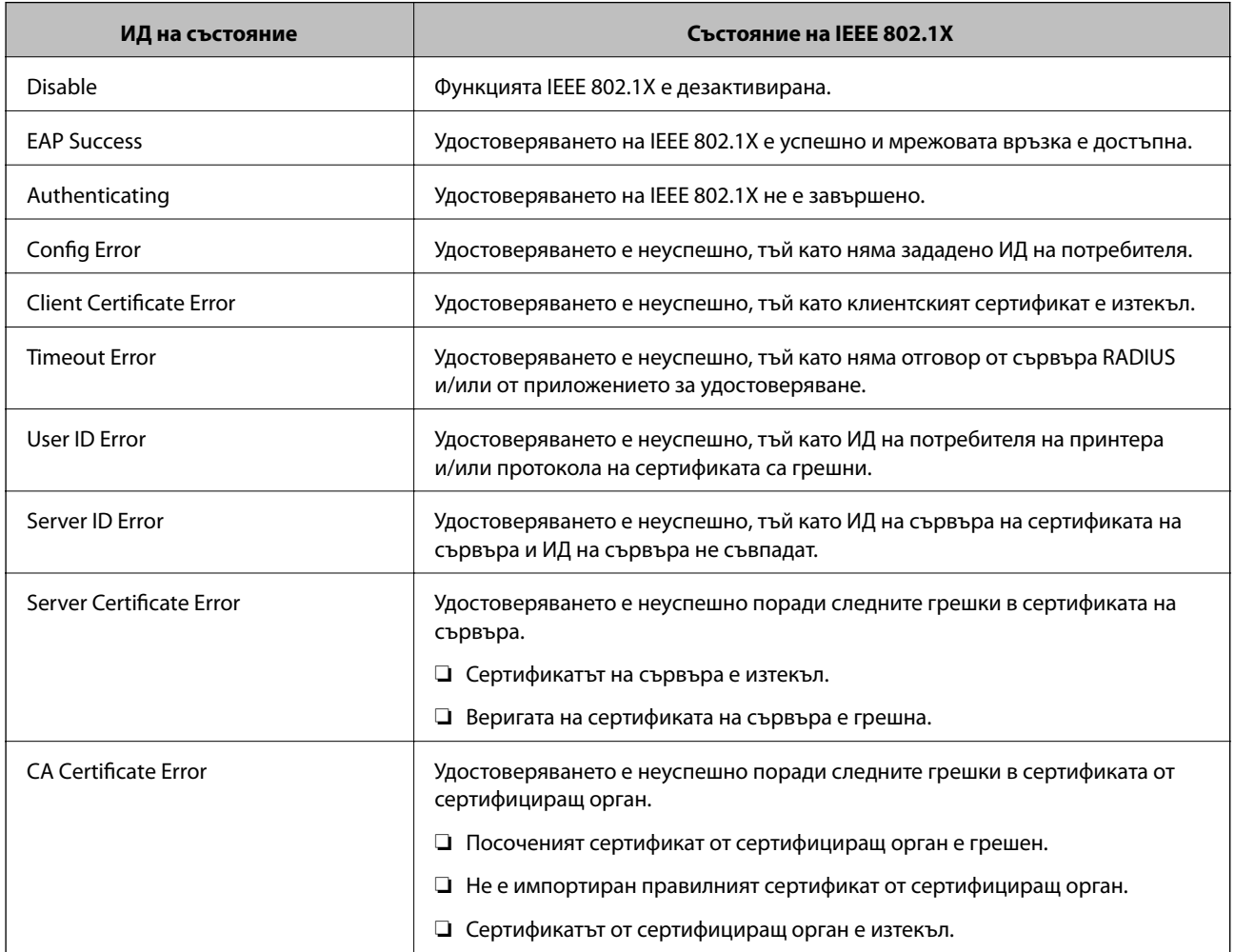

<span id="page-624-0"></span>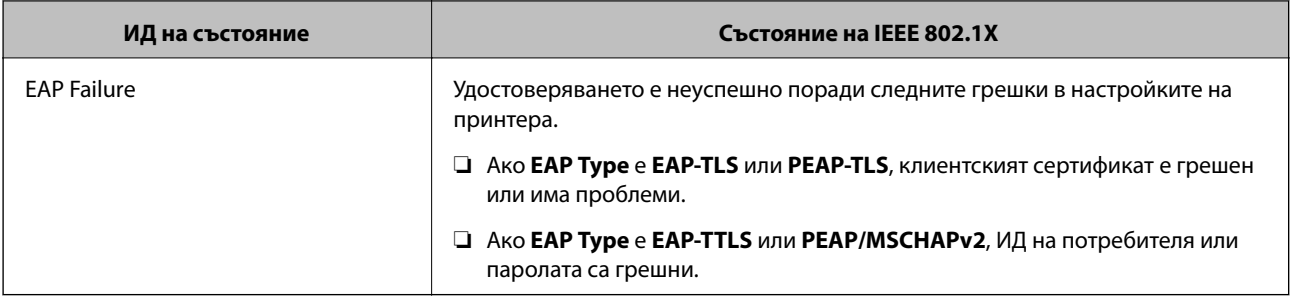

#### **Още по темата**

& ["Печат на лист за състоянието на мрежата" на страница 349](#page-348-0)

# **Настройки на S/MIME**

# **Конфигуриране на основни настройки на S/MIME**

Конфигурирайте шифроването на имейл и прикачения файл с цифров подпис към имейлите за всяка функция, която използвате.

- 1. Влезте в Web Config и изберете раздел **Network Security** > **S/MIME** > **Basic**.
- 2. Задайте всеки елемент.
- 3. Щракнете върху **Next**.

Извежда се съобщение за потвърждение.

4. Щракнете върху **OK**.

Принтерът е актуализиран.

#### **Още по темата**

& ["Приложение за конфигуриране на операции на принтера \(Web Config\)" на страница 433](#page-432-0)

#### *Елементи за настройка на S/MIME*

#### **Mail Encryption**

❏ За да използвате шифроване на имейл, Вие трябва да импортирате сертификат за шифроване за всяко местоназначение, регистрирано в списъка с контакти.

["Импортиране на сертификата за шифроване в местоназначението на имейла" на страница 627](#page-626-0)

❏ Нешифрованите имейли ще бъдат изпратени до местоназначенията, в които няма импортиран сертификат за шифроване.

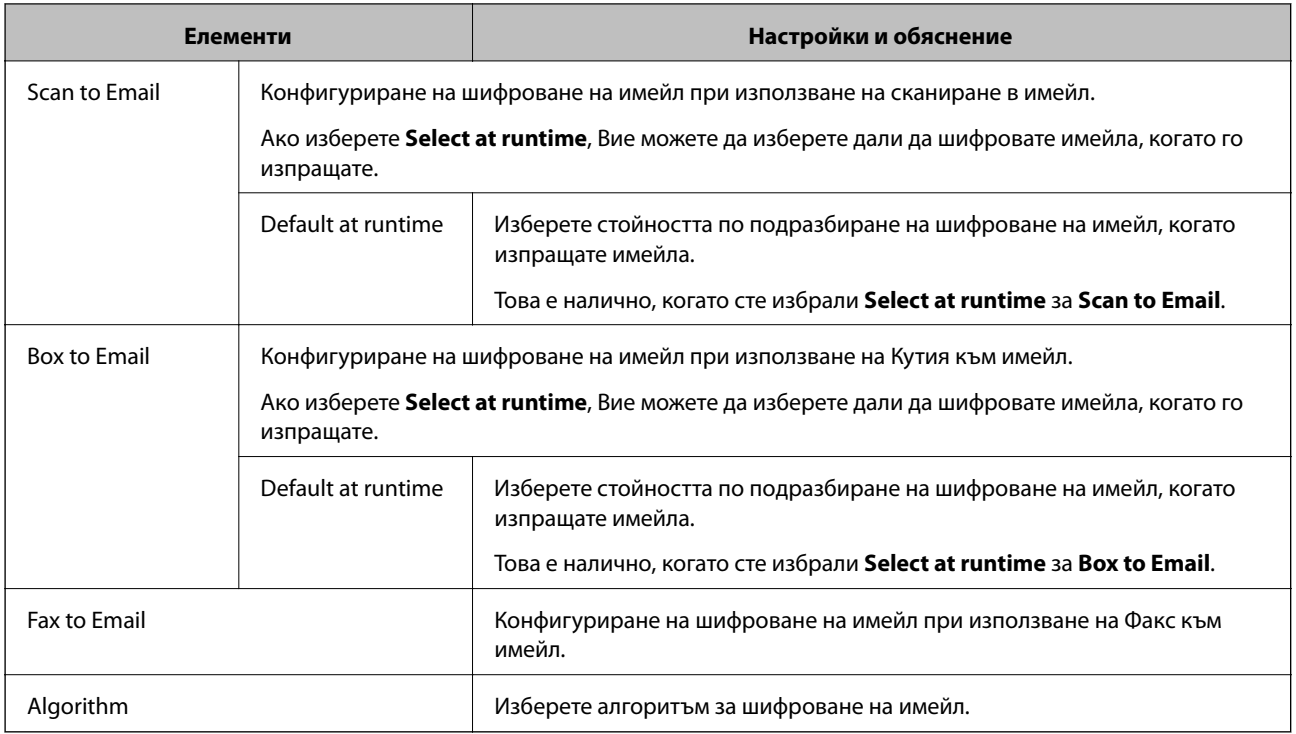

### **Digital Signature**

За да използвате функцията за S/MIME подпис, Вие трябва да конфигурирате **Client Certificate** за раздела **Network Security** > **S/MIME** > **Client Certificate**.

### ["Конфигуриране на сертификат за S/MIME" на страница 627](#page-626-0)

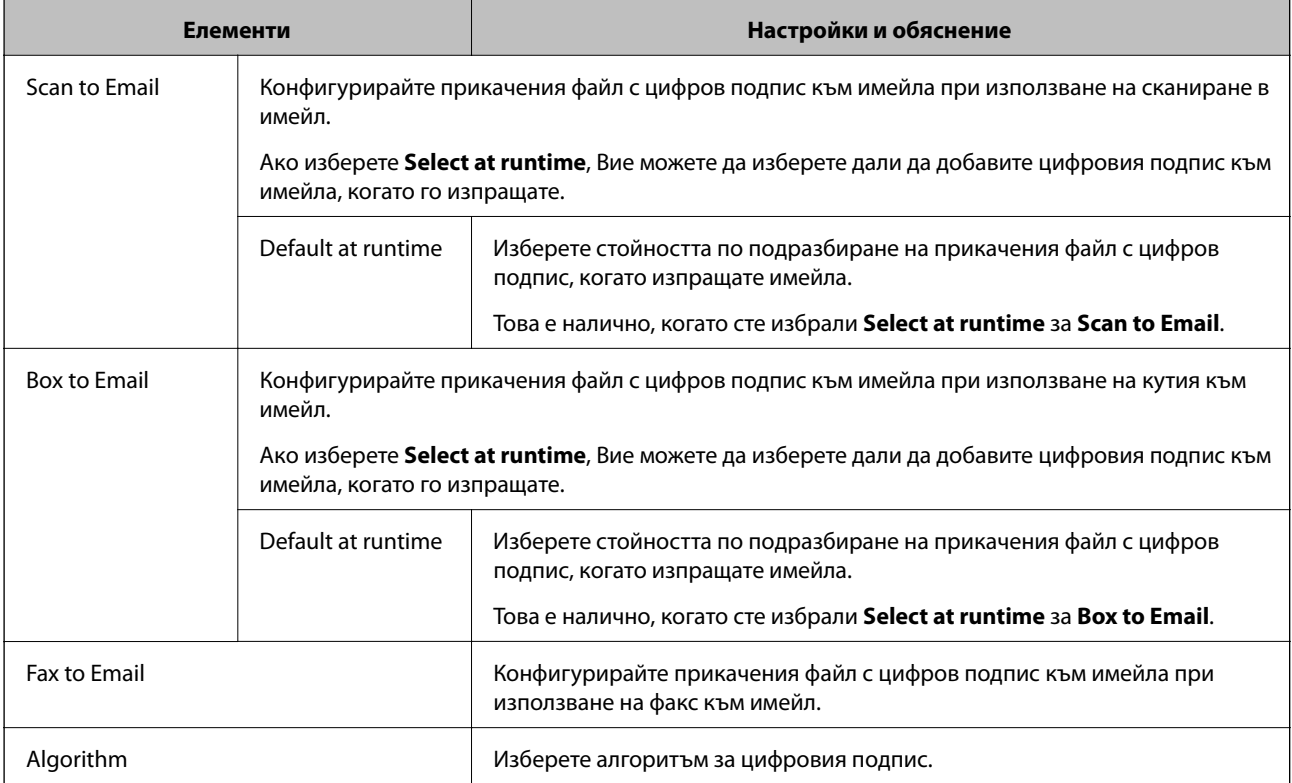

#### <span id="page-626-0"></span>**Още по темата**

& ["Конфигуриране на основни настройки на S/MIME" на страница 625](#page-624-0)

# **Конфигуриране на сертификат за S/MIME**

Конфигурирайте клиентския сертификат, за да използвате функция за S/MIME подпис.

- 1. Влезте в Web Config и изберете раздел **Network Security** > **S/MIME** > **Client Certificate**.
- 2. Посочете сертификат за използване на **Client Certificate**.
	- ❏ Self-signed Certificate

Можете да изберете това, ако има генериран от принтера самоподписан сертификат.

❏ CA-signed Certificate

Ако получите и импортирате подписан от сертифициращ орган сертификат предварително, можете да го посочите.

3. Щракнете върху **Next**.

Извежда се съобщение за потвърждение.

4. Щракнете върху **OK**.

Принтерът е актуализиран.

#### **Още по темата**

- $\blacktriangleright$  ["Приложение за конфигуриране на операции на принтера \(Web Config\)" на страница 433](#page-432-0)
- $\blacktriangleright$  ["Конфигуриране на CA-signed Certificate" на страница 603](#page-602-0)
- & ["Актуализиране на Self-signed Certificate" на страница 607](#page-606-0)

# **Импортиране на сертификата за шифроване в местоназначението на имейла**

За да използвате шифроване на имейл, Вие трябва да импортирате сертификат за шифроване за всяко местоназначение, регистрирано в списъка с контакти.

В този раздел се разяснява процедурата за импортиране на сертификат за шифроване в целевия имейл, регистриран в списъка с контакти.

- 1. Влезте в Web Config, след което изберете раздела **Scan/Copy** или **Fax** > **Contacts**.
- 2. Изберете целевия номер, за който искате да импортирате сертификата за шифроване, след което щракнете върху **Edit**.
- 3. Импортирайте сертификата за шифроване в местоназначението за **Encryption Certificate** или **Change encryption certificate**.
- 4. Щракнете върху **Apply**.

При импортиране на сертификат за шифроване в списъка с контакти се извежда икона на ключ.

#### <span id="page-627-0"></span>*Забележка:*

Можете да проверите информацията за сертификата за *Encryption certificate status*, като изберете номера на местоназначение, в който сте импортирали сертификата за шифроване, и щракнете върху *Edit*.

#### **Още по темата**

 $\rightarrow$  ["Приложение за конфигуриране на операции на принтера \(Web Config\)" на страница 433](#page-432-0)

# **Решаване на проблеми за повишена защита**

### **Възстановяване на настройките за сигурност**

Когато установите силно защитена среда, например IPsec/IP филтриране или IEEE802.1X, е възможно да не можете да комуникирате с устройствата поради неправилни настройки или проблеми с устройството или сървъра. В този случай възстановете настройките за сигурност на устройството, за да направите отново настройките или за да получите временен достъп.

#### *Дезактивиране на функцията за сигурност чрез контролния панел*

Можете да дезактивирате IPsec/IP филтриране или IEEE 802.1X чрез контролния панел на принтера.

- 1. Изберете **Настройки** > **Общи настройки** > **Настройки на мрежата**.
- 2. Изберете **Разрешени**.
- 3. Изберете от следните елементи тези, които искате да дезактивирате.
	- ❏ **Деактивиране на Филт. по IPsec/IP**
	- ❏ **Деактивиране на IEEE802.1X**
- 4. Изберете **Старт на настройката** на екрана за потвърждение.

### **Проблеми при използване на функциите за мрежова сигурност**

#### *Забравен предварително споделен ключ*

#### **Повторно конфигуриране на предварително споделен ключ.**

За да промените ключа, влезте в Web Config и изберете раздела **Network Security** > **IPsec/IP Filtering** > **Basic** > **Default Policy** или **Group Policy**.

Когато промените предварително споделения ключ, конфигурирайте го за компютри.

#### **Още по темата**

- $\rightarrow$  ["Приложение за конфигуриране на операции на принтера \(Web Config\)" на страница 433](#page-432-0)
- & ["Криптирана комуникация с IPsec/IP филтриране" на страница 610](#page-609-0)

#### *Не може да комуникира с IPsec комуникация*

#### **Посочете алгоритъма, които принтерът или компютърът не поддържат.**

Принтерът поддържа следните алгоритми.Проверка на настройките на компютъра.

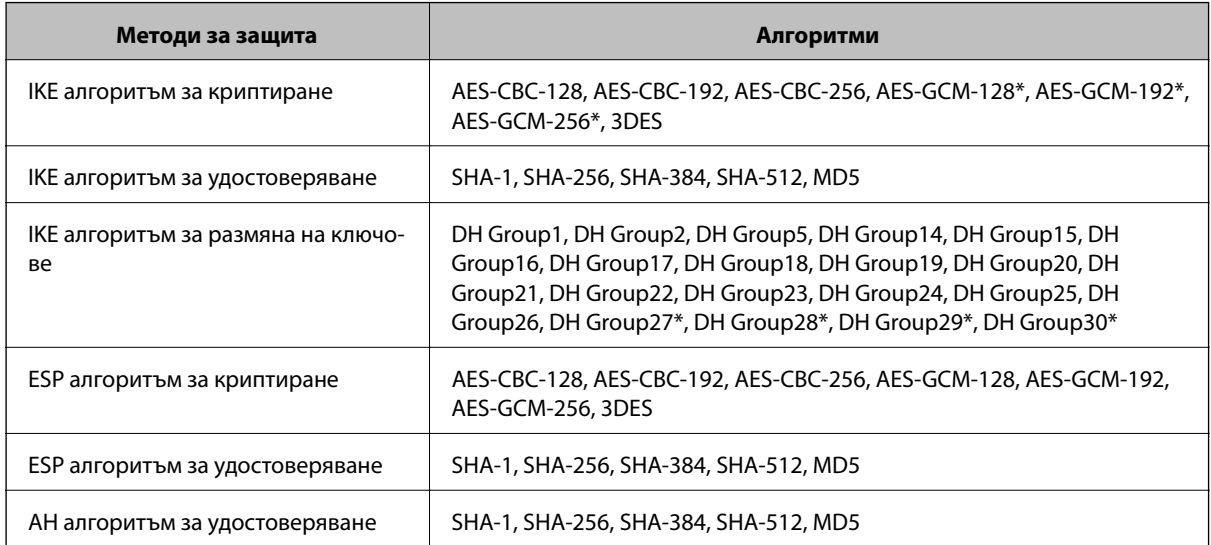

\* възможно само за IKEv2

#### **Още по темата**

& ["Криптирана комуникация с IPsec/IP филтриране" на страница 610](#page-609-0)

#### *Не може да комуникира внезапно*

#### **IP адресът на принтера е променен или не може да се използва.**

Когато IP адресът, регистриран в локалния адрес на Group Policy, е променен или не може да се използва, IPsec комуникация не може да се извършва.Забранете IPsec от контролния панел на принтера.

Ако DHCP е остарял, рестартирането или IPv6 адресът е остарял или не е получен, регистрираният за принтера IP адрес за раздела Web Config (**Network Security** > **IPsec/IP Filtering** > **Basic** > **Group Policy** > **Local Address(Printer)**) може да не бъде намерен.

Използвайте статичен IP адрес.

#### **IP адресът на компютъра е променен или не може да се използва.**

Когато IP адресът, регистриран в дистанционния адрес на Group Policy, е променен или не може да се използва, IPsec комуникация не може да се извършва.

Забранете IPsec от контролния панел на принтера.

Ако DHCP е остарял, рестартирането или IPv6 адресът е остарял или не е получен, регистрираният за принтера IP адрес за раздела Web Config (**Network Security** > **IPsec/IP Filtering** > **Basic** > **Group Policy** > **Remote Address(Host)**) може да не бъде намерен.

Използвайте статичен IP адрес.

#### **Още по темата**

- $\rightarrow$  ["Приложение за конфигуриране на операции на принтера \(Web Config\)" на страница 433](#page-432-0)
- & ["Криптирана комуникация с IPsec/IP филтриране" на страница 610](#page-609-0)

#### *Не може да се създаде сигурен IPP порт за печат*

#### **Правилният сертификат не е посочен като сертификат на сървъра за SSL/TLS комуникация.**

Ако посоченият сертификат не е правилен, създаването на порт може да е неуспешно.Уверете се, че използвате правилния сертификат.

#### **Сертификат на сертифициращ орган не е импортиран в компютъра за достъп до принтера.**

Ако не е импортиран сертификат на сертифициращ орган на компютъра, създаването на порт може да е неуспешно.Уверете се, че е импортиран сертификат на сертифициращ орган.

#### **Още по темата**

& ["Конфигуриране на сертификат на сървър за принтера" на страница 610](#page-609-0)

#### *Не може да се установи връзка след конфигуриране на IPsec/IP филтриране*

#### **Настройките за IPsec/IP филтриране са грешни.**

Забранете IPsec/IP филтриране от контролния панел на принтера.Свържете принтера и компютъра и отново конфигурирайте настройките за IPsec/IP филтриране.

#### **Още по темата**

& ["Криптирана комуникация с IPsec/IP филтриране" на страница 610](#page-609-0)

#### *Няма достъп до принтера или скенера след конфигуриране на IEEE802.1X*

#### **Настройките на IEEE802.1X са грешни.**

Дезактивирайте IEEE802.1X и Wi-Fi от контролния панел на принтера.Свържете принтера и компютъра и след това конфигурирайте отново IEEE802.1X.

#### **Още по темата**

& ["Конфигуриране на мрежа IEEE802.1X" на страница 622](#page-621-0)

# **Проблеми при използване на цифров сертификат**

#### *Не може да се импортира CA-signed Certificate*

#### **CA-signed Certificate и информацията относно CSR не съвпадат.**

Ако на CA-signed Certificate и CSR няма еднаква информация, CSR не може да се импортира.Проверете следното:

- ❏ Опитвате ли се да импортирате сертификата към устройство, което няма същата информация? Проверете информацията на CSR и след това импортирайте сертификата към устройство, което има същата информация.
- ❏ Презаписахте ли запазената в принтера CSR след изпращането й на сертифициращ орган? Получете сертификата, подписан от сертифициращ орган, отново с CSR.

#### **CA-signed Certificate е повече от 5 KB.**

Не можете да импортирате CA-signed Certificate, който е по-голям от 5 KB.

#### **Паролата за импортиране на сертификата е грешна.**

Въведете правилната парола.Ако забравите паролата си, не можете да импортирате сертификата.Повторно получаване на CA-signed Certificate.

#### **Още по темата**

 $\rightarrow$  ["Импортиране на подписан от сертифициращ орган сертификат" на страница 605](#page-604-0)

#### *Не може да се актуализира самоподписан сертификат*

#### **Common Name не е въведено.**

Трябва да е въведено **Common Name**.

#### **Въведени са неподдържани знаци за Common Name.**

Въведете между 1 и 128 знака във формат IPv4, IPv6, име на хост или FQDN в ASCII (0x20–0x7E).

#### **Включени са запетая или интервал в използваното име.**

Ако е въведена запетая, **Common Name** се разделя в тази точка.Ако е въведен само интервал преди или след запетая, възниква грешка.

#### **Още по темата**

 $\blacktriangleright$  ["Актуализиране на Self-signed Certificate" на страница 607](#page-606-0)

### *Не може да се създаде CSR*

#### **Common Name не е въведено.**

Трябва да е въведено **Common Name**.

#### **Въведени са неподдържани знаци за Common Name, Organization, Organizational Unit, Locality и State/Province.**

Въведете знаци във формат IPv4, IPv6, име на хост или FQDN в ASCII (0x20–0x7E).

#### **Включени са запетая или интервал в Common Name.**

Ако е въведена запетая, **Common Name** се разделя в тази точка.Ако е въведен само интервал преди или след запетая, възниква грешка.

### **Още по темата**

& ["Получаване на подписан от сертифициращ орган сертификат" на страница 603](#page-602-0)

### *Появява се предупреждение за цифров сертификат*

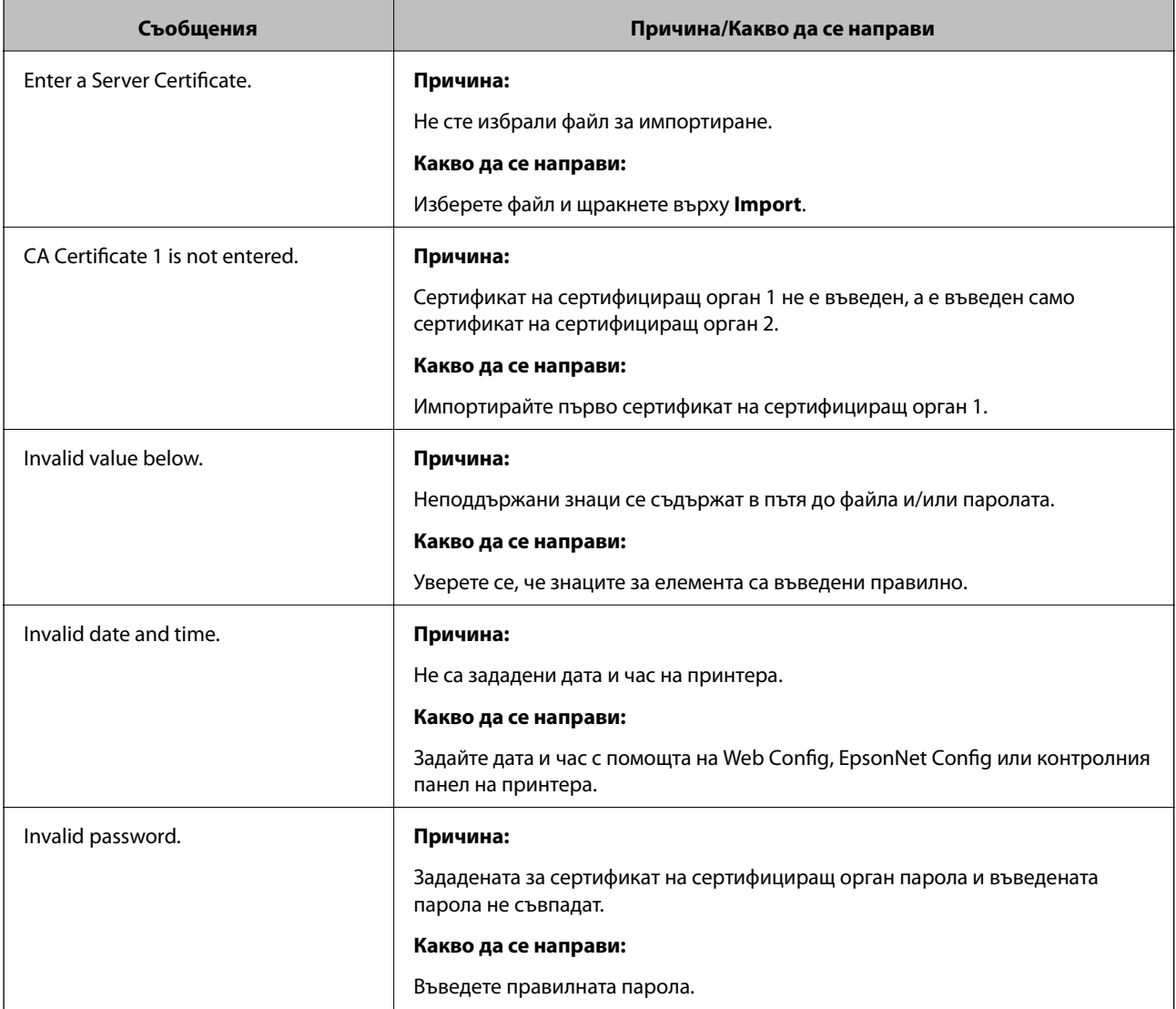

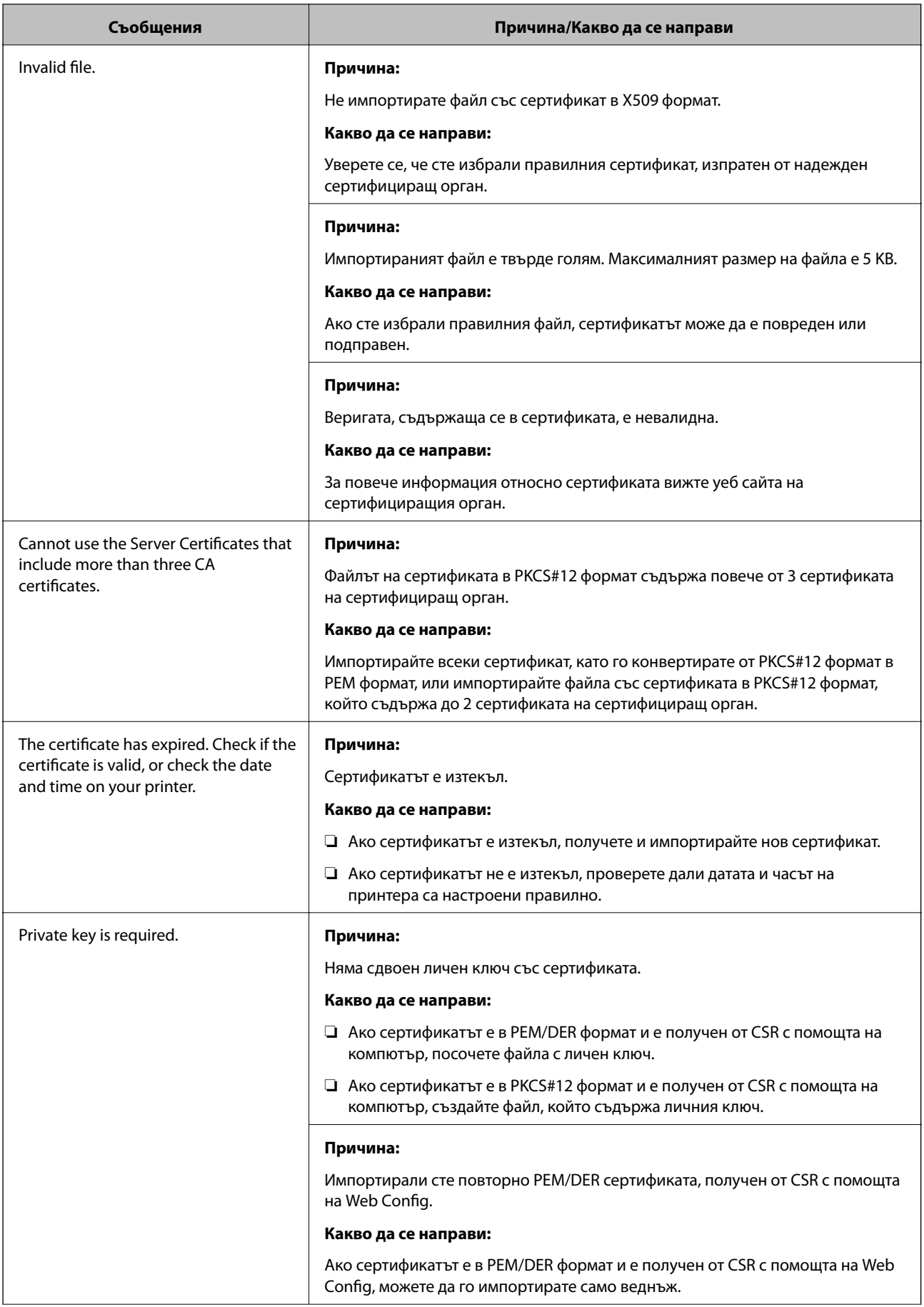

<span id="page-633-0"></span>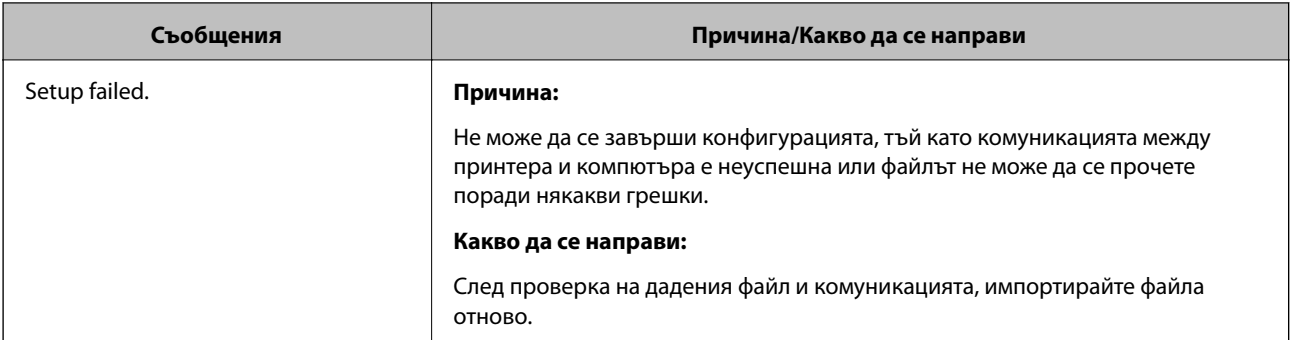

#### **Още по темата**

& ["Относно цифровото сертифициране" на страница 602](#page-601-0)

#### *Изтриване на сертификат, подписан от сертифициращ орган, по погрешка*

#### **Няма резервно копие за сертификат, подписан от сертифициращ орган.**

Ако имате резервно копие на файла, импортирайте сертификата отново.

Ако получите сертификат с помощта на CSR, създадена от Web Config, не можете да импортирате изтрит сертификат отново.Създайте CSR и получете нов сертификат.

#### **Още по темата**

- & ["Импортиране на подписан от сертифициращ орган сертификат" на страница 605](#page-604-0)
- & ["Изтриване на подписан от сертифициращ орган сертификат" на страница 606](#page-605-0)

# **Употреба на Epson Open Platform**

# **Общ преглед на Epson Open Platform**

Epson Open Platform е платформа за използване на принтери Epson с функцията, предоставена от сървъра на системата за удостоверяване.

Можете да получите регистрите на всяко устройство и потребител в сътрудничество със сървъра и да конфигурирате ограничения на устройството и функции, които могат да се използват за всеки потребител и група.Може да се използва с Epson Print Admin (Система за удостоверяване на Epson) или със система за удостоверяване на трета страна.

Ако свържете устройство за удостоверяване, можете също да извършвате удостоверяване на потребител с помощта на ИД карта.

# **Конфигуриране на Epson Open Platform**

Активирайте Epson Open Platform, за да можете да използвате устройството от системата за удостоверяване.

1. Влезте в Web Config, след което изберете раздел **Epson Open Platform** > **Product Key or License Key**.

- 2. Въведете стойност за всеки елемент.
	- ❏ Serial Number

Извежда се серийният номер на устройството.

❏ Epson Open Platform Version

Изберете версията на Epson Open Platform. Съответната версия варира в зависимост от системата за удостоверяване.

❏ Product Key or License Key

Въведете продуктовия ключ, получен от специалния уебсайт. Вижте ръководството на Epson Open Platform за подробности относно получаване на продуктовия ключ.

3. Щракнете върху **Next**.

Извежда се съобщение за потвърждение.

4. Щракнете върху **OK**.

Принтерът е актуализиран.

#### **Още по темата**

 $\rightarrow$  ["Приложение за конфигуриране на операции на принтера \(Web Config\)" на страница 433](#page-432-0)

# **Конфигуриране на устройството за удостоверяване**

Можете да конфигурирате устройството за удостоверяване, използвано в системата за удостоверяване, от раздела **Device Management** > **Card Reader**.

За повече информация вижте ръководството на системата за удостоверяване.

#### **Още по темата**

 $\rightarrow$  ["Приложение за конфигуриране на операции на принтера \(Web Config\)" на страница 433](#page-432-0)

# <span id="page-635-0"></span>**Къде можете да получите помощ**

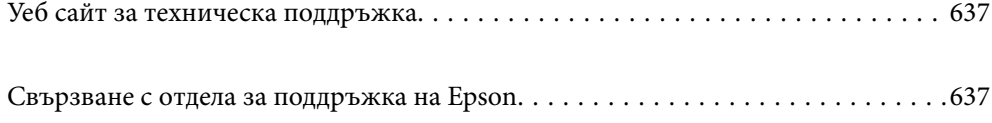

# <span id="page-636-0"></span>**Уеб сайт за техническа поддръжка**

Ако имате нужда от допълнителна помощ, посетете сайта за поддръжка на Epson, показан по-долу. Изберете вашата страна или регион и преминете към раздела за поддръжка на вашия местен уебсайт на Epson. Най-новите драйвери, често задавани въпроси, ръководства и други са на разположение за изтегляне от сайта.

<http://support.epson.net/>

<http://www.epson.eu/Support> (Европа)

Ако продуктът ви от Epson не работи правилно и не можете да разрешите проблема, свържете се с отдела за поддръжка на Epson за съдействие.

# **Свързване с отдела за поддръжка на Epson**

# **Преди да се свържете с Epson**

Ако продуктът ви от Epson не работи правилно и не можете да разрешите проблема с помощта на информацията за отстраняване на неизправности в ръководствата му, се свържете с отдела за поддръжка на Epson за съдействие. Ако поддръжката за Epson за района ви не е посочена по-долу се свържете с търговеца, от когото сте закупили продукта.

От отдела за поддръжка на Epson ще могат да ви помогнат много по-бързо ако им предоставите следната информация:

❏ Сериен номер на продукта

(Етикетът със серийния номер обикновено е на гърба на продукта.)

- ❏ Модел на продукта
- ❏ Версия на софтуера на продукта

(Щракнете върху **Относно**, **Информация за версията**, или подобен бутон в софтуера на продукта.)

- ❏ Марка и модел на вашия компютър
- ❏ Името и версията на операционната система на компютъра ви

❏ Имената и версиите на софтуерните приложения, които използвате обикновено с продукта си

#### *Забележка:*

В зависимост от продукта данните с телефонните номера за факс и/или мрежови настройки може да бъдат съхранени в паметта на продукта. Възможно е данните и/или настройките да бъдат загубени поради повреда или ремонт на продукта. Epson не носи отговорност за загуба на данни, за архивирането или възстановяването на данни и/или настройки дори по време на гаранционния срок. Препоръчваме сами да архивирате данните си или да ги запишете.

# **Помощ за потребители в Европа**

Проверете своя документ за общоевропейска гаранция за информация как да се свържете с отдела за поддръжка на Epson.

# **Помощ за потребители в Тайван**

Контактите за информация, поддръжка и обслужване са:

#### **Уеб адрес**

#### [http://www.epson.com.tw](http://www.epson.com.tw/)

Налична е информация за спецификации на продукти, драйвери за изтегляне и запитвания относно продукти.

#### **Център за помощ на Epson**

Тел.: +886-2-80242008

Екипът ни в Центъра за помощ може да ви помогне по телефона със следното:

❏ Запитвания за покупки и информация за продукта

- ❏ Въпроси и проблеми при използването на продукта
- ❏ Запитвания относно услуги за поправка и гаранция

#### **Център за ремонтни услуги:**

#### <http://www.tekcare.com.tw/branchMap.page>

TekCare corporation е оторизиран сервизен център на Epson Taiwan Technology & Trading Ltd.

# **Помощ за потребители в Австралия**

Epson Австралия желае да ви предостави потребителско обслужване на високо ниво. Освен ръководствата за продукта ви предоставяме следните източници на информация:

#### **URL адрес в интернет**

#### [http://www.epson.com.au](http://www.epson.com.au/)

Влезте в уеб страниците на Epson Австралия. Струва си да вземете модема си и да посърфирате тук! Този сайт предоставя зона, от която да се изтеглят драйвери, начини за свързване с Epson, информация за нови продукти и техническа поддръжка (имейл).

#### **Център за помощ на Epson**

#### Тел.: 1300-361-054

Центърът за помощ на Epson е предвиден като краен резервен вариант, за да сме сигурни, че клиентите ни имат достъп до експертен съвет. Операторите от Центъра за помощ могат да ви съдействат при инсталирането, конфигурирането и работата с продуктите на Epson. Нашият персонал за предпродажбено съдействие може да предостави информационни материали за новите продукти на Epson и съвети къде е най-близкият търговец или агент. Тук получавате отговори на различни видове запитвания.

Съветваме ви да приготвите цялата необходима информация, преди да позвъните. Колкото повече информация подготвите, толкова по-бързо ще можем да ви помогнем при решаването на проблема. Тази информация включва ръководствата на вашия Epson продукт, типа на компютъра, операционната система, програмните приложения и всяка информация, която мислите, че е необходима.

#### **Транспортиране на продукта**

Epson препоръчва да запазите опаковката на продукта за бъдещо транспортиране.

# **Помощ за потребители в Нова Зеландия**

Epson Нова Зеландия желае да ви предостави потребителско обслужване на високо ниво. Освен документацията за продукта ви предоставяме следните източници на информация:

#### **URL адрес в интернет**

#### [http://www.epson.co.nz](http://www.epson.co.nz/)

Влезте в уеб страниците на Epson Нова Зеландия. Струва си да вземете модема си и да посърфирате тук! Този сайт предоставя зона, от която да се изтеглят драйвери, начини за свързване с Epson, информация за нови продукти и техническа поддръжка (имейл).

#### **Център за помощ на Epson**

Тел.: 0800 237 766

Центърът за помощ на Epson е предвиден като краен резервен вариант, за да сме сигурни, че клиентите ни имат достъп до експертен съвет. Операторите от Центъра за помощ могат да ви съдействат при инсталирането, конфигурирането и работата с продуктите на Epson. Нашият персонал за предпродажбено съдействие може да предостави информационни материали за новите продукти на Epson и съвети къде е най-близкият търговец или агент. Тук получавате отговори на различни видове запитвания.

Съветваме ви да приготвите цялата необходима информация, преди да позвъните. Колкото повече информация подготвите, толкова по-бързо ще можем да ви помогнем при решаването на проблема. Тази информация обхваща документацията на вашия Epson продукт, типа на компютъра, операционната система, програмните приложения и всяка друга информация, която смятате за необходима.

#### **Транспортиране на продукта**

Epson препоръчва да запазите опаковката на продукта за бъдещо транспортиране.

# **Помощ за потребители в Сингапур**

Източници на информация, поддръжка и обслужване за Epson Сингапур са:

#### **Уеб адрес**

#### [http://www.epson.com.sg](http://www.epson.com.sg/)

Достъпна е информация за спецификации на продукта, драйвери за изтегляне, често задавани въпроси (ЧЗВ), запитвания за покупки и техническа поддръжка посредством имейл.

#### **Център за помощ на Epson**

Без допълнителни такси: 800-120-5564

Екипът ни в Центъра за помощ може да ви помогне по телефона със следното:

- ❏ Запитвания за покупки и информация за продукта
- ❏ Въпроси или отстраняване на проблеми при използването на продукта
- ❏ Запитвания относно услуги за поправка и гаранция

# <span id="page-639-0"></span>**Помощ за потребители в Тайланд**

Контактите за информация, поддръжка и обслужване са:

#### **Уеб адрес**

#### [http://www.epson.co.th](http://www.epson.co.th/)

Достъпна е информация за спецификации на продукта, драйвери за изтегляне, често задавани въпроси (ЧЗВ) и изпращане на имейл.

#### **Център за телефонно обслужване на Epson**

Тел.: 66-2685-9899

Имейл: support@eth.epson.co.th

Екипът ни от Центъра за помощ може да Ви помогне по телефона със следното:

- ❏ Запитвания за покупки и информация за продукта
- ❏ Въпроси и проблеми при използването на продукта
- ❏ Запитвания относно услуги за поправка и гаранция

# **Помощ за потребители във Виетнам**

Контактите за информация, поддръжка и обслужване са:

#### **Център за обслужване на Epson**

65 Truong Dinh Street, District 1, Hochiminh City, Vietnam. Телефон (град Хошимин): 84-8-3823-9239, 84-8-3825-6234 29 Tue Tinh, Quan Hai Ba Trung, Hanoi City, Vietnam Телефон (град Ханой): 84-4-3978-4785, 84-4-3978-4775

# **Помощ за потребители в Индонезия**

Контактите за информация, поддръжка и обслужване са:

#### **Уеб адрес**

[http://www.epson.co.id](http://www.epson.co.id/)

- ❏ Информация за спецификации на продукти, драйвери за изтегляне
- ❏ Често задавани въпроси (ЧЗВ), запитвания за покупки, въпроси по имейл

#### **Гореща линия на Epson**

Тел.: +62-1500-766

Факс: +62-21-808-66-799

Нашият екип на горещата линия може да Ви помогне по телефона или по факс със следното:

❏ Запитвания за покупки и информация за продукта

### ❏ Техническа поддръжка

# **Център за обслужване на Epson**

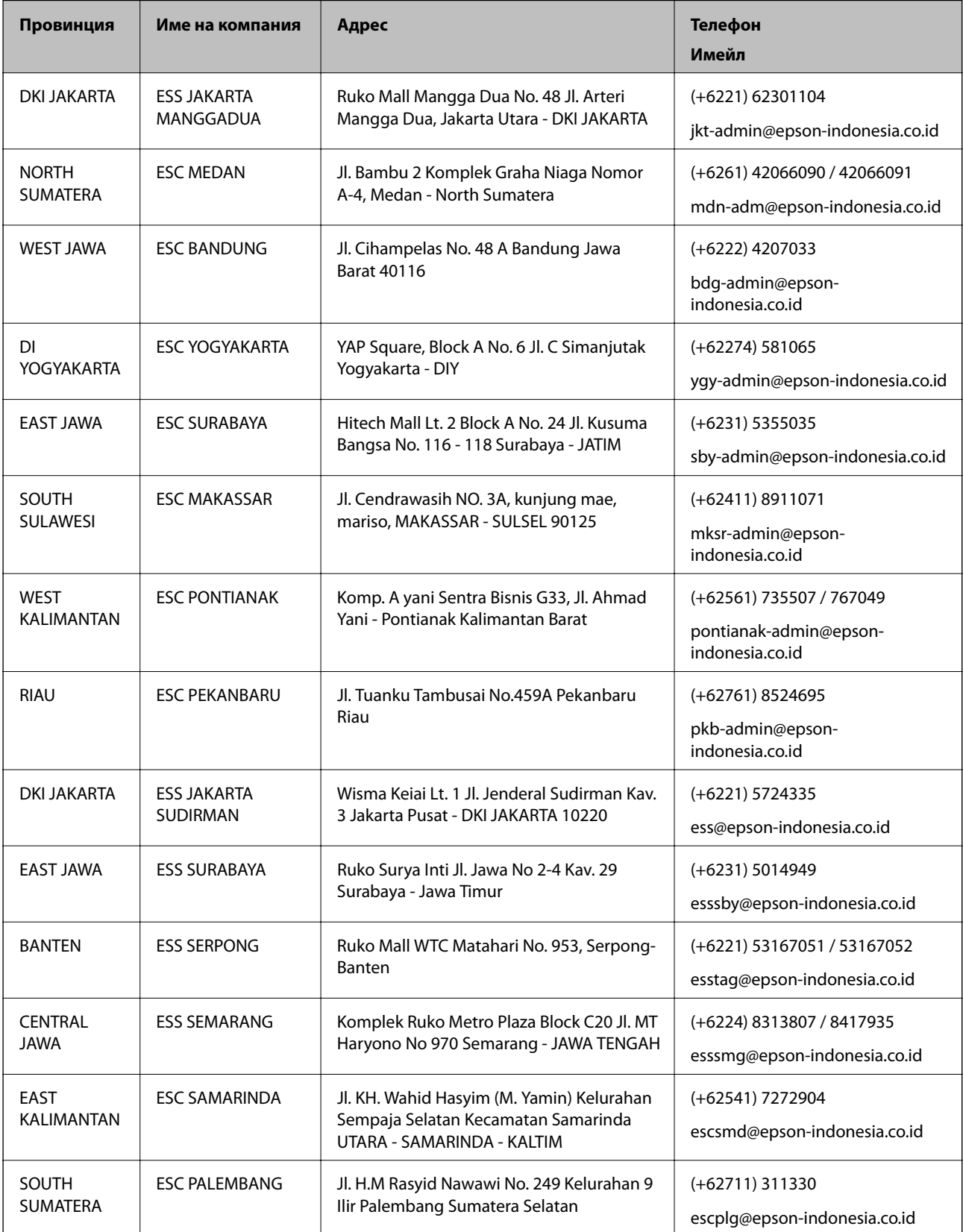

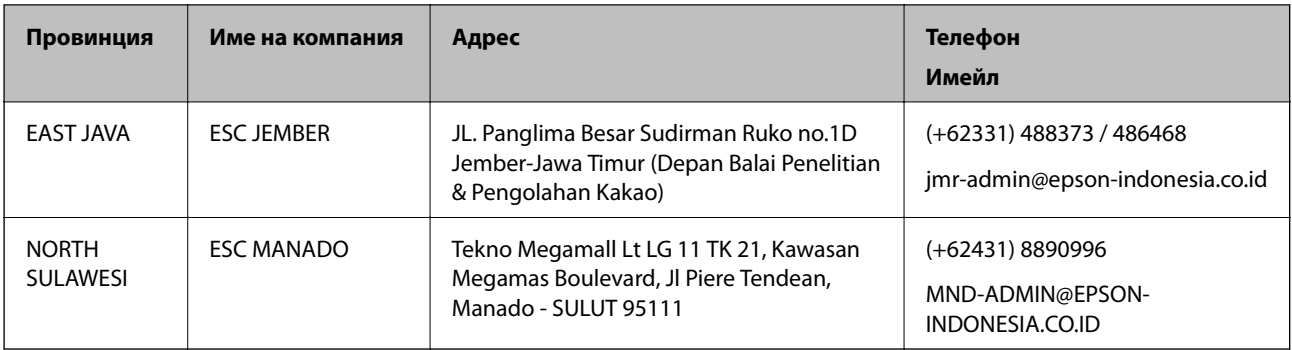

За други градове, които не са споменати тук, се обадете на горещата линия: 08071137766.

# **Помощ за потребители в Хонконг**

За да получат техническа поддръжка, както и друго следпродажбено обслужване, потребителите могат да се свържат с Epson Hong Kong Limited.

#### **Интернет страница**

#### [http://www.epson.com.hk](http://www.epson.com.hk/)

Epson Hong Kong има местна интернет страница на китайски и на английски със следната информация за потребителите:

- ❏ Информация за продукта
- ❏ Отговори на често задавани въпроси (ЧЗВ)
- ❏ Най-новите версии на драйверите за продукти Epson

#### **Гореща линия за техническа поддръжка**

Можете също да се свържете с нашия технически персонал на следните телефонни и факс номера:

Телефон: 852-2827-8911

Факс: 852-2827-4383

# **Помощ за потребители в Малайзия**

Контактите за информация, поддръжка и обслужване са:

#### **Уеб адрес**

#### [http://www.epson.com.my](http://www.epson.com.my/)

- ❏ Информация за спецификации на продукти, драйвери за изтегляне
- ❏ Често задавани въпроси (ЧЗВ), запитвания за покупки, въпроси по имейл

#### **Център за телефонно обслужване на Epson**

Телефон: +60 1800-8-17349

- ❏ Запитвания за покупки и информация за продукта
- ❏ Въпроси и проблеми при използването на продукта

<span id="page-642-0"></span>❏ Запитвания относно услуги за поправка и гаранция

#### **Централен офис**

Телефон: 603-56288288 Факс: 603-5628 8388/603-5621 2088

# **Помощ за потребители в Индия**

Контактите за информация, поддръжка и обслужване са:

#### **Уеб адрес**

#### [http://www.epson.co.in](http://www.epson.co.in/)

Налична е информация за спецификации на продукти, драйвери за изтегляне и запитвания относно продукти.

#### **Помощна линия**

- ❏ Сервиз, информация за продукти и поръчка на консумативи (BSNL линии) Безплатен номер: 18004250011 Достъпен от 9.00 до 18.00 от понеделник до събота (освен на национални празници)
- ❏ Обслужване (CDMA & потребители на мобилни устройства)
	- Безплатен номер: 186030001600

Достъпен от 9.00 до 18.00 от понеделник до събота (освен на национални празници)

# **Помощ за потребители във Филипините**

За да получат техническа поддръжка, както и друго следпродажбено обслужване, потребителите могат да се свържат с Epson Philippines Corporation на телефона, факса и имейл адреса, дадени по-долу:

#### **Уеб адрес**

#### [http://www.epson.com.ph](http://www.epson.com.ph/)

Достъпна е информация за спецификации на продукта, драйвери за изтегляне, често задавани въпроси (ЧЗВ) и запитвания по имейл.

#### **Обслужване на клиенти Epson Philippines**

Без допълнителни такси: (PLDT) 1-800-1069-37766

Без допълнителни такси: (цифров) 1-800-3-0037766

Столичен регион на Филипините: (+632)441-9030

Уеб сайт:<https://www.epson.com.ph/contact>

Имейл: customercare@epc.epson.som.ph

Достъпен от 9.00 до 18.00 от понеделник до събота (освен на национални празници)

Екипът ни в Центъра за помощ може да Ви помогне по телефона със следното:

❏ Запитвания за покупки и информация за продукта

❏ Въпроси и проблеми при използването на продукта

❏ Запитвания относно услуги за поправка и гаранция

# **Epson Philippines Corporation**

Централа: +632-706-2609

Факс: +632-706-2663